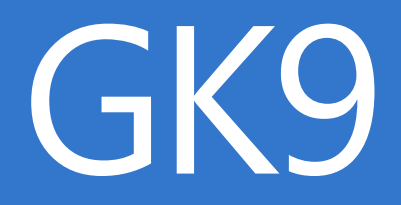

# Руководство пользователя GasKit 9.2

Редакция от 30.08.2021 (rev. 11406)

Санкт-Петербург

## Содержание

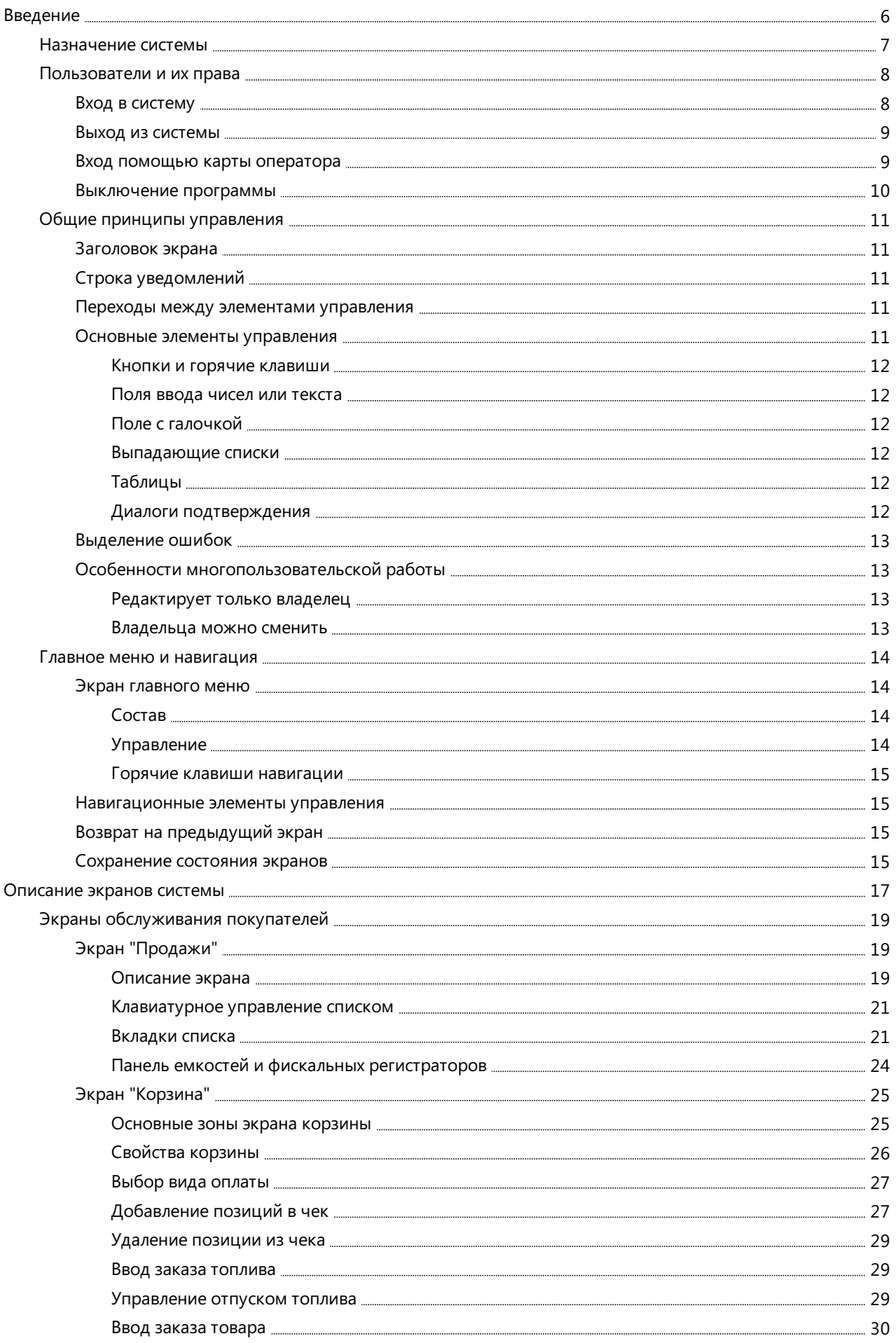

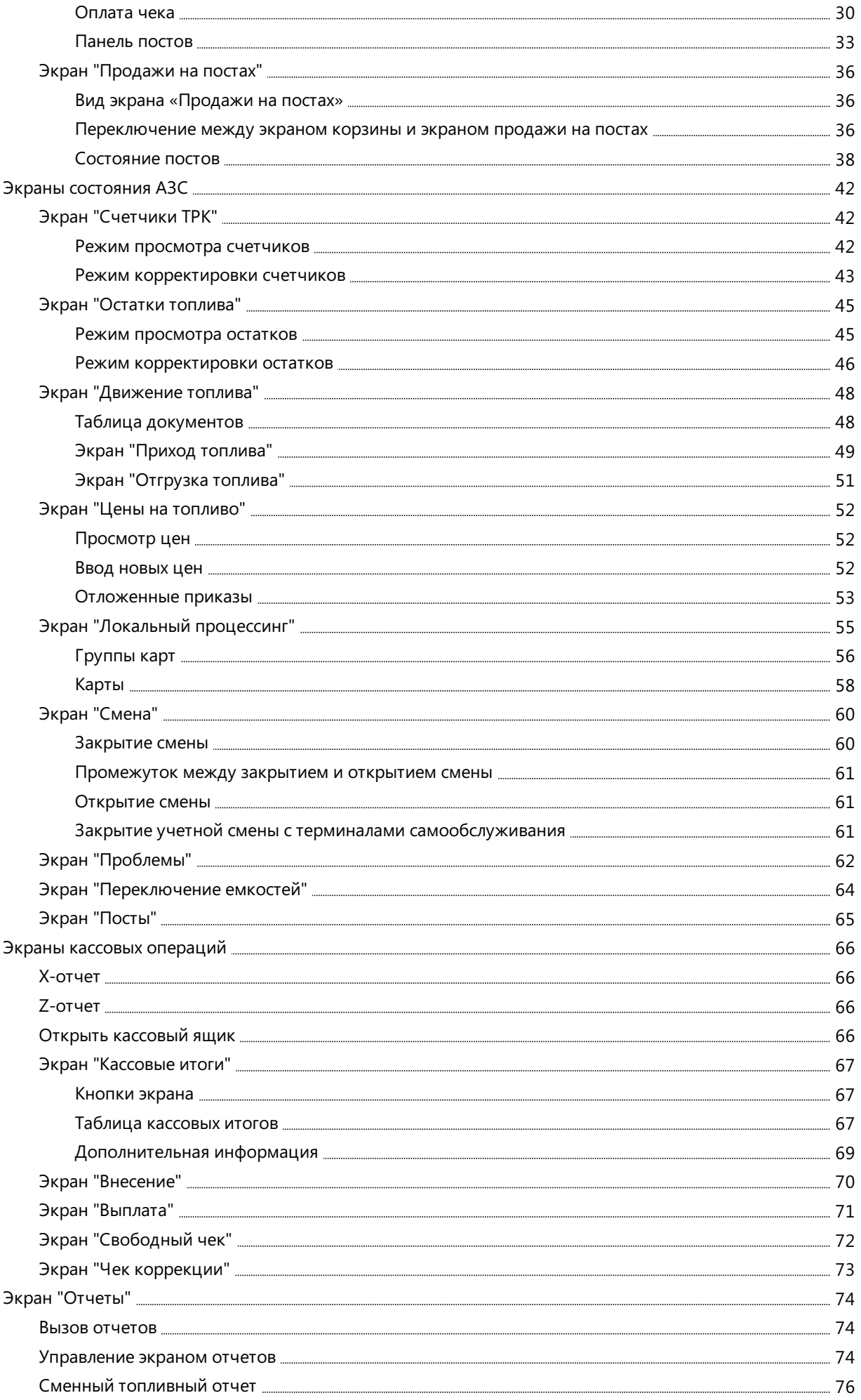

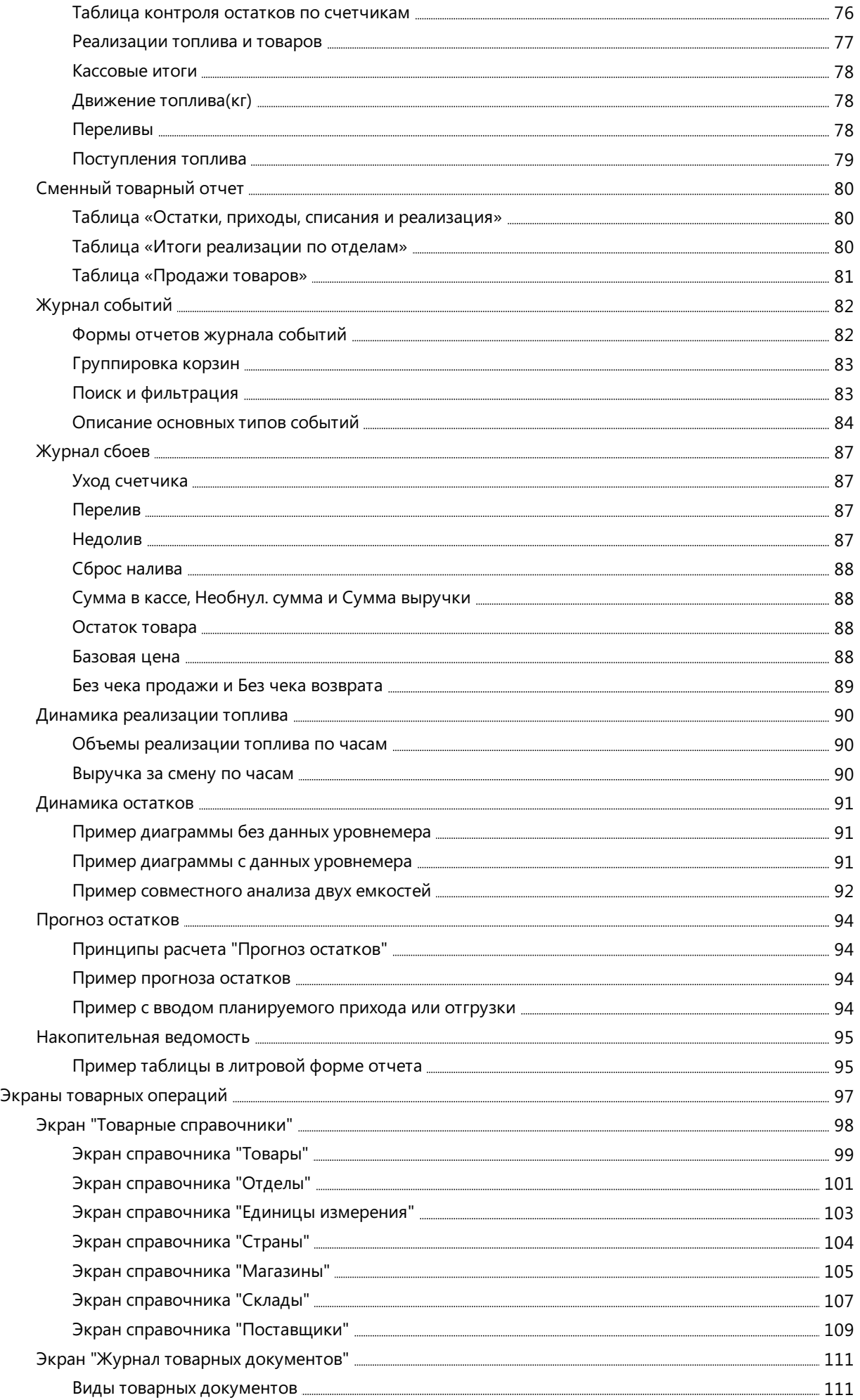

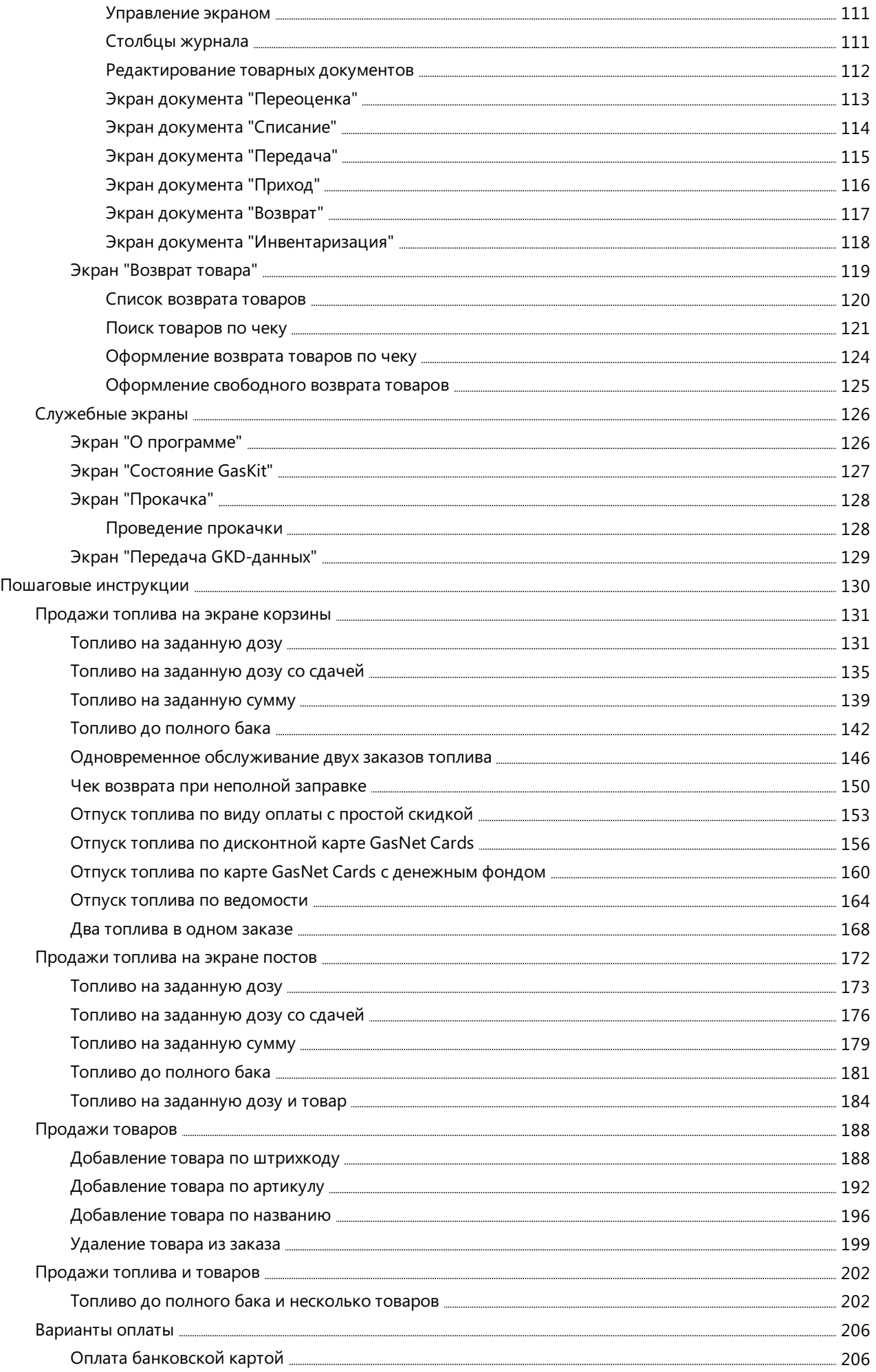

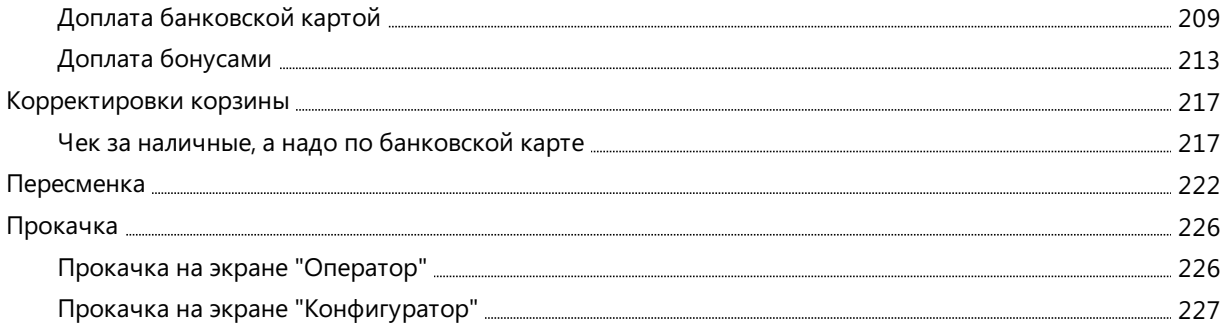

## <span id="page-6-0"></span>Введение

GasKit 9.2 является системой автоматизации автозаправочных станций. В программно-аппаратный комплекс входит множество подсистем для настройки и управления технологическими процессами АЗС.

Данное руководство предназначено для операторов и менеджеров АЗС. Установка и настройка системы GasKit 9.2 описаны в отдельном документе.

Справочная информация встроена в систему GasKit 9.2. На каждом экране в [заголовке](#page-11-0) есть кнопка вызова справки, которая открывает окно справки для данного экрана. Также справку по экрану можно вызвать клавишей  $\boxed{F1}$ .

В данном руководстве при описании клавиатурныхкоманд используются стандартные настройки. Например, для вызова справки по экрану стандартной является клавиша  $\boxed{F1}$ . Настройки клавиатурных команд (горячие

клавиши) можно изменить, но надо учитывать, что они перестанут соответствовать данному руководству.

Примеры обозначения клавиатурных команд:

- **Q**, F1, Пробел, Enter одиночные нажатия клавиш;
- $\bullet$  NumLock , Num 1, Num 2, Num  $\star$  одиночные нажатия клавиш цифрового блока клавиатуру (правая часть клавиатуры);
- $\boxed{1}$ ,  $\boxed{2}$  одиночные нажатия цифровых клавиш основного блока клавиатуры (выше буквенных клавиш);
- $\lceil \uparrow \rceil$ ,  $\lceil \downarrow \rceil$ ,  $\lceil \rightarrow \rceil$  одиночные нажатия клавиш со стрелками;
- $\overline{\text{Ctrl}}$  +  $\boxed{\text{s}}$  комбинации клавиш, когда следующая клавиша комбинации нажимается без отпускания предыдущей (удерживая  $\boxed{\text{Ctrl}}$  щелкнуть по  $\boxed{S}$ );

## <span id="page-7-0"></span>Назначение системы

Программно-аппаратный комплекс GasKit 9.2 предназначен для автоматизации работы операторов и менеджеров АЗС и выполняет следующие функции:

- Управление топливным оборудованием: отпуском топлива на топливораздаточных колонках, сбор данных с уровнемеров.
- Управление торговым оборудованием: фискальные регистраторы, дисплеи покупателя, сканеры штрихкодов,считыватели карт.
- Сбор, обработка и отображение информации, поступающей сТРК и уровнемеров.
- Отображение,ввод и корректировка показателей торговой деятельности.
- Формирование отчетов разных форм свозможностью их настройки.
- Автоматизация торговли сопутствующими товарами.
- Автоматизация торговли по безналичным видам оплаты.

## <span id="page-8-0"></span>Пользователи и их права

Все операции проводятсяв программе GasKit 9.2 от имени конкретного пользователя, что дает возможности:

- повысить исполнительскую дисциплину, т.к.в журналах событий фиксируется,кто, что и когда делал;
- ограничить доступ разных пользователей к тем или иным элементам системы.

В настройках системы есть список пользователей,вкотором задаются параметры пользователей и права доступа. Войти всистему можно только от имени пользователя, определенного вэтом списке.

Для входа в систему пользователь должен ввести свое имя и пароль. Если проверка имени и пароля прошла успешно, то на данном рабочем месте для этого пользователя открывается доступ к экранам и возможностям программы, определенный его правами. Все действия, выполняемые в программе после входа пользователя, связываются с ним и с рабочим местом, на котором они выполнялись. В заголовке экрана выводится имя текущего пользователя.

Послевыхода пользователя из системы программа переходит в режим ввода имени пароля нового пользователя. Никаких других действий сделать нельзя.

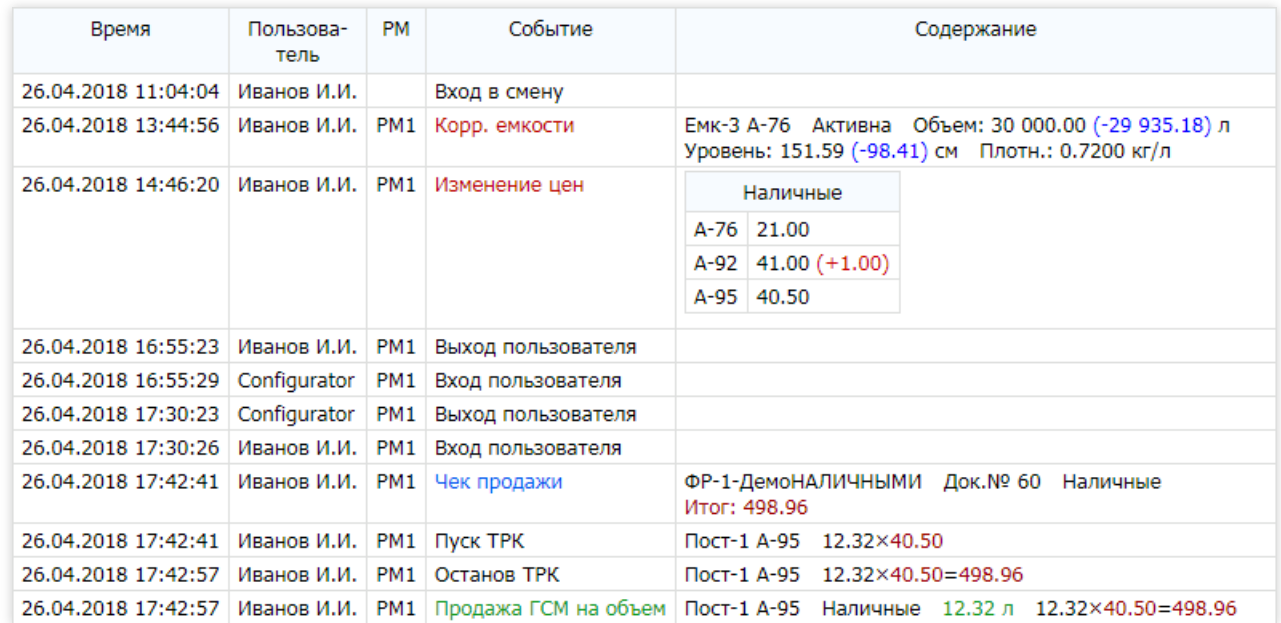

Пример фрагмента журнала, гдевидна связь событий с пользователем и рабочим местом:

Настройка прав пользователя описана в руководстве по настройке и здесь подробно не рассматривается. Можно отметить, что система прав строится на ролях пользователей, которых в стандартной конфигурации три:

- Конфигуратор роль с правами на изменения всех настроек, но с запретом на проведение торговых и технологических операций;
- Старший оператор роль с запретом изменения настроек, но с широкими правами на проведениеторговых и технологических операций;
- Оператор роль с необходимым набором прав для торговых операций.

### <span id="page-8-1"></span>Вход в систему

При запуске программы на экран выводится диалог входа в систему.

Этот же диалог появляется при выполнении команды «Сменить пользователя», которая вызывается на экране главного меню или комбинацией клавиш Ctrl + F12.

#### Пользователи и их права

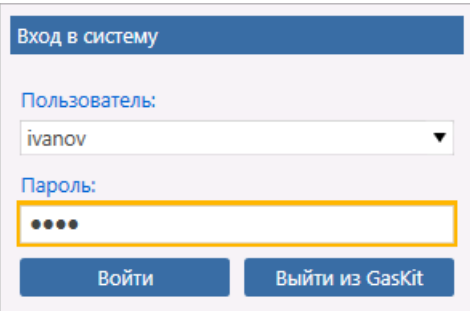

Поля диалога:

- «Пользователь» в это поле вводится логин пользователя. Логин это псевдоним пользователя, который задается в конфигураторе в параметрах пользователя. Он может отличаться от имени пользователя. Логин можно ввести на клавиатуре, а можно выбрать из выпадающего списка.
- «Пароль» в это поле вводится пароль пользователя. Пароль также задается в конфигураторе в параметрах пользователя.

После ввода логина и пароля надо нажать кнопку Войти или клавишу  $\overline{\text{Enter}}$ . Если логин и пароль

правильные, то откроется начальный экран, заданный в параметрах пользователя. Это может быть экран главного меню или, например, экран [продаж](#page-19-1).

Если логин или пароль неправильные, то появится окно с соответствующим предупреждением.

#### <span id="page-9-0"></span>Выход из системы

Выход из системы выполняетсяв разных ситуациях:

- Автоматически при входе в систему другого пользователя. В этом случае предыдущий пользователь автоматически выводится из системы. Например,если на рабочем месте, где работает оператор Петров, оператор Иванов выполнит вход в систему, то оператор Петров будет автоматически выведен из нее. В журнале появятся два события: Петров- Выход пользователя, Иванов-
- Вход пользователя. • Выход из системы, когда оператору нужно временно заблокировать рабочее место. Компьютер оператора может находитьсявторговом зале.Если оператору нужно отойти от компьютера, то он должен его заблокировать. Для этого оператор выполняет команду «Сменить пользователя». На экран выводится диалогвхода, блокирующий функциональность системы управления. Когда оператор возвращается к компьютеру, он вводит свои логин и пароль и продолжает работу.
- Выход при закрытии программы GasKit 9.2. Закрыть программу GasKit 9.2 можно, как обычную программу Windows, - «крестиком» в верхнем правом углу или комбинацией клавиш  $[$ Alt + F4  $]$ . В этом случае текущий пользователь будет выведен из системы.
- Выход из системы вконцесмены.

При пересменке оператор, сдающий смену, должен выйти из системы, а оператор, принимающий смену, должен войти. Если первый оператор не выйдет из системы, а второй забудет войти, то формально все события, наработанные вторым оператором будут относиться к первому. Возможно, что в этом нет ничего страшного, но некоторые отчеты, которые показывают выработку по операторам, будут неправильными.

#### $\mathbf{B}$  *Rawhol*

Если на АЗС действует персональная ответственность, то операторам строго не рекомендуется передавать свой пароль входа другим операторам, а при пересменке не забывать выходить из системы.

#### <span id="page-9-1"></span>Вход помощью карты оператора

В программе GasKit 9.2 есть возможность быстрого входа в систему с помощью карты оператора. Эта карта настраивается в конфигураторе в параметрах пользователя. Для входа в систему оператору на экране входа в систему надо просто прочитать свою карту на карточном считывателе. Для быстрого выхода используется комбинация клавиш $\boxed{\text{Ctrl}}$ + $\boxed{\text{F12}}$ .

## <span id="page-10-0"></span>Выключение программы

Выключить программу GasKit 9.2 можно, как обычную программу Windows, - «крестиком» в верхнем правом углу или комбинацией клавиш  $\boxed{\text{Alt} + \boxed{\text{F4}}}$ . Еще программу можно выключить в диалоге «Вход в систему»

кнопкой Выйти из GasKit .

## <span id="page-11-0"></span>Общие принципы управления

В программе много экранов для выполнения разных задач, но оформление экранов однородное, а способы отображения и ввода информации одинаковы. В этом разделе рассматриваются общие элементы экранов и основные элементы управления.

Система GasKit 9.2 управляется клавиатурой и мышкой. Поддерживаются сенсорные экраны, но в настройке рабочего места это надо указать, чтобы отображалась экранная клавитаутра.

### <span id="page-11-1"></span>Заголовок экрана

Вверху экрана располагается его заголовок, в котором выводится название экрана и общие элементы навигации.

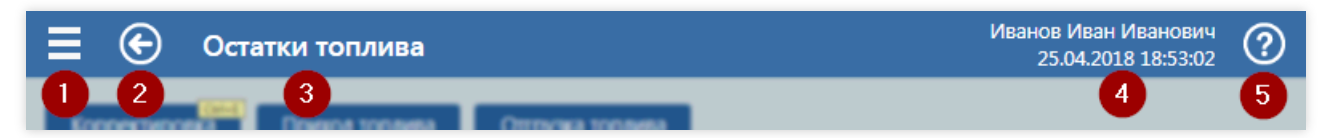

Элементы заголовка:

- 1. Кнопка перехода на **[главное](#page-14-0) меню** (горячая клавиша Alt)
- 2. Кнопка возврата на предыдущий экран (горячая клавиша  $\boxed{F12}$ )
- 3. Названиеэкрана
- 4. Имя пользователя, дата и время
- 5. Кнопка вызова справки по экрану (горячая клавиша  $\boxed{F1}$ )

## <span id="page-11-2"></span>Строка уведомлений

Внизу экрана располагается строка, предназначенная длявывода уведомлений. Уведомления разных типов имеют разные цветовые оформления. Примеры:

Успешное выполнение какой-либо операции:

Смена успешно открыта

Предупреждение о невозможности какого-либо действия:

Печатать чека корзины: Печать чека продажи не требуется

Предупреждение об ошибочности действия:

Объем заказа больше максимального значения (от 1.00 до 990.00)

Если всистемеесть [проблемы](#page-62-0), то в правой части строки уведомлений будет значок наличия проблем:

### <span id="page-11-3"></span>Переходы между элементами управления

Рабочая часть экрана содержит элементы управления, с помощью которых можно вводить данные или выполнять какие-либо действия. Активный элемент выделяется фокусной рамкой, т.е.элемент находитсяв фокусеввода. Нажатия клавиш на клавиатуре передаютсявактивный элемент. Переключить фокус на другой элемент можно нажатием мышки на нужный элемент или клавиатурными командами перехода:

∧

- $\boxed{\text{Tab}}$  переход на следующий элемент управления;  $\bullet$
- $\lceil$  Shift +  $\lceil$  Tab  $\rceil$  переход на предыдущий элемент управления;
- $\overline{\mathcal{A}}$  ,  $\overline{\mathcal{A}}$  ,  $\overline{\mathcal{A}}$  ,  $\overline{\mathcal{A}}$  во многих случаях, когда элементы управления расположены упорядоченно,
- переключаться между ними можно клавишами стрелок. Примеры: поля в таблицах, панель емкостей на экране [продаж,](#page-19-1) элементы управления на экране свободного чека.

### <span id="page-11-4"></span>Основные элементы управления

#### <span id="page-12-0"></span>Кнопки и горячие клавиши

Кнопки предназначены для выполнения действий, соответствующих их названию. Кнопки можно нажимать мышкой или, если кнопка выделена фокусной рамкой, клавишами  $\boxed{\text{Enter}}$  или  $\boxed{\text{Inpo6en}}$ . Если кнопке

назначена горячая клавиша, то действие кнопки можно выполнить, нажав горячую клавишу на клавиатуре, независимо от того, выделена кнопка или нет.

В данном пример кнопка Применить сохраняет введенные на экране данные. Кнопка Отмена выделена фокусной рамкой, поэтому отмена ввода данных будет выполнена, если на клавиатуре нажать  $\boxed{\text{Enter}}$  или  $\boxed{\text{IncoGen}}$ .

В данном примере видно, что для кнопки Применить выведена подсказка ее горячей клавиши  $\boxed{\text{Ctrl} + \boxed{\text{s}}}$ . Нажатие комбинации клавиш  $\text{Ctrl} + \text{S}$  выполнит действие кнопки, т.е. сохранение данных.

Режим отображения подсказок горячих клавиш переключается комбинацией клавиш  $|$ Ctrl + H  $|$ .

#### <span id="page-12-1"></span>Поля ввода чисел или текста

Дляввода числа или текста надо выделить нужное поле и набрать на клавиатуре нужное число или текст. В этом примере в поле «Сумма внесения» уже введено число 2350.00. Поле «Комментарий» выделено фокусной рамкой, в него уже введен текст «Из главной кассы».

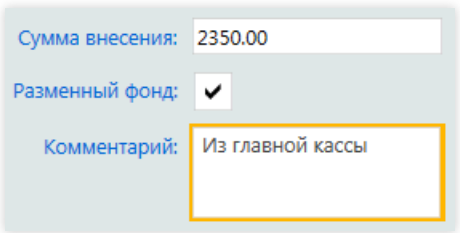

Применить

Отмена

### <span id="page-12-2"></span>Поле сгалочкой

Такие поля применяются для указания информации типа Да/Нет. Переключать галочку можно нажатием мышки или клавишей  $\Box p \circ \sigma e \pi$ , когда поле выделено. В данном пример в поле «Разменный фонд» установлена галочка, показывающая, что суммавноситсяв разменный фонд.

### <span id="page-12-3"></span>Выпадающие списки

Такие поля применяются, когда значение выбирается из списка. В правой части таких полей отображается значок  $\blacktriangledown$ , а в самом поле – выбранное значение. Открыть список можно нажатием на поле мышкой или клавишей  $\boxed{\text{Enter}}$ , если поле выделено. Выбор значения в списке

производится нажатием мышкой или клавишами  $\lceil \cdot \rceil$ . И  $\lceil \cdot \rceil$  и  $\lceil \cdot \rceil$  В

данном примере показано поле выбора времени ввода новых топливных цен из трех вариантов.

Если кнопка содержит символ ▼, то эта кнопка открывает выпадающий список. Пример: Прочее ▼

### <span id="page-12-4"></span>Таблицы

Таблицы применяются при вводетабличных данных. Переходы между ячейками таблицы можно выполнять нажатием мышки или клавишами  $\Box \Box \Box \vdash \Box$ . Ячейки таблицы могут быть полями ввода чисел и текста, полем с галочкой или с выпадающем списком. Вход в режим редактирования ячейки и выход из него выполняется клавишей Enter . Поля, в которых введены новые значения, подкрашиваются желтым цветом.

В данном примере показана таблица изменения топливных цен. В ячейке цены на А-92 за наличные введено новоезначение 41.00. Ячейка цена А-92 по ведомости выделена фокусной рамкой.

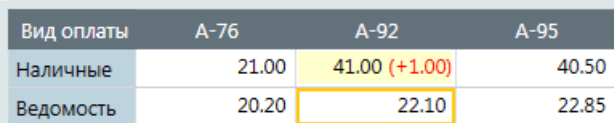

#### <span id="page-12-5"></span>Диалоги подтверждения

Некоторые операции требуют подтверждения пользователя. В этих случаях на экран выводится окно подтверждения, в котором отображается уточняющий вопрос и две кнопки: OK и Отмена . Для подтверждения надо нажать кнопку OK . Переходы между кнопками можно выполнять клавишами  $\leftarrow$  ,  $\rightarrow$  .

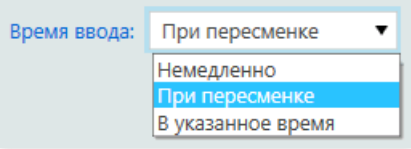

Выделенную кнопку можно нажать клавишей  $\overline{\text{Enter}}$ . В данном примере показан диалог подтверждения команды печати Z-отчета.

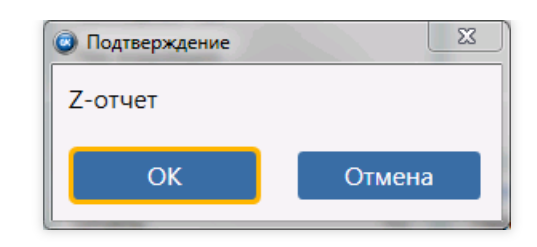

### <span id="page-13-0"></span>Выделение ошибок

При вводе данных проверяется их корректность. Если введено неправильное значение, то поле подчеркивается красной пунктирной линией, а в строке уведомлений выводится описание ошибки. Сохранить или применить данныеэкрана нельзя, пока пользователь не исправит все ошибки.

В данном примере показана таблица корректировки данных емкости. Значения в полях «Объем (л)» и «Плотность (кг/л)» ошибочны, потому что превышают максимально возможные значения.

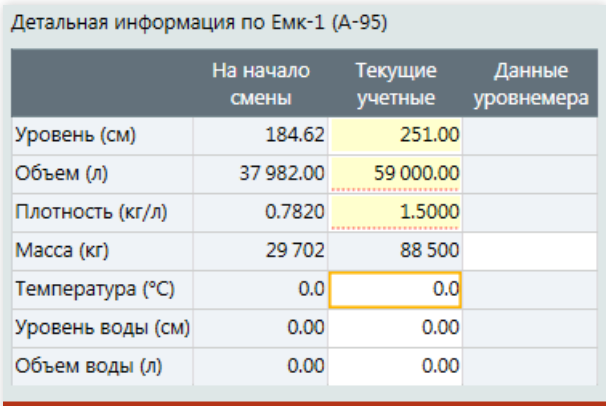

Присутствуют какие-либо ошибки (или предупреждения) на экране

## <span id="page-13-1"></span>Особенности многопользовательской работы

Система GasKit 9.2 является многопользовательской, т.е. несколько пользователей на разных рабочих местах могут одновременно изменять и сохранять общие данные.

Конфликты многопользовательского доступа решаются соблюдением следующих принципов:

#### <span id="page-13-2"></span>Редактирует только владелец

При входев режим редактирования на каком-то экране или при создании новой корзины текущий пользователь становится владельцем редактируемого объекта. Пока владелец не прекратит редактирование, другие пользователи не могут редактировать этот объект (экран, документ,корзину).

Например, оператор Иванов открыл экран остатков топлива, кнопкой Корректировка вошел в режим

редактирования, а потом, не завершая редактирования, вышел из [системы](#page-8-0). Оператор Петров вошел в систему, открыл экран остатков топлива и в верхней части экрана видит надпись «Редактирует: ivanov». Это означает, что в данный момент владельцем редактора остатковтоплива является пользователь ivanov.

#### <span id="page-13-3"></span>Владельца можно сменить

В настройках прав пользователей можно установить право на смену владельца, которое позволяет перевести редактирование на себя.

Оператор Петров, из примера выше, видит надпись «Редактирует: ivanov», а рядом с ней кнопку Изменить . Если у оператора Петрова есть право на смену владельца, то нажатие на эту кнопку покажет диалог подтверждения «Взять документ?», а потом переведет редактирование экрана на Петрова.

Право смены владельца установлено в роли «Старшего оператора». Если на АЗС работает несколько операторов, то хотя бы у одного из них должно быть такое право, чтобы избежать ситуаций, когда, например, нельзя закрыть смену из-за незавершенного редактирования.

## <span id="page-14-0"></span>Главное меню и навигация

Экран – основной модуль пользовательского интерфейса, предназначенный для выполнения конкретной функции системы управления GasKit. Экран занимает все пространство окна программы. Нельзяв одном окне открыть два или более экранов.

Система управления содержит множество экранов, предназначенных для разных целей. Открытие экранов и переходы между экранами выполняются с помощью системы навигации,состоящей из экрана главного меню, навигационных элементов управления и специальных горячих клавиш.

## <span id="page-14-1"></span>Экран главного меню

На этом экране в виде набора меню отображаются ссылки на основные экраны системы.

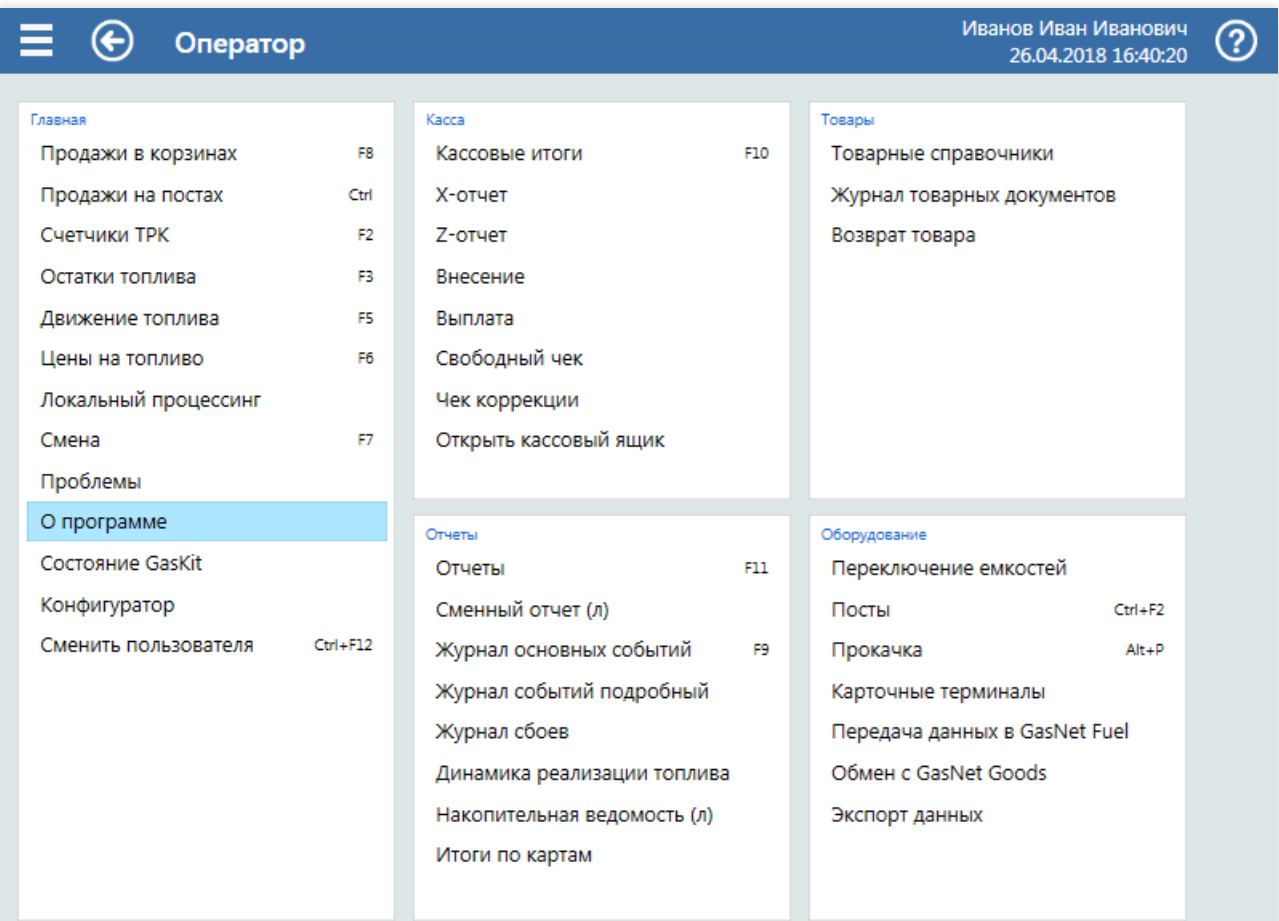

### <span id="page-14-2"></span>Состав

Состав отображаемых пунктов меню зависит от настроек системы и настроек прав доступа текущего пользователя. Название в заголовке экрана показывает текущий режим работы программы:

- «Оператор» режим работы оператора АЗС, выполняющего продажи, контроль остатков, ввод товаров и прочее;
- «Конфигурация» режим настройки конфигурации системы управления, который описан в отдельном руководстве.

Пункты меню разделены по группам:

- Главная экраны основных торговых и технологических операций;
- Касса экраны кассовых операций;
- Отчеты экраны для просмотра и печати отчетов;
- Товары экраны обслуживания товарных справочников и документов;
- Оборудование специфические экраны работы с оборудованием, передачи данных в офис и прочее.

### <span id="page-14-3"></span>Управление

Открыть экран из главного меню можно мышкой или клавиатурой. Мышкой надо просто нажать на нужный пункт. С помощью клавиатуры надо сначала выделить нужный пункт клавишами  $\boxed{\text{Tab}}$ ,  $\boxed{\uparrow}$ ,  $\boxed{\downarrow}$ ,  $\leftarrow$ ,  $\boxed{\rightarrow}$ , а затем нажать клавишу  $\boxed{\text{Enter}}$  или  $\boxed{\text{InpoGen}}$ . В примере на рисунке выделен пункт «О программе».

#### <span id="page-15-0"></span>Горячие клавиши навигации

Для часто используемых экранов настраиваются горячие клавиши. В главном меню они отображаются в правой части пункта меню как подсказки. Например,экран «Счетчики ТРК» можно вызвать клавишей F2 .

Особенностью горячих клавиш навигации является то, что они работают не только на экране главного меню, а везде. Использование горячих клавиш повышает эффективность работы. Например, можно одним нажатием клавиши F3 переключиться на экран остатков топлива, а затем одним нажатием клавиши F8

переключиться на экран [продаж](#page-19-1).

Не все горячие клавиши навигации видны в главном меню, например, открытие экрана новой корзины вызывается клавишей  $\boxed{F4}$ . Посмотреть определения всех горячих клавиш можно в конфигураторе, где они настраиваются.

Для открытия экрана главного меню настроена горячая клавиша  $\vert$  Alt . Также экран главного меню можно открыть мышкой, нажав на пиктограмму  $\equiv$  в заголовке экрана.

Клавиша F12 настроена на возврат на [предыдущий](#page-15-2) экран.

#### <span id="page-15-1"></span>Навигационные элементы управления

Навигационные элементы управления – это элементы управления, предназначенные для открытия других экранов. К таким элементам относятся:

- Блок меню список пунктов открытия других экранов. Экран главного меню состоит из таких блоков. На экране товарных [справочников](#page-98-0) есть блок меню по справочникам;
- Выпадающее меню на многих экранах используются кнопки,которые при нажатии выводят блок меню перехода на другие экраны. Например, на экране <u>журнала товарных [документов](#page-111-0)</u> есть кнопка Добавить ▼ которая открывает список экранов документов разных типов.
- Кнопки обычная кнопка может вызвать переход на другой экран. Например, на многих экранах есть кнопка Корректировка , которая открывает экран корректировки.
- Строки таблиц в некоторых таблицах двойное нажатие на строку (или клавиши  $\boxed{\text{Enter}}$ ) приводит к

открытию экрана,связанного с этой строкой. Например, на экране [проблем](#page-62-0) строка таблицы «Расхождение по емкостям» открывает экран остатков топлива, где эти расхождения показаны и где их можно скорректировать.

### <span id="page-15-2"></span>Возврат на предыдущий экран

Часто бывает, что после перехода из одного экрана на другой, надо вернуться к предыдущему. Эта операция называется возвратом на предыдущий экран и это проще, чем опять открывать нужный экран, начиная с главного меню.

Вызвать возврат на предыдущий экран можно мышкой, нажав на пиктограмму < в заголовке экрана или клавишей  $F12$ .

Возвраты на предыдущие экраны следуют по истории переходов, которая запоминается. Например, из главного меню был открыт экран журнала товарных [документов](#page-111-0),а из него был открыт экран документа поставки товара. Первое нажатие клавиши  $\boxed{F12}$  вернет экран <u>журнала товарных [документов](#page-111-0)</u>, а второе нажатие вернет экран главного меню.

### <span id="page-15-3"></span>Сохранение состояния экранов

Если на каком-то экране выполняется ввод данных, то они не потеряются, если в процессе ввода переключиться на другой экран, а затем вернуться обратно.

Например, оператор открыл экран ввода прихода топлива и начал вводить данные прихода. Оператор может в любой момент переключиться, например, на экран корзины, чтобы отпустить топлива подошедшему покупателю, а затем вернуться на экран прихода топлива и продолжить его оформление.

## Примечание

Экраны сохраняют свое состояние!

## <span id="page-17-0"></span>Описание экранов системы

В этой главе дается общее описаниеэкрановсистемы GasKit 9.2. В каждой статье описывается назначение экрана и его элементов управления.

Рекомендуется сначала прочитать описания экранов, а затем перейти к изучению пошаговых [инстуркций](#page-130-0).

При описании клавиатурных команд используются стандартные настройки горячих клавиш.

Статьи описания экранов системы:

- Экраны обслуживания покупателей
	- Экран ["Продажи"](#page-19-1)
	- Панель емкостей и фискальных [регистраторов](#page-24-0)
	- Экран ["Корзина"](#page-25-0)
		- [Панель](#page-33-0) постов
	- Экран "Классический интерфейс"
	- [Классика/Состояние](#page-38-0) постов
- Экраны состояния АЗС
	- Экран ["Счетчики](#page-42-1) ТРК"
	- Экран ["Остатки](#page-45-0) топлива"
	- о Экран "Движение топлива"
		- Экран "Приход [топлива"](#page-49-0)
		- Экран ["Отгрузка](#page-51-0) топлива"
	- Экран "Цены на [топливо"](#page-52-0)
	- Экран "Локальный [процессинг"](#page-55-0)
		- Экран Локальный [процессинг/Группы](#page-56-0) карт
		- Экран Локальный [процессинг/Карты](#page-58-0)
	- Экран ["Смена"](#page-60-0)
	- Экран ["Проблемы"](#page-62-0)
	- о Экран "Переключение емкостей"
	- Экран ["Посты"](#page-65-0)
- Экраны кассовых [операций](#page-66-0)
	- Экран ["Кассовые](#page-67-0) итоги"
	- Экран ["Внесение"](#page-70-0)
	- Экран ["Выплата"](#page-71-0)
	- Экран ["Свободный](#page-72-0) чек"
	- Экран "Чек [коррекции"](#page-73-0)
- Экран ["Отчеты"](#page-74-0)
	- [Отчеты/Сменный](#page-76-0) топливный отчет
	- [Отчеты/Сменный](#page-80-0) товарный отчет
	- [Отчеты/Журналсобытий](#page-82-0)
	- [Отчеты/Журналсбоев](#page-87-0)
	- [Отчеты/Динамика](#page-90-0) реализации топлива
	- [Отчеты/Динамика](#page-91-0) остатков
	- [Отчеты/Прогноз](#page-94-0) остатков
	- [Отчеты/Накопительнаяведомость](#page-95-0)
- Экраны товарных [операций](#page-97-0)
	- Экран ["Товарныесправочники"](#page-98-0)
		- Экран [справочника](#page-99-0) "Товары"
		- Экран [справочника](#page-101-0) "Отделы"
		- Экран [справочника](#page-103-0) "Единицы измерения"
		- Экран [справочника](#page-104-0) "Страны"
		- Экран [справочника](#page-105-0) "Магазины"
		- Экран [справочника](#page-107-0) "Склады"
		- Экран справочника ["Поставщики"](#page-109-0)
	- Экран ["Журналтоварных](#page-111-0) документов"
		- Экран документа ["Переоценка"](#page-113-0)
		- Экран документа ["Списание"](#page-114-0)
		- Экран документа ["Передача"](#page-115-0)
		- Экран [документа](#page-116-0) "Приход"
		- Экран [документа](#page-117-0) "Возврат"
- Экран документа ["Инвентаризация"](#page-118-0)
- Экран ["Возврат](#page-119-0) товара"
	- Возврат [товара/Список](#page-120-0) возврата товаров
	- Возврат [товара/Поиск](#page-121-0) товаров по чеку
	- Возврат товара/Оформление возврата товаров по чеку
	- Возврат товара/Оформление свободного возврата товаров
- Служебныеэкраны
	- Экран "О [программе"](#page-126-1)
	- Экран ["Состояние](#page-127-0) GasKit"
	- о Экран ["Прокачка"](#page-128-0)
	- Экран "Передача [GKD-данных"](#page-129-0)

# <span id="page-19-1"></span><span id="page-19-0"></span>Экран "Продажи"

Экран предназначен для отображения списков продаж учетной смены АЗС и для открытия экрана [корзины](#page-25-0) выбранной продажи.

В системе GasKit 9.2 термины «продажа» и «корзина» означают одно и то же– это операция продажи покупателю одного или нескольких видов товаров, которая, обычно, оформляется одним чеком. На АЗС чаще всего продажа состоит из одной топливной позиции. Если на АЗС есть магазин, то продажа или корзина может содержать несколько товарных позиций. Возможны корзины, в которых несколько топливных и товарных позиций.

Управление продажей делается на экране корзины. Там отпускается топливо, продаются товары и печатаются чеки, но отпуск топлива является длительным процессом, и оператор не может «сидеть» в корзине и ждать, когда отпуск завершится. Пока заправляется один покупатель, другой может заказать отпуск,а третий – расплатиться. Оператору АЗС необходимо иметь возможность переключения между корзинами разных покупателей, поэтому основную задачу этого экрана можно сформулировать так: «Быстро найти нужную корзину и открыть ее экран».

Пример:

- Первый покупатель попросил на 5-ом посту запустить отпуск А-95 до полного бака. Оператор клавишей  $\lceil$   $\lceil$  открывает экран новой корзины, добавляет в эту корзину отпуск до полного бака с 5-го поста и нажимает кнопку Пуск . Заправка на 5-ом посту началась.
- Второй покупатель просит продать две бутылки минеральной воды. Оператор клавишей  $\boxed{F4}$  открывает экран новой корзины, добавляет вэту корзину две бутылки воды, называет сумму. Покупатель пошелза кошельком, забытым в машине.
- Первый покупатель вернулся, чтобы расплатиться за полный бак А-95 с 5-го поста. Оператор клавишей  $F8$  **открывает экран продаж** и в списке активных корзин выбирает корзину с А-95 на 5-ом посту. Открывается экран корзины, где оператор видит объем и сумму заправки. Оператор печатает чек и

рассчитывается с покупателем.

• Второй покупатель вернулся с кошельком и готов оплатить минеральную воду. Оператор клавишей F8 открывает экран продаж и вспискеактивныхкорзин выбирает корзину с двумя бутылками

минеральной воды. Открывается экран корзины, где оператор видит сумму покупки. Оператор печатает чек и рассчитывается с покупателем.

## <span id="page-19-2"></span>Описание экрана

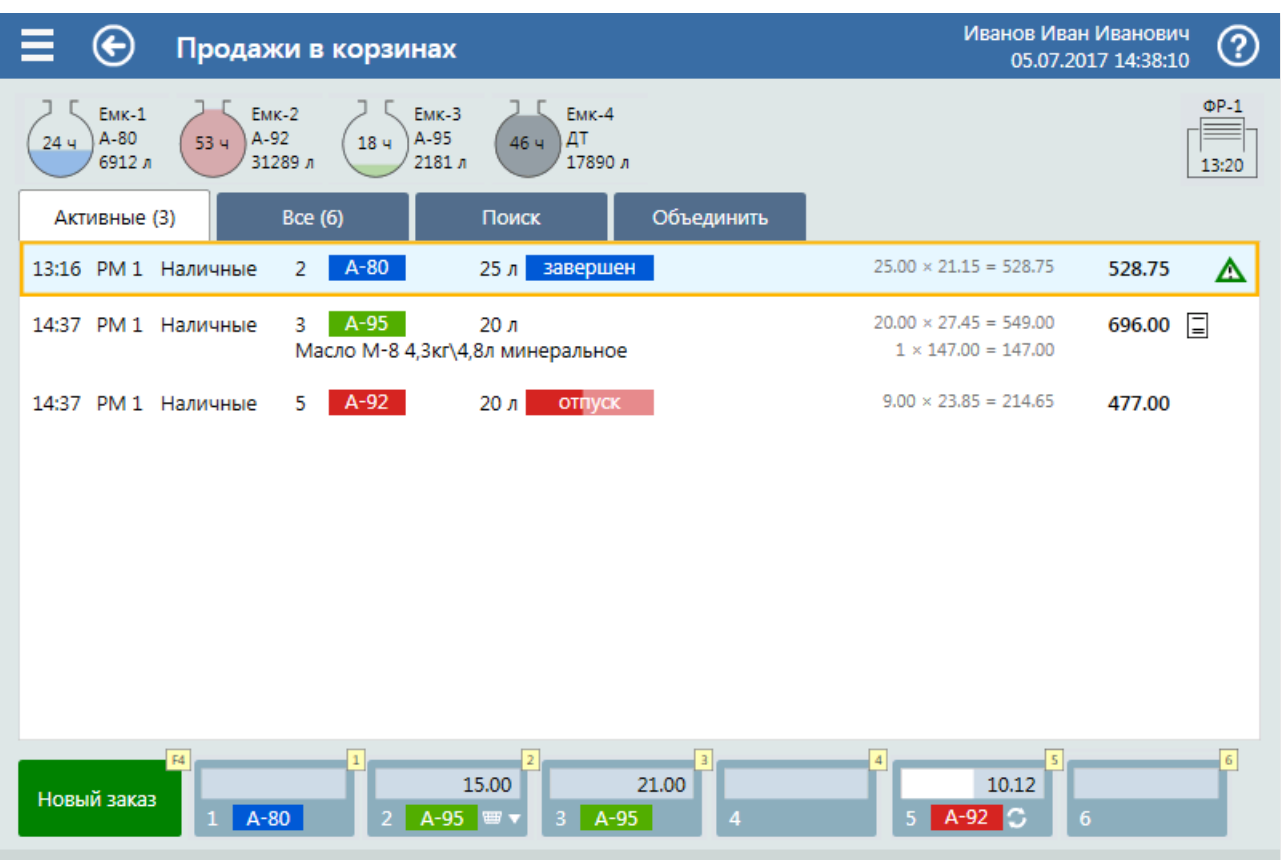

В верхней части окна выводится панель емкостей и фискальных [регистраторов](#page-24-0). Пиктограмма каждой емкости показывает ее относительную заполненность, прогноз окончания остатка в часах, номер емкости, вид топлива и объем остатка. В значке фискального регистратора выводится время открытия кассовой смены.

В нижней части экрана расположены кнопка нового заказа (горячая клавиша F4) и [кнопки](#page-33-0) постов,

отображающие состояния продаж топлива и служащие для быстрого перехода на экран корзины, связанной с постом. Для кнопок постов настроены горячие клавиши, соответствующие номеру поста. В этом примере для перехода на экран корзины с отпуском топлива в 3-го поста надо нажать клавишу  $\boxed{3}$ .

В центральной части экрана расположен список корзин.

Строка списка достаточно подробно описывает состав и состояние корзины. Элементы строки:

- Время час и минута, когда была создана корзина. Дата не выводится, так как учетная смена не превышает сутки;
- Рабочее место номер рабочего места, на котором обслуживается корзина. В данном примере все корзины обслуживаются на первом рабочем месте(РМ 1);
- Вид оплаты вид оплаты, установленный в корзине. В данном примере во всех корзинах установлен вид оплаты «Наличные»;
- Номер поста номер поста для топливной позиции корзины. В данном примере в первой корзине топливо А-80 отпущено с поста №2;
- Вид топлива краткое название вида топлива в топливной позиции корзины. Название выводится на фоне с цветом, установленным в конфигурации для каждого вида топлива. В данном примере в первой корзине – А-80,во второй – А-95,автретьей – А-92;
- Заказ топлива объем или сумма заказа. Строка 25 л означает заказ на 25 литров. При заказе на сумму выводится сумма, например, 500 р. При заказе до полного бака выводится строка «п/б» и объем или сумма ограничения налива, например, п/б 5000 р., что означает заказ до полного бака, но не более, чем на 5000 рублей;
- Состояние отпуска название текущего состояния поста. Основной цвет фона соответствует цвету вида топлива. Варианты состояний:
	- о <nycmo> отпуск топлива еще не начинался. В данном примере такое состояние у второй корзины: заказано 20 литров А-95 с 3-го поста, но пускаеще не было;
	- о запуск промежуточное состояние, когда пост в процессе начала отпуска заказанного топлива;
	- о отпуск пост в процессе отпуска, когда топливо уже наливается. Цветовое деление фона показывает ход выполнения заправки. В данном примере в третьей корзине видно, что идет отпуск (заказано 20 литров, отпущена почти половина);
- пауза отпуск на посту прерван, но возможно его возобновление;
- о долив промежуточное состояние, когда отпуск на посту возобновляется после паузы;
- о стоп промежуточное состояние, когда пост в процессе остановки отпуска;
- о закончен отпуск топлива завершен, но пистолет еще не повешен или финальные данные еще не получены;
- завершен отпуск топлива завершен. Пост готов для отпуска по другому заказу. В данном примере такое состояние в первой корзине;
- о нет связи ошибочное состояние, когда нет связи между компьютером и постом, отпуск топлива невозможен;
- Название товара название товара, если позиция корзины товарная. В данном примере видно, что во второй корзине кроме топлива продается товар «Масло М-8 4.3кг\4.8л минеральное». В товарной позиции нет номера поста,вида топлива, заказа и состояния поста;
- Количество  $\times$  Цена = Сумма расчетная формула позиции корзины. В цене и сумме не учитываются возможные скидки. Для топливных позиций количество показывает объем. Если пуска еще не было, то – объем заказа.Если отпуск идет, то – текущий объем налива.Если отпуск завершен, то – окончательный объем. В данном примере видно, что в первой корзине отпуск завершен, и окончательный объем равен 25 литрам, т.е. равен объему заказа. Во второй корзине отпуск еще не начинался, поэтому объем в формуле равен объем у заказа 20 литров. В третьей корзине идет отпуск,в формуле показан текущий объем отпуска 9 литров;
- Сумма чека сумма, которая будет в чеке в поле «Итог». Эта сумма равна сумме всех позиций корзины с учетом скидок и надбавок. В данном примере видно, что суммы чеков равны суммам позиций корзин, т.е. никаких скидок и надбавок не используется.
- Значок чека значок изображения чека, указывающий, что был напечатан чек. Значок с черной обводкой соответствует чеку продажи.Если при неполном отпуске был напечатан чек возврата, то обводка у значка будет красной. В данном примере видно, что во второй корзине был напечатан чек, но отпуск топлива еще не начинался. В других корзинах чеки еще не напечатаны;
- Значок предупреждения знак предупреждения (восклицательный знак в треугольнике). Знак зеленного цвета указывает, что в корзине есть какие-то невыполненные действия. Знак красного цвета указывает, что в корзине появились какие-то проблемы, например, пропала связь с ТРК или ФР. В данном примере зеленый значок есть у первой корзины, в которой еще не напечатан чек.

#### <span id="page-21-0"></span>Клавиатурное управление списком

Управлениесписком выполняется клавишами:

- $\bullet$   $\uparrow$  переместить выделенную строку на одну позицию вверх;
- $\bullet$   $\boxed{\downarrow}$  переместить выделенную строку на одну позицию вниз;
- $\boxed{\text{PageUp}}$  переместить выделенную строку на страницу вверх;
- $\boxed{\text{PageDown}}$  переместить выделенную строку на страницу вниз;
- $\bullet$   $\boxed{\text{Home}}$  перейти на первую строку списка;
- End перейти на последнюю строку списка;
- $\overline{\bullet}$   $\overline{\text{Enter}}$  открыть экран [корзины](#page-25-0) по выделенной строке списка.

#### <span id="page-21-1"></span>Вкладки списка

Список имеет вкладки:«Активные»,«Все»,«Поиск»,«Объединить». Во вкладках отображаются списки корзин разного назначения, которые описываются ниже.

Переключение вкладок делается мышкой нажатием на название вкладки или клавишами  $\overline{\leftarrow}$  и  $\overline{\rightarrow}$ .

#### Вкладка «Активные»

Эта вкладка содержит список незавершенных корзин, в которых еще что-то не сделано для ее закрытия. Когда оператору надо переключиться на другую корзину, чтобы продолжить ее обслуживание, то искать ее проще всего в этой вкладке. Если в системе в данный момент времени нет активных корзин, то этот список будет пустым.

В названии вкладки после слова «Активные» в скобках выводится количество корзин в этом списке. В данном примере видно, что в списке 5 активных корзин.

#### Экраны обслуживания покупателей

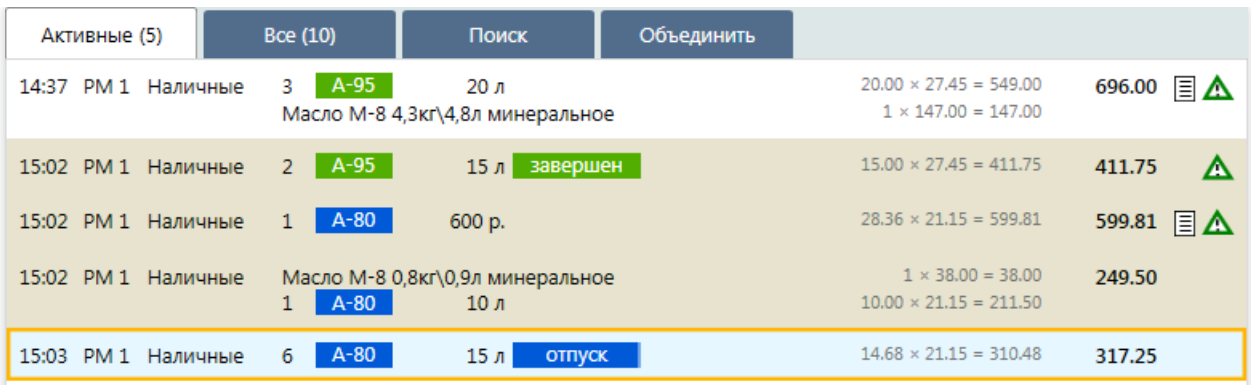

В списке выводятся корзины всех пользователей. Чужие корзины, т.е. корзины, принадлежащие другому пользователю, выделяются серо-желтым фоном. В данном примере это вторая, третья и четвертая корзины. Собственные корзины, владельцем которых является текущий пользователь, имеют белый фон. Выделенная корзина обводится оранжевой рамкой и имеет голубой фон. В данном примеревыделена последняя корзина. Если нажать клавишу  $\boxed{\text{Enter}}$ , то откроется экран [корзины](#page-25-0) для этой корзины.

#### Вкладка «Все»

Эта вкладка содержит список всех корзин учетной смены АЗС. Корзины отсортированы по времени создания. Оператор может использовать эту вкладку для просмотра списка или для поиска корзины по нечетким признакам, например, с часу до двух отпуск ДТ на 4-ом или 5-ом посту.

В названии вкладки после слова «Активные» в скобках выводится количество корзин в этом списке. В данном примере видно, что в списке 5 активных корзин.

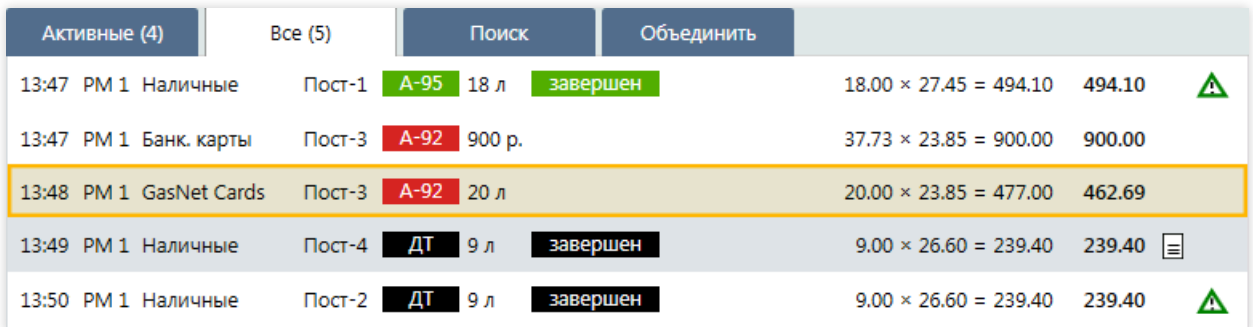

Активные корзины выделяются белым фоном или серо-желтым, если активной корзиной владеет другой пользователь. Закрытые корзины выделяются серым фоном.

#### Вкладка «Поиск»

Этавкладка используется для поиска корзин по известному параметру. Во вкладкеесть полеввода строки поиска. Текстовый набор на клавиатуре сразу попадает в строку поиска, а список фильтруется по этому тексту.

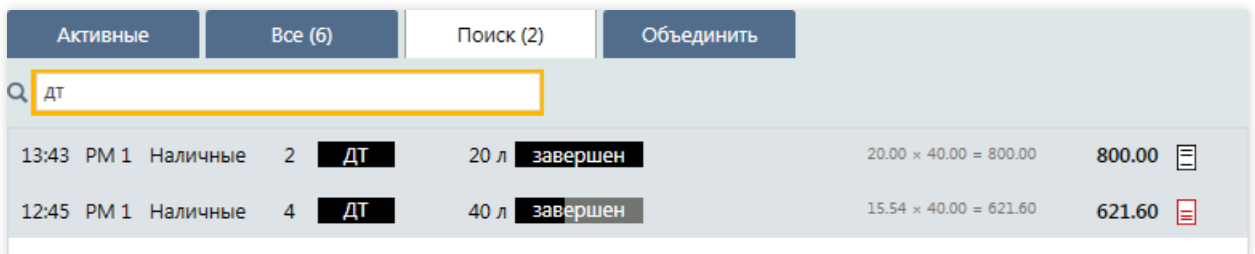

В данном примере показано, что в строку поиска введен текст «дт», а в списке отображаются две корзины, в параметрах которых есть строка «дт». В названии вкладки после слова «Поиск» в скобках выводится количество отображаемыхкорзин. В данном примеревидно, что по строке поиска «дт» подошли 2 корзины.

Для поиска корзины используются все текстовые данные, которые выводятся в списке. Строка поиска будет сопоставляться со временем, с видом оплаты, с видом топлива, с объемом, ценой, суммой и т.д.

Примеры:

• ввести строку 13:, чтобы найти корзины, открытые в час дня;

- ввести строку 1500, чтобы найти корзины с заказом на 1500, открытыев час дня;
- ввести строку масло, чтобы найти корзины с товаров, в названии которого есть слово «масло»;

#### Вкладка «Объединить»

Бывают ситуации, когда разные корзины нужно объединить в одну.

Например, покупатель заказал отпуск топлива и пошелв магазин купить что-нибудь изеды. Когда он вернулся с товарами к кассе, оператор завел новую корзину. Покупатель напомнил, что он уже заказал топливо и к этому чеку надо добавить эти товары. В такой ситуации можно сбросить корзину с товарами и заново добавить ихв корзину с топливом или напечатать отдельные чеки на топливо и товары, но лучше объединить эти корзины.

Для объединения корзин надо переключиться на вкладку «Объединить», отметить флажками нужные корзины и нажать кнопку Объединить . После этого откроется экран [корзины](#page-25-0), в котором все позиции выбранных корзин будут в одном чеке.

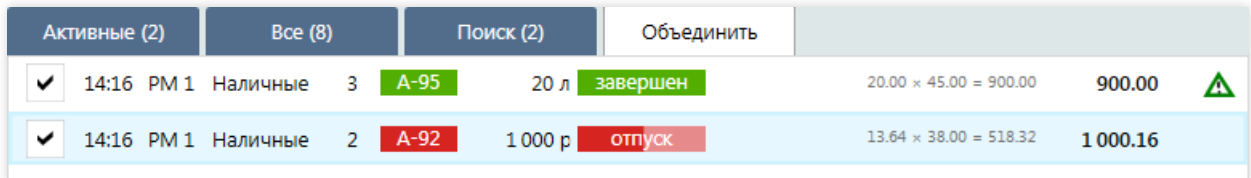

Флаг отметки корзины расположен в началестроки. Установка и снятие флага проводится мышкой или клавишей  $\Box$ пробел , когда строка выделена.

Оператор может объединить только свои корзины, в которых еще не напечатаны чеки и у которых одинаковые виды оплаты.

Объединять корзины следует с осторожностью, потому что разъединить их обратно уже будет невозможно, поэтому после нажатия на кнопку Объединить на экран выводится диалог дополнительного подтверждения.

## <span id="page-24-0"></span>Панель емкостей и фискальных регистраторов

Панель емкостей и фискальных регистраторов - это элемент экрана [продаж](#page-19-1) и экрана продаж на постах (классический интерфейс),служащий для отображения топливных остатков и состояния фискальных регистраторов.

Панель расположена в верхней части экрана.

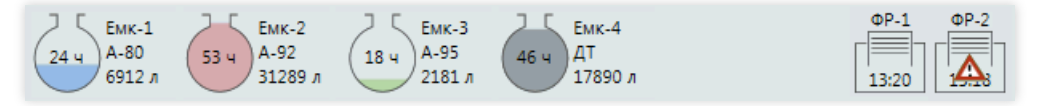

В левой части панели выводятся схематичные изображения емкостей АЗС.

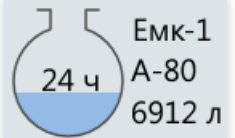

Изображение каждой емкости показывает ее относительную заполненность. Число внутри показывает прогноз окончания остатка в часах. В этом примере в емкости  $N^21$ топлива хватит еще на 24 часа.Если данных для расчета прогноза недостаточно, то он не выводится.

Рядом с изображением выводится номер емкости, названиевида топлива и объем остатка

до критического значения.

Нажатие мышкой на изображение емкости открывает экран остатков топлива, где можно просмотреть все данные по выбранной емкости и ееуровнемера.

Если емкостей на АЗС много (больше пяти), то в панели появляются кнопки прокрутки, чтобы отобразить скрытые изображения емкостей.

В правой части панели выводятся схематичные изображения фискальных регистраторов, подключенныхк рабочему месту.

Выводится номер фискального регистратора и время открытия его кассовой смены. В фискальных регистраторах кассовая смена не может превышать 24 часа, и оператору важно знать, когда она закончится, чтобы вовремя ее закрыть, иначе печать чеков станет невозможной. В данном примере видно, что на ФР-1 кассовая смена открыта в 13:20.

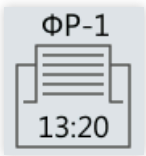

Если у фискального регистратора появилась проблема, например, закончилась бумага, то в центре изображения выводится значок тревоги (восклицательный знак в красном треугольнике).

Нажатие мышки на изображение фискального регистратора открывает экран [кассовых](#page-67-0) итогов, где можно посмотреть итоговые данные по ФР и его текущий статус с описанием проблем, если они есть.

# <span id="page-25-0"></span>Экран "Корзина"

Экран корзины является основным экраном оператора АЗС. На этом экраневыполняется отпуск топлива, продажа товаров, формирование и печать чеков.

На все основные действия экрана корзины настроены горячие клавиши, чтобы оператор мог быстро обслуживать покупателей, используя только клавиатуру. Например, чтобы отпустить 20 литровс 3-го поста, на котором снят пистолет А-92, оператору надо нажать всего четыре клавиши:  $\boxed{3}$ , Num 2, Num 0, Enter .

#### Внимание

Подробное описание действий оператора и клавиатурных команд дляобслуживания разных вариантовзаказов дается в пошаговых [инструкциях.](#page-130-0)

В этой статье дается только общее описание экрана корзины и его элементовуправления.

### <span id="page-25-1"></span>Основные зоны экрана корзины

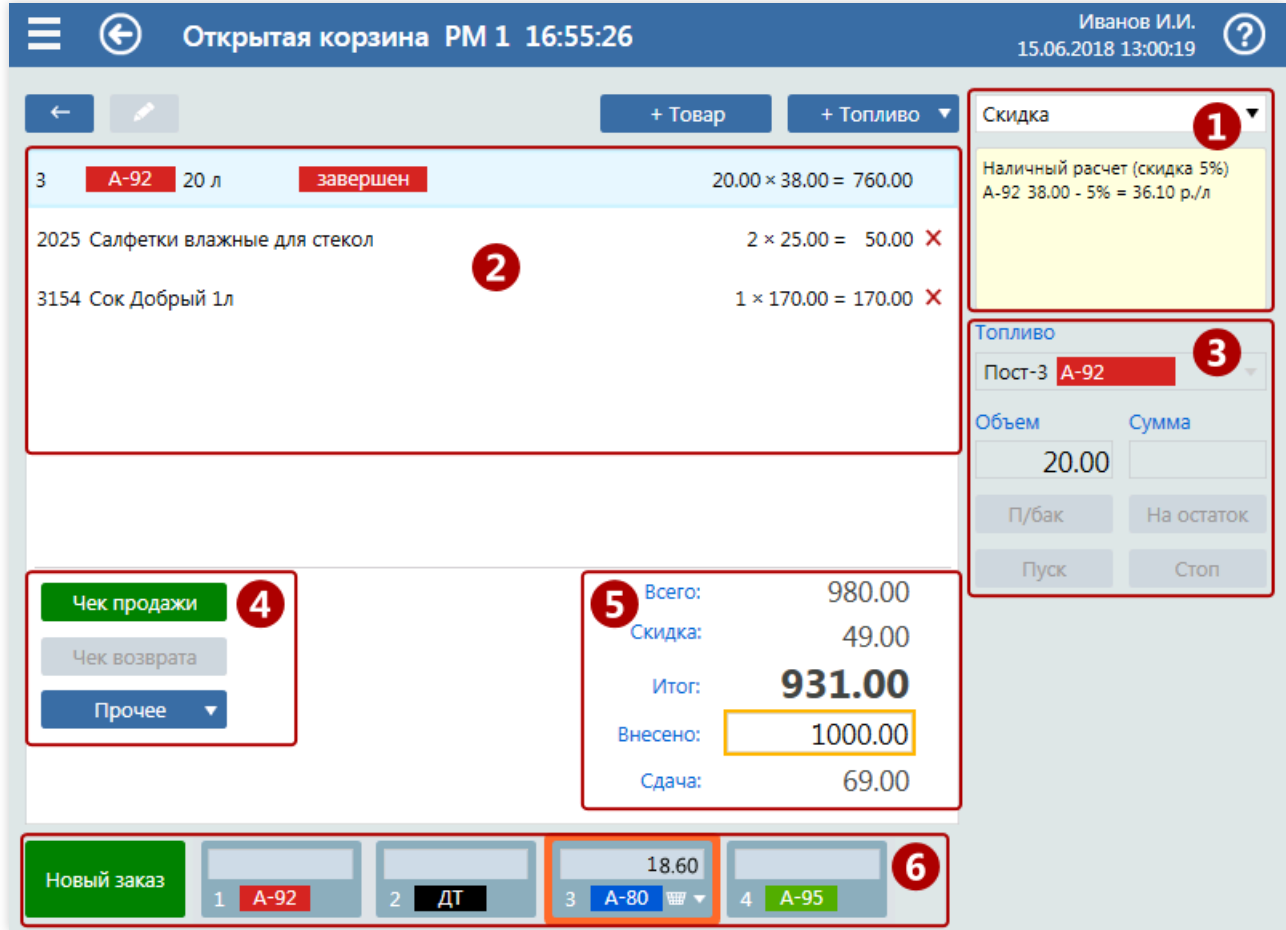

Описание основных зон экрана корзины, пронумерованных на изображении выше:

- 1. Блок вида оплаты состоит из полявыборавида оплаты и поля описания параметров оплаты для выделенной позиции чека. От вида оплаты зависят многие свойства корзины, поэтому начинать формирование корзины следует с выбора вида оплаты. В данном примеревидно, что выбран вид оплаты «Скидка». В желтом полевыводятся параметры этого вида оплаты применительно к выделенной позиции чека, гдеуказано, что за наличный расчет на топливо А-92 с базовой ценой 38 рублей дается скидка 5% и конечная цена равна 36 рублей 10 копеек. Подробнее смотри ниже в разделе «Выбор вида [оплаты»](#page-27-0);
- 2. Состав чека список продаваемых позиций топлива и товара. Выделенная позиция чека подкрашена голубым фоном. Смена выделенной позиции производится клавишами  $\uparrow$  и  $\downarrow$  . Добавление и удаление позиций чека описано ниже в разделах [«Добавление](#page-27-1) позиций в чек» и [«Удаление](#page-29-0) позиции из чека». Состав строки зависит от типа покупки:
	- Для топливной позиции выводится номер поста,вид топлива, объем или сумма заказа,статус отпуска

и расчетная формулав базовых ценах. В данном примеревидно, что с 3-го поста отпущено топливо А-92, отпуск завершен, отпущено 20 литров по базовой цене 38 рублей на сумму 760 рублей;

- Для товарной позиции выводится артикултовара, название и расчетная формулав базовых ценах. В данном примере видно: во второй позиции чека – продажа товара арт.2025, «Салфетки влажные для стекол», 2 штуки по цене 25 рублей на сумму 50 рублей;
- 3. Блок управления топливом или товаром набор элементовуправления длявыделенной позиции чека, где оператор вводит или меняет заказ топлива или товара. Здесь же производится управление отпуском топлива. Набор элементовзависит от типа покупки:
	- о Для топливной позиции набор элементов состоит из полей выбора поста и пистолета, полей ввода заказа и кнопок управления отпуском. В данном примере отпуск топлива ужезавершен, поэтому элементы управления заблокированы, но видно, что былзаказ А-92 с 3-го поста на объем 20 литров. Подробнее смотрите ниже в разделе «Ввод заказа [топлива»](#page-29-1);
	- Для товарной позиции набор элементовсостоит из полей выбора товара и ввода количества. Подробнее смотрите ниже в разделе «Ввод заказа [товара»](#page-30-0);
- 4. Кнопки печати чека набор кнопок для печати чеков продажи и возврата. Кнопка Чек продажи может измениться на кнопку <mark>Расчет ,</mark> если продажа ведется по виду оплаты GasNet Cards. Кнопка Прочее <del>V</del> открывает список дополнительных команд. Подробнее смотри ниже в разделе [«Печать](#page-31-0) чека»;
- 5. Итоги чека набор полей с итогами чека. В поле «Всего» выводится сумма всех позиций чека в базовых ценах. В поле«Скидка»выводится общая сумма скидок,если они определены ввиде оплаты. В поле «Итог» выводится окончательная сумма оплаты, в которой учтены скидки и округления чека. В поле «Внесено» оператор может ввести суммы внесения, чтобы рассчитать сдачу. Подробнее смотри ниже в разделе[«Итоги](#page-30-2) чека»;
- 6. Панель постов кнопка создания нового заказа и кнопки постов, отображающие состояния продаж топлива и служащие для быстрого перехода на экран корзины,связанной с постом. Подробное описание дается в статье [«Панель](#page-33-0) постов».

### <span id="page-26-0"></span>Свойства корзины

[Заголовок](#page-11-0) экрана корзины состоит из названия состояния корзины, названия рабочего места, на котором была создана данная корзина, и времени создания корзины.

Состояния корзин могут быть следующими:

- Новая корзина только что созданная корзина;
- Открытая корзина корзина была создана какое-то время назад, но обслуживание корзины еще не завершено;
- Чужая корзина корзина, обслуживанием которой занимается другой пользователь;
- Закрытая корзина корзина, обслуживание которой уже завершено.

#### Свои и чужие корзины

Корзины могут создаваться операторами, а также автоматически на терминалах самообслуживания или в режиме«Автоотпуск»,когдаТРК запускается при снятии пистолета.

Корзина, созданная пользователем, считается для него «своей», и он может выполнять с ней все допустимые действия.

Корзины, созданные другим пользователем или терминалом самообслуживания, считаются «чужими». Чужую корзину можно открыть для просмотра, но нельзя выполнять с ней никаких действий, пока не сделать эту корзину «своей» командой захвата корзины. Захват корзины производится кнопкой или клавишей

#### ScrollLock.

Корзины, созданные при «автоотпуске», являются «ничьими». Захват такой корзины происходит автоматически пользователем, который первым открыл ее экран.

#### Открытые и закрытые корзины

Открытыми называются корзины, обслуживание которых еще не завершено. Например, топливо отпущено, но чек не напечатан, или наоборот – чек напечатан, но отпуск еще незавершен.

Для закрытия учетной смены АЗС требуется, чтобы все корзины были закрыты.

Закрытие корзины в большинстве случаев производится автоматически, когда выполняется завершающее действие, например, печать чека.

Автоматически закрываются пустые корзины. Например, если создать новую корзину и ничего в нее не ввести, то при переключении на другой экран эта корзина автоматически закроется и не будет фигурировать в списках экрана [продаж](#page-19-1). Пустой будет считаться и та корзина, в которую добавлено топливо, но не введен заказ или не считана карта.

Принудительное закрытие корзин может потребоваться в редких случаях, когда не срабатывает автоматическое закрытие из-за каких-либо программных или аппаратных неисправностей. Подробнее о принудительном закрытии корзин смотрите ниже в разделе «Прочие [операции»](#page-31-1).

### <span id="page-27-0"></span>Выбор вида оплаты

Вид оплаты определяет многие условия и параметры формирования корзины, к которым относятся:

- вид платежа: наличный или безналичный расчет;
- разрешение продажи топлива или товаров;
- источник цены (собственные цены на топливо, по ценам другого вида оплаты или без цены);
- параметры скидки;
- $\bullet$  определение карточной системы (локальные карты, карты GasNet Card, банковские карты, ...);
- тип чека: фискальный или товарный;
- и прочее.

При создании новой корзины в ней уже установлен вид оплаты по умолчанию. Этот вид оплаты настраивается вконфигурации для каждого оператора.

Выбор вида оплаты производится извыпадающего списка. Открыть список выбора вида оплаты можно горячей клавишей  $\sqrt{\text{Shift}}$ . Если для видов оплаты заданы

горячие клавиши, то выбор вида оплаты производится нажатием этой клавиши без открытия списка.

Карточныевиды оплаты обычно настроены так, что устанавливаются при считывании карты. Такие виды оплаты нельзя выбрать из списка вручную, необходимо считать карту.

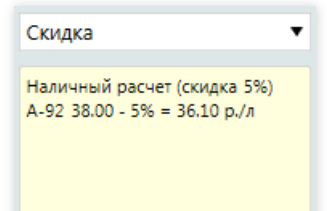

Параметры вида оплаты влияют на процедуры формирования и расчета продажи, поэтому рекомендуетсяв новой корзине выбирать вид оплаты в первую очередь. Смена вида оплаты после добавления позиций чека может не пройти,если параметры чека противоречат параметрам вида оплаты. В этом случае на экран будет выведено предупреждение с пояснением причин отказа.

Ниже поля выбора вида оплаты расположено поле описания параметров оплаты для выделенной позиции чека (поле, окрашенное желтым цветом). В этом поле могут быть следующие параметры оплаты:

- вид платежа (наличный или безналичный расчет);
- цена длявыделенной позиции чека суказанием скидки и конечной цены;
- номер считанной карты или карты, выбранной из списка карт локального процессинга;
- ограничение объема заказа, накладываемоевидом оплаты;
- количество бонусов, которые можно использовать для оплаты чека;
- название группы карт и организации, которой принадлежит карта;

Нажатие мышкой на поле параметров оплаты или нажатие клавиши  $\boxed{P}$  открывает окно общего описания вида

оплаты, в котором могут быть показаны цены и скидки на все виды топлива, а также текстовые описания программ лояльности, предоставляемых текущим видом оплаты.

## <span id="page-27-1"></span>Добавление позиций в чек

В корзину можно добавить несколько топливных и товарных позиций.

### <span id="page-27-2"></span>Добавление топливной позиции

Добавление топливной позиции производится кнопкой + Топливо ▼ или клавишей Insert . На экран выводится меню выбора пистолета, где для каждого поста отображается строка кнопок выбора пистолета с названием вида топлива. Цвет кнопки соответствует цвету вида топлива, заданного вконфигурации. В кнопке отображается значок пистолета,если он снят на

ТРК. В данном примеревидно, что на 4-ом посту снят

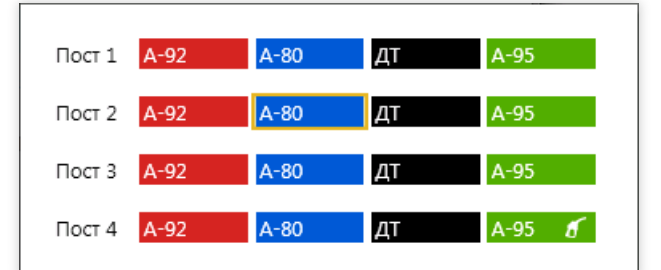

пистолет А-95. Выделенная кнопка пистолета обводится оранжевой рамкой (вэтом примере– Пост 2 А-80). Выделение пистолета производится клавишами  $\Box$  ,  $\Box$  ,  $\Box$  и  $\Box$ . Выбор подтверждается клавишей  $\Box$  Enter , после чего в состав чека будет добавлена новая топливная позиция по выбранному пистолету. Клавишей Esc меню выбора закрывается без добавления топливной позиции.

При создании новой корзины кнопкой [панели](#page-33-0) постов топливная позиция добавляется в чек автоматически.

#### <span id="page-28-0"></span>Добавление товарной позиции

Если на рабочем месте есть сканер штрихкодов, то для добавления товара в чек надо просто считать его штрихкод.Если такого товарав чекееще не было, то будет добавлена новая товарная позиция сколичеством 1. Если в чеке уже есть товар с таким штрихкодом, то количество этого товара увеличится на 1.

Если сканера штрихкодов нет или у товара нет штрихкодовой метки, то добавление товара производится выбором из списка. После нажатия кнопки + Товар или клавиши NumLock на экран выводится окно выбора товара:

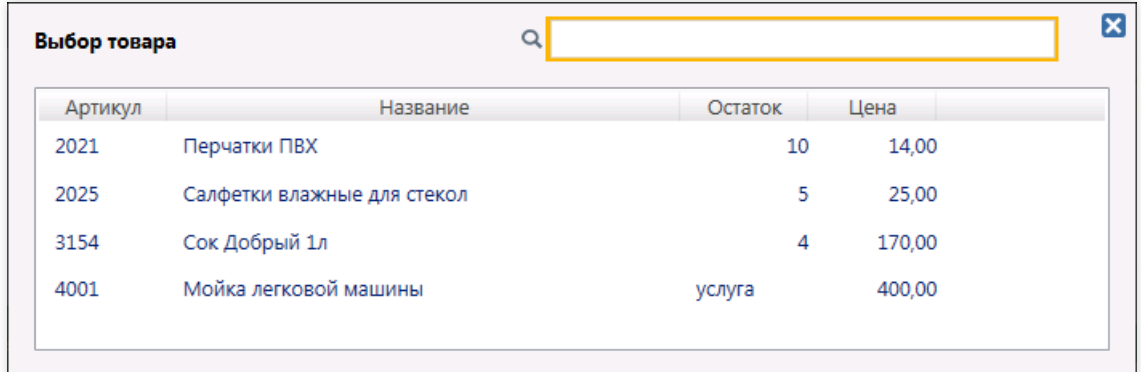

В таблице списка товаров выводятся артикул, название, остаток и цена товара. Если товар является услугой, то вместо остатка выводится слово «услуга».

Для поиска товара в списке надо на клавиатуре набрать его артикул или часть названия. Список товаров при вводе строки поиска фильтруется, оставляя только те товары, которые подходят по артикулу или названию.

С помощью клавиатуры двигаться по списку товаров можно клавишами  $\uparrow$ ,  $\downarrow$ , PageUp, PageDown,

Home и End . Выбор товара подтверждается клавишей Enter, после чего в состав чека будет добавлена

новая товарная позиция сколичеством 1.

Клавишей  $\overline{\text{Esc}}$  окно выбора товара закрывается без добавления его в чек.

#### Добавление маркированного товара

Согласно постановление Правительства РФ от 28.02.2019 N 224 на территории РФ ввод в оборот сигарет и папирос без нанесения на них средств идентификации и передачи в информационную систему мониторинга сведений о маркировке указанных видов табачной продукции средствами идентификации и их первой продаже(передаче, реализации) допускается до 1 июля 2019 года.

Розничная продажа указанных видов табачной продукции, произведенных (ввезенных) после 1 июля 2019 г., допускается только при условии передачи в информационную систему мониторинга сведений об их продаже.

Это означает, что при продаже маркированной продукции необходимо cчитывать Data Matrixкод и передавать его в ОФД посредством ККМ.

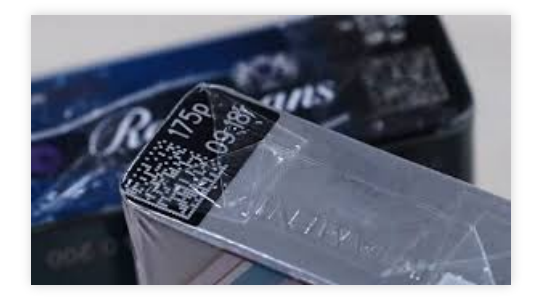

В системе GasKit при добавлении в корзину товара, который имеет дополнительный Data Matrix код, на экране

появится окно «Обязательная маркировка товара». После считывания Data Matrix кода окно автоматически закроется.

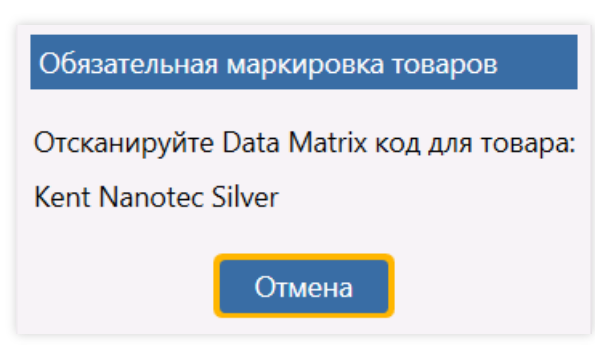

#### <span id="page-29-0"></span>Удаление позиции из чека

Удалить товарную позицию из корзины можно, пока не напечатан чек. Удалить топливную позицию можно, если не напечатан чек и не было запускаТРК.

Если из корзины удалить все позиции, то она станет пустой и закроется, если переключиться на другой экран.

Если позицию чека можно удалить, то в строке чека справа будет крестик красного цвета. Удалить позицию можно мышкой, нажав на этот крестик, или нажатием комбинации клавиш  $\lceil$  Ctrl  $\rceil$ +  $\lceil$  D  $\rceil$  для удаления

выделенной позиции чека. Перед удалением появится диалог подтверждения «Удалить выбранную позицию?», вкотором надо подтвердить или отменить удаление.

#### <span id="page-29-1"></span>Ввод заказа топлива

После [добавления](#page-27-2) топливной позиции она становится выделенной, а в блоке управления появляются поля для ввода заказа и кнопки отпуска топлива.

Описание полей и кнопок блока управления топливной позицией:

- В поле«Топливо» отображаетсявыбранный пост и пистолет. Значок пистолета рядом с названием топлива указывает на то, что пистолет наТРК снят.Если пистолет повешен, то значка не будет. Пистолет длявыделенной топливной позиции можно изменить. Для этого надо клавишей  $\boxed{F}$  открыть список пистолетов и выбрать нужный;
- В поле«Объем»вводится объем,если заказывается продажа объема топлива. В этом примере введен объем 20 литров;
- В поле «Сумма» вводится сумма, если заказывается продажа топлива на сумму.

Переключение между полями «Объем»,«Сумма» и «Внесено» производится клавишей Num \* .

Кнопка П/бак (горячая клавиша Num / ) включает и выключает режим налива до полного бака. Когда

режим включен, в кнопке отображается горящая лампочка. В режиме до полного бака топливо наливается, пока не наполнится бак или не будет достигнуто ограничение по объему или сумме. Эти ограничения задаются в полях «Объем» или «Сумма». Например, если покупатель просит заправить до полного бака, но не более, чем на 2000 рублей, то оператор в поле«Сумма»вводит 2000 и клавишей / включает режим до полного бака.

Если в поля «Объем» или «Сумма» ничего не введено, то используются ограничения объема и суммы, установленные в конфигурации.

Кнопка На остаток (горячая клавиша Q ) рассчитывает объем топлива на сумму, равную остатку от суммы внесения. Например, покупатель дает 1000 рублей и просит бутылку лимонада за 150 рублей, а на остаток суммы – топлива А-95. Оператор добавляет в корзину лимонад, в поле «Внесено» вводит 1000, добавляет топливную позицию на А-95 и нажимает кнопку «На остаток». Объем А-95 будет рассчитан автоматически делением остатка суммы (1000 - 150 = 850) на цену топлива;

#### <span id="page-29-2"></span>Управление отпуском топлива

Кнопка Пуск (горячая клавиша Enter ) запускает ТРК на отпуск заданного объема или суммы. В данном примере (изображение выше) будет запущен отпуск 20 литров А-92 с 3-го поста. После запуска кнопка Пуск и все поля ввода заказа топлива блокируются. В топливной позиции чека появляется поле статуса отпуска,

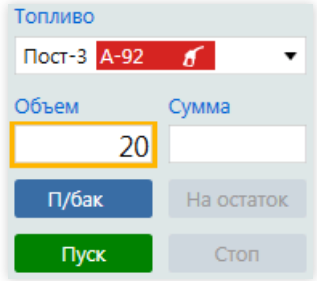

которое показывает состояние налива (запуск, ..., отпуск, ..., завершен).

Кнопка Стоп (горячая клавиша Пробел ) останавливает ТРК. Обычно оператору не нужно останавливать ТРК, она останавливается сама, когда заказанный объем отпущен или пистолет повешен в ТРК. Остановка ТРК кнопкой Стоп возможна,если заказанный объем еще не отпущен. Остановка обычно проходит втри стадии:

- первое нажатие кнопки Стоп останавливает отпуск и переводит ТРК встатус пауза. Из этого состояния можно возобновить отпуск, нажатием кнопки Пуск ;
- второе нажатие кнопки Стоп прерывает отпуск и переводит ТРК из статуса пауза в статус прерван. В этом состоянии можно сменить пистолет в поле«Топливо» для переноса заказа на другой пост. Нажатие кнопки Пуск запускает ТРК на остаток дозы;
- третье нажатие кнопки Стоп завершает отпуск и переводит ТРК из статуса прерван в статус завершен. Из этого состояния возобновить отпуск нельзя.

Если ТРК не поддерживает режим долива, допускающий состояние **пауза**, то остановка ТРК проходит в два этапа: прерван и завершен.

### <span id="page-30-0"></span>Ввод заказа товара

После [добавления](#page-28-0) товарной позиции она становится выделенной, а в блоке управления появляются поля управления добавленного товара сколичеством 1.

Описание полей и кнопок блока управления товарной позицией:

• в поле «Товар» отображается артикул и название выбранного товара. Здесь можно выбрать другой товар,если при добавлении был ошибочно выбран другой. Нажатие на поле мышкой или клавиши  $\sqrt{\text{NumLock}}$  выводит на экран окно выбора товара (см.выше);

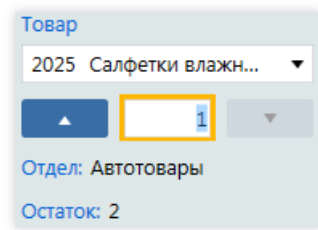

полеколичества товара расположено ниже. Это поле изначально выделяется фокусной рамкой, и дляввода другого количества надо на цифровой клавиатуре просто набрать нужное число. Например, чтобы добавитьв чек 10 банок сока, надо считать штрихкод одной банки и ввести на цифровой клавиатуре число 10 (нажать клавиши Num 1 и Num 0).

На сенсорных экранах удобно увеличивать и уменьшать количество товара кнопками ▲ (прибавить 1) и

 $\triangledown$  (отнять 1);

- поле «Отдел» показывает название отдела, к которому относится выбранный товар;
- поле «Остаток» показывает текущий расчетный остаток товара в магазине с учетом введенного количества.

### <span id="page-30-1"></span>Оплата чека

Послевыборавида оплаты и наполнения корзины производится оплата и печать чека. Печать чека обычно является завершающей операцией, после чего корзина закрывается.

#### <span id="page-30-2"></span>Итоги чека

Перед печатью чека оператор должен назвать покупателю окончательную сумму к оплате, а также суммы скидки,внесенную сумму и сдачу.

Пример полей итогов чека для наличного вида оплаты со скидкой:

- «Всего» общая сумма чекав базовых ценах (безвычета скидок). Не выводится,если скидки нет;
- «Скидка» суммарная скидка на чек, определяемая параметрами вида оплаты. Невыводится,если скидки нет;
- «Итог» окончательная сумма чека, равная разности полей «Всего» и «Скидка»;
- «Внесено» поле, в которое оператор вводит сумму внесения. Если поле оставить пустым, то сумма внесения считается равной полю «Итог». Переключение на поле «Внесено» выполняется горячей клавишей  $\lceil N \text{um} \times \rceil$ ;
- $\bullet$  «Сдача» сумма сдачи, равная разности полей «Внесено» и «Итог». Если сумма внесения меньше суммы чека, то сдача получает отрицательное значение, которое выделяется красным цветом. Печать чека с отрицательной сдачей невозможна.

Если проводится оплата или [доплата](#page-209-0) по банковской карте, то в итогах чека выводится полесуммы, оплачиваемой по банковской карте. Название поля Банк. карты: 249.50  $\times$ 

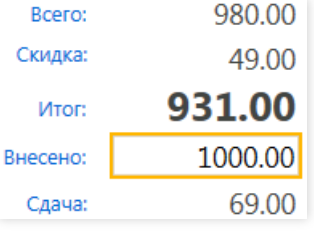

соответствует названию вида оплаты, связанным с терминалом банковских карт (в данном примере «Банк. карты»). Красный крестик справа от поля предназначен для удаления доплаты банковской карты из корзины.

Если проводится доплата [бонусами](#page-213-0), по картам GasNet Cards, то в итогах чека выводится поле «Оплата бонусами», в котором указана сумма,

Оплата бонусами:

248.00  $\times$ 

оплачиваемая бонусами. Красный крестик справа от поля предназначен для удаления доплаты бонусами из корзины.

#### <span id="page-31-0"></span>Печать чека

Печать чека выполняется кнопкой Чек продажи или клавишей  $\overline{\text{Num}} + \overline{\text{I}}$ . После печати чека кнопка

блокируется, и на ней выводится значок напечатанного чека Чек продажи  $\equiv$  , чтобы оператору было видно, что чек продажи уже был напечатан.

После печати чека продажи изменять параметры корзины нельзя, поэтому почти все поля и кнопки блокируются. Исключением являются ситуации,когда печать чекавыполнялась до завершения отпуска топлива. В этом случае корзина не закрывается, пока отпуск топлива не завершится. Если отпуск топлива завершился с неполным наливом (например, заказали 40 литров,а поместилось 35), то необходимо вернуть часть оплаченной суммы за топливо, не вошедшее в бак, и напечатать чек возврата. Для этого нажимается Чек возврата или клавиша Num - . Способ печати чеков возврата (частичный возврат или полный возврат с новым чеком продажи) настраивается в конфигураторе в параметрах вида оплаты.

#### <span id="page-31-1"></span>Прочие операции

Кнопка Прочее • (горячая клавиша M ) открывает меню дополнительных команд обслуживания корзины. Для отдельных дополнительных команд могут быть настроены свои горячие клавиши, с помощью которых их можно выполнить без открытия списка.

Перечень дополнительных команд:

- <Вид оплаты> (доплата) команда для ввода дополнительной оплаты чека, когда часть суммы чека закрывается по другому виду оплаты. Например, часть наличными,а оставшаяся часть – по банковской карте. Вместо строки <Вид оплаты> выводится название вида оплаты, которым можно выполнить доплату. В итоговой части чека появляется поле с названием вида оплаты, в которое оператор вводит сумму доплаты;
- <Вид оплаты> (бонус) команда для ввода оплаты бонусами, когда часть суммы чека закрывается накопленными бонусами. Оплата бонусами возможна только свидами оплаты типа GasNet Cards. Вместо строки <Вид оплаты> выводится название вида оплаты, которым можно выполнить оплату бонусами. На экран выводится диалог для ввода бонусов. В итоговой части чека появляется поле, в котором указана сумма, оплаченная бонусами;
- Товарный чек команда печати товарного чека. Товарный чек это не фискальный чек, в котором указаны: дата, место, список проданных товаров с количеством, ценами и общей суммой. Печатается товарный чек по требованию покупателя.Если товарный чек настроен ввиде оплаты, то он печатается по кнопке Чер продажи . Напечатать товарный чек можно длялюбой корзины, дажезакрытой;
- Чек доплаты команда печати чека доплаты для случаев, когда из-за технического сбоя топлива было отпущено больше, чем заказано, и если покупатель согласился оплатить этот излишек. По этой команде будет напечатан дополнительный чек на сумму «перелитого» топлива;
- Чек залога команда печати чека залога. Чек залога печатается по требованию покупателя, когда он оставляет деньги на кассевзалог перед заправкой до полного бака;
- Закрыть корзину команда принудительного закрытия корзины. Корзины закрываются автоматически, когда топливо отпущено в полном объеме и чек напечатан. Эта команда позволяет закрыть корзину,когда какое-то из этих условий не выполнено. При выполнении команды на экран выводится окно подтверждения, вкотором объясняется проблема и запрашиваетсявариант решения:«Закрыть без чека»,«Закрыть без отпуска» и т.п.

Если в настройках пользователя установлен режим «Авточек», то команда «Закрыть корзину»ему будет недоступна, и для закрытия корзины необходимо войти в систему пользователем, у которого этот режим снят;

- Открыть денежный ящик команда, открывающая кассовый ящик, связанный с фискальным регистратором рабочего места. Обычно кассовые ящики открываются автоматически при печати чека, а закрываются оператором после расчета с покупателем. Если, например, оператор неверно дал сдачу, а ящик ужезакрыт, то этой командой оператор может открыть кассовый ящик без печати чека;
- Параметры онлайн-чека команда для ввода параметров электронного чека. Согласно 54-ФЗ РФ, с

#### Экраны обслуживания покупателей

01.07.17 по требованию покупателя фискальный чек может выдаватьсяв электронном виде. Электронный документ чека пересылается покупателю на адрес электронной почты или на телефон SMS-сообщением. Эта команда выводит на экран диалог дляввода адреса электронной почты или номера телефона. Задавать параметры онлайн-чека можно только перед печатью чека, поэтому покупатель, желающий получить электронный чек, должен предупредить об этом оператора заранее(или оператор должен спрашивать об этом каждого покупателя перед печатью чека);

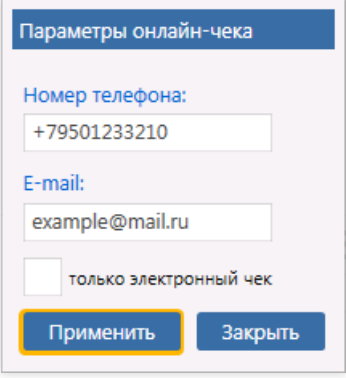

- Переоткрыть для корректировки команда, открывающая закрытую корзину для корректировки. Корректировка позволяет изменить вид оплаты. Типичный пример, когда оператор отпустил топливо и напечатал чек по виду оплаты «Наличные», но оказалось, что покупатель хотел использовать свою бонусную карту. Оператор переоткрывает эту корзину и меняет в ней вид оплаты,считывая карту покупателя. В корзине делается пересчет цен и сумм, вводится оплата бонусами и печатается чек возврата за наличные и новый чек продажи по карте. Изменить состав продажи корректировкой нельзя;
- Отменить корректировку команда, отменяющая режим корректировки в переоткрытой корзине. Если корректировка проведена, но проведена неверно, то естьвозможность заново выполнить корректировку, чтобы сделать все правильно.

## <span id="page-33-0"></span>Панель постов

Панель постов – это элемент экрана [продаж](#page-19-1) и экрана [корзины](#page-25-0), служащий для отображения состояния продаж топлива на постах и для быстрого создания новой корзины,связанной с постом.

В конфигураторе можно настроить положение панели на экране:снизу,слева,справа. При положении панели слева или справа кнопки располагаются вертикально сверху вниз. В этом примере показана панель постов с положением внизу экрана, где кнопки располагаются горизонтально.

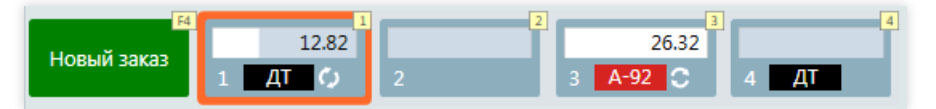

На первом месте в панели находится кнопка Новый заказ , которая открывает экран новой пустой корзины. С этой кнопкой стандартно связана горячая клавиша  $\boxed{F4}$ . Эта горячая клавиша глобального уровня, т.е. действует налюбом экране режима оператора.

На АЗС большинство продаж связано с отпуском топлива, поэтому всистеме GasKit 9.2 предусмотрен способ быстрого создания корзины для продажи топлива с определенного поста. На панели постов для каждого поста есть кнопка. Если пост свободен и на нем снят пистолет, что хорошо видно по кнопке поста, то нажатие на эту кнопку открывает экран корзины, в которую уже добавлена топливная позиция по снятому пистолету. Оператору остается ввести объем или сумму заказа и нажать кнопку Пуск

Оранжевая рамка вокруг кнопки поста показывает пост, для которого сейчас открыт экран корзины. Оператор, находясь на экране одной корзины, по кнопкам панели постов может отслеживать состояние отпуска или снятия пистолетов на других постах.

Кнопки постов могут быть связаны с горячими клавишами, чтобы оператор создавал топливные корзины, используя только клавиатуру. На изображении выше видно, что кнопки постов связаны с клавишами номеров постов: клавиша  $\boxed{1}$  – пост №1, клавиша  $\boxed{2}$  – пост №2 и т.д. В этом примере для создания корзины для отпуска

 $\vert$ ДТ с поста №4 надо нажать клавишу  $\vert$  4  $\vert$ .

## Кнопка поста

Элементы кнопки поста:

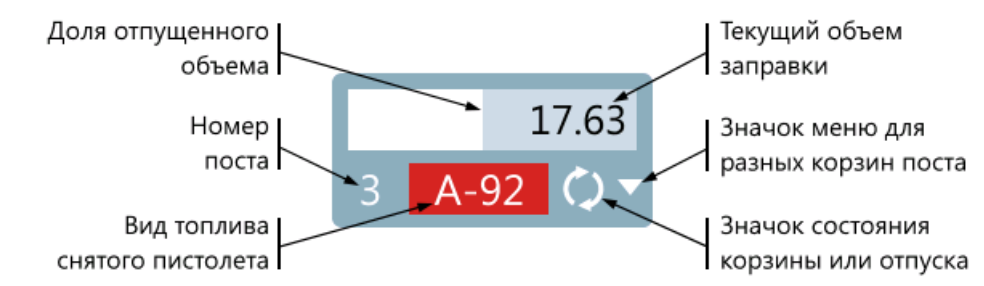

- Доля отпущенного объема во время отпуска движением цветового деления показывается ход выполнения заправки. В данном примеревидно, что залито чуть меньше половины объема заказа;
- Номер поста номер поста;

 $\circ$ 

- **Вид топлива пистолета** если на посту снят пистолет, то на кнопке отображается его вид топлива;
- Текущий объем заправки объем, который отображается на индикаторе реального поста. При запуске ТРК значение равно нулю, во время отпуска значение увеличивается, а в конце отпуска значение равно окончательному объему;
- Значок меню для разных корзин поста означает, что с постом связано более одной корзины, а нажатие на кнопку откроет меню выбора корзины или команду создания новой корзины;
- **Значок состояния корзины или отпуска** значок, показывающий состояния отпуска топлива на посту или состояния корзины,связанной с постом. Некоторыезначки анимированные(вращаются или мигают). В этом описании анимированныезначки обведены штриховыми линиями. Варианты значков:
	- $\circ$ неподвижные круговые стрелки. Состояние, когда на ТРК запущен отпуск, но налив не идет.

Возможно при запуске, в ожидании снятия пистолета или когда отпуск прерван;

- вращающиеся круговые стрелки. Состояние, когда на ТРК идет отпуск топлива;
- мигающий значок пистолета ТРК. Состояние, когда отпуск закончен, но пистолет еще не повешен

вТРК;

 $\circ$ – знак вопроса. Выводится, когда снятый на ТРК пистолет не соответствует тому, на который был 2

сделан заказ;

– знак корзины. Означает, что есть открытая корзина,связанная с этим постом. Выводится после  $\circ$ Æ₿

ввода заказа, но до запускаТРК;

– мигающий знак корзины. Означает, что в корзине требуется выполнить завершающее действие. सी.  $\circ$ 

Выводится, когда отпуск топлива завершен, но чек не напечатан; или наоборот - чек напечатан, а отпуск топлива незапущен.

#### Состояния кнопок постов на примерах

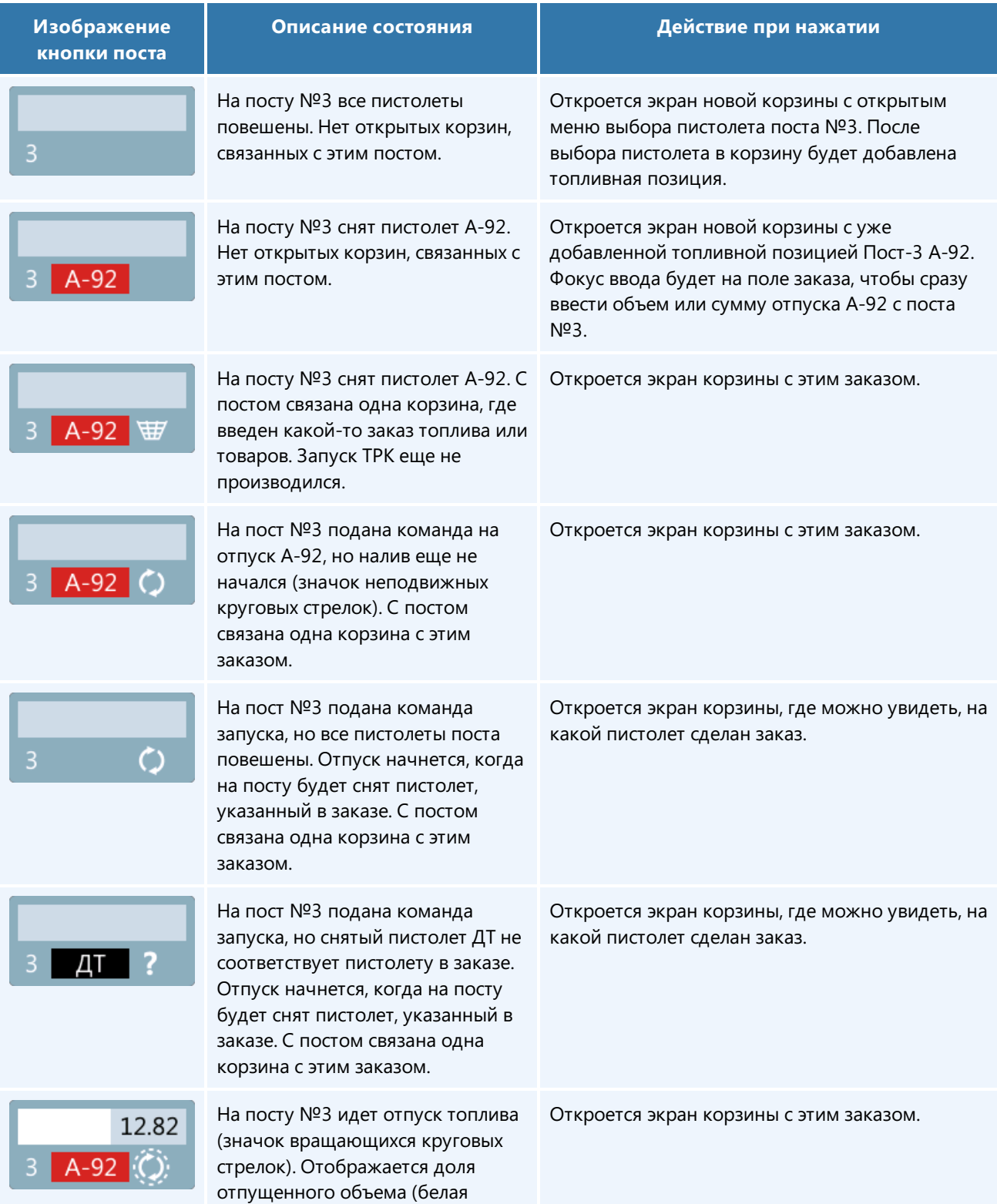

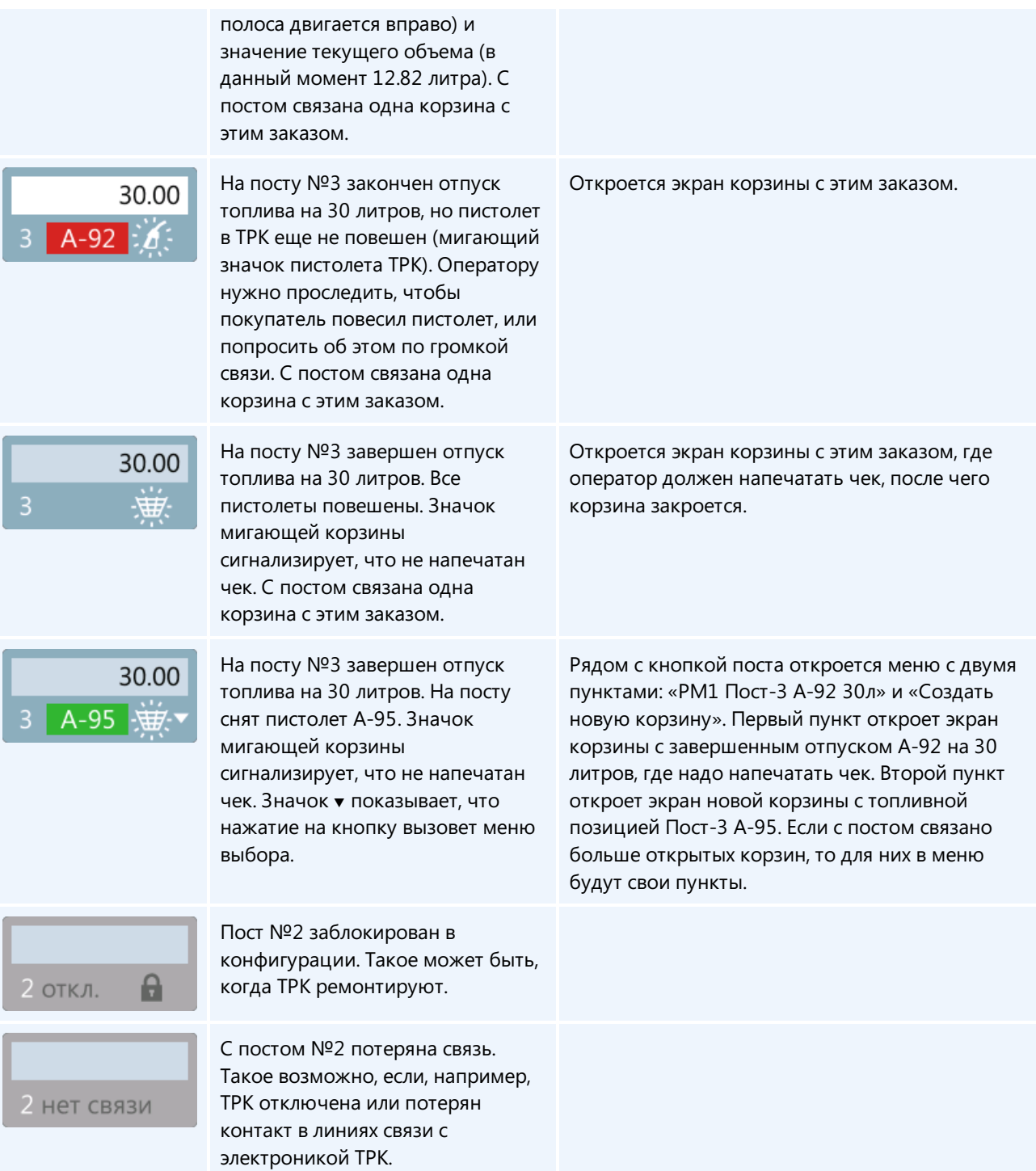
# Экран "Продажи на постах"

Экран «Продажи на постах»во многом повторяет старый интерфейс обслуживания заправок GasKit 7.x-8.x и может применяться для обслуживания продаж топливав GasKit 9.2. Он дает возможность работы с наличными, банковскими картами GNC, но не позволяет продавать товары и расплачиваться бонусами.

На этом экране основную часть занимают посты, на которых отображается ход обслуживания продаж топлива. Этот интерфейс может быть удобнее, если на АЗС нет или почти нет продаж товаров. Этот интерфейс может быть удобнеево время перехода с GasKit 7.x-8.x на GasKit 9.2,когда операторы еще не привыкли к новым возможностям и способам управления.

#### Иванов Иван Иванович ? € Продажи на постах 07.05.2018 14:29:42  $AD-1$ EMK-1 EMK-2 EMK-3  $E$ MK-4 A-95 A-92  $A - 76$ A-95 13935 л 44083 л 34890 л 37000 14:29 Наличные Наличный расчет  $A-76 = 21.00 p./n$ A-95  $1 - 95$  $A-95$ Б 498.96 405.00 499.80  $A-76$  $A - 76$ 12.32 23.80 10.00 **4-92**  $A-92$  $A - Q$ 40.50 21.00 40.50 Топливо  $Toct-2$  $A-76$ 1 **FOTOR** 2 ВВОД 3 **FOTOR** Объем Сумма 23.80 500.00 Чек и пуск Сброс  $A-95$  $A-95$  $A-95$ ð 691.74 499.98 499.82  $A-76$  $A-76$  $A-76$ 17.08 12.82 13.40  $A-92$ A-92 A-92  $\boxed{\blacksquare}$ 39.00 40.50 37.30 ОТПУСК 5 ГОТОВ 6 **FOTOB** 4 499.80 Итог: Внесено: 500.00  $0.20$ Слача:

## Вид экрана «Продажи на постах»

Элементы экрана:

- Панель емкостей и фискальных регистраторов вверхней части экрана расположена [панель](#page-24-0) со значками емкостей и фискальных регистраторов, помогающая отслеживать остатки топлива и состояние фискальных регистраторов;
- Панель постов рабочая область экрана со всеми постами АЗС, на которых отображается ход обслуживания продаж топлива;
- Расчетная панель в правой части экрана поля ввода параметров текущего заказа: вид оплаты, объем или сумма, кнопки пуска и останова, поля кассовых итогов.

Клавиатурное управление экраном соответствует управлению в GasKit 7.x-8.x, если стандартные настройки клавиатуры не изменены. Некоторые примеры обслуживания даны в пошаговых [инструкциях](#page-172-0).

## Переключение между экраном корзины и экраном продажи на постах

В новом интерфейсе обслуживание продажи ведется на экране корзины, где основную часть экрана занимает состав чека и поля управления этим заказом.Там можно сделать чек с несколькими топливными и товарными позициями. Можно использовать разнообразные варианты оплат и доплату бонусами. Слежение за другими постами ведется с помощью [панели](#page-33-0) постов.

Если заказ на отпуск топлива создан на экране продаж на постах, но надо добавить товары, то нужно просто нажать на клавишу добавления товара NumLock . Экран сам переключится на экран [корзины](#page-25-0), и откроется окно добавления товара. Завершать продажу (напечатать чек) надо будет в новом интерфейсе экрана [корзины](#page-25-0). Если заказ на отпуск топлива создан на экране продаж на постах, но потребовалось сделать доплату бонусами, то нужно нажать на клавишу переключения интерфейса Ctrl. Откроется экран [корзины](#page-25-0), где сначала необходимо «взять корзину» нажатием кнопки с изображением карандаша (горячая клавиша  $\lceil \text{Scrolllock} \rceil$ ), а затем выполнить доплату и завершить продажу.

Переключение корзины, созданной на экране корзины, на экран продаж на постах не предусмотрено.

## <span id="page-38-0"></span>Состояние постов

В «Классическом интерфейсе» изображение поста содержит информационныеэлементы, необходимые для обслуживания отпуска топлива. Рассмотрим изображение поста и назначениеего элементов:

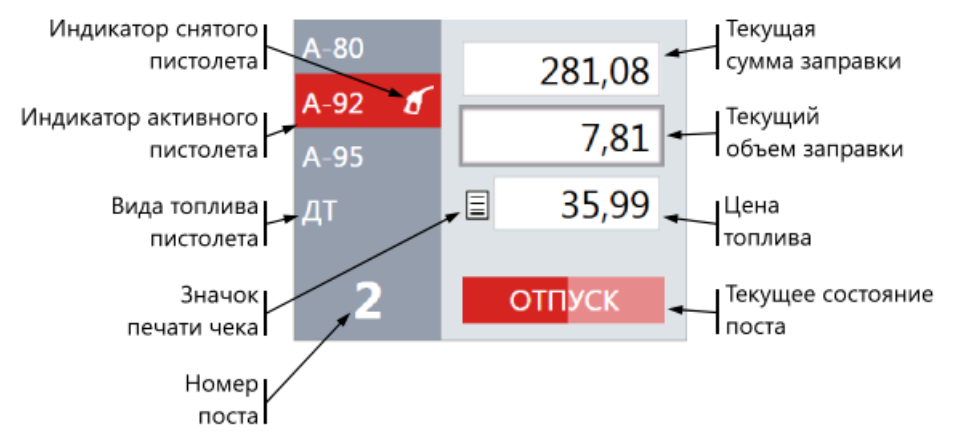

- Индикатор снятого пистолета значок пистолета, показывающий, что на посту снят этот пистолет;
- Индикатор активного пистолета цветовое выделение вида топлива активного пистолета. Активным или выбранным называется пистолет, на который делается заказ;
- Индикатор вида топлива для каждого пистолета поста отображается его вид топлива;
- Индикатор печати чека появляется после успешной печати чека по заказу;
- $\bullet$  Номер поста номер поста;
- Индикатор текущей суммы заправки сумма, которая отображается на индикаторе реального поста. При вводе заказа отображается реальная сумма заказа; во время отпуска увеличивается; в конце отпуска показывает окончательную сумму;
- Индикатор текущего объема заправки объем, который отображается на индикаторе реального поста. При вводе заказа отображается реальный объем заказа; во время отпуска увеличивается; в конце отпуска показывает окончательный объем;
- Цена топлива цена, которая отображается на индикаторе реального поста;
- Текущее состояние поста название текущего состояния поста. Во время отпуска движением цветового деления показывается ход выполнения заправки. Основной цвет соответствует цвету вида топлива. Варианты состояний:
	- ГОТОВ пост всвободном состоянии, на котором можно ввести заказ;
	- НЕТ СВЯЗИ нет связи между компьютером и постом, отпуск топлива невозможен;
	- ВВОД на посту вводится заказ, отпуск не начинался;
	- ПУСК пост в процессе начала отпуска заказанного топлива;
	- ОТПУСК пост в процессе отпуска,когда топливо уже наливается;
	- ПАУЗА отпуск на посту прерван, но возможно его возобновление;
	- ДОЛИВ отпуск на посту возобновлен после паузы;
	- СТОП пост в процессе остановки отпуска;
	- $\circ$  **РАСЧЕТ** отпуск топлива завершен, но для закрытия заказа необходима печать чека;
	- КОНЕЦ отпуск топлива завершен, но пистолет еще не повешен.

Рамка,выделяющая индикатор суммы или объема, обозначает способ задания заказа – на сумму или на объем. В данном примере выделен индикатор объема, т.е. был заказ на объем.

### Состояния постов на примерах

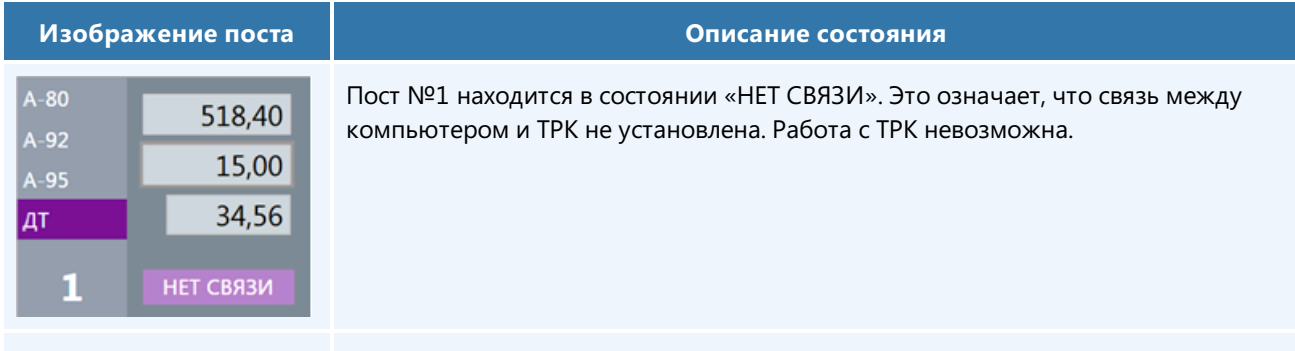

Пост №4 находится в состоянии «ГОТОВ». Ни один пистолет не снят. Последний

(886.00 рублей), по ценезалитр 35.44 руб.

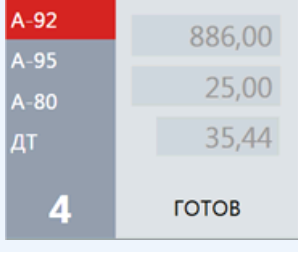

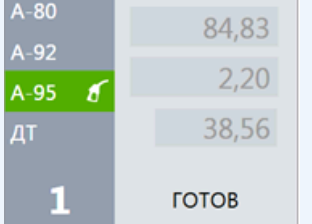

Пост №1 находится в состоянии «ГОТОВ». Снят и выбран пистолет А-95. Если выбрать данный пост, то можно ввести заказ, при этом пост перейдет в состояние«ВВОД».

заказ на этом посту по выбранному виду топлива А-92 был на литры - 25 литров

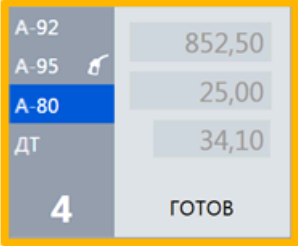

Пост №4 находится в состоянии «ГОТОВ». Снят пистолет А-95, что видно по значку пистолета. Для заказавыбран пистолет А-80, что показано выделением цветом вида топлива.

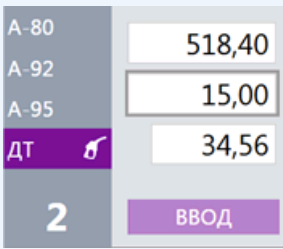

Пост №2 находится в состоянии «ВВОД». Снят пистолет ДТ. Оператор ввел заказ на 15 литров, так как рамка вокруг поля объема. ТРК не запущена. Чек не напечатан.

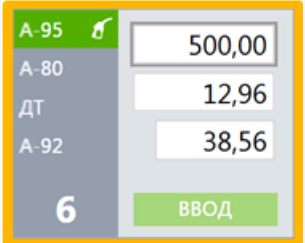

Пост №6 находится в состоянии «ВВОД». Выбран вид топлива А-95. Снят пистолет А-95. Оператор ввелзаказ на 500 рублей, так как рамкавокруг поля суммы.ТРК незапушена. Чек не напечатан. Пост выбран и информация о цене и суммев рублях за топливо отображаетсяв расчетной панели.

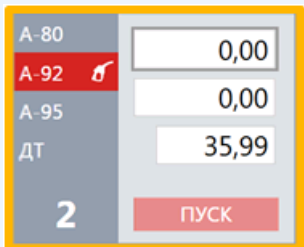

Пост №2 находится в состоянии «ПУСК». Снят пистолет А-92. Заказ на сумму. Чек не напечатан. В этом состоянии компьютер запускает ТРК, после чего переходит в состояние «ОТПУСК». Нулевые значения суммы и объема показывают, что еще ничего не отпущено. Пост выбран, поэтому информация по заказу отображается в расчетной панели. На посту отображается информация о цене выбранного вида топлива.

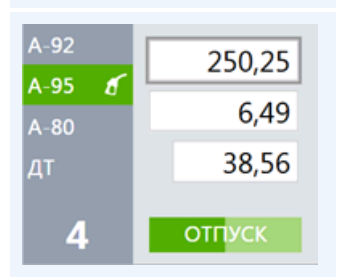

Пост №4 находится в состоянии «ОТПУСК». Заказ отображается в расчетной панели. Отпущено 6.49 литра на сумму 250.25 руб., значениеэтого показателя меняется по мере отпуска топлива. Чек не напечатан. Информация о цене и суммев рублях за топливо отображаетсяв расчетной панели. По цветовому делению поля состояния, что отпущена уже примерно половина заказа.

Пост №2 находится в состоянии «ОТПУСК». Отпущено 3.47 литра. Чек напечатан. После завершения отпуска пост перейдет в состояние «КОНЕЦ». Если отпуск прервать (клавишей СТОП/СБРОС), пост перейдет в состояние «РАСЧЕТ»

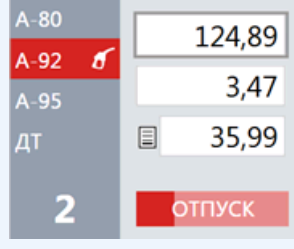

или «ПАУЗА». Из состояния «РАСЧЕТ» можно будет напечатать чек возврата.

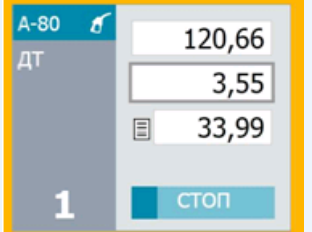

Пост №1 находится в состоянии «СТОП». Чек был напечатан. Отпуск был прерван,когда было отпущено 3.55 литра. В этом состоянии компьютер останавливает ТРК, после чего переходит в состояние «РАСЧЕТ». Пост выбран, поэтому информация о заказе отображаетсяв расчетной панели.

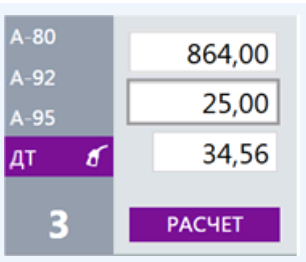

Пост №3 находится в состоянии «РАСЧЕТ». Было заказано и отпущено 25.00 литров ДТ. Чек не был напечатан. Печать чека или сброс переведет пост в следующее состояние. Если пистолет повешен, то следующим состоянием будет «ГОТОВ». В противном случае пост перейдет в состояние «КОНЕЦ».

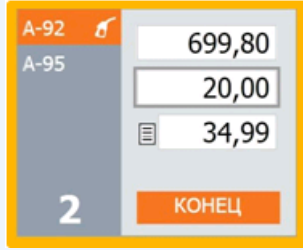

Пост №2 находится в состоянии «КОНЕЦ». Был заказ на 20.00 литров. Отпущено 20.00 литров А-92. Чек был напечатан. Переход в состояние «ГОТОВ» произойдет после того, как покупатель повесит пистолет или оператор нажмет клавишу СТОП/СБРОС.

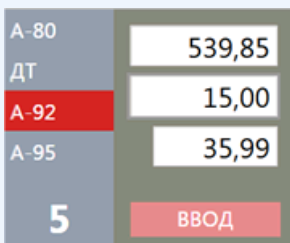

Пост №5 находится в состоянии «ВВОД». Пуск поста производится на другом рабочем месте, поэтому управлять им свашего рабочего места невозможно. Более темный цвет поста говорит о занятости поста другим рабочим местом.

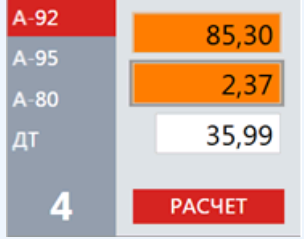

Пост №4 находится в состоянии «РАСЧЕТ». Было заказано 2 литра А-92, а отпущено 2.37 литра (перелив). Чек не был напечатан. В случае перелива полес заказом выделяется ярко оранжевым цветом.

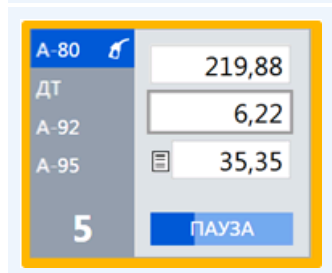

Пост №5 находится в состоянии «ПАУЗА». Заказ отображается в расчетной панели. Чек был напечатан. После отпуска 6.22 литра А-80 ТРК была остановлена. Пост можно запустить на продолжение отпуска, тогда он перейдет всостояние«ДОЛИВ»,а затем в«ОТПУСК». Отпуск можно завершить, тогда он перейдет в состояние «РАСЧЕТ».

Пост №2 находится в состоянии «ДОЛИВ». Чек был напечатан. После отпуска

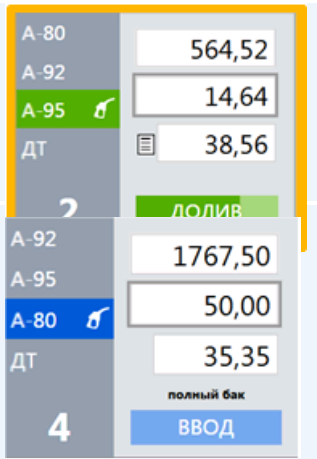

ТРК была остановлена на 14.64 литра. Оператор продолжил отпуск топлива. Когда ТРК начнет отпуск топлива, пост перейдет в состояние «ОТПУСК».

Пост №4 находится в состоянии «ВВОД». Был заказ до полного бака А-80. Чек при заказе до полного бака будет напечатан в конце заправки. После пуска ТРК пост перейдет в состояние «ОТПУСК».

# <span id="page-42-0"></span>Экран "Счетчики ТРК"

Экран предназначен для контроля значений счетчиков ТРК и их корректировки.

Каждый пистолет имеет свой суммарный счетчик, который фиксирует количество отпущенного топлива через пистолет за все время работы ТРК. Суммарные счетчики ТРК являются отчетными параметрами деятельности АЗС. Счетчики фиксируются в сменных отчетах, а сменная реализация топлива считается как разность показаний суммарных счетчиков в конце и в начале смены.

### Режим просмотра счетчиков

На экране в табличном виде отображаются данные счетчиков по каждому пистолету.

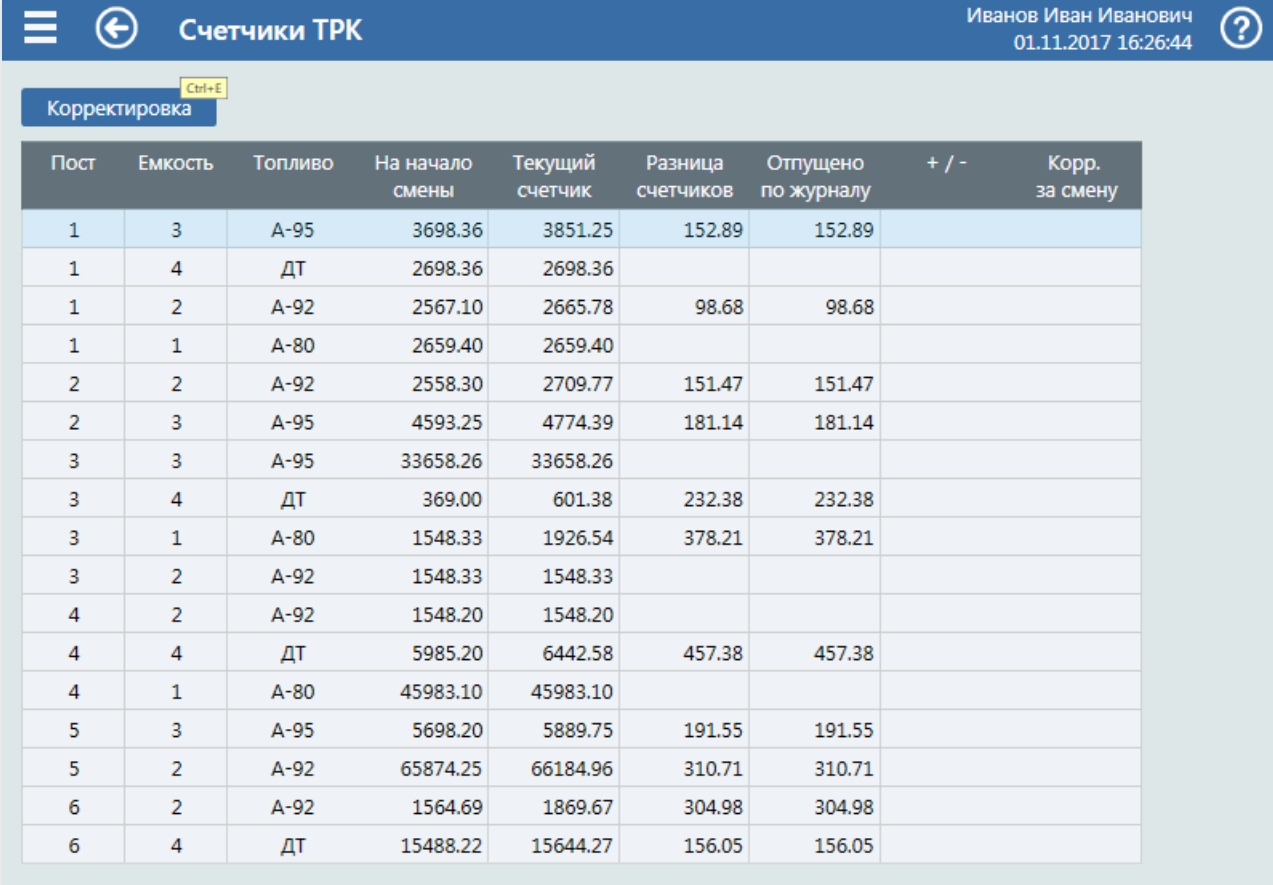

Поля таблицы (все числовые значения измеряются в учетных единицах):

- Пост номер поста;
- Емкость номер емкости, к которой подключен пистолет;
- Топливо краткое наименование топлива;
- $\bullet$  На начало смены значение счетчика пистолета на начало смены;
- Текущий счетчик текущее значение счетчика пистолета, которое увеличивается после каждого отпуска топлива;
- Разница счетчиков– разница значений текущего и начального счетчиков пистолета;
- Отпущено по журналу суммарный объем отпущенного топлива с данного пистолета, зарегистрированный в журнале базы данных;
- +/- разница значений граф «Разница счетчиков» и «Отпущено по журналу». Синего цвета, если разница отрицательная, и красного цвета, если разница положительная. Если разница нулевая, то поле пустое;
- Корр. за смену отображает значение суммарной корректировки текущего счетчика за смену. Синего цвета, если отрицательное, и красного цвета, если положительное. Если корректировок не было, то поле пустое.Если корректировки были, но свелись к нулю, то в поле– ноль.

Значения счетчиков считываются с ТРК в моменты пуска и останова и записываются в журнал базы данных.

Также счетчики фиксируются в начале и в конце смены.

В этом примере видно, что по некоторым счетчикам (Пост-1 ДТ, Пост-1 А-80, ...) в текущей смене не было отпуска топлива. Расхождений нет, корректировок не было.

При нормальной работе оборудования и системы управления разница счетчиков равна отпуску по журналу. Расхождение может появиться по разным причинам: после ремонта ТРК, при «перекрутке счетчика» (см. ниже), после несвоевременного отключения питания и т.п. В подобных случаях может появиться необходимость в корректировке счетчиков.

### Режим корректировки счетчиков

Для входа в режим корректировки надо нажать кнопку Корректировка . Откроется экран «Корректировка счетчиков ТРК», если разрешение на редактирование установлено в правах у пользователя.

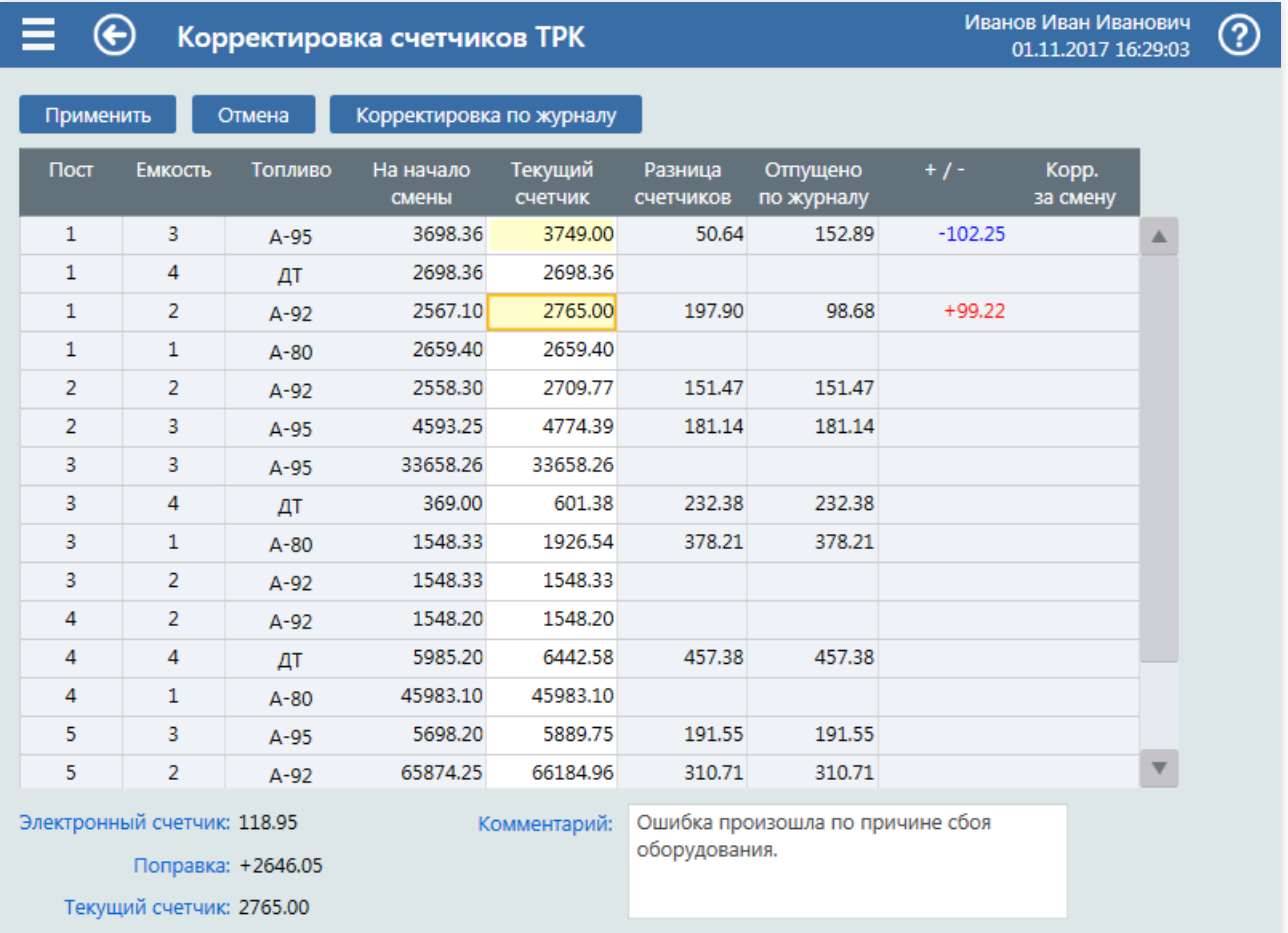

Для изменения доступны только поля столбца «Текущий счетчик», изменения которых влияют на значения полей «Разница счетчиков» и «+/-». Измененныезначениявыделяются желтым цветом.

В этом примеревидно, что изменены счетчики пистолетов Пост-1 А-95 и Пост-1 А-92 (полявыделены желтым цветом). Для этих пистолетовесть разница с отпуском по журналу: -102.25 и +99.22 соответственно.

Под таблицей слева отображается детальная информация по счетчику выделенного пистолета:

- «Электронный счетчик» значение счетчика, полученное из электроники ТРК;
- «Поправка» число, которое прибавляется к электронному счетчику, чтобы получить учетное значение счетчика;
- «Текущий счетчик» учетное значение счетчика, которое отображается в таблице и выводится в отчетах.

При корректировкесчетчика изменяется только значение поправки, что приводит к изменению учетного значения счетчика. Значение электронного счетчика при корректировке не меняется.

Кнопка Корректировка по журналу устанавливает значения текущих счетчиков такими, чтобы разность счетчиковстала равна данным отпуска по журналу.

В поле«Комментарий» перед сохранением изменений можно вести описание причин корректировки.

Кнопка Применить сохраняет введенные изменения и закрывает режим корректировки. Кнопка Отмена закрывает режим корректировки без сохранения изменений.

События корректировки счетчиков записываются в базу данных и отображаются в журнале событий. Ниже фрагмент журнала, в котором показано событие корректировки, соответствующее нашему примеру.

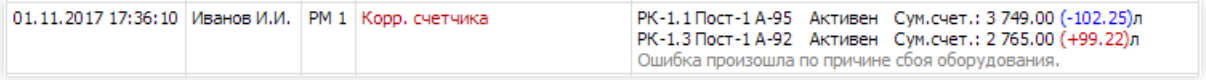

### Перекрутка счетчика

Электронный счетчик ТРК имеет ограниченное максимальное значение. Когда значение счетчика достигает максимального, то происходит сброс в ноль и новый отсчет от нуля. ТРК продолжает нормально работать, но ее суммарный счетчик становится меньше предыдущего значения.

На практике перекрутка счетчика происходит достаточно редко. Чаще всего максимальное значение ограничено числом 999999.99, т.е. перекрутка случается раз на миллион отпущенных литров.

В таблице счетчиков ТРК перекрутка хорошо видна:

- значение «Текущий счетчик» сильно меньше значения «На начало смены»;
- значение«Разница счетчиков» со знаком минус.

Пример с перекруткой и еекорректировкой:

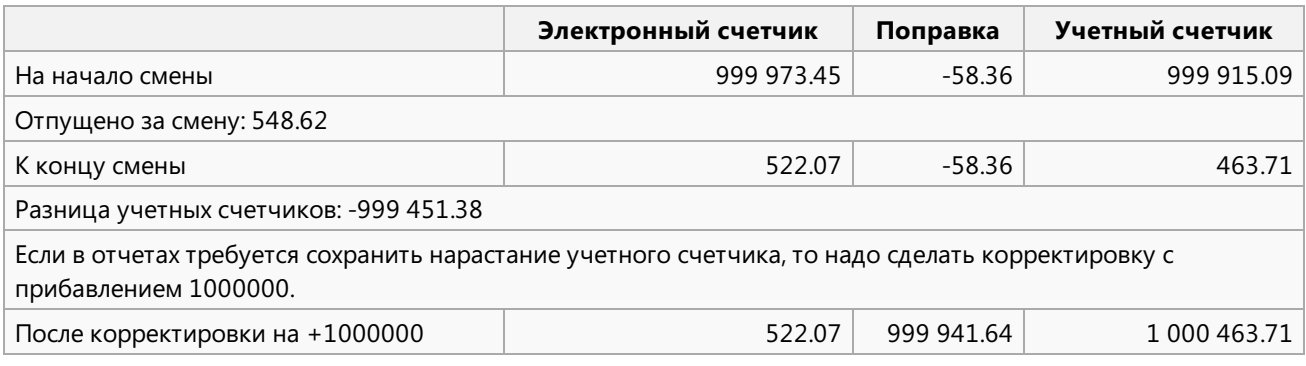

# <span id="page-45-0"></span>Экран "Остатки топлива

Экран предназначен для контроля остатков топлива в емкостях и для корректировки остатков.

Остатки в емкостях являются отчетным параметром деятельности АЗС. Остатки фиксируются в сменных отчетах. Разность остатков в начале и в конце смены дает величину убыли топлива. Соотношение этой разности с разностью показаний счетчиков дает величину излишков или недостач.

### Режим просмотра остатков

В режиме просмотра на экране отображаются:

- кнопки перехода в режим корректировки и ввода прихода или отгрузки топлива;
- остатки вграфическом виде;
- таблица основных показателей по каждой емкости;
- таблица детальных показателей по выделенной емкости.

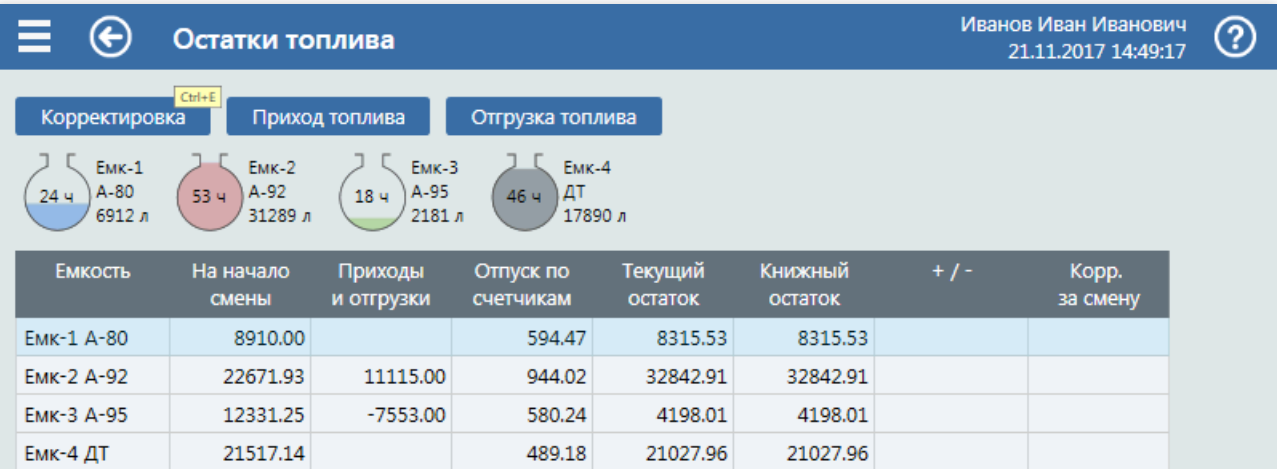

#### Детальная информация по Емк-1 (А-80)

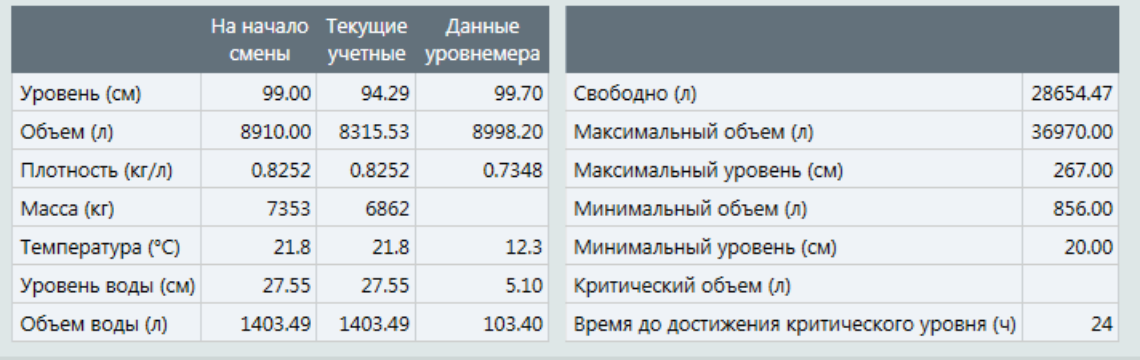

В верхней части окна выводится графическое изображение состояния емкостей. Изображение каждой емкости показывает ее относительную заполненность. Число внутри показывает прогноз окончания остатка в часах. В этом примере в емкости №1 топлива хватит еще на 24 часа. Рядом с изображением выводится номер емкости, название вида топлива и объем остатка до критического значения.

Ниже расположена таблица со сводной информацией по емкостях с данными в литрах. Столбцы таблицы:

- Емкость номер емкости и вид топлива;
- На начало смены остаток топливавемкости на начало смены;
- Приходы и отгрузки суммарный объем пришедшего и отгруженного топлива в емкость за смену (отгрузки со знаком минус);
- Отпуск по [счетчикам](#page-42-0) объем отпущенного топлива из емкости по счетчикам, т.е. разница текущих счетчиков и счетчиков на начало смены по всем пистолетам, подключенным к этой емкости;
- Текущий остаток текущий остаток топливавемкости.Текущий остаток считается по формуле: (Остаток на начало смены) + (Приход за смену) – (Журнальные отпуски топлива) + (Корректировки остатков);
- Книжный остаток расчетный остаток топлива в емкости. Расчетный остаток считается по формуле:

(Остаток на начало смены) + (Приход за смену) + (Объем технологического отпуска) – (Расход по счетчикам);

- $+/-$  величина излишков или недостач, которая считается как разность фактического и расчетного остатка. Излишки – положительные, недостачи – отрицательные.
- Корр. за смену отображается суммарное значение, на которое был скорректирован остаток в емкости в текущей смене.

Текущий остаток в отличие от книжного остатка учитывает корректировки.Если выполнить корректировку остатка и ввести, например, 3000, то текущий остаток станет 3000 литров,а книжный остаток не изменится. Отпуски и приходы топлива влияют на текущий и книжный остатки одинаково. Корректировки счетчиков влияют только на книжный остаток, так как он рассчитывается по разности счетчиков.

В таблице сводной информации строка выделяется мышкой или клавишами  $\lceil \cdot \rceil$  и  $\lceil \cdot \rceil$ . Детальная информация

по выделенной емкости отображается в таблицах в нижней части экрана.

Столбцы таблицы «Детальная информация»:

- На начало смены учетные данные по выделенной емкости на начало смены;
- Текущие данные текущие учетные данные по выделенной емкости;
- Данные уровнемера текущие данные по уровнемеру.

Если всистеме неустановлен уровнемер, то столбец данных по уровнемеру будет пустым.

Строки таблицы «Детальная информация»:

- Уровень (см) текущий уровень топливавемкости;
- Объем (л) текущий объем топлива в емкости;
- Плот.(кг/л) плотность топливавемкости;
- Масса (кг) масса топлива,считается как произведение объема и плотности;
- Температура (°C) средняя температура топлива;
- Уровеньводы (см) -уровень придонной воды;
- Объем воды (л) объем придонной воды.

Строки дополнительной таблицы:

- Свободно (л) объем топлива,который помещаетсявемкость (сколько можно залить);
- Максимальный объем (л) максимальный объем топлива в емкости;
- Максимальный уровень (см) уровень максимального объема;
- Минимальный объем (л) минимальный объем топлива в емкости (мертвый остаток), когда выборка топлива из емкости невозможна физически. Определяется при тарировке емкости;
- Минимальный уровень (см) уровень минимального объема;
- Критический объем (л) объем, при достижении которого отпуск из емкости прекращается административно. Отпуск физически возможен, но только для экстренных нужд;
- Время до достижения критического уровня (ч) прогнозируемоевремя окончания остатка топливав емкости до критического объема.

Прогноз окончания рассчитывается сучетом темпов продаж за последний период. Размер этого периода задается в настройках, а по умолчанию равен 2 неделям. Учитывается падение темпов продаж в разные дни недели и в разное время суток.

### Режим корректировки остатков

Для входа в режим корректировки надо нажать кнопку Корректировка . Откроется экран «Корректировка остатков топлива», если разрешение на редактирование установлено в правах у пользователя.

Корректировка данных емкости обычно выполняется перед закрытием смены после замеров показателей всех емкостей.

#### Экраны состояния АЗС

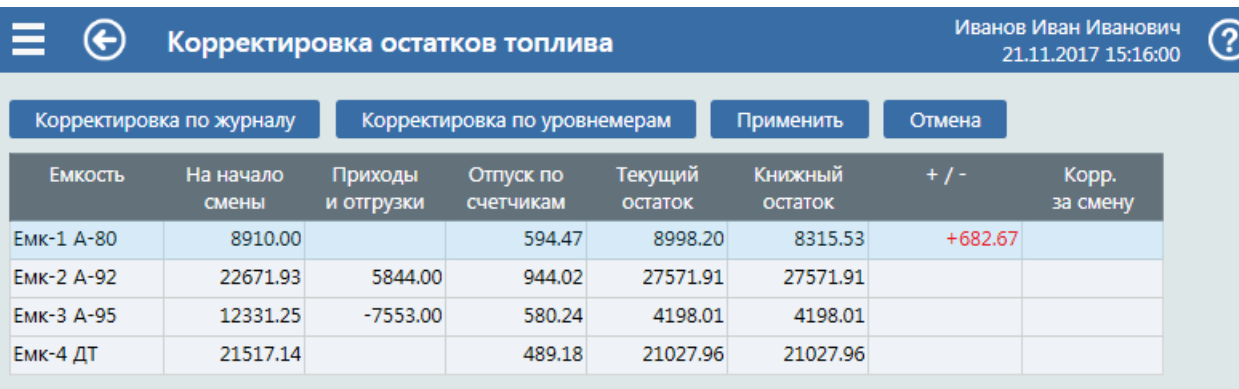

#### Детальная информация по Емк-1 (А-80)

Данные На начало Текущие смены учетные уровнемер Уровень (см) 99.00 99.70 99.7 Объем (л) 8910.00 8998.20 8998.2 Плотность (кг/л) 0.8252 0.8252 0.734 Масса (кг) 7353 7425  $12.$ Температура (°С) 21.8 21.8 Уровень воды (см) 27.55 27.55  $5.1$ Объем воды (л) 1403.49 1403.49 103.4

Комментарий

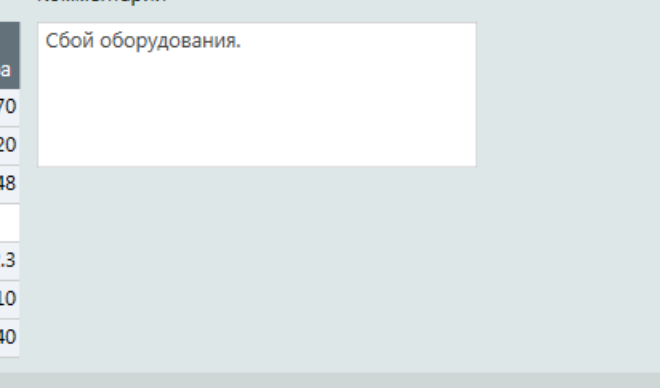

Выбор редактируемой емкости производится в сводной таблице выделением нужной строки. Строка выделяется мышкой или клавишами  $\uparrow$  и  $\downarrow$ . Редактирование данных проводится в таблице «Детальная

#### информация»

Корректируемые поля:

- Уровень (см) текущий уровень топлива в емкости. Вводится после замера уровня топлива в емкости, например, метрштоком. Автоматически пересчитывается по градуировочным таблицам, если был введен объем;
- Объем (л) текущий объем топлива в емкости. Автоматически пересчитывается по градуировочным таблицам, если был введен уровень;
- Плот.(кг/л) плотность топлива в емкости. Вводится после замера плотности в емкости;
- Температура (°С) средняя температура топлива. Вводится после замера температуры в емкости;
- Уровеньводы (см) -уровень придонной воды;
- Объем воды (л) объем придонной воды.

Если к системе подключены уровнемеры, то данные уровнемеров можно скопировать в текущие данные. Для этого предназначена кнопка Корректировка по уровнемерам

# <span id="page-48-0"></span>Экран "Движение топлива

Экран предназначен для управления документами приходов и отгрузок топлива за смену.

Процедура приема или отгрузки топлива является длительной технологически, поэтому оформление документов не блокирует другие операции системы GasKit 9.2. Перед сливом обычно измеряют остатки в емкости и вносят ихвсозданный документ. Во время слива оператор может заниматься другими делами: продавать топливо из других емкостей, продавать товары и прочее. После окончания слива опять измеряются остатки в емкости и вносятся в документ. После применения документа объем прихода прибавляется к текущим остаткам, но, пока не закрыта смена, любой документ прихода или отгрузки топлива можно отредактировать или удалить. Документы закрытых смен редактировать нельзя.

## Таблица документов

Главным элементом экрана является таблица документов, созданных в текущей смене. В ней отображаются основные данные документов и их состояние. Созданные документы появляются в этой таблице. Из этой таблицы вызывается редактирование и удаление документов.

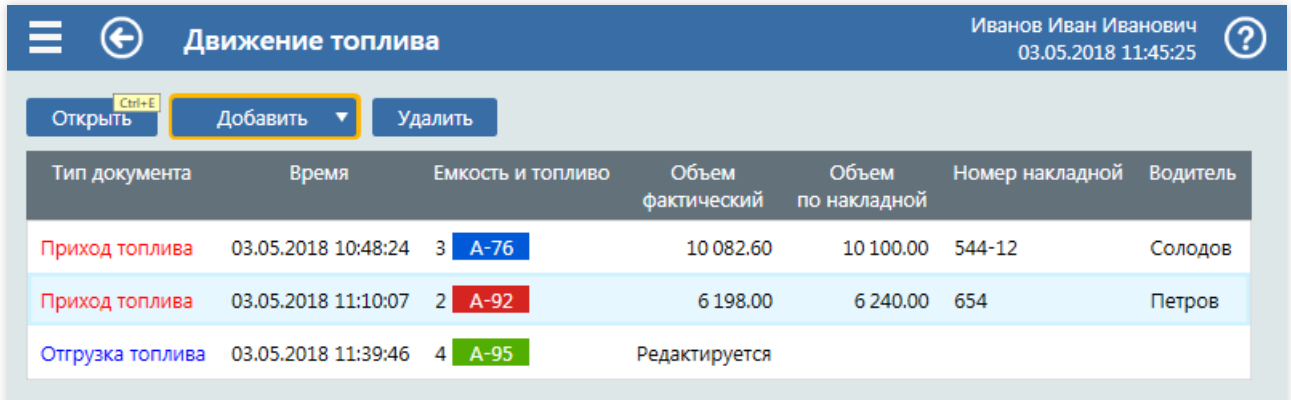

Столбцы таблицы:

- Тип документа возможны два варианта: «Приход [топлива](#page-49-0)» и [«Отгрузка](#page-51-0) топлива». Тип документа определяется при его создании. Обычно проводятся приходы топлива, когда топливо из бензовоза сливается в емкость. Отгрузки топлива применяются, например, при оптовой продаже, когда топливо из резервуара с помощью насосного оборудования (не ТРК) перекачивается в цистерну заказчика. Если топливо перекачивается из одной емкости в другую, то оформляют два документа: отгрузка из одной и приход в другую;
- Время время создания документа, если документ еще не применен, или время первого применения (сохранения) документа. Последующие корректировки не изменяют это время. Время начала и время окончания слива задаются в параметрах документа;
- Емкость и топливо номер емкости и краткое название топлива, к которым относится документ;
- Объем фактический объем прихода по данным измерений влитрах;
- Объем по накладной объем прихода по накладной влитрах;
- **Номер накладной номер накладной:**
- Водитель фамилия водителя.

Если документ создан, но еще не применен, то ввместо фактического объемавыводится фраза «Редактируется».

Кнопки экрана:

- Открыть открывает экран документа,который выделен втаблице. В примере на изображении выделена вторая строка. Открыть документ можно двойным нажатием мыши или клавишей  $\mathbb{E}$ nter | на строке документа;
- Добавить ▼ отображает [выпадающий](#page-51-0) список выбора типа документа: приход [топлива](#page-49-0) или отгрузка топлива. После выбора открывается экран нового документа;
- Удалить после дополнительного подтверждения удаляет документ,который выделен втаблице. Удаление документа можно вызвать клавишей Delete на строке документа.

# <span id="page-49-0"></span>Экран "Приход топлива

Экран предназначен для просмотра и редактирования документа прихода топлива.

Порядок оформление прихода топлива определяется правилами организации, но в общем случае может состоять из следующих шагов:

- 1. Проверка документов прихода топлива и пломбировок на автоцистерне.
- 2. Проверка, что свободного меставемкости хватает для принимаемого объема.
- 3. Проверка уровня заполнения автоцистерны "по планку".
- 4. Взятие пробы топлива из автоцистерны и измерение плотности и температуры.
- 5. Измерение уровня, температуры и плотности топлива в емкости перед сливом, запись в журнал приема топлива.
- 6. Сливтопливавемкость. Контроль текущего уровня, чтобы не допустить переполнения.
- 7. Проверка того, что топливо из автоцистерны и сливных рукавов слито полностью.
- 8. После отстоя топливавемкости (не менее 20 минут) измерениеуровня, температуры и плотности, определение фактически принятого объема топлива.
- 9. Внесение в накладную данных о фактически принятом количестве.
- 10. При расхождении выше допустимого составлениеакта на недостачу.
- 11. Количество принятого топлива фиксируетсяв журнале приема нефтепродуктов.

Данные, которые собираются при оформлении прихода, вводятся на экране «Приход топлива». Новый документ создается на экране движение топлива кнопкой Добавить ▼

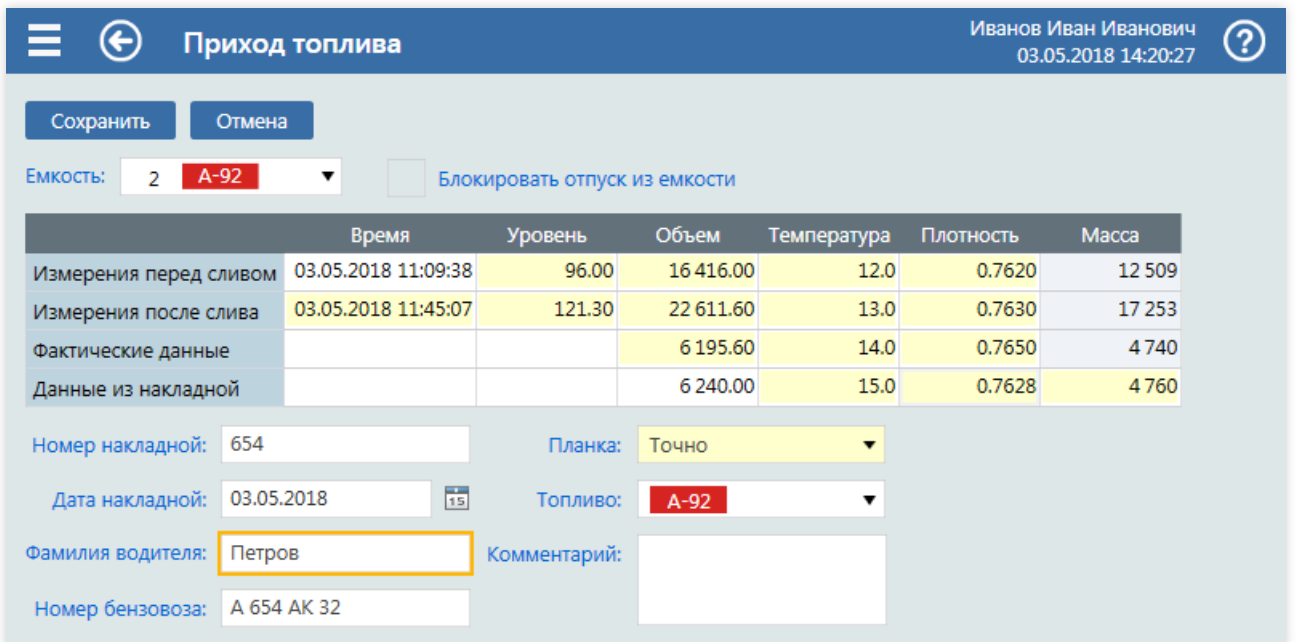

Порядок ввода данных прихода может быть таким:

- В поле «Емкость» выбирается емкость, в которую сливается топливо;
- В поле«Блокировать отпуск топлива» можно установить галочку,если надо запретить отпуск топлива из этой емкости. Блокировка отпуска начнется сразу после установки и автоматически снимется после сохранения документа или после снятия галочки.
- Измерения емкости, снятые перед сливом, заносятся в первую строку таблицы «Измерения перед сливом» в поля:
	- о «Время» дата и время, когда выполнялись измерения перед сливом;
	- «Уровень» уровень топливавсантиметрах.Если вводится уровень, то объем рассчитается автоматически по градуировочным таблицам;
	- «Объем» объем топливавлитрах.Если вводится объем, то уровень рассчитается автоматически по градуировочным таблицам;
	- «Температура» температура топливавемкости вградусах Цельсия;
	- «Плотность» плотность топливавемкости вкг/л;
	- «Масса» масса топливавемкости вкг. Расчетноезначение, равное произведению объема на плотность;
- Измерения емкости,снятые послеслива, заносятсяво вторую строку таблицы «Измерения послеслива» с

аналогичными полями.

- В строке «Фактические данные» после слива вводятся поля:
	- «Объем» измеренный объем приходавлитрах. Рассчитывается автоматически как разность объемов после слива и до слива. Если в поле ввести значение, то будет пересчитан объем после слива.
	- «Температура» температура пробы топлива,взятого из цистерны бензовозавградусах Цельсия;
	- «Плотность» плотность пробы топлива,взятого из цистерны бензовозавкг/л;
	- о «Масса» фактическая масса прихода в кг. Расчетное значение, равное произведению объема на плотность;
- В строке«Данные из накладной»вводятся поля:
	- «Объем» объем по накладной влитрах;
	- «Температура» температура по накладной вградусах Цельсия;
	- «Плотность» плотность по накладной вкг/л;
	- «Масса» масса по накладной вкг.

В поля, расположенные под таблицей, вводятся реквизитные данные прихода:

- «Номер накладной» номер накладной;
- «Дата накладной» дата накладной;
- «Фамилияводителя» фамилияводителя бензовоза;
- «Номер бензовоза» номер бензовоза или прицепа с цистерной;
- «Планка» уровень заполнения цистерны, который проверяется перед сливом. Может быть: точно, ниже планки,выше планки;
- «Топливо» топливо, которое сливалось в емкость. В конфигурации системы GasKit 9.2 емкость связана с определенным видом топлива. Этот вид топлива автоматически подставляется послевыбораемкости, но если в емкость сливается другой вид топлива, то его можно указать в этом поле;
- $\bullet$  «Комментарий» можно ввести какое-нибудь текстовое примечание, например, «ниже планки на 10 см!».

На экране много полей, но обязательными являются только два:

- поле «Емкость» в какую емкость был приход;
- поле «Объем» в строке «Фактические данные» фактический объем прихода в литрах, который будет прибавлен к учетному остатку топлива.

В процессе измерений и ожидания окончания слива можно переключаться на другие экраны системы GasKit 9.2, чтобы, например, отпускать топлива из других емкостей. Вернуться на экран документа прихода можно через экран движение топлива, открыв там этот документ.

## <span id="page-51-0"></span>Экран "Отгрузка топлива"

Отгрузкой топлива называется операция, когда топливо из емкости с помощью насосного оборудования (не ТРК) перекачивается в цистерну бензовоза или в другую емкость. При приходе топлива остаток в емкости увеличивается,а при отгрузке– уменьшается.

Экран «Отгрузка [топлива](#page-49-0)» практически идентичен экрану «Приход топлива». Разница только в расчете поля «Объем» в строке «Фактические данные», которое равно разности объемов остатков перед сливом и после слива.

Порядок оформления отгрузки в целом похож на порядок оформления [прихода](#page-49-0): замеры остатков перед сливом, перекачка топлива, замеры остатков после слива.

Если топливо перекачивается из одной емкости в другую, то оформляют два документа: отгрузка из первой емкости и приход во вторую.

# Экран "Цены на топливо"

Экран предназначен для просмотра текущих и дляввода новых топливных цен.

## Просмотр цен

В системе GasKit 9.2 цены на топливо зависят от вида оплаты. На экраневтаблице показаны текущие цены на разный виды топлива по разным видам оплаты. Виды оплаты устанавливаютсяв настройках системы. В этой таблице отображаются только те виды оплаты, которые имеют собственные цены. Если вид оплаты не имеет собственных цен, а использует цены другого вида оплаты, то его не будет в этой таблице. Например, вид оплаты дисконтныхкарт GasNet Cards может быть настроен на цены вида оплаты «Наличные», и при изменении цен за наличные будут автоматически меняться цены по дисконтным картам.

Пример экрана, когда собственные цены есть у видов оплаты «Наличные» и «Локальные карты»:

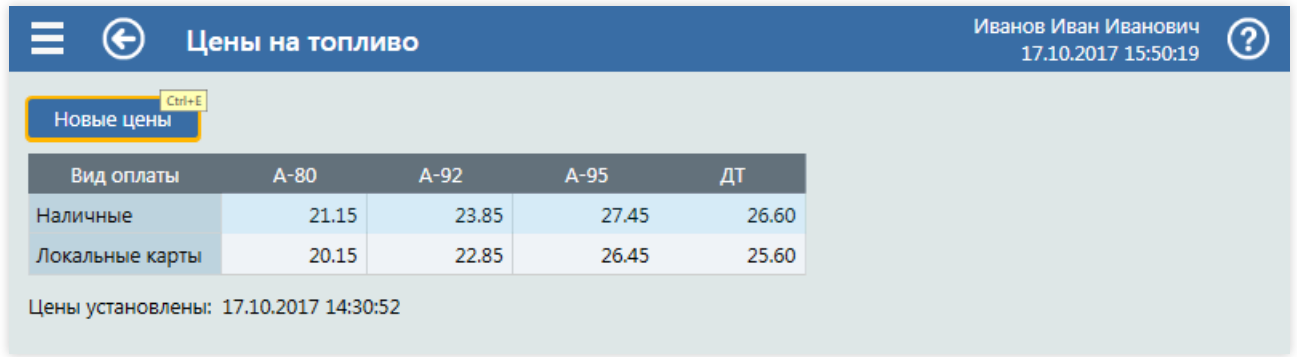

Под таблице цен выводится дата и время их установки.

### Ввод новых цен

Режим ввода новых цен включает кнопка Новые цены , которая открывает экран «Новые цены на топливо». На экране есть редактируемая таблица цен по видам оплаты и поля для ввода данных приказа и указания времени ввода новых цен.

#### Экраны состояния АЗС

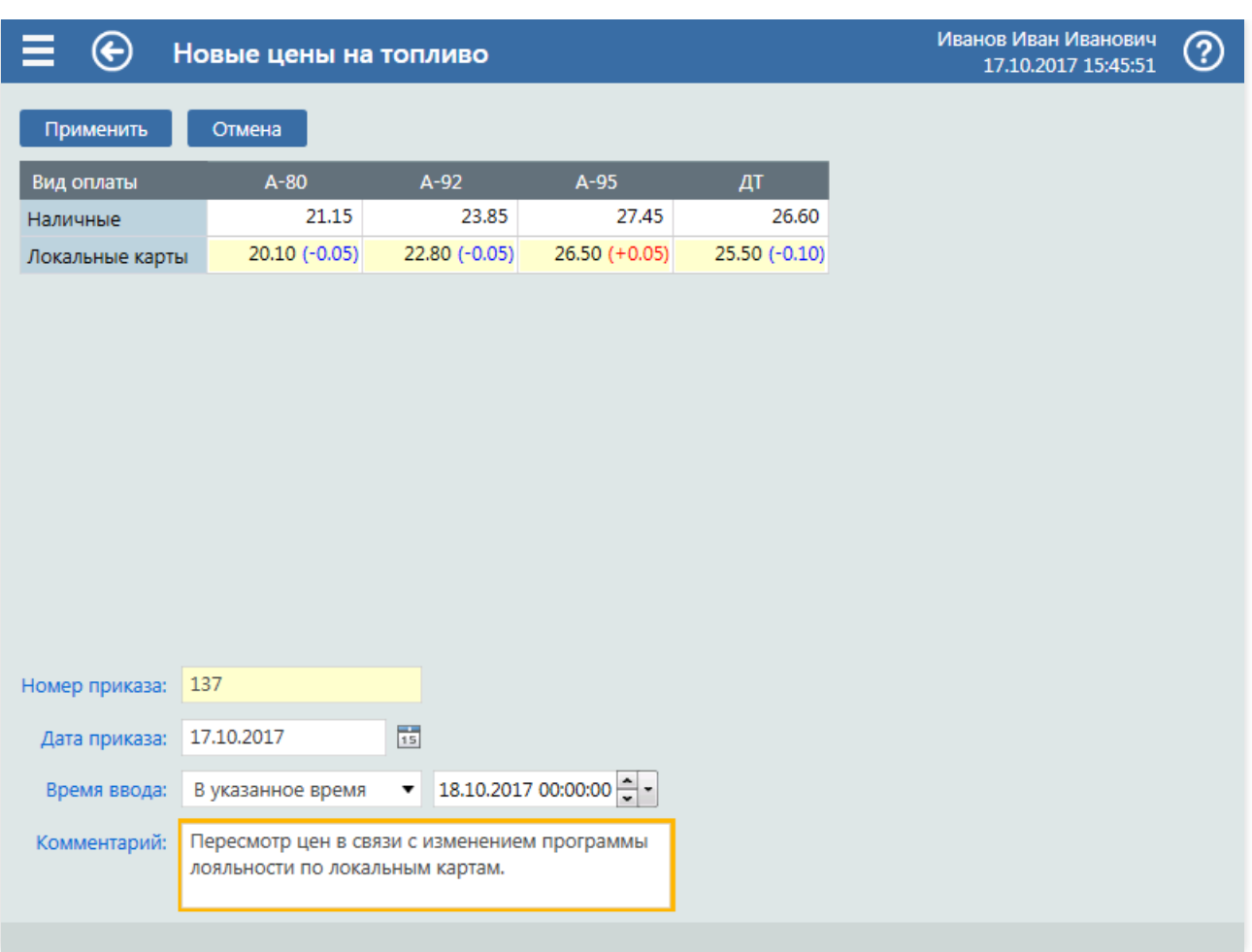

Дляввода новой цены надо выделить нужную ячейку таблицы и ввести в нее новоезначение цены. После выхода из режима редактирования в ячейке отображается новая цена и в скобках ее разница с предыдущей. Если цена повысилась, то число со знаком плюс.Если цена понизилась, то число со знаком минус.

Поля приказа и времени ввода:

- «Номер приказа» номер приказа;
- «Дата приказа» дата приказа;
- «Время ввода» в выпадающем списке можно выбрать следующие значения:
	- «Немедленно» если цены вводятся сразу;
	- «При пересменке» если цены надо изменить при открытии новой смены;
	- «В указанноевремя» если цены надо изменитьвконкретноевремя. В этом случае рядом появляется поле дляввода даты и времени;
- «Комментарий» дляввода поясняющего текста, например,«Приказ получен по телефонограмме №456».

### Отложенные приказы

Если установлено время ввода при пересменке или в указанное время, то в системе GasKit 9.2 появляется отложенный приказ на изменение цен. Он отображается на экране«Цены на топливо»ввиде дополнительной таблицы.

### Экраны состояния АЗС

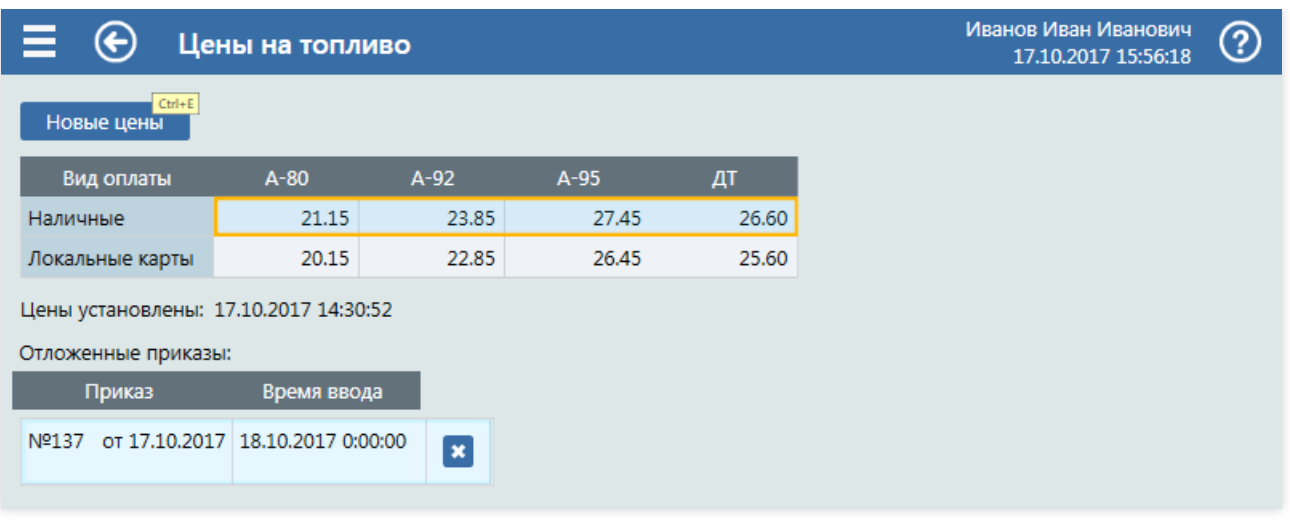

Отложенный приказ можно посмотреть, нажав мышкой на строку таблицы, или удалить кнопкой  $\overline{x}$ .

# Экран "Локальный процессинг"

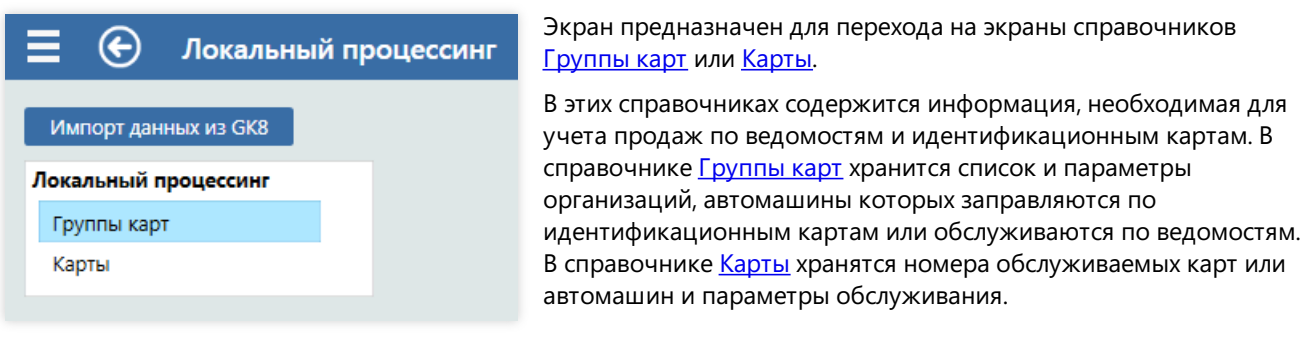

Кнопка Импорт данных из GK8 служит для загрузки данных этих справочников из системы GasKit 8.0. Эту операцию надо выполнять только один раз после установки GasKit 9.2. Если выполнить импорт после проведения продаж по локальным картам, то данные по этим продажам будут удалены.

# <span id="page-56-0"></span>Группы карт

В этом справочнике определяются группы карт (организации), цены или скидки на разныевиды топлива и общий рублевый фонд карт организации.

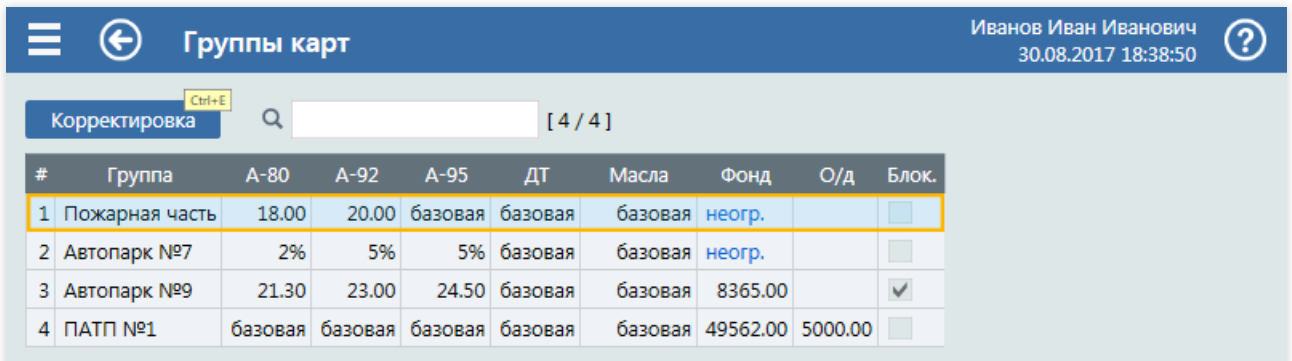

Для того чтобы начать редактирование, необходимо нажать кнопку Корректировка , после чего откроется документ редактирования групп карт.

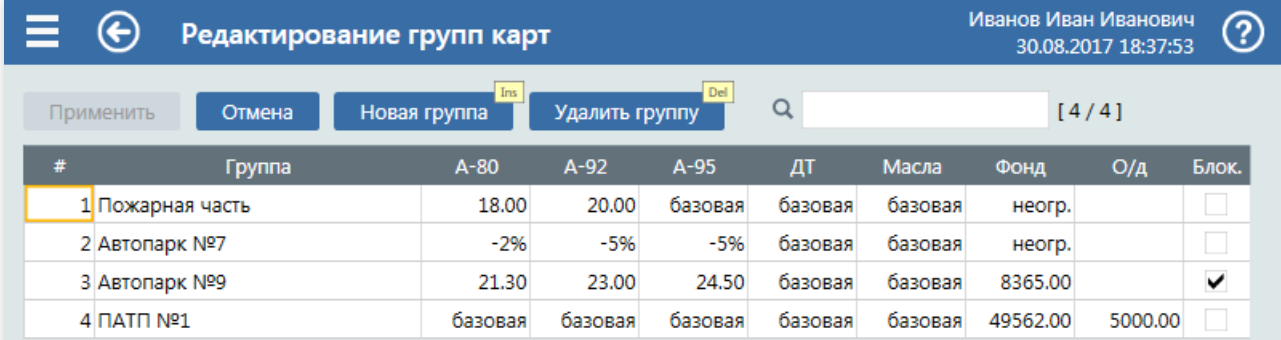

#### Кнопки экрана в режиме редактирования:

- Применить сохранение всех введенных изменений. Кнопка может быть недоступна, если никаких изменений не производилось и если документ содержит ошибки, например, в столбцах цен и скидок введены нулевые значения;
- Отмена отменяет (сбрасывает) все изменения;
- Новая группа добавляет новую строку внизу таблицы;
- Удалить группу удаляет группу выделенной строки.

Для фильтрации списка можно ввести в поле поиска (значок лупы) несколько символов, поиск осуществляется по коду и по названию.

Столбцы таблицы групп карт:

- $\bullet \quad$  « $\#$ » уникальный числовой код группы. Можно присвоить любое целое положительное значение. При вводе новой группы карт рекомендуется вводить следующий код (на единицу больше);
- $\bullet$  «Группа» название организации, автомашины которой заправляются по идентификационным картам или обслуживаются по ведомостям;
- «Цена или скидка» ряд столбцов с названиями видов топлива и товарных отделов, в которых определяются цены или скидки для группы карт. Возможные значения:
	- Положительное числовоезначение– цена навид топлива. В данном примере для карт группы «Автопарк №9» цена на А-92 равна 23.00. Для товарного отдела указание цены недопустимо;
	- Отрицательное числовоезначение– процентная скидка к базовой ценетоплива или товаров отдела. Для ввода скидки 5% в ячейку надо ввести -5. В данном примере для карт группы «Автопарк №7» цена А-92 на 5% меньше базовой. Базовая цена на топливо определяется ценами длявида оплаты и может отличаться от наличных цен. Для товаров базовая цена равна наличным ценам;
	- о Пустое значение пустое значение ячейки означает, что используется базовая цена. В пустых ячейках выводится слово «базовая»;
- $\bullet$  «Фонд» размер общего денежного остатка на картах организации. Из этого остатка вычитается стоимость каждой продажи по карте организации,у которой нет собственного фонда. Продажи по картам

#### Экраны состояния АЗС

организации ограничиваются текущим остатком. Пополнение остатка проводитсявручную вэтом справочнике. Пустое значение (пустое значение ячейки) остатка отображается словом «неогр.» и означает, что контроля общего фонда нет. Нулевое или отрицательноезначение фонда означает запрет продаж по картам организации, которые не имеют собственного фонда;

- «О/д» ограниченный кредит, открываемый при нехватке средств (овердрафт). Величина, на которую фонду группы карт позволено "уйти в минус". Значение овердрафта не изменяется при каждой заправке. Отрицательное значение овердрафта не используется, считается нулевым;
- $\bullet$  «Блок» флаг запрета на обслуживание. Если установлен, то обслуживание всех карт организации будет запрещено.

## <span id="page-58-0"></span>Карты

Экран предназначен для просмотра и редактрования локальных карт.

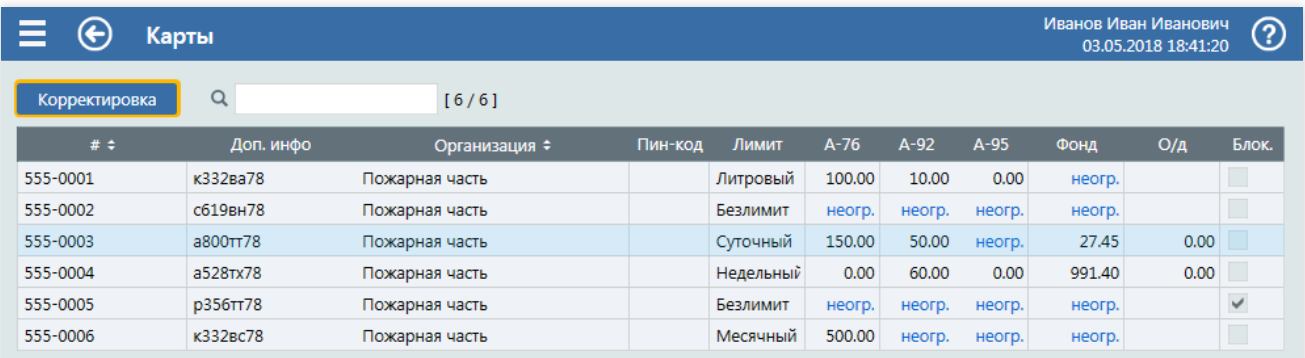

Для изменения карт надо перейти в режим редактирования нажав кнопку Корректировка , после чего откроется документ редактирования карт.

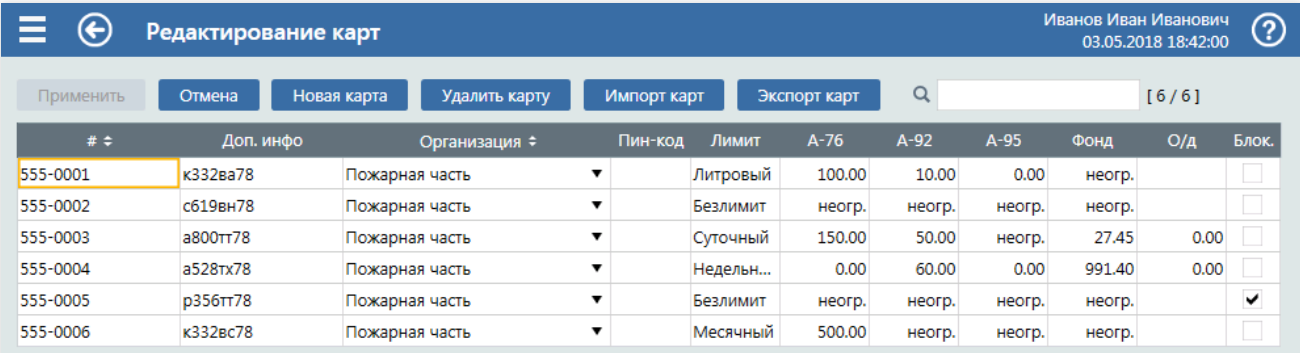

#### Кнопки экранав режиме редактирования:

- Применить применяет все введенные изменения. Кнопка может быть недоступна, если никаких изменений не производилось и если документ содержит ошибки. Например, неуказана организация или код;
- Отмена отменяет (сбрасывает) все изменения;
- Новая группа добавляет новую строку внизу таблицы;
- Удалить группу удаляет карту выделенной строки;
- Импорт карт загрузка данных из буфера обмена, подготовленного в Microsoft Excel;
- Экспорт карт копирование данных всей таблицы в буфер обмена.

Импорт и экспорт карт позволяет редактировать и добавлять большие списки в табличном редакторе Microsoft Excel.

Столбцы таблицы групп карт:

- $\bullet \quad$  « $\#$ » номер идентификационной карты или номер транспортного средства организации. Этот номер должен быть уникальным;
- «Доп.инфо» дополнительная текстовая информация (фамилия, номер а/м и т.п.). Это поле может быть пустым;
- «Организация» организация, которой принадлежит данная карта. Организация задается в справочнике "Группы карт". Выбирается из выпадающего списка, в котором присутствуют все группы карт;
- «Пин-код» пин-код карты. Может быть пустым или содержать до 6 цифр.Если PIN-код непустой, то перед регистрацией продажи надо ввести PIN-код карты;
- «Лимит» тип лимитов на виды топлива, значение которых вводятся в следующих полях с названиями видов топлива. Значение типа лимита выбирается из выпадающего списка. Варианты типов лимита:
	- Суточный ограничениесуммарного объема заправок за календарныесутки (с 00:00:00 до 23:59:59). В данном примере по карте 555-0003 за сутки можно заправить не более 150 литров А-76 и не более 50 литров А-92;
	- Недельный ограничениесуммарного объема заправок за календарную неделю (с 00:00:00

понедельника до 23:59:59 воскресенья). В данном примере по карте 555-0004 за неделю можно заправить не более 60 литров А-92;

- о Месячный ограничение суммарного объема заправок за календарный месяц (с 00:00:00 первого числа до 23:59:59 последнего числа месяца). В данном примере по карте 555-0006 за месяц можно заправить не более 500 литров А-76;
- Литровый ограничение общего объема заправок (остатка) по виду топлива без автоматического возобновления. Каждая заправка уменьшает этот остаток. Увеличить остаток можно вручную вэтом справочнике. В данном примере для карте 555-0001 осталось 100 литров А-76 и 10 литров А-92;
- о Безлимит без ограничений объема заправок по всем видам топлива. При выборе это типа лимита все значения лимитов по видам топлива сбрасываются в «неогр.», что означает отсутствие ограничений. В данном пример карта 555-0002 не имеет ограничений в объемах заправок;
- $\bullet$  «Значение лимита» ряд столбцов для каждого вида топлива, в которых указывается ограничение объема заправок вида топлива в соответствии с типом лимита. Числовое значение указывает объем. Нулевое или отрицательноезначение означает запрет заправок видом топлива. Для снятия ограничения длявида топлива в ячейку вводится пустое значение, которое отображается как «неогр.». В данном примере по карте 555-0001 запрещены заправки А-95,а по карте 555-0003 заправки А-95 не имеют ограничений;
- «Фонд» размер денежного остатка карты. Из этого остатка вычитается стоимость каждой продажи топлива или товаров. Продажа по карте ограничивается текущим остатком. Пополнение остатка проводится вручную в этом справочнике. Пустое значение (пустое значение ячейки) остатка отображается словом «неогр.» и означает, что для карты контроля фонда нет, но возможен контроль денежного фонда группы карт,если он для нее определен. Нулевое или [отрицательноезначение](#page-56-0) фонда означает запрет продаж по данной карте. Карта может иметь ограничения по лимитам и по фонду одновременно;
- $\bullet \sqrt{\langle \Delta x \rangle}$  ограниченный кредит, открываемый при нехватке средств (овердрафт). Величина, на которую фонду карты позволено "уйти в минус". Значение овердрафта не изменяется при каждой заправке. Отрицательноезначение овердрафта не используется,считается нулевым;
- $\bullet$  «Блок» флаг запрета на обслуживание. Если установлен, то обслуживание по данной карте или данного транспортного средства будет запрещено.

# Экран "Смена"

Экран предназначен для открытия и закрытия учетных смен АЗС.

Учетная смена АЗС – это временной отрезок деятельности АЗС, по итогам которого составляются сменные отчеты (топливный и товарный). На момент пересменки фиксируются основные учетные показатели (счетчики ТРК, остатки в емкостях, кассовые итоги, объемы приходов и пр.), которые заносятся в сменный отчет.

Кассовая смена – это совокупность продаж, проведенных на одном фискальном регистраторе и завершенных снятием Z-отчета. Сумма Z-отчета равна суммевсех продаж кассовой смены. Учетная смена АЗС может содержать одну или несколько кассовых смен.

В системе GasKit 9.2 процедура пересменки на АЗС требует закрытиявсехкассовых смен, чтобы их сумма совпадала с общей суммой продаж учетной смены АЗС.

Процедура пересменки на АЗС определяется должностными инструкциями операторов, принятыми в организации. В общем случае операторы, принимающие смену, вместе с операторами, сдающими смену, проверяют показания суммарных счетчиков ТРК, остатков топлива, денежных средств в кассе и прочее. Эти данные заносятся в сменные и кассовые журналы и являются основанием для проверки деятельности операторов, которые являются материально ответственными лицами.

### Закрытие смены

Когда смена открыта, то экран «Смена» может выглядеть так:

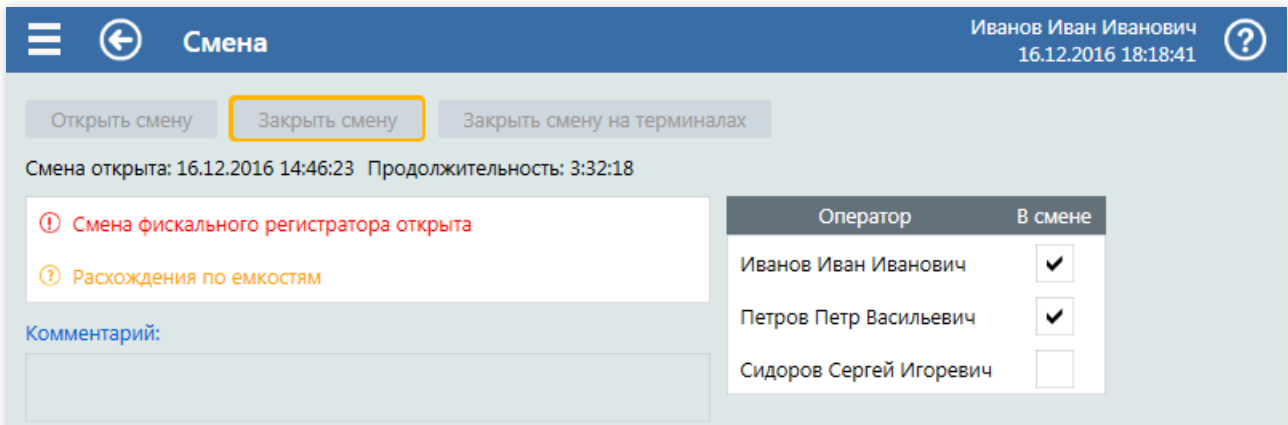

Элементы экрана:

- Группа кнопок открытия и закрытия смены. Кнопки могут быть заблокированы, если открытие или закрытие невозможно.
- Строка с датой и временем открытия текущей смены и ее продолжительностью.
- Список проблем и предупреждений, которые присутствуют в системе.

Проблемы, которые необходимо разрешить перед закрытием смены отображаются красным цветом, а предупреждения, которые не блокируют закрытие смены, но требуют внимания – оранжевым. В данном примере строка «Смена фискального регистратора открыта» показывает необходимость снятия Zотчета на фискальном регистраторе. Строка «Расхождения по емкостям» показывает, что в остатках топлива есть излишки или недостачи, которые можно проверить.

Строки в этом списке являются ссылками для перехода на соответствующие экраны. Нажатие на первую строку откроет экран [кассовых](#page-67-0) итогов, где можно снять Z-отчет,а нажатие навторую строку откроет экран остатков топлива, где видны все расхождения.

Таблица операторовсмены.

В этой таблице показаны все пользователи, которые входили в систему во время смены. Галочками отмечаются операторы смены. Если пользователь, входивший в систему, не является оператором данной смены, то у него надо снять галочку. Это важно для некоторых отчетов, которые связывают результаты деятельности с операторами.

В данном примере операторами смены являются Иванов и Петров.

#### Поле«Комментарий».

В этом поле при закрытии смены можно ввести текстовый комментарий.

#### Экраны состояния АЗС

Когда в системе нет проблем, препятствующих закрытию смены, то экран «Смена» будет выглядеть так:

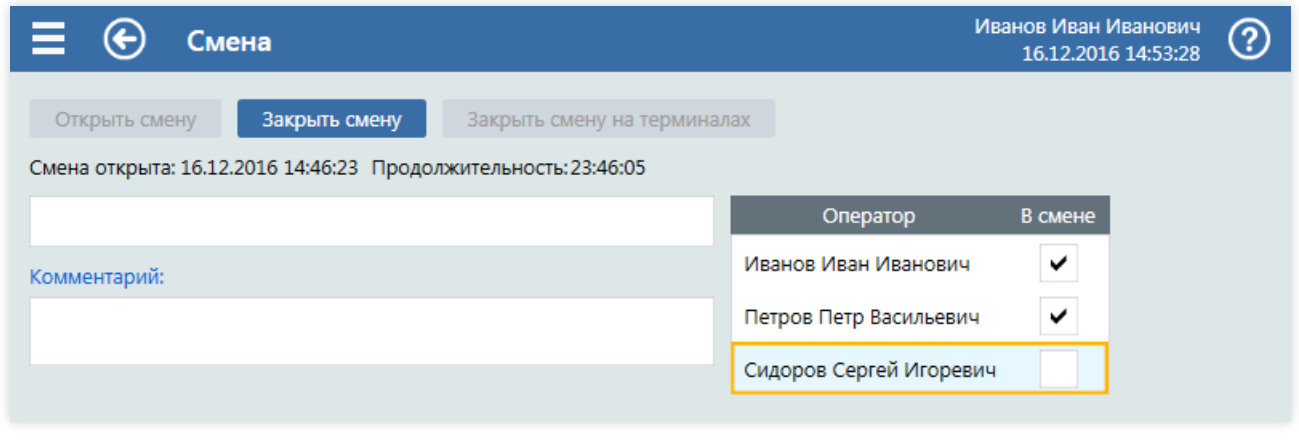

Нажатие кнопки Закрыть смену приведет к закрытию учетной смены в системе GasKit 9.2.

#### $\mathbf 0$  Важно!

Перед закрытием смены правильно отметьте операторовсмены.

### Промежуток между закрытием и открытием смены

После закрытия смены новая смена еще не открыта. В этом состоянии система GasKit 9.2 не позволяет делать ничего, кроме изменений в конфигурации.

Обычно сразу после закрытия смены делается открытие новой. Если АЗС, например, закрывается на ремонт, то смену закрывают, а новую открывают после окончания ремонта. Закрытие смены важно для формирования сменного отчета.Если смена незакрыта, то сменный отчет по этой смене будет неполным.

### Открытие смены

Открытие смены выполняется на этом же экране. Кнопка Открыть смену активна. Нажатие на нее открывает новую учетную смену.

### Закрытие учетной смены c терминалами самообслуживания

Терминалы самообслуживания являются автоматизированными рабочими местами, которые имеют собственные фискальные регистраторы.

Если на АЗС используются терминалы самообслуживания, то процедура закрытия учетной смены АЗС должна быть такой:

- 1. На экране «Смена» нажать кнопку Закрыть смену на терминалах
- 2. Дождаться,когда навсех терминалах завершится обслуживание покупателей и снимутся Z-отчеты.Если этого неслучится (например,в ФР закончилась бумага), то снять Z-отчет на терминалевручную из сервисного режима терминала. Также, при необходимости, можно вручную выполнить сверку итогов на терминалах банковских карт.
- 3. Закрыть все проблемы, препятствующие закрытию учетной смены АЗС.
- 4. Закрыть учетную смену АЗС нажатием кнопки Закрыть смену .

После открытия новой смены АЗС она автоматически откроется и на терминалах.

# Экран "Проблемы"

Экран предназначен для просмотра уведомлений о проблемах в системе GasKit 9.2.

Проблемы могут появляться по разным причинам: одни от некорректных действий пользователя, другие от сбоевв работе оборудования.

При появлении проблема сразу отображается в строке уведомлений, но только на некоторое время. Момент появления проблемы можно пропустить, поэтому все появившиеся проблемы отображаются списком на экране«Проблемы».

Если в системе есть проблемы, то в правой нижней части окна программы (в строке уведомлений) появится значок наличия проблем.

Если кликнуть по этому значку мышкой, то откроется экран «Проблемы».Также на экран «Проблемы» можно перейти из [главного](#page-14-0) меню.

∧

#### Примерный вид экрана «Проблемы»:

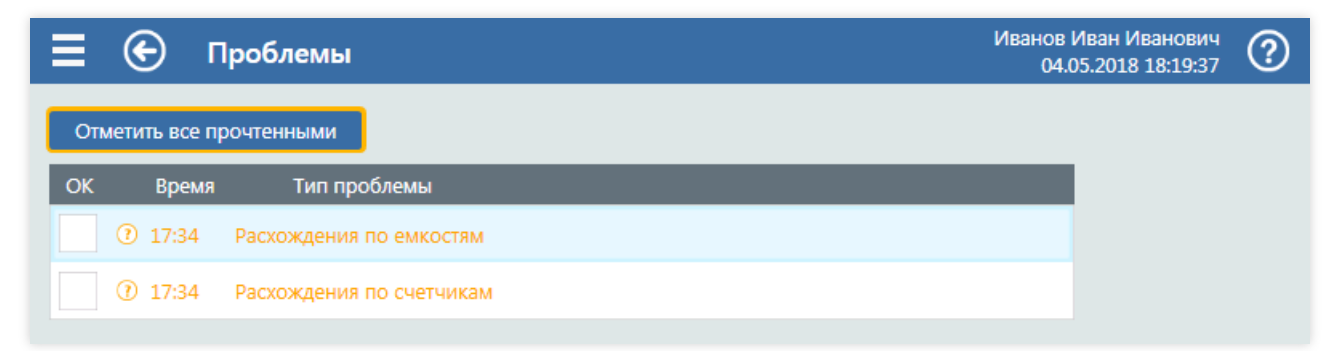

Основную часть экрана занимает таблица проблем. В каждой строке выводится время появления и описание проблемы. Строка проблемы является ссылкой перехода на экран, где эта проблема представлена. В этом примере нажатие мышкой или клавишей  $\mathbb{E}$ nter на строку «Расхождение по емкостям» откроет экран

#### остатков топлива.

В столбце«OK» находится поле для галочки. Установленная галочка означает, что проблема прочитана оператором. Если поставить галочки во всех строках таблицы, то значок проблем в строке уведомлений пропадет и появится, если появится новая проблема. Кнопка Отметить все прочтенными служит для установки галочек во все строки таблицы.

Если проблема препятствует закрытию смены, то она окрашена красным цветом. Остальные проблемы окрашены оранжевым цветом.

Если проблема разрешается, то она удаляется из списка автоматически. Например, в списке проблем есть строка «есть расхождения по счетчикам ТРК». Если перейти на экран счетчиков ТРК и откорректировать расхождения счетчиков, то проблема из списка удалится сама.

Список проблем и незавершенных операций, препятствующих закрытию смены:

- в резервуар принимается топливо (сливтоплива);
- есть активные корзины;
- на ФР незакрыта смена;
- есть незавершенные приходы топлива;
- есть незавершенные документы цен;
- есть незавершенные документы резервуаров;
- есть незавершенные документы счетчиковТРК;
- есть активные возвраты товаров;
- модуль БД не отвечает.

Список других проблем:

- смена не открыта;
- не установлена цена топлива;
- низкий уровень топливав резервуаре;
- пост в ошибке;
- ошибка ФР;

Экраны состояния АЗС

- есть расхождения по счетчикам ТРК;
- есть расхождения по данным резервуаров;
- есть расхождения по данным ФР;
- есть корзины,вкоторых был перелив.

## Экран "Переключение емкостей"

Есть пистолет привязан к нескольким емкостям, оператор может переключить его непосредственно во время работы, не прерывая смены.

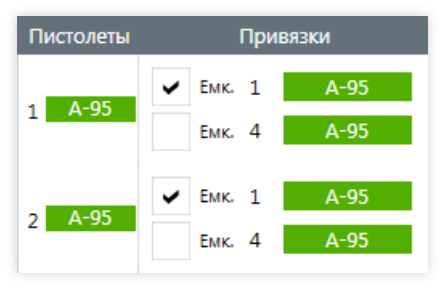

На экране отображаются те пистолеты, которые имеют привязку к нескольким емкостям. В данном примере показано, что пистолеты А-95 постов 1 и 2 привязаны к емкости №1. Для переключения их на емкость №4 надо установить галочки напротивэтой емкости.

Изменениявступают всилу сразу, т.е.все новые продажи с этих пистолетов будут расходовать топливо из емкости №4.

В сменном отчете в таблице счетчиков и остатков (первая таблица) переключения емкостей учитываются в значениях счетчиков на момент

переключения: на каждое переключение будет появляться новая строка со значениями счетчиков на начало и на конец.

# Экран "Посты"

Этот экран предназначен для слежения за состоянием постов и для проведения общих технологических операций.

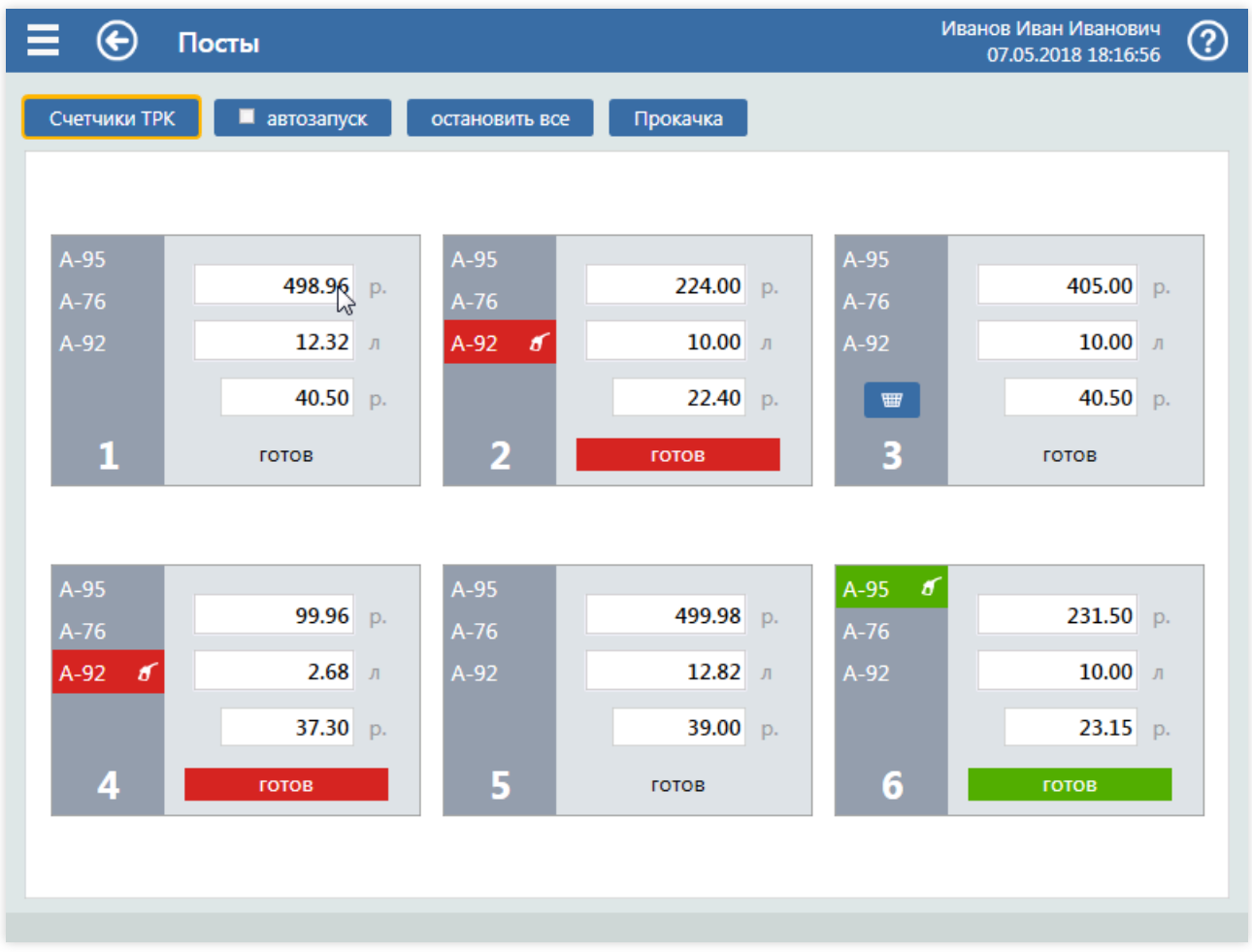

Основную часть экрана занимают посты, отображающие их [состояние](#page-38-0): снятый пистолет, сумму, объем и цену текущего заказа, занятость поста продажей (символ корзины).

Кнопки экрана:

- Счетчики ТРК переключение на экран счетчиков ТРК;
- Автозапуск галочка,включающая и отключающая режим автоматического отпуска при снятии пистолета;  $\bullet$
- Остановить все останавливает отпуск на всех постах АЗС, что может понадобиться в каких-то экстремальных ситуациях;
- Прокачка переключение на экран технологического отпуска топлива.

## Экраны кассовых операций

На экране главного меню есть группа «Касса», в которой собраны пункты вызовов кассовых экранов и операций. Кассовые экраны описываются в этом руководстве в отдельных статьях:

- Экран ["Кассовые](#page-67-0) итоги";
- Экран ["Внесение"](#page-70-0);
- Экран ["Выплата"](#page-71-0);
- Экран ["Свободный](#page-72-0) чек";
- Экран "Чек [коррекции"](#page-73-0).

Кассовые операции, которые выполняются без специальных экранов, описываются ниже.

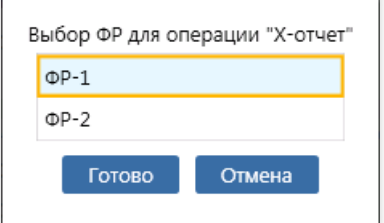

Если в системе настроено несколько фискальных регистраторов, то перед выполнением операции появляется диалогвыбора ФР. В диалоге надо выбрать нужный ФР мышкой или клавишами  $\lceil \frac{1}{2} \rceil$ ,  $\lceil \frac{1}{2} \rceil$  и нажать кнопку

Готово или клавишу Enter.

Если в системе только один ФР, то операция выполняется сразу без вывода диалога.

## X-отчет

Х-отчет – отчет без гашения, который печатается на фискальном регистраторе и содержит данные по текущей кассовой смене. Печать X-отчета не приводит ни к каким изменениям вкассовой смене, т.е. ничего не обнуляется и не закрывается. Вид X-отчета на ФР разных производителей разный, но состав кассовых показателей примерно одинаковый:

- Идентификаторы смены: дата и время открытия, номер, фамилия кассира;
- Суммы продаж по разным основаниям оплаты;
- Суммы возвратов продаж по разным основаниям оплаты;
- Суммы покупок по разным основаниям оплаты;
- Суммы возвратов покупок продаж по разным основаниям оплаты;
- Суммавнесений за кассовую смену;
- Суммавыплат и инкассаций за кассовую смену;
- Общаявыручка;
- Сумма наличных в кассе;
- Реквизитные данные: ИНН, Серийный номер и прочее.

## Z-отчет

Z-отчет – отчет с гашением. Снимается для закрытия кассовой смены. Перед выполнением появляется диалог подтверждения. В отчете выводятся те же данные, что и в X-отчете, но производится обнуление выручки и, если настроена автоинкассация - обнуление суммы наличных в кассе. В системе GasKit 9.2 для закрытия учетной смены АЗС требуется закрытие всех кассовых смен, т.е. снятие Z-отчетов со всех ФР.

### Открыть кассовый ящик

В современных кассовых системах кассовый ящик открывается автоматически при печати чека. После расчета с покупателем кассир закрывает кассовый ящик. Открыть ящик можно вручную с помощью ключа или командой системой управления «Открыть кассовый ящик».Если эта операциявыполняется часто, то рекомендуетсяв настройках системы назначить на неегорячую клавишу.

## <span id="page-67-0"></span>Экран "Кассовые итоги"

Экран предназначен для контроля кассовых итогов учетной смены АЗС.

На коммерческих АЗС все операции продажи и возвратов проводятся через фискальные регистраторы (ФР). Фискальные регистраторы печатают чеки и запоминают вэлектронной памяти суммы продаж и возвратов по разным основаниям оплаты (наличные, банковские карты и т.д.). Кассовый чек является первичным учетным документов, поэтому кассовые итоги являются важными показателями отчетности. Оператор АЗС, как материально ответственное лицо, должен соблюдать кассовую дисциплину, т.е. не допускать продаж без чеков, следить за правильностью денежной суммы вкассе и прочее.

Для проверок кассовых итогов операторы, как правило, снимают X-отчеты (отчет ФР без обнуления сумм) и сверяют его суммы с результатами продаж топлива и товаров, что долго и ненадежно. Система GasKit 9.2 выводит фискальные данные на экран без снятия X-отчетов,сразу сверяя их с журнальными данными продаж. Если есть несоответствия, то они отображаются прямо втаблице рядом с фискальным показателем. Несоответствия выделяются цветом и хорошо видны, если они есть.

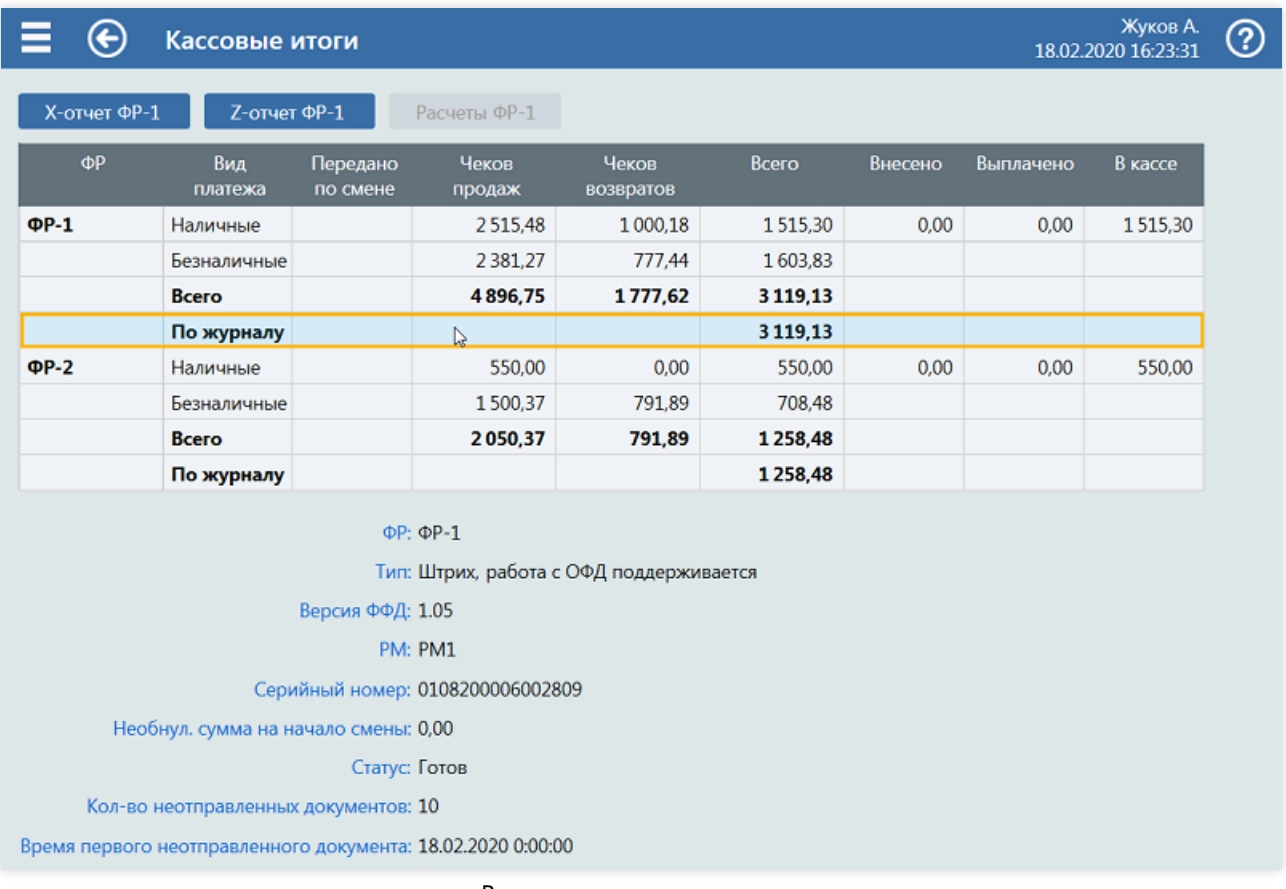

Вид экрана кассовых итогов

### Кнопки экрана

В верхней части экрана располагается ряд кнопок:

- X-отчет ФР применяется,если надо снять X-отчет с ФР,выделенного втаблице. В данном примере выделена строка для ФР-1, поэтому кнопка называется «X-отчет ФР-1»;
- Z-отчет ФР применяется, если надо снять Z-отчет с ФР, выделенного в таблице;
- Расчеты ФР применяется для снятия отчета передачи данных в ОФД. Эта операция доступна после снятия Z-отчета, но до печати первого чека.

### Таблица кассовых итогов

Основную часть экрана занимает таблица кассовых итогов, в которой выводятся основные показатели для каждого ФР.

Столбцы таблицы:

- ФР номер фискального регистратора. В данном примере в системе два фискальных регистратора ФР-1 и ФР-2.
- Вид платежа фискальные данные каждого ФР разделены на строки: «Наличные» и «Безналичные», в которых суммируются данные по всем наличным и безналичным видам оплаты, зафиксированные фискальным регистратором. Строка «Всего» показывает суммарные данные строк «Наличные» и «Безналичные». В строке «По журналу» выводятся суммарные данные продаж, зафиксированные в Журнале событий.
- Передано по смене сумма наличных в кассе ФР, которая была в начале учетной смены АЗС. В данном примере этот столбец пустой, что бывает, когда вся выручка инкассируется в конце смены.
- Чеков продаж сумма чеков продаж за учетную смену АЗС. В данном примеревидно, что по ФР-1 были чеки продаж за наличные на сумму 2515.48 и по безналичным на сумму 2381.27. По ФР-2 были чеки за наличные на сумму 550.00 рубля и по безналичным на сумму 1500.37.
- Чеков возвратов сумма чеков возвратов за учетную смену АЗС. В данном примере видно, что чеки возвратов были и на ФР-1 и на ФР-2.
- Всего сумма продаж за смену по данным фискального регистратора и зафиксированных в Журнале событий.
- Внесено сумма внесений за смену.
- Выплачено сумма выплат за смену, включая суммы инкассации.
- В кассе текущая сумма наличных в кассе по данным фискального регистратора. Если нарушений в кассовых операциях не было, то значение«В кассе» должно быть равно:«Передано по смене» + «Чеков продаж» + «Внесено» -«Чековвозвратов» -«Выплачено».

Если, например, оператор выполнит продажу топлива без печати чека, что возможно, если в настройках оператора снята галочка «Авточек», то втаблице появится расхождениевстолбцах«В кассе» и «Всего». Пример:

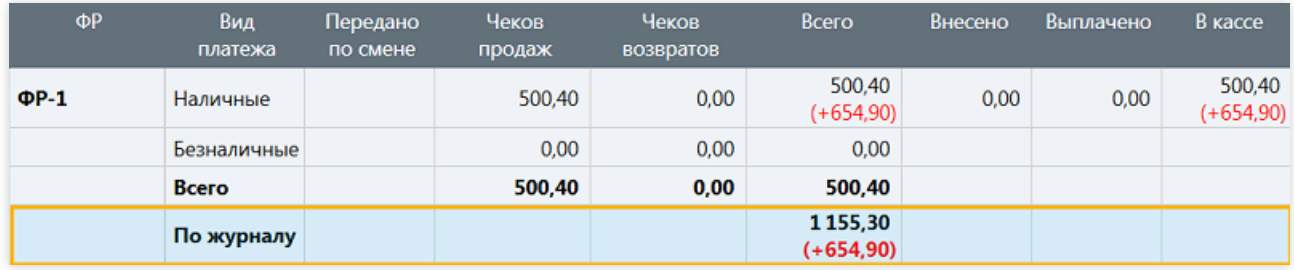

В журналесобытий эта продажа отображается так:

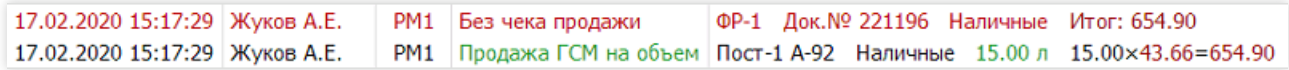

Это означает, что по данным ФР-1 в кассе 500.40 рублей, но по журналу операций сумма в кассе должна быть больше на 654.90 рубля (сумма ненапечатанного чека). Если оператор напечатает [свободный](#page-72-0) чек за наличные на 654.90 рублей, то данное расхождение из таблицы кассовых итогов пропадет.Также можно открыть корзину,с ненапечатанным чеком для корректировки, и пробить чек из корзины.

Рассмотрим обратный пример: при продаже топлива сначала был напечатан чек на сумму заказа, но отпуск топлива по каким-то причинам не произошел. Оператор, обладая соответствующими правами, закрылкорзину без чека возврата. В кассовых итогах и журнале событий эта продажа отображается так:

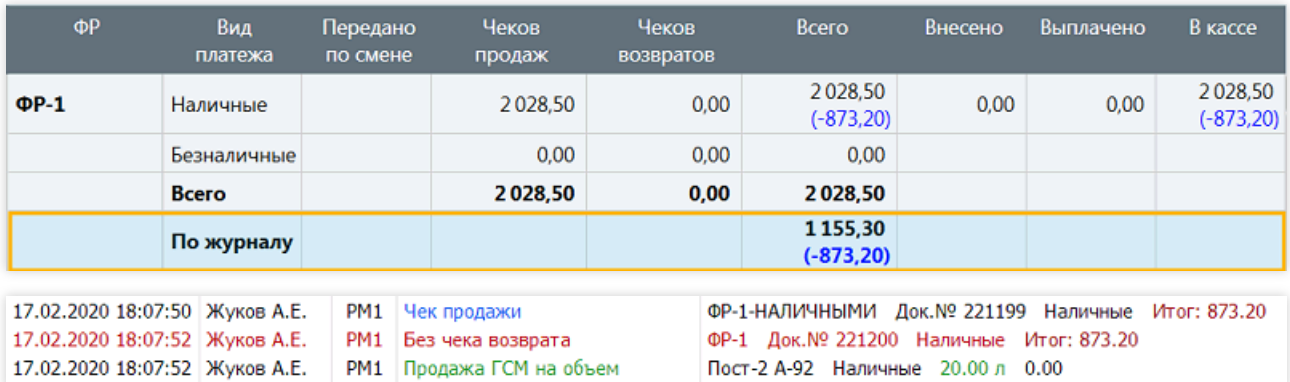

В результате сумма в кассе по данным ФР больше, чем по журналу операций. В графе «В кассе» под суммой появится отрицательное число синего цвета, равное сумме этого чека. Если оператор напечатает свободный чек возврата на эту сумму, то расхождение пропадет.

### Дополнительная информация

Под таблицей длявыделенного ФР выводятся поля дополнительной информации по ФР:

- «ФР» номер ФР, по которому выведена дополнительная информация;
- «Тип» тип ФР (Штрих, Атол, ...);
- «Версия ФФД» версия ФФД (формат фискальных документов),если применимо;
- $\bullet$  «РМ» номер рабочего места, с которым связан ФР. Если ФР связан с несколькими рабочими местами, то они будут показаны списком;
- «Серийный номер» серийный номер ФР, который требуется при занесении кассовых итогов в журнал кассира-операциониста;
- «Необнул. сумма на начало смены» необнуляемая сумма ФР, которая заносится в журнал кассираоперациониста;
- «Статус» словесное описание состояния ФР. Нормальное значение «Готов, непереданных документов нет».

«Готов» означает, что ФР включен и связан с системой управления. «непереданных документов нет» означает, что данные по всем чекам переданы оператору фискальных данных (ОФД), согласно федеральному закону №54-ФЗ.

- «Кол-во неотправленных документов» если есть непереданные документы в ОФД, то указывается кол-во непереданных документов;
- «Время первого неотправленного документа» указано время первого неотправленного документа. Данныев ОФД необходимо отправить не позднее 30 дней с момента оформления покупки.

## <span id="page-70-0"></span>Экран "Внесение"

Экран предназначен для внесения наличных средств в кассу.

Если всистеме настроено несколько фискальных регистраторов, то перед выполнением операции появляется диалог выбора ФР, в кассовый ящик которого вносится сумма.

Описание полей:

- «Сумма внесения» сумма, которая вносится в кассу;
- «Разменный фонд» флаг, который надо установить, если вносится разменный фонд;
- «Комментарий» необязательный текстовый комментарий, описывающий причину внесения;

Поля текущего состояния ФР:

- $\bullet$  «В кассе» сумма, показывающая текущую сумму наличных в кассе, которая должна увеличится после внесения;
- «Кассовая смена» дата и время открытия кассовой смены.Если кассовая смена закрыта, то операциявнесения невозможна;
- «Статус» статус фискального регистратора. Должен быть «Готов», т.е. питание включено, связь с системой управления есть.

Для выполнения внесения необходимо ввести сумму и нажать кнопку Внести . После успешного выполнения операции значение

поля «В кассе» обновится, а рядом появится внесенная сумма. На фискальном регистраторе напечатается чек внесения.

Если ошибочно была внесена сумма больше, чем надо, то откорректировать ее можно операцией [выплата.](#page-71-0)

В журнале событий внесение выглядит так:

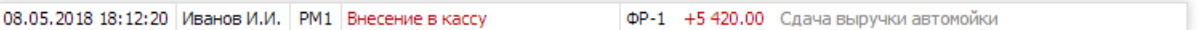

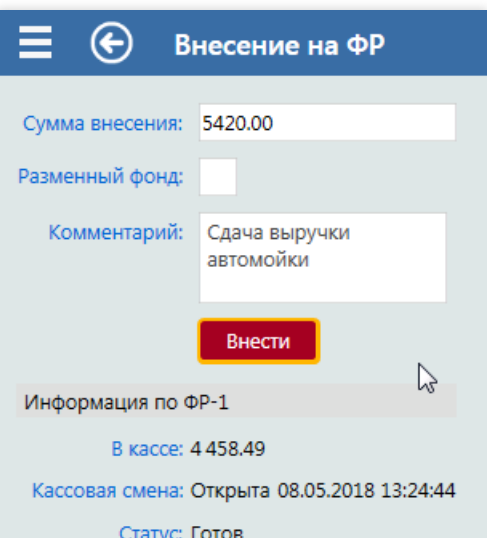

## <span id="page-71-0"></span>Экран "Выплата"

Экран предназначен длявыплаты наличных средств из кассы.

На АЗС операция выплаты производится редко. Примеры:

- при возврате разменного фонда;
- при выдаче наличных средств по распоряжению бухгалтерии;
- для корректировки ошибочных внесений:

Выплату из кассы нельзя путать с инкассацией. С точки зрения ФР,эти операции одинаковые, но,с точки зрения учета, они сильно различаются по документам, которые необходимо оформить.

Если всистеме настроено несколько фискальных регистраторов, то перед выполнением операции появляется диалогвыбора ФР, из кассового ящика которого изымается сумма.

Описание полей:

- «Сумма выплаты» сумма, которая выплачивается из кассы;
- «Комментарий» необязательный текстовый комментарий, описывающий причину выплаты.

Поля текущего состояния ФР:

- «В кассе» сумма, показывающая текущую сумму наличных в кассе, которая должна уменьшиться после выплаты;
- «Кассовая смена» дата и время открытия кассовой смены.Если кассовая смена закрыта, то операциявыплаты невозможна;
- «Статус» статус фискального регистратора. Должен быть «Готов», т.е. питание включено, связь с системой управления есть.

Для выполнения выплаты необходимо ввести сумму и нажать кнопку Выплатить . После успешного выполнения операции значение поля

«В кассе» обновится, а рядом появится выплаченная сумма. На фискальном регистраторе напечатается чек выплаты.

Если ошибочно была выплачена сумма больше, чем надо, то откорректировать ее можно операцией [внесения](#page-70-0). В журнале событий выплата выглядит так:

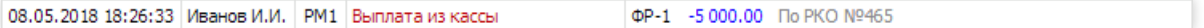

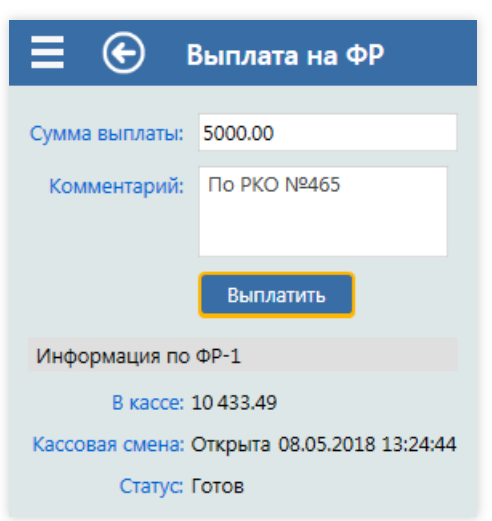
# Экран "Свободный чек"

Экран предназначен для печати свободных чеков.

Чеки в системе GasKit 9.2 печатаются на экранах продаж. Чеки печатаются автоматически, если настроен режим «Авточек», или специальными кнопками Чек продажи или Чек возврата . Содержание чека задается программно и соответствует параметрам продажи и настройкам системы.

Печать свободных чеков может понадобиться в редких ситуациях, когда нормальная печать чека не удалась или невозможна, а в [кассовых](#page-67-0) итогах появились расхождения, которые необходимо погасить.

Если всистеме настроено несколько фискальных регистраторов, то перед открытием экрана «Свободный чек» появляется диалогвыбора ФР, на котором будет распечатан свободный чек.

Все параметры чекавводятсяв поля экрана:

- «Вид оплаты» полевыборавида оплаты, по которому будет напечатан чек;
- «Налоговая секция» поле выбора налоговой секции. Список зависит от настроек ФР и системы GasKit 9.2;
- «Название покупки» полеввода названия покупки. В данном примере введено название продажи топлива А-95 с поста №3;
- «Сумма чека» поле ввода суммы чека. Если введено положительноезначение, то печатается чек продажи. Если введено отрицательноезначение, то печатается чек возврата.Тип чека показывается справа от кнопки Печать ;
- «Система налогообложения» полевыбора системы налогообложения. Список зависит от настроек ФР и системы GasKit 9.2;
- «Признак предмета расчета» полевыбора признака предмета расчета. Значениезависит от характера покупки;
- «Номер карты» необязательное поле для ввода номера карты,скоторой может быть связана покупка
- «Комментарий» необязательный текстовый комментарий, описывающий причину свободного чека.

Поля текущего состояния ФР:

- «В кассе» сумма, показывающая текущую сумму наличных в кассе:
- «Кассовая смена» дата и время открытия кассовой смены.Если кассовая смена закрыта, то печать свободного чека невозможна;
- $\bullet$  «Статус» статус фискального регистратора. Должен быть в «Готов», т.е. питание включено, связь с системой управления есть.

В журналесобытий свободный чек выглядит так:

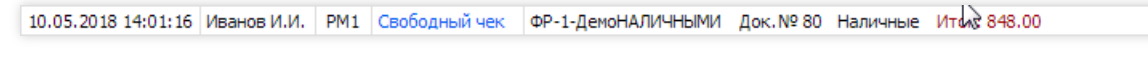

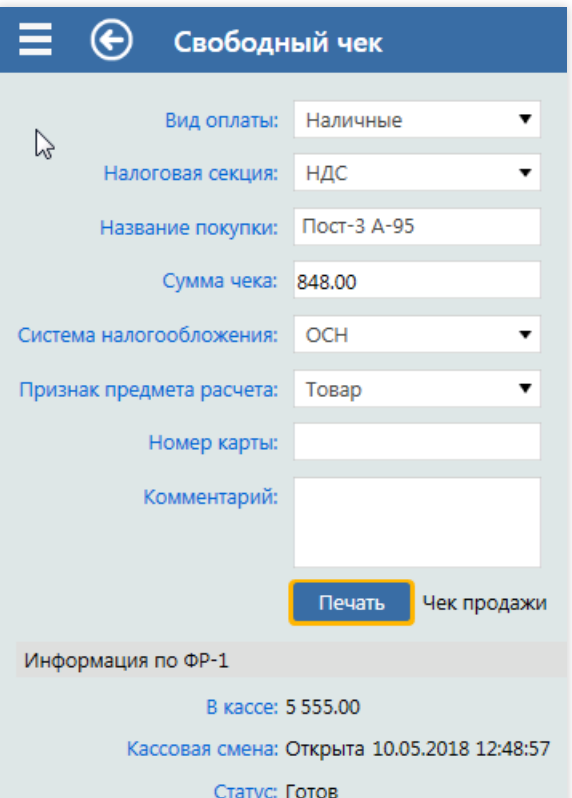

# Экран "Чек коррекции"

По федеральному закону №54-ФЗ фискальные данные торговых операций должны передаваться в налоговые органы в режиме реального времени. При печати каждого чека его данные через Интернет передаются оператору фискальных данных. Налоговая инспекция имеет доступ к этим данным.Если данные чека не передались сразу, например, из-за временного сбоя канала связи, то вероятно, что они передадутся позже, когда связь возобновится. Тем не менее, возможны ситуации, когда из-за каких-то технических сбоев часть данных не передана. В этом случае должна быть возможность коррекции сумм, переданных в ОФД.

Экран предназначен дляввода и отправки корректировок оператору фискальных данных.

Если всистеме настроено несколько фискальных регистраторов, то перед открытием экрана «Чек коррекции» появляется диалогвыбора ФР.

#### Описание полей:

- «Вид оплаты» полевыборавида платежа. Список зависит от настроек ФР;
- «Налоговая секция» полевыбора налоговой секции. Список зависит от настроек ФР и системы GasKit 9.2;
- «Сумма» сумма коррекции. Может быть положительной или отрицательной;
- «Причина коррекции» необязательное текстовое описание причины коррекции;;
- «Система налогообложения» полевыбора системы налогообложения. Список зависит от настроек ФР и системы GasKit 9.2;
- «Признак предмета расчета» полевыбора признака предмета расчета. Значениезависит от характера покупки;
- «По приказу» галочка, которую надо установить, если коррекциявыполняется по предписанию из налоговой инспекции. В этом случае надо ещезаполнить поля «Номер приказа» и «Дата»;
- «Номер приказа» номер приказа или предписания, по которому выполняется коррекция;
- «Дата» дата приказа или предписания, по которому выполняется коррекция.

Поля текущего состояния ФР:

- «В кассе» сумма, показывающая текущую сумму наличных в кассе;
- «Кассовая смена» дата и время открытия кассовой смены;
- $\bullet$  «Статус» статус фискального регистратора. Должен быть «Готов», т.е. питание включено, связь с системой управления есть.

После ввода значений и нажатия кнопки Печать на ФР печатается чек коррекции, который подтверждает проведенную операцию.

В журнале событий чека коррекции выглядит так:

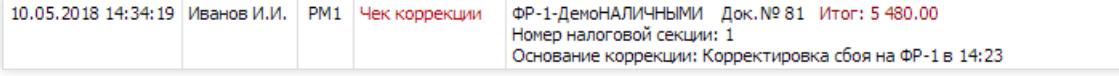

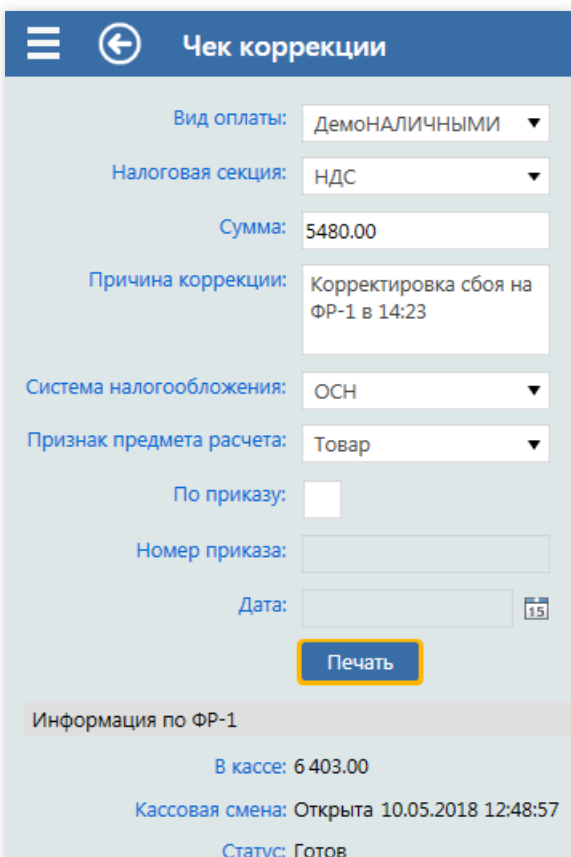

# Экран "Отчеты"

Экран предназначен для просмотра и печати отчетов.

В отличие от экранов,содержание отчетов менее интерактивное, но более широкое: отчет может содержать разнородные таблицы, графики и т.п.

Основной особенностью отчета являетсявозможность его печати. Некоторые формы отчетов обязательно распечатываются, подписываются операторами и штампуются печатью организации. Сменный отчет отправляется в бухгалтерию, где к нему относятся как к первичному документу учета.

В системе GasKit 9.2 есть возможность настройки содержания отчетов. Также настраиваются права доступа к разным формам отчетов. На момент написания (2018 год) всистеме GasKit 9.2 реализовано более 50 форм отчетов.

Описание основных форм отчетов и их элементов дается в этих статьях:

- [Отчеты/Сменный](#page-76-0) топливный отчет
- [Отчеты/Сменный](#page-80-0) товарный отчет
- [Отчеты/Журналсобытий](#page-82-0)
- Отчеты/Журнал сбоев
- [Отчеты/Динамика](#page-90-0) реализации топлива
- [Отчеты/Динамика](#page-91-0) остатков
- [Отчеты/Прогноз](#page-94-0) остатков
- [Отчеты/Накопительнаяведомость](#page-95-0)

### Вызов отчетов

На экране главного меню для вызова отчетов выделена группа «Отчеты». Первый пункт вэтой группе«Отчеты» открывает экран отчетов, на котором отображается последний открытый отчет. Этот экран также можно открыть горячей клавишей  $\boxed{F11}$ .

Остальные пункты группы «Отчеты» открывают конкретные формы отчетов. Список отчетов, отображаемых в главном меню, настраивается. Формы отчетов,которые не представлены вглавном меню, можно вызвать на экране отчетов в специальном поле выбора.

Настройки системы GasKit 9.2 позволяют привязать к формам отчетов горячие клавиши. Например, для просмотра отчета «Журнал основных событий» достаточно одного нажатия клавиши F9.

## Управление экраном отчетов

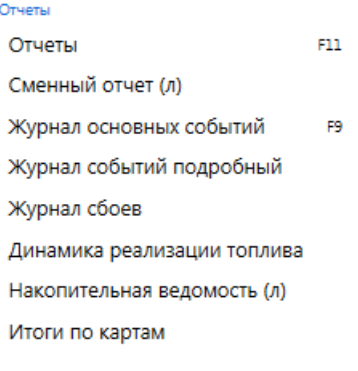

#### Экран "Отчеты"

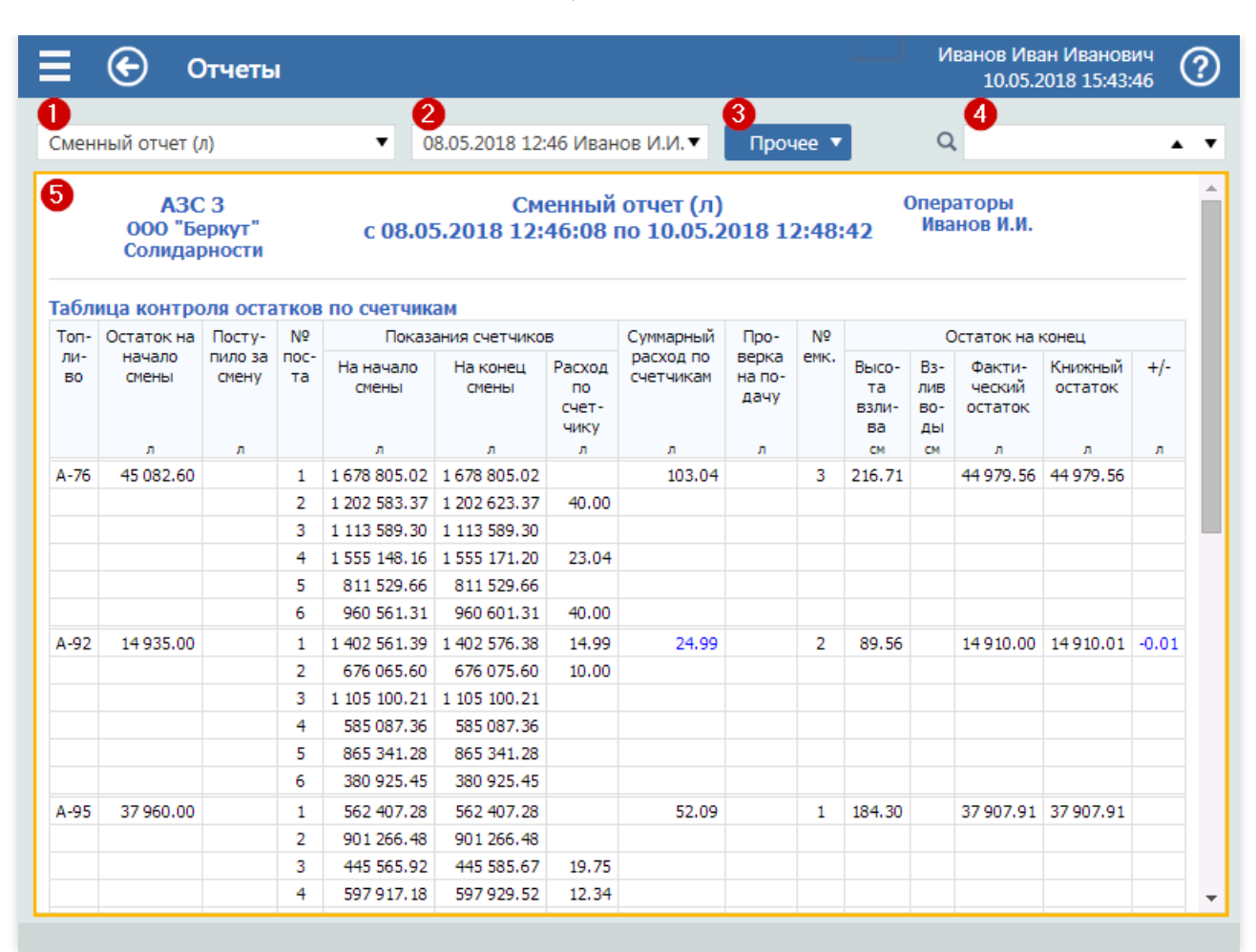

#### Вид экрана отчетов

Поля экрана:

- $1$  поле выбора формы отчета из списка всех доступных пользователю отчетов;
- $\bullet$  2 поле выбора периода отчета, который зависит от типа текущего отчета: для сменных отчетов выбирается смена, для суточных отчетов выбирается дата, для месячных отчетов выбирается месяц;
- 3 кнопка Прочее ▼ открывает список дополнительных действий с отчетов:
	- Печать печать отчета. На экран выводится системный диалог печати, где можно выбрать принтер, задать количество копий и запустить печать;
	- о Обновить запускает пересчет отчета. Если после открытия отчета в системе появились новые данные, то после обновления эти данные будут учтены в отчете;
	- о Поиск выделяет поле поиска, где можно ввести строку, которую надо найти в отчете (см. ниже «поле поиска»);
	- Произвольный период появляется только для месячных отчетов. Дает возможность задать произвольный период отчета, например, за три месяца или за декаду;
- 4 поле поиска, позволяющее быстро найти в отчетестроку,введенную вэтом поле. Все найденные совпадениявыделяются цветом всамом отчете и на полосе прокрутки;
- $5$  поле отчета, в котором представлен сам отчет. Когда поле отчета выделено, то его прокрутку можно делать клавишами  $\uparrow$ ,  $\downarrow$ , PageUp и PageDown.

# <span id="page-76-0"></span>Сменный топливный отчет

Сменный топливный отчет печатается на АЗС после закрытия учетной смены, его подписывают операторы. Для бухгалтерии сменный топливный отчет является первичным документом. Отчет содержит основные данные по реализации топлива и данные для учета и контроля движения топлива за смену.

Состав сменного топливного отчета зависит от его формы, которая может настраиваться. Количество разнообразных элементов в этом отчете достаточно много. Есть элементы для учета продаж в килограммах и в кубометрах.Есть элементы, показывающие продажи товаров и кассовые итоги.

Ниже даются описания основных элементов отчета.

## Таблица контроля остатков по счетчикам

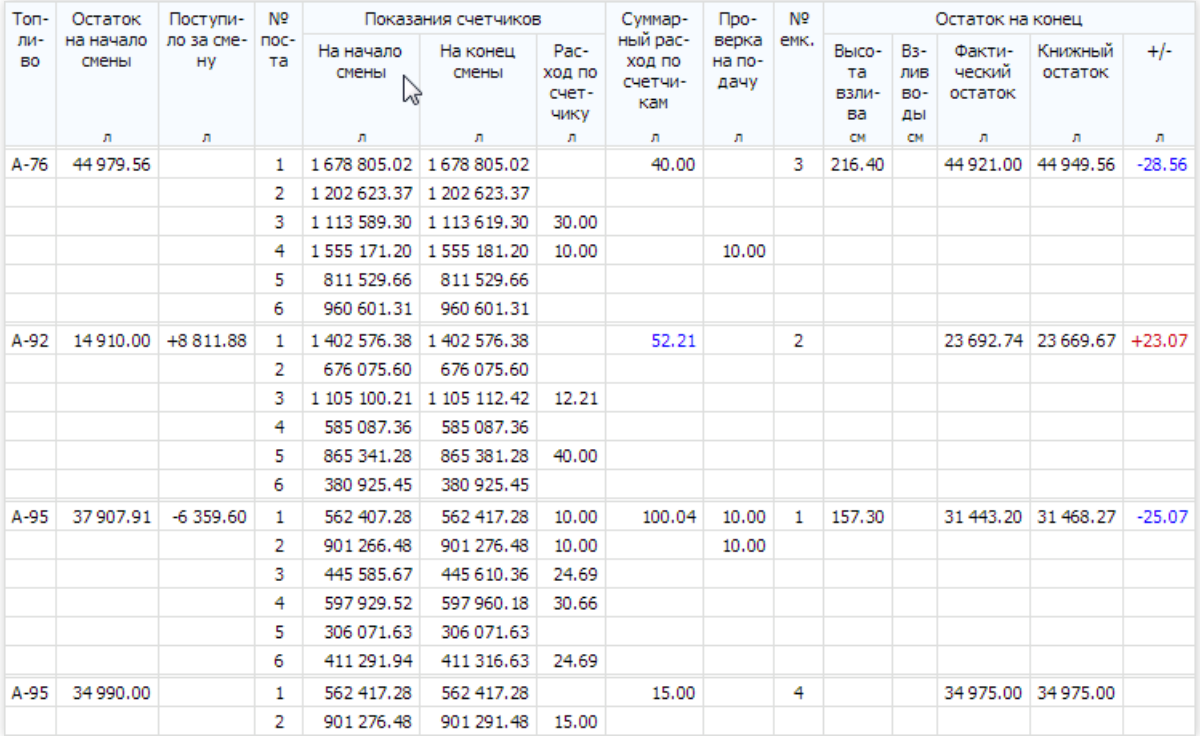

В таблицевыводятся данные для контроля остатковтопливавемкостях сучетом приходовтоплива и реализации по суммарным счетчикам ТРК. Для каждой емкости выводится блок строк, отделенный от других емкостей двойной линией.

Значение начального остатка соответствует зарегистрированному фактическому остатку вемкости на момент начала смены.

Объем поступлений (приходов) равен суммевсех объемов прихода за смену по данным измерений. В поступления также включаются сливы из емкости или перекачки из одной емкости в другую, поэтому значение объема может быть отрицательным (со знаком минус).

Расход по счетчику каждого раздаточного крана определяется как разность счетчиков на конец и начало смены.

Суммарный расход по счетчикам для каждой емкости определяется как сумма расходов по раздаточным кранам, подключенным к этой емкости.

Объем проверки на подачу за смену выводится в строке каждого раздаточного крана.

В остатках на конец смены фиксируются общий уровень топлива в емкости (высота взлива), уровень придонной воды (взлив воды) и объем фактического остатка, который регистрируется в системе управления перед закрытием смены.

Книжный остаток топлива рассчитывается по формуле: (Остаток на начало) + (Поступило за смену) - (Суммарный расход по счетчикам) + (Проверка на подачу)

Значение графы «+/-» (излишки / недостачи) равно разности фактического и книжного остатков.

Бывают случаи,когда суммарный расход по счетчикам несоответствует сумме отпусковтоплива, зарегистрированных в журнале событий (отключения электроэнергии, автономный запуск ТРК и т.п.). В этих случаях значение суммарного расхода по счетчикам выделяется синим (по счетчикам меньше) или красным (по счетчикам больше) цветом. Всплывающая подсказка показывает точное значение расхождения с журналом.

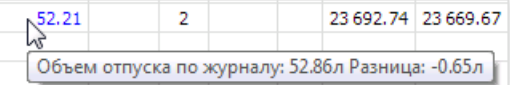

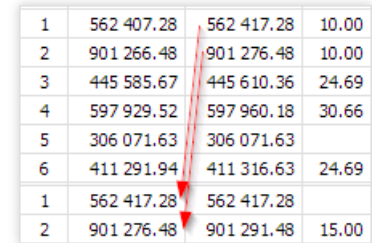

Если в смене были [переключения](#page-64-0) емкостей, то строки счетчиков переключенных пистолетов фиксируются для всех емкостей, с которыми были связаны. В данном примере показана ситуация,когда пистолеты А-95 1 и 2 постов в начале смены были связаны с емкостью №1, а потом переключены на емкость №4. Значение счетчиков на момент переключения переходят от одной емкости к другой.

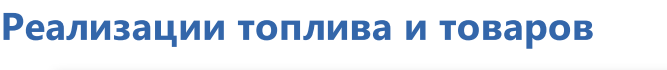

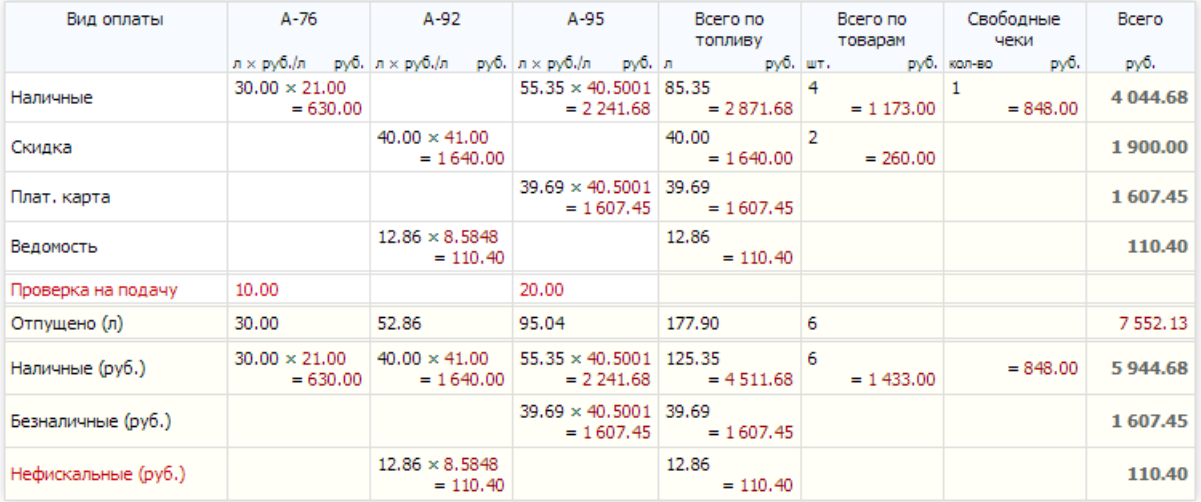

В таблице выводятся суммарные данные реализации топлива и товаров с разбивкой по видам топлива и по видам оплаты.

Основная часть таблицы (белый фон) разделена на строки видов основания оплаты. В данном примере это «Наличные»,«Скидка»,«Плат.карта» и «Ведомость».

Если топливо по виду оплаты имеет цену, то выводится формула объем × цена = сумма. Цена в этой формуле является расчетной и равна отношению суммы к объему.Если втечениесмены цены топлива менялись или вид оплаты допускает разные цены или скидки, то в формуле цена получит какое-то усредненное значение и выводится с четырьмя дробными знаками.

Если топливо по виду оплаты не имеет цены, то выводится только объем.

В графе«Всего по топливу»выводятся суммарные результаты продажи по всем видам топлива.

В графе«Всего по товарам»выводятся количества и суммы проданных товаровза смену.

Если в смене печатались свободные чеки, которые не связаны с продажей топлива или товаров, то в таблицу будет добавлена графа «Свободные чеки», где будут указаны их суммы с разбивкой по видам оплаты и способам платежа.

Отдельной строкой выводятся объемы проверок на подачу (выделяется красным цветом).

В строке «Отпущено» выводится суммарный объем по видам топлива, а в графе «Всего» этой строки выводится сумма наличных и безналичных продаж, но без учета нефискальных сумм и свободных чеков.

В итоговой части таблицы (желтый фон) по видам топливавыводятся суммарные объемы и суммы продаж, сгруппированные по видам платежей: наличные, фискальные безналичные и нефискальные. Данные итоговой части должны соответствовать кассовым итогам.

В настройках форм отчета можно выбрать другиеварианты таблица реализации:

- Реализация топлива(кг) и товаров таблица итогов реализации в килограммах, где объемы в литрах пересчитаны в килограммы массы. Для пересчета используется плотность топлива в емкостях;
- Реализация топлива(м<sup>3</sup>) и товаров таблица итогов реализации в кубометрах, где вместо объемов в литрах показаны объемы вкубометрах.Такая форма требуется на АЗС, отпускающих сжатый газ;
- Оплата топлива и товаров– втаблице присутствует только итоговая часть с суммарными продажами по

видам платежа;

Расшифровка реализации топлива и товаров– втаблице для каждого вида оплаты добавляется разбивка по видам платежа.

## Кассовые итоги

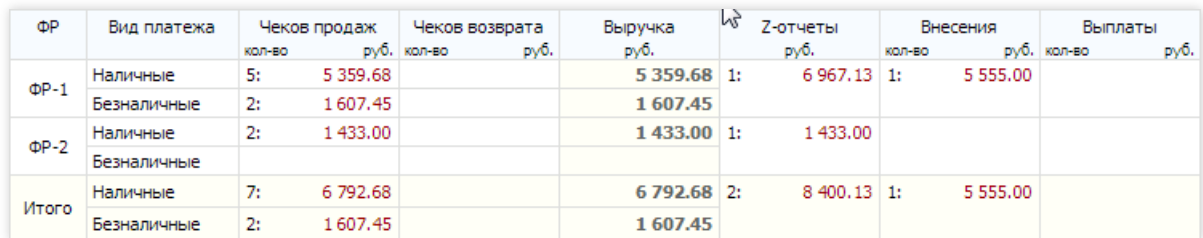

В таблице выводятся кассовые итоги учетной смены АЗС.

В основной части таблицы (белый фон) выводятся итоги печати чеков навсех фискальных регистраторах с разбивкой на наличные и безналичные виды платежей.

В графах «Чеков продаж» и «Чеков возвратов» выводятся количества напечатанных чеков продаж и возвратов и их суммы.

В графе«Выручка»выводится разность суммы чеков продаж и возвратов.

В графе«Z-отчеты»выводится количество и сумма Z-отчетов,снятых за смену. Сумма Z-отчетов должна быть равна сумме выручки за наличные и безналичные. Если эти суммы не совпадают, то число суммы Z-отчетов выделяется красным или синим цветом, а в всплывающей подсказке отражается несоответствие.

В графах«Внесения» и «Выплаты»выводятся количества и суммы чековвнесения и выплат.

В итоговой части таблицы (желтый фон) суммируются данные по всем фискальным регистраторам АЗС.

## Движение топлива(кг)

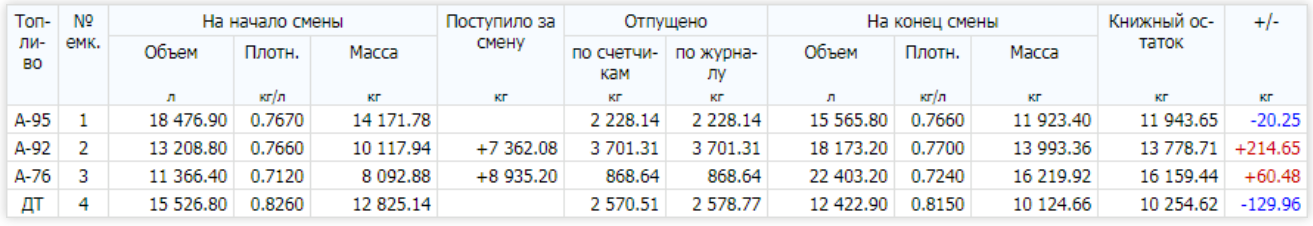

В таблице выводятся данные для контроля килограммовых остатков топлива в емкостях с учетом данных приходов и реализации топлива.

В графах на начало и на конец смены выводятся остатки вемкостях (объем, плотность и масса), зарегистрированные в базе данных. Это могут быть данные, введенные вручную, при расчете остатков по тарировочным таблицам, либо скопированные из показаний уровнемеров.

В графе поступлений выводится суммарная масса приходов в емкость по данным измерений.

В графе«Отпущено по счетчикам»выводится суммарная масса отпущенного топлива, рассчитанная по разности счетчиков на конец и начало смены без учета проверок на подачу. В графе«Отпущено по журналу» выводится суммарная масса отпущенного топлива, рассчитанная как суммавсех отпусковтоплива зарегистрированных в журнале событий. Масса рассчитывается как произведение плотности на объем.

Книжный остаток топлива рассчитывается по формуле: (Масса на начало) + (Поступило за смену) - (Отпущено по счетчикам)

Значение графы «+/-» (излишки / недостачи) равно разности массы на конец смены и книжного остатка.

# Переливы

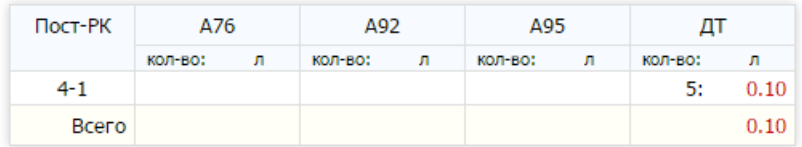

#### Экран "Отчеты"

В таблице выводятся данные по переливам. Переливом называется ситуация при отпуске топлива, когда финальный объем оказался больше, чем объем заказа. Переливы случаются на неисправных или неправильно настроенныхТРК, например, из-за позднего срабатывания клапана отсечки.

В таблице показаны посты и пистолеты, на которых были переливы, количество случаев переливов и их общий объем. В данном примере показано, что переливы были только на первом пистолете поста 4 (Пост-РК: 4-1). С этого пистолета отпускается ДТ. За смену было 5 переливов на общий объем 0.10 литра.

Если за смену не было ни одного перелива, то таблица не выводится.

### Поступления топлива

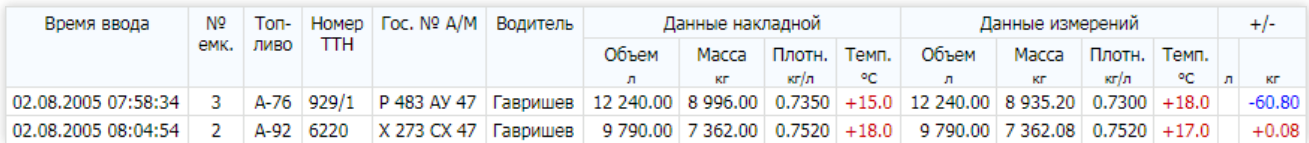

В таблицевыводятся данные поступлений или отгрузок топлива за смену.

В графе«Времяввода»выводитсявремя,когда приход топлива былвведен оператором всистему. Последующие корректировки данных прихода не изменяют этого времени.

В графе«Топливо»выводитсявид топлива из накладной. Обычно этот вид топлива совпадает свидом топлива, определенным для емкости, но бывают случаи, когда, например, в емкость с А-92 ошибочно или намеренно залили А-95.

Данные накладной берутся из накладной, только плотность рассчитывается как отношение массы к объему.

Измеренный объем получается как разность измерений объема в емкости после и до слива. Измерения могут быть сделаны метрштоком с последующим расчетом объема по тарировочным таблицам или взяты из показаний уровнемеров.

Измеренные плотность и температура определяются из пробы топлива, взятого из цистерны бензовоза. Измеренная масса рассчитывается как произведение измеренного объема на измеренную плотность.

Значения графы «+/-» равны разности измеренных объема и массы с объемом и массой из накладной.

Если иземкости производился слив, то значения объема и массы будут отрицательными (со знаком минус).

Если за смену не было приходов или отгрузок топлива, то таблица не выводится.

# <span id="page-80-0"></span>Сменный товарный отчет

Печатная форма традиционного GasKit-овского сменного отчета по реализации товаров. В нем представлены суммарные данные по остаткам, товарным документам, итогам реализации по отделам и таблица реализации по каждому товару. Можно настроить форму отчета, в которой таблица реализации товаров будет разделена по товарным отделам.

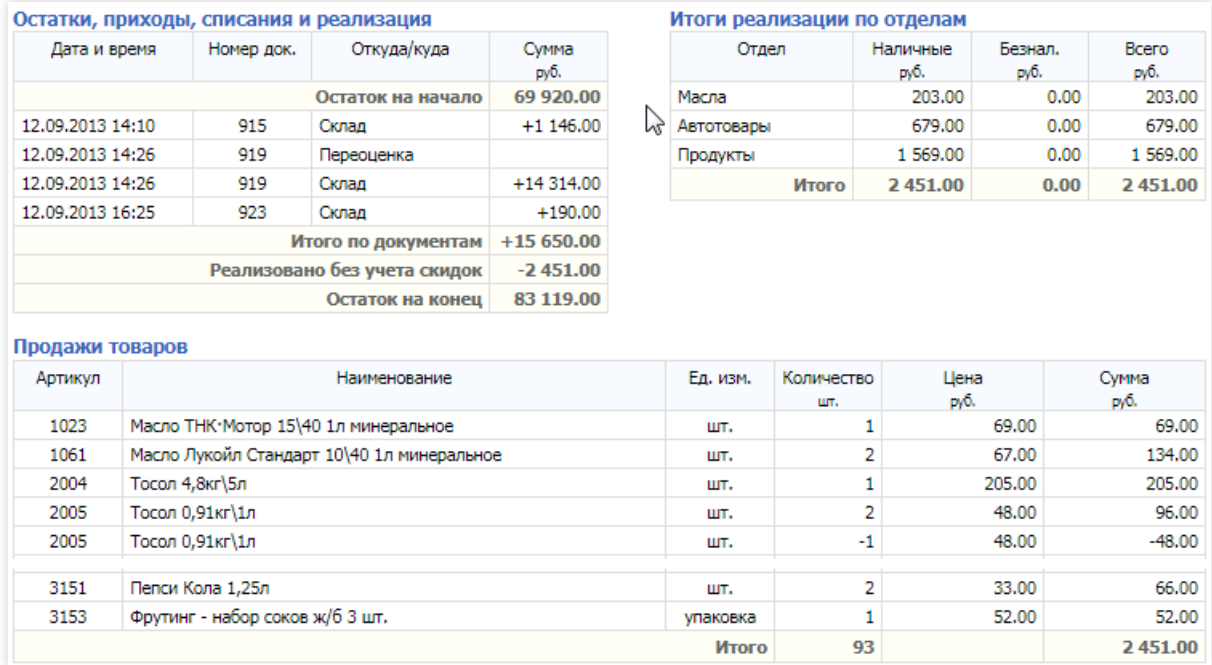

Стандартная форма сменного товарного отчета

## Таблица «Остатки, приходы, списания и реализация»

В строке«Остаток на начало»выводится суммарная стоимость товаровв розничных ценах на начало смены.

Документы, проведенные в смене, отображаются в основной части таблицы.

Описание столбцов:

- Дата и время время принятия документа;
- Номер док.– номер документа;
- Откуда/куда название узла, связанного с документом. Это может быть название склада или поставщика, откуда пришелтовар.Если была переоценка товаров, то выводится слово «Переоценка»;
- Сумма сумма, на которую изменился товарный остаток. Положительное значение для приходов, отрицательноезначение– для передач с АЗС или списаний. Переоценки могут быть и положительными, и отрицательным. Сумма реализации обычно отрицательная (положительная,если суммавозвратов больше суммы продаж).

В строке«Итого по документам»выводится суммавсех документов.

В строке«Реализация без учета скидок»выводится сумма продаж без учета скидок, чтобы правильно рассчитать остаток в розничных ценах. В данном примере видно, что сумма реализации без учета скидок равна сумме реализации втаблице продаж. Это означает, что никаких скидок не было.Если скидки применялись бы, то сумма реализации без учета скидок была бы больше суммы реализации.

В строке«Остаток на конец»выводится расчетноезначение остатка,котороесчитается по формуле: (Остаток на начало) + (Итого по документам) - (Реализовано без учета скидок). Остаток на конец смены должен совпадать с остатком на начало следующей смены. Если это не так, то под таблицей красным цветом выводится «Ошибка», равная разницеэтих остатков.

### Таблица «Итоги реализации по отделам»

В таблице для каждого товарного отдела выводятся суммы реализации по наличным и безналичным видам платежа и общая сумма реализации.

В данном примеревидно, что по безналичным видам платежа продажи нулевые.

# Таблица «Продажи товаров»

В таблицевыводятся количество, цена и сумма продаж и возвратов по каждому товару.

Если был возврат товара, то количество и сумма отрицательные. Строки продаж и возвратов разделяются, а не суммируются. В данном примеревидно, что товара арт.2005 «Тосол 0,91кг\1л» было продано две штуки и был возврат одной штуки.

# <span id="page-82-0"></span>Журнал событий

Все операции, проводимые в системе GasKit 9.2, записываются в журнал событий базы данных. Просмотреть и проанализировать журнал событий можно с помощью этого отчета.

Отчет «Журнал событий» представлен в виде таблицы, где в хронологическом порядке указано, когда и какое событие произошло.

| Время                                                  | Пользова-<br>тель | <b>PM</b>       | Событие              | Содержание                                                                                                    |          |          |  |                |                                                     |                  |                  |               |
|--------------------------------------------------------|-------------------|-----------------|----------------------|----------------------------------------------------------------------------------------------------|----------|----------|--|----------------|-----------------------------------------------------|------------------|------------------|---------------|
| 11.05.2018 11:08:15 Иванов И.И.                        |                   | PM <sub>1</sub> | Вход пользователя    |                                                                                                    |          |          |  |                |                                                     |                  |                  |               |
| 11.05.2018 11:25:01 Иванов И.И.                        |                   | PM <sub>1</sub> | <b>NOCK TPK</b>      | Пост-3 А-95 24.69 × 40.50                                                                                                    |          |          |  |                |                                                     |                  |                  |               |
| 11.05.2018 11:25:04 Иванов И.И.                        |                   | PM <sub>1</sub> | Чек продажи          | ФР-1-ДемоКРЕДИТОМ Док. № 82 Плат, карта Итог: 999.95                                                                                                    |          |          |  |                |                                                     |                  |                  |               |
| 11.05.2018 11:25:24 Иванов И.И.                        |                   |                 | PM1 OCTAHOB TPK      | Пост-3 А-95 24.69 х40.50 = 999.95                                                                                                    |          |          |  |                |                                                     |                  |                  |               |
| 11.05.2018 11:25:24 Иванов И.И.                        |                   | PM <sub>1</sub> | Продажа ГСМ на сумму | Пост-3 А-95 Плат, карта 1000,00 руб. 24,69×40,5002=999,95                                                                                                    |          |          |  |                |                                                     |                  |                  |               |
| 11.05.2018 11:25:25 Иванов И.И.                        |                   | PM <sub>1</sub> | Закрытие корзины     | AutoClose                                                                                                    |          |          |  |                |                                                     |                  |                  |               |
| 11.05.2018 11:29:01 Иванов И.И.                        |                   | PM <sub>1</sub> | Чек продажи          | ФР-2-ДемоНАЛИЧНЫМИ Док. № 85 Наличные Итог: 1 173.00                                                                                                    |          |          |  |                |                                                     |                  |                  |               |
| 11.05.2018 11:29:02 Иванов И.И.                        |                   |                 | РМ1 Продажа товаров  | Арт. 3046 Наличные 2×20.00=40.00 Нарзан 1л<br>Арт.3151 Наличные 1×33.00=33.00 Пепси Кола 1,25л<br>Арт. 1046 Наличные 1×1 100.00=1 100.00<br>Масло Шелл Хеликс Ультра 5W40 4л синтетика |          |          |  |                |                                                     |                  |                  |               |
| 11.05.2018 11:29:02 Иванов И.И.                        |                   |                 | РМ1 Закрытие корзины | AutoClose                                                                                                    |          |          |  |                |                                                     |                  |                  |               |
| 11.05.2018 11:34:19 Иванов И.И.                        |                   |                 | PM1   Пуск ТРК       | $\Gamma$ Doct-4 A-76 10.00 $\times$ 21.00                                                                                                    |          |          |  |                |                                                     |                  |                  |               |
| 11.05.2018 11:34:34 Иванов И.И.                        |                   | PM <sub>1</sub> | Останов ТРК          | Пост-4 А-76 10.00 × 21.00 = 210.00                                                                                                    |          |          |  |                |                                                     |                  |                  |               |
| 11.05.2018 11:34:40 Иванов И.И.                        |                   | PM <sub>1</sub> | Проверка на подачу   | Пост-4 А-76 10.00л                                                                                                    |          |          |  |                |                                                     |                  |                  |               |
| 11.05.2018 11:37:57 Иванов И.И.                        |                   |                 | РМ1 Приход топлива   | Емк-2 А-92 Накл: №654-987 от 11.05.2018 а/м: А 987 МА 66 водитель:<br>Петров планка: Точно                                                                                             |          |          |  |                |                                                     |                  |                  |               |
|                                                        |                   |                 |                      | Измерения<br><b>емкости</b>                                                                                                    |          | Время    |  | Уровень<br>(m) |                                                     | Объем<br>(n)     | Плотн.<br>(кг/л) | Temn.<br>(°C) |
|                                                        |                   |                 |                      | перед сливом                                                                                                    | 11:35:56 |          |  |                | 89.38                                               | 14868.92         | 0.7620           | $+15.0$       |
|                                                        |                   |                 |                      | после слива                                                                                                    |          | 11:37:57 |  |                |                                                     | 125.60 23 680.80 | 0.7630           | $+15.0$       |
|                                                        |                   |                 |                      | Данные                                                                                                    | 8811.88  |          |  |                | Объем (л)   Масса (кг)   Плотн. (кг/л)   Темп. (°С) |                  |                  |               |
|                                                        |                   |                 |                      | измерений                                                                                                    |          |          |  | 6 732.28       | 0.7640                                              |                  | $+17.0$          |               |
|                                                        |                   |                 |                      | накладной                                                                                                    |          | 8 800,00 |  | 6 730.00       |                                                     | 0.7648           | $+16.0$          |               |
| 11.05.2018 11:40:19 Иванов И.И.                        |                   |                 | РМ1 Привязка РК      | PK-1.1 EMK-4 A-95 (EMK-1 A-95)                                                                                                    |          |          |  |                |                                                     |                  |                  |               |
| 11.05.2018 11:47:00 Иванов И.И.   РМ1   Корр. счетчика |                   |                 |                      | РК-3.3 Пост-3 А-92 Активен Сум. счет.: 1 105 102.42 (-0.65)л                                                                                                    |          |          |  |                |                                                     |                  |                  |               |

Пример фрагмента журнала событий

Столбцы журнала:

- Время дата и время события;
- Пользователь имя пользователя, при котором было совершено событие;
- РМ на каком рабочем месте совершено событие. Если в системе есть посты самообслуживания, то в их событиях будет номер рабочего места,а «Пользователь» будет пустым;
- Событие название типа события. Основные типы событий выделяются цветом (отпуск топлива зеленый, чек продажи – синий, ...);
- Содержание описание содержания события с достаточной степенью подробности. Содержание зависит от типа события. Полное словесное описание событий может быть длинным, поэтому в содержании применяются сокращения. Примеры основных сокращений:
	- Пост-3 А-95 топливо,которое отпускается: пост №3, топливо А-95;
	- Емк-2 А-92 указание наемкость:емкость №2 свидом топлива А-92;
	- $\circ$  **РК-1.1 Емк-4 А-95** раздаточный кран (РК или пистолет): раздаточный кран №1 на посту №1, связанный с емкостью №4 с видом топлива А-95;
	- $\circ$  24.69×40.50 доза топлива с ценой: 24.69 литра по цене 40.50;
	- $\circ$  15.00×40.50=607.50 доза топлива с ценой и суммой: 15 литров по цене 40.50 на сумму 607.50;
	- ФР-1-НАЛИЧНЫЕ фискальный регистратор и вид платежа: фискальный регистратор №1 по платежу «НАЛИЧНЫЕ»;
	- Док.№ 82 номер документа фискального чека: документ № 82;
	- Итог: 999.95 итоговая сумма чека;
	- $\circ$  Арт.3046 Наличные 2×20.00=40.00 Нарзан 1л товарная позиция в продаже: товар с артикулом 3046 по виду оплаты «Наличные»вколичестве 2 штук по цене 20 рублей на сумму 40 рублей. Название товара:«Нарзан 1л»;
	- Карта: 555-0003 номер карты, по которой проводилась продажа;
	- $\circ$  1 105 102.42 (-0.65)л откорректированный параметр: стало 1 105 102.42, уменьшено на 0.65 литра.

### Формы отчетов журнала событий

Событий за смену может произойти много, поэтому для упрощения анализа в стандартных настройках сделаны несколько форм журналов, отличающиеся составом типовсобытий и способом вывода:

- Журнал основных событий события группируются по корзинам. В корзине оставлены события печати чеков и продажи топлива и товаров. Нет событий изменения конфигурации, открытия корзин и установки вида оплаты;
- Журнал событий подробный отличается от журнала основных событий тем, что вкорзины добавлены события: Пуск ТРК, Останов ТРК, Закрытие корзины;
- Журнал событий со сбоями отличается от подробного журнала событий тем, что в нем отмечаются места, где замечены какие-либо несоответствия, например, появилось несоответствие с разностью счетчиков, объем заказа не равен объему отпуска и т.д. (см. ниже Анализ сбоев);
- Журнал сбоев выводятся только те события, в которых есть какие-либо несоответствия (см. ниже Анализ сбоев);
- Журнал отпусков топлива выводятся только события продаж топлива;
- Журнал товарных событий выводятся только события продаж товаров и товарных документов;
- Журнал кассовых операций выводятся все кассовые события: всевозможные чеки, X- и Z-отчеты;
- Журнал технологических операций выводятся только события, связанные с технологическим обслуживанием АЗС: открытие/закрытие смены, проверка ТРК на подачу, приход топлива, корректировки и т.д.

# Группировка корзин

В системе GasKit 9.2 даже при обслуживании простой покупки топливав журналзаписывается несколько событий:«Пуск ТРК»,«ОстановТРК»,«Печать чека»,«Продажа ГСМ» и т.д. При одновременном обслуживании разных покупателей, если события выводить в хронологическом порядке, в журнале будет сложно разобраться, потому что не будет видно связанности событий, принадлежащих одной покупке. Для решения этой проблемы в некоторых формах журнала событий применяется группировка событий по корзинам.

Группированные события корзины отделяются линиями. Внутри группы в хронологическом порядке выводятся события, принадлежащие одной корзине.Группы выводятся хронологически по времени своего первого события.

В примере фрагмента журнала (см. выше) видно, как события корзин отделены от других событий. В этом фрагменте три сгруппированных корзины:

- 11.05.2018 11:25:01 отпуск А-92;
- $11.05.2018$   $11:29:01$  продажа товаров;
- $\bullet$  11.05.2018 11:34:19 проверка на подачу.

# Поиск и фильтрация

Если в поле поиска ввести строку, то все совпадения выделяются желтым цветом, а на полосе прокрутки отмечаются места, гдеэти совпадения есть.Такой поиск работает во всех отчетах, но в журнале событий он особенно полезен.

В данном примере показан журнал, в котором отмечены места, где встречается строка «40.50».

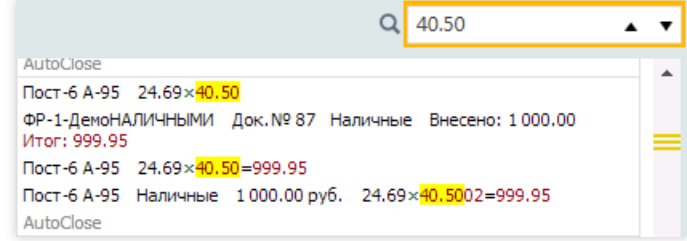

Журнал событий можно фильтровать. Двойное нажатие левой кнопки мышки на любой текстовый элемент журнала приведет к его фильтрации, т.е. в таблице останутся только те строки, в которых присутствует указанный текст. Следующая фильтрация накладывается на предыдущую, например,если сначала отфильтровать по слову "Продажа", а затем по слову "товара", то в журнале останутся только события продаж товаров.

По двойному нажатию выделяется слово, т.е. текст между разделителями. Например,если дважды нажать на название вида топлива "А-76", то выделится буква "А" или число "76", так как дефис является разделителем. Чтобы отфильтровать журнал по тексту с разделителями надо выделить этот текст мышкой (нажать и протянуть) и нажать клавишу Enter . Например, для анализавсех событий,связанных с пистолетом А-95 на 3 ом посту, надо выделить текст "Пост-3 А-95" и нажать  $\sqrt{\text{Enter}}$ .

Нажатие на клавишу  $\mathbb{E}\text{sc}$  снимает фильтрацию, т.е. журнал возвращается в начальное состояние с полным набором событий.

#### Описание основных типов событий

Типовсобытий всистеме GasKit 9.2 много (на момент написания более 70). Для большинства из них описание достаточно подробное и понятное. Ниже описываются только основныетипы событий.

#### Продажа ГСМ

Событие«Продажа ГСМ» является основным событием учета отпуска топлива. По данным этих событий собираются все отчеты по продажам топлива.

Это событие делится на три варианта, в зависимости от способа заказа:

Продажа ГСМ на объем – оператор вводит объем заказа. Пример:

14.05.2018 15:26:36 Иванов И.И. РМ1 Продажа ГСМ на объем Пост-2 А-76 Ведомость 40.00 л 40.00 х9.55=382.00 Карта: 555-0006

В 15:26:36 былзавершен отпуск топлива А-76 на посту №2 по виду оплаты «Ведомость». Было заказано 40 литров. Отпущено 40 литров по цене 9.55 и на сумму 382.00. Заказ был по карте номер 555-0006.

Продажа ГСМ на сумму – оператор вводит сумму заказа. Пример:

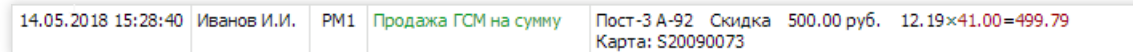

В 15:28:40 был завершен отпуск топлива А-92 на посту №3 по виду оплаты «Скидка». Был заказ на 500 рублей. Отпущено 12.19 литра по цене 41.00 и на сумму 499.79. Заказ был по карте номер S20090073. Здесь видно, что сумма заказа не равна сумме отпуска. Это нормально, так как точность отпуска ТРК не всегда позволяет рассчитать объем на точную сумму. Способы обработки заказов на сумму могут быть разными, они задаются в настройках системы.

Продажа ГСМ до полного – оператор вводит заказ до полного бака с ограничением объема или суммы. Пример:

14.05.2018 16:28:53 Иванов И.И. РМ1 Продажа ГСМ до полного Пост-6 А-95 Наличные 50.00л 28.89×40.5002=1 170.05

В 15:30:55 былзавершен отпуск топлива А-95 на посту №6 по виду оплаты «Наличные». Былзаказ до полного бака с ограничением объема до 50 литров. Отпущено 28.89 литра на сумму 1170.05. Цена 40.5002 получается из-за ограниченной точности вывода объема и суммы на табло ТРК (базовая цена 40.50).

#### Чек продажи

Событие«Чек продажи» является основным фискальным событием. По нему система GasKit 9.2 проверяет факт печати чеков и правильность кассовых сумм. Примеры:

14.05.2018 15:30:55 Иванов И.И. РМ1 Чек продажи ФР-1-НАЛИЧНЫМИ Док.№ 96 Наличные Внесено: 2 000.00 Итог: 1 255.50

В 15:30:55 на ФР-1 был напечатан чек продажи по виду платежа «НАЛИЧНЫМИ». Номер документа 96. Продажа по виду оплаты «Наличные». Было внесено 2000 рублей. Итог чека – 1255.50 рублей.

14.05.2018 15:26:09 Иванов И.И. РМ1 Чек товарный ФР-1 Док.№ 92 Ведомость Итог: 382.00 Карта: 555-0006

В 15:26:09 на ФР-1 был напечатан товарный чек продажи (нефискальный, поэтому неуказан вид платежа). Номер документа 92. Продажа по виду оплаты «Ведомость». Итог чека – 382.00 рубля.

#### Чек возврата

Чеки возврата печатаются при неполных отпусках топлива,когда часть оплаченной суммы надо вернуть, и при возвратах товаров. Пример:

14.05.2018 17:38:03 Иванов И.И. РМ1 Чек возврата ФР-1-НАЛИЧНЫМИ Док.№ 99 Наличные Итог: 1 999.89

#### Экран "Отчеты"

В 17:38:03 на ФР-1 был напечатан чек возврата по виду платежа «НАЛИЧНЫМИ». Номер документа 99. Сумма чекавозврата – 1999.89 рублей.

### Пуск ТРК и Останов ТРК

При отпуске топлива система GasKit 9.2 записывает в журнал события пуска и останова ТРК. Событие «Пуск ТРК» записывается,когда наТРК посылается команда на начало отпуска с параметрами заказа: объем, цена и сумма,если ТРК поддерживает заказ на сумму. Событие«ОстановТРК» записывается,когда от ТРК получен сигнал об остановке отпуска. В параметрах события указываются объем, цена и сумма отпущенного топлива. Если отпуск топлива прерывался и возобновлялся, то в событиях корзины будет несколько пар событий пуска и остановаТРК. Пример событий:

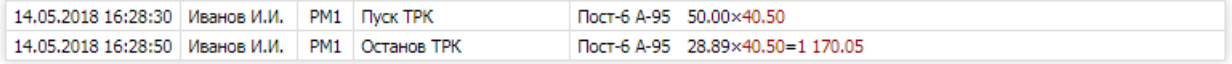

В 16:28:30 на посту №6 былзапущен отпуск А-95 на дозу 50 литров по цене 40.50. Через 20 секунд отпуск остановился на объеме 28.89 и сумме 1170.05 рублей.

#### Проверка на подачу

Проверка на подачу – это технологический проливтоплива или «прокачка», проводимый при наладке и проверке ТРК (см. Экран ["Прокачка"](#page-128-0)). Пример события:

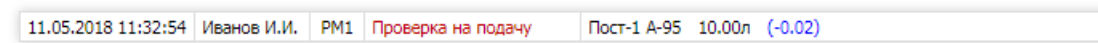

В 11:32:54 на посту №1 была проведена проверка на подачу топлива А-95 на дозу 10 литров. Объем по «мернику» меньше на 0.02 литра, т.е. 9.98 литра.

#### Открытие смены и Закрытие смены

События «Открытие смены» и «Закрытие смены» записываются в журнал при открытии и закрытии учетной смены АЗС. В содержании этих событий фиксируются значения счетчиков ТРК и остатки в емкостях. Пример события:

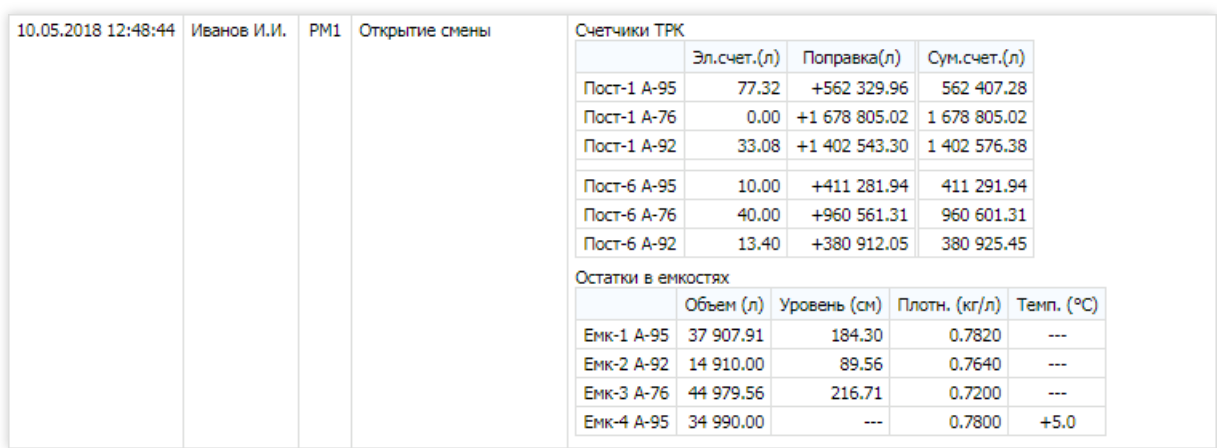

В 12:48:44 был открыта учетная смена АЗС. В таблицах«Счетчики ТРК» и «Остатки вемкостях» – значения на момент открытия смены. Содержание события закрытия смены такое же.

### X-отчет и Z-отчет

События «X-отчет» и «Z-отчет» записываютсяв журнал при снятии этих отчетов на фискальном регистраторе. В содержание выводится таблица с основными данными отчета. В начале выводятся строки с итогами чеков по видам платежей. В концевыводятся общие итоги кассовой смены. Данныетаблицы должны соответствовать данным экрана [кассовых](#page-67-0) итогов и [кассовым](#page-76-0) итогам сменного отчета. Таблицы X и Z отчетов одинаковые, но событие снятия Z-отчета выделяется красным цветом. Пример:

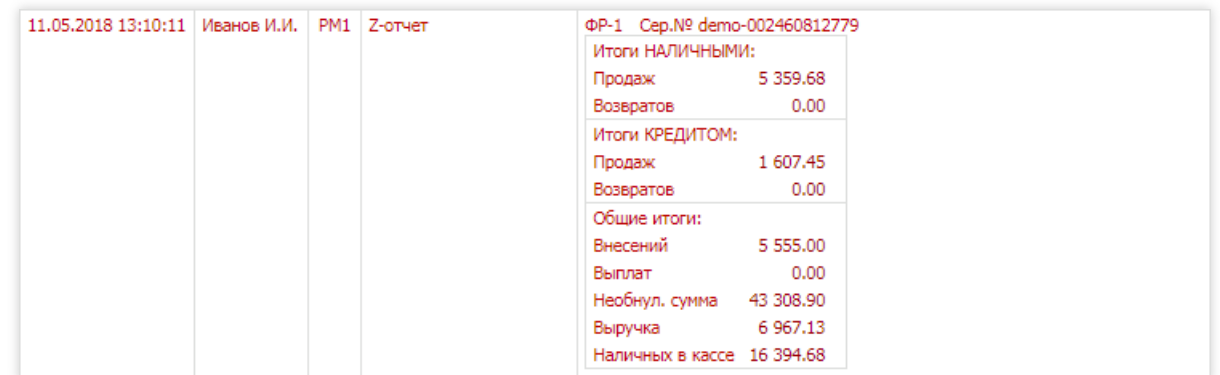

В 13:10:11 на ФР-1 былснят Z-отчет. В таблицевидны суммы чеков продаж по видам платежей НАЛИЧНЫМИ и КРЕДИТОМ. Чеков возвратов не было. Было внесение.

### Приход топлива и Отгрузка топлива

Событие «Приход топлива» записывается в журнал при первом сохранении документа [прихода](#page-49-0) топлива. Время события обычно равно времени окончания оформления прихода топлива. В содержание выводятся данные прихода с данными измерений и данными по накладной. Эти данные должны соответствовать данным экрана движения топлива и поступлениям топлива в сменном отчете. Состав события отгрузки топлива не отличается. Пример:

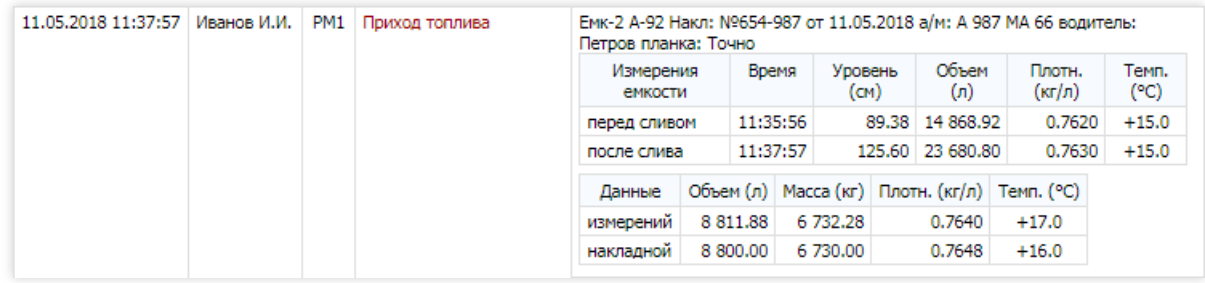

В 11:37:57 в емкость №2 был приход топлива А-92. Есть данные измерений емкости до и после слива. Есть данные по накладной, бензовозу, водителю. Если какие-то данные не были введены, то вместо них будут прочерки.

Если документ прихода редактируется после сохранения, то в журнал добавляется событие корректировки прихода топлива, в содержании которого указывается, какие параметры и как были изменены. В исходном событии прихода отображаются уже откорректированные параметры.

# <span id="page-87-0"></span>Журнал сбоев

В формах отчетов журналов событий есть две формы, предназначенные для анализа сбоев:

- Журнал событий со сбоями в подробный журнал событий добавляются отметки сбоев;
- Журнал сбоев выводятся только те события, в которых есть сбои. Если в смене не было сбоев, то такой журнал будет пустым.

Сбоем называется какое-либо несоответствие в параметрах событий. Сбои выделяются в журнале ярким контрастным названием типа сбоя, за которым может следовать поясняющая информация. Ниже описываются основные варианты сбоев.

## Уход счетчика

При пуске и останове ТРК фиксируется суммарный счетчик пистолета. Если разность по счетчику не соответствует объему отпущенного топлива, то фиксируется сбой «Уход счетчика». Этот сбой связывается с событием «ОстановТРК», при котором известны значения счетчика при пуске и останове и объем отпуска из финальных данных. Дополнительно вскобкахвыводится число, равное разности объема по счетчикам (разности счетчиков) с объемом из финальных данных.Если число отрицательное, то по счетчикам прошло меньше.

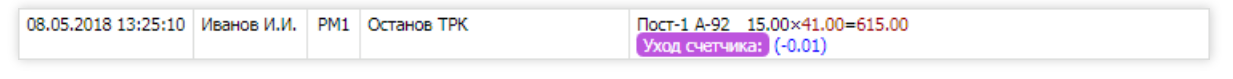

В этом примере показан уход счетчика при отпуске 15 литров А-92 на посту №1. По счетчикам прошло меньше на 0.01 литра, т.е. по счетчикам было отпущено 14.99 литра.

Такие сбои бывают на некоторых типах ТРК и вызваны некорректной работой электроники, когда изменение суммарного счетчика происходит с опозданием. Вполневероятно, что вследующем событии отпуска с этого пистолета будет уход счетчика на +0.01, т.е.счетчик «догонит» свое отставание.

Контроль разности счетчиков по смене делается на экране счетчиков ТРК. Если там появились какие-то разности, то можно поискать уходы счетчиков в журнале сбоев.

# Перелив

Переливом называется сбой, когда ТРК опустила объем, превышающий объема заказа. Этот сбой связывается с событием «ОстановТРК», при котором известны объем заказа и объем отпуска из финальных данных. Дополнительно в скобках выводится объем перелива.

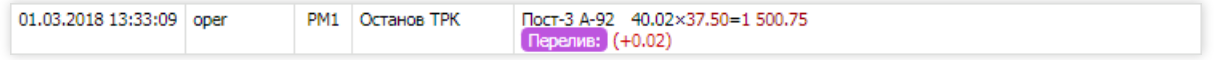

В этом примере показан перелив при отпуске А-92 на посту №3. Конечный объем 40.02, перелив на 0.02, а заказ был на 40 литров.

Переливы случаются на неисправных или неправильно настроенных ТРК, например, из-за позднего срабатывания клапана отсечки.

Суммарные переливы за смену выводятся в стандартной форме [топливного](#page-76-0) сменного отчета.

# Недолив

Недоливом называют сбой, когда объем отпуска меньше объема заказа. Чаще всего недолив возникает от действий оператора или заправщика, когда отпуск прерывается из системы управления или вешанием пистолета. Бывает, что пистолет «отщелкнулся» и через какое-то время ТРК остановила отпуск. Этот сбой связывается с событием «Останов ТРК», при котором известны объем заказа и объем отпуска из финальных данных. Дополнительно в скобках выводится объем недолива.

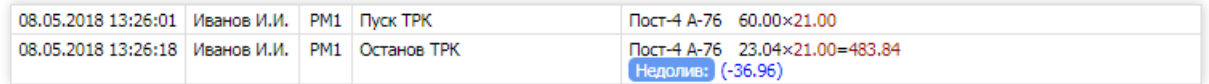

В этом примере показан недолив при отпуске 60 литров А-76 на посту №4. Отпуск был прерван, когда объем достиг 23.04 литра. Недолитый объем равен 60.00-23.04 = 36.96 литра.

При недоливе есть разные варианты продолжения:

- возобновить отпуск оператор должен нажать на кнопку Пуск
- завершить отпуск если чек был напечатан при заказе, то напечатать чек возврата на недолитый объем или чек продажи на отпущенный объем.

В подробном журнале со сбоями хорошо видно, какие действия были предприняты в корзине после недолива.

### Сброс налива

Сбросом налива называют сбой, когда отпуск топлива был отменен полностью, т.е. отпуска не было. Такая ситуациявозникает,когда, например, оператор сразу послекоманды Пуск выполняет команду Стоп . Этот сбой связывается с событием «ОстановТРК», при котором известны объем заказа и объем отпуска из финальных данных. Дополнительно выводится объем заказа.

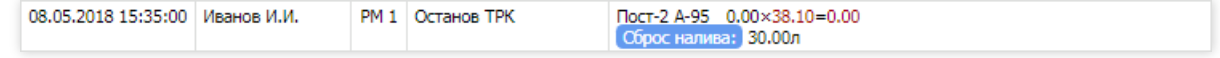

В этом примере показан сброс налива при отпуске А-95 с поста №2 при заказе на 30 литров.

### Сумма в кассе, Необнул. сумма и Сумма выручки

В фискальных регистраторах имеются регистры кассовых сумм. При печати чека эти суммы увеличиваются на сумму чека. В системе GasKit 9.2 значения кассовых регистров сохраняются в каждой кассовой операции, а в журнале событий со сбоями сверяется разность кассовых сумм с суммой чека. Когда появляется расхождение, то фиксируется сбой по кассовой сумме, в зависимости от регистра:

- Суммавкассе– регистр текущей суммы вкассе;
- Необнул.сумма регистр необнуляемой суммы;
- Суммавыручки регистр сменной выручки. Обнуляется при Z-отчете.

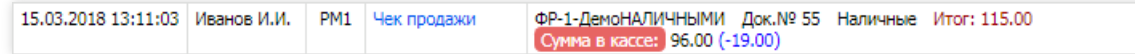

В том примере показан сбой по регистру суммы в кассе. После печати чека на 115 рублей сумма в кассе стала равна 96 рублям, что на 19 рублей меньше положенного.

Такие сбои встречаются редко и могут быть вызваны некорректной работой системы управления или электроники фискального регистратора.

### Остаток товара

Текущие остатки товара фиксируются при каждой товарной операции. При продажетовара остаток должен уменьшиться, при возврате или приходе должен увеличиться.Если изменение остатка товара несоответствует количеству товарной операции, то в журнале фиксируется сбой «Остаток товара». Дополнительно выводится значение остатка и в скобках - значение ошибки.

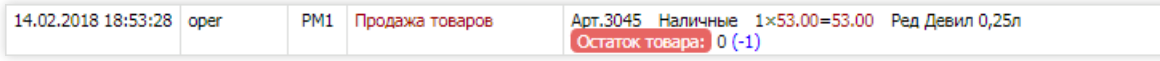

В этом примере показано, что после продажи 1 штуки товара Арт.3045 остаток товара стал равен нулю, что меньше расчетного остатка наединицу, т.е. расчетный остаток должен быть равен 1.

Такие сбои могут объясняться ошибками в системе управления GasKit 9.2.

#### Базовая цена

Для видов топлива и для товаров в системе GasKit 9.2 устанавливаются базовые цены. Для видов топлива базовая цена еще зависит от вида оплаты. Если базовая цена в операции продажи не соответствует базовой цене, установленной на данный момент, то фиксируется сбой «Базовая цена». Дополнительно выводится значение используемой базовой цены и ее отклонение от установленной.

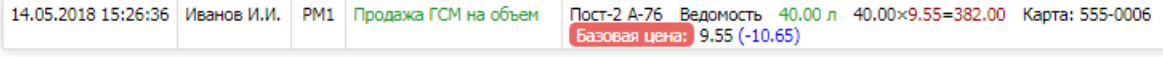

В этом примере показана продажа А-76 по виду оплаты «Ведомость». Использована базовая 9.55, что меньше установленной на 10.65, т.е. базовая цена должна быть равна 20.20.

Такие сбои могут объясняться ошибками в системе управления GasKit 9.2.

# Без чека продажи и Без чека возврата

При соответствующей настройке прав оператора АЗС есть возможность выполнить продажу топлива или товара без печати чека. Это возможно и дажетребуетсяв некоторых случаях, но считается нарушением и поэтому отмечается в журнале событий со сбоями.

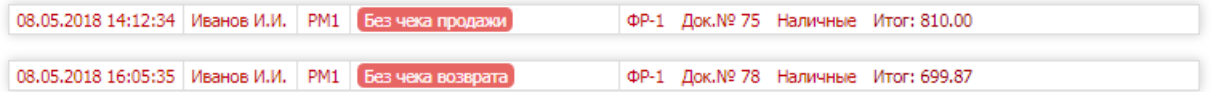

В этих примерах показаны события «Без чека ...», в содержании которых показаны параметры чеков, которые не были напечатаны.

# <span id="page-90-0"></span>Динамика реализации топлива

Отчет «Динамика реализации» предназначен для анализа динамики продаж топливав рамках учетной смены АЗС.

Сменный отчет «Динамика реализации» состоит из нескольких диаграмм: объемы реализации по каждому виду топлива и выручка по часам за смену.

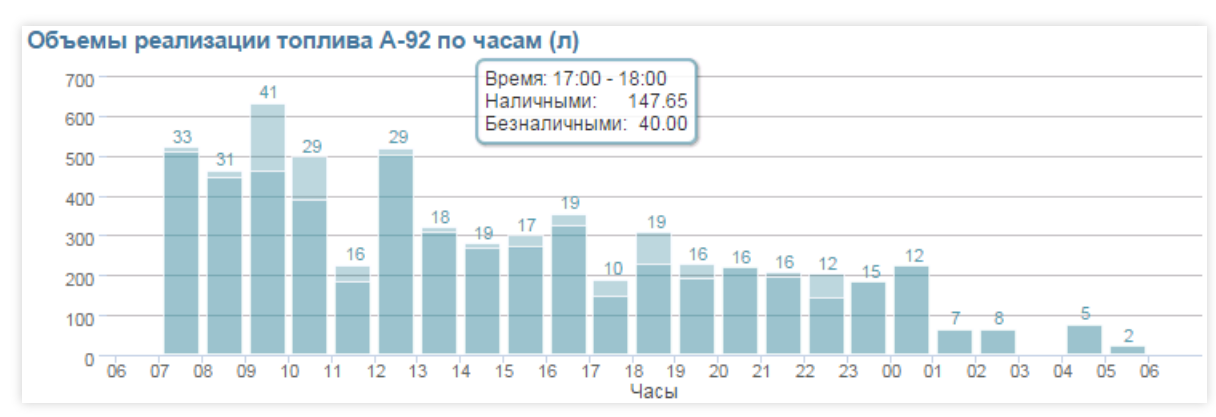

### Объемы реализации топлива по часам

В диаграмме отображаются объемы реализации топлива в литрах по часам за смену. Цвет диаграммы соответствует цвету топлива, определенному в настройках.Темному цвету соответствует объем реализации за наличный расчет,светлому - за безналичный. Числа над столбцами диаграммы показывают количество заправок за час.

При наведении курсора на столбец диаграммы появляется всплывающая подсказка, в которой выводятся точныезначения объемов реализации для указанного часа.

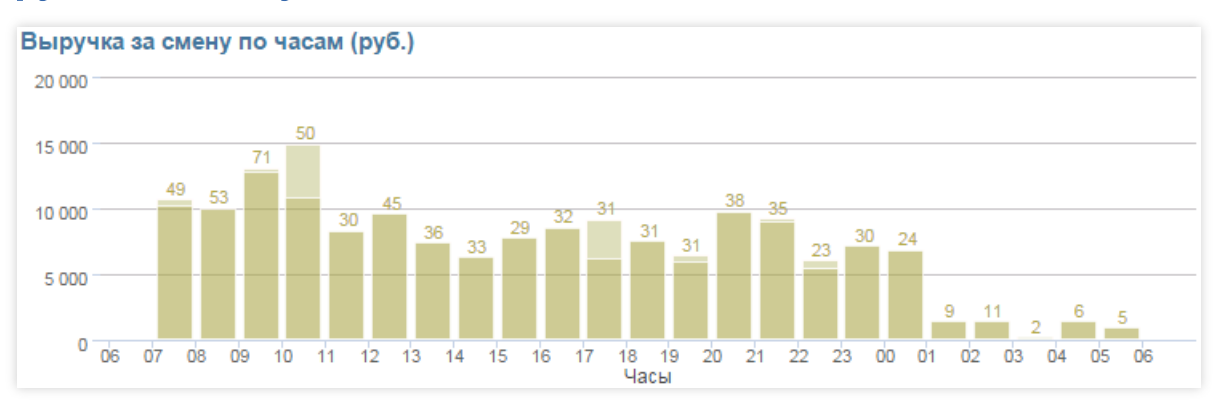

# Выручка за смену по часам

В диаграмме отображается денежнаявыручка по часам за смену.Темному цвету соответствует выручка за наличный расчет,светлому - за безналичный. Числа над столбцами диаграммы показывают количество заправок за час (по всем видам топлива).

При наведении курсора на столбец диаграммы появляется всплывающая подсказка, в которой выводятся точные значения выручки для указанного часа.

# <span id="page-91-0"></span>Динамика остатков

Отчет «Динамика остатков» предназначен для анализа динамики изменения литрового остатка топлива в емкостях и для сравнения расчетного остатка с данными уровнемерав рамках учетной смены АЗС.

Отчет состоит из диаграмм изменения расчетного остатка и показаний уровнемера для каждой емкости.

Расчетный остаток вычисляется по формуле: (Остаток на начало смены) - (Объем отпусков по журналу) + (Объем приходов) - (Объем проверок на подачу) ± (Корректировки остаткавемкости).

При наведении курсора на область диаграммы появляется всплывающая подсказка, в которой выводятся время, расчетный остаток, остаток по уровнемеру и их разность.

## Пример диаграммы без данных уровнемера

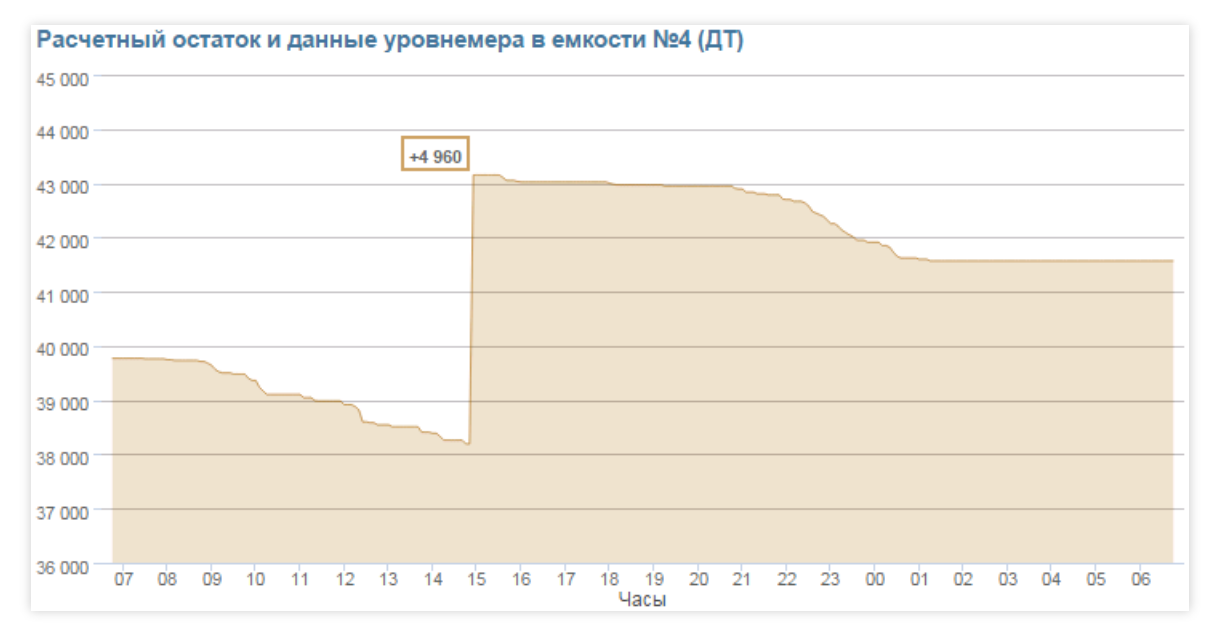

Если емкость не оборудована уровнемером, то диаграмма содержит только график изменения расчетного остатка. Цвет диаграммы соответствует цвету топлива, определенному в настройках.

Объем прихода топлива выводится в рамке левее точки его регистрации.

В этом примере видно, что:

- в начале смены топлива в емкости №4(ДТ) было примерно 39800 литров;
- активные продажи начались примерно в 9 часовутра;
- примерно в 15 часов былзарегистрирован приход 4960 литров;
- вечерняя активность продаж началась примерно в 21 час;
- с часу ночи продажи прекратились;
- к концу смены вемкости осталось примерно 41600 литров.

### Пример диаграммы с данных уровнемера

#### Экран "Отчеты"

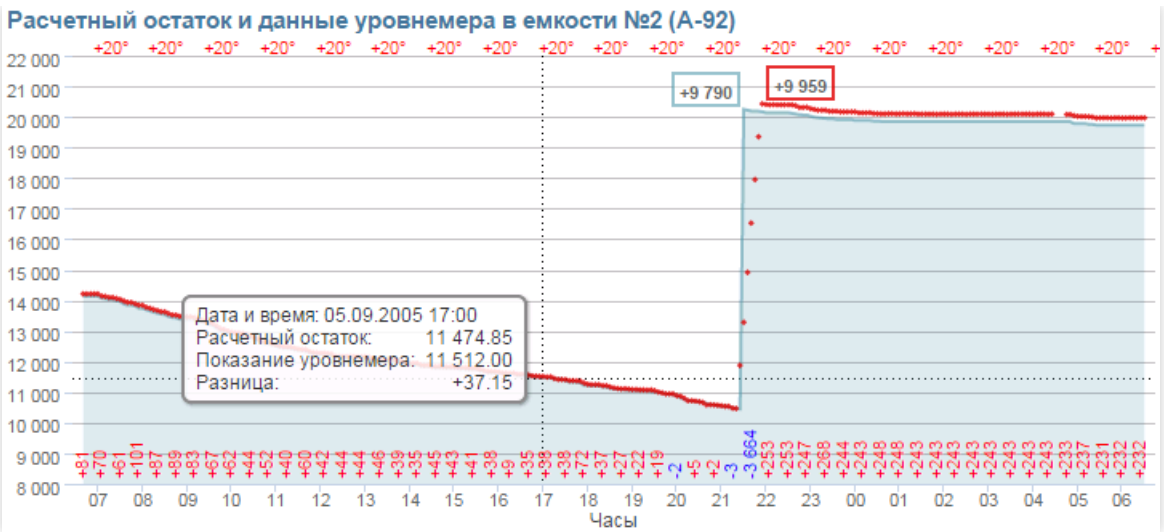

Если емкость оборудована уровнемером и его показания дошли до системы управления, то на диаграмму расчетного остатка добавляются данные остатка по уровнемеру. Эти данные выводятся красными точками.

Внизу диаграммы над осью времени выводится разность остатка по уровнемеру с расчетным.Если эта разность положительная (по уровнемеру больше), то число выводится красным цветом со знаком плюс. Если разность отрицательная (по уровнемеру меньше), то число выводится синим цветом со знаком минус.

Если в показаниях уровнемера есть температура, то ее значения выводятся над диаграммой. Положительная температура выводится красным цветом, отрицательная - синим.

Объем прихода топлива по уровнемеру выводится в красной рамке правее точки окончания подъема уровня.

В этом примере видно, что:

- в начале смены топлива в емкости №2(А-92) было примерно 14200 литров, причем по уровнемеру на 81 литр больше;
- активность продаж ровная с начала смены до полуночи;
- в период с 7 утра до 9 вечера разность остатка по уровнемеру с расчетным плавно уменьшилась с 80 литров до 0, при этом было отпущено примерно 3500 литров. Возможно, что объемомеры ТРК, отпускающих иземкости №2, не отрегулированы, и ТРК отпускают больше, чем заказано, примерно на 2%. Надо проверить ТРК на подачу;
- всплывающая подсказка показывает значения остатков и их разность на 17:00;
- примерно в 21:30 операторы ввели всистему управления приход 9790 литров, причем сделали это в начале слива, не дождавшись его окончания. Видимо, объем прихода взят из накладной (можно проверить в журналесобытий);
- сливтоплива продолжался примерно 30 минут;
- по данным уровнемера было залито 9959 литров. Это больше, чем ввели операторы, на 169 литров, но разность остатков по уровнемеру с расчетным послесливавыросла на 250 литров. Видимо, операторы продолжали отпуск топлива из емкости №2 во время слива (можно проверить в журнале событий);
- температуравемкости всю смену равнялась +20°C. Она не изменилась дажево время слива, что необычно;
- $\bullet$  примерно с 04:30 до 04:50 показаний от уровнемера не было. Возможно, выключали компьютер (можно проверить в журнале событий);
- в период с 22 вечера до 7 утра разность остатка по уровнемеру с расчетным плавно уменьшилась с 250 литров до 230, причем видно, что ночью, когда отпусков не было, остаток по уровнемеру также не менялся. Надо проверить ТРК на подачу;
- к концу смены вемкости осталось примерно 19800 литров, причем по уровнемеру на 232 литра больше.

### Пример совместного анализа двух емкостей

#### Экран "Отчеты"

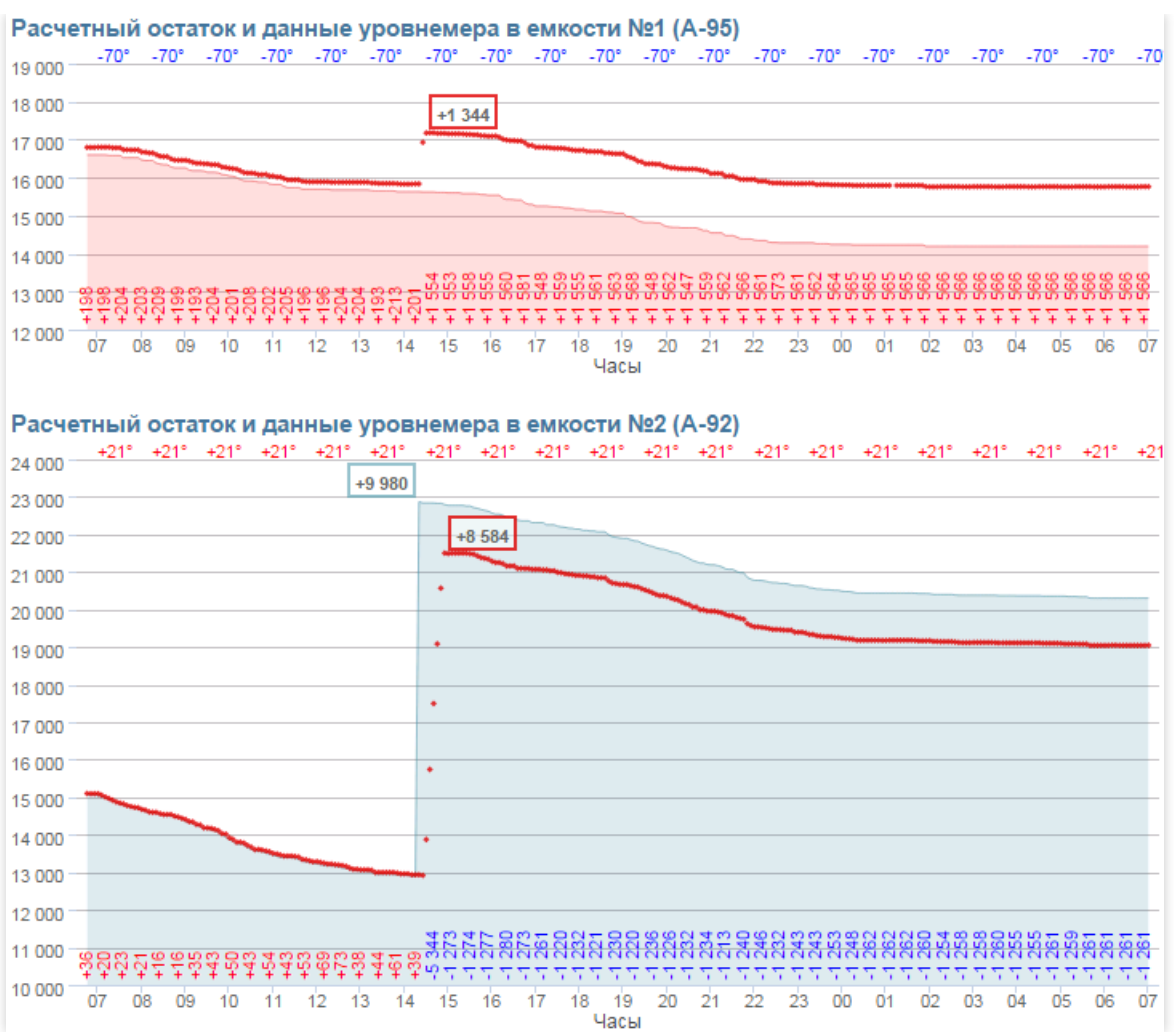

В этом примере видно, что:

- уровнемер показывает температуру в емкости №1 равную -70°С явная неисправность датчика термпературы;
- примерно в 14:15 операторы ввели в систему управления приход 9980 литров в емкость №2, но подъем уровня стал происходить в емкости №1. После слива 1344 литров в емкость №1 подъем уровня начался в емкости №2. Видимо, водитель бензовоза перепутал трубы емкостей, но ошибку заметили;
- эта ошибка привела к разности показаний на +1300 литров в емкости №1 и на -1300 литров в емкости №2. Эта разность не скорректирована до конца смены.

# <span id="page-94-0"></span>Прогноз остатков

Отчет "Прогноз остатков топлива" предназначен для прогнозирования остатков топлива в емкостях.

Отчет представлен в виде таблицы прогноза остатков по каждой емкости. В заголовке таблицы по горизонтали отмеряется время от выбранной даты вперед на период прогноза. В ячейках заголовка выводятся даты и часы суток прогнозируемого периода. В строках таблицы для каждой емкости выводятся прогнозируемые значения остатков топлива в тысячах литров, которые уменьшаются по прогнозу реализации. В начале строки выводится номер емкости, вид топлива и вместимость в виде минимального и максимального объемов. Строки емкостей выделяются цветом, который соответствует цвету топлива, определенному в настройках.

Такая форма представления прогноза остатков удобна для планирования приходов топлива. Здесь хорошо видно, в какой емкости и когда закончится топливо.

Стандартная форма отчета показывает прогноз на 7 дней. Можно настроить формы с прогнозом на 3 дня и на 14 дней.

# Принципы расчета "Прогноз остатков"

При расчете прогноза остатков учитываются исторические данные, т.е. усредненные объемы продаж определенного топлива за прошедший период. Учитывается падение темпов продаж в выходные дни и в разное время суток. Размер этого прошедшего периода задается в настройках системы. Больший период дает более усредненную оценку продаваемости. Меньший период точнее учитывает продаваемость за последние дни, что бывает необходимым во время сезонных перепадов спроса.

Расчет дает примерный прогноз остатков, предполагая, что темпы продаж останутся такими, какими они были за последний период. Менеджер должен учитывать возможные изменения реальных темпов продаж, вызванные, например, началом дачного сезона или длинными праздничными выходными.

## Пример прогноза остатков

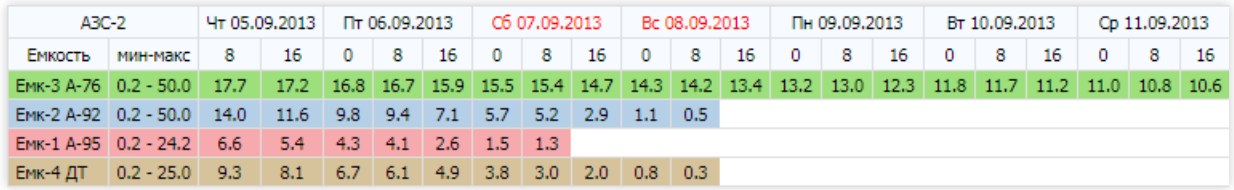

В этом примере видно, что:

- А-92 и ДТзакончатся 08.09.2013 примерно в 8 часовутра;
- на А-95 закончится 07.09.2013 примерно в 8 часовутра;
- А-76 хватит еще более, чем на неделю.

Ясно, что в первую очередь надо обеспечить приход А-95, а затем А-92 и ДТ. При планировании прихода надо знать, какой объем топлива в емкость поместится. Например, если запланировать приход А-95 на 06.09.2013 в 00:00, то залить можно будет примерно 20 тыс.литров, так как максимальный объем емкости равен 24.2 тыс.литров,а к указанному часу вемкости еще останется 4.3 тыс.литров.

### Пример с вводом планируемого прихода или отгрузки

Планируемые приходы можно ввести прямо в отчете. Для этого надо кликнуть по ячейке и в появившемся диалогеввести объем планируемого прихода в тысячах литров.

После ввода планируемого прихода в ячейке появится прибавка остатка,а прогноз будет скорректирован.

Если объем планируемого приходаввести отрицательным, то это будет означать отгрузку топлива из емкости, которая также скорректирует прогноз остатка.

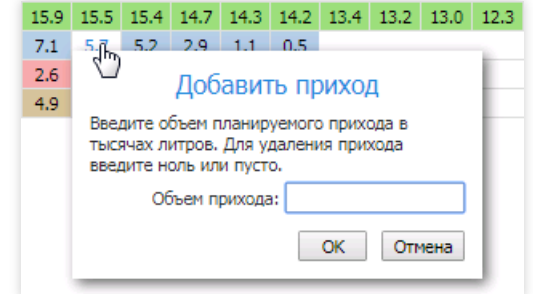

# <span id="page-95-0"></span>Накопительная ведомость

Месячный отчет «Накопительная ведомость» предназначен для анализа движения топлива за месяц в рамках АЗС. В таблицах отчета для каждой емкости выводятся учетные и расчетные данные по всем сменам за месяц. Основная цель отчета заключается в сравнении книжного (расчетного) и фактического остатков топлива по каждой смене и суммарно за месяц. Анализ излишек и недостач помогает выявить сбои в работетопливного оборудования, ошибки операторов или факты хищения.

В настройках отчета можно выбрать разные формы таблиц:

- Накопительная ведомость (л) таблица контроля счетчиков и остатков за месяц по сменам с данными в литрах;
- Накопительная ведомость (кг) таблица контроля счетчиков и остатков за месяц по сменам с данными в килограммах;
- Расширенная накопительнаяведомость таблица контроля счетчиков и остатковза месяц по сменам с данными в литрах и в килограммах;
- Расходная ведомость (м<sup>3</sup>) таблица контроля счетчиков без контроля остатков за месяц по сменам с данными вкубометрах.

# Пример таблицы в литровой форме отчета

В таблице выводятся литровые данные для контроля остатков топлива по емкости с учетом приходов топлива и реализации по суммарным счетчикам ТРК по всем сменам за месяц.

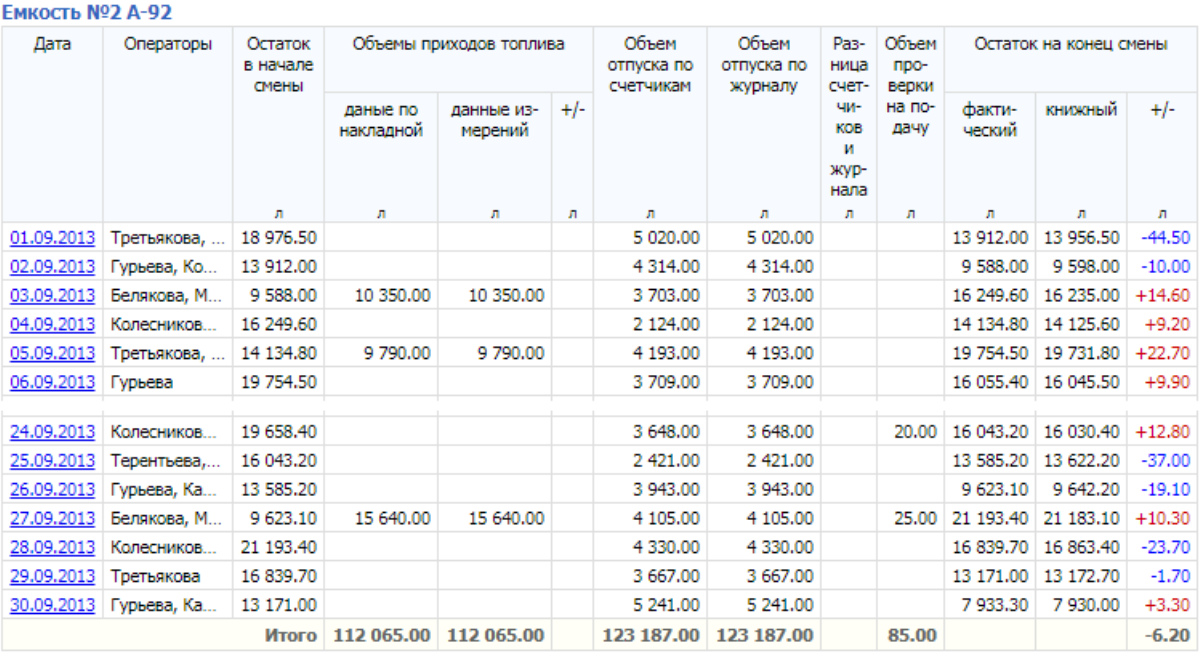

#### Описание столбцов таблицы:

- Дата дата смены;
- Операторы фамилии операторов, которые работали в данной смене;
- Остаток в начале смены значение начального остатка, который соответствует зарегистрированному фактическому остатку вемкости на момент начала смены;
- Объемы приходов топлива литровые значения суммарных поступлений топлива в емкость за смену. Выводятся объем по накладной, измеренный объем и их разность "+/-": (измеренный объем) - (объем по накладной). В поступления также включаются сливы из емкости или перекачки из одной емкости в другую, поэтому значение объема может быть отрицательным (со знаком минус);
- Объем отпуск по счетчикам расход по счетчику каждого раздаточного крана, подключенного к емкости;
- Объем отпуска по журналу суммарный объем отпущенного из емкости топлива, зарегистрированный в журнале событий;
- Разница счетчиков и журнала выводится разница между объемом отпуска по счетчикам и по журналу. Положительное значение означает, что по счетчикам прошло больше. При равных значениях ячейка пустая;
- **Объем проверки на подачу** суммарный объем проверок на подачу, проведенных из данной емкости за смену. Расчет книжного остатка предполагает, что всетопливо, отпущенное при проверке,сливается

обратно вемкость;

• Остаток на конец смены - выводятся значения фактического остатка, книжного остатка и их разность "+/-".

Объем фактического остатка регистрируется в системе управления перед закрытием смены.

Книжный остаток топлива рассчитывается по формуле: (Остаток на начало) + (Приход по данным измерений) - (Объем отпуска по счетчикам) + (Объем проверки на подачу)

Значение графы "+/-" (излишки / недостачи) равно разности фактического и книжного остатков.

В итоговой строке выводятся суммарные данные за месяц.

# Экраны товарных операций

На экране главного меню есть группа «Товары», в которой собраны пункты вызовов экранов товарных операций:

- Экран "Товарные справочники" меню перехода на экраны товарных справочников:
	- [Товары](#page-99-0);
	- [Отделы](#page-101-0);
	- Единицы [измерения](#page-103-0);
	- [Страны;](#page-104-0)
	- [Магазины](#page-105-0);
	- [Склады;](#page-107-0)
	- [Поставщики](#page-109-0);
- Экран "Журнал товарных документов" экран для просмотра и редактирвания товарных документов разных типов:
	- [Переоценка](#page-113-0);
	- [Списание](#page-114-0);
	- [Передача](#page-115-0);
	- [Приход;](#page-116-0)
	- [Возврат](#page-117-0);
	- о Инвентраизация;
- Экран ["Возврат](#page-119-0) товара"– экран оформлениявозврата товаров.

# <span id="page-98-0"></span>Экран "Товарные справочники

Экран предназначен для перехода на конкретный экран товарного справочника.

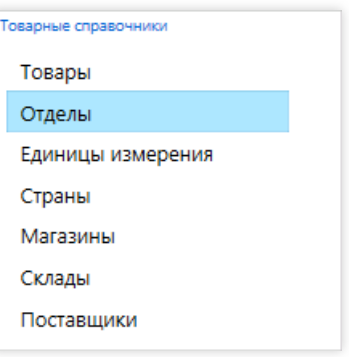

Выбор справочника производится нажатием мышкой или клавишами  $\lceil \cdot \rceil$ ,  $\lceil \cdot \rceil$  и  $\lceil \cdot \rceil$  Enter .

Товарныесправочники системы GasKit 9.2:

- [Товары](#page-99-0) список товаров. Его данные используются при продажах и возвратах товаров. Данные этого справочника используются во всех товарных документах и отчетах;
- $\bullet$  [Отделы](#page-101-0) список товарных отделов. Данные этого справочника используются в справочнике товаров, так как каждый товар принадлежит какому-либо отделу. Многиетоварные отчеты используют группировку выводимых данных по отделам;
- Единицы [измерения](#page-103-0) список единиц измерения товаров. Данные этого справочника используются в справочнике товаров в отчетах и ценниках;
- [Страны](#page-104-0) список стран-производителей товаров. Используется в ценниках;
- [Магазины](#page-105-0) содержит список АЗС всей сети. Данные этого справочника используются в документах передачи товаров на другую АЗС;
- [Склады](#page-107-0) список складов всей сети. Данные этого справочника используются в товарных документах прихода и возврата, когда товар может поступить со склада или возвращен на склад;
- [Поставщики](#page-109-0) список поставщиков. Данные этого справочника используются в товарных документах прихода и возврата,когда товар может поступить от поставщика или возвращен поставщику.

# <span id="page-99-0"></span>Экран справочника "Товары"

Экран предназначен для просмотра и редактирования справочника «Товары».

Справочник «Товары» является основным справочником учета товаров в системе GasKit 9.2. Его данные используются при продажах и возвратах товаров. Данные этого справочника используются во всех товарных документах и отчетах.

## Режим просмотра

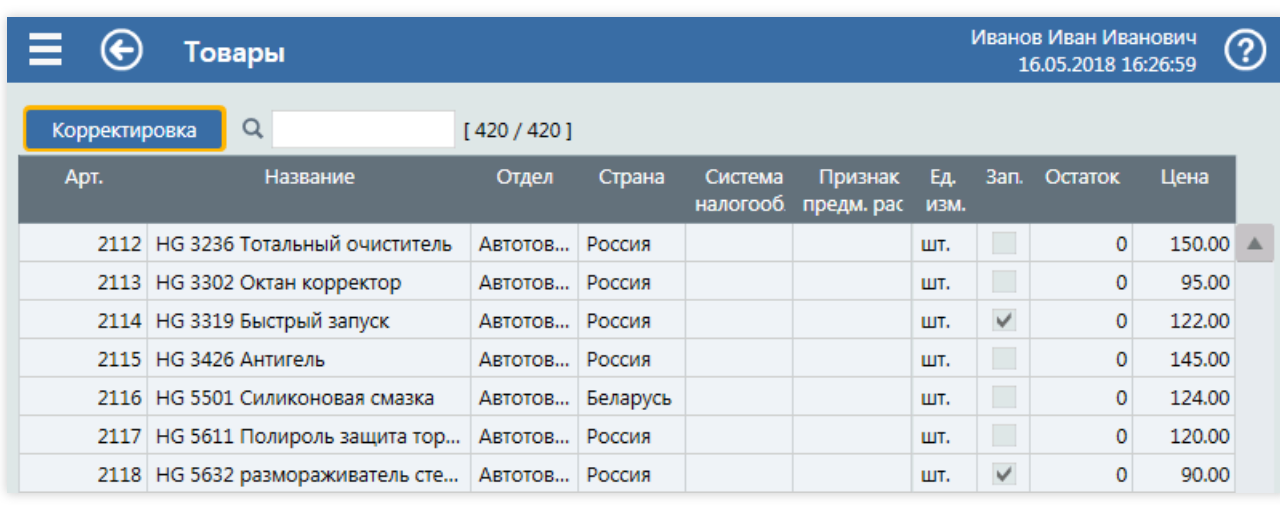

В режиме просмотра на экран выводится таблица товаровс общими данными.

Столбцы:

- Арт. цифровой код товара. Является уникальным глобальным идентификатором товара в сети АЗС. Вводится при добавлении товара. Редактировать можно только взаписях товаров,которыееще ни разу не использовались. Обычно артикулсостоит из нескольких цифр, где первая цифра равна коду отдела, но это правило не является обязательным:
- Название название товара, которое выводится в документах и на ценниках. Не должно быть слишком длинным. Отличительные слова целесообразнее писать в начале названия. Название товара должно быть уникальным. При вводе уникальность названия проверяется, и может быть выдано запрещающее предупреждение;
- Отдел отдел, которому принадлежит товар. Выбирается из справочника отделов. Все товары разделяются по отделам. Это разделение используется в отчетах и в бухгалтерии, если налогообложение на товары разных отделов разное;
- Система налогообложения система налогообложения для данного товара. Выбирается из справочника;
- Признак предмета расчета признак предмета расчета в системе налогообложения. Выбирается из справочника;
- Ед.изм. единица измерения минимального количества товара, которое можно продать в магазине. Например, штука, комплект, хотя практичнее использовать сокращенные названия: шт., компл. Выбирается из справочника единиц измерения. Выводится в отчетах и на ценниках;
- Зап. флаг состояния, показывающий, активен товар или запрещен. Если флаг установлен, то товар нельзя продавать;
- Остаток текуший остаток товара:
- Цена текущая розничная цена товара.

Кнопка Корректирвока переводит экран в режим редактирования.

С помощью поля поиска можно отфильтровать строки таблицы по введенным символам. Фильтрация производится по полям: артикул, название, отдел, страна, цена.

## Режим редактирования

#### Экраны товарных операций

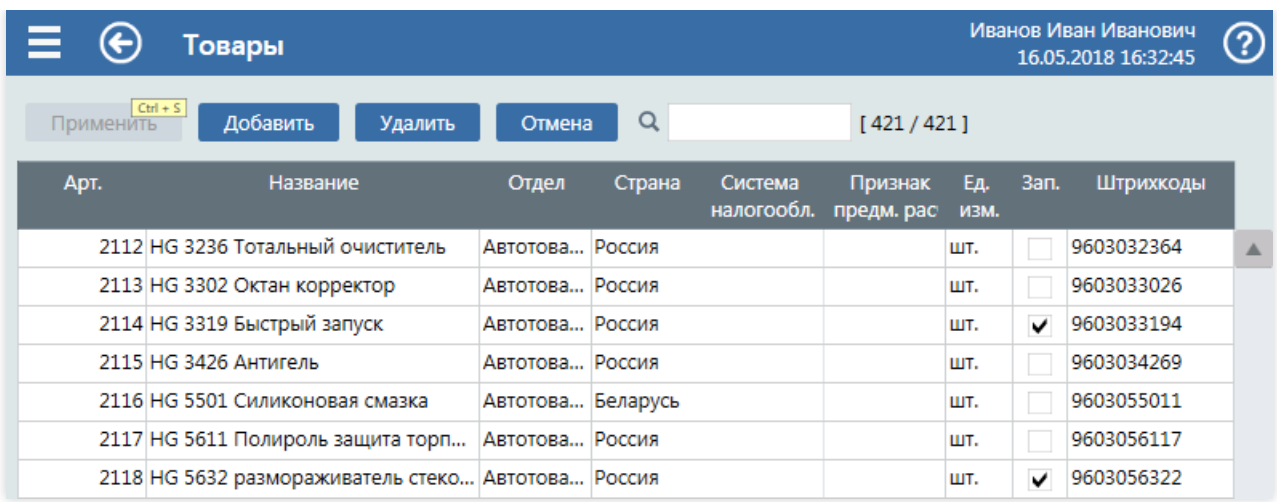

Редактирование справочника проводится по общим правилам [редактирования](#page-11-0) таблиц.

В поле «Штрихкоды» задаются значения штрихкодов, которых для одного товара может быть несколько. При редактировании ячейки открывается окно ввода штрихкодов, где разные штрихкоды разделяются пробелами или запятыми.

4036021102153 4036021100258 4036021100259 4036021100263

# <span id="page-101-0"></span>Экран справочника "Отделы"

Экран предназначен для просмотра и редактирования справочника «Отделы».

Справочник отделов описывает данные товарных отделов. Данные этого справочника используются в справочнике товаров, так как каждый товар принадлежит какому-либо отделу. Многие товарные отчеты системы GasKit 9.2 используют группировку выводимых данных по отделам.

### Режим просмотра

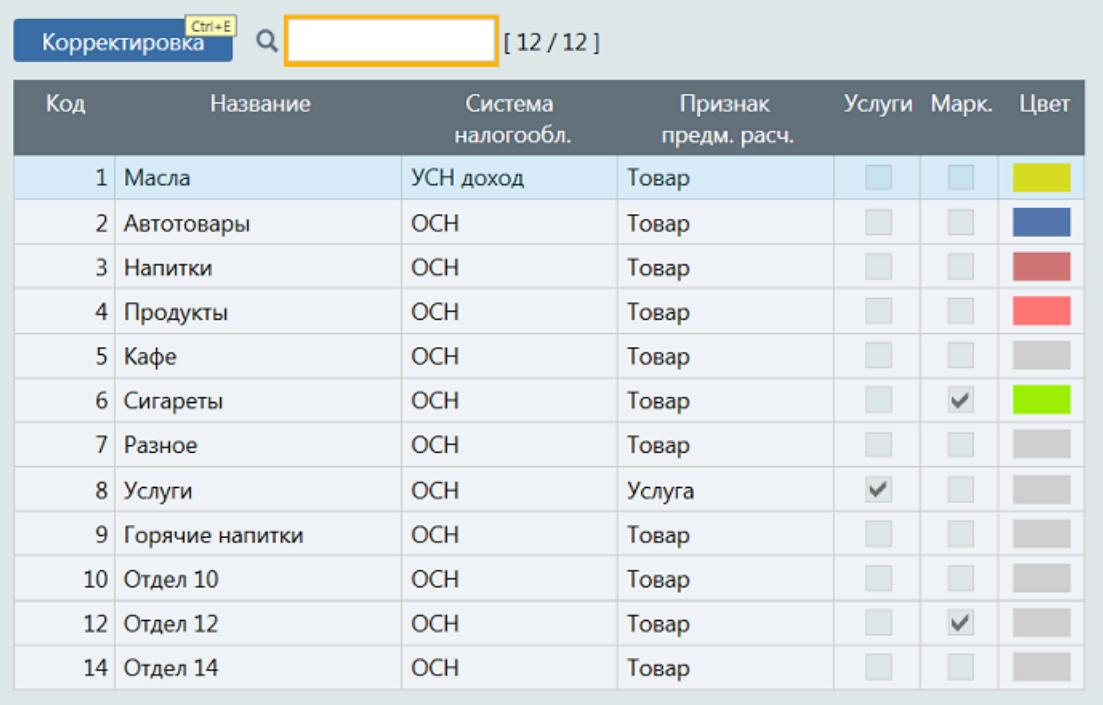

#### Столбцы:

- Код числовой номер отдела. Является уникальным глобальным идентификатором отдела в сети АЗС. Вводится при добавлении. Редактировать можно только в записях отделов, которые еще ни разу не использовались;
- Название название отдела, которое выводится в справочнике товаров и некоторых отчетах. Не должно быть слишком длинным. Название отдела должно быть уникальным. При вводе уникальность названия проверяется, и может быть выдано запрещающее предупреждение;
- Система налогообл. система налогообложения для товаров отдела. Применяется для товаров, для которых система налогообложения неуказана;
- Признак предм. расч. признак предмета расчета в системе налогообложения. Применяется для товаров, для которых признак предмета расчета неуказан;
- Услуги флаг услуги, показывающий, что товары, входящие в данный отдел, являются услугами. Услуга отличается от товара тем, что для нее не ведется учет остатков. Флаг услуги обозначается галочкой. Если товары отдела не относятся к услугам, то поле пустое;
- Марк. флаг обязательной маркировки для сигарет, показывающий, что товары, входящие в данный отдел, требуют считывание дополнительного матрикскода на упаковке. Флаг услуги обозначается галочкой.Если товары отдела не относятся к табачной продукции, то поле пустое;
- Цвет цвет вывода графических данных для товаров, входящих в данный отдел. Может использоваться в некоторых отчетах.

Кнопка Корректирвока переводит экран в режим редактирования.

С помощью поля поиска можно отфильтровать строки таблицы по введенным символам. Фильтрация производится по коду и названию.

### Режим редактирования

Редактирование справочника проводится по общим правилам [редактирования](#page-11-0) таблиц.

#### Экраны товарных операций

При редактировании ячейки «Цвет» открывается окно выбора цвета из заданной палитры.

# <span id="page-103-0"></span>Экран справочника "Единицы измерения"

Экран предназначен для просмотра и редактирования справочника «Единицы измерения».

Справочник единиц измерения описывает названия единиц измерения товаров. Данные этого справочника используются в справочнике товаров, в отчетах и ценниках.

## Режим просмотра

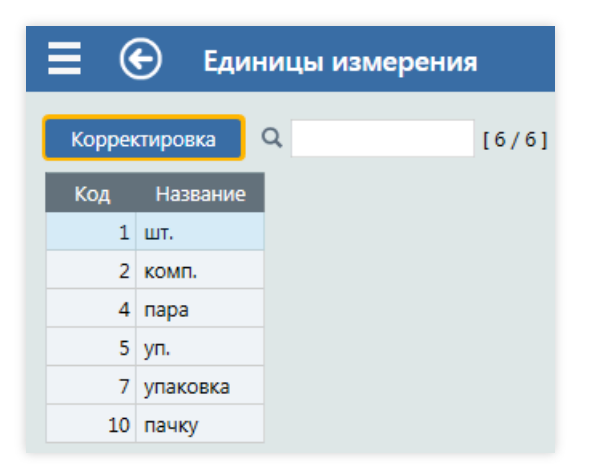

Столбцы:

- Код числовой код единицы измерения. Является уникальным глобальным идентификатором единиц измерения в сети АЗС. Вводится при добавлении. Редактировать можно только в записях единиц измерения, которые еще ни разу не использовались;
- Название название единицы измерения, которое выводится в справочнике товаров в отчетах и ценниках. Должно быть достаточно кратким, чтобы столбец единиц измерения незанималслишком много места. Название единицы измерения должно быть уникальным. При вводе уникальность названия проверяется, и может быть выдано запрещающее предупреждение.

Кнопка Корректирвока переводит экран в режим редактирования.

С помощью поля поиска можно отфильтровать строки таблицы по введенным символам. Фильтрация производится по коду и названию.

### Режим редактирования

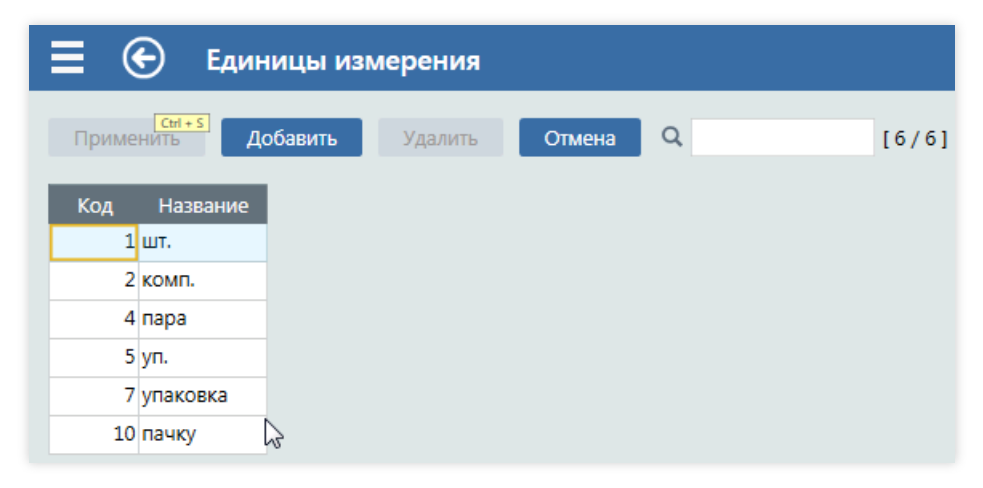

Редактирование справочника проводится по общим правилам [редактирования](#page-11-0) таблиц.

# <span id="page-104-0"></span>Экран справочника "Страны

Экран предназначен для просмотра и редактирования справочника «Страны».

Cправочник стран-производителей описывает названия стран, где были произведены товары. Используетсяв ценниках.

### Режим просмотра

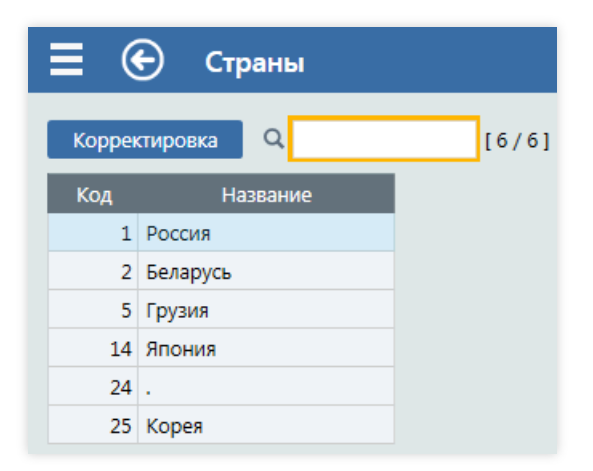

Столбцы:

- Код числовой код страны. Является уникальным глобальным идентификатором страны-производителя в сети АЗС. Вводится при добавлении. Редактировать можно только в записях единиц измерения, которые еще ни разу не использовались;
- Название название страны, которое выводится на ценниках. Название страны должно быть уникальным. При вводе уникальность названия проверяется, и может быть выдано запрещающее предупреждение.

Кнопка Корректирвока переводит экран в режим редактирования.

С помощью поля поиска можно отфильтровать строки таблицы по введенным символам. Фильтрация производится по коду и названию.

### Режим редактирования

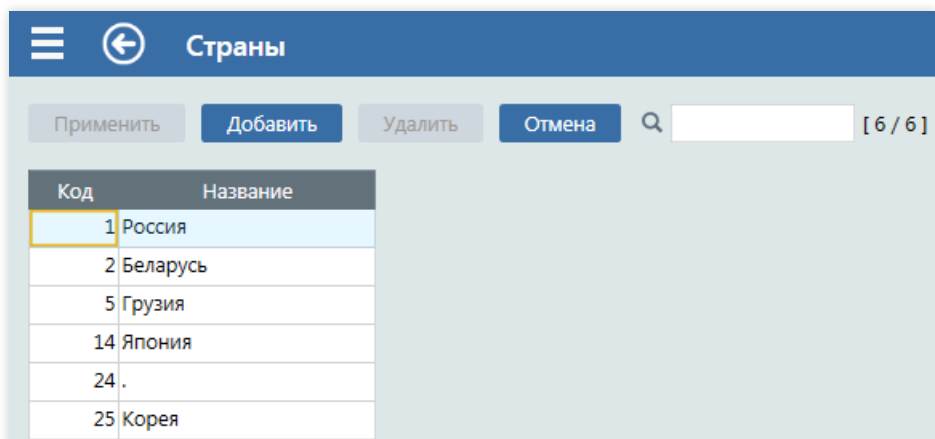

Редактирование справочника проводится по общим правилам [редактирования](#page-11-0) таблиц.

# <span id="page-105-0"></span>Экран справочника "Магазины

Экран предназначен для просмотра и редактирования справочника «Магазины».

Справочник описывает данные АЗС всей сети. Данные этого справочника используются в документах передачи товаров на другую АЗС. Магазин – это АЗС, на которой продаются товары. Если в сети есть АЗС, где не продаются товары, то ее может не быть в этом справочнике.

Справочник «Магазины» является частью общего справочника узлов движения товара, в который еще входят склады, поставщики и системные узлы.

## Режим просмотра

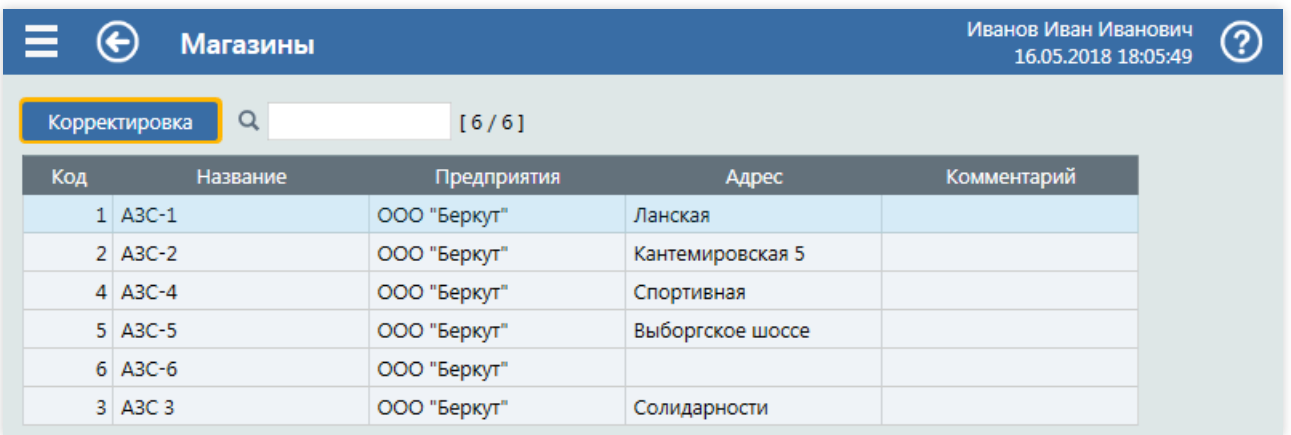

#### Столбцы:

- Код числовой код АЗС. Является уникальным глобальным идентификатором АЗС в сети АЗС. Вводится при добавлении. Редактировать можно только в записях АЗС, которые еще ни разу не использовались. При вводе проверяется уникальность нетолько по кодам других АЗС, но и по кодам складов, поставщиков и системных узлов. Коды системных узловзарезервированы:
	- $1000 -$  Реализация:
	- $1001$  Списание:
	- $\bullet$  1002 Инвентаризация:
	- $1003$  Переоценка.

Чтобы уменьшить вероятность конфликтов, рекомендуется придерживаться для кодов АЗС, складов и поставщиков предопределенных диапазонов, например:

- $-1...999 A3C;$
- 2000...2999 Склады;
- 3000 и далее– Поставщики.
- Название краткое название АЗС, например, АЗС-247 или КАЗС-4. Выводится в выпадающем списке выбора АЗС,в отчетах и документах. Не должно быть слишком длинным. Название АЗС должно быть уникальным. При вводе уникальность названия проверяется, и может быть выдано запрещающее предупреждение;
- Предприятие название организации, которой принадлежит АЗС, например: ООО "Беркут". Выводится в отчетах и документах;
- Адрес адрес АЗС;
- Комментарии любая текстовая информация. Можно, например, сохранить телефон или фамилию мастера АЗС.

Кнопка Корректирвока переводит экран в режим редактирования.

С помощью поля поиска можно отфильтровать строки таблицы по введенным символам. Фильтрация производится по текстовым полям.

## Режим редактирования

#### Экраны товарных операций

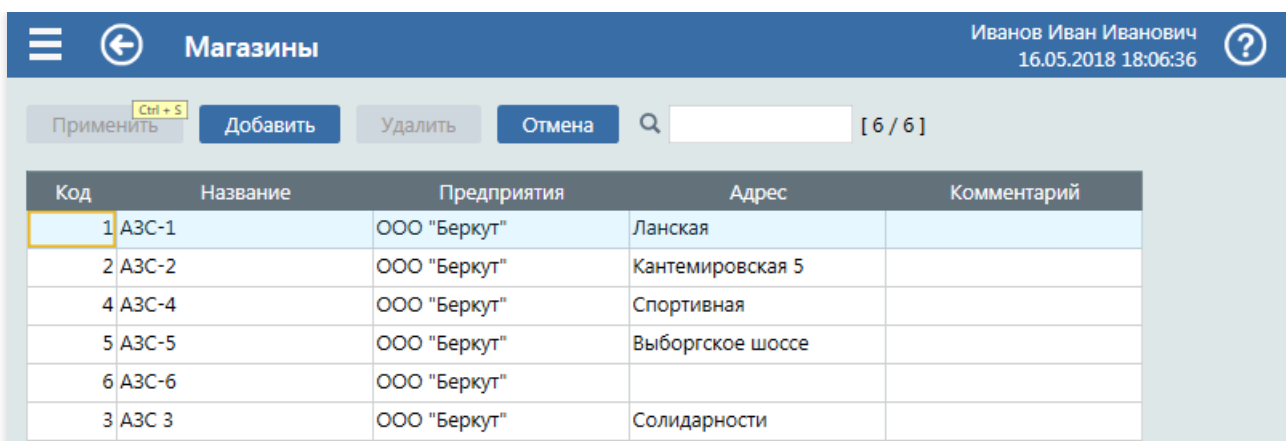

Редактирование справочника проводится по общим правилам [редактирования](#page-11-0) таблиц.

# <span id="page-107-0"></span>Экран справочника "Склады"

Экран предназначен для просмотра и редактирования справочника «Склады».

Справочник складов описывает данные складов всей сети. Данные этого справочника используются в товарных документах прихода и возврата,когда товар может поступить со склада или возвращен на склад.

Справочник складов является частью общего справочника узлов движения товара, в который еще входят АЗС, поставшики и системные узлы.

# Режим просмотра

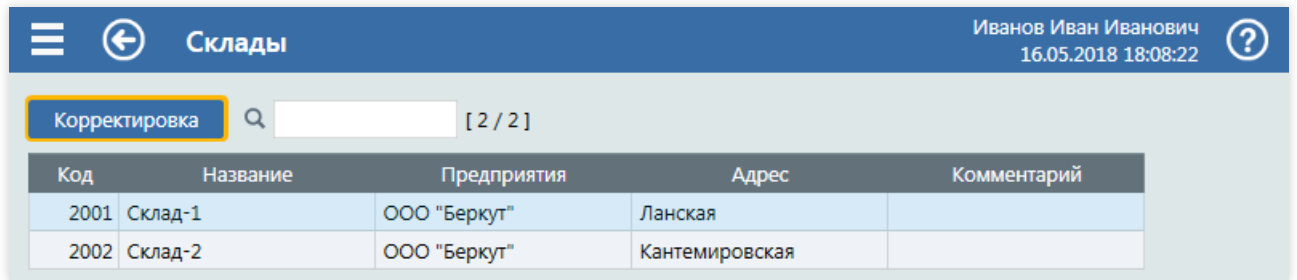

#### Столбцы:

• Код – числовой код склада. Является уникальным глобальным идентификатором АЗС в сети АЗС. Вводится при добавлении. Редактировать можно только взаписях складов,которыееще ни разу не использовались. При вводе проверяется уникальность нетолько по кодам других складов, но и по кодам АЗС, поставщиков и системных узлов. Коды системных узловзарезервированы:

- $1000 -$  Реализация:
- $1001$  Списание:
- $\bullet$  1002 Инвентаризация;
- $1003$  Переоценка.

Чтобы уменьшить вероятность конфликтов, рекомендуется придерживаться для кодов АЗС, складов и поставщиков предопределенных диапазонов, например:

- $\bullet$  1...999 A3C;
- 2000...2999 Склады;
- 3000 и далее– Поставщики.
- Название краткое название склада, например, Склад-1. Выводится в выпадающем списке выбора склада, в отчетах и документах. Не должно быть слишком длинным. Названиесклада должно быть уникальным. При вводеуникальность названия проверяется, и может бытьвыдано запрещающее предупреждение;
- Предприятие название организации, которой принадлежит склад, например: ООО "Беркут". Выводится в отчетах и документах;
- Адрес адрес склада;
- Комментарии любая текстовая информация. Можно, например, сохранить телефон или фамилию кладовщика.

Кнопка Корректирвока переводит экран в режим редактирования.

С помощью поля поиска можно отфильтровать строки таблицы по введенным символам. Фильтрация производится по текстовым полям.

# Режим редактирования
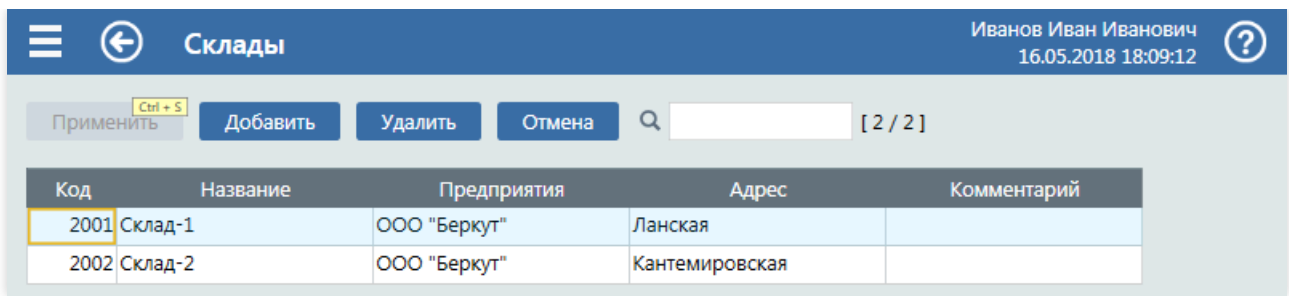

Редактирование справочника проводится по общим правилам [редактирования](#page-11-0) таблиц.

# Экран справочника "Поставщики

Экран предназначен для просмотра и редактирования справочника «Поставщики».

Справочник описывает данные всех поставщиков. Данные этого справочника используются в товарных документах прихода и возврата, когда товар может поступить от поставщика или возвращен поставщику.

Справочник поставшиков является частью общего справочника узлов движения товара, в который еще входят АЗС, склады и системные узлы.

### Режим просмотра

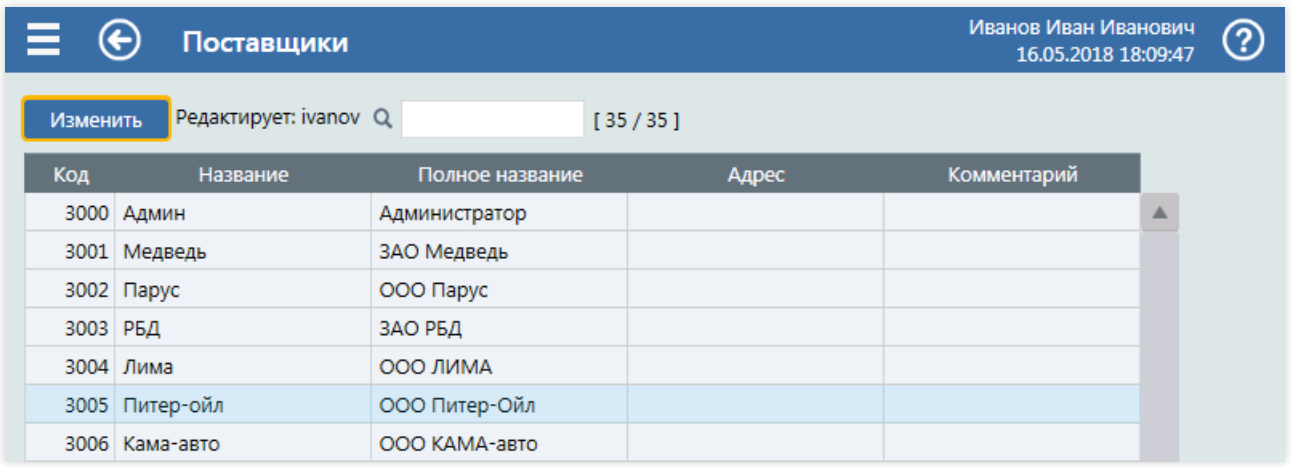

### Столбцы:

- Код числовой код поставщика. Является уникальным глобальным идентификатором в сети АЗС. Вводится при добавлении. Редактировать можно только в записях поставщиков, которые еще ни разу не использовались. При вводе проверяется уникальность нетолько по кодам других поставщиков, но и по кодам АЗС, складов и системных узлов. Коды системных узлов зарезервированы:
	- $1000 -$  Реализация;
	- $1001$  Списание;
	- $\bullet$  1002 Инвентаризация;
	- $1003$  Переоценка.

Чтобы уменьшить вероятность конфликтов, рекомендуется придерживаться для кодов АЗС, складов и поставщиков предопределенных диапазонов, например:

- $-1...999 A3C;$
- 2000...2999 Склады;
- 3000 и далее– Поставщики.
- Название название поставщика, например, Сапфир. Выводится в выпадающем списке выбора поставщика,в отчетах и документах. Не должно быть слишком длинным. Название поставщика должно быть уникальным. При вводе уникальность названия проверяется, и может быть выдано запрещающее предупреждение;
- Полное название полное название поставщика, например, ЗАО "Сапфир". Выводится в отчетах и документах.
- Адрес адрес поставщика. Выводится в отчетах и документах;
- Комментарии любая текстовая информация. Можно, например, сохранить телефон и фамилию менеджера.

Кнопка Корректирвока переводит экран в режим редактирования.

С помощью поля поиска можно отфильтровать строки таблицы по введенным символам. Фильтрация производится по текстовым полям.

### Режим редактирования

### Экраны товарных операций

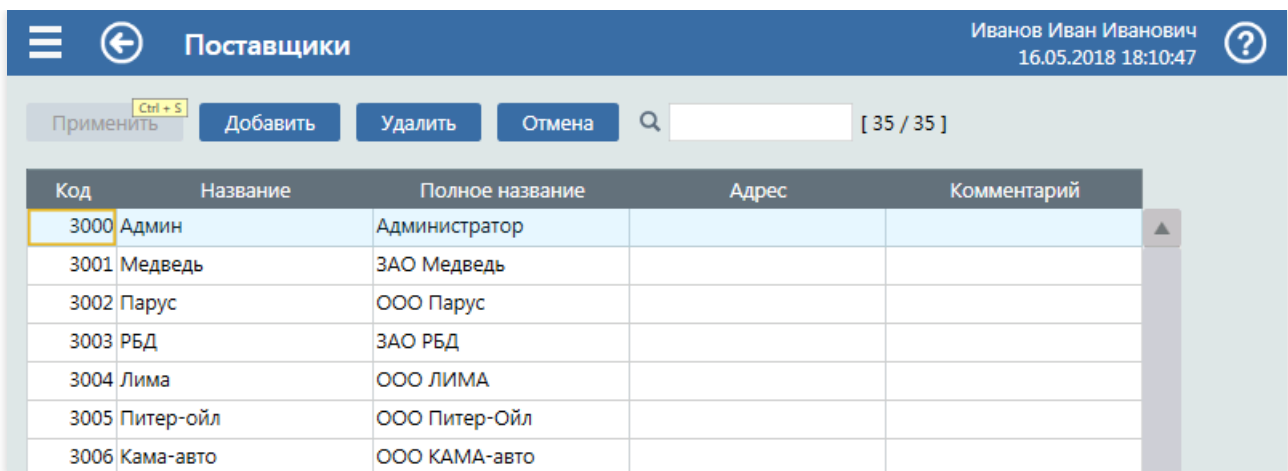

Редактирование справочника проводится по общим правилам [редактирования](#page-11-0) таблиц.

## <span id="page-111-0"></span>Экран "Журнал товарных документов"

Экран «Журнал товарных документов» предназначена для:

- Просмотра товарных документовзавыбранный период;
- Вызова редактора документа. Редактировать можно документы текущей смены и черновики, полученные из GasNet Goods;
- Создания товарных документов;
- Удаления товарных документов. Удалить можно черновик или документ,введенный втекущую смену.

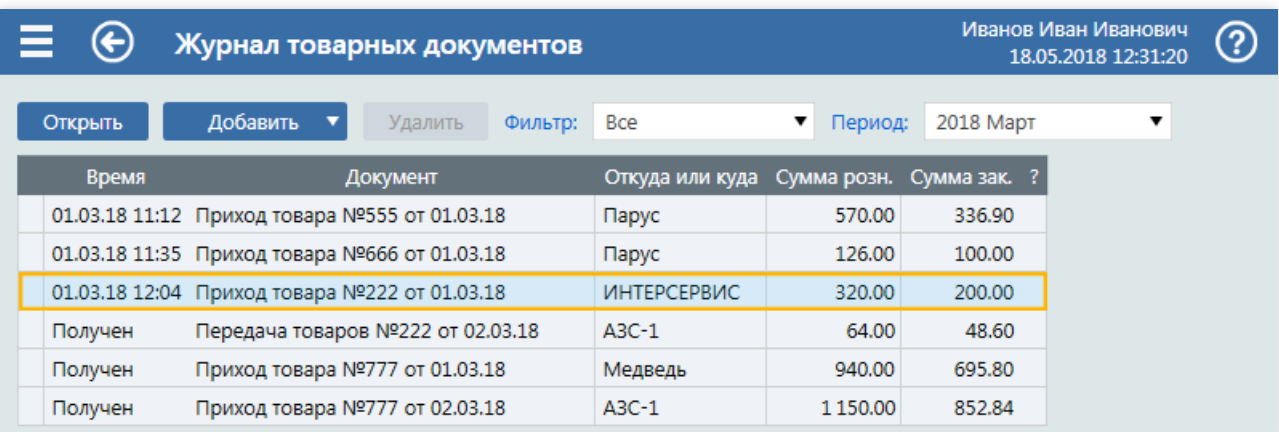

### Виды товарных документов

В системе GasKit 9.2 есть следующиевиды товарных документов:

- [Переоценка](#page-113-0) документ изменения розничных цен на товары и услуги;
- [Списание](#page-114-0) документ списания утраченного товара (порча, бой,лом);
- [Передача](#page-115-0) документ передачи товаров на другую АЗС или склад;
- [Приход](#page-116-0) документ прихода товара на АЗС от поставщика или со склада;
- [Возврат](#page-117-0) документ возврата товара поставщику;
- Инвентраизация документ инвентаризации на АЗС.

### Управление экраном

- кнопка Открыть открывает выделенный втаблице документ;
- кнопка Добавить открывает экран нового документа, тип которого выбирается из выпадающего меню;
- кнопка Удалить удаляет выделенный в таблице документ после дополнительного подтверждения. Если выделенный документ нельзя удалить, то кнопка будет неактивной;
- поле «Фильтр» фильтрует журнал по типу документа, который выбирается из выпадающего списка;
- поле«Период» задает период журнала. Можно выбрать конкретный месяц.

### Столбцы журнала

- Статус документа в первом столбце(узкий, без названия) журнала документов отображается значок статуса документа. Статус определяет отношениек данным документа и показывает, на какой стадии обмена данными документ находится. Значок статуса имеет всплывающую подсказку с названием статуса документа.
- Время время регистрации документа, которое определяет положение документа в общей хронологии движения товара. Время регистрации документа влияет на расчетные данные, так как оно определяет очередность товарных операций.

Если документ является черновиком, полученным из GasNet Goods, то в этой ячейке выводится «Получен». Если документ редактируется, то в этой ячейке выводится «Не завершен».

- Документ выводится краткое название документа, состоящее из названия типа, номера и даты.
- Откуда и Куда название узла (поставщик, склад, АЗС), определяющего направление движения товара и тип документа.
- Сумма розн. сумма документа в розничных ценах.
- Сумма закуп. сумма документа в закупочных ценах.
- Ошибки учета последний столбец журнала (узкий, без назавния) служит для отметок ошибок учета. Если в документе есть ошибки учета, то в этом столбце выводится знак ! или ?. Если хотя бы в одном документе текущей выборки есть ошибки учета, то в заголовке этого столбца выводится знак ошибки, что позволяет без пролистывания всего журнала понять, есть ли ошибки или нет.

### Редактирование товарных документов

Все товарные документы содержат таблицу товаров. В этой таблице всегда есть столбец товаров. Состав других столбцовтаблицы зависит от типа документа. Например,в документе прихода на АЗС есть столбцы количества и закупочной цены,ав документе переоценки есть столбец новой розничной цены.

Кнопки управления в редакторе товарного документа:

- Применить сохранение документа и завершение редактирования.  $\bullet$ Перед выполнением появится диалог подтверждения «После применения документавнести в него изменения будет невозможно. Применить документ?».
- Добавить ▼ добавлениевтаблицу документавсех товароввыбранного отдела. Рекомендуется применять только в документах инвентаризации, когда нужно добавить большую выборку товаров.
- **•** Удалить удаление выделенной строки таблицы.
- Печать ▼ открывает меню выбора печатной формы документа. После выбора формы, список которых зависит от типа документа, появляется окно предпросмотра, из которого форму можно распечатать.
- Отмена отменяет введенные изменения.Если документ создавалсяв GasKit 9.2, то он удаляется.Если документ получен из GasNet Goods, то сбрасываются изменения,введенныев GasKit 9.2, но документ не удаляется.

# <span id="page-113-0"></span>Экран документа "Переоценка"

Документ переоценки создается, когда в магазине АЗС проводится переоценка товара или услуг.

С точки зрения товарного учета, изменяются только текущие розничные цены, остатки товаров не изменяются.

Новые розничные цены могут быть указаны в документах поставки или передачи товаров на АЗС, в этом случае документ переоценки сформируется автоматически.

### Режим редактирования

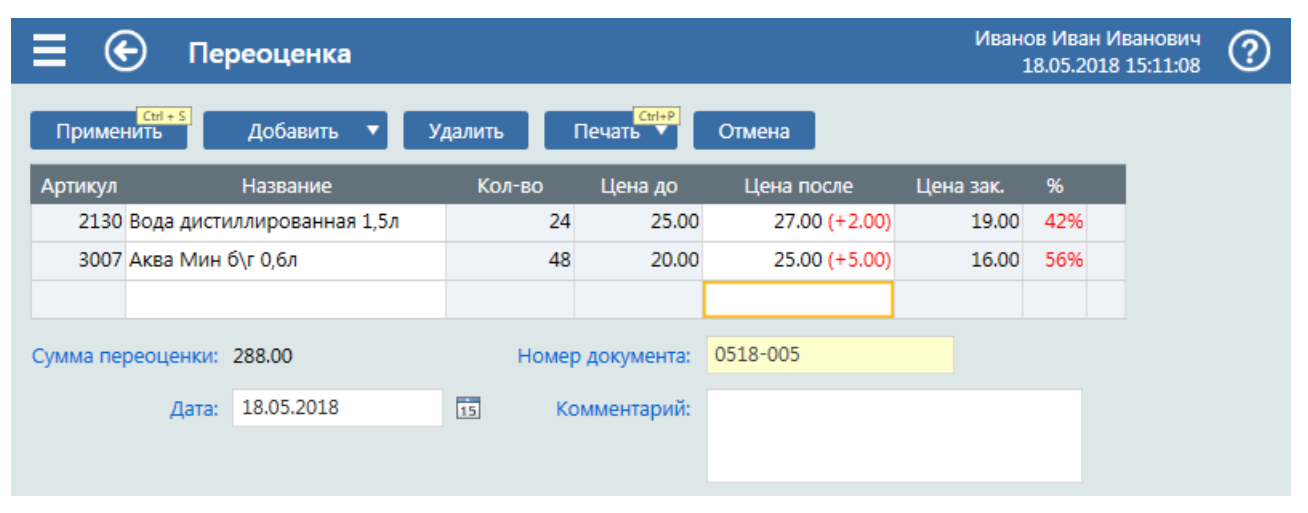

Кнопки управления работают по общим принципам редактора товарных [документов](#page-111-0).

Столбцы таблицы:

- Артикул артикул товара. Является зависимым от столбца «Название», где производится выбор товара.
- Название название товара. В этом столбце при редактировании производится выбор товара из выпадающего списка.
- Кол-во количество товара на момент переоценки.
- Цена до розничная цена товара перед переоценкой.
- Цена после новая розничная цена.
- Цена зак. закупочная цена товара для контроля наценки.
- % процент наценки. Показывает процентную разницу между розничными и закупочными ценами.
- ! или ? наличие ошибок учета в строке документа. Если в строке документа зафиксирована ошибка учета, то вячейке будет выведен знак ! или ?.

## Печатные формы

Печатные формы документа переоценки:

- Акт переоценки;
- Ценники;
- Ценники маленькие;
- Приказ на новые цены;
- Прейскурант товарных цен.

## <span id="page-114-0"></span>Экран документа "Списание"

Документ списания создается, когда в магазине АЗС проводится списание утраченного товара (порча, бой, лом).

С точки зрения товарного учета, списанные товары вычитаются из остатков АЗС. Порядок списания определяется по принципу FIFO, т.е.списываются остатки из самых ранних поставок.

### Режим редактирования

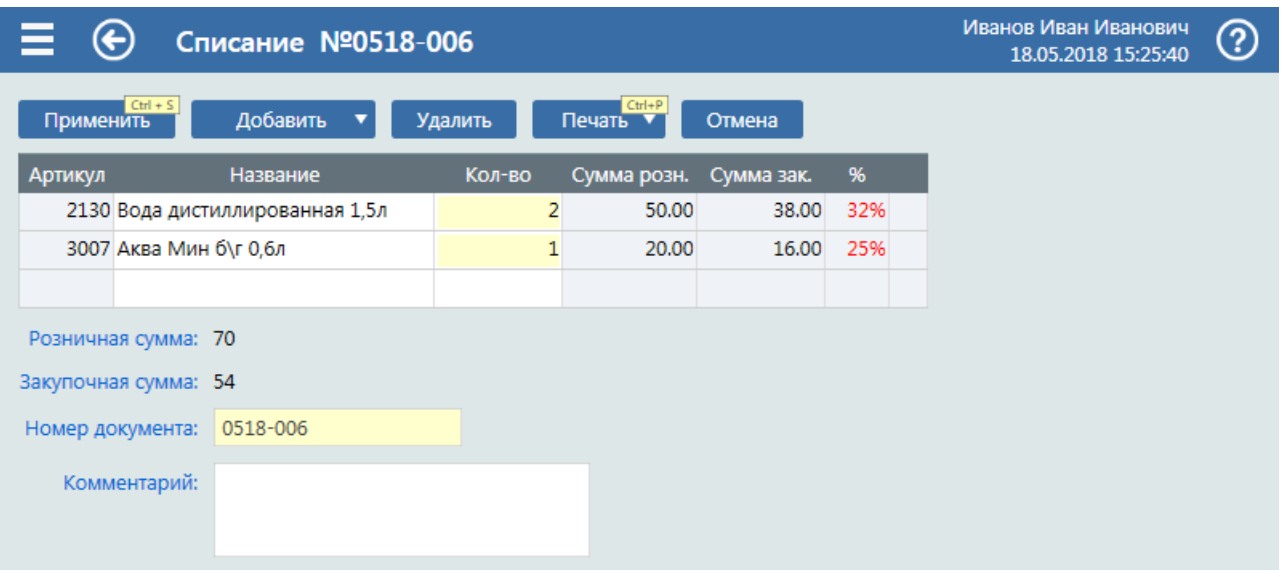

Кнопки управления работают по общим принципам редактора товарных [документов](#page-111-0).

Столбцы таблицы:

- Артикул артикул товара. Является зависимым от столбца «Название», где производится выбор товара.
- Название название товара. В этом столбце при редактировании производится выбор товара из выпадающего списка.
- Кол-во количество списанного товара.
- Сумма розн.– стоимость списанного товарав розничных ценах;
- Сумма зак. стоимость списанного товара в закупочных ценах;
- % процент наценки. Показывает процентную разницу между розничными и закупочными ценами.
- ! или ? наличие ошибок учета в строке документа. Если в строке документа зафиксирована ошибка учета, то вячейке будет выведен знак ! или ?.

## Печатные формы

Печатные формы документа списания:

Акт списания.

# <span id="page-115-0"></span>Экран документа "Передача"

Документ передачи товаров с АЗС на АЗС создается, когда надо, например, для поддержания непрерывности торговли передать излишки товаровс одной АЗС на другую, гдеэтот товар закончился.

С точки зрения товарного учета, передаваемые товары вычитаются из остатков первой АЗС и прибавляются к остаткам второй. Порядок списания и расчет закупочных цен ведется по принципу FIFO, т.е. списываются остатки и определяются цены из самых ранних поставок. Этим документом можно изменить розничные цены на АЗС,куда передаются товары.

### Режим редактирования

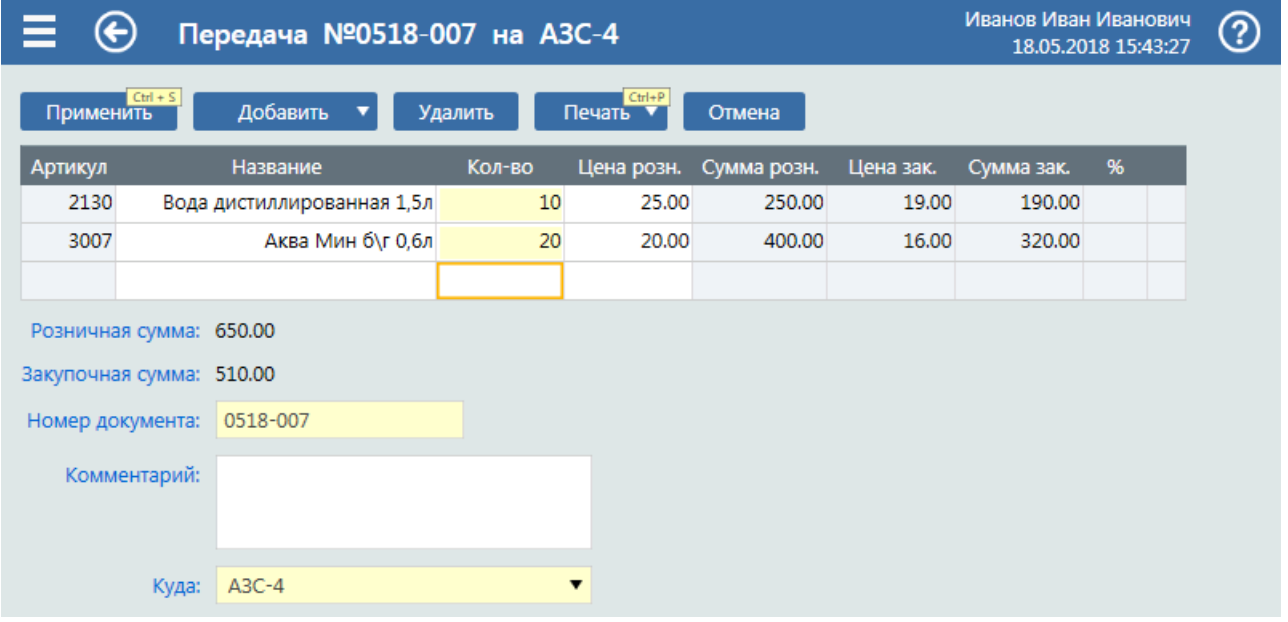

Кнопки управления работают по общим принципам редактора товарных [документов](#page-111-0).

Столбцы таблицы:

- Артикул артикул товара. Является зависимым от столбца «Название», где производится выбор товара.
- Название название товара. В этом столбце при редактировании производится выбор товара из выпадающего списка.
- Кол-во количество передаваемого товара. Если значение превышает количество остатка, то будет отмечена ошибка.
- Цена розн. розничная цена товара. Подставляется текущая розничная цена, но ее можно изменить, если на АЗС,куда передается товар, были новые цены.
- Сумма розн. сумма операции в розничных ценах. Эта ячейка зависит от количества и розничной цены.
- Цена зак.– закупочная цена товара.
- Сумма зак. сумма операции в закупочных ценах. Эта ячейка зависит от количества и закупочной цены.
- % процент наценки. Показывает процентную разницу между розничными и закупочными ценами.
- ! или ? наличие ошибок учета в строке документа. Если в строке документа зафиксирована ошибка учета, то вячейке будет выведен знак ! или ?.

### Печатные формы

Печатные формы документа прихода:

- Передаточная накладная;
- Ценники;
- Ценники маленькие:
- Приказ на новые цены.

## <span id="page-116-0"></span>Экран документа "Приход"

Документ прихода показывает содержание прихода товаров на АЗС от поставщика, со склада или с другой АЗС.

С точки зрения товарного учета, поставленные товары прибавляются к остаткам АЗС. Этим документом можно изменить розничные цены.

### Режим редактирования

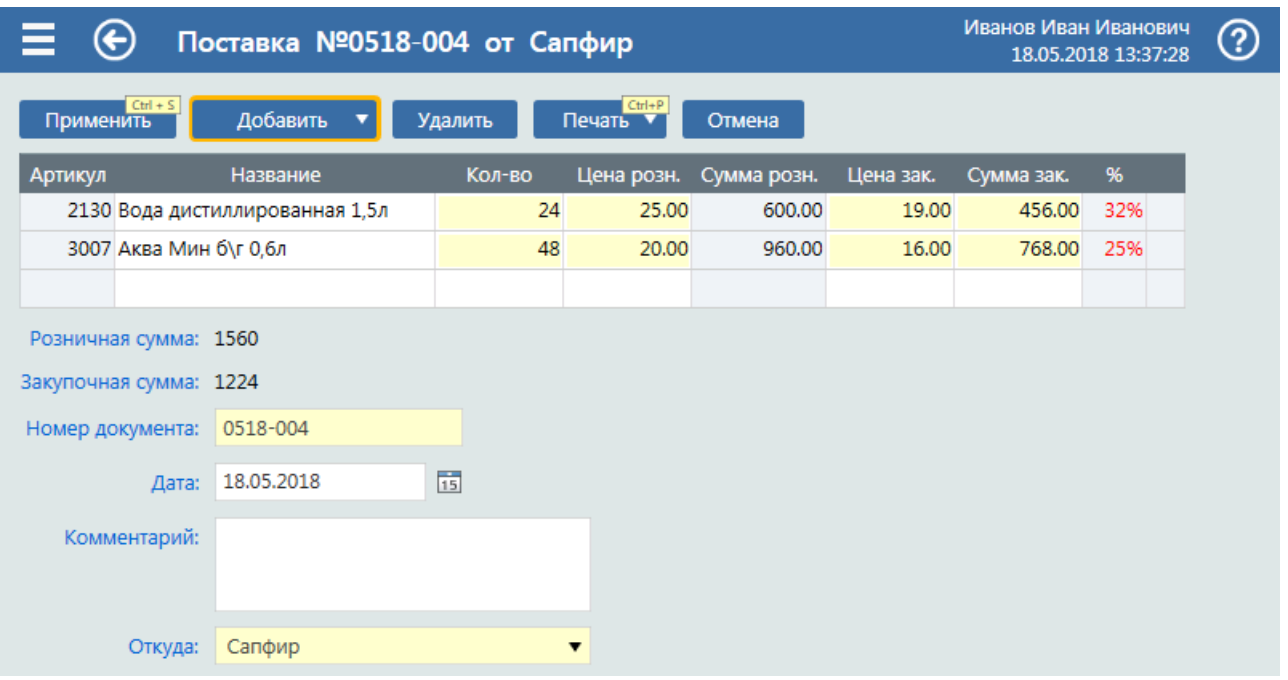

Кнопки управления работают по общим принципам редактора товарных [документов](#page-111-0).

Столбцы таблицы:

- Артикул артикул товара. Является зависимым от столбца «Название», где производится выбор товара.
- Название название товара. В этом столбце при редактировании производится выбор товара из
- выпадающего списка. • Кол-во - количество пришедшего товара.
- Цена розн. розничная цена товара. Подставляется текущая розничная цена, но ее можно изменить, тогда при сохранении документа будет автоматически создан документ переоценки.
- Цена зак.– закупочная цена товара.
- Сумма розн. сумма операции в розничных ценах. Эта ячейка зависит от количества и розничной цены.
- Сумма зак. сумма операции в закупочных ценах. Эта ячейка зависит от количества и закупочной цены.
- % процент наценки. Показывает процентную разницу между розничными и закупочными ценами.
- ! или ? наличие ошибок учета в строке документа. Если в строке документа зафиксирована ошибка учета, то вячейке будет выведен знак ! или ?.

### Печатные формы

Печатные формы документа прихода:

- Приходная накладная;
- Ценники:
- Ценники маленькие;
- Приказ на новые цены.

# <span id="page-117-0"></span>Экран документа "Возврат"

Документ возврата товаров с АЗС поставщику создается, когда из магазина АЗС товар по каким-либо причинам передается или возвращается поставщику. Например, выяснилось, что товар просроченный, и поставщик забирает его, возвращая оплаченную сумму, или поставщик покупает по сниженным ценам "зависший" на АЗС товар.

С точки зрения товарного учета, возвращаемые товары вычитаются из остатков АЗС. Порядок списания определяется по принципу FIFO, т.е.списываются остатки из самых ранних поставок.

### Режим редактирования

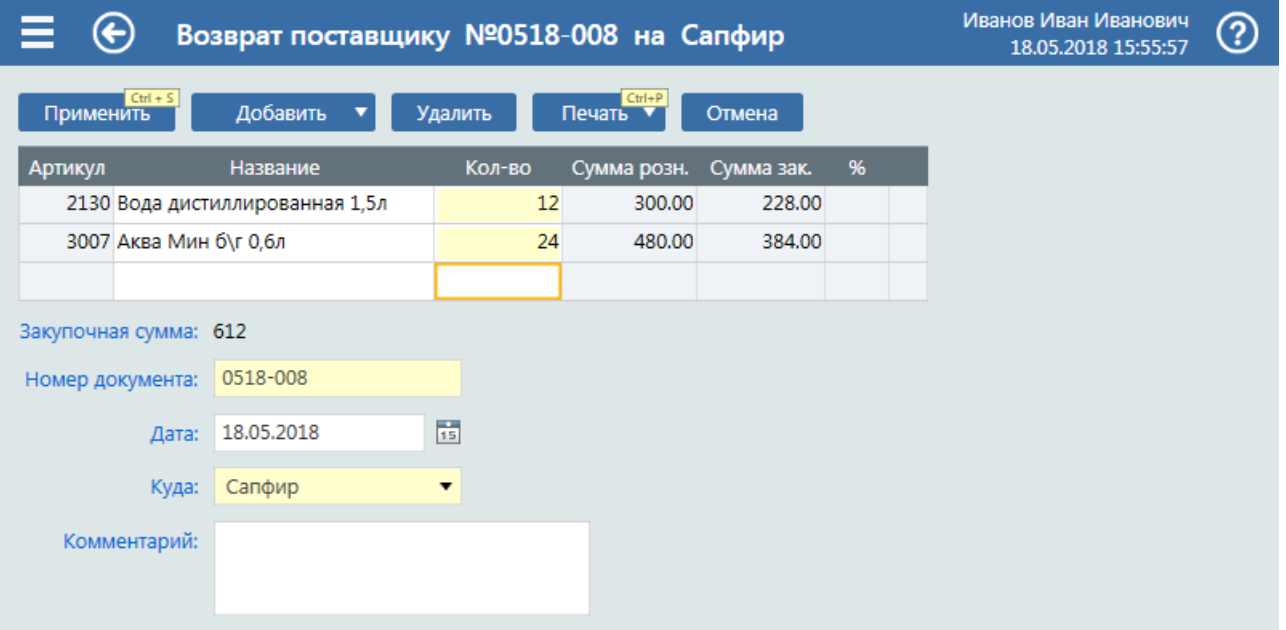

Кнопки управления работают по общим принципам редактора товарных [документов](#page-111-0).

Столбцы таблицы:

- Артикул артикул товара. Является зависимым от столбца «Название», где производится выбор товара.
- Название название товара. В этом столбце при редактировании производится выбор товара из выпадающего списка.
- Кол-во количество возвращенного товара.
- Сумма розн. стоимость возвращенного товара в розничных ценах;
- Сумма зак. стоимость возвращенного товара в закупочных ценах;
- % процент наценки. Показывает процентную разницу между розничными и закупочными ценами.
- $\bullet$ ! или ? наличие ошибок учета в строке документа. Если в строке документа зафиксирована ошибка учета, то вячейке будет выведен знак ! или ?.

## Печатные формы

Печатные формы документа переоценки:

Возвратная накладная.

## Экран документа "Инвентаризация"

Инвентаризация товара проводится, когда нужно определить фактические остатки товаров.

С точки зрения товарного учета, документ инвентаризации корректирует учетные остатки, делая их равными фактическим. Закупочные цены товаров, по которым выявлены излишки или недостача, определяются по принципу FIFO, т.е. берутся цены из самых ранних поставок.

Инвентаризация проводится на АЗС.Товары на полках пересчитываются, и это количество заноситсяв документ инвентаризации. Инвентаризация может быть частичной, т.е. не обязательно пересчитывать сразу все товары, которые есть на АЗС. Инвентаризацию можно проводить без остановки торговли. Система управления АЗС учитывает количество товаров, которые были проданы во время проведения инвентаризации.

### Режим редактирования

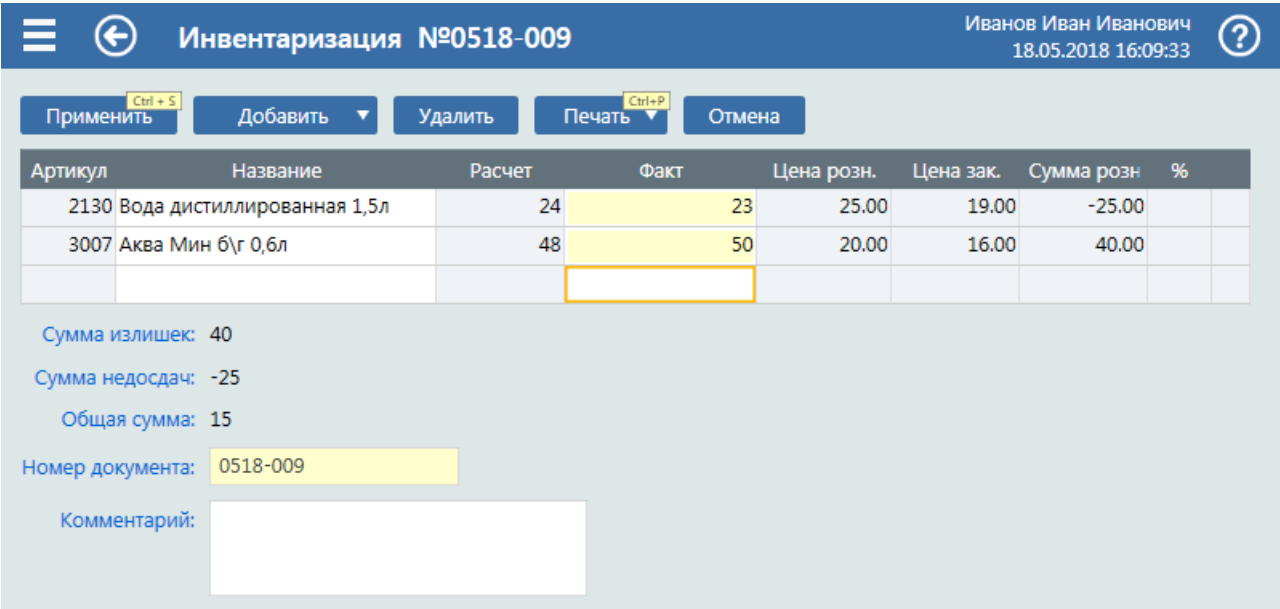

Кнопки управления работают по общим принципам редактора товарных [документов](#page-111-0).

Столбцы таблицы:

- Артикул артикул товара. Является зависимым от столбца «Название», где производится выбор товара.
- Название название товара. В этом столбце при редактировании производится выбор товара из выпадающего списка.
- Расчет расчетный (учетный) остаток товара на момент начала инвентаризации.
- Факт– фактический остаток товара,выявленный при инвентаризации.
- Цена розн. текущая розничная цена.
- Цена зак. закупочная цена товара для контроля наценки.
- Сумма розн. сумма излишек или недостач товара в розничных ценах.
- % процент наценки. Показывает процентную разницу между розничными и закупочными ценами.
- ! или ? наличие ошибок учета в строке документа. Если в строке документа зафиксирована ошибка учета, то вячейке будет выведен знак ! или ?.

### Печатные формы

Печатные формы документа прихода:

Акт инвентаризации.

# Экран "Возврат товара"

Покупатель имеет право вернуть купленный ранее товар на АЗС.

Для операции возврата товара у пользователя (оператора или менеджера) должны быть открыты права на данную операцию.

Возврат товара может быть осуществлен как по чеку, который предоставил покупатель, или без чека с оформлением свободного возврат товара.

Операции при возврате товара:

- Поиск [товаров](#page-121-0) по чеку
- Оформление возврата товаров по чеку
- [Оформлениесвободного](#page-125-0) возврата товаров

## Список возврата товаров

На экране «Список возврата товаров» отображены все начатые возвраты товаров.

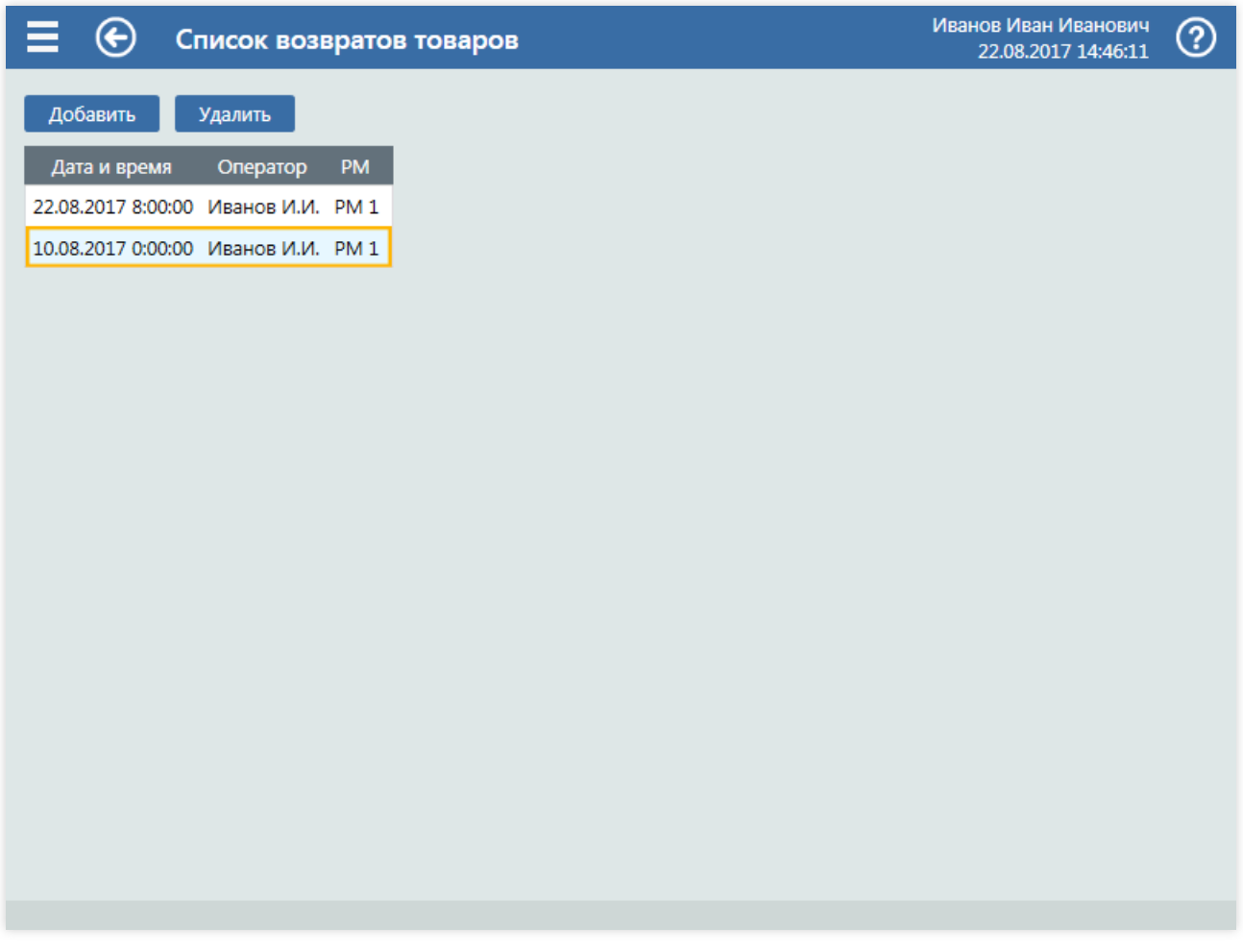

Для того чтобы создать возврат товара необходимо нажать кнопку «Добавить».

После чего откроется экран [возврата](#page-121-0) товаров.

В случае, если возврат товара был создан ошибочно, его можно удалить: выделить курсором и нажать кнопку «Удалить»

## <span id="page-121-0"></span>Поиск товаров по чеку

При наличии чека продажи товара, можно оформить возврат товара по номеру чека.

### Где искать номер чека

-указан на самом чеке:

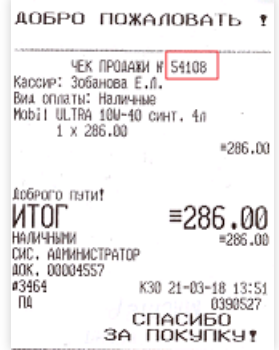

- можно уточнить в Журнале событий:

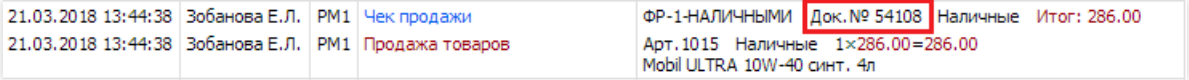

- или выбрать чек продажи в списке проданных за смену товаров, выбрав конкретную дату смены продажи товара:

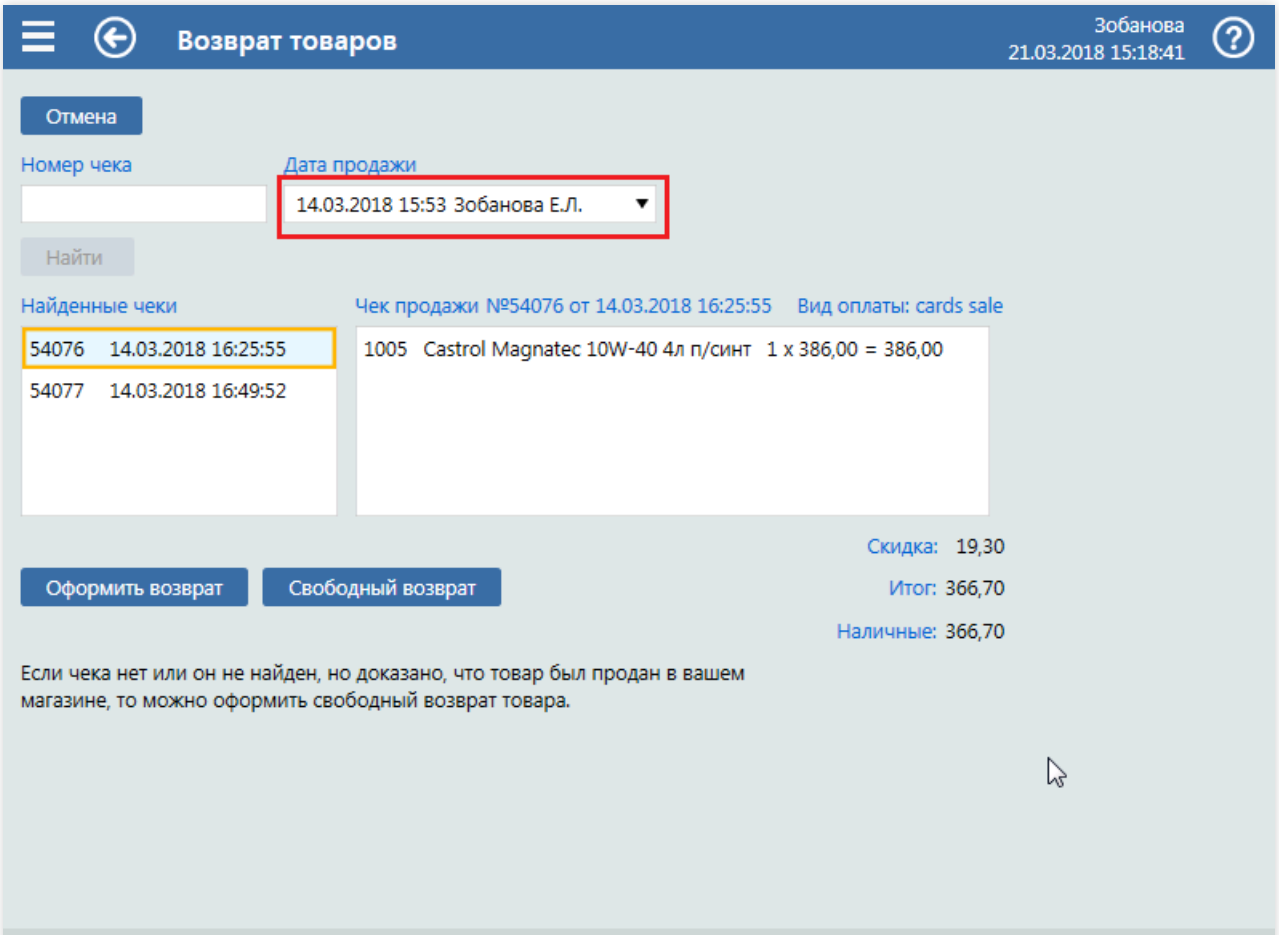

### Поиск чека продажи товара

Для возврата товара по номеру чека, требуется открыть окно возврата товара и ввести номер в поле «Номер

чека», после чего нажать на кнопку Найти .

• Если чек будет найден, то в поле «Найденные чеки» будет указан номер чека и дата оформления покупки. В полесправа будет указано,

какой товар былкуплен:артикултовара, наименованиетовара,кол-во проданного товара и его стоимость на день продажи без учета скидок.

- Если товар был продан по наличному виду оплаты со скидкой, то общая суммавозврата наличными будет с учетом данной скидки в поле«Наличные»
- Если продажа была по банковской карте, то в поле «Вид оплаты:» будет указано название вида оплаты, например, «Платежные карты», а под полем «Итого:» будет указан тип чека возврата «Безнал.»

Проверьте все данные возврата и нажмите кнопку Оформить возврат

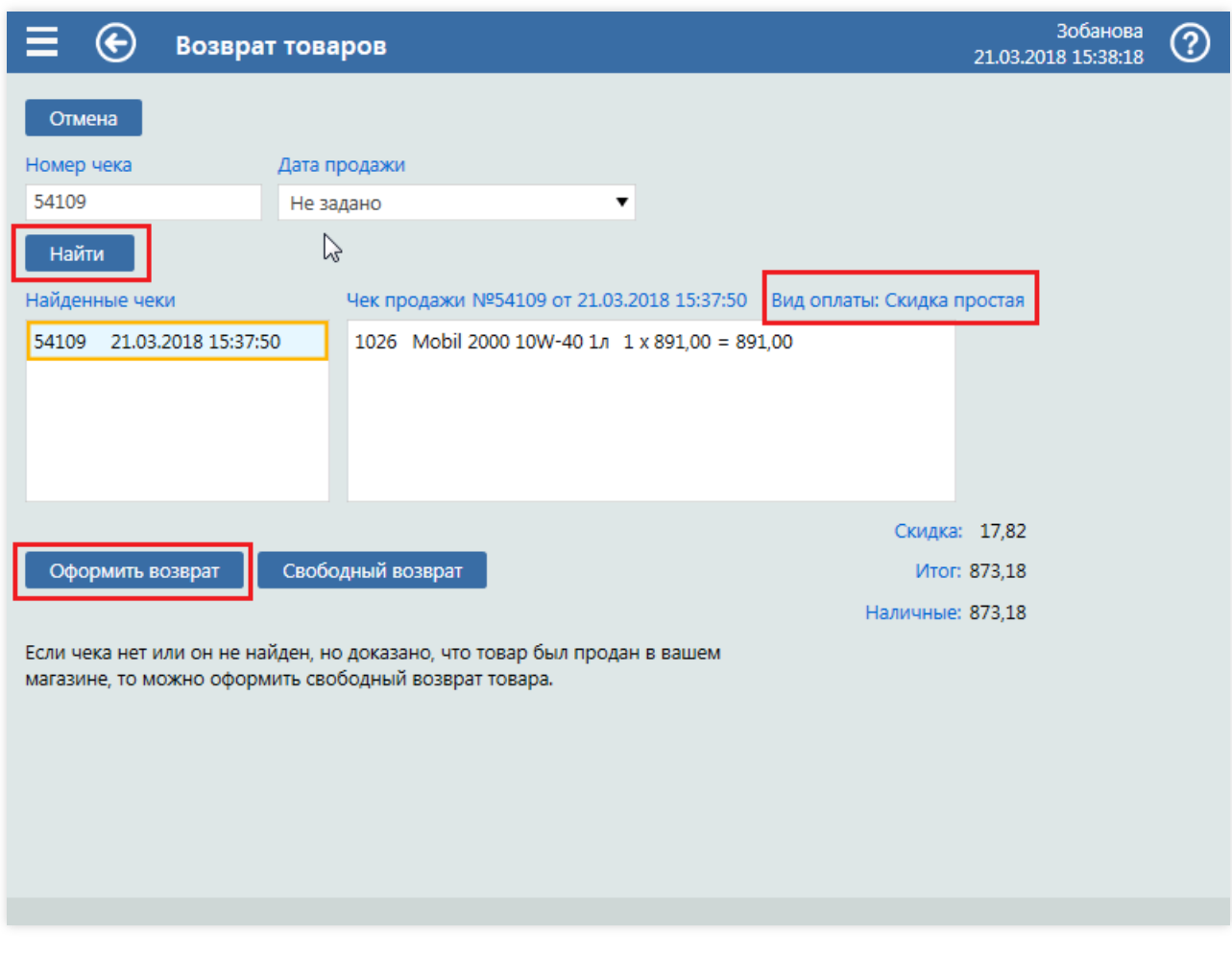

Примечание

Для отмены возврата товара следует нажать на кнопку Отмена

В открывшемся окне «Возврат товаров по чеку» укажите количество возвращаемого товара.

- Если товар был продан со скидкой, то данная скидка будет отображенав поле«Скидка:».
- Если товар был продан по виду оплаты, которого на момент оформления чека возврата уже нет в системе,

появится окно с предупреждением. По умолчанию,вид оплаты будет изменен на «Наличные». Проверьте выбранный вид оплаты, указанную сумму к возврату и нажмите на кнопку Напечатать чек . На фискальном регистраторе будет напечатан чек возврата товара по выбранному виду оплаты.

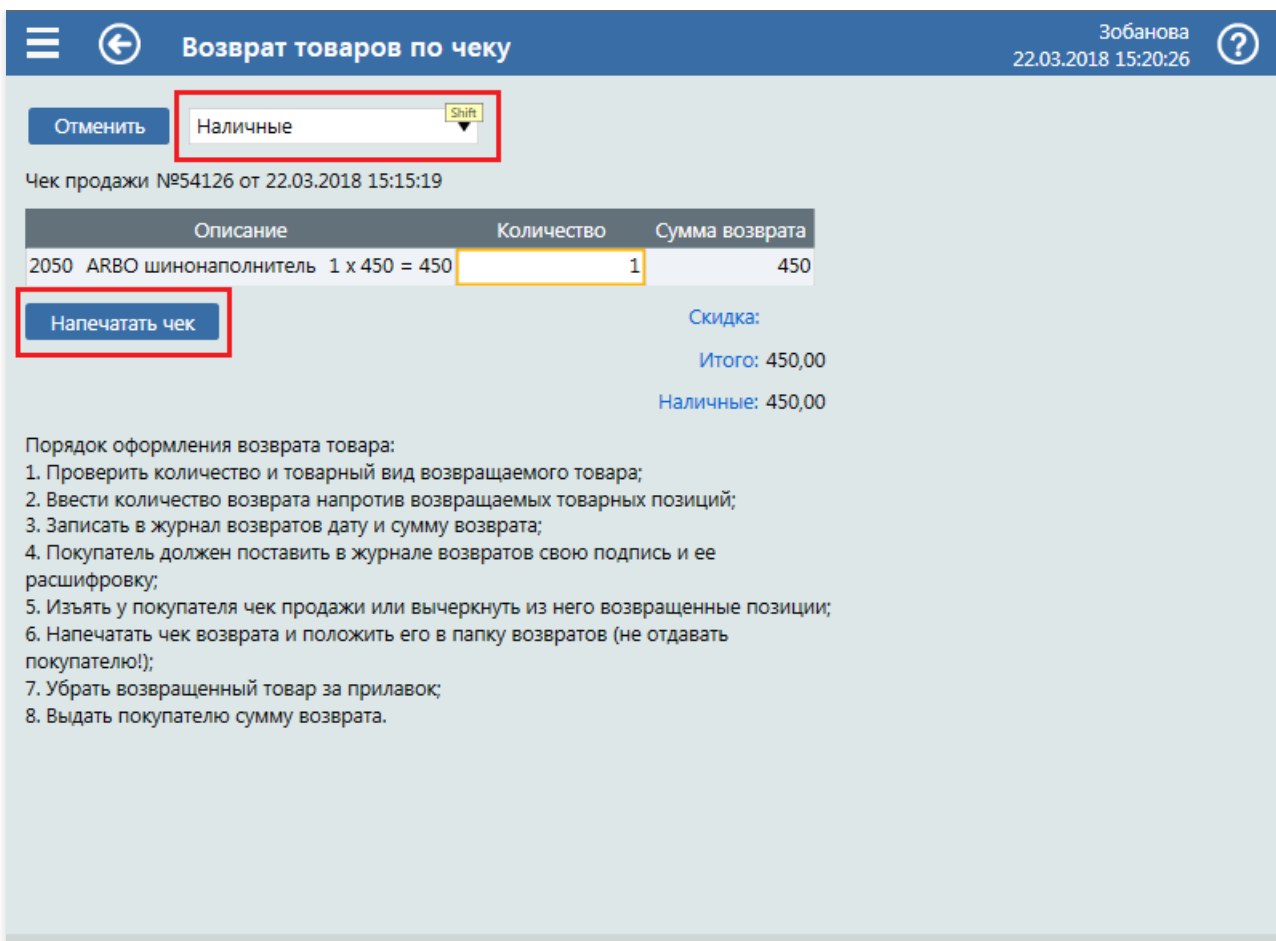

При отсутствии у покупателя чека, возврат следует сделать через [Свободный](#page-125-0) возврат.

## <span id="page-124-0"></span>Оформление возврата товаров по чеку

На данном экране вводится количество возвращаемого товара.

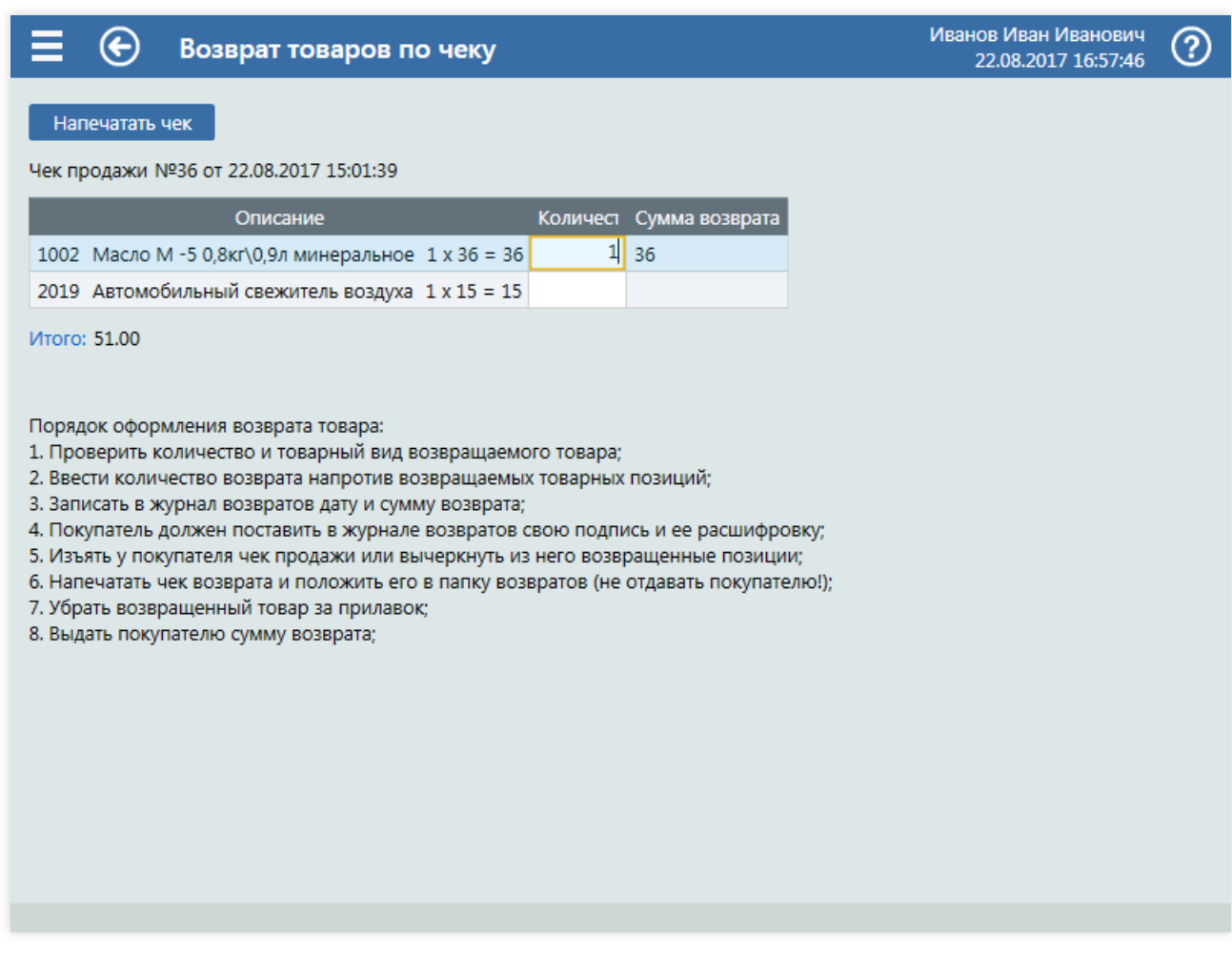

В столбце «Описание» помимо названия указано количество проданного товара,

в столбце «Количество» должно быть указано количество возращаемого товара. При вводе количества проверяется, что оно не превышает количества в чеке продажи.

Стоимость возвращаемых единиц товаров суммируется и выводится в графу «Сумма возврата».

Если по этому чеку продажи уже были возвраты, то уже возвращенные товары отобразятся в «Возвращено».

После ввода количества возврата становится известна общая сумма возврата, строка «Итого».

Ниже располагается подсказка для операторов, ее текст задается в конфигураторе в разделе настройки параметров продаж.

После того, как указано количество товара, которое следует вернуть, необходимо напечатать чек возврата.

## <span id="page-125-0"></span>Оформление свободного возврата товаров

На этом экране осуществляется возврат товаров, на которые покупатель не может предоставить чек продажи, но смог доказать, что покупка была сделана на этой АЗС.

При свободном возврате необходимо ввести дату покупки, именно она определяет цену, которая будет установлена для товара. Пока дата не введена, другие элементы экрана заблокированы.

Также необходимо указать хотя бы примерное время, для определения той смены, которая была на момент покупки, особенно важно, если в течение суток на АЗС было две учетные смены.

После того, как дата и время были введены, необходимо нажать кнопку «Найти» для выполнения поиска смены, в которой была осуществлена продажа, После чего можно добавлять товар.

При добавлении товара его цена определяется по дате покупки.

Если всмене были применены документы переоценки товара, то в меню выбора напротив наименования будут отображены сразу несколько цен.

Когда товар добавлен, в графе «Цена» доступен выпадающий список для выбора цены.

Изменение даты покупки может изменить цены на ужевведенныетовары, поэтому при изменении даты и времени, необходимо обновить данные смены кнопкой Найти

# Экран "О программе"

Экран «О программе» предназначен для отображения установочной и лицензионной информации о системе GasKit 9.2.

Экран содержит четыре вкладки:

- О программе информация об установленной версии системы GasKit 9.2 и информация о новой версии, доступной для скачивания. Информация обновляется автоматически, также можно обновить ее кнопкой Обновить .
- Лицензия лицензионная информация установленной системы и кнопка активации для варианта установки через Интернет. Для активации необходим «Код активации», который выдается при покупке системы GasKit 9.2.
- Информация о клиенте данные о клиенте, который приобрел GasKit 9.2.
- Ограничения лицензионные ограничения системы GasKit 9.2. Лицензия может ограничить количество рабочих мест, с которых ведется продажа топлива и товаров, количество терминалов самообслуживания и возможность обмена данными с офисными приложениями GasNet.

# Экран "Состояние GasKit"

Экран предназначен для отображения состояний модулей системы GasKit 9.2.

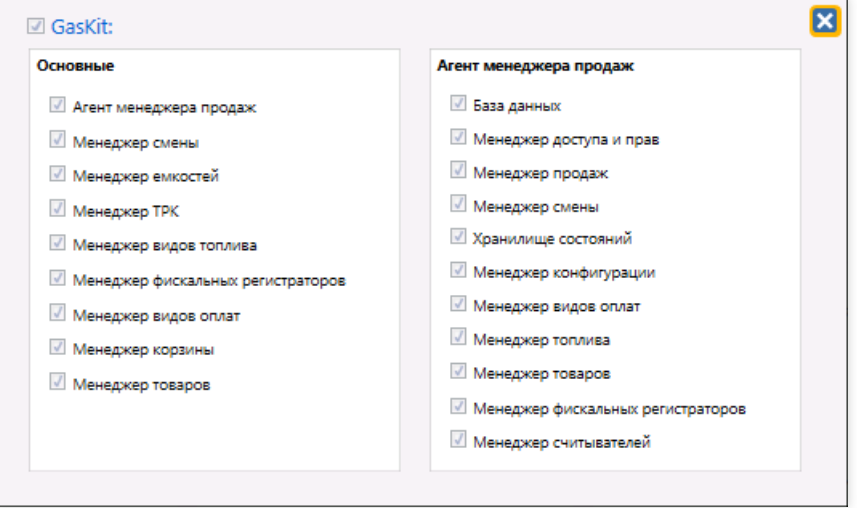

В окневыводятся названия разных модулей системы. Установленная галочка означает, что модуль загружен и функционирует.

Эта информация может помочь службе поддержки, чтобы определить причины сбоев.

# Экран "Прокачка"

Экран предназначен для проведения прокачки. Прокачка – это проверка на подачу, или технологический пролив топлива, проводимый при наладке и проверке ТРК.

Процедура прокачки описана в должностных инструкциях обслуживающего персонала и, как правило, проводится мастером АЗС. На АЗС есть сертифицированная мерная емкость определенного объема (мерник, обычно на 10 или 40 литров). Горловина емкости снабжена шкалой для точного определения налитого объема. НаТРК задают дозу по объему мерной емкости и отпускают топливо вэту емкость. По шкале измеряют налитый объем, определяют погрешность, если надо, подстраивают механизмы подачи ТРК. Топливо, налитое в мерную емкость, сливают обратно в резервуар.

Отличием прокачки от обычного отпуска топлива является то, что прокаченноетопливо возвращаетсяв емкость, т.е. расхода топлива нет. Это отражается в топливных отчетах, где расход по счетчикам при проведении прокачки не дает уменьшения остатка в емкости.

Прокачки заносятся в журнал событий, как события типа «Проверка на подачу». Пример:

14.07.2017 16:25:40 Иванов И.И. | РМ 1 | Проверка на подачу | Пост-2 А-92 5.00л Успешно!

Прокачку нельзя проводить на экране корзины или на экране классического интерфейса, потому что там проводятся продажи топлива, чем прокачка не является.

## Проведение прокачки

Для проведения прокачки надо:

- Открыть экран «Прокачка». Можно через главное меню или горячей клавишей  $\lceil \text{Alt} \rceil + \lceil \text{P} \rceil$ .
- Выбрать нужный пост в поле«Номер поста».
- Выбрать нужный пистолет в поле«Номер пистолета».
- Ввести объем мерной емкости в поле«Объем (л)».
- Убедиться, что пистолет вставлен в мерную емкость.
- Запустить отпуск кнопкой Пуск
- Дождаться завершения отпуска.
- Ввести в поле«Объем по мернику» объем, измеренный по шкале мерника.
- Если надо,ввести текст комментария и распечатать чек результата прокачки.
- Закрыть экран кнопкой Закрыть

Подробнее можно прочитать в пошаговых [инструкциях](#page-226-0) по прокачке.

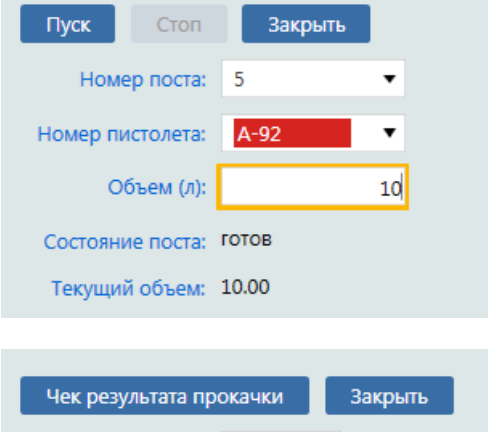

10.04

Плановая за июнь 2017

Объем по мернику:

Комментарий:

# Экран "Передача GKD-данных"

Если в GasKit 9.2 настроен обмен данными с GasNet Fuel и есть соединение с Интернет, то обмен данными проходит автоматически в фоновом режиме.

Если по тем или иным причинам возникла необходимость повторно отправить данные на сервер,следует выбрать пункт главного меню оператора «Передача данных в GasNet Fuel». После чего в появившемся окне выбрать те смены, данные которых надо отправить.

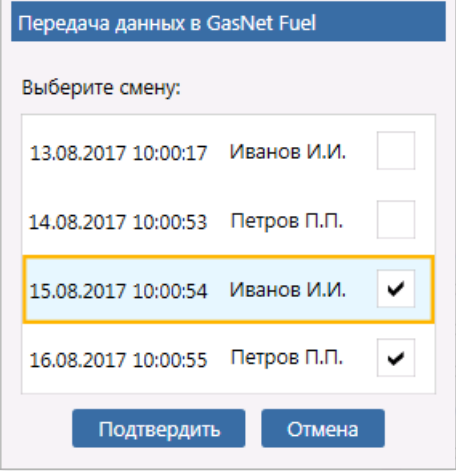

Автоматическая передача данных проводится по следующим правилам:

- Если при передаче файла смены произошла ошибка, то вторая попытка будет через 1 мин.
- Если при второй передаче произошла ошибка, то третья попытка будет через 10 мин.
- Если при третьей передаче произошла ошибка, то последняя попытка будет через час.
- Если последняя передача завершилась неудачей, то попытки передачи прекращаются.

После этого нужно будет попытаться передать данные вручную.

## Пошаговые инструкции

В этой главе даются пошаговые инструкции для различных вариантов обслуживания.

Статьи пошаговых инструкций состоят из разделов:

- Задание описание задания для варианта обслуживания;
- Условия описание настроек системы и других моментов, влияющих на ход обслуживания;
- Клавиатурные команды перечень нажатий клавиш и описание действий, вызванные этими нажатиями;
- $\bullet$  Пошаговое описание экранов скриншоты экраном хода обслуживания с объяснениями происходящего и указанием клавиатурных команд.

При описании клавиатурных команд используются стандартные настройки горячих клавиш. Кроме того, считается, что для [кнопок](#page-33-0) постов настроены цифровые клавиши основного блока клавиатуры. Кнопка поста  $N<sup>o</sup>1$  связана с клавишей  $\boxed{1}$ , кнопка поста  $N<sup>o</sup>2$  связана с клавишей  $\boxed{2}$  и т.д.

Обозначения клавиш цифрового блока клавиатуры (справа, где клавиша  $\boxed{\text{NumLock}}$ ) начинаются на «Num».

Например, клавиша «5» на цифровом блоке обозначается  $\sqrt{\frac{Num}{5}}$ , а клавиша «плюс» обозначается  $\sqrt{\frac{Num}{5}}$ 

Клавиши цифрового блока клавиатуры традиционно используются дляввода чисел, для управления отпуском и печати чеков.

В описании скрупулезно описываются клавиатурные команды, так как управление через клавиатуру самое быстрое, что важно для работы на высоконагруженных АЗС. Управлять программой можно и мышкой, нажимая ею на кнопки и поля, а клавиатуру использовать только для ввода чисел. Такой подход удобен в период обучения и необходим на экранах, где невсекнопки и действия связаны с горячими клавишами.

Описания экранов даются на скриншотах (на снимках экранов). С помощью текстовых блоков с указанием места экрана объясняется, что происходит, на что обратить внимание, какая клавиша нажимается. Под скриншотом выводится общее описание шага обслуживания с указанием клавиатурных команд.

В окне контекстной справки, которое вызывается клавишей  $\mathbb{F}1$  , скриншоты сменяются интерактивно. Для

перехода к следующему скриншоту надо нажать мышкой по скриншоту или кнопку ►. Для возврата к первому скриншоту надо нажать мышкой кнопку ◄◄.

В PDF-файле документации скриншоты выводятся последовательно друг за другом.

## Топливо на заданную дозу

### Задание:

• Обслужить покупателя, который на посту №2 снял пистолет А-92 и заказал 20 литров за наличные.

### Условия:

- Корзина создается кнопкой [панели](#page-33-0) постов на экране [продаж](#page-19-0).
- В конфигурации вид оплаты «Наличные» настроен как вид оплаты по умолчанию.
- Для оператора установлен режим авточека,когда печать чека и пуск ТРК выполняются одной командой.

### Клавиатурные команды:

- $\boxed{2}$  выбор поста №2;
- $\bullet$   $\boxed{\text{Num } 2}$ ,  $\boxed{\text{Num } 0}$  ввод дозы 20 литров;
- $\bullet$   $[Enter]$  печать чека и пуск ТРК.

### Пошаговое описание экранов:

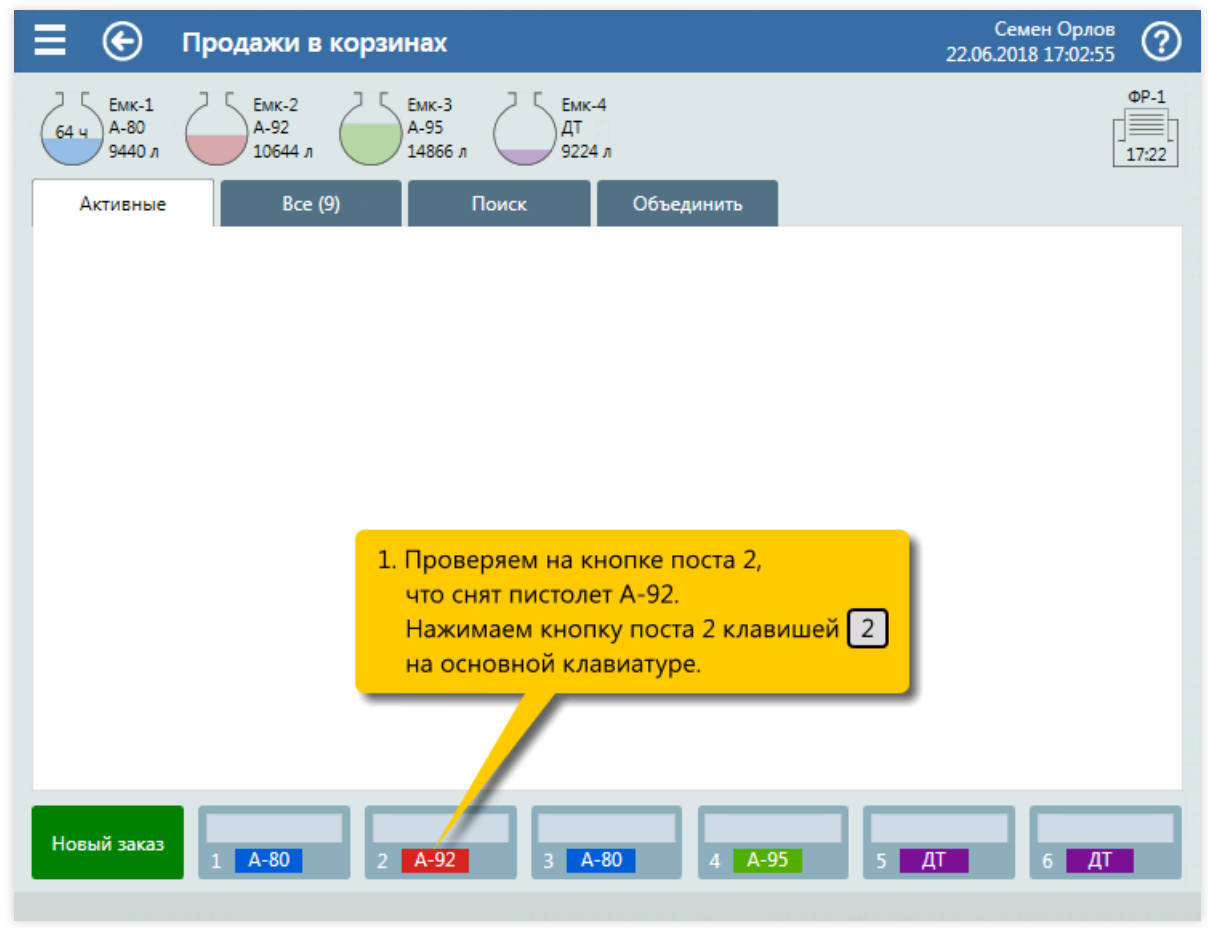

1. Выбор поста №2 (клавиша  $\boxed{2}$ ) в панели постов.

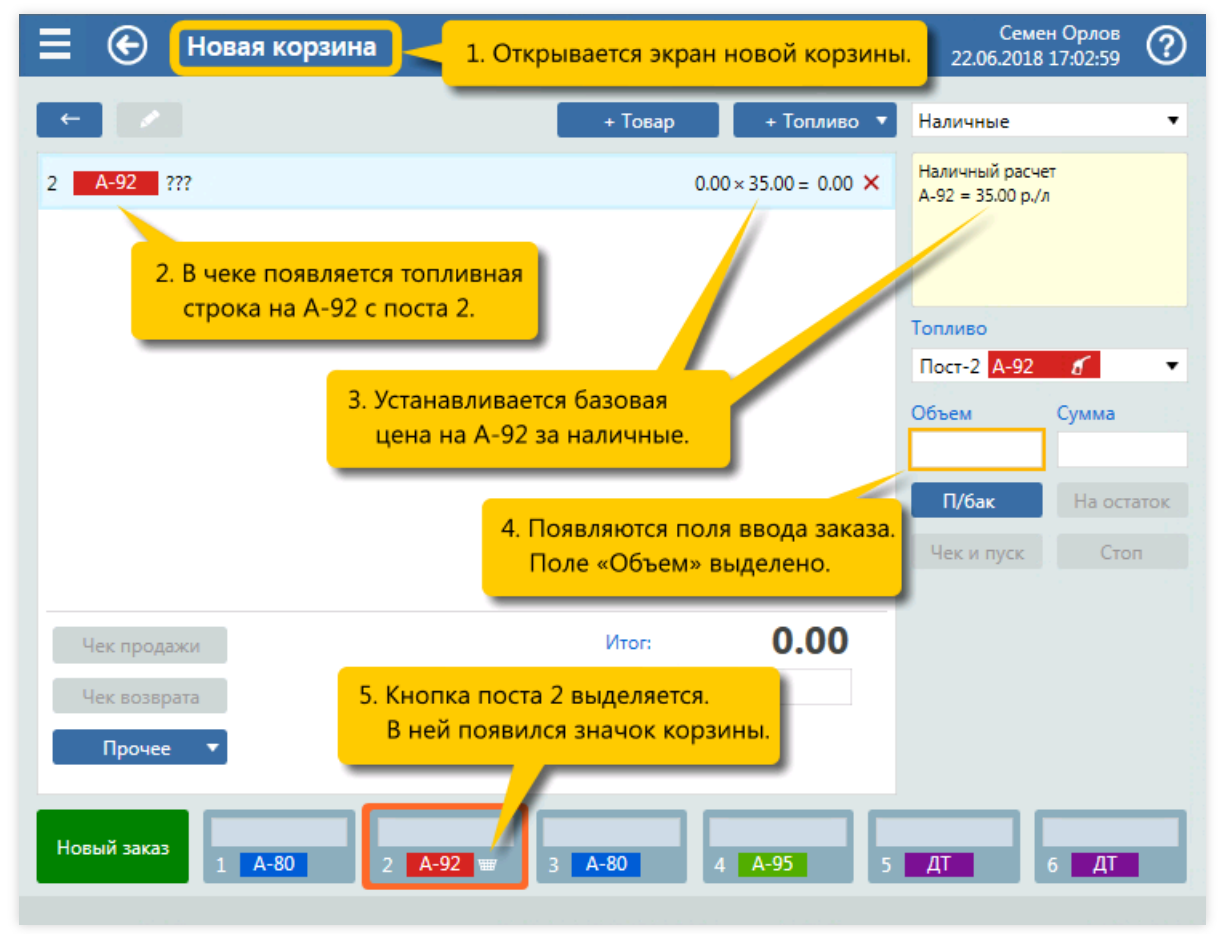

2. Открытие экрана новой корзины с топливной позицией. Вид оплаты «Наличные» установлен по умолчанию.

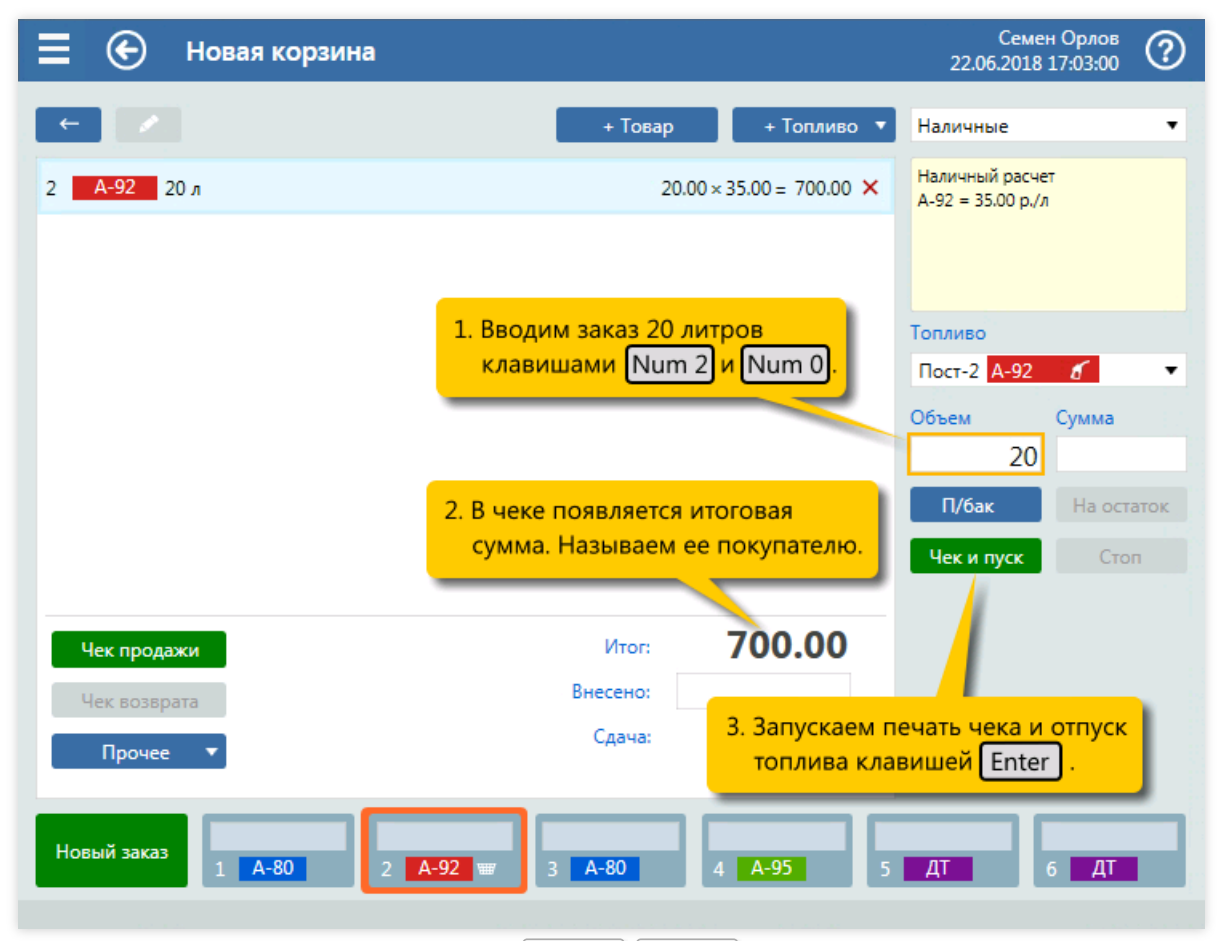

3. Ввод объема заказа 20 литров (клавиши Num 2, Num 0), печать чека и пуск ТРК (клавиша Enter ).

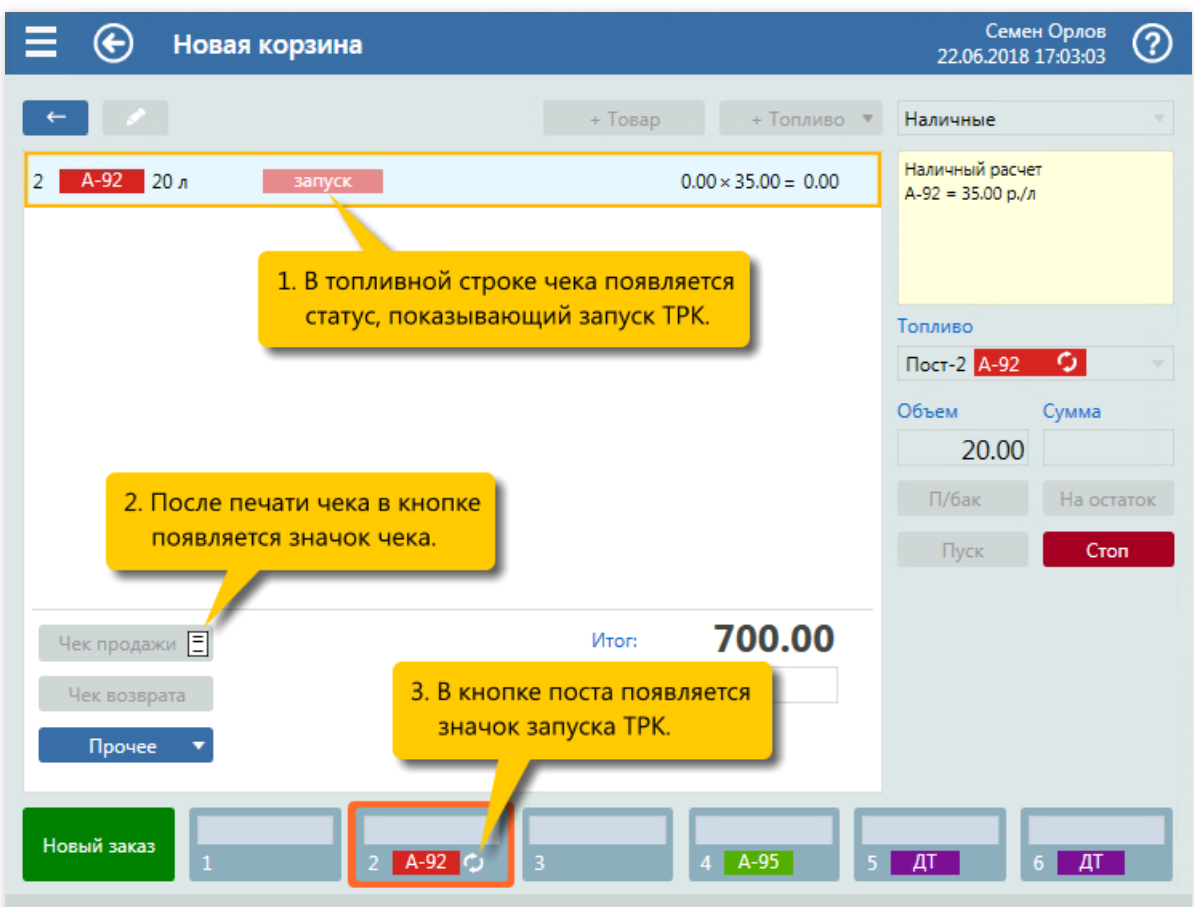

4. Контроль печати чека и запускаТРК.

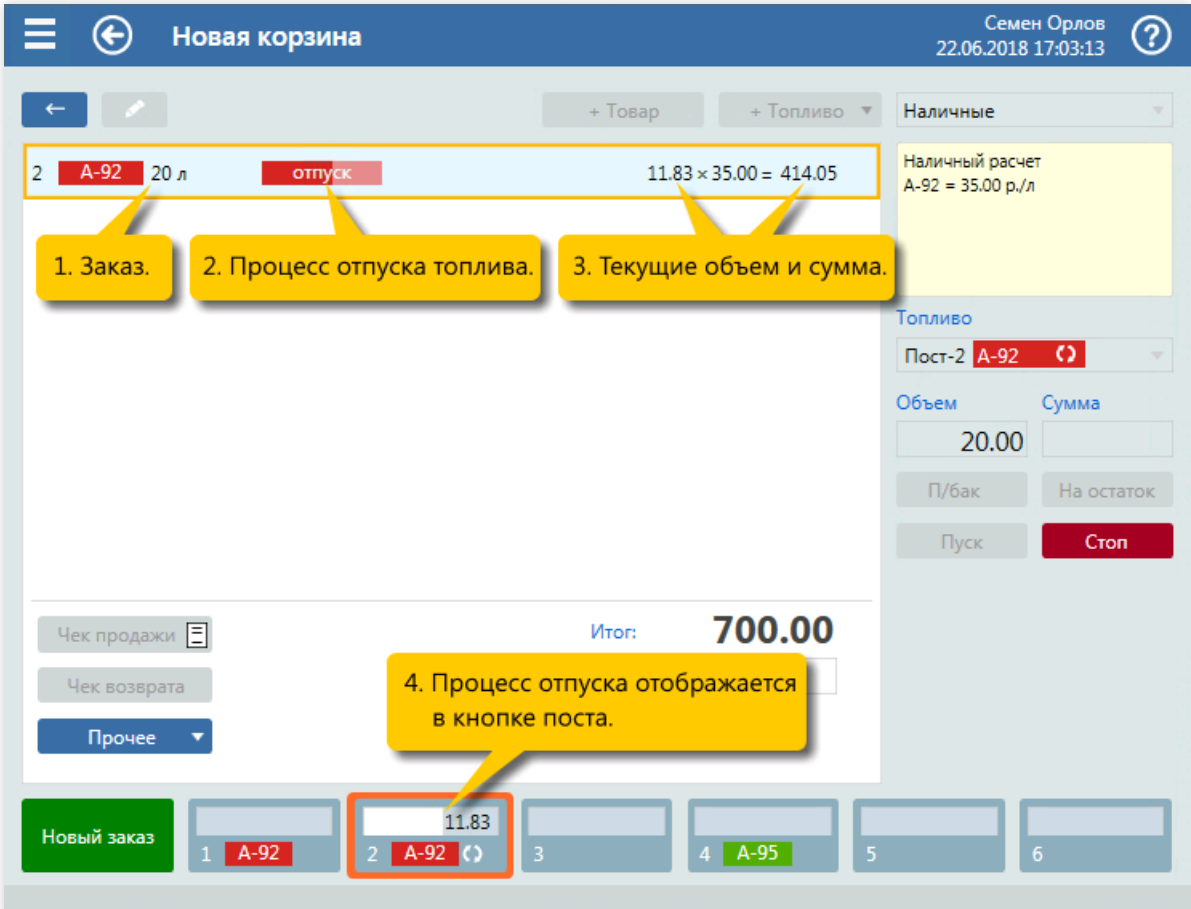

5. Контроль отпуска топлива.

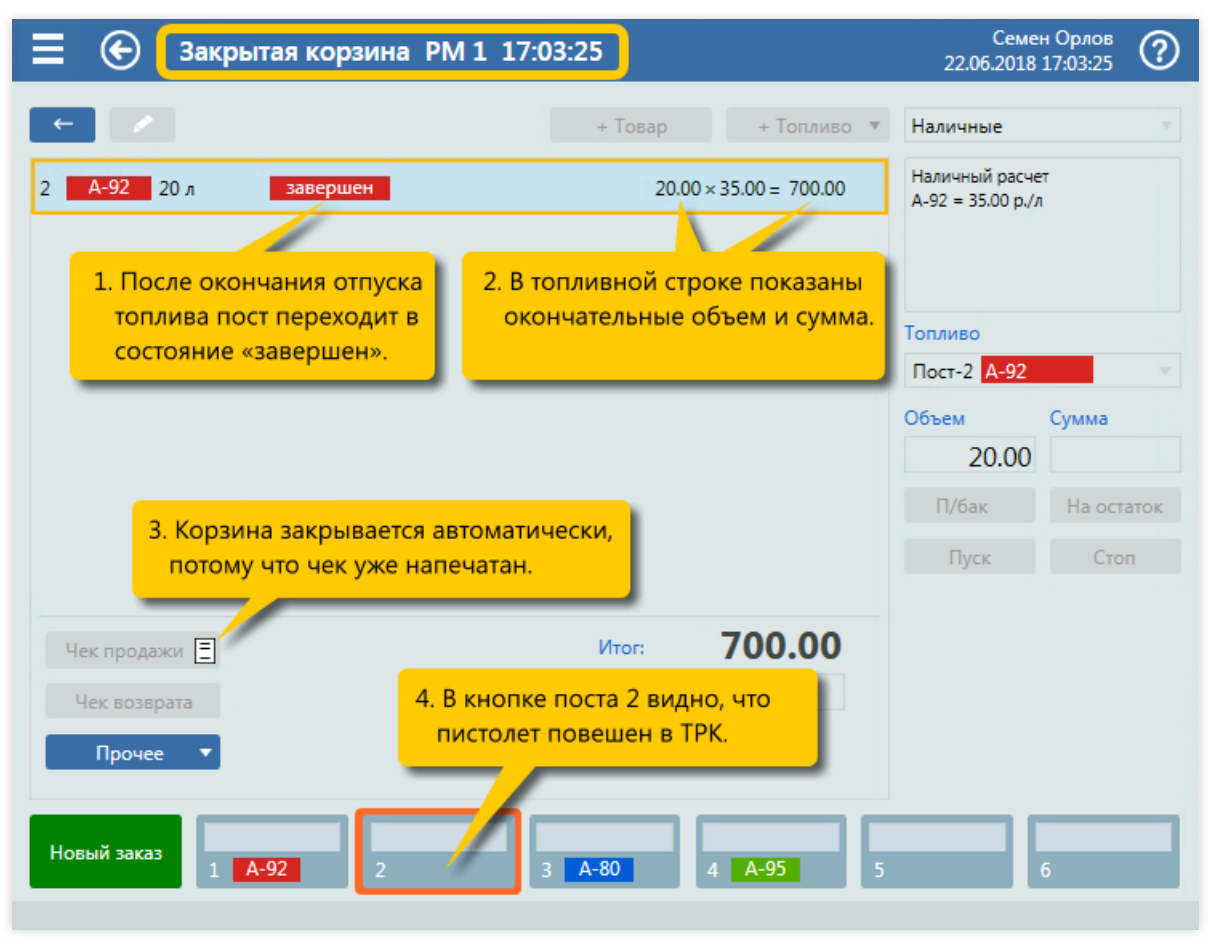

6. Закрытие корзины.

## Топливо на заданную дозу со сдачей

#### Задание:

- Обслужить покупателя, который на посту №5 снял пистолет А-80 и заказал 40 литров за наличные.
- Покупатель при оплате дал 2000 рублей.

### Условия:

- Корзина создается кнопкой [панели](#page-33-0) постов на экране корзины, которая к этому моменту уже закрыта.
- В конфигурации вид оплаты «Наличные» настроен как вид оплаты по умолчанию.
- Для оператора установлен режим авточека,когда печать чека и пуск ТРК выполняются одной командой.

#### Клавиатурные команды:

- $\bullet$   $\boxed{5}$  выбор поста №5;
- $\bullet$   $\lceil$  Num  $\vert 4 \rceil$ , Num  $\vert 0 \rceil$  ввод дозы 40 литров;
- $\bullet$   $\boxed{\text{Num } \star}$ ,  $\boxed{\text{Num } \star}$  переключение на поле «Внесено»;
- $\boxed{\text{Num } 2}$ , Num 0, Num 0, Num 0 ввод суммы 2000 рублей;
- $\bullet$   $\boxed{\text{Enter}}$  печать чека и пуск ТРК.

#### Пошаговое описание экранов:

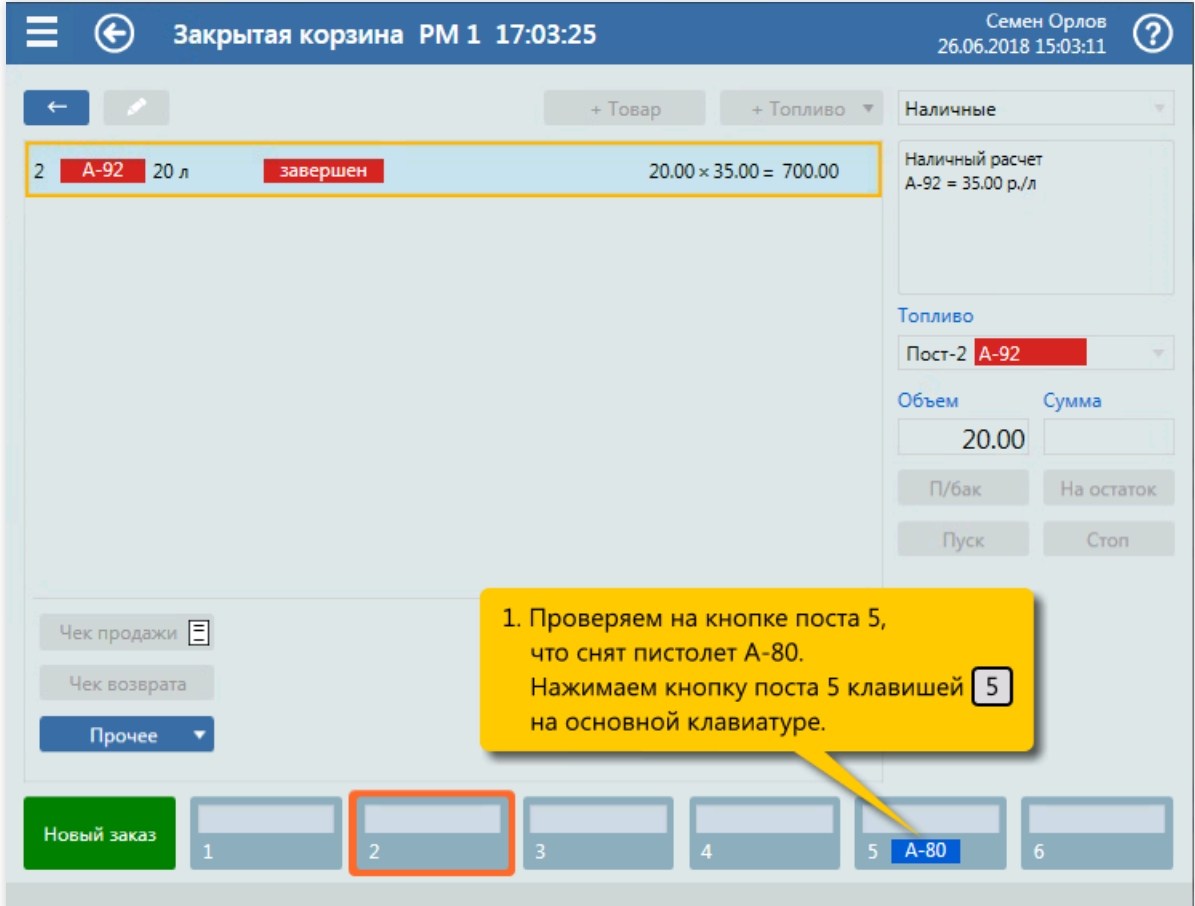

1. Выбор поста №5 (клавиша  $\boxed{5}$ ) в панели постов.

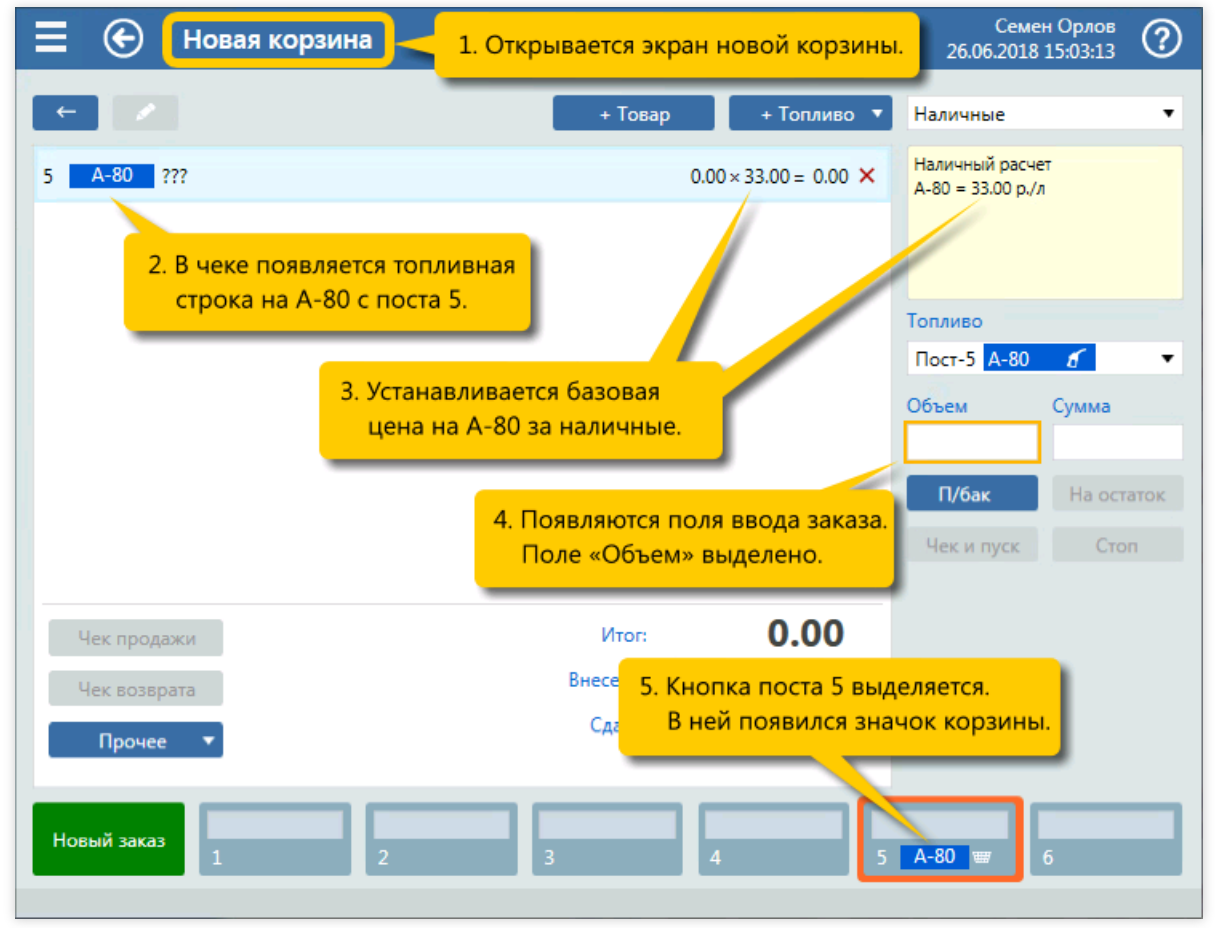

2. Открытие экрана новой корзины с топливной позицией. Вид оплаты «Наличные» установлен по умолчанию.

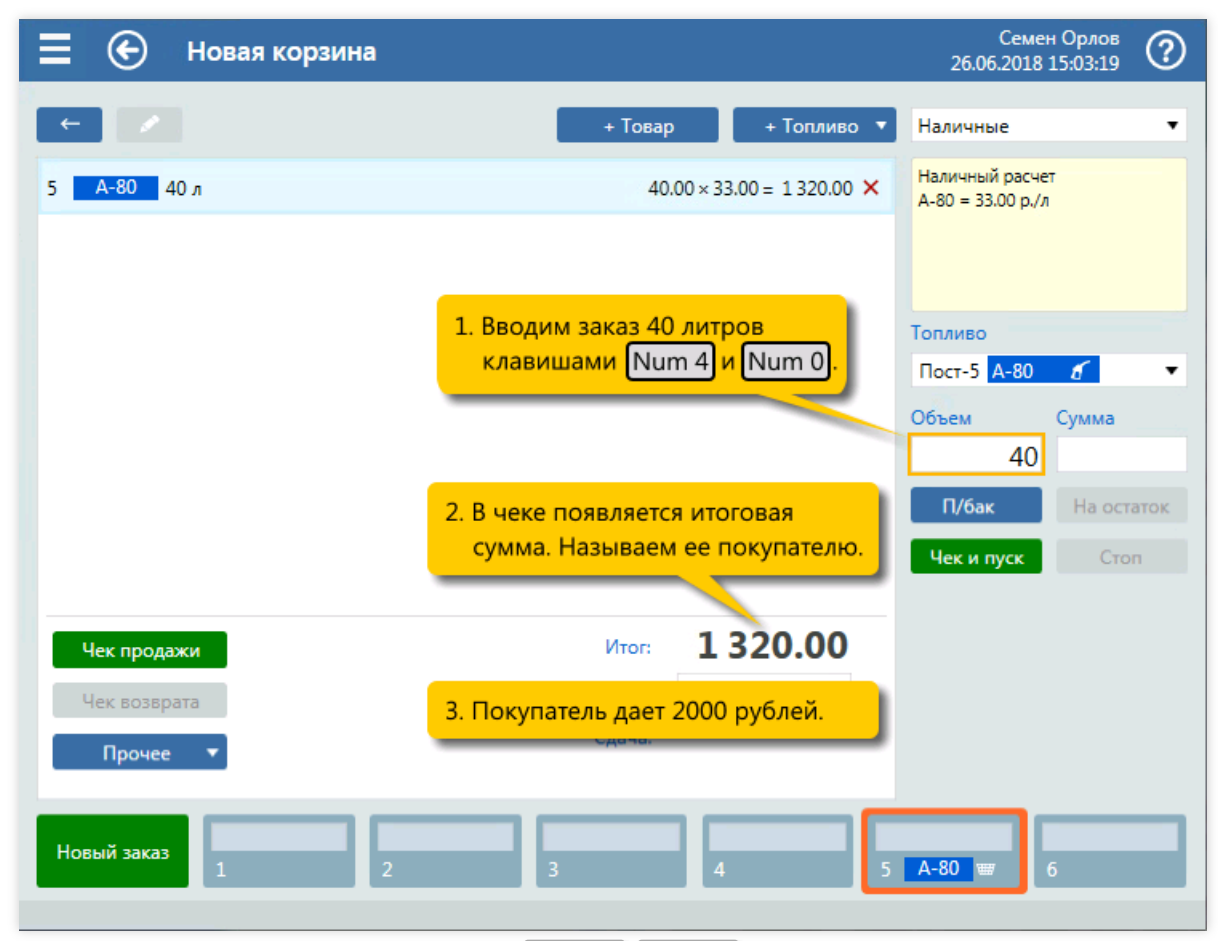

3. Ввод объема заказа 40 литров (клавиши  $\boxed{\text{Num } 4}$ , Num 0).

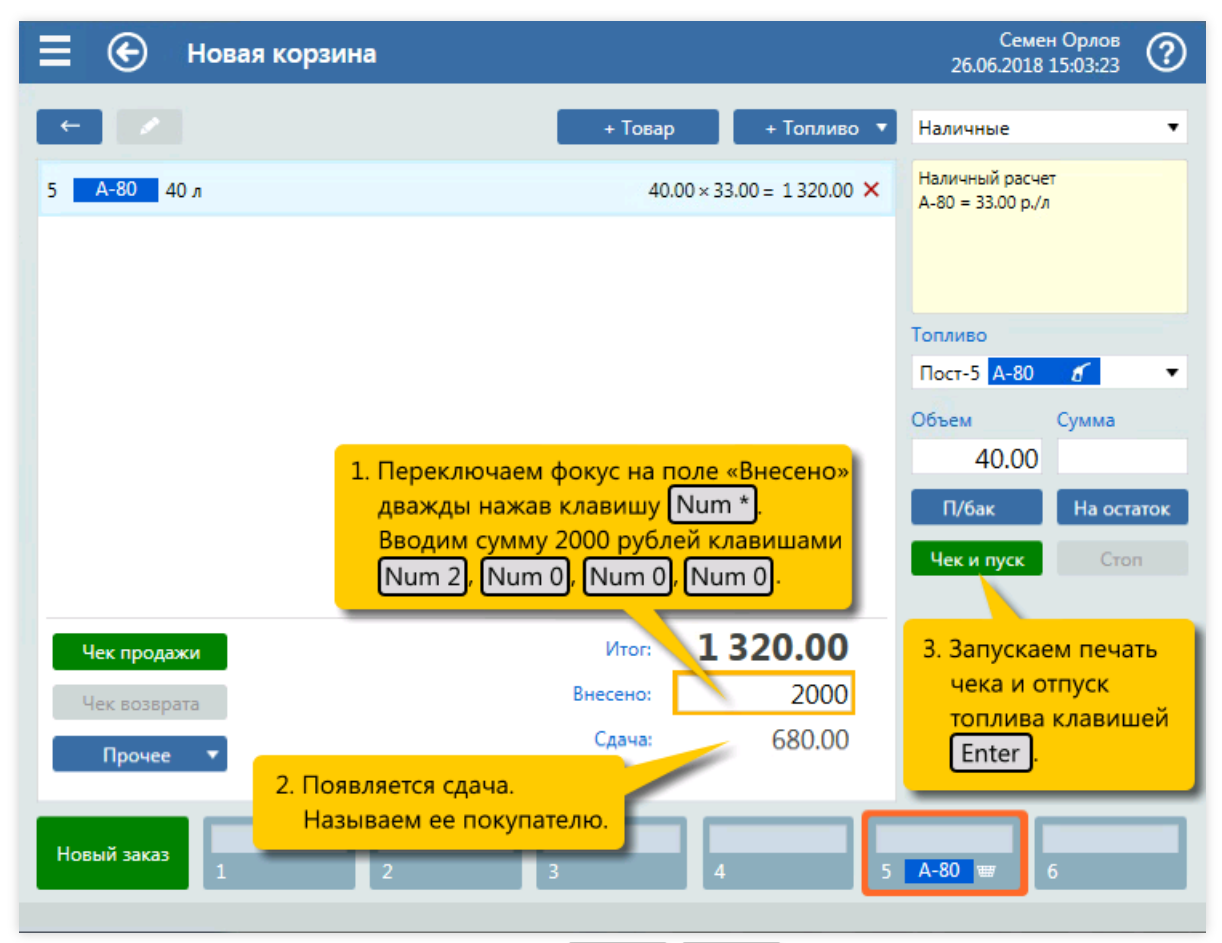

4. Переключение на поле «Внесено» (клавиши  $\lceil \text{Num } * \rceil$ ,  $\lceil \text{Num } * \rceil$ ) и ввод суммы внесения 2000 рублей (клавиши  $\boxed{\text{Num } 2}$ , Num 0, Num 0, Num 0).

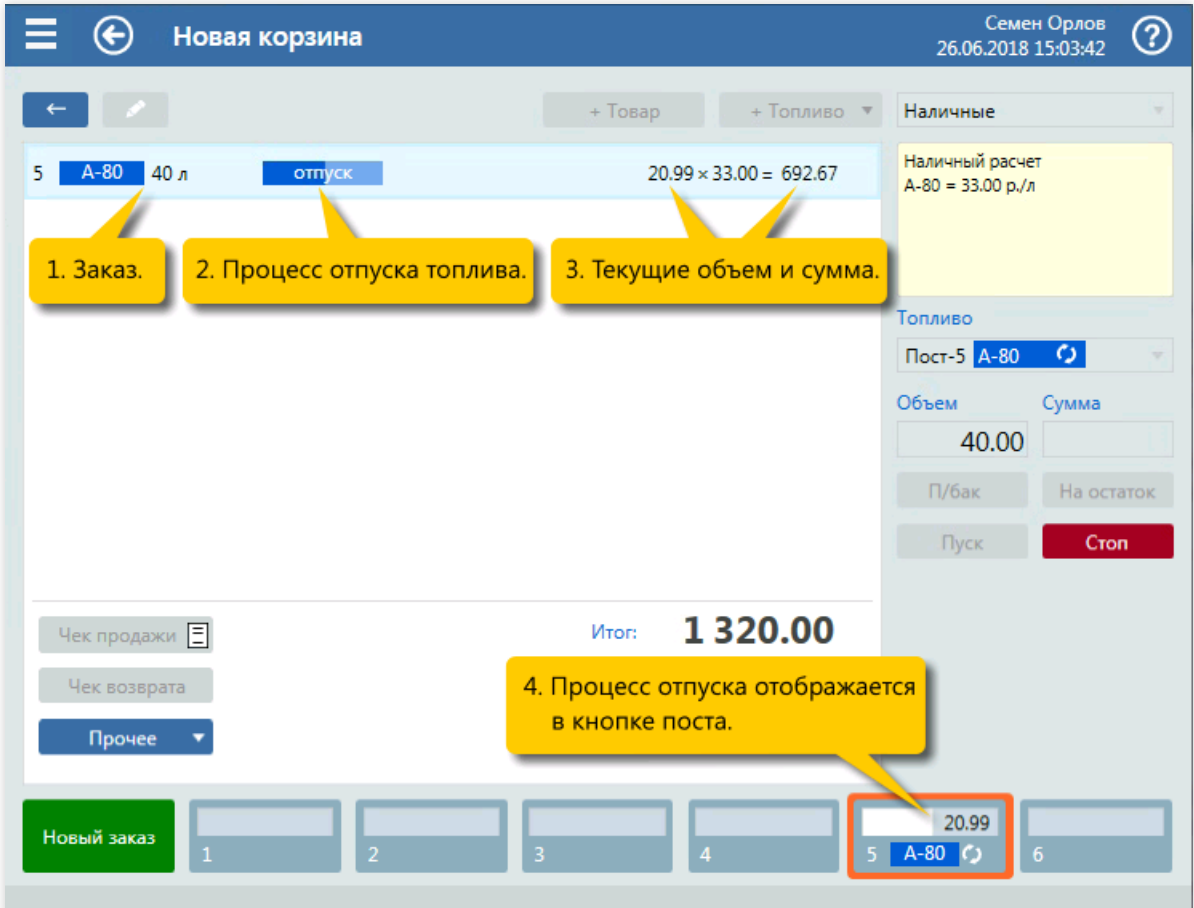

5. Контроль отпуска топлива.

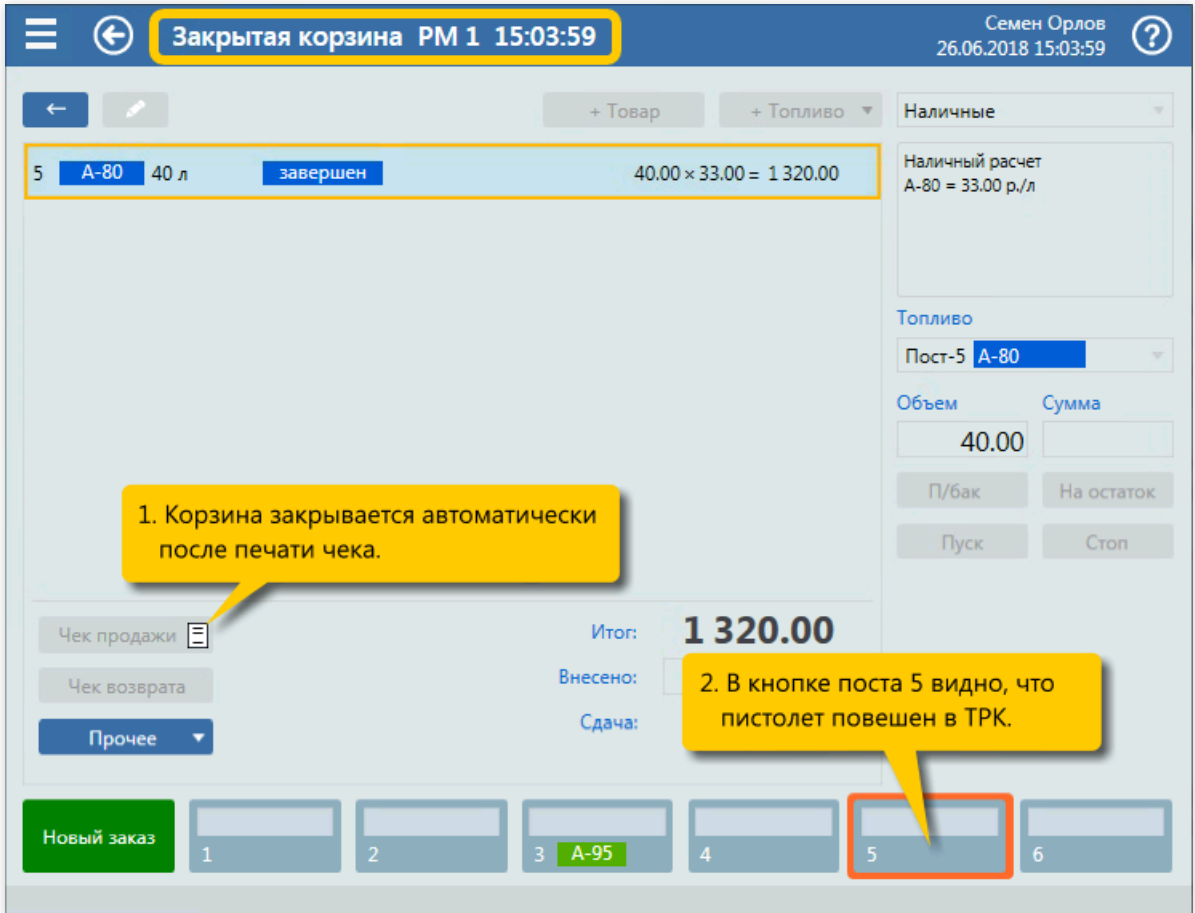

6. Закрытие корзины.

## Топливо на заданную сумму

### Задание:

• Обслужить покупателя, который на посту №6 снял пистолет ДТ и заказал топливо на 1000 рублей за наличные.

### Условия:

- Корзина создается кнопкой [панели](#page-33-0) постов на экране корзины, которая к этому моменту уже закрыта.
- В конфигурации вид оплаты «Наличные» настроен как вид оплаты по умолчанию.
- Для оператора установлен режим авточека,когда печать чека и пуск ТРК выполняются одной командой.
- В конфигурации для заказа на сумму установлен режим «Использовать заказ на объем», при котором расчетная доза округляется в меньшую сторону.

#### Клавиатурные команды:

- $\bullet$  6 выбор поста  $N<sup>o</sup>$ 6;
- $\bullet$   $\boxed{\text{Num } \star}$  переключение режима ввода на сумму;
- $\boxed{\text{Num } 1}$ , Num 0, Num 0, Num 0 ввод суммы 1000 рублей;
- $\bullet$   $\boxed{\text{Enter}}$  печать чека и пуск ТРК.

### Пошаговое описание экранов:

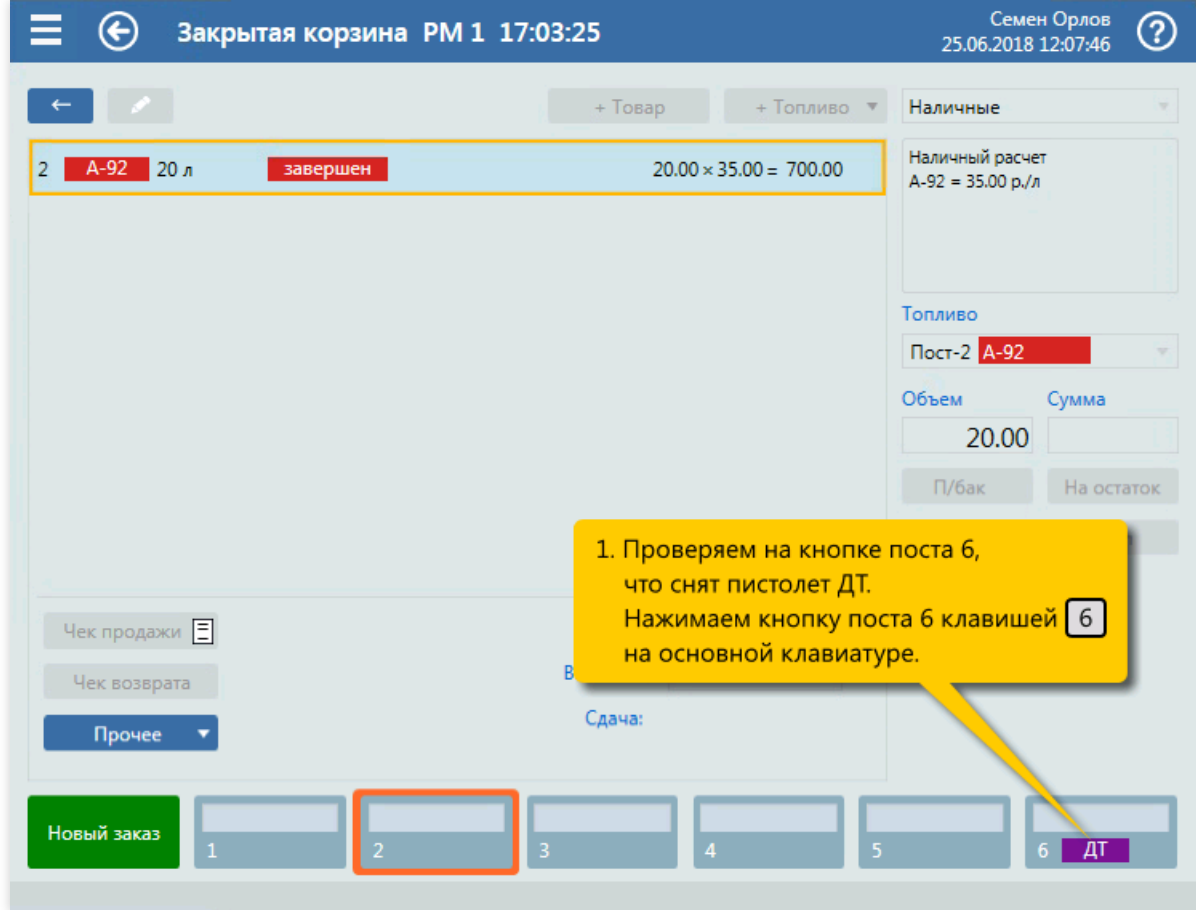

1. Выбор поста №6 (клавиша 6) в панели постов.

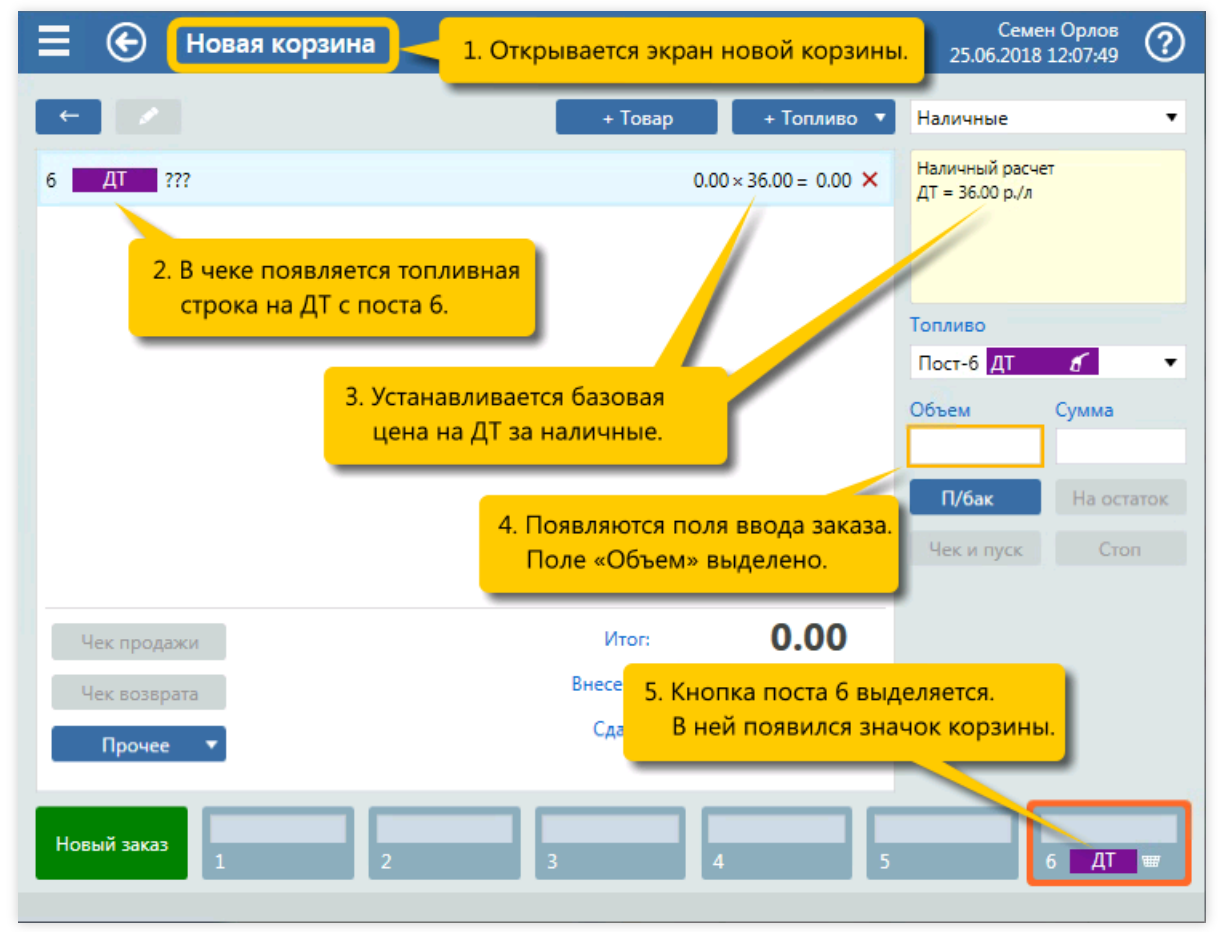

2. Открытие экрана новой корзины с топливной позицией. Вид оплаты «Наличные» установлен по умолчанию.

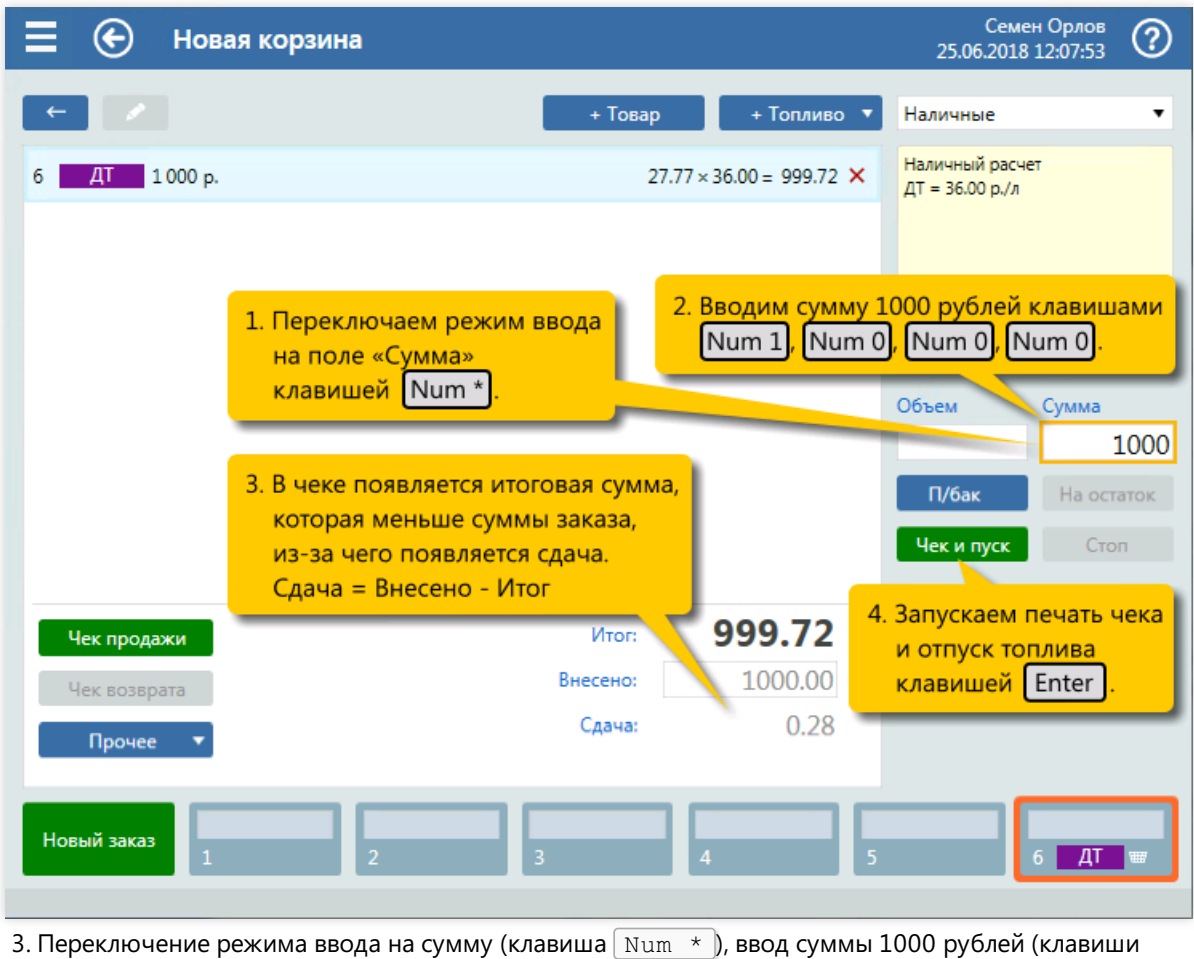

 $\lceil$  Num  $\lceil$   $\lceil$  Num  $\lceil$   $\lceil$  Num  $\lceil$   $\lceil$  Num  $\lceil$   $\lceil$   $\lceil$   $\lceil$   $\lceil$   $\lceil$   $\lceil$   $\lceil$   $\lceil$   $\lceil$   $\lceil$   $\lceil$   $\lceil$   $\lceil$   $\lceil$   $\lceil$   $\lceil$   $\lceil$   $\lceil$   $\lceil$   $\lceil$   $\lceil$   $\lceil$   $\lceil$   $\lceil$   $\lceil$   $\lceil$ 

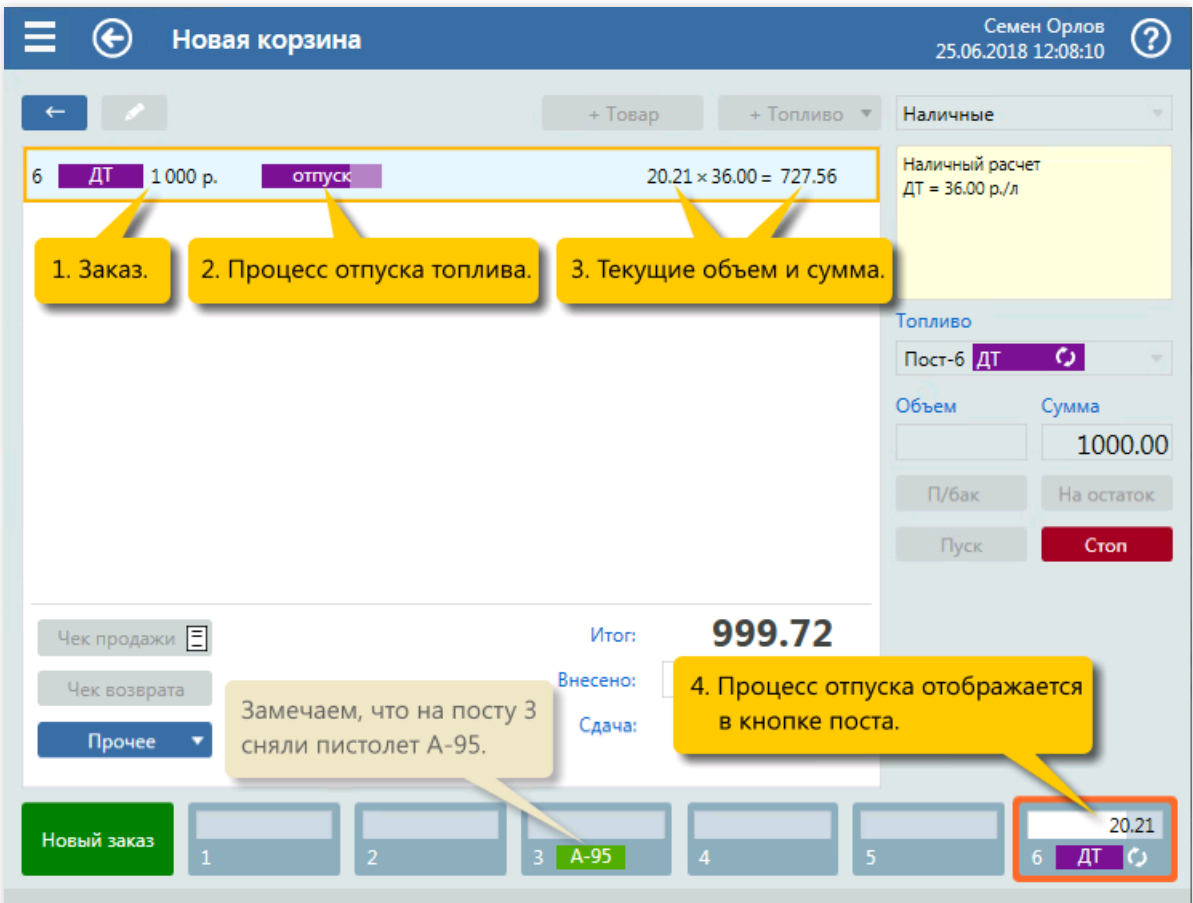

4. Контроль отпуска топлива.

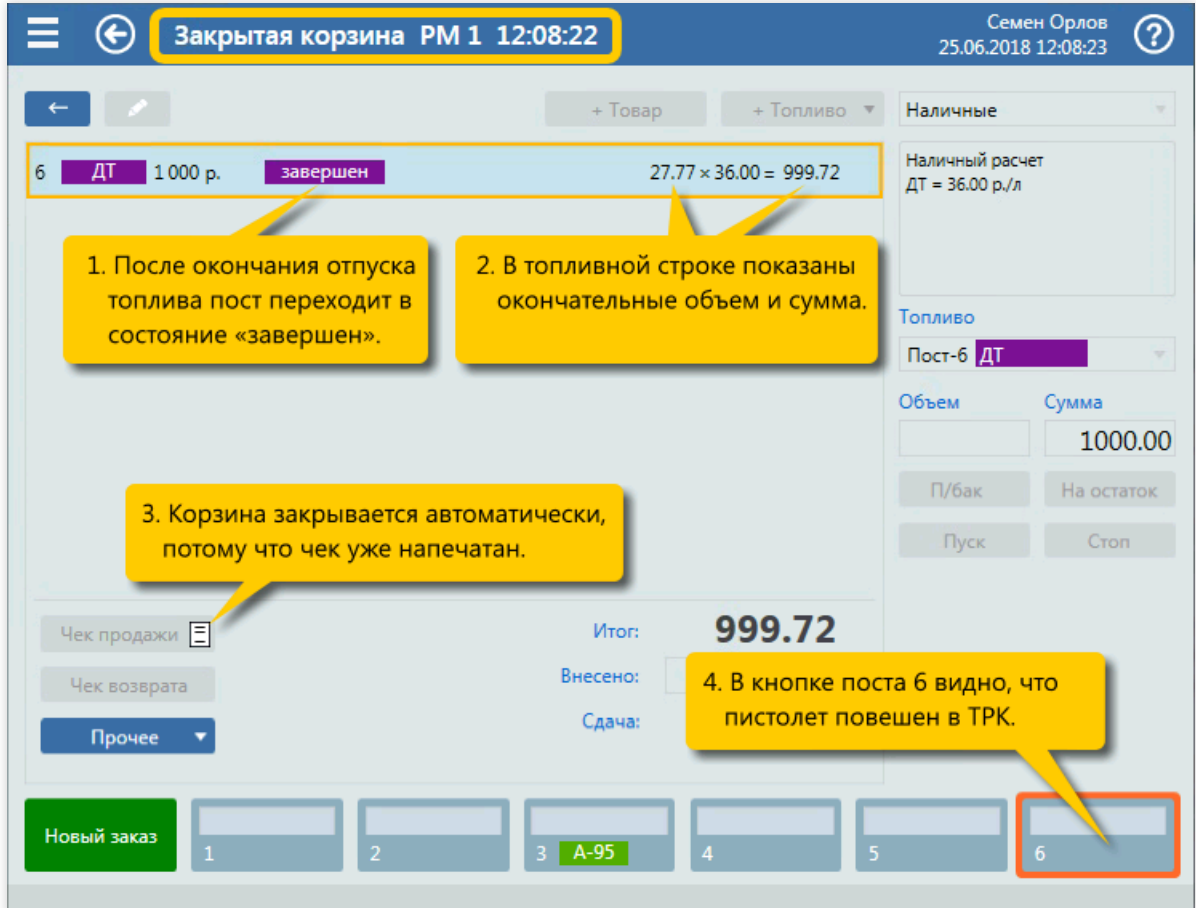

5. Закрытие корзины.

## Топливо до полного бака

### Задание:

• Обслужить покупателя, который на посту №4 заказал отпуск А-95 до полного бака, но не более, чем на 2000 рублей.

### Условия:

- Корзина создается кнопкой [панели](#page-33-0) постов на экране корзины, которая к этому моменту уже закрыта.
- В конфигурации вид оплаты «Наличные» настроен как вид оплаты по умолчанию.
- Для оператора установлен режим авточека,когда печать чека и пуск ТРК выполняются одной командой.

#### Клавиатурные команды:

- $\bullet$   $\boxed{4}$  выбор поста №4;
- Num / переключение в режим «До полного бака»;
- $\bullet$   $\boxed{\text{Num } \star}$  переключение режима ввода на сумму;
- $\boxed{\text{Num } 2}$ , Num 0, Num 0, Num 0 ввод суммы 2000 рублей;
- $\bullet$  Enter пуск ТРК;
- $\bullet$   $\lceil$  Num  $+$  печать чека после завершения отпуска.

#### Пошаговое описание экранов:

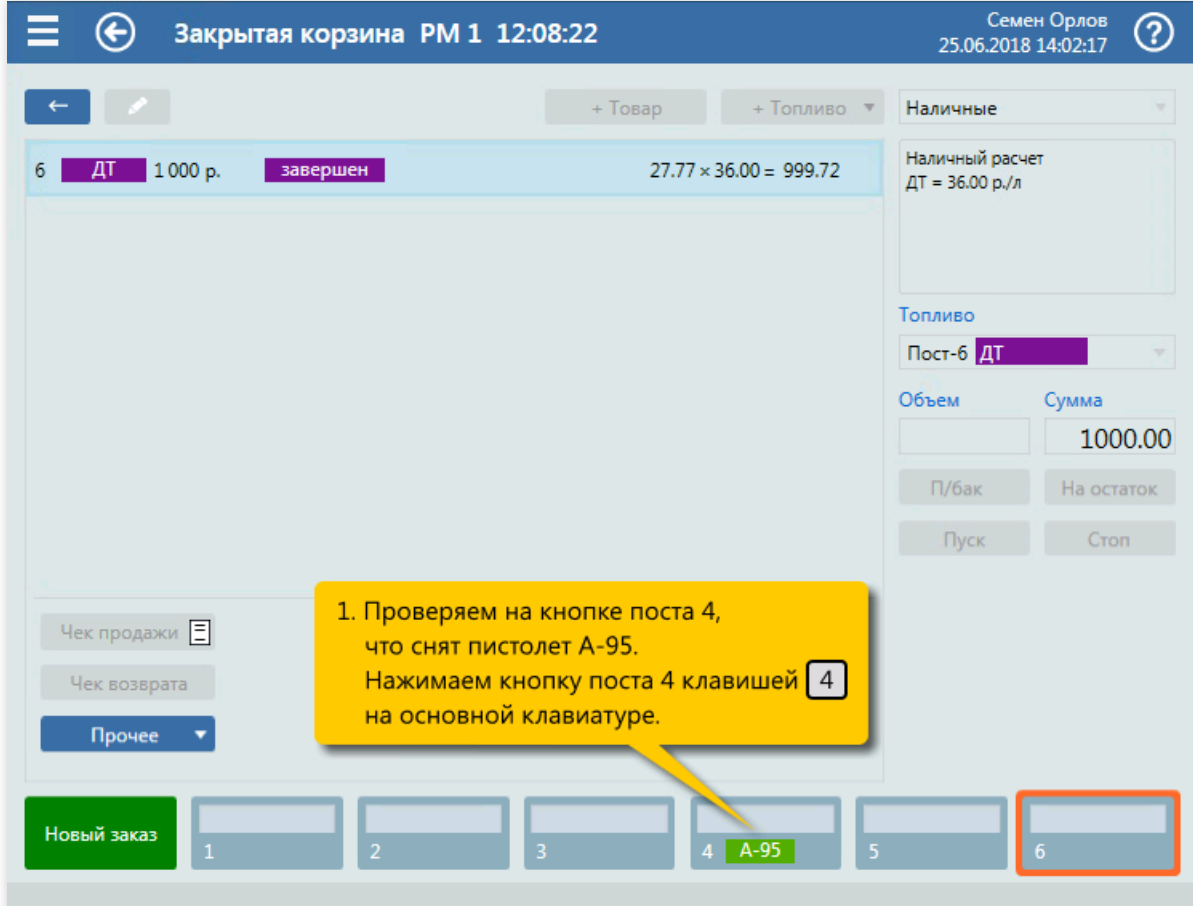

1. Выбор поста №4 (клавиша  $\boxed{4}$ ) в панели постов.

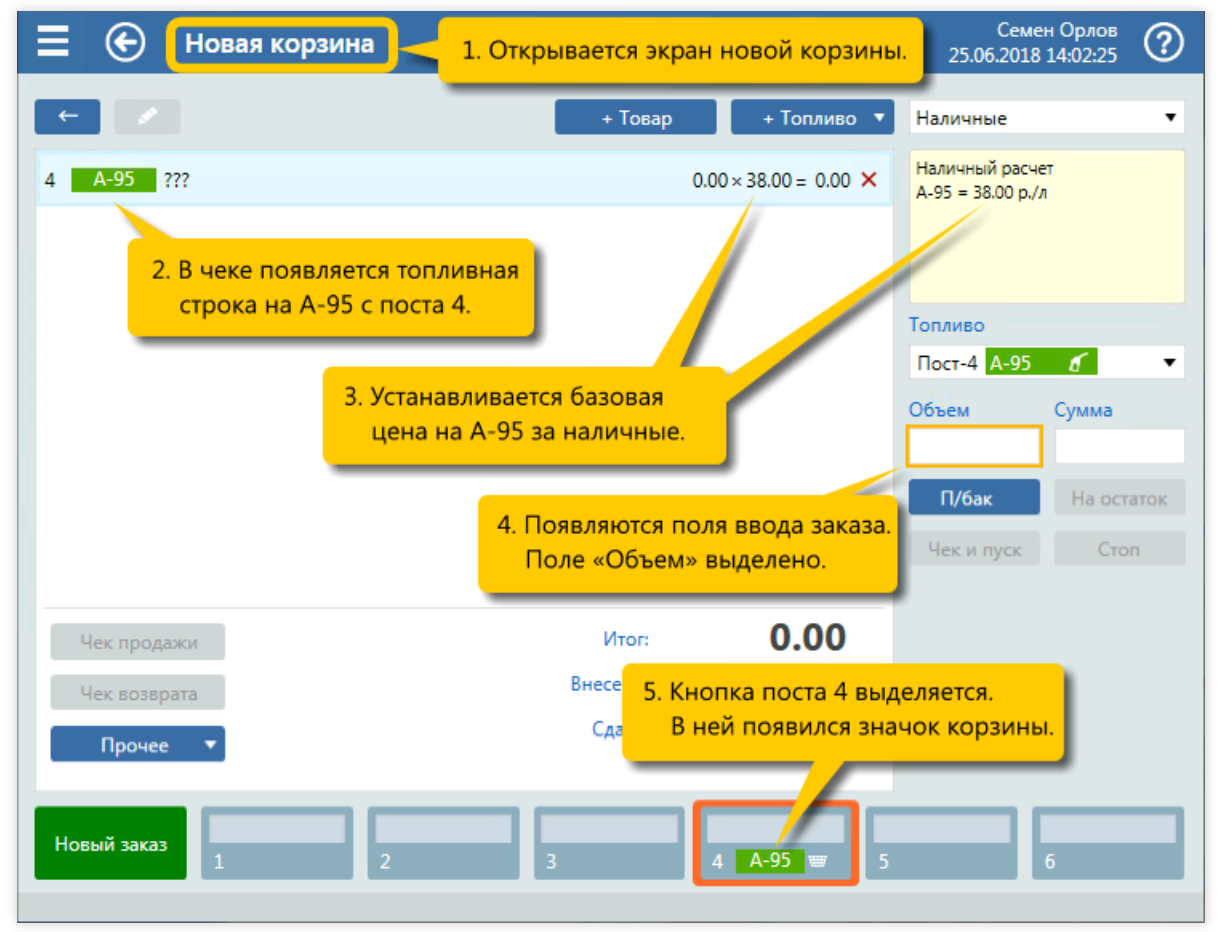

2. Открытие экрана новой корзины с топливной позицией. Вид оплаты «Наличные» установлен по умолчанию.

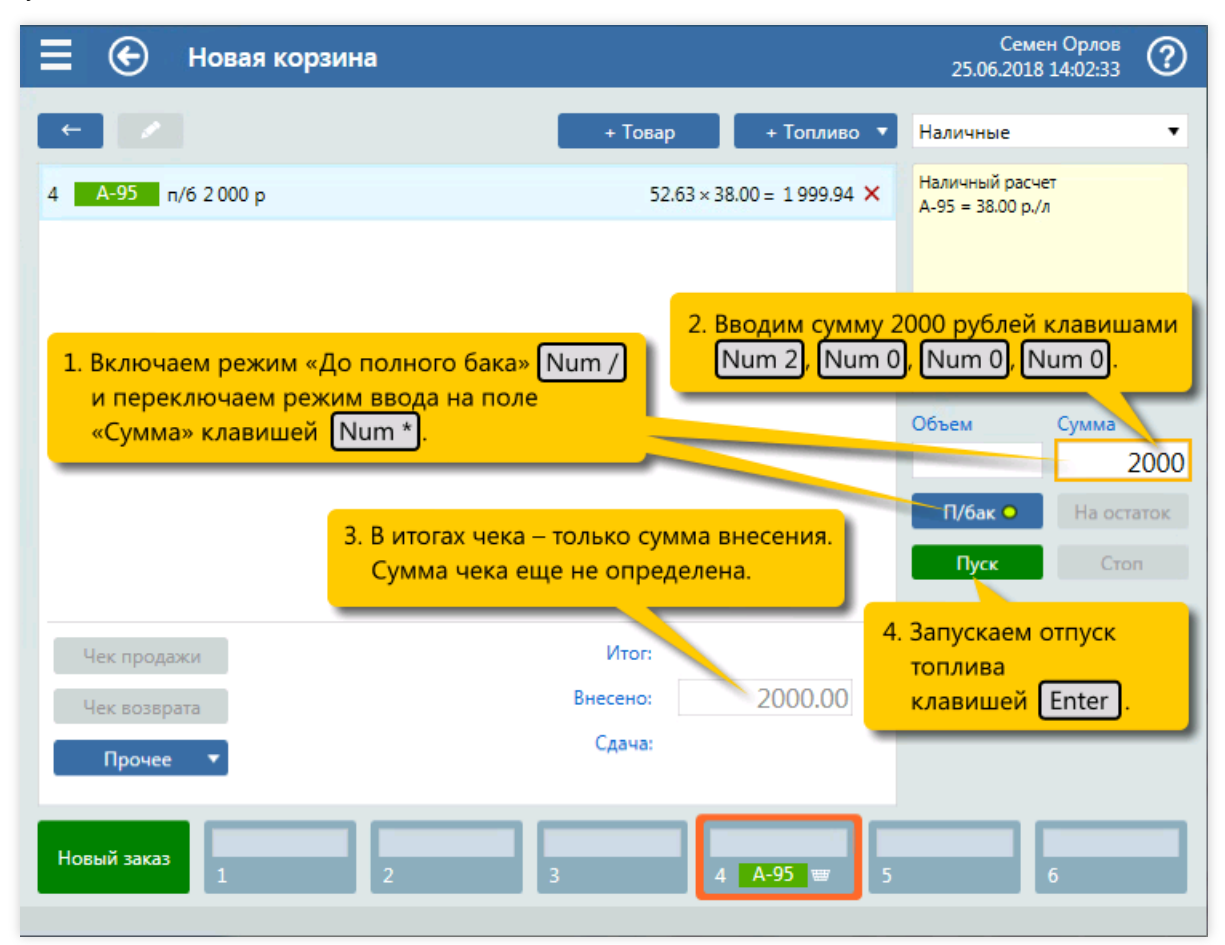

3. Переключение в режим «До полного бака» (клавиша  $\boxed{\text{Num}\quad\prime}$ ), переключение режима ввода на сумму (клавиша Num  $\star$ ), ввод суммы 2000 рублей (клавиши Num 2, Num 0, Num 0,
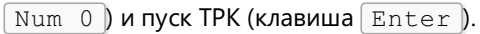

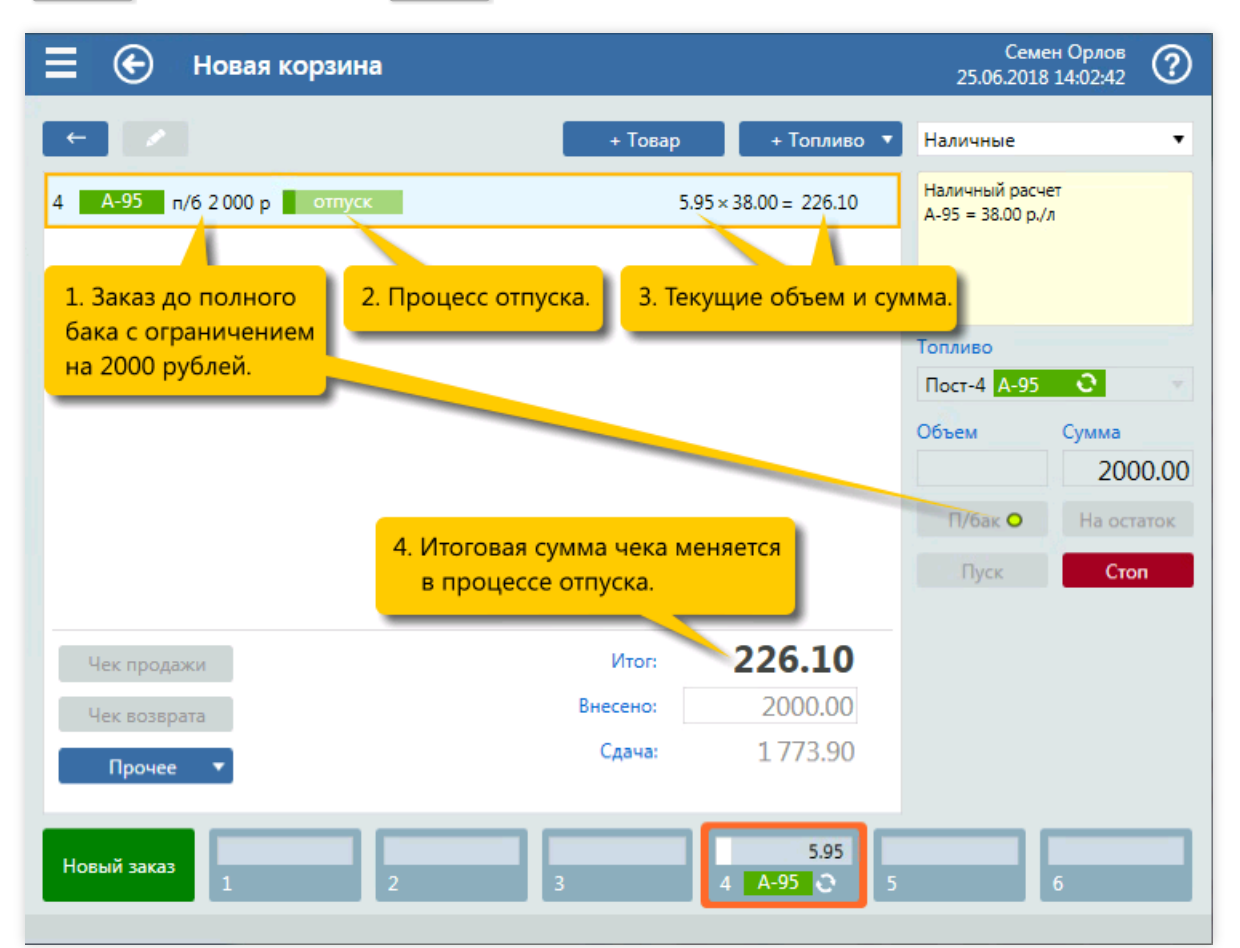

4. Контроль отпуска топлива.

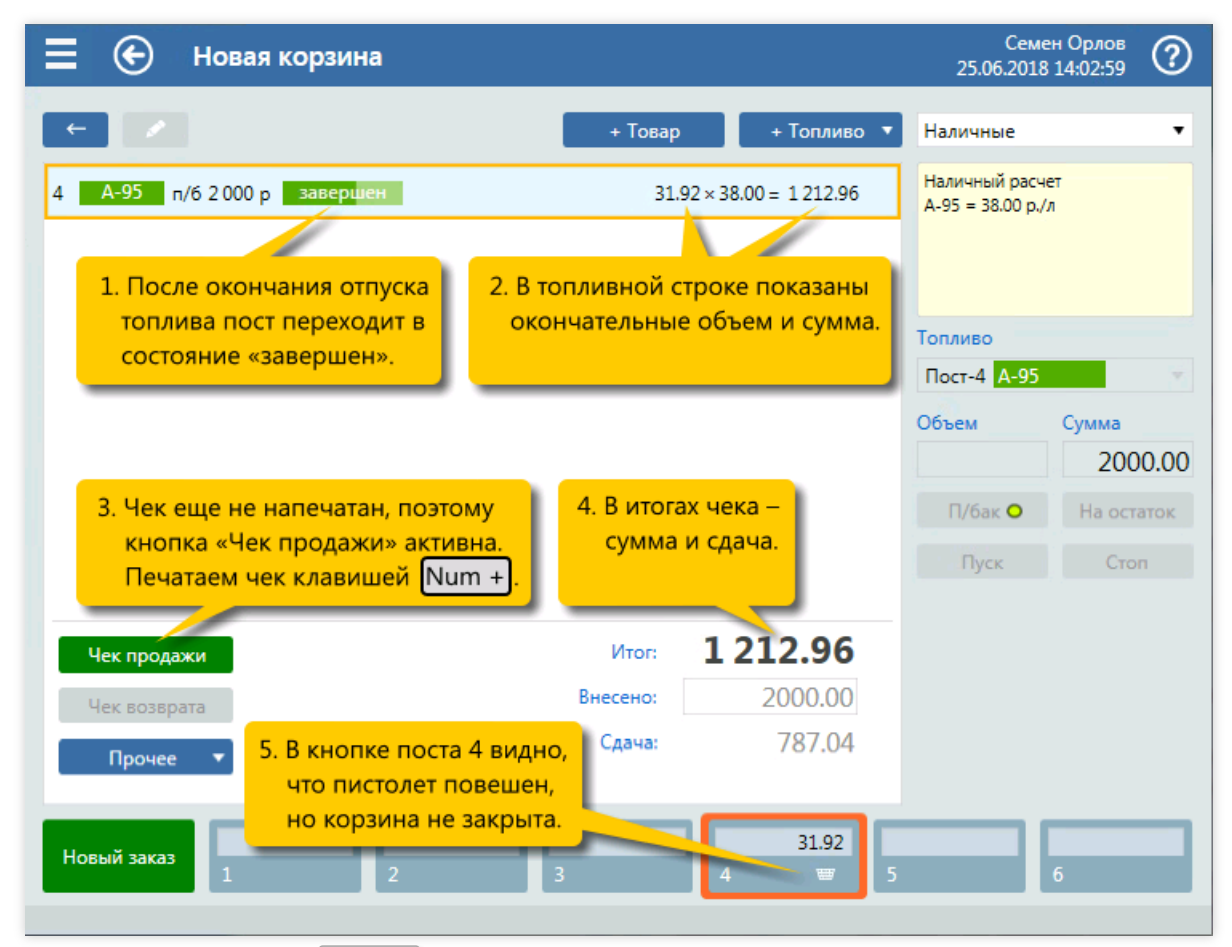

<sup>5.</sup> Печать чека (клавиша  $\lceil N \text{um } + \rceil$ ).

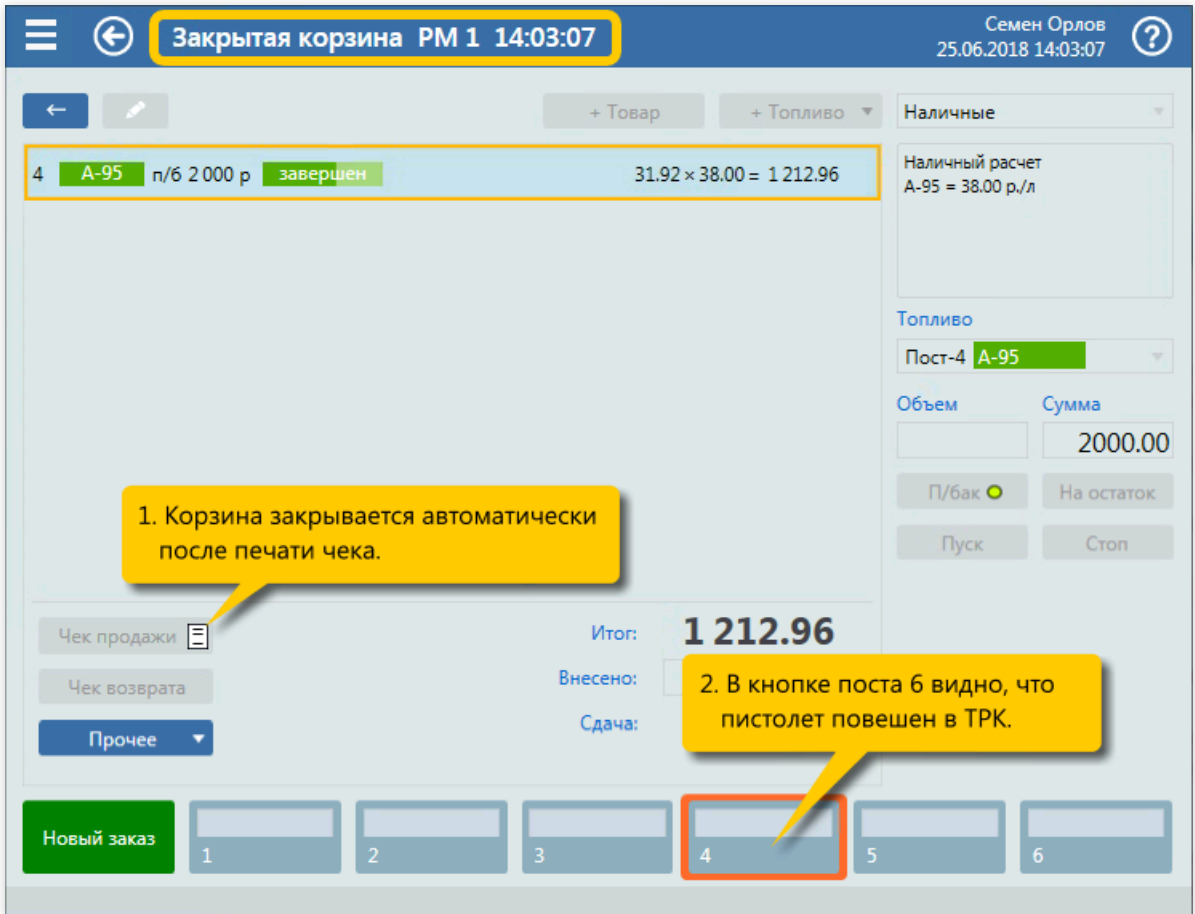

6. Закрытие корзины.

# Одновременное обслуживание двух заказов топлива

#### Задание:

- Обслужить покупателя, который на посту №4 заказал отпуск А-95 до полного бака, но не более, чем на 1000 рублей.
- Одновременно обслужить второго покупателя, который на посту №2 заказал отпуск 10 литров ДТ.

#### Условия:

- Корзина создается кнопкой [панели](#page-33-0) постов на экране корзины, которая к этому моменту уже закрыта.
- В конфигурации вид оплаты «Наличные» настроен как вид оплаты по умолчанию.
- Для оператора установлен режим авточека,когда печать чека и пуск ТРК выполняются одной командой.

#### Клавиатурные команды:

- $\bullet$   $\boxed{4}$  выбор поста 4;
- $\bullet$   $\boxed{\text{Num} / }$  переключение в режим «До полного бака»;
- $\bullet$   $\boxed{\text{Num } \star}$  переключение режима ввода на сумму;
- $Num_1$ , Num 0, Num 0, Num 0 ввод суммы 1000 рублей;
- $\overline{\text{Enter}}$  пуск ТРК на посту 4 с А-95;
- $\boxed{2}$  создание корзины для поста  $N^{\circ}2$ ;
- $\bullet$   $\boxed{\text{Num } 1}$ ,  $\boxed{\text{Num } 0}$  ввод объема 10 литров;
- **•**  $[Enter]$  печать чека и пуск ТРК на посту 2 с ДТ;
- $\bullet$   $\boxed{4}$  переключение на экран корзины поста 4 с А-95;
- $\bullet$   $\sqrt{\text{Num } +}$  печать чека на А-95.

#### Пошаговое описание экранов:

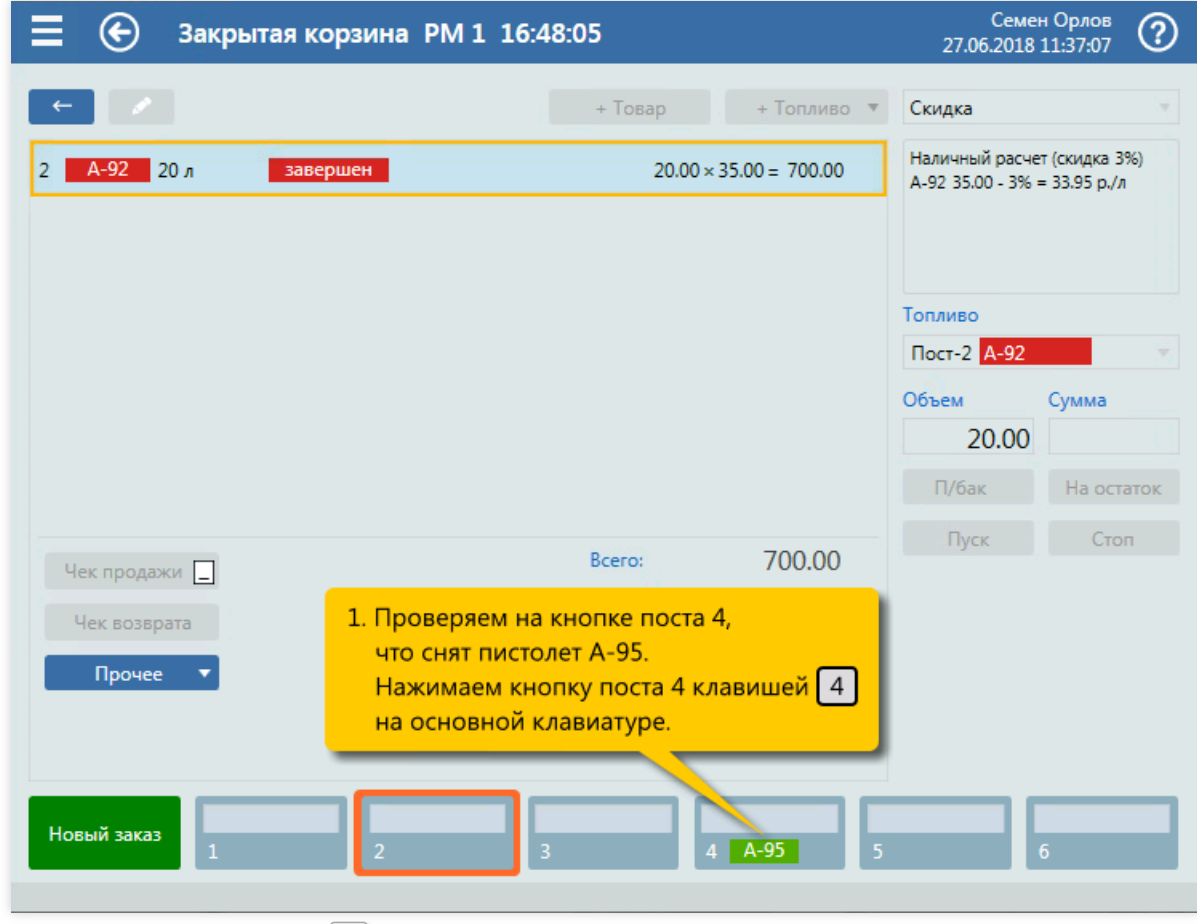

1. Выбор поста 4 (клавиша  $\boxed{4}$ ) в панели постов.

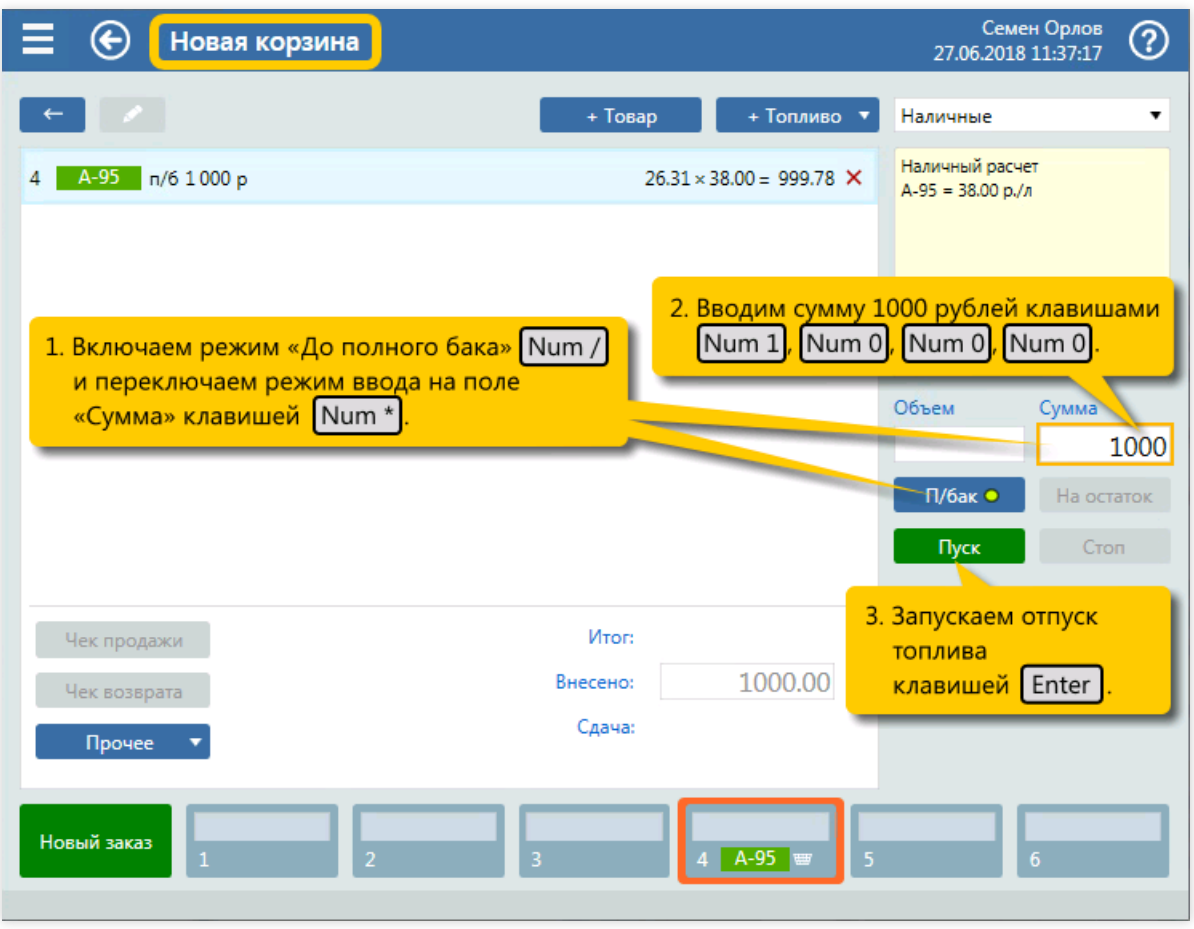

2. Переключение в режим «До полного бака» (клавиша  $\boxed{\text{Num}\ /\ }$ ), переключение режима ввода на сумму (клавиша  $\boxed{\text{Num } \star}$ ), ввод суммы 1000 рублей (клавиши  $\boxed{\text{Num } 1}$ ,  $\boxed{\text{Num } 0}$ ,  $\boxed{\text{Num } 0}$ ,  $\boxed{\text{Num } 0}$  и пуск ТРК (клавиша $\boxed{\text{Enter}}$ ).

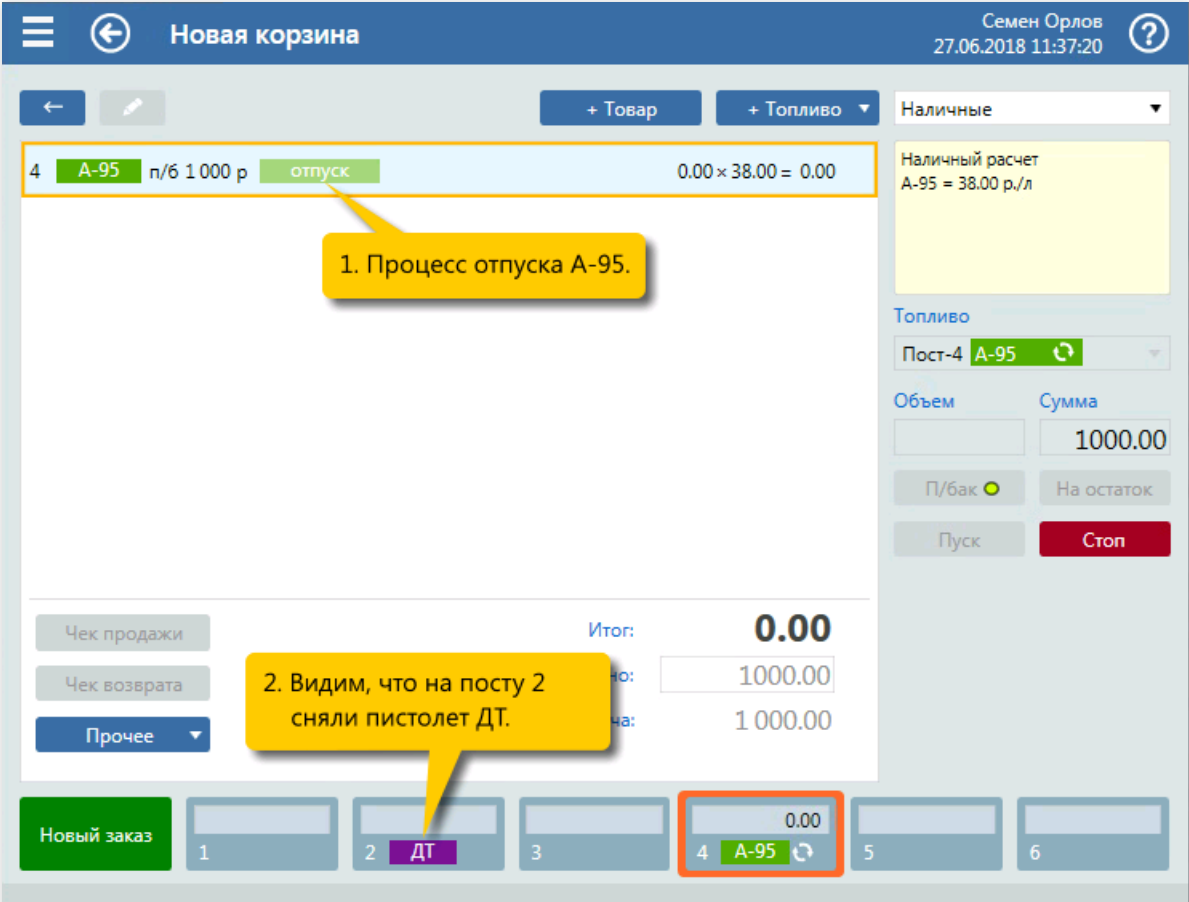

3. Контроль отпуска А-95. Снят пистолет ДТ на посту 2.

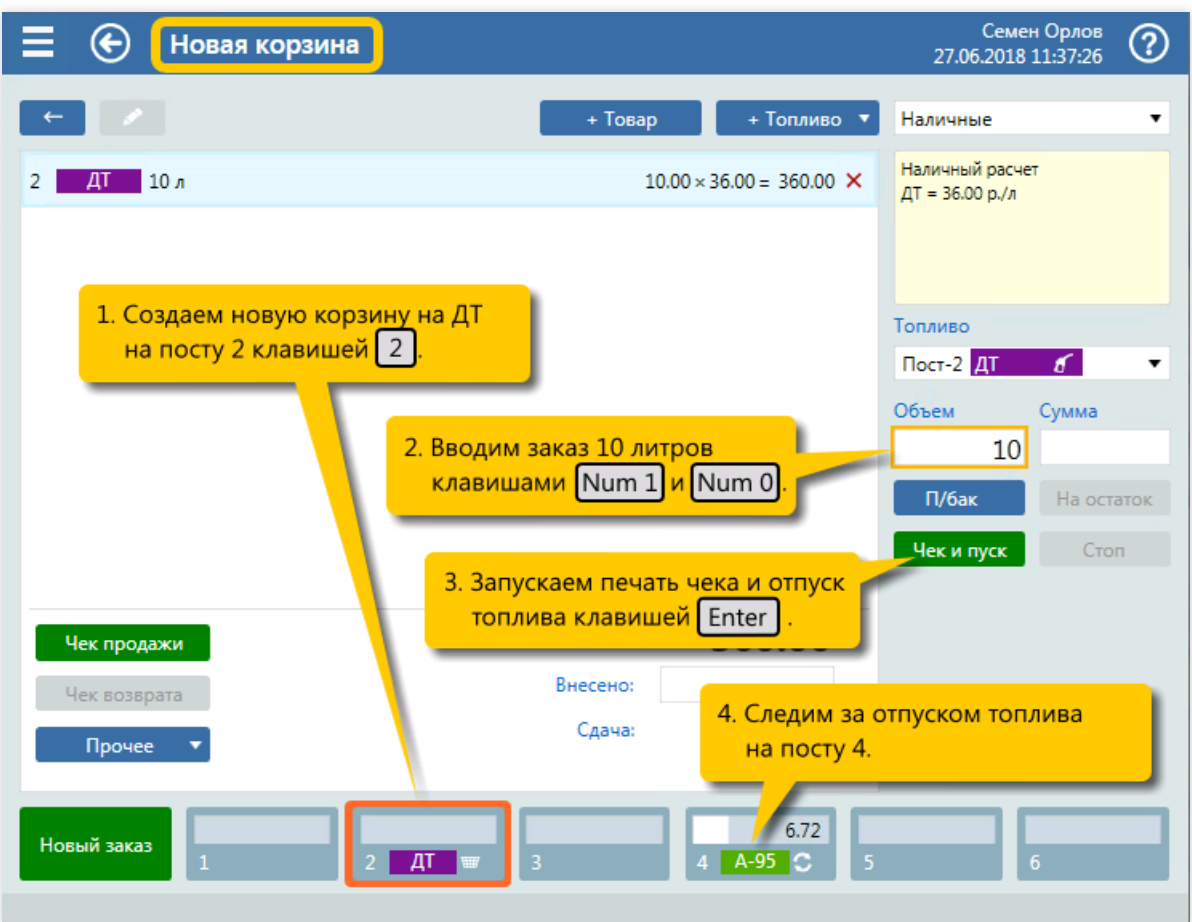

4. Выбор поста 2 (клавиша  $\boxed{2}$ ). Ввод объема заказа 10 литров (клавиши  $\boxed{\text{Num } 1}$ ,  $\boxed{\text{Num } 0}$ ). Печать чека и пуск ТРК (клавиша  $\boxed{\text{Enter}}$ ).

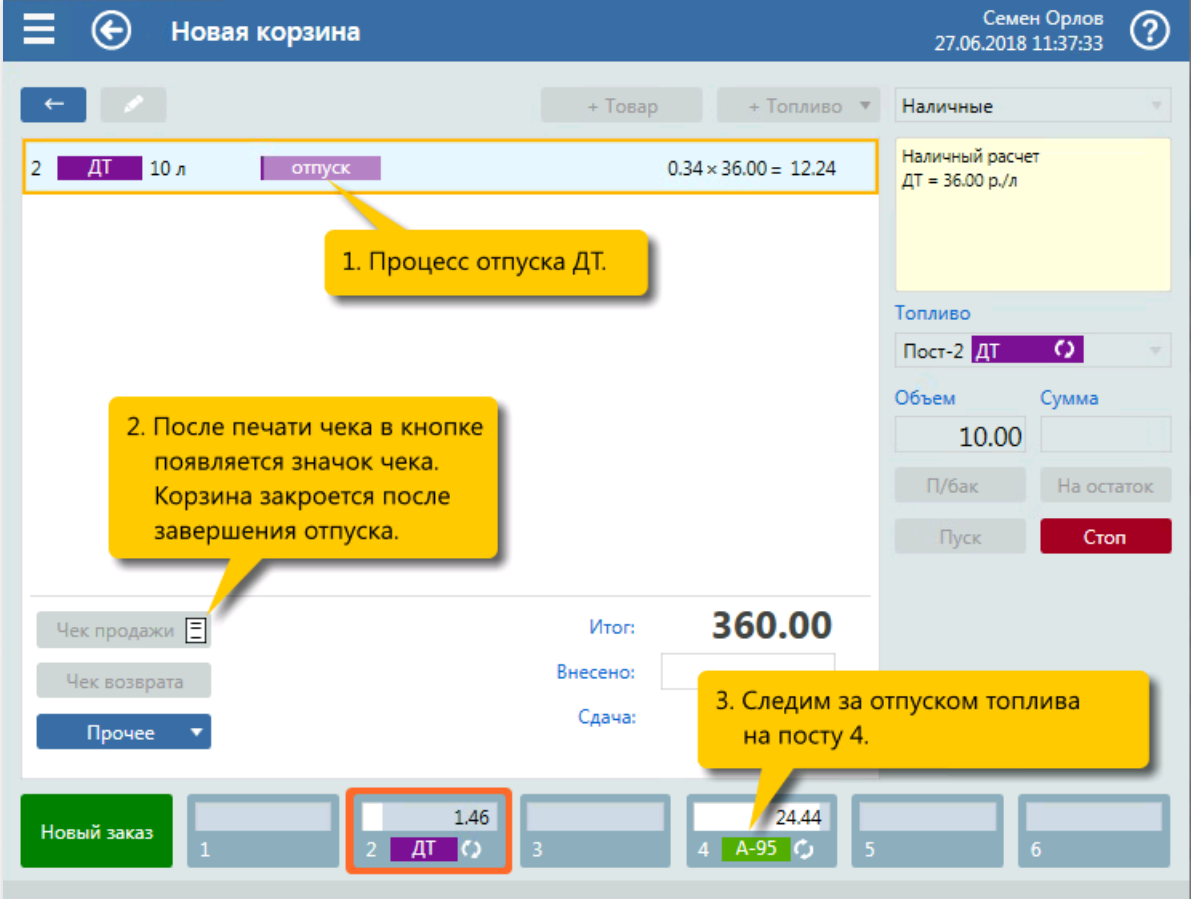

5. Контроль отпуска ДТ и А-95.

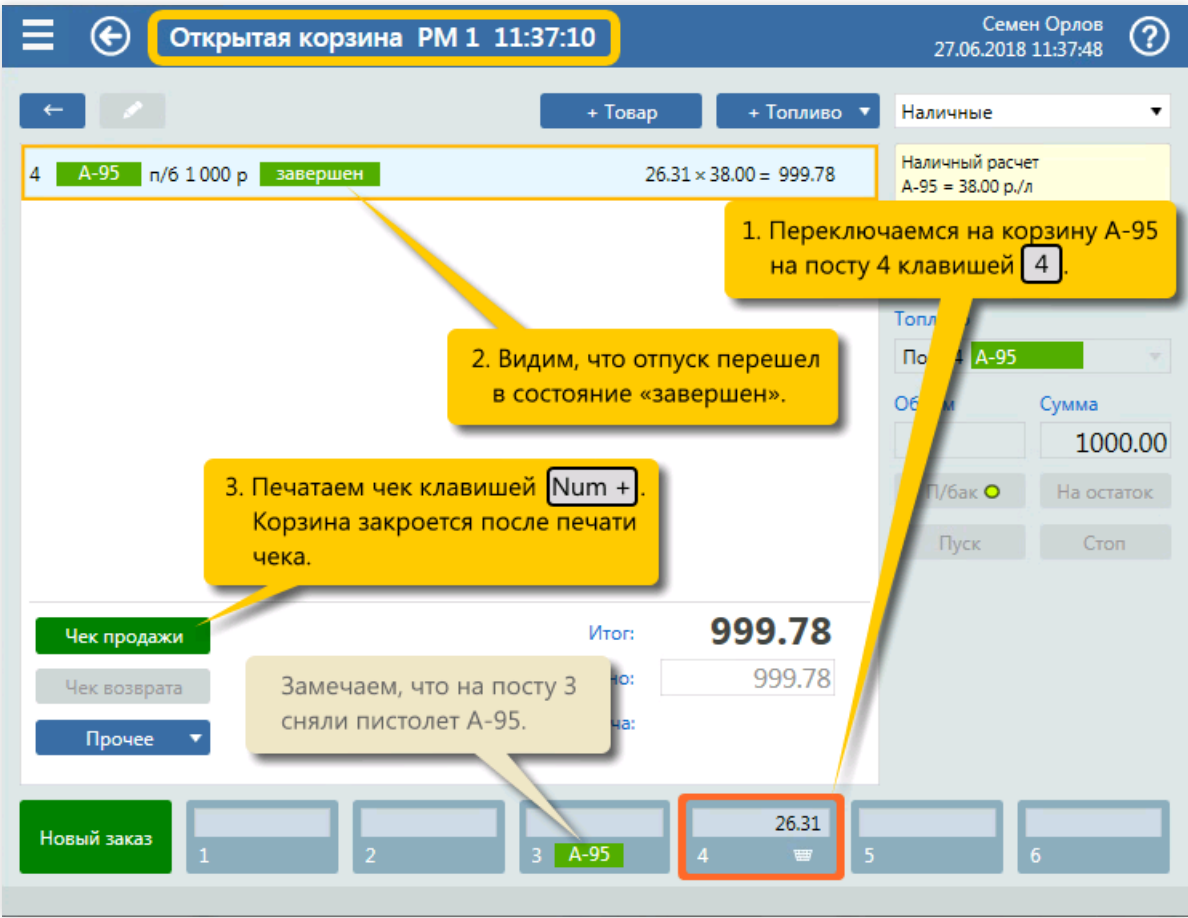

6. Выбор поста 4 (клавиша  $\boxed{4}$ ). Печать чека на А-95 (клавиша  $\boxed{\text{Num } + }$ ).

# Чек возврата при неполной заправке

#### Задание:

• Обслужить покупателя, который на посту №2 снял пистолет А-95 и заказал 30 литров за наличные. Чек напечатан перед заправкой, но заказанный объем не поместилсяв бак – залито 22.56 литра.

#### Условия:

- Корзина создается кнопкой [панели](#page-33-0) постов на экране корзины, которая к этому моменту уже закрыта.
- В конфигурации вид оплаты «Наличные» настроен как вид оплаты по умолчанию.
- Для оператора установлен режим авточека,когда печать чека и пуск ТРК выполняются одной командой.

#### Клавиатурные команды:

- $\boxed{2}$  выбор поста  $N^{\circ}2$ ;
- $\bullet$   $\boxed{\text{Num } 3}$ ,  $\boxed{\text{Num } 0}$  ввод объема 30 литров;
- $[Enter]$  печать чека продажи и пуск ТРК.
- $\sqrt{\text{Num} -}$  печать чека возврата.  $\bullet$

#### Пошаговое описание экранов:

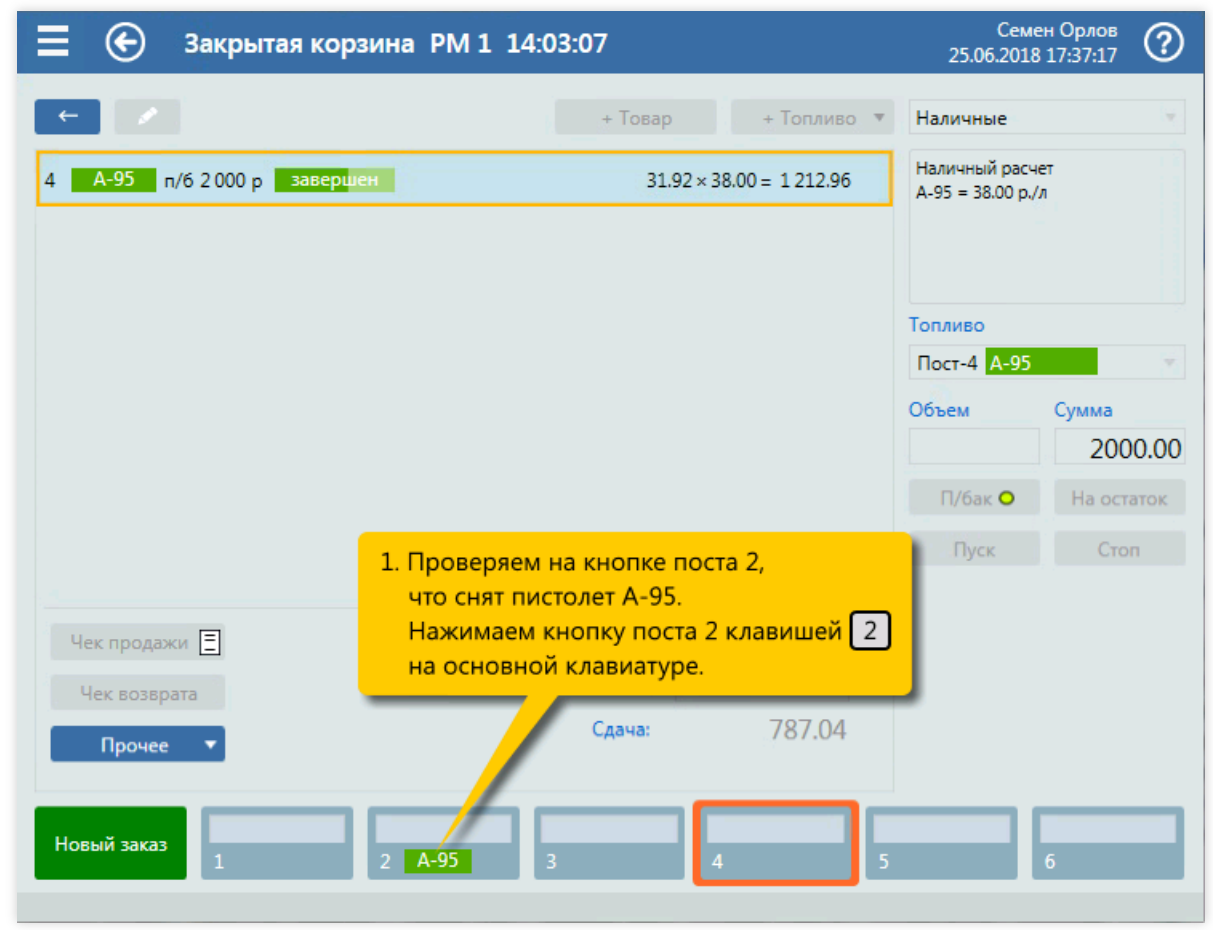

1. Выбор поста №2 (клавиша  $\boxed{2}$ ) в панели постов.

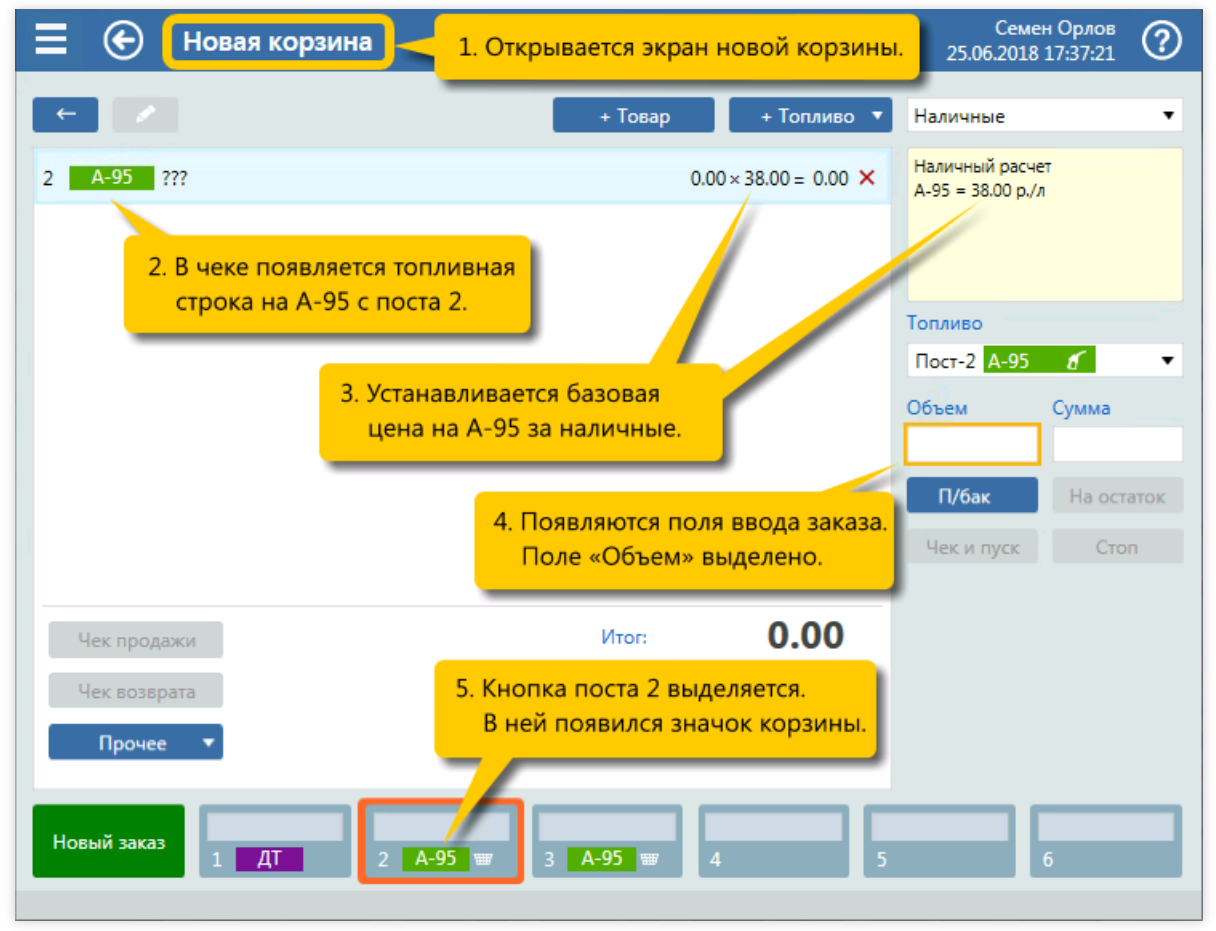

2. Открытие экрана новой корзины с топливной позицией.

Семен Орлов ⊕ Новая корзина (?) 25.06.2018 17:37:23 + Товар + Топливо ▼ Наличные  $\overline{\phantom{a}}$ Наличный расчет 2 А-95 ЗОл  $30.00 \times 38.00 = 1140.00$   $\times$  $A-95 = 38.00 p./n$ 1. Вводим заказ 30 литров Топливо клавишами Num 3 и Num 0  $\sqrt{10}$  and  $\sqrt{10}$  and  $\sqrt{10}$  $\cdot$ Объем Сумма  $30<sup>1</sup>$ 2. В чеке появляется итоговая  $\Pi/6$ ak На остаток сумма. Называем ее покупателю. Чек и пуск Cron<sub>2</sub> 1 140.00 Чек продажи Итог: Внесено: Чек возврата 3. Запускаем печать чека и отпуск Сдача: Прочее топлива клавишей Enter Печатается чек на 30 литров на сумму 1440 рублей. Новый заказ  $A-95$ 

3. Ввод объема заказа 30 литров (клавиши  $\boxed{\text{Num } 3}$ ,  $\boxed{\text{Num } 0}$ ), печать чека и пуск ТРК (клавиша Enter ).

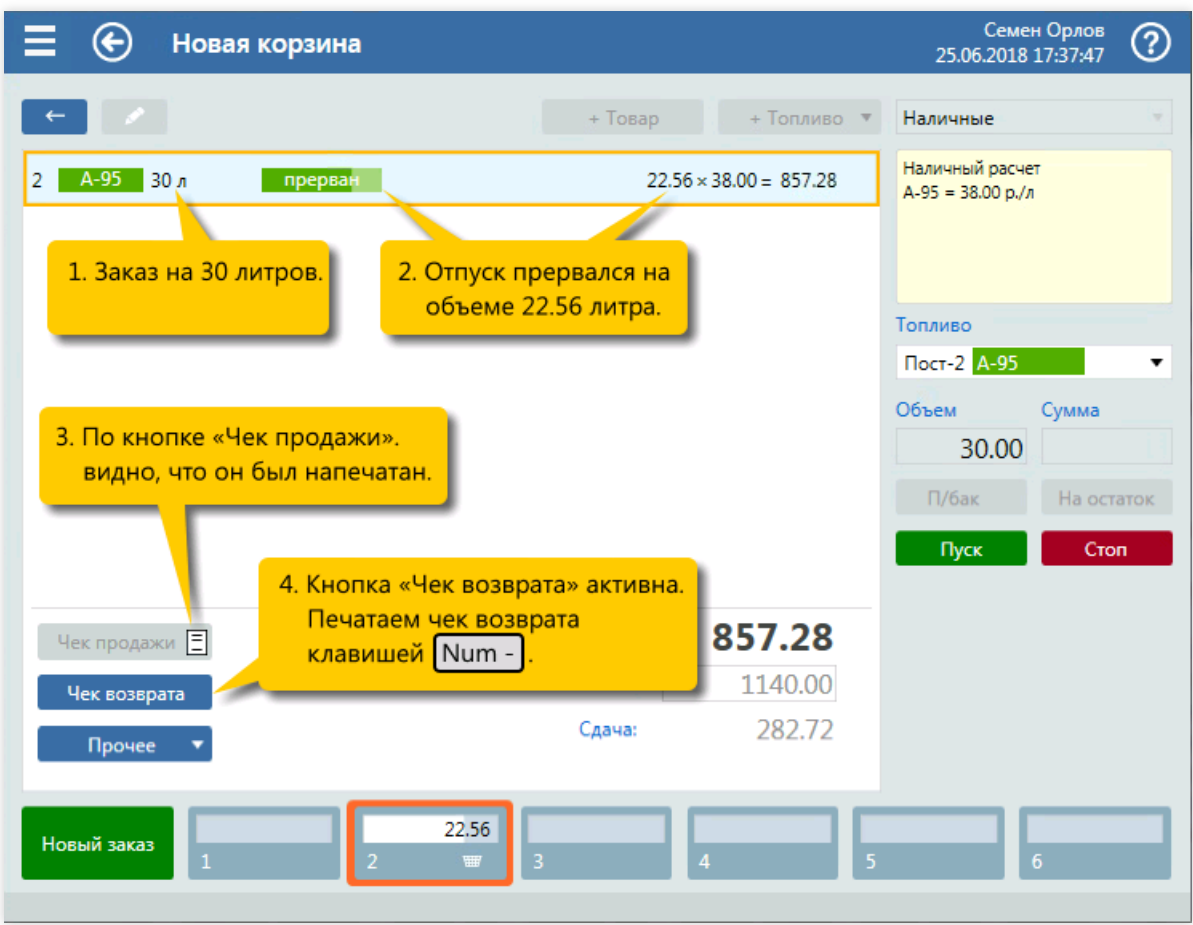

4. Отпуск прерван. Печатаем чек возврата (клавиша  $\boxed{\text{Num} - }$ ).

| Закрытая корзина РМ 1 17:37:52                                                                                                   | 25.06.2018 17:37:52 | Семен Орлов<br>℗                       |  |
|----------------------------------------------------------------------------------------------------|---------------------|----------------------------------------|--|
| $\sim$<br>+ Топливо. ▼<br>+ Товар                                                                                                | Наличные            | ÷                                      |  |
| A-95<br>30 <sub>n</sub><br>завершен<br>$22.56 \times 38.00 = 857.28$<br>2                                                        |                     | Наличный расчет<br>$A-95 = 38.00 p./n$ |  |
|                                                                                                    | Топливо             |                                        |  |
|                                                                                                    | Пост-2 А-95         |                                        |  |
|                                                                                                    | Объем               | Сумма                                  |  |
|                                                                                                    | 30.00               |                                        |  |
|                                                                                                    | П/бак               | На остаток                             |  |
| 1. Корзина закрывается автоматически<br>после печати чека возврата.                                                              | Пуск                | Стоп                                   |  |
| 857.28<br>Итог:<br>Чек продажи $\boxed{\Xi}$                                                                                     |                     |                                        |  |
| 1140.00<br>Внесено:<br>Чек возврата Е                                                                                            |                     |                                        |  |
| 282.72<br>Сдача:<br>Прочее<br>۰                                                                                                  |                     |                                        |  |
| Новый заказ<br>$\overline{1}$<br>$\overline{\mathbf{5}}$<br>$\overline{\mathbf{3}}$<br>$\overline{\mathbf{4}}$<br>$\overline{2}$ |                     | 6 <sup>1</sup>                         |  |

5. Закрытие корзины.

# Отпуск топлива по виду оплаты с простой скидкой

### Задание:

• Обслужить покупателя, который на посту №2 снял пистолет А-92 и заказал 20 литров. Покупатель предъявил карту, которая обслуживается по виду оплаты «Скидка».

#### Условия:

- Вид оплаты «Скидка» настроен на 3%-ую скидку и выбор вручную.
- Корзина создается кнопкой [панели](#page-33-0) постов на экране корзины, которая к этому моменту уже закрыта.
- В конфигурации вид оплаты «Наличные» настроен как вид оплаты по умолчанию.
- Для оператора установлен режим авточека,когда печать чека и пуск ТРК выполняются одной командой.

#### Клавиатурные команды:

- $\boxed{2}$  выбор поста  $N^{\circ}2$ ;
- $\bullet$   $\boxed{\text{Shift}}$  открытие списка выбора вида оплаты;
- $\bullet$   $\Box$ ...,  $\Box$   $\Box$  = выбор вида оплаты «Скидка»  $\Box$ ... в зависимости от позиции в списке);
- $\bullet$  Num 2, Num 0 ввод объема заказа 20 литров;
- $\bullet$   $\boxed{\text{Enter}}$  печать чека продажи и пуск ТРК.

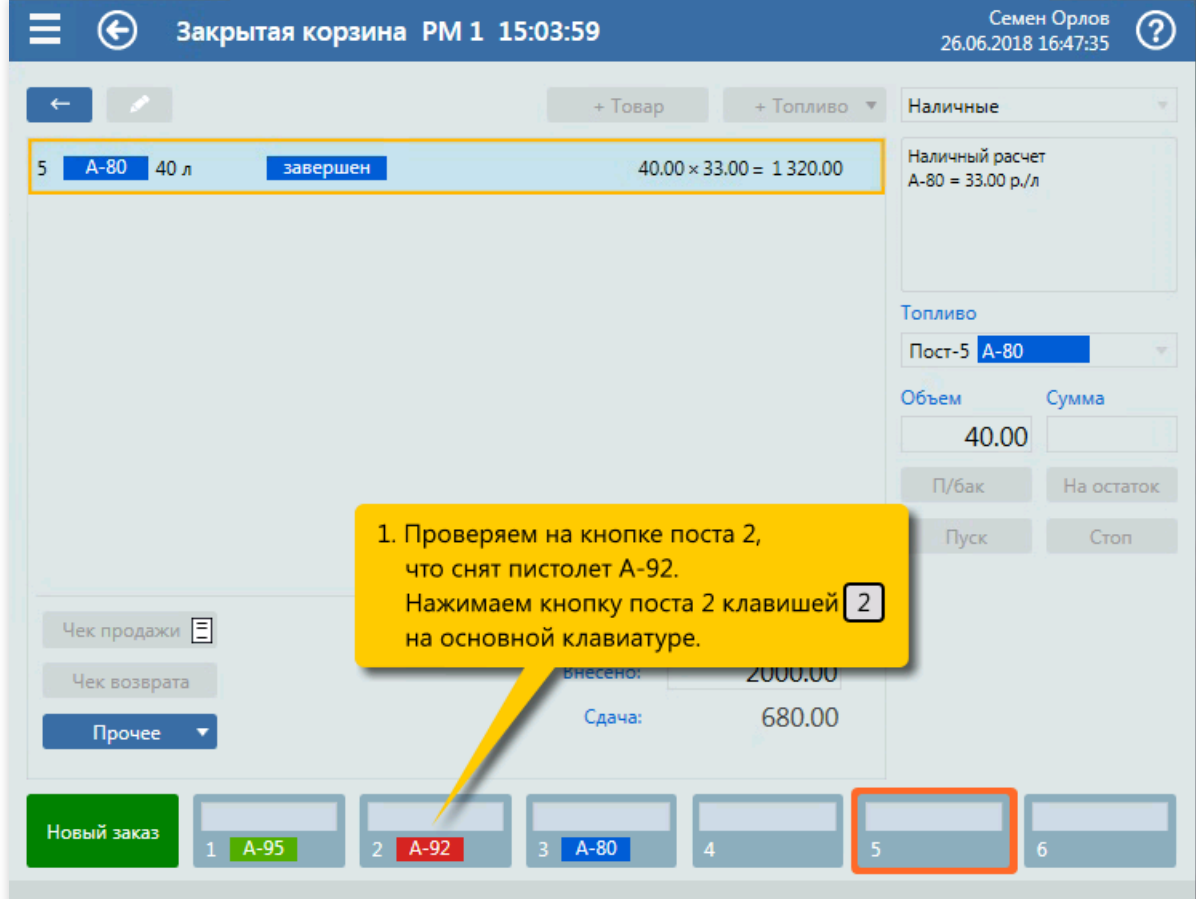

1. Выбор поста №2 (клавиша  $\boxed{2}$ ) в панели постов.

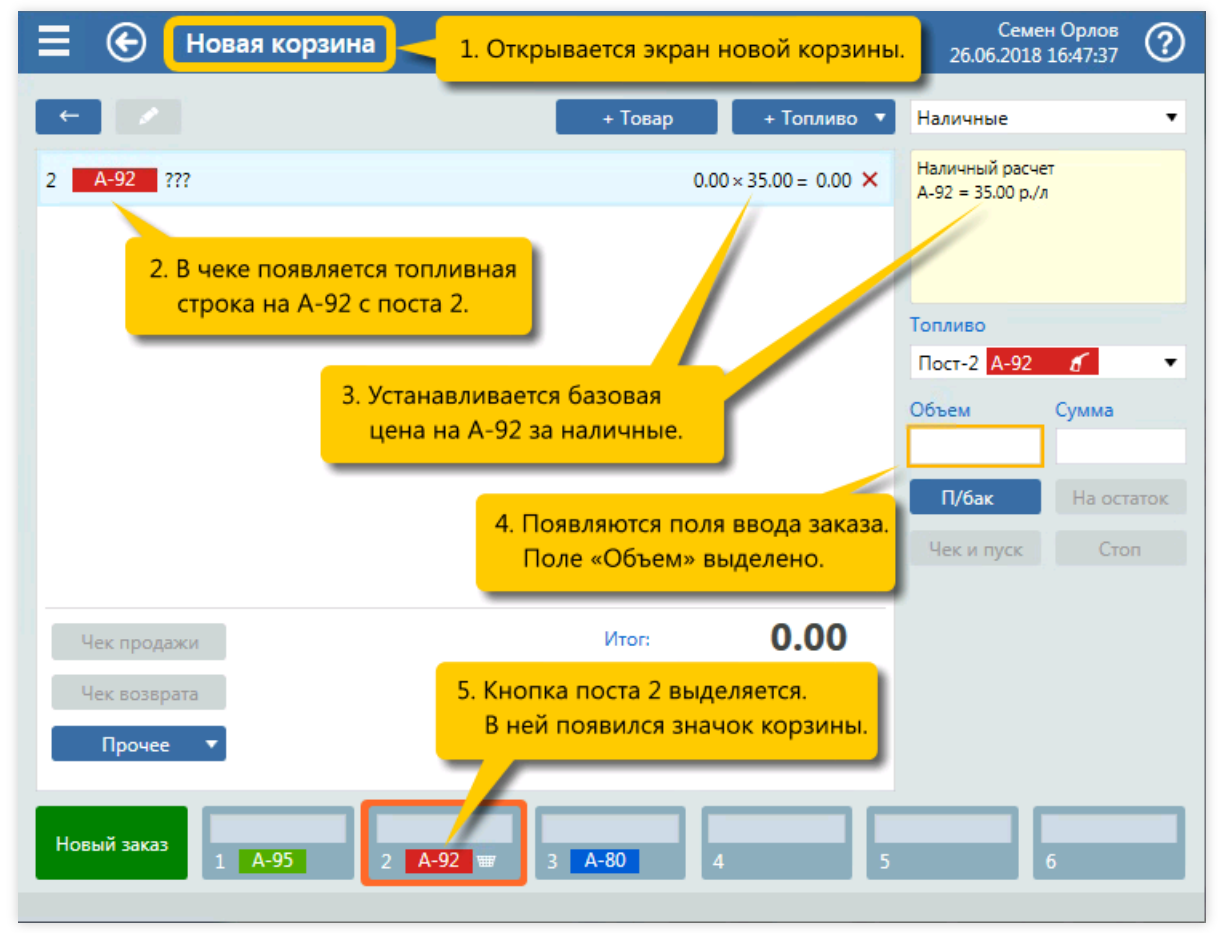

2. Открытие экрана новой корзины с топливной позицией.

Семен Орлов ② ⊕ Новая корзина 26.06.2018 16:47:39 + Товар + Топливо ▼ Наличные  $\mathbf{0}$ Наличные JU X A-92 777  $0.00 \times 35.00 = 0$  $2<sup>1</sup>$ Скидка: 1. Открываем список видов Банк, карты оплаты клавишей Shift Ведомость Талоны 2. Выделяем вид оплаты TIUCT<sup>-2</sup> «Скидка» клавишей Объем Сумма [ ↓ <mark>| и подтверждаем</mark> выбор клавишей Enter  $\Pi/6$ ak На остаток Чек и пуск  $Cron$ 0.00 Чек продажи Итог: Внесено: Чек возврата Сдача: Прочее Новый заказ  $A-92$  $A-80$  $A-95$ 

3. Открытие списка выбора вида оплаты (клавиша  $\boxed{\text{Shift}}$ ) и выбор вида оплаты «Скидка» (клавиши  $\sqrt{ }$ , Enetr).

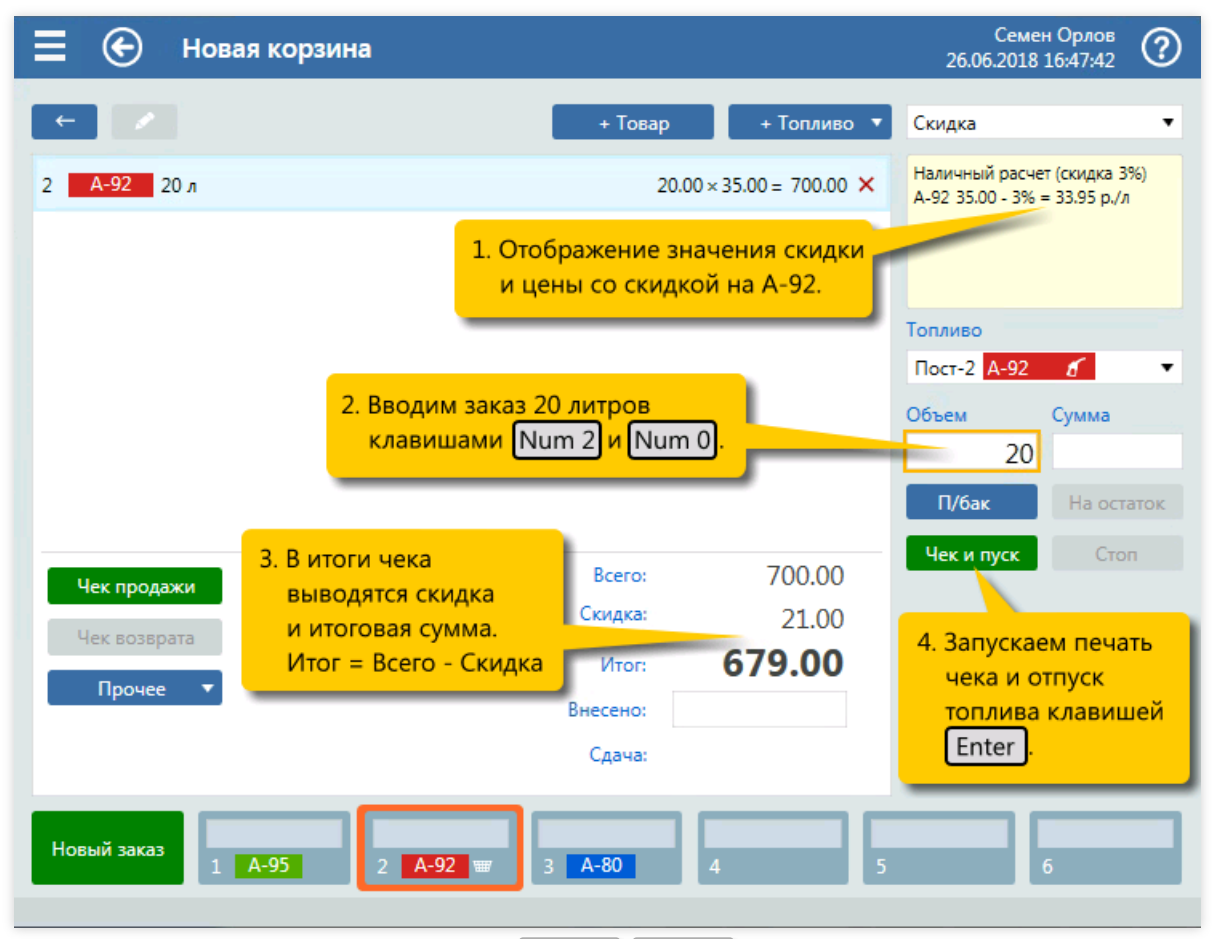

4. Ввод объема заказа 20 литров (клавиши  $\lceil N \text{um } 2 \rceil$ ,  $\lceil N \text{um } 0 \rceil$ ), печать чека и пуск ТРК (клавиша Enter ).

| $\bullet$<br>Закрытая корзина РМ 1 16:48:05 |                               |                                     |                                                             | Семен Орлов<br>ඹ<br>26.06.2018 16:48:05 |
|---------------------------------------------|-------------------------------|-------------------------------------|-------------------------------------------------------------|-----------------------------------------|
| $\leftarrow$<br>$\sim$                      | + Товар                       | + Топливо. ▼                        | Скидка                                                      |                                         |
| $A-92$ 20 л<br>$\overline{2}$<br>завершен   | $20.00 \times 35.00 = 700.00$ |                                     | Наличный расчет (скидка 3%)<br>A-92 35.00 - 3% = 33.95 p./n |                                         |
|                                             |                               |                                     |                                                             |                                         |
|                                             |                               |                                     | Топливо                                                     |                                         |
|                                             |                               |                                     | Пост-2 А-92                                                 |                                         |
|                                             |                               |                                     | Объем                                                       | Сумма                                   |
| 1. Корзина закрывается автоматически        |                               |                                     | 20.00                                                       |                                         |
| после печати чека.                          |                               |                                     | П/бак                                                       | На остаток                              |
| Чек продажи                                 | Bcero:                        | 700.00                              | Пуск                                                        | Стоп                                    |
| Чек возврата                                | Скидка:                       | 21.00                               |                                                             |                                         |
| Прочее                                      | Итог:                         | 679.00                              |                                                             |                                         |
|                                             | Внесено:                      |                                     |                                                             |                                         |
|                                             | Сдача:                        |                                     |                                                             |                                         |
|                                             |                               |                                     |                                                             |                                         |
| Новый заказ<br>$1$ $A-95$<br>$\overline{2}$ | $3$ $A-80$                    | $\overline{\mathbf{5}}$<br>$4$ A-80 |                                                             | $6$ $A-80$                              |
|                                             |                               |                                     |                                                             |                                         |

5. Закрытие корзины.

# Отпуск топлива по дисконтной карте GasNet Cards

### Задание:

• Обслужить покупателя, который на посту №3 заказал отпуск 20 литров А-92 по дисконтной карте GasNet Cards.

#### Условия:

- В конфигурации вид оплаты «Наличные» настроен как вид оплаты по умолчанию.
- Для оператора установлен режим авточека,когда печать чека и пуск ТРК выполняются одной командой.

#### Клавиатурные команды:

- $\bullet$   $\boxed{3}$  выбор поста №3;
- Считывание номера карты;
- $\bullet$   $\boxed{\text{Num } 2}$ ,  $\boxed{\text{Num } 0}$  ввод объема 20 литров;
- $\bullet$   $\boxed{\text{Num } +}$  расчет заказа по карте;
- $\overline{\text{Enter}}$  печать чека и пуск ТРК.

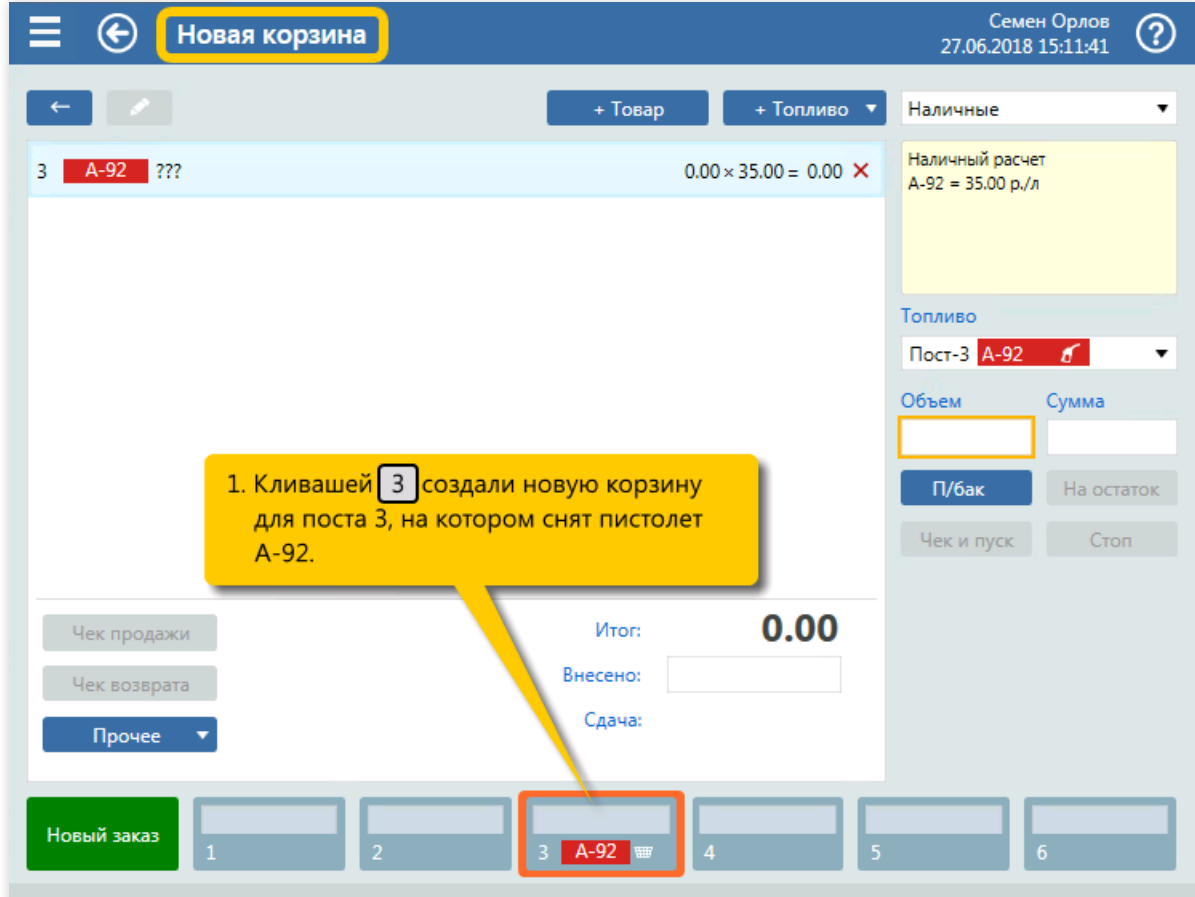

1. Создание новой корзины для поста 3 (клавиша  $\lceil 3 \rceil$ ).

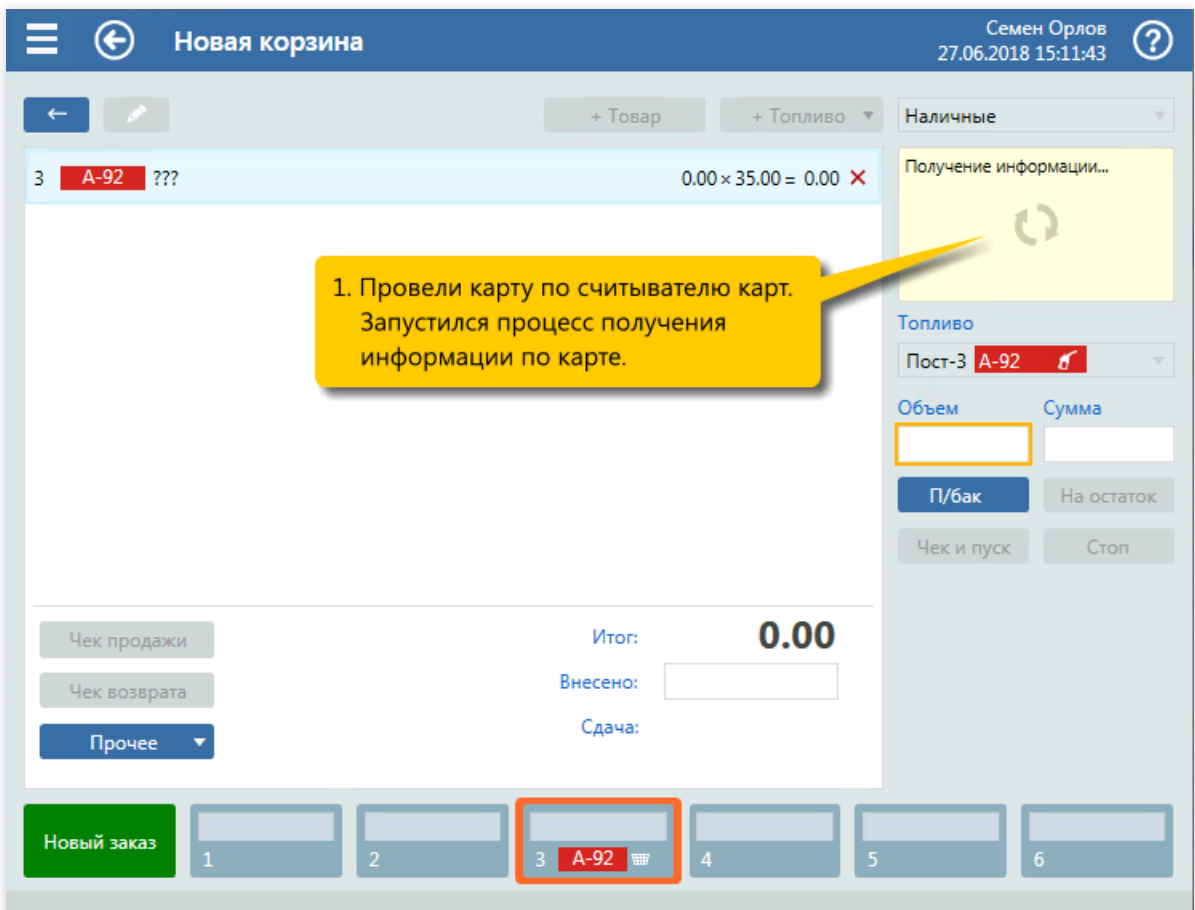

2. Считывание карты. Получение информации по карте.

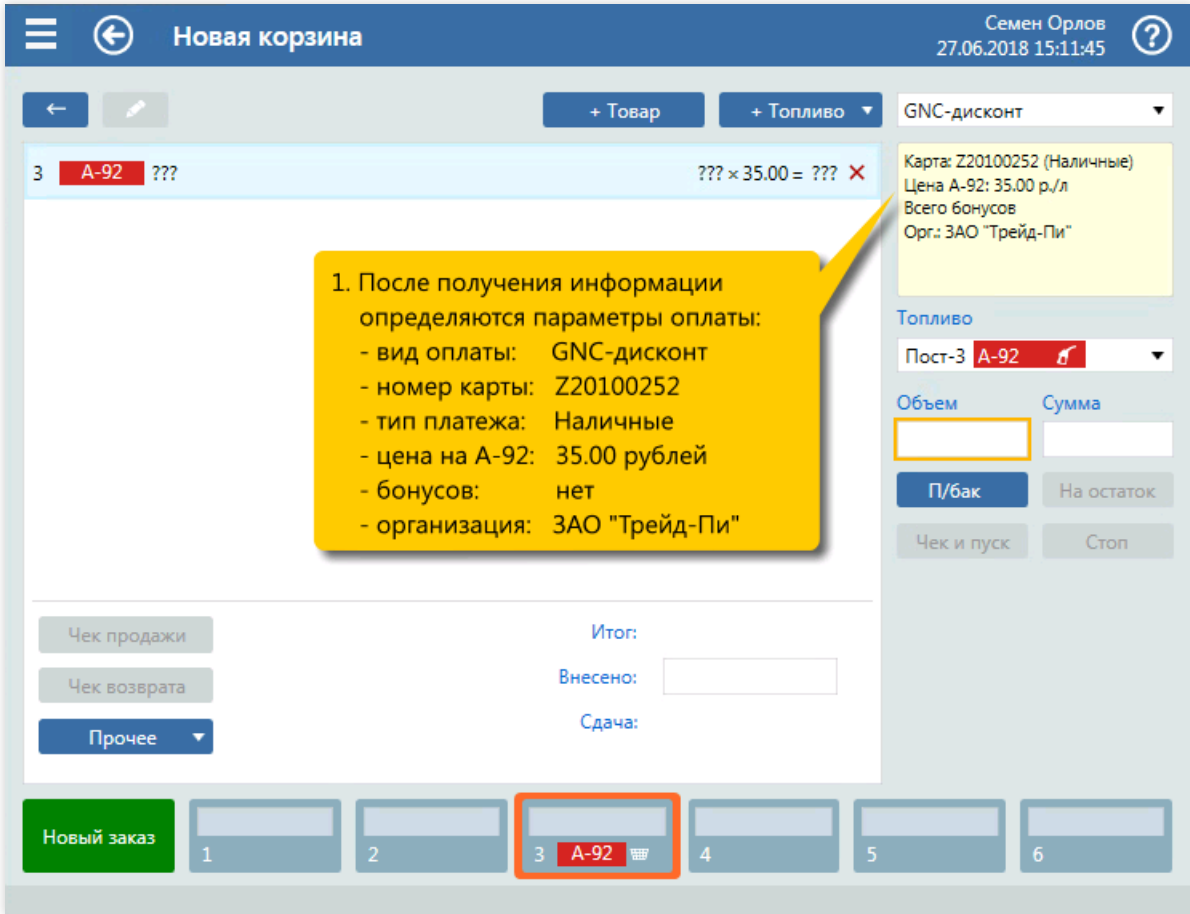

3. Анализ полученной информации по карте.

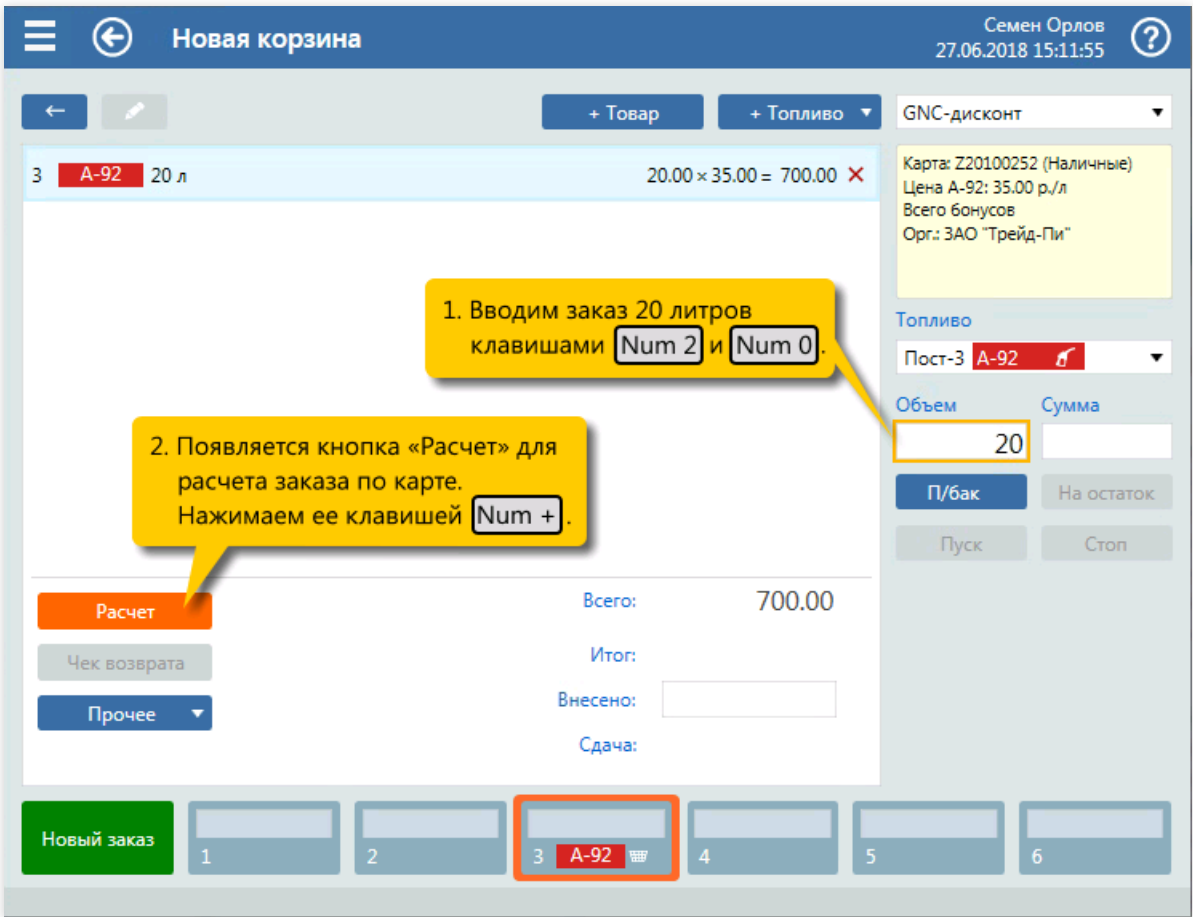

4. Ввод объема заказа 20 литров (клавиши  $\boxed{\text{Num } 2}$ ,  $\boxed{\text{Num } 0}$ ) и запуск расчета заказа (клавиша  $\sqrt{\text{Num } +}$ .

| Новая корзина                        |                                                                             | Семен Орлов<br>②<br>27.06.2018 15:11:58 |
|--------------------------------------|-----------------------------------------------------------------------------|-----------------------------------------|
|                                      | + Топливо. ▼<br>+ Товар                                                     | GNC-дисконт                             |
| $A-92$ 20 л<br>3                     | $20.00 \times 35.00 = 700.00$ $\times$                                      | Получение информации                    |
|                                      | 1. Запустился процесс расчета заказа<br>по карте, результаты которого могут | Топливо                                 |
| зависеть от объема или суммы заказа. |                                                                             | Пост-3 А-92<br>$\sigma$                 |
|                                      |                                                                             | Объем<br>Сумма<br>20                    |
|                                      |                                                                             | П/бак<br>На остаток                     |
|                                      |                                                                             | Пуск<br>Стоп                            |
| Чек продажи                          | 700.00<br>Bcero:                                                            |                                         |
| Чек возврата                         | Итог:                                                                       |                                         |
| Прочее                               | Внесено:                                                                    |                                         |
|                                      | Сдача:                                                                      |                                         |
| Новый заказ<br>$\overline{1}$        | $\overline{2}$<br>$\overline{5}$<br>$A-92$<br>$\overline{\mathbf{A}}$       | 6                                       |

5. Получение результатов расчета заказа.

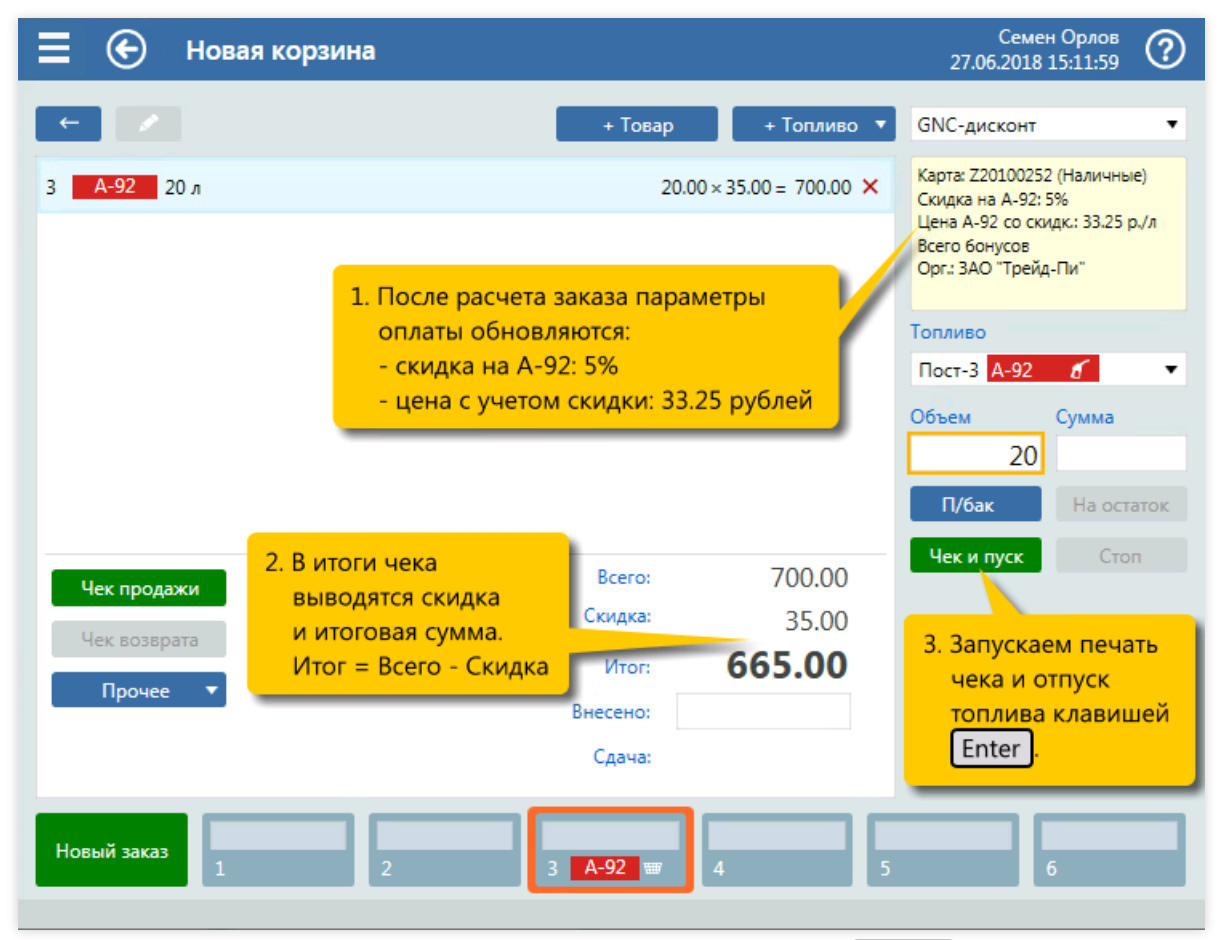

6. Анализ результатов расчета заказа. Печать чека и пуск ТРК (клавиша  $\boxed{\texttt{Enter}}$ ).

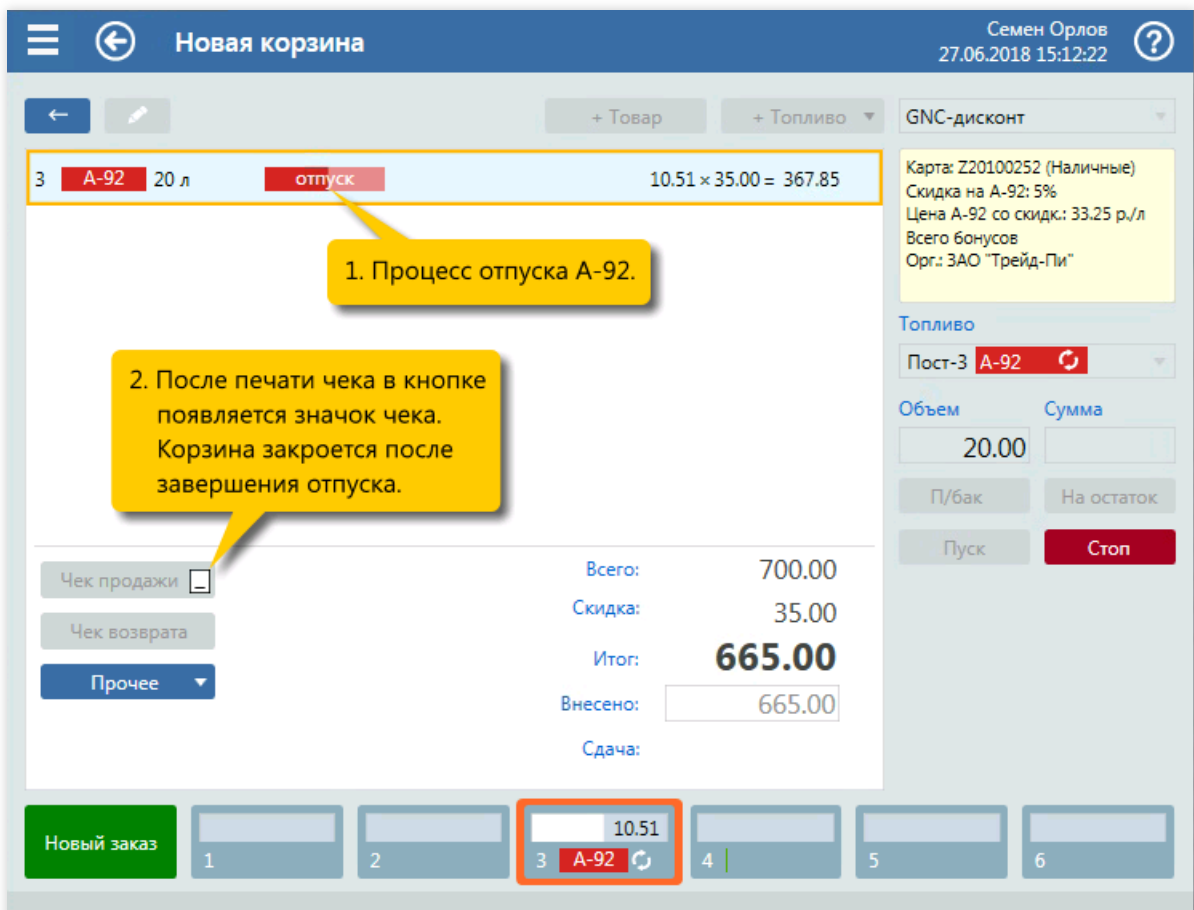

7. Контроль отпуска топлива.

# Отпуск топлива по карте GasNet Cards с денежным фондом

#### Задание:

• Обслужить покупателя, который на посту №2 заказал отпуск 30 литров ДТ по карте GasNet Cards с денежным фондом.

### Примечание

Обслуживание отпуска топлива по карте GasNet Cards с литровыми фондами проводится аналогично.

#### Условия:

- В конфигурации вид оплаты «Наличные» настроен как вид оплаты по умолчанию.
- Для оператора установлен режим авточека,когда печать чека и пуск ТРК выполняются одной командой.

#### Клавиатурные команды:

- $\bullet$   $\boxed{2}$  выбор поста  $N^{\circ}2$ ;
- Считывание номера карты;
- $\lceil \text{Num } 3 \rceil$ ,  $\lceil \text{Num } 0 \rceil$  ввод объема 30 литров;
- $\bullet$   $\boxed{\text{Num } +}$  расчет заказа по карте;
- $[Enter]$  печать чека и пуск ТРК.  $\bullet$

#### Пошаговое описание экранов:

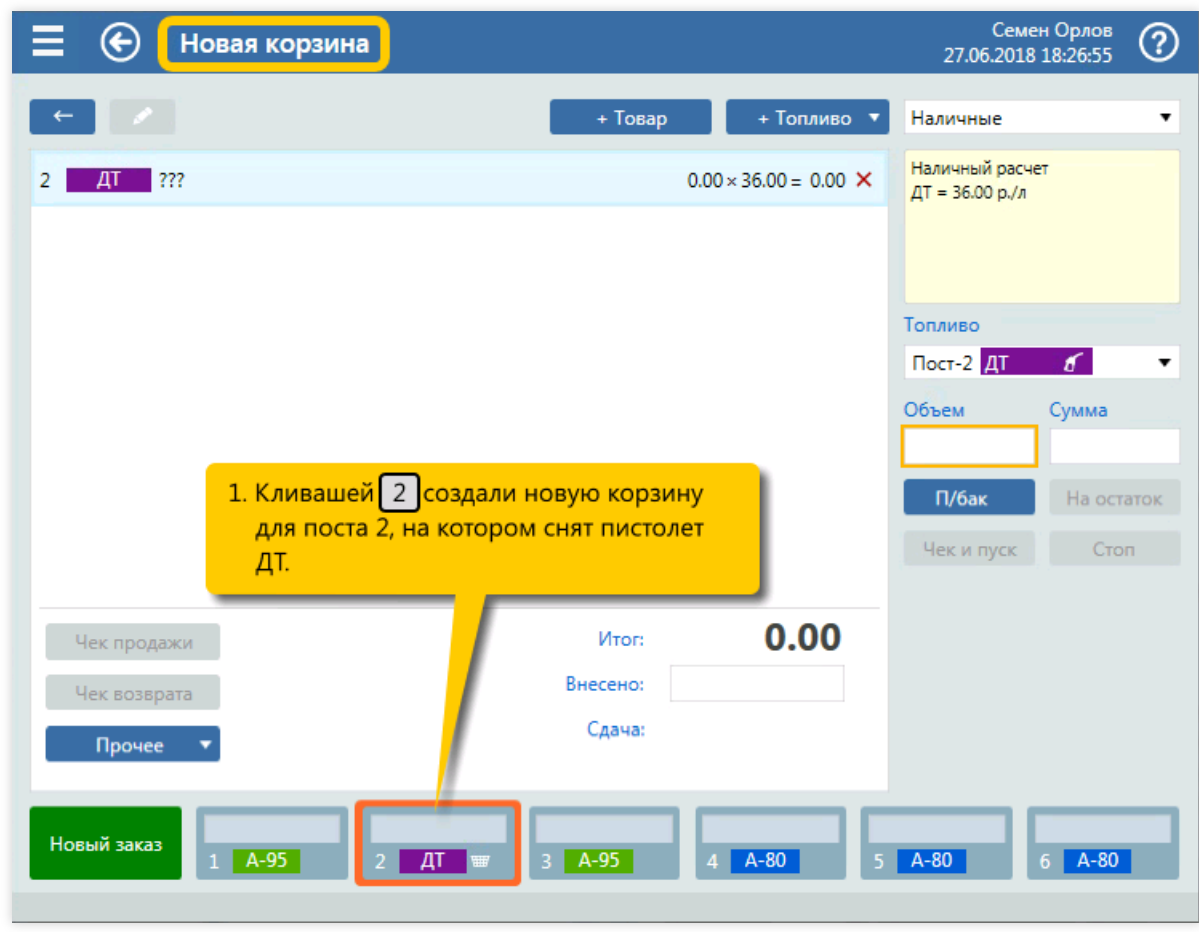

1. Создание новой корзины для поста 2 (клавиша  $\boxed{2}$ ).

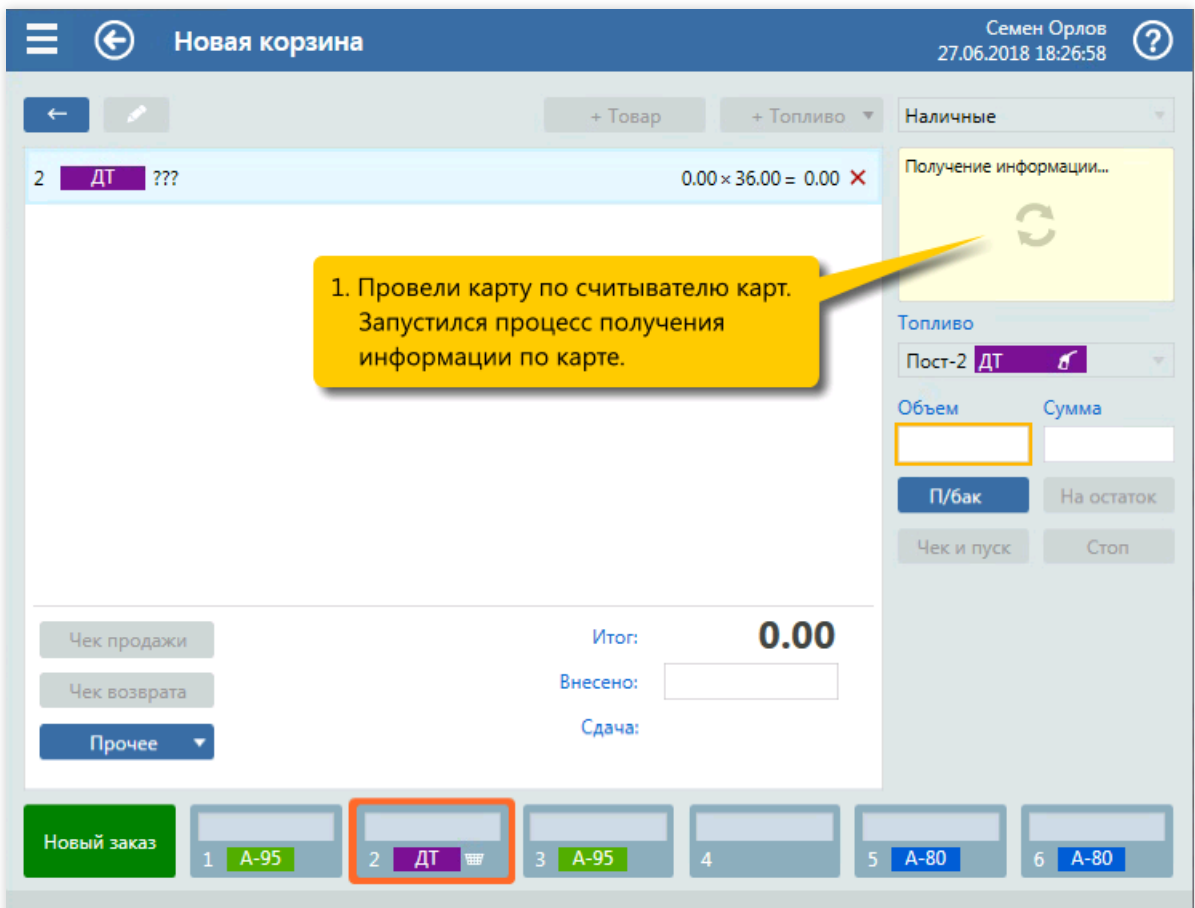

2. Считывание карты. Получение информации по карте.

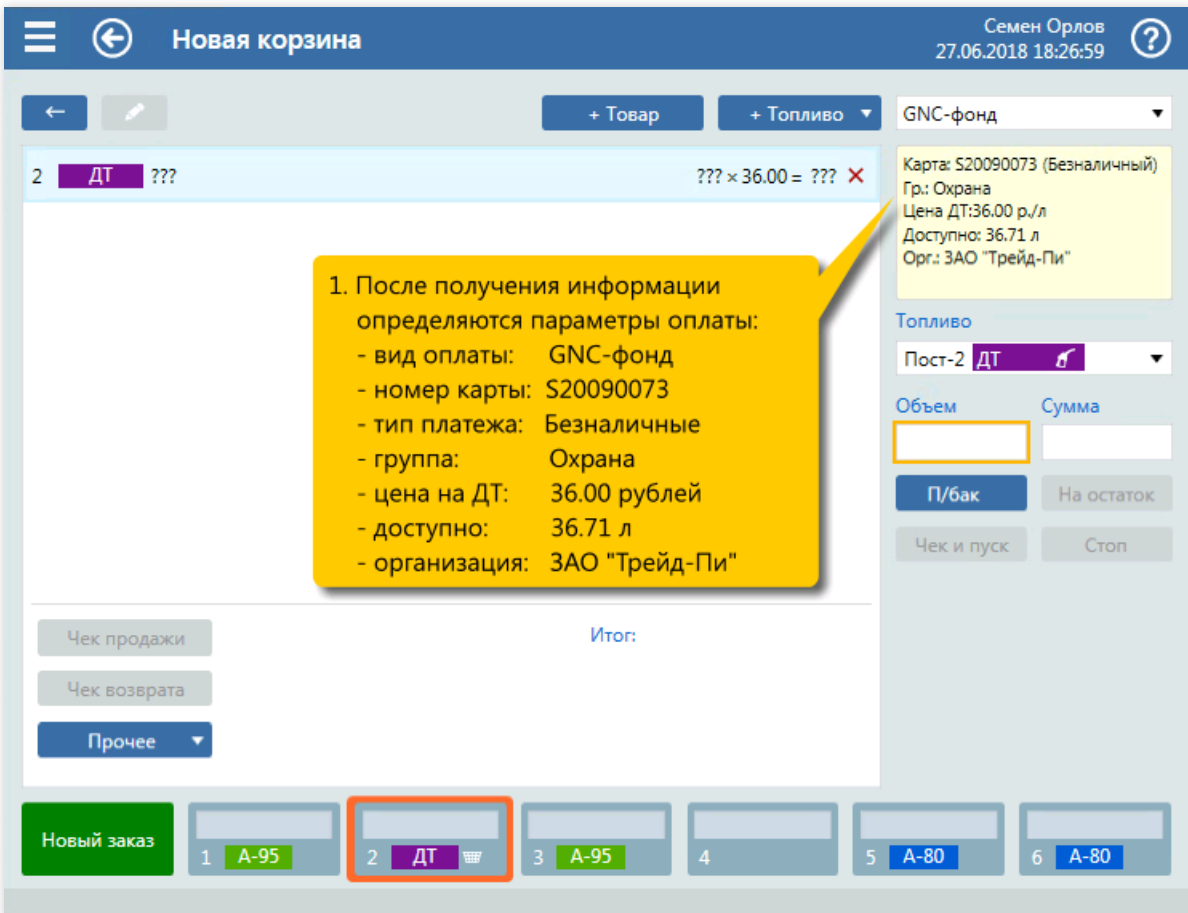

3. Анализ полученной информации по карте.

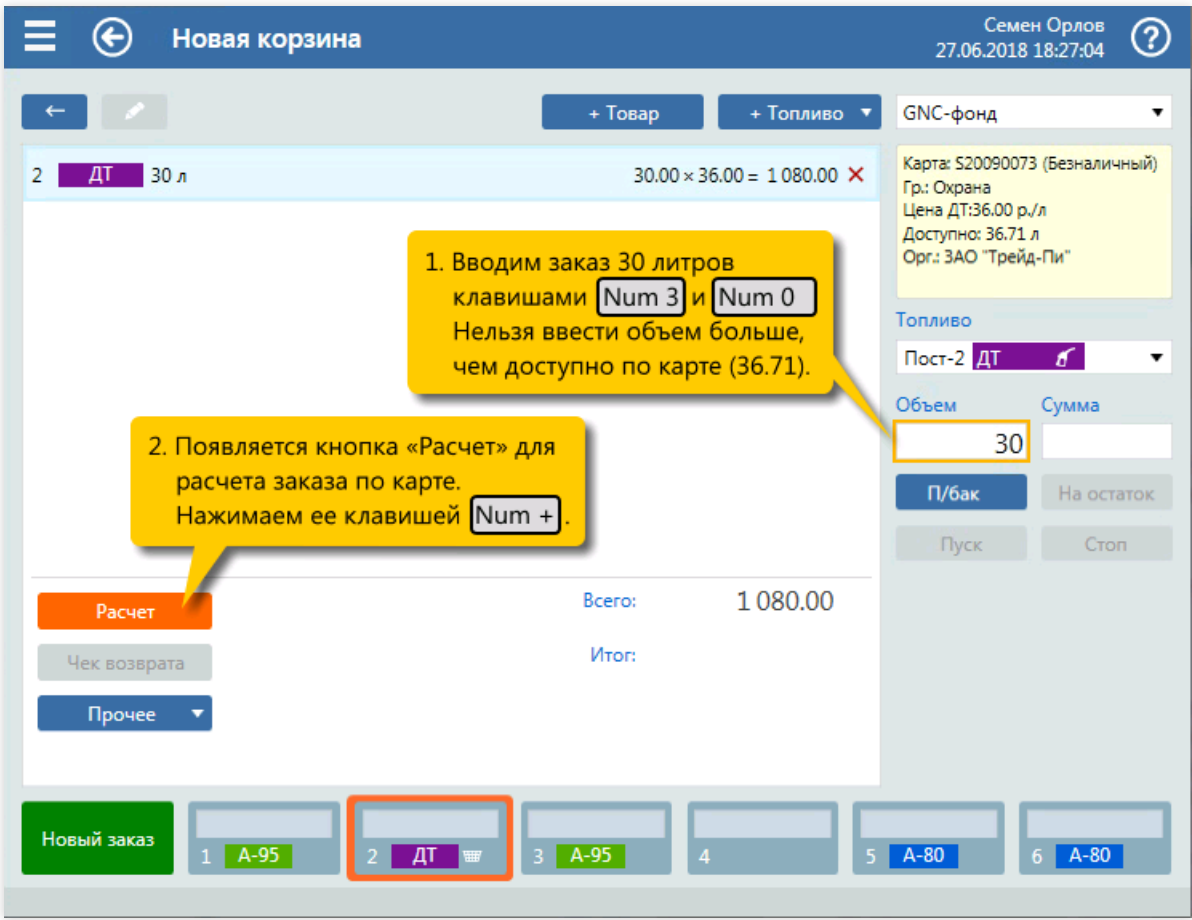

4. Ввод объема заказа 30 литров (клавиши  $\boxed{\text{Num } 3}$ ,  $\boxed{\text{Num } 0}$ ) и запуск расчета заказа (клавиша  $\sqrt{\text{Num } +}$ .

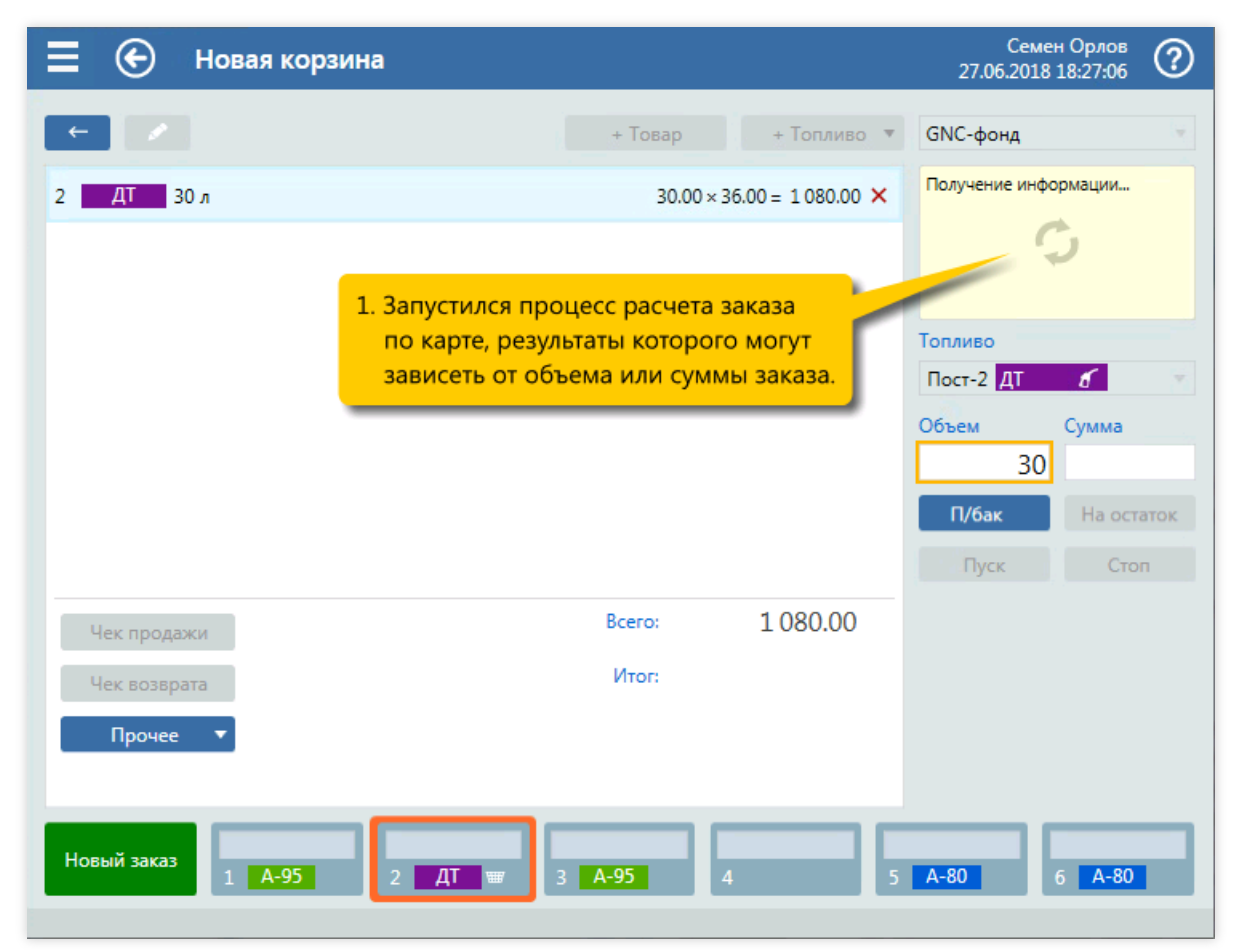

5. Получение результатов расчета заказа.

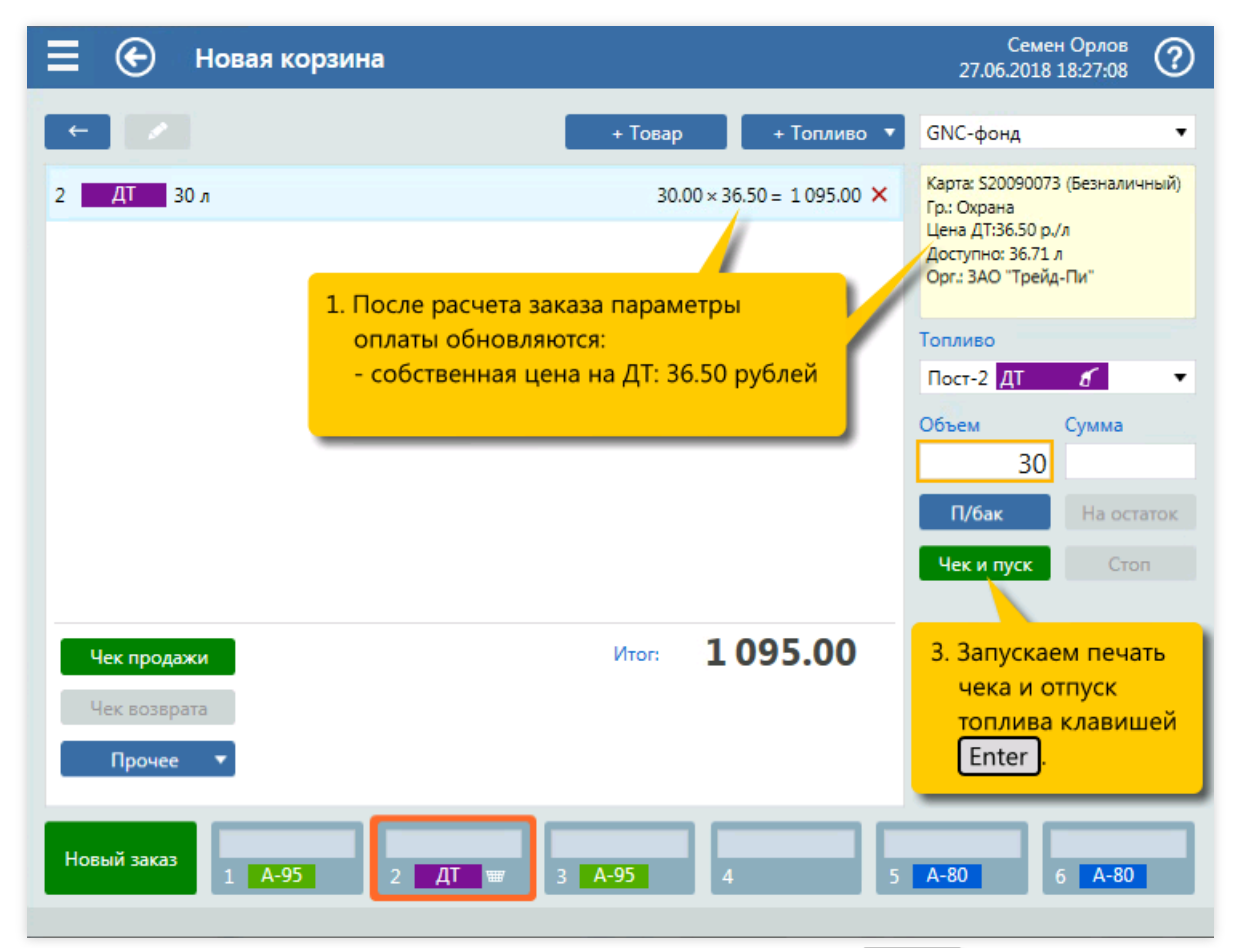

6. Анализ результатов расчета заказа. Печать чека и пуск ТРК (клавиша  $\boxed{\texttt{Enter}}$ ).

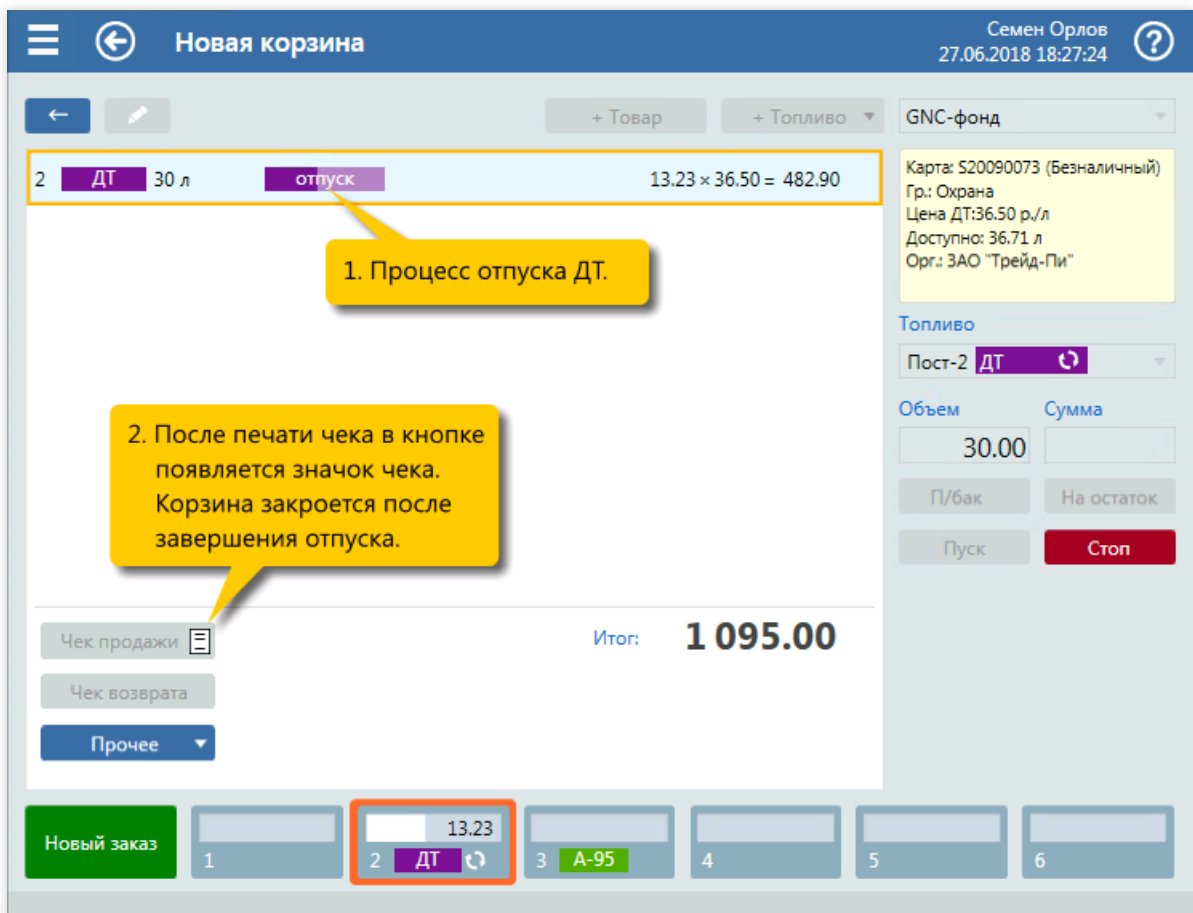

7. Контроль отпуска топлива.

# Отпуск топлива по ведомости

### Задание:

• Обслужить покупателя, который на посту №5 заказал отпуск 40 литров ДТ по ведомости. Номером карты введомости является номер автомобиля организации «А058НР47».

#### Условия:

- Вид оплаты «Ведомость» настроен навыбор номеравручную.
- В конфигурации вид оплаты «Наличные» настроен как вид оплаты по умолчанию.
- Для оператора установлен режим авточека, когда печать чека и пуск ТРК выполняются одной командой.

#### Клавиатурные команды:

- $\bullet$   $\boxed{5}$  выбор поста №5;
- $\bullet$   $S$ hift открытие списка выбора вида оплаты;
- $\bullet$   $\Box$ ,  $\Box$  Enter выбор вида оплаты «Ведомость» ( $\Box$ ... в зависимости от позиции в списке);
- Tab ,  $\Box$ ..., Enter выбор строки с номером «А058НР47»;
- <цифры ПИН-кода>, Enter ввод ПИН-кода;
- $\bullet$   $\boxed{\text{Num } 4}$ ,  $\boxed{\text{Num } 0}$  ввод объема 40 литров;
- $\overline{\text{Enter}}$  печать чека и пуск ТРК.

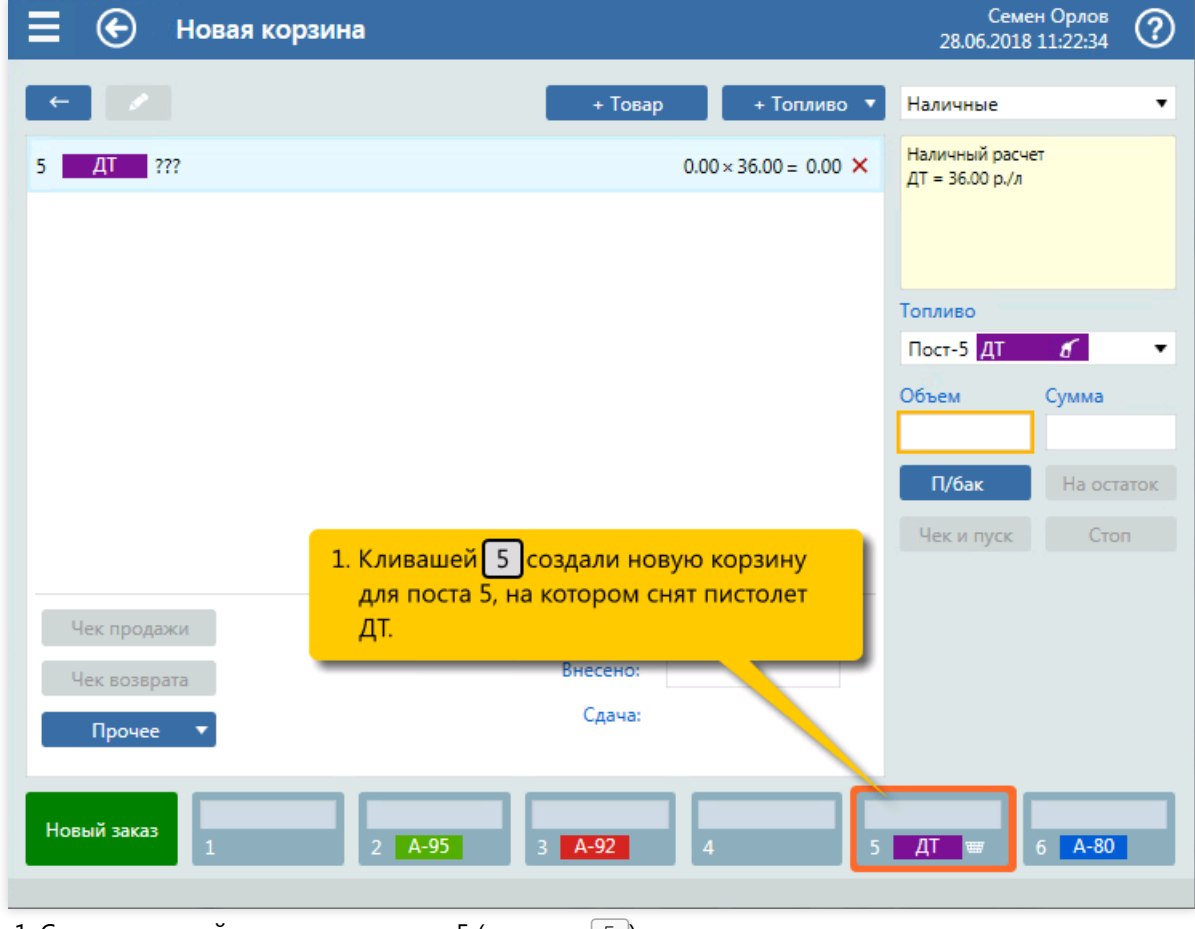

1. Создание новой корзины для поста 5 (клавиша  $\lceil 5 \rceil$ ).

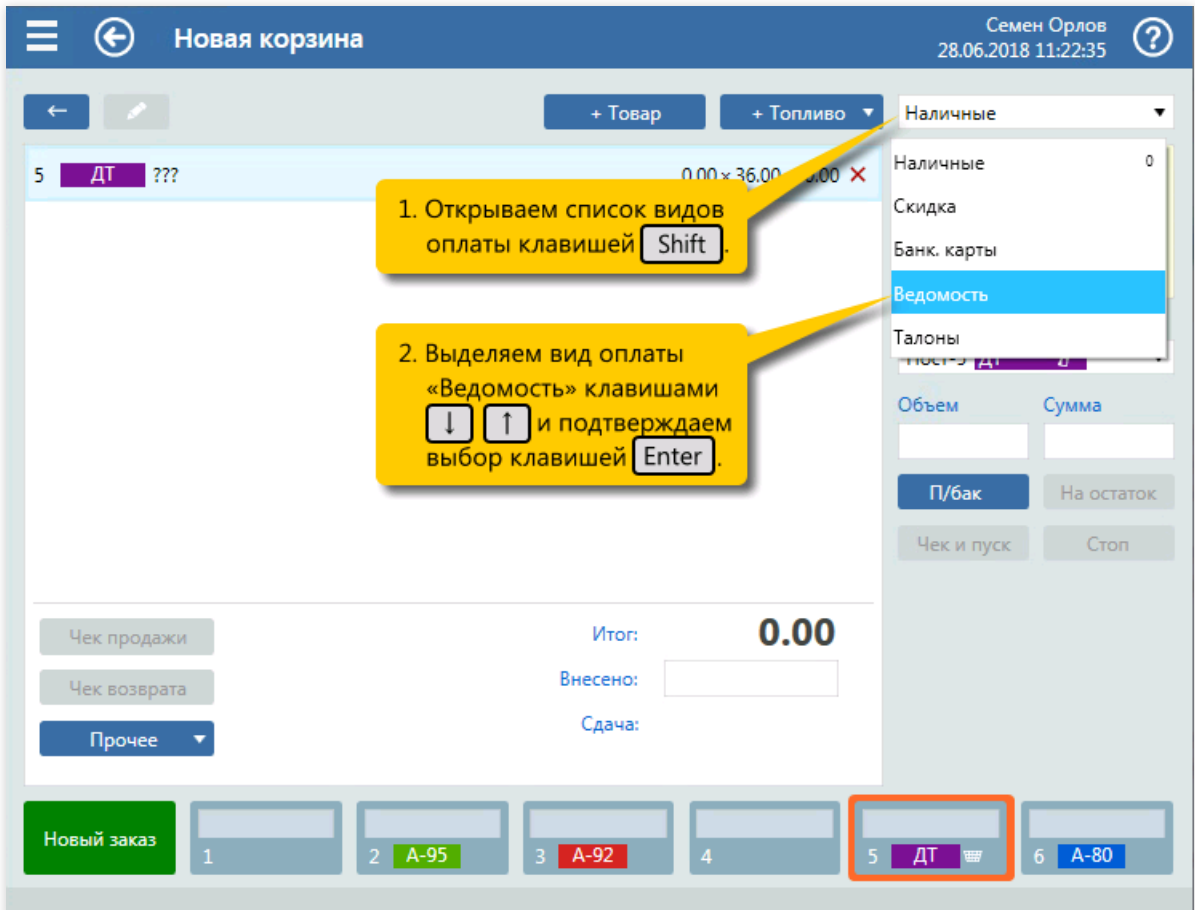

2. Открытие списка выбора вида оплаты (клавиша  $\boxed{\text{Shift}}$ ) и выбор вида оплаты «Ведомость» (клавиши  $\boxed{1}$ ..., Enetr).

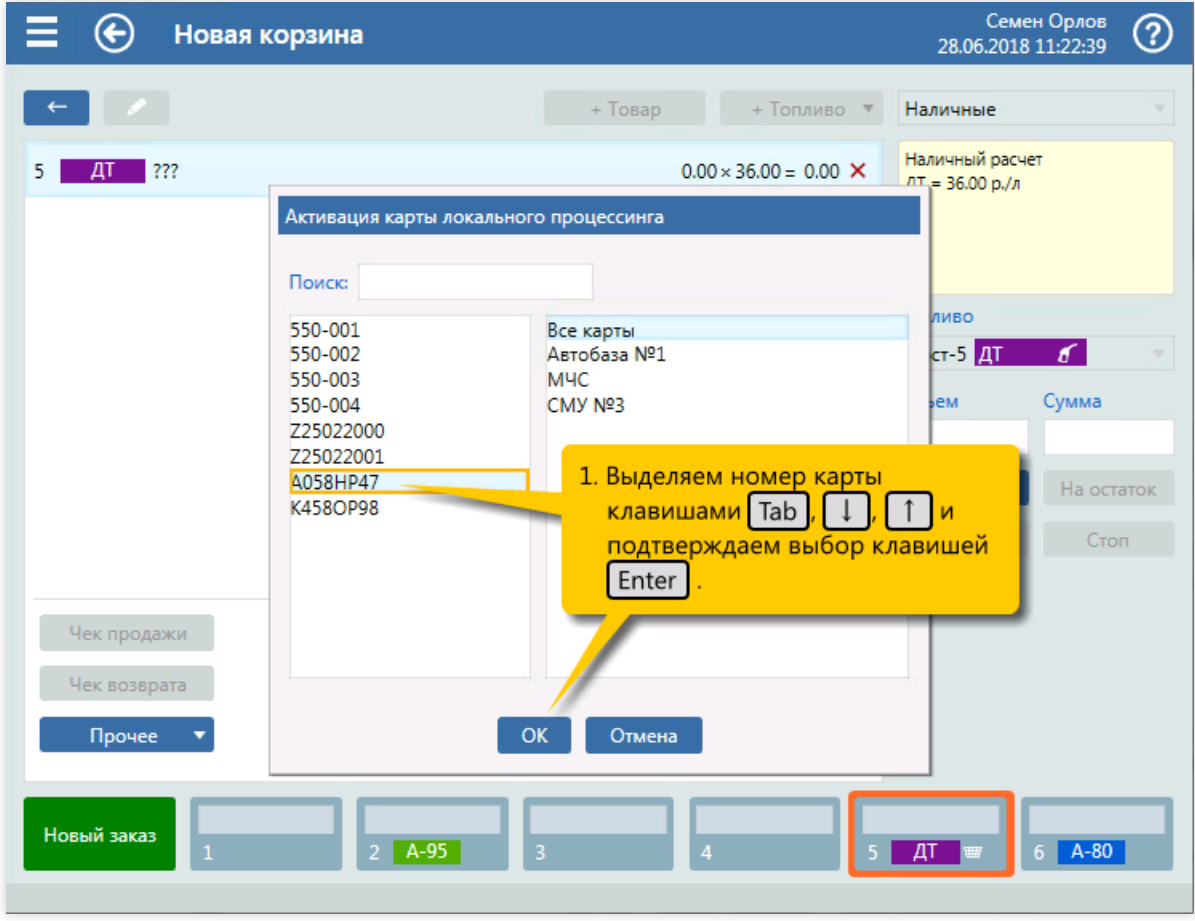

3. Выбор строки с номером карты (клавиши  $\lceil \text{Tab} \rceil$ ,  $\lceil \text{Inter} \rceil$ ).

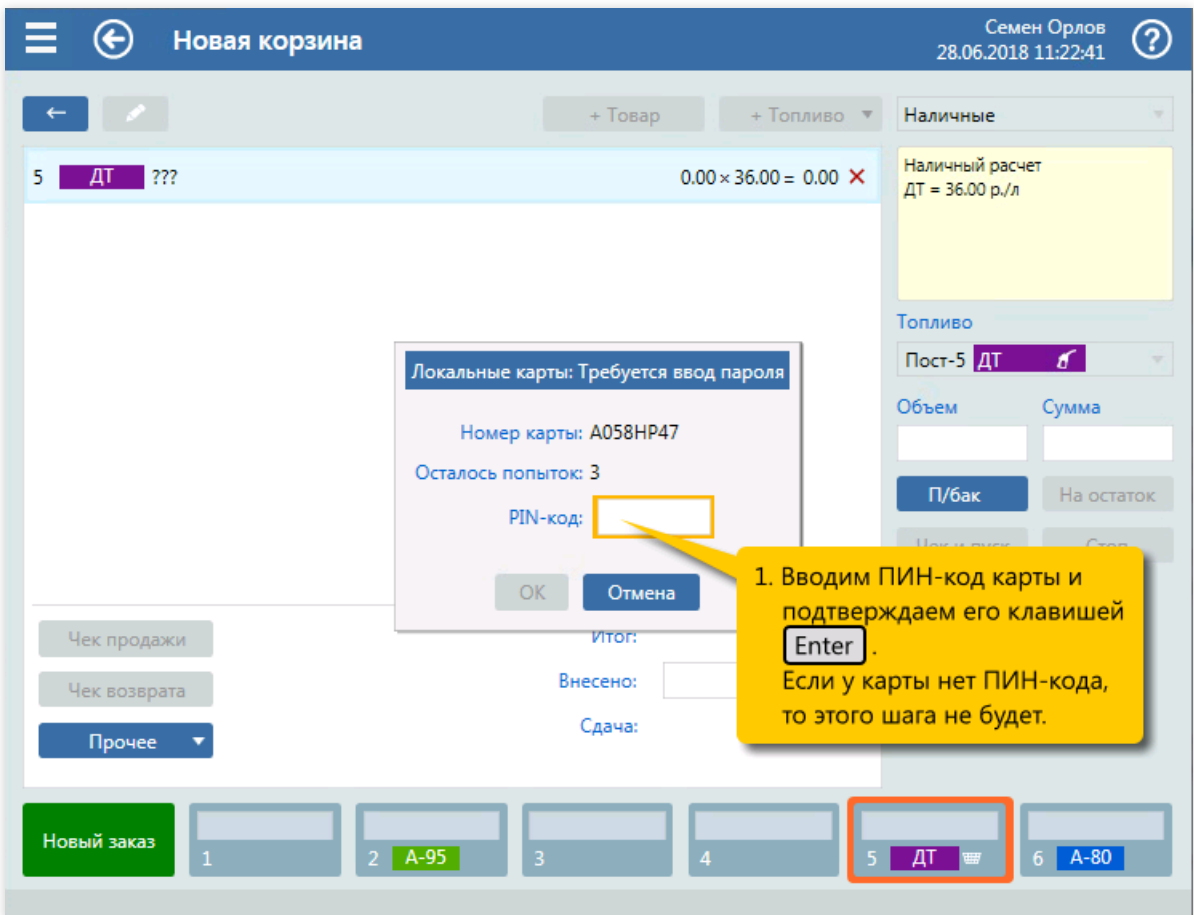

4. Ввод ПИН-кода (цифровые клавиши и  $\boxed{\text{Enetr}}$ ).

| Новая корзина                                                          |                                                                                                    | 28.06.2018 11:22:45                                                                                                    | Семен Орлов<br>ඹ                                                  |
|------------------------------------------------------------------------|----------------------------------------------------------------------------------------------------|----------------------------------------------------------------------------------------------------|-------------------------------------------------------------------|
|                                                                        | + Товар<br>+ Топливо ▼                                                                                                    | Ведомость                                                                                                    |                                                                   |
| ???                                                                    | $0.00 \times 35.00 = 0.00$ X<br>1. Выводятся параметры оплаты<br>для выбранной карты:<br>- вид оплаты: Ведомость<br>- номер карты: A058HP47<br>- тип платежа: Безналичные<br>- группа: <b>Автобаза Nº1</b><br>- скидка на ДТ: 3%<br>- цена на ДТ: 33.95 рублей<br>- доступно: 60.00 л<br>Иванов Д.В.<br>- Доп. инфо: | Гр.: Автобаза №1<br>Скидка на ДТ: 3%<br>Цена ДТ со скидк.: 33.95 р./л<br>Доступно: 60.00 л<br>Доп. инфо: Иванов Д.В.<br>Топливо<br>Пост-5 $AT$<br>Объем<br>П/бак<br>Чек и пуск | Карта: А058НР47 (Безналичный)<br>K<br>Сумма<br>На остаток<br>Стоп |
| Чек продажи<br>Чек возврата<br>Прочее<br>Новый заказ<br>$\overline{1}$ | 0.00<br>Итог:<br>Ведомость:<br>Сдача:<br>$\overline{\mathbf{3}}$<br>$2$ A-95<br>4                                                                                                    |                                                                                                    | $A-80$                                                            |

5. Анализ полученной информации по карте.

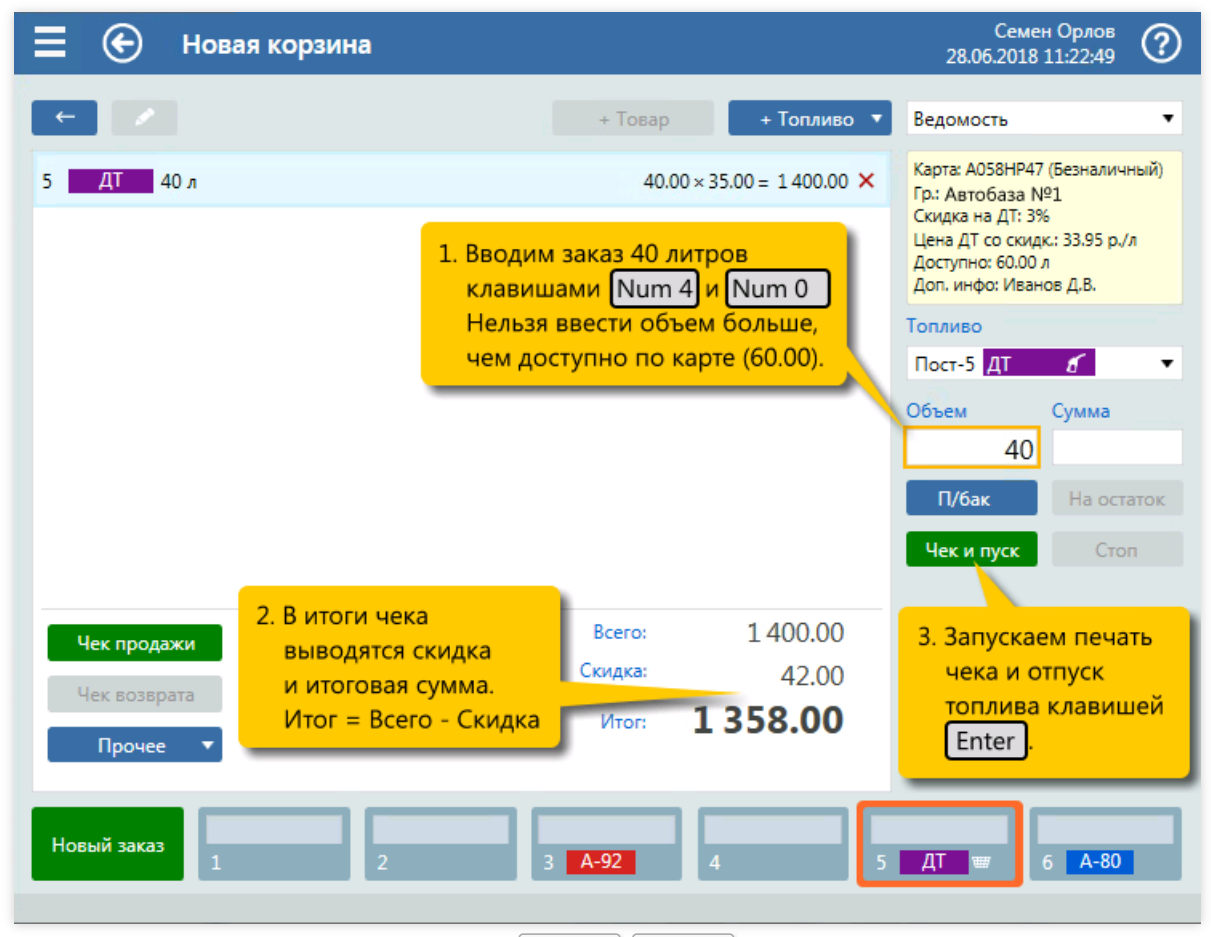

6. Ввод объема заказа 40 литров (клавиши Num 4), Num 0) и запуск расчета заказа (клавиша  $\sqrt{\text{Num } +}$ ).

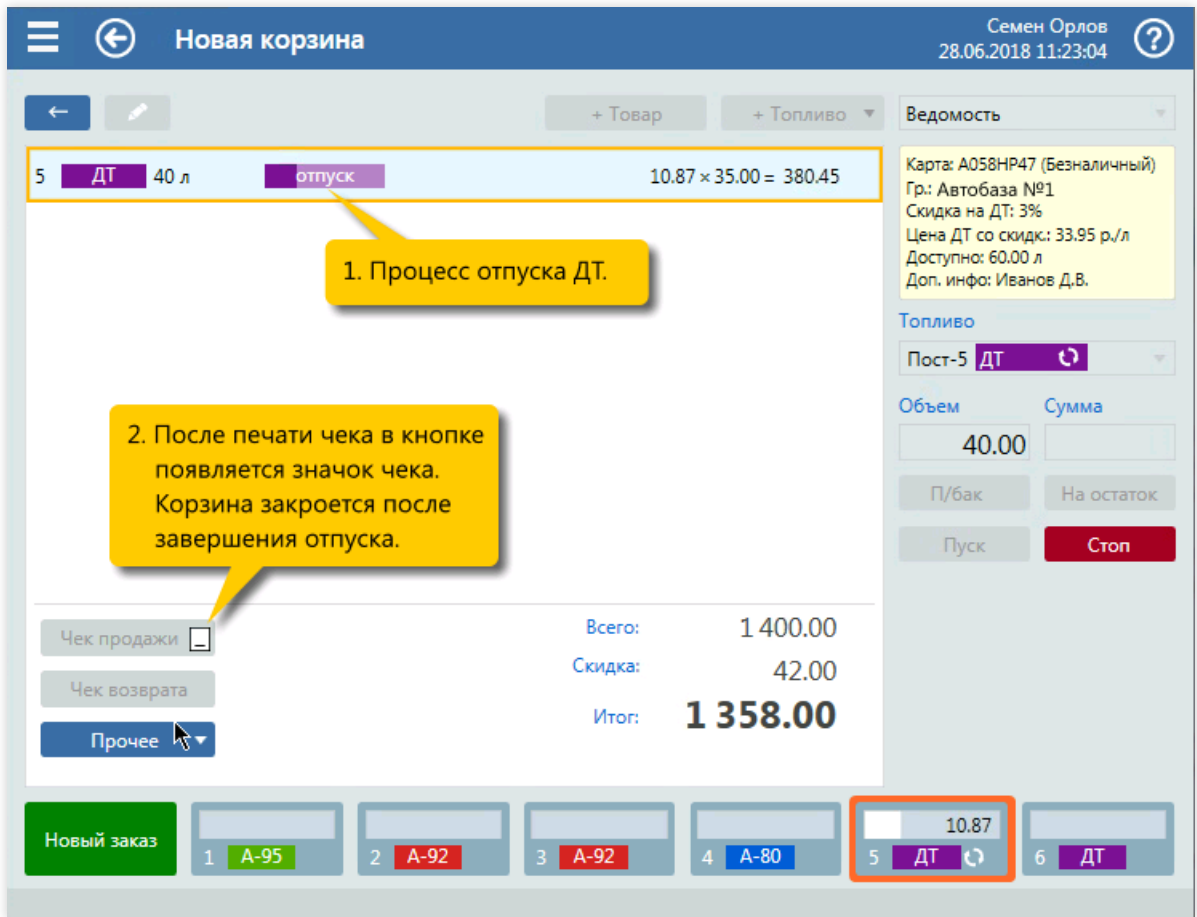

7. Контроль отпуска топлива.

# Два топлива в одном заказе

### Задание:

• Обслужить покупателя, который на посту №4 заказал отпуск 20 литров А-95, а на посту №3 10 литров А-80. Покупку надо оформить одним чеком.

Пистолет А-95 на посту 4 уже снят, но пистолет А-80 на посту 3 не снят. Покупатель снимет его, когда подойдет к ТРК.

#### Условия:

- В конфигурации вид оплаты «Наличные» настроен как вид оплаты по умолчанию.
- Для оператора установлен режим авточека,когда печать чека и пуск ТРК выполняются одной командой.

### Клавиатурные команды:

- $\bullet$   $\boxed{4}$  выбор поста №4;
- $\lceil \text{Num } 2 \rceil$ ,  $\lceil \text{Num } 0 \rceil$  ввод объема 20 литров А-95 на посту 4;
- **Insert открытие меню выбора пистолета;**
- $\boxed{1}$ ,  $\boxed{1}$ ,  $\boxed{-}$ ,  $\boxed{-}$ ,  $\boxed{\text{Enter}}$  выбор пистолета А-80 на посту 3;  $\bullet$
- $\lceil \text{Num } 1 \rceil$ ,  $\lceil \text{Num } 0 \rceil$  ввод объема 10 литров А-80 на посту 3;  $\bullet$
- ↑ выделение первой позиции корзины с А-95;  $\bullet$
- $[Enter]$  печать общего чека и пуск ТРК с А-95;
- $\boxed{1}$  выделение второй позиции корзины с А-80;
- $\bullet$  Enter пуск ТРК с А-80.

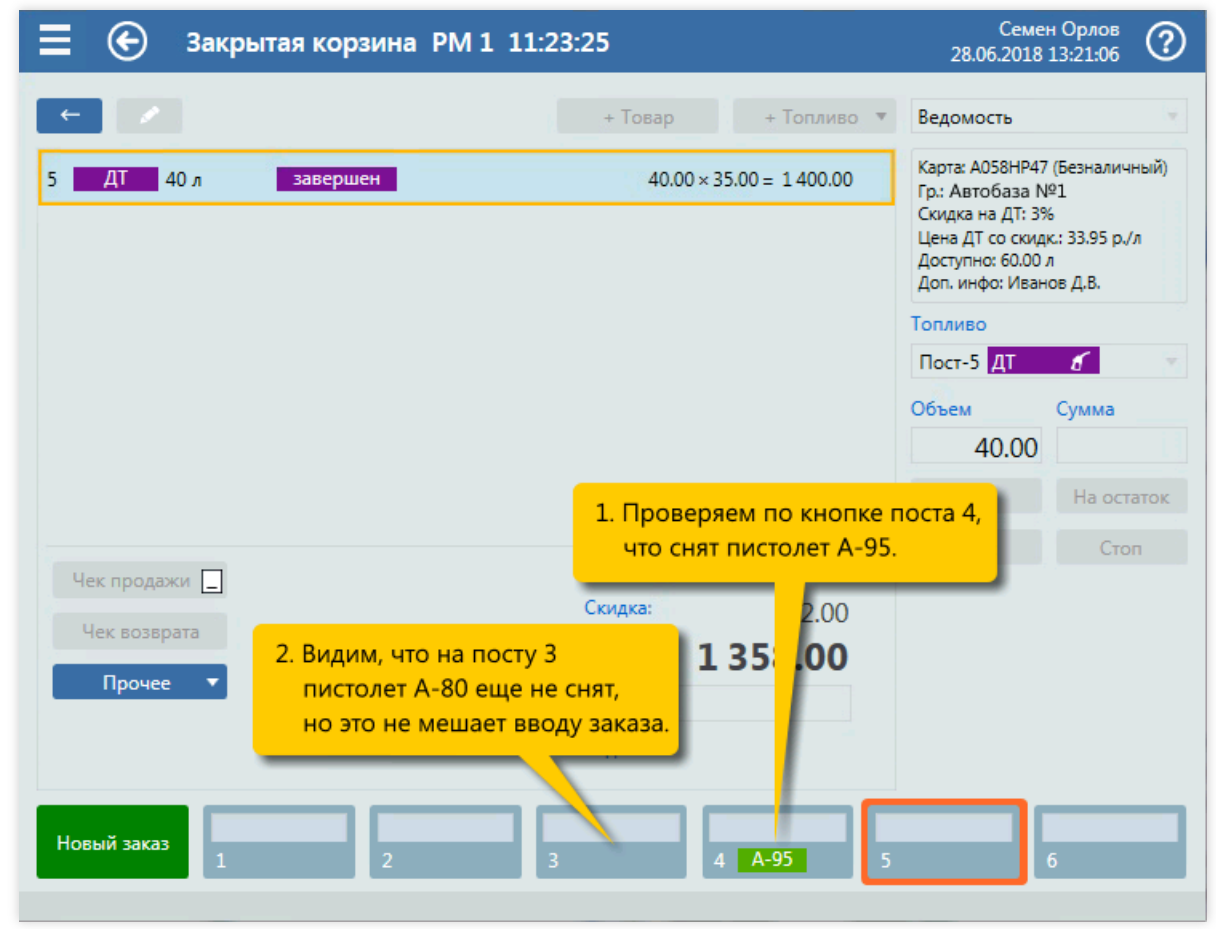

1. Проверка состояния постов 4 и 3.

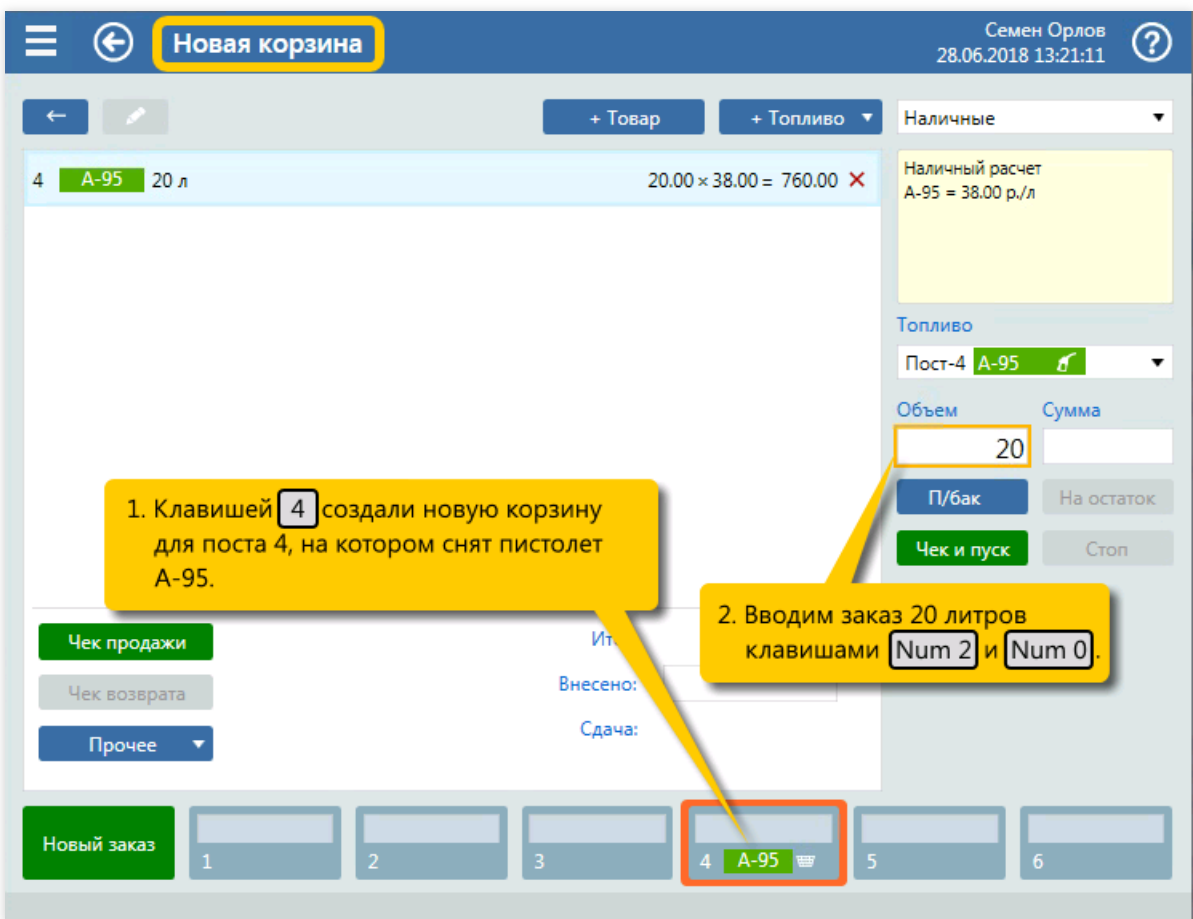

2. Создание новой корзины для поста 4 (клавиша  $\boxed{4}$ ). Ввод объема заказа 20 литров А-95 (клавиши  $\sqrt{\text{Num } 2}$ ,  $\sqrt{\text{Num } 0}$ .

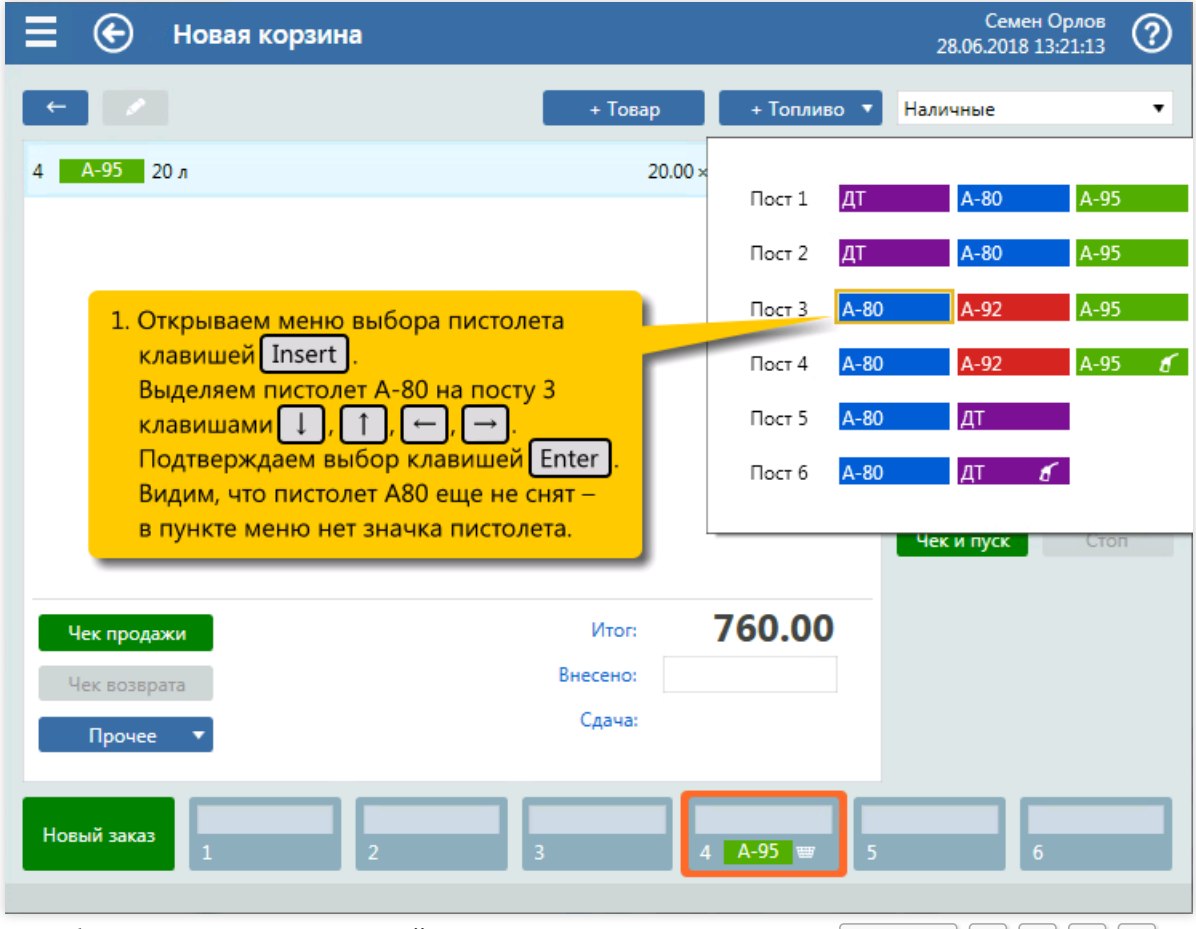

3. Добавление в корзину топливной позиции А-80 на посту 3 (клавиши  $\boxed{\text{Insert}}$ ,  $\boxed{+}$ ,  $\boxed{+}$ ,  $\boxed{-}$ ,

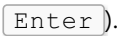

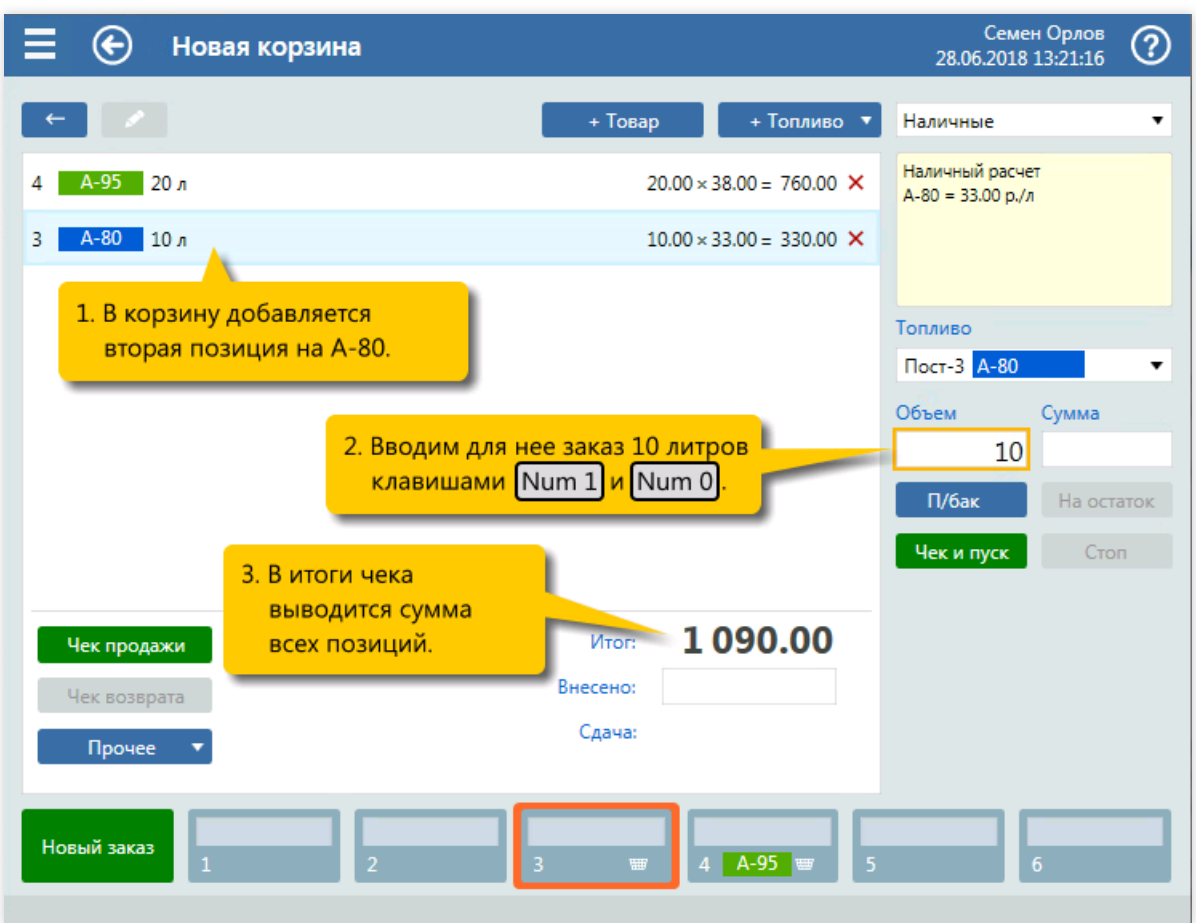

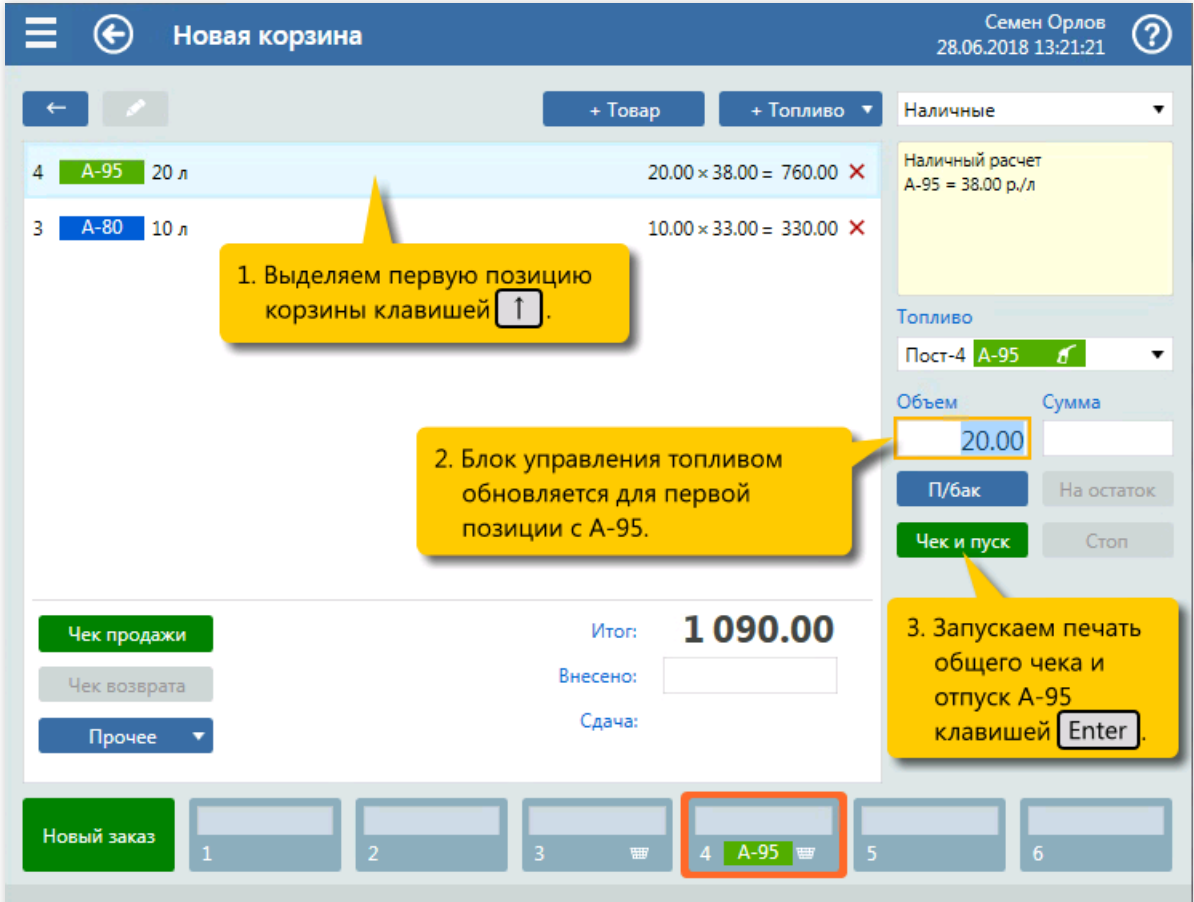

5. Выделение первой позиции корзины с А-95 (клавиша  $\boxed{\uparrow}$ ). Печать общего чека и пуск ТРК с А-95

<sup>4.</sup> Ввод объема заказа 10 литров А-80 (клавиши  $\boxed{\text{Num } 1}$ ,  $\boxed{\text{Num } 0}$ ).

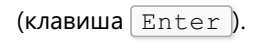

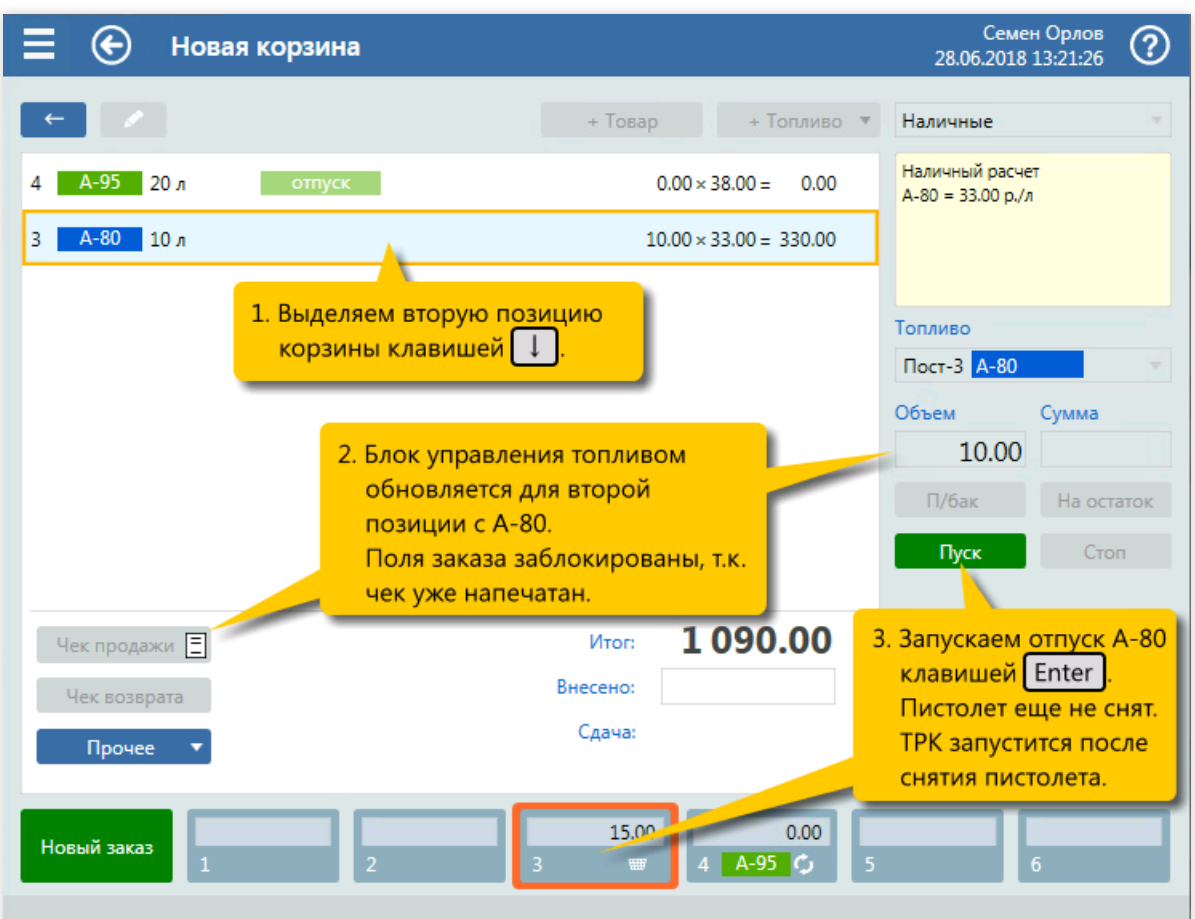

6. Выделение второй позиции корзины с А-80 (клавиша  $\boxed{\bot}$ ). Пуск ТРК с А-80 (клавиша  $\boxed{\text{Enter}}$ ).

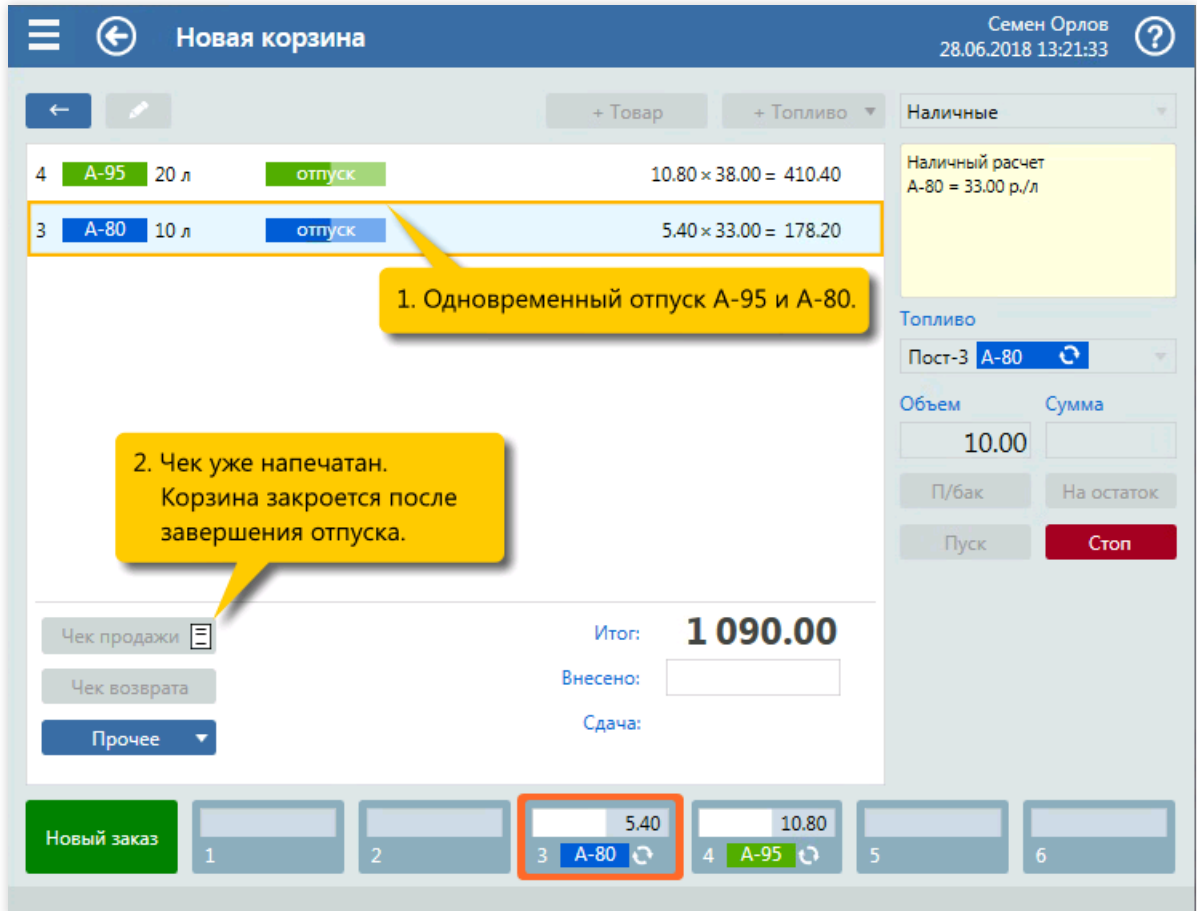

7. Контроль отпуска топлива.

# Продажи топлива на экране постов

В этой главе даются пошаговые инструкции для различных вариантов обслуживания на экране продаж на постах.

При описании клавиатурных команд используются стандартные настройки горячих клавиш. Посты экрана продаж на постах выделяются следующими горячими клавишами:

- Пост  $1 -$ клавиша  $\boxed{\text{Insert}}$ ;
- Пост 2 клавиша  $H$ ome;
- $\bullet$  Пост 3 клавиша  $\sqrt{PageUp}$ ;
- Пост 4 клавиша  $\boxed{\text{Delete}}$ ;
- Пост 5 клавиша  $\boxed{\text{End}}$ ;
- Пост 6 клавиша  $\sqrt{PageDown}$ .

# Топливо на заданную дозу

### Задание:

• Обслужить покупателя, который на посту №2 снял пистолет А-92 и заказал 20 литров за наличные.

## Условия:

- В конфигурации вид оплаты «Наличные» настроен как вид оплаты по умолчанию.
- Для оператора установлен режим авточека,когда печать чека и пуск ТРК выполняются одной командой.

#### Клавиатурные команды:

- $\bullet$  $H$ оте – выбор поста  $N<sup>2</sup>2$ ;
- $\sqrt{\text{Num } 2}$ ,  $\sqrt{\text{Num } 0}$  ввод дозы 20 литров;  $\bullet$
- $\boxed{\text{Enter}}$  печать чека и пуск ТРК.

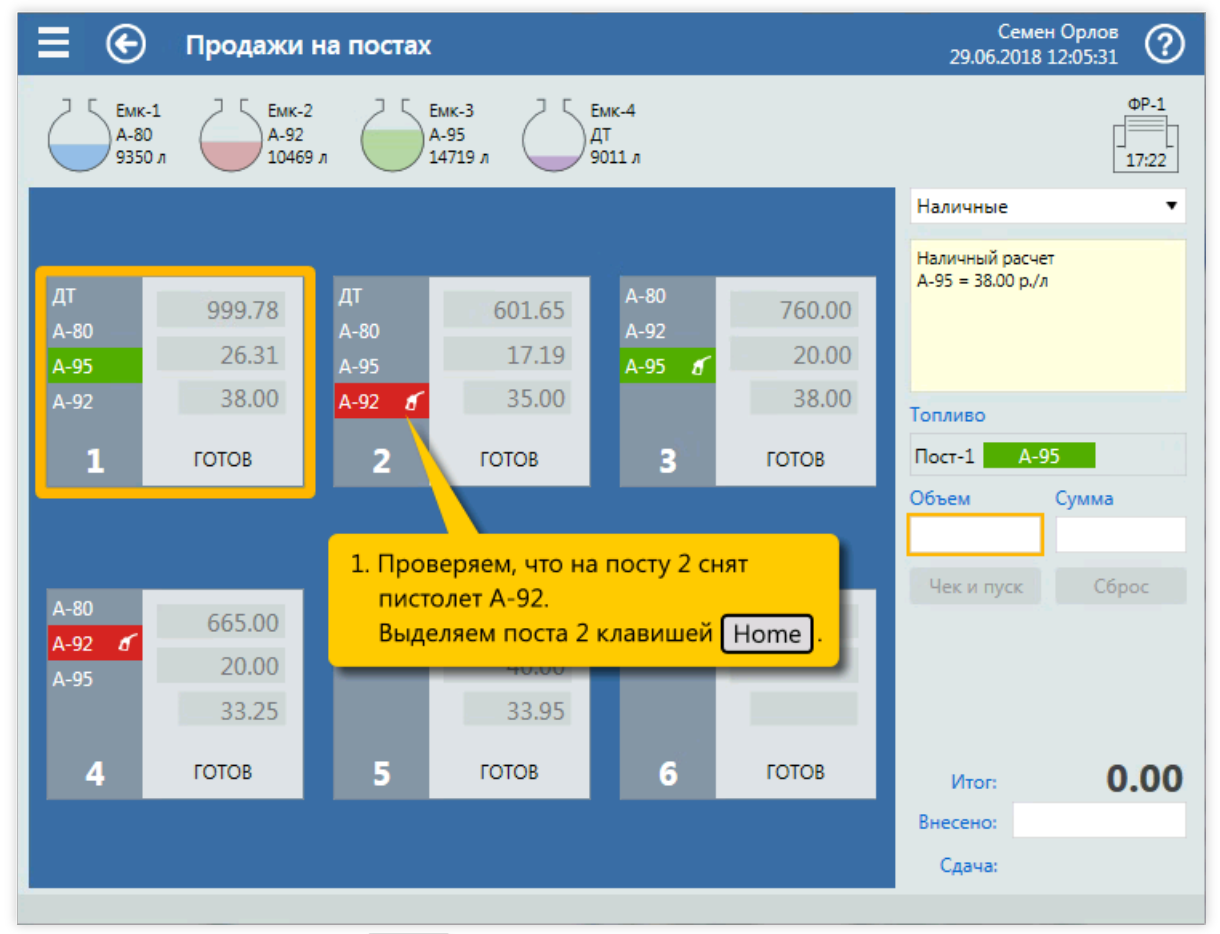

1. Выбор поста  $N<sup>o</sup>2$  (клавиша  $\boxed{\text{Home}}$  ).

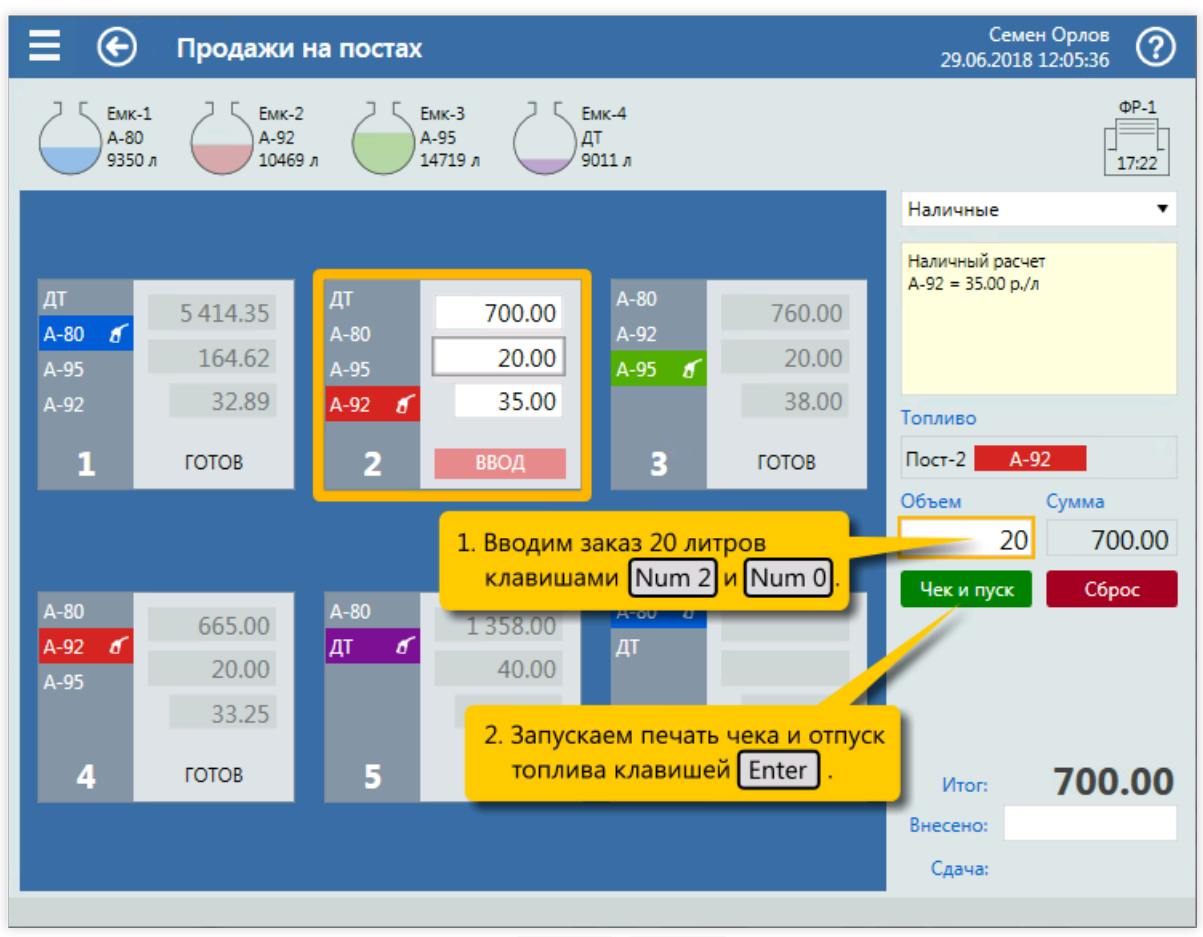

2. Ввод объема заказа 20 литров (клавиши  $\sqrt{\text{Num 2}}$ ,  $\sqrt{\text{Num 0}}$ ), печать чека и пуск ТРК (клавиша Enter ).

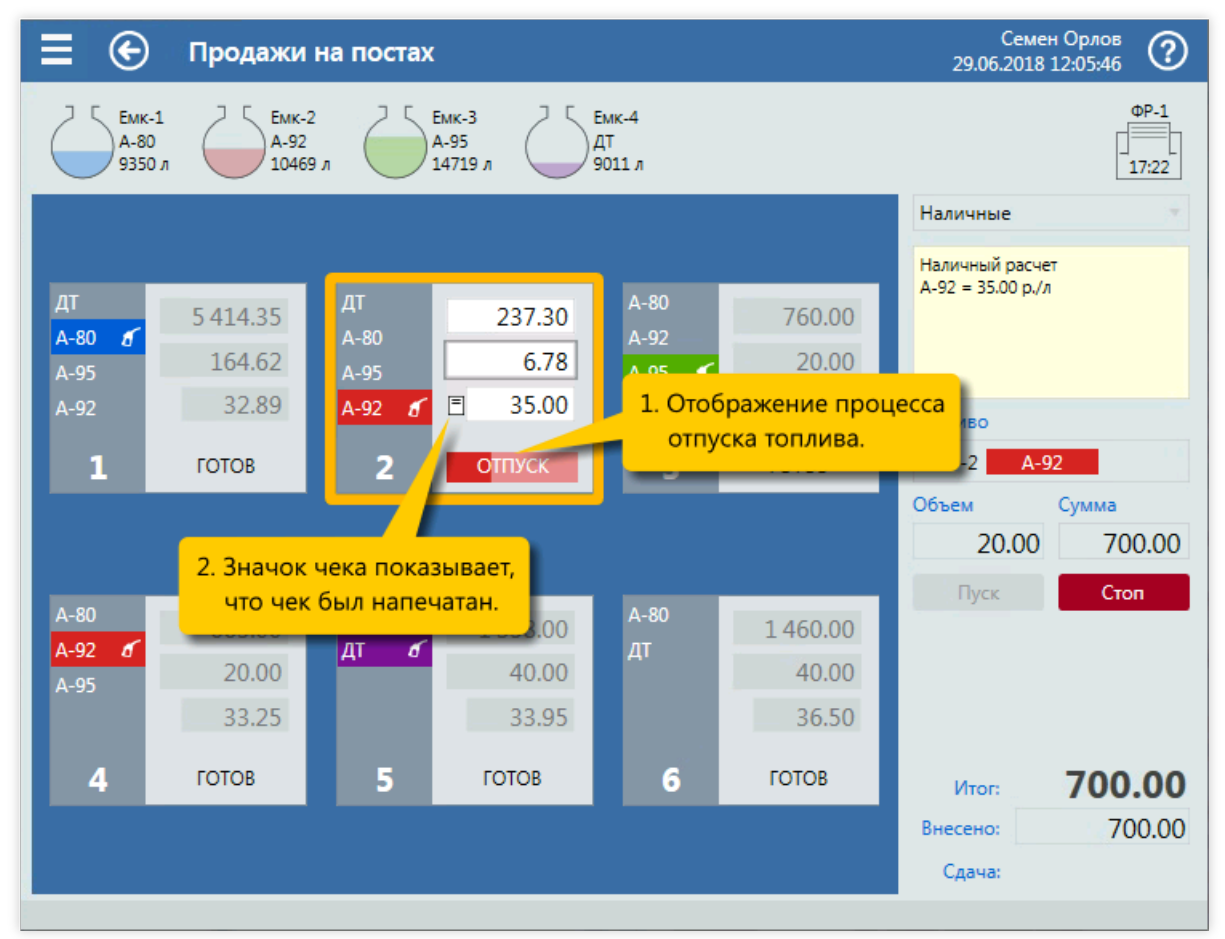

3. Контроль печати чека и запускаТРК.

## Продажи топлива на экране постов

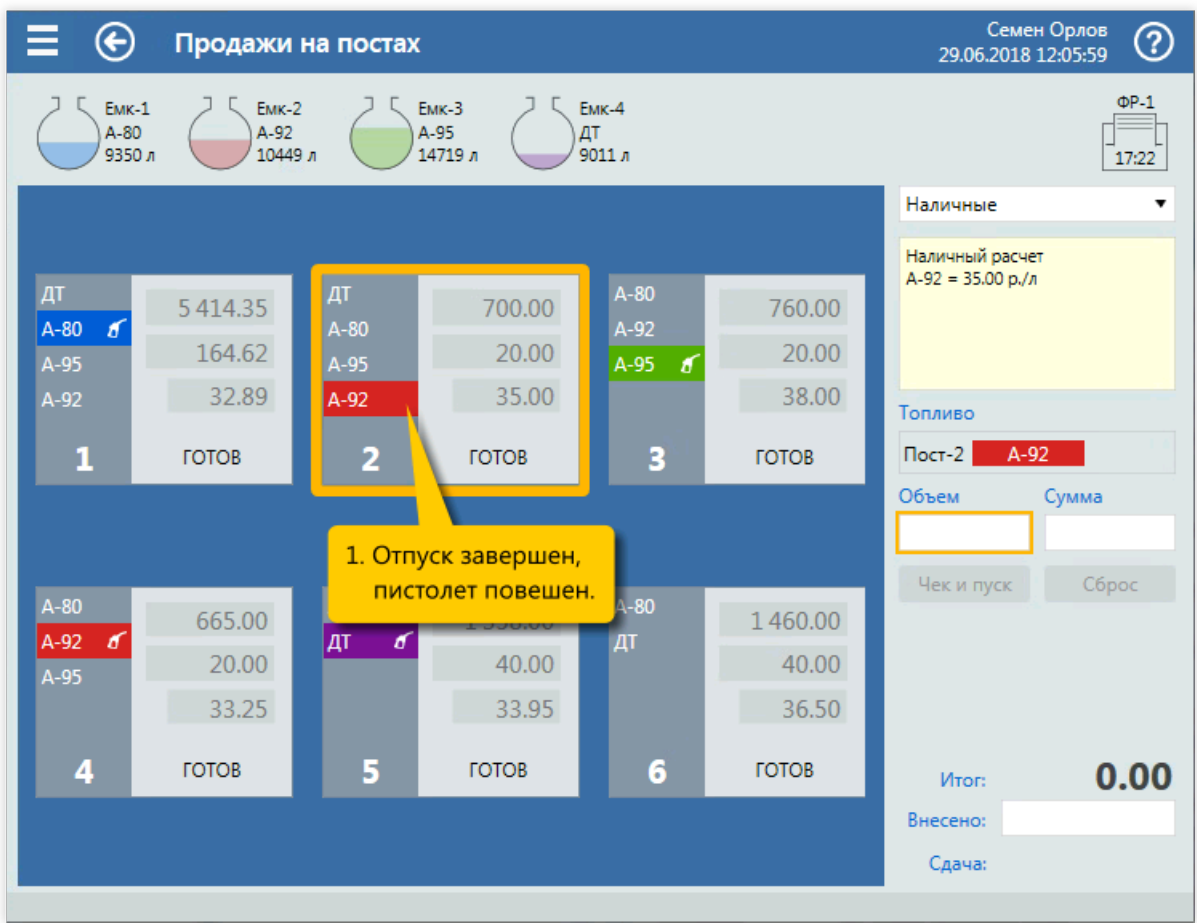

4. Завершение отпуска.

# Топливо на заданную дозу со сдачей

#### Задание:

- Обслужить покупателя, который на посту №5 снял пистолет ДТ и заказал 40 литров за наличные.
- Покупатель при оплате дал 2000 рублей.

#### Условия:

- В конфигурации вид оплаты «Наличные» настроен как вид оплаты по умолчанию.
- Для оператора установлен режим авточека,когда печать чека и пуск ТРК выполняются одной командой.

#### Клавиатурные команды:

- $\bullet$   $\boxed{\text{End}}$  выбор поста №5;
- $\sqrt{\text{Num } 4}$ ,  $\sqrt{\text{Num } 0}$  ввод дозы 40 литров;  $\bullet$
- $\lceil$  Num  $\star$  переключение на поле «Внесено»;  $\bullet$
- $\lceil \text{Num } 2 \rceil$ , Num 0, Num 0, Num 0 ввод суммы 2000 рублей;  $\bullet$
- $[Enter]$  печать чека и пуск ТРК.  $\bullet$

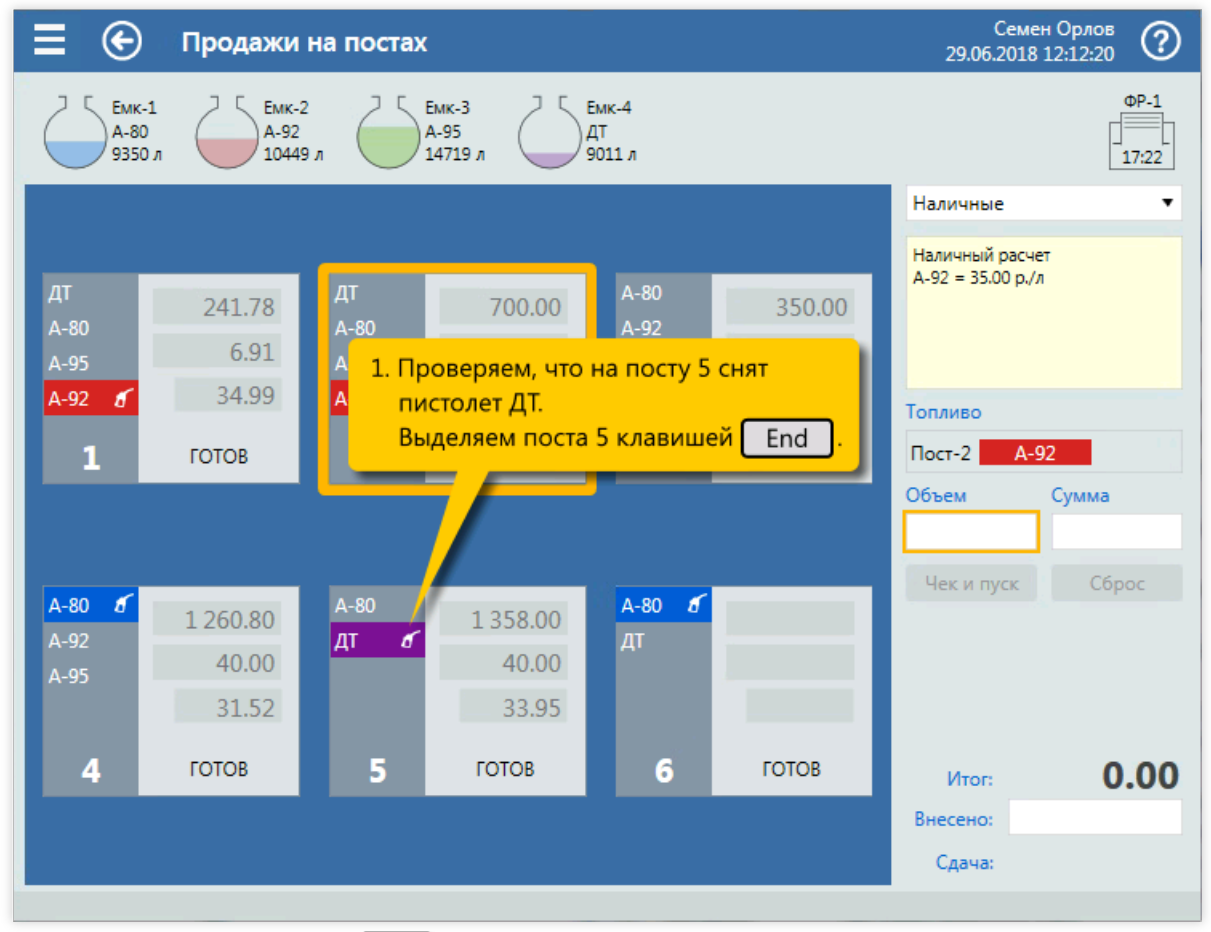

1. Выбор поста №5 (клавиша $\boxed{\text{End}}$ ).

#### Продажи топлива на экране постов

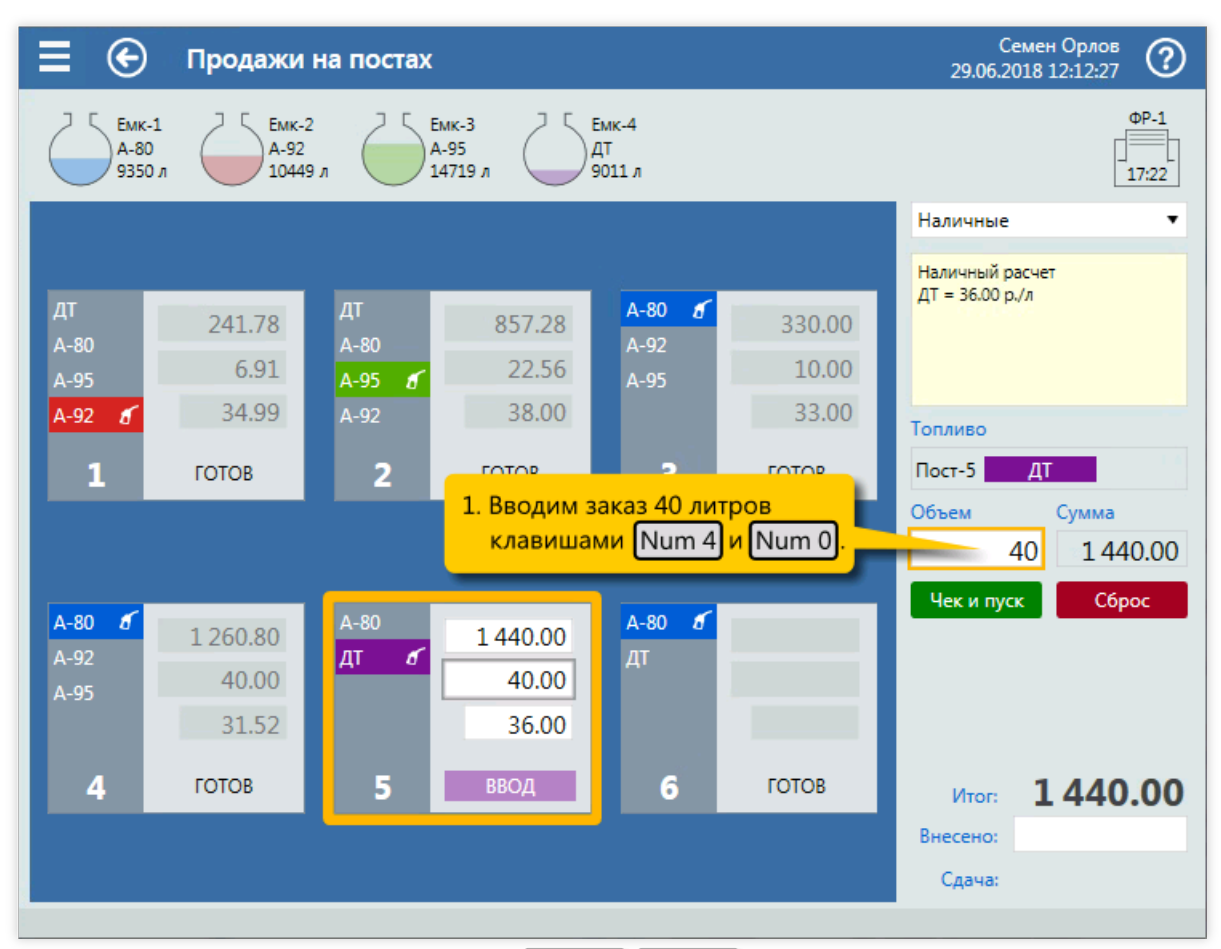

<sup>2.</sup> Ввод объема заказа 40 литров (клавиши  $\boxed{\text{Num } 4}$ ,  $\boxed{\text{Num } 0}$ ).

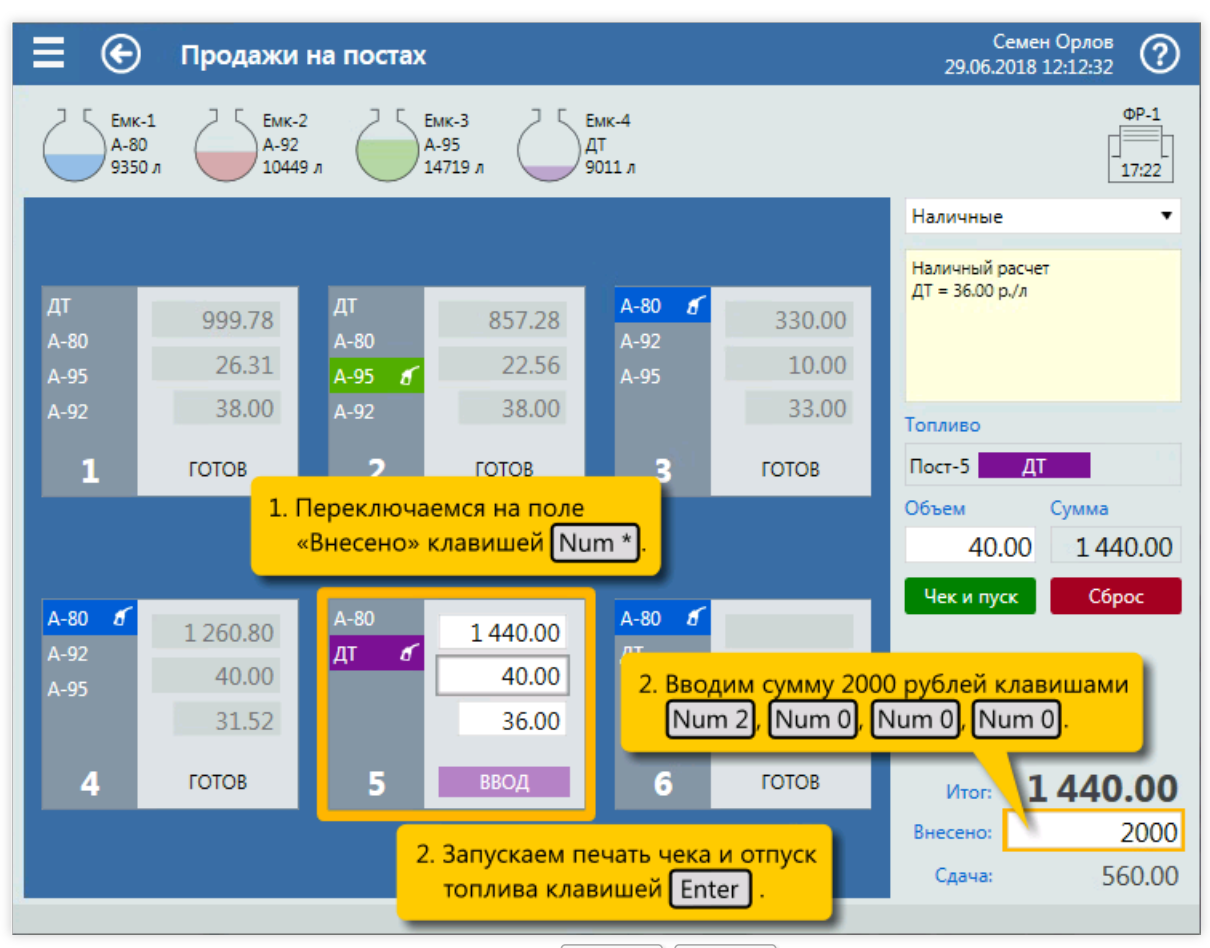

3. Переключение на поле «Внесено» (клавиши | Num \* ), Num \* ) и ввод суммы внесения 2000 рублей (клавиши Num 2, Num 0, Num 0, Num 0).

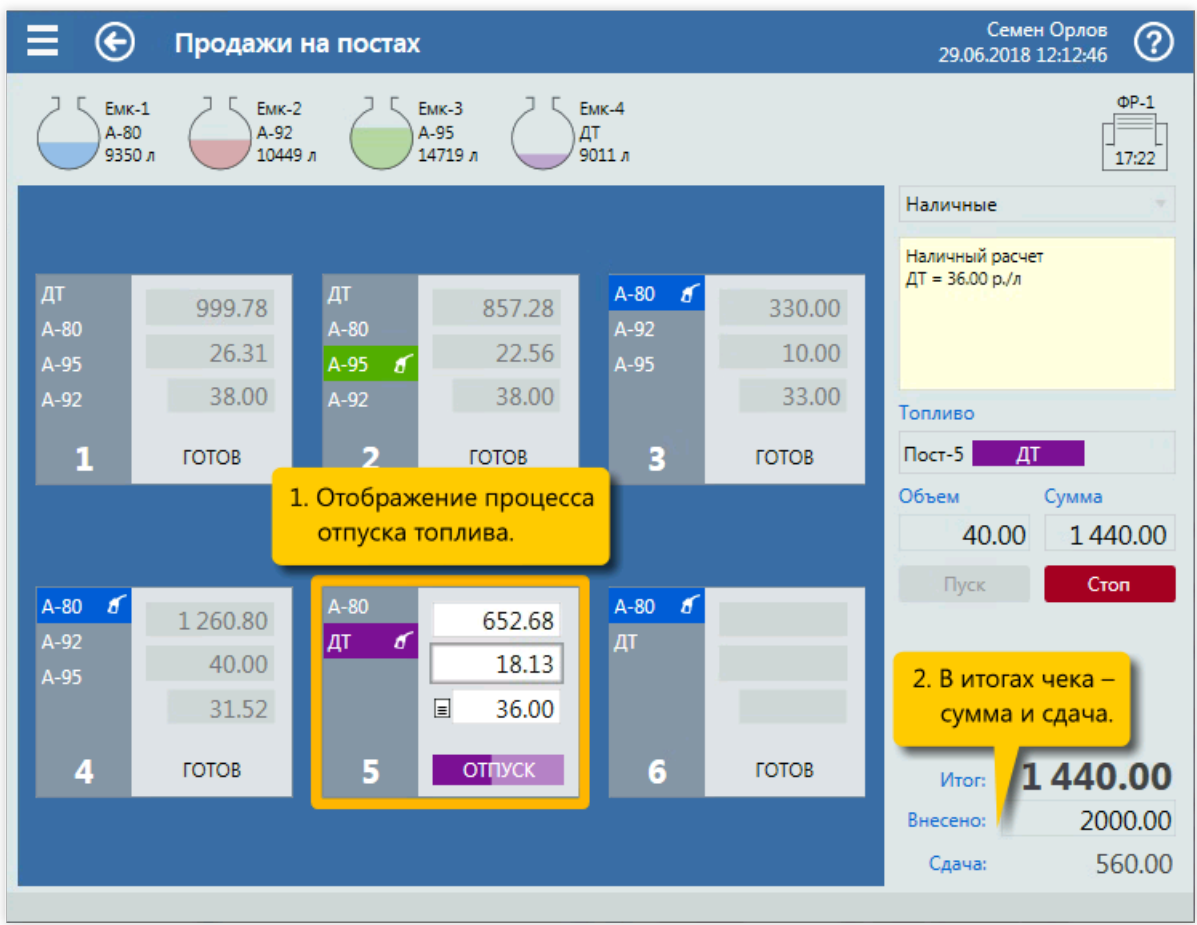

4. Контроль отпуска топлива.

# Топливо на заданную сумму

### Задание:

• Обслужить покупателя, который на посту №3 снял пистолет А-92 и заказал топливо на 1000 рублей за наличные.

#### Условия:

- В конфигурации вид оплаты «Наличные» настроен как вид оплаты по умолчанию.
- Для оператора установлен режим авточека,когда печать чека и пуск ТРК выполняются одной командой.

#### Клавиатурные команды:

- $\sqrt{\text{PageUp}}$  выбор поста №3;  $\bullet$
- $\bullet$   $\boxed{\text{Num } \star}$  переключение режима ввода на сумму;
- Num 1, Num 0, Num 0, Num 0 ввод суммы 1000 рублей;  $\bullet$
- $\bullet$   $[Enter]$  печать чека и пуск ТРК.

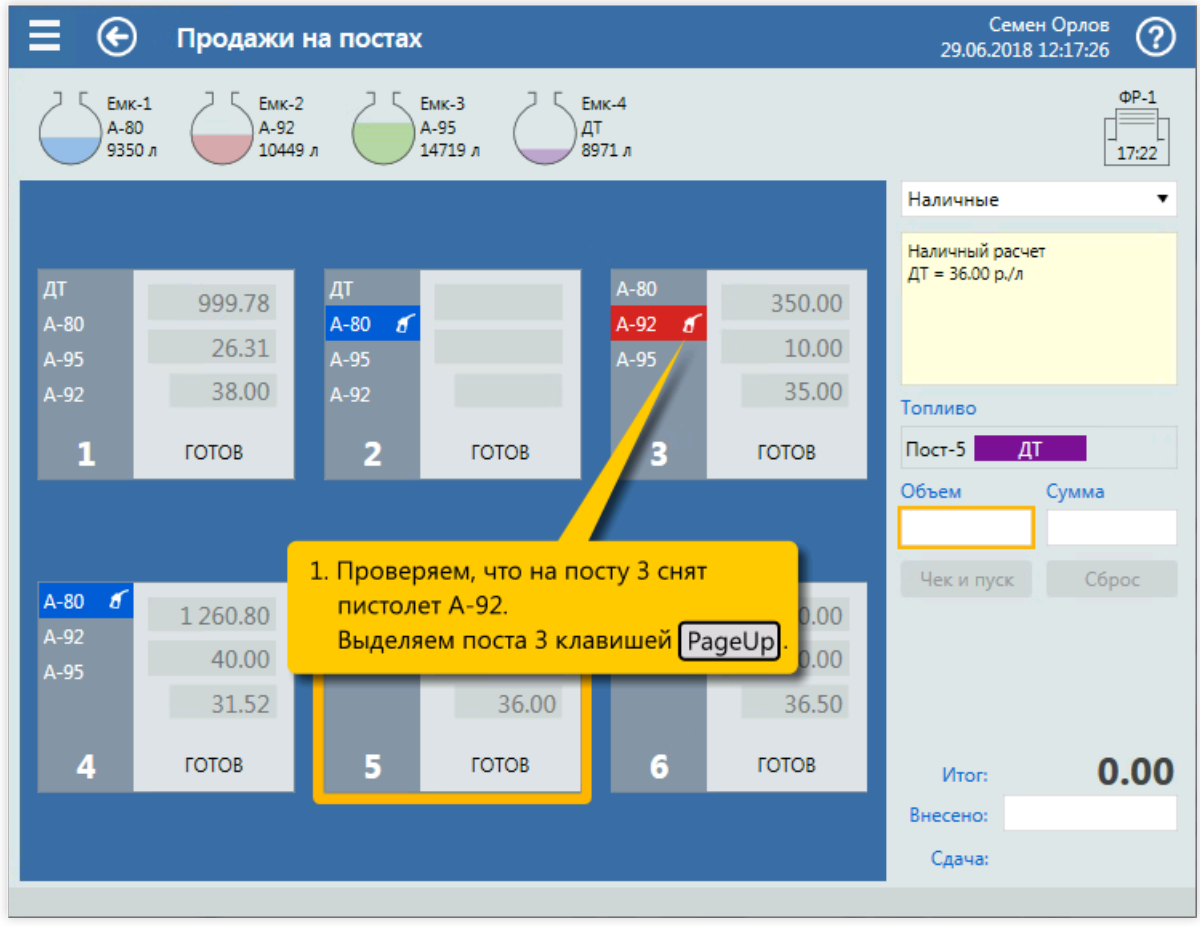

1. Выбор поста  $N<sup>o</sup>6$  (клавиша  $\boxed{6}$ ).
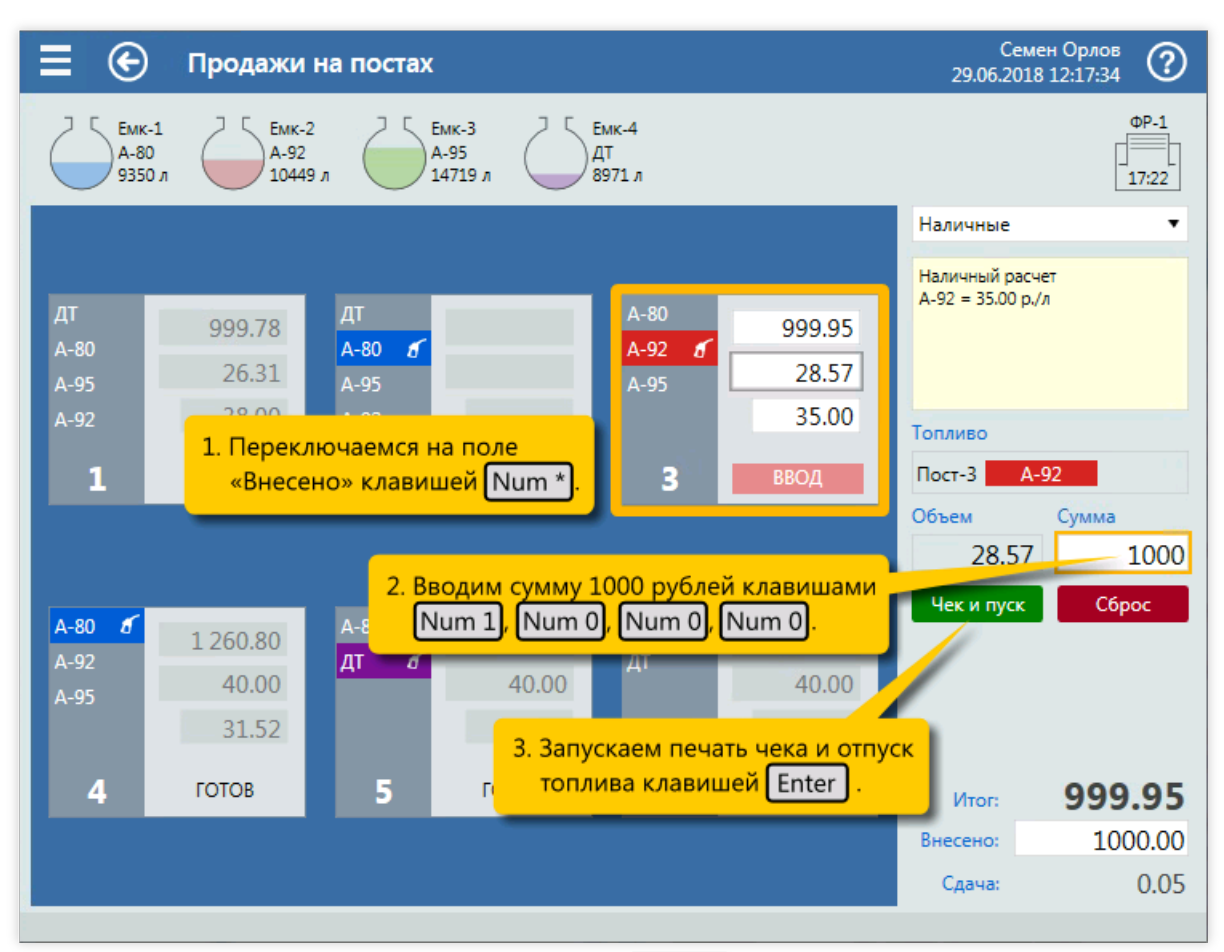

2. Переключение режима ввода на сумму (клавиша  $\overline{\text{Num}}$  \*), ввод суммы 1000 рублей (клавиши  $\sqrt{\text{Num } 1}$ ,  $\text{Num } 0$ ,  $\text{Num } 0$ ,  $\text{Num } 0$ ,  $\text{Num } 0$  и печать чека и пуск ТРК (клавиша  $\boxed{\text{Enter}}$ ).

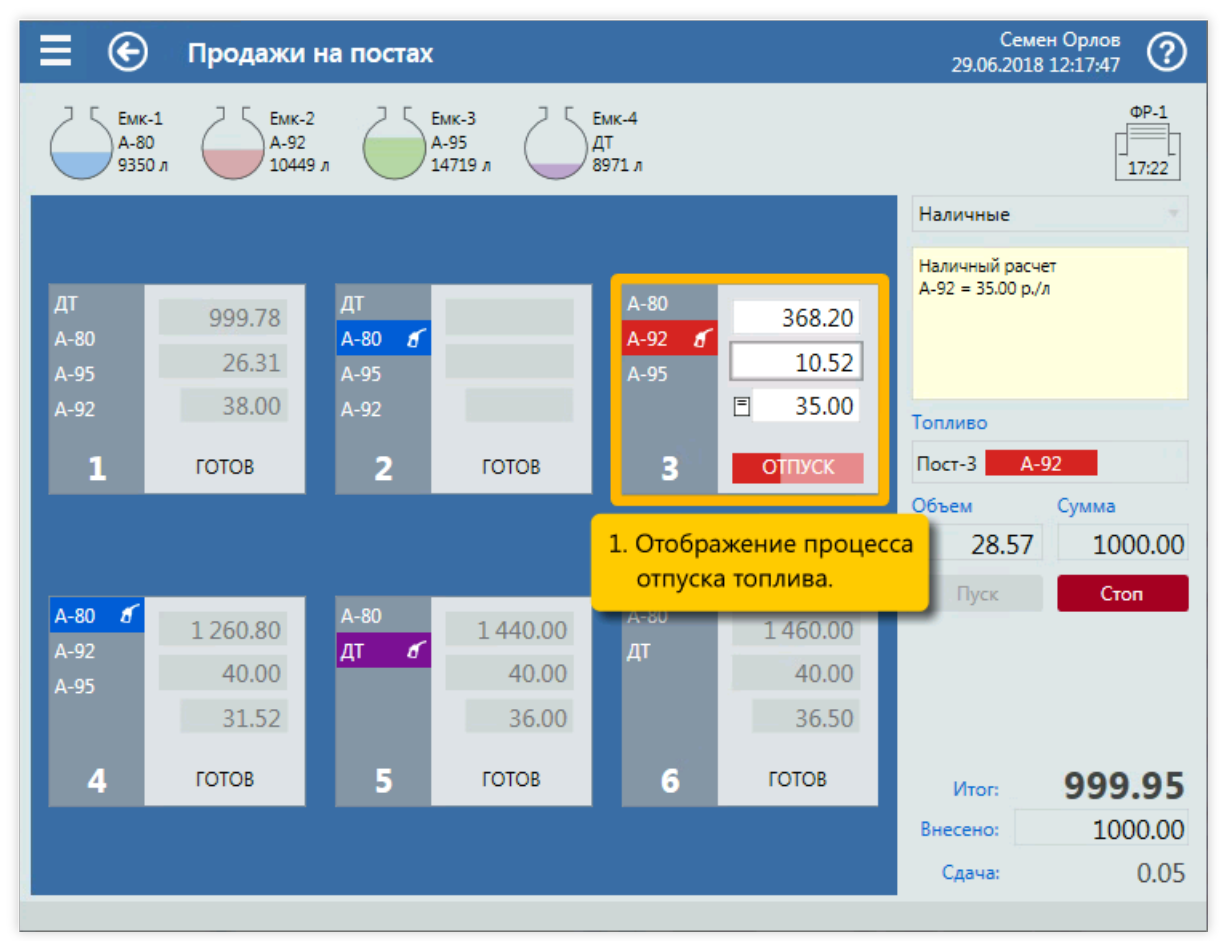

3. Контроль отпуска топлива.

# Топливо до полного бака

## Задание:

• Обслужить покупателя, который на посту №2 заказал отпуск А-92 до полного бака, но не более, чем на 2000 рублей.

## Условия:

- В конфигурации вид оплаты «Наличные» настроен как вид оплаты по умолчанию.
- Для оператора установлен режим авточека,когда печать чека и пуск ТРК выполняются одной командой.

## Клавиатурные команды:

- $\sqrt{\text{Home}}$  выбор поста №2;  $\bullet$
- $\sqrt{\frac{Num}{m}}$  переключение в режим «До полного бака»;  $\bullet$
- $\overline{\text{Num } \star}$  переключение режима ввода на сумму;  $\bullet$
- $\lceil \text{Num } 2 \rceil$ , Num 0, Num 0, Num 0 ввод суммы 2000 рублей;  $\bullet$
- $Enter$  пуск ТРК;  $\bullet$
- $\lceil \text{Num } + \rceil$  печать чека после завершения отпуска.  $\bullet$

#### Пошаговое описание экранов:

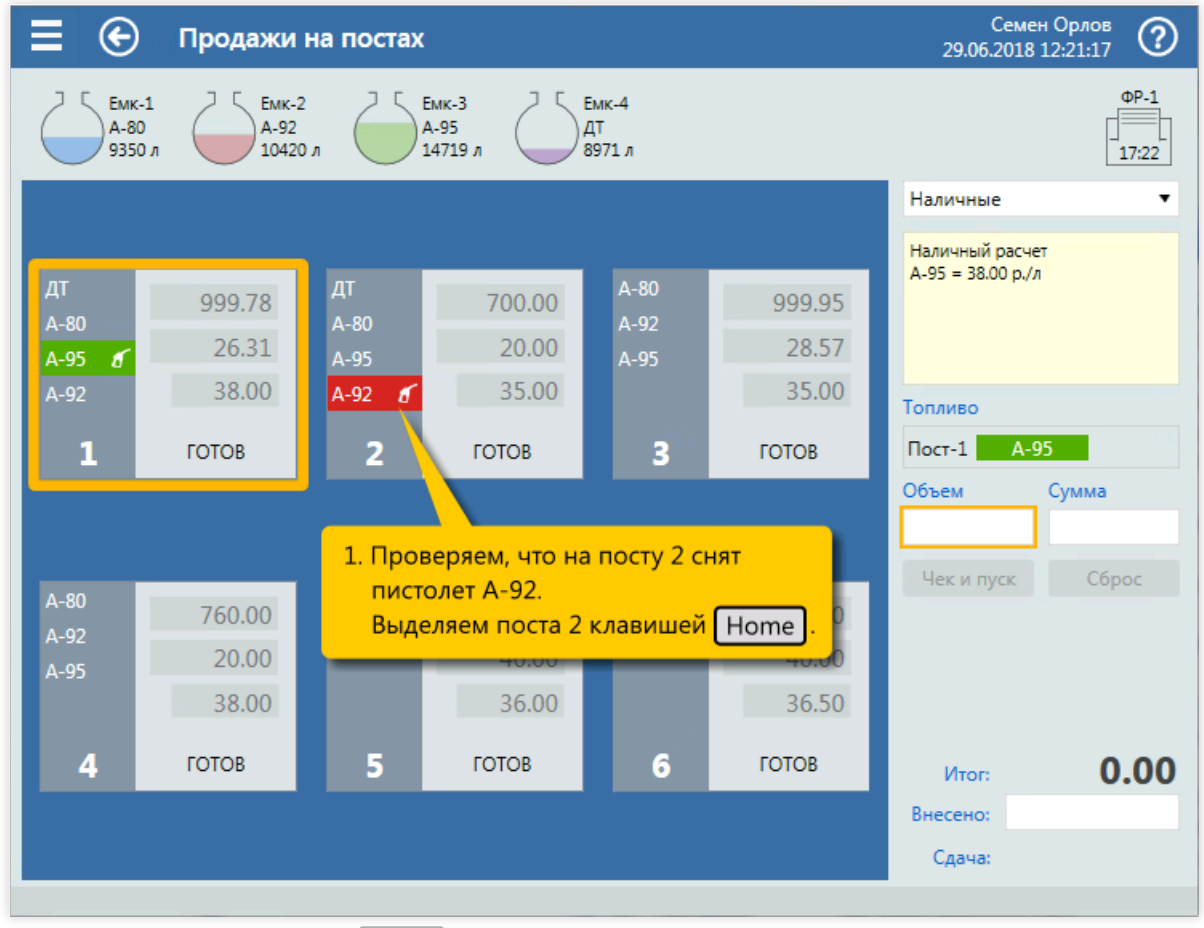

1. Выбор поста №2 (клавиша Home).

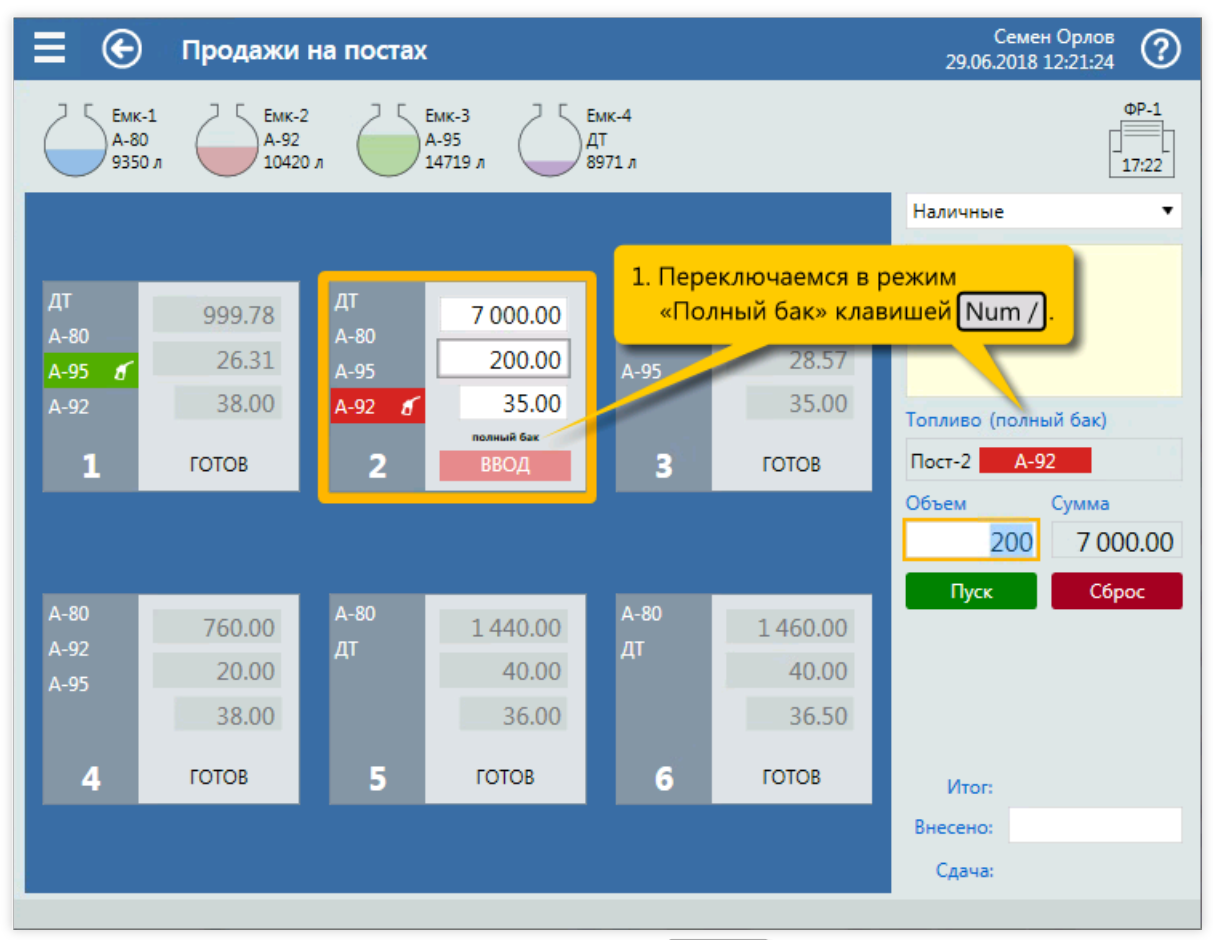

2. Переключение в режим «До полного бака» (клавиша  $\boxed{\text{Num } / }$ ).

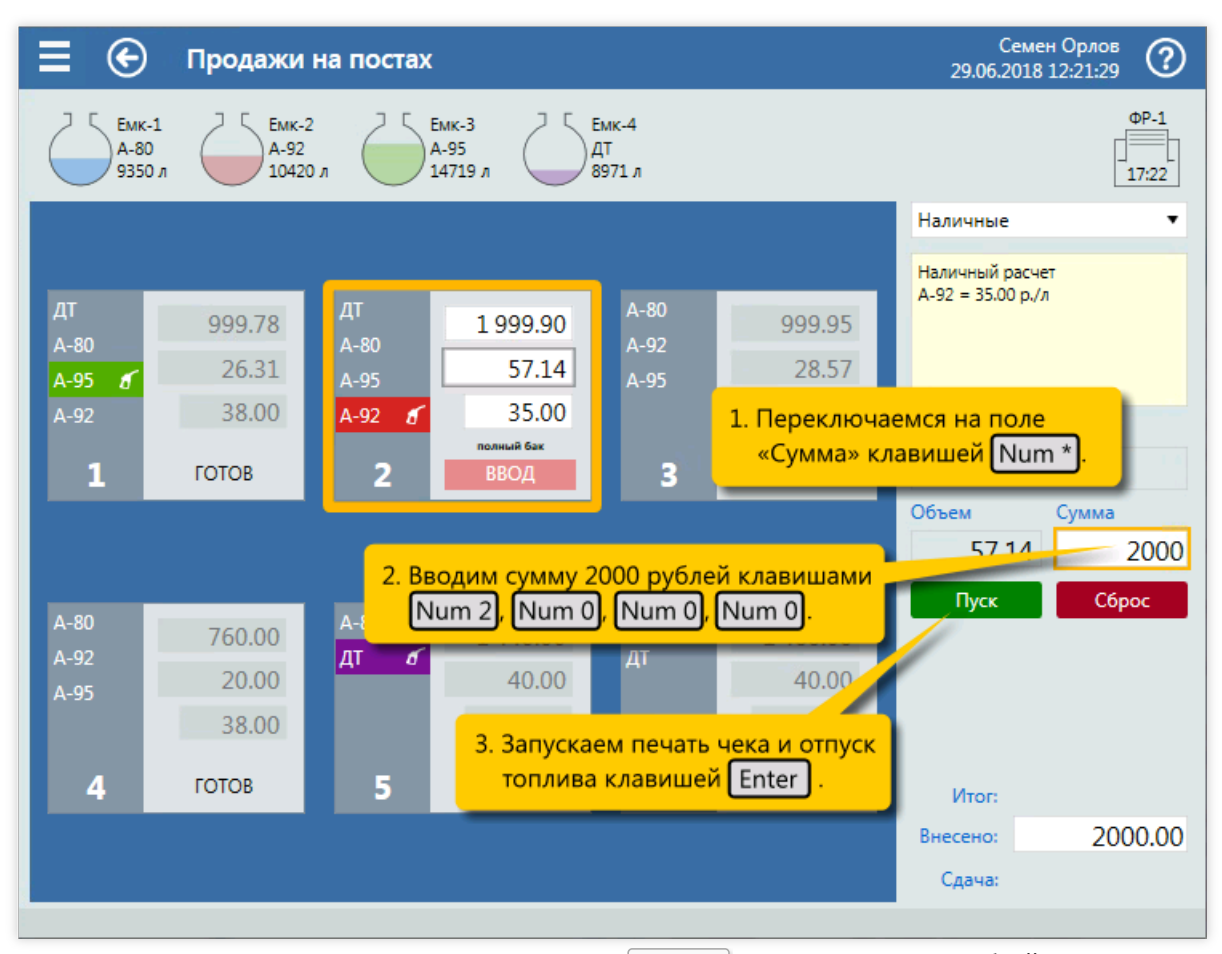

3. Переключение режима ввода на сумму (клавиша  $\lfloor Num \cdot * \rfloor$ ), ввод суммы 2000 рублей (клавиши Num 2 , Num 0 , Num 0 , Num 0 ) и пуск ТРК (клавиша Enter ).

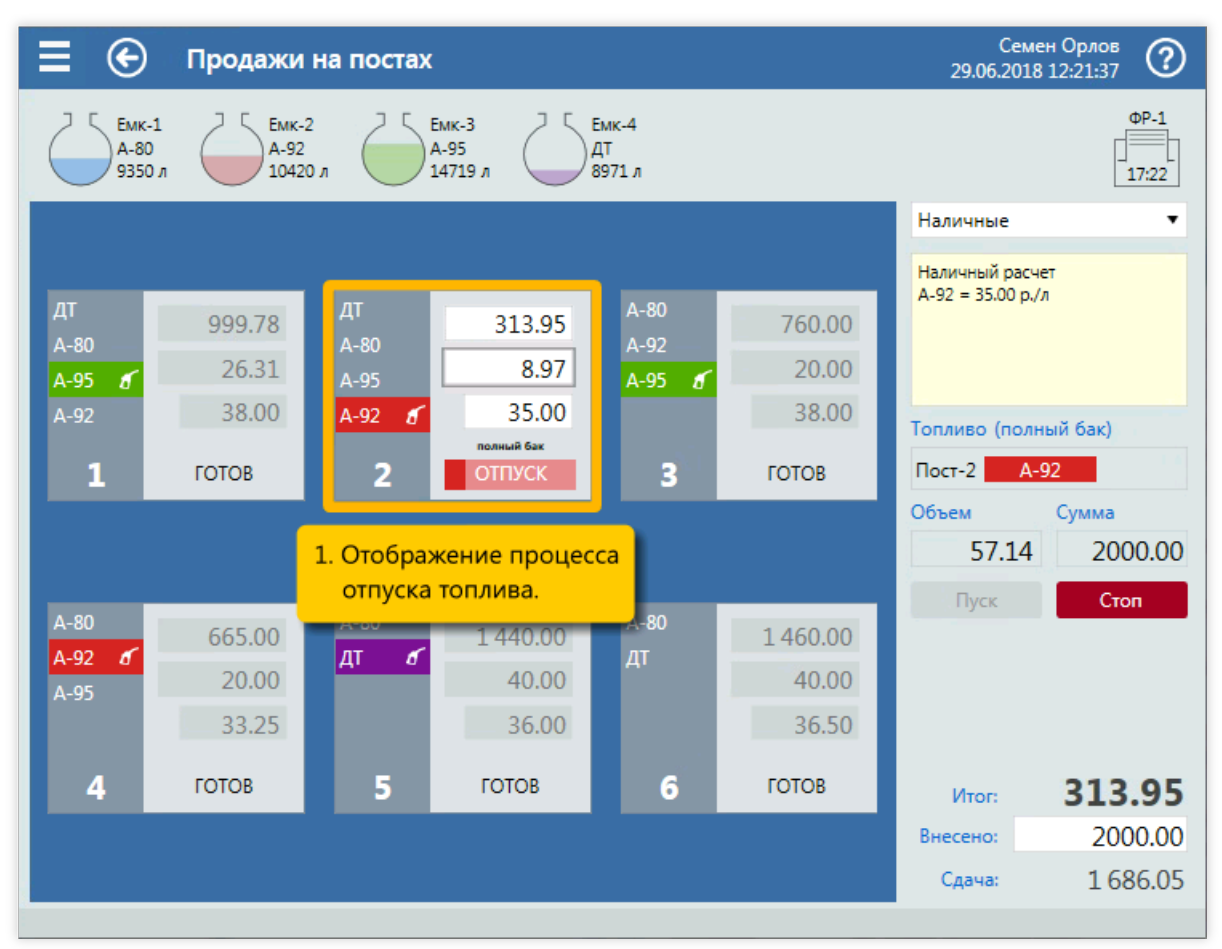

4. Контроль отпуска топлива.

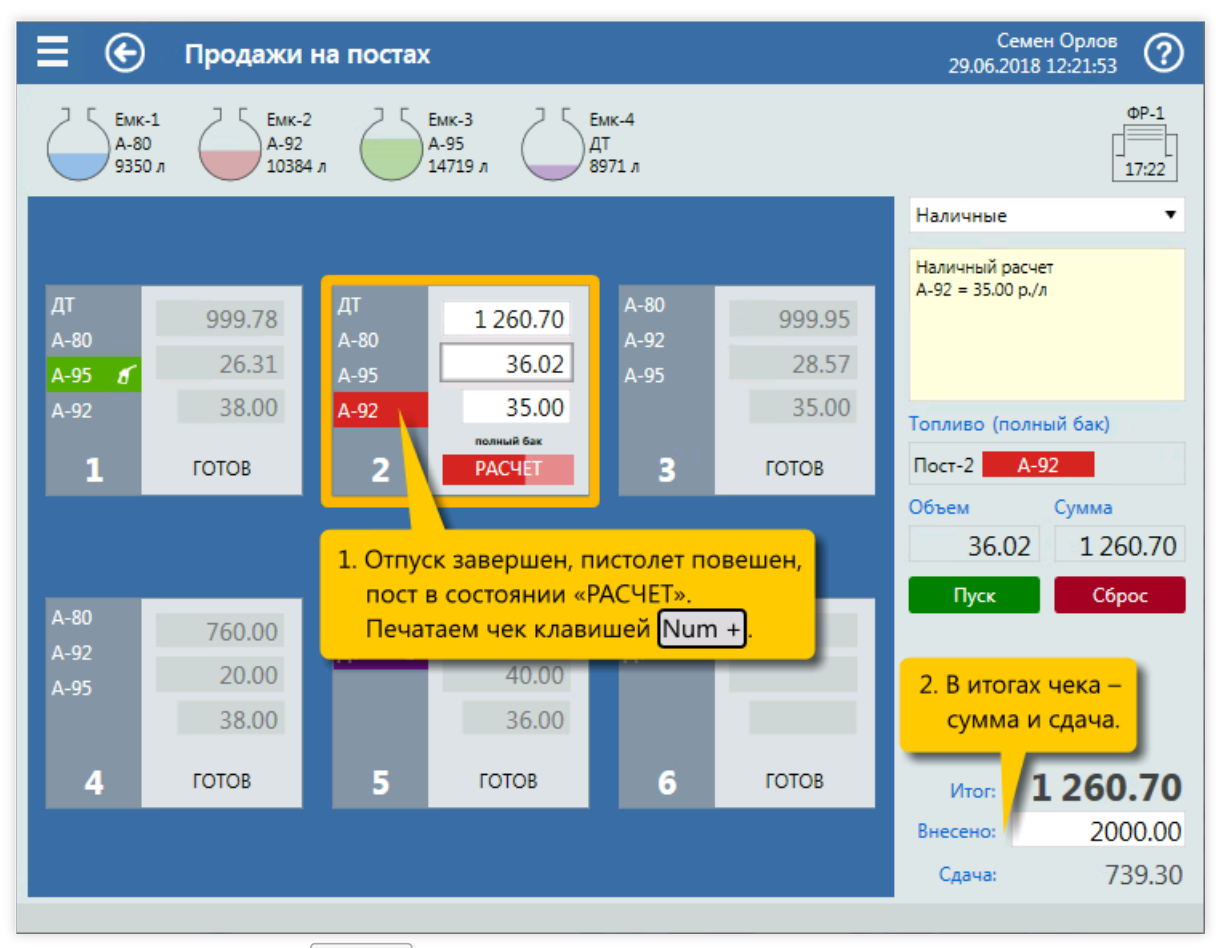

5. Печать чека (клавиша  $\lceil \text{Num } + \rceil$ ).

## Топливо на заданную дозу и товар

## Задание:

• Обслужить покупателя, который на посту №2 снял пистолет А-95 и заказал 20 литров за наличные. Крометого, покупатель заказ одну банку сока НИКО.

## Условия:

- Обслуживание ведется на экране [продаж](#page-36-0) на постах.
- Сканера штрихкодов нет, товар выбирается из списка по артикулу.

### Клавиатурные команды:

- $\bullet$   $\boxed{\text{Home}}$  выбор поста  $N^{\circ}2$ ;
- $\bullet$   $\boxed{\text{Num } 2}$ ,  $\boxed{\text{Num } 0}$  ввод дозы 20 литров;
- $\bullet$   $\boxed{\text{NumLock}}$  открываем окно выбора товара.
- $\boxed{\text{Num } 3}$ ,  $\boxed{\text{Num } 1}$ ,  $\boxed{\text{Num } 0}$ ,  $\boxed{\text{Num } 9}$  ввод артикула товара «Сок НИКО 0,2л»;
- $\sqrt{\text{Enter}}$  добавление товара «Сок НИКО 0,2л» в корзину;  $\bullet$
- $\lceil \uparrow \rceil$  выделение топливной позиции с А-95;  $\bullet$
- $\overline{\text{Enter}}$  печать чека и пуск ТРК.

## Пошаговое описание экранов:

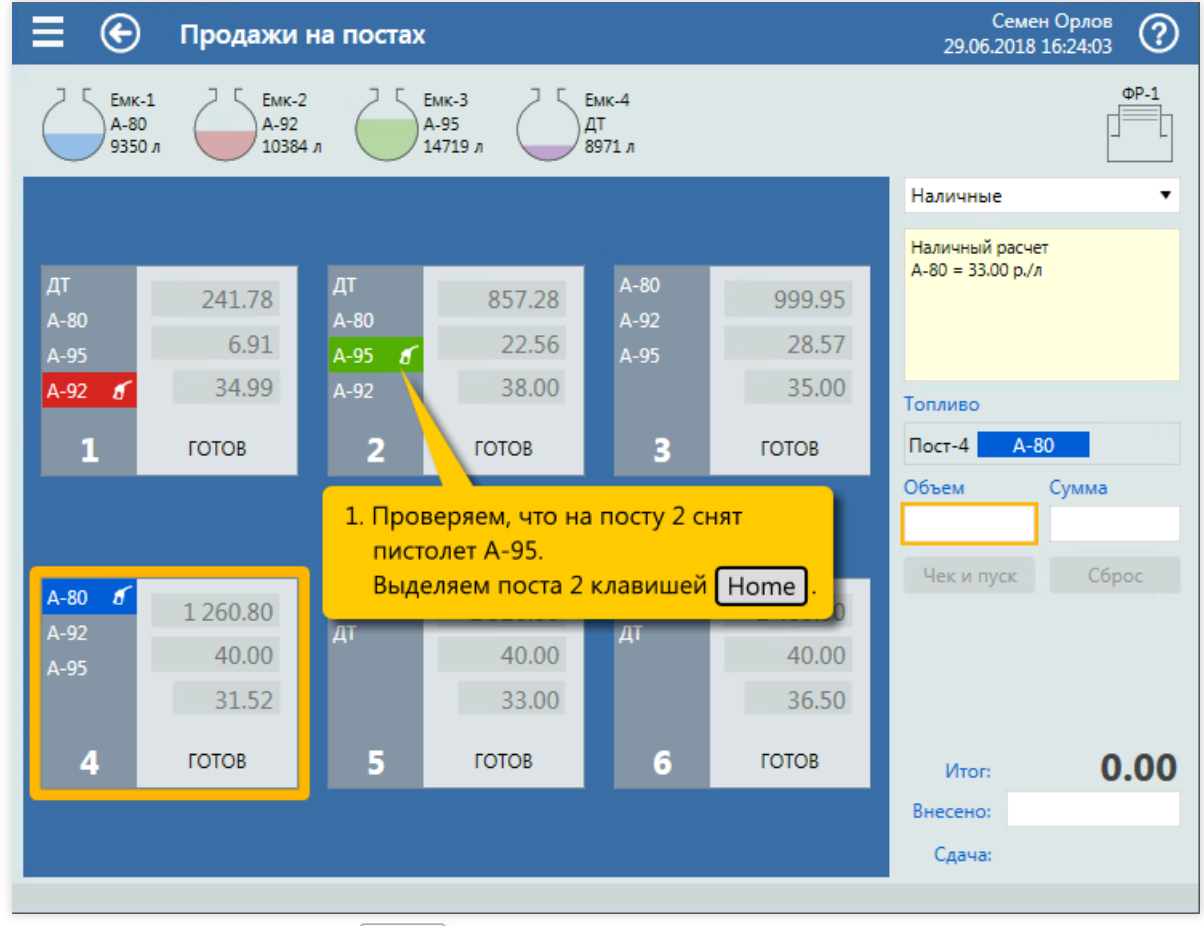

1. Выбор поста  $N<sup>o</sup>2$  (клавиша  $\boxed{\text{Home}}$  ).

#### Продажи топлива на экране постов

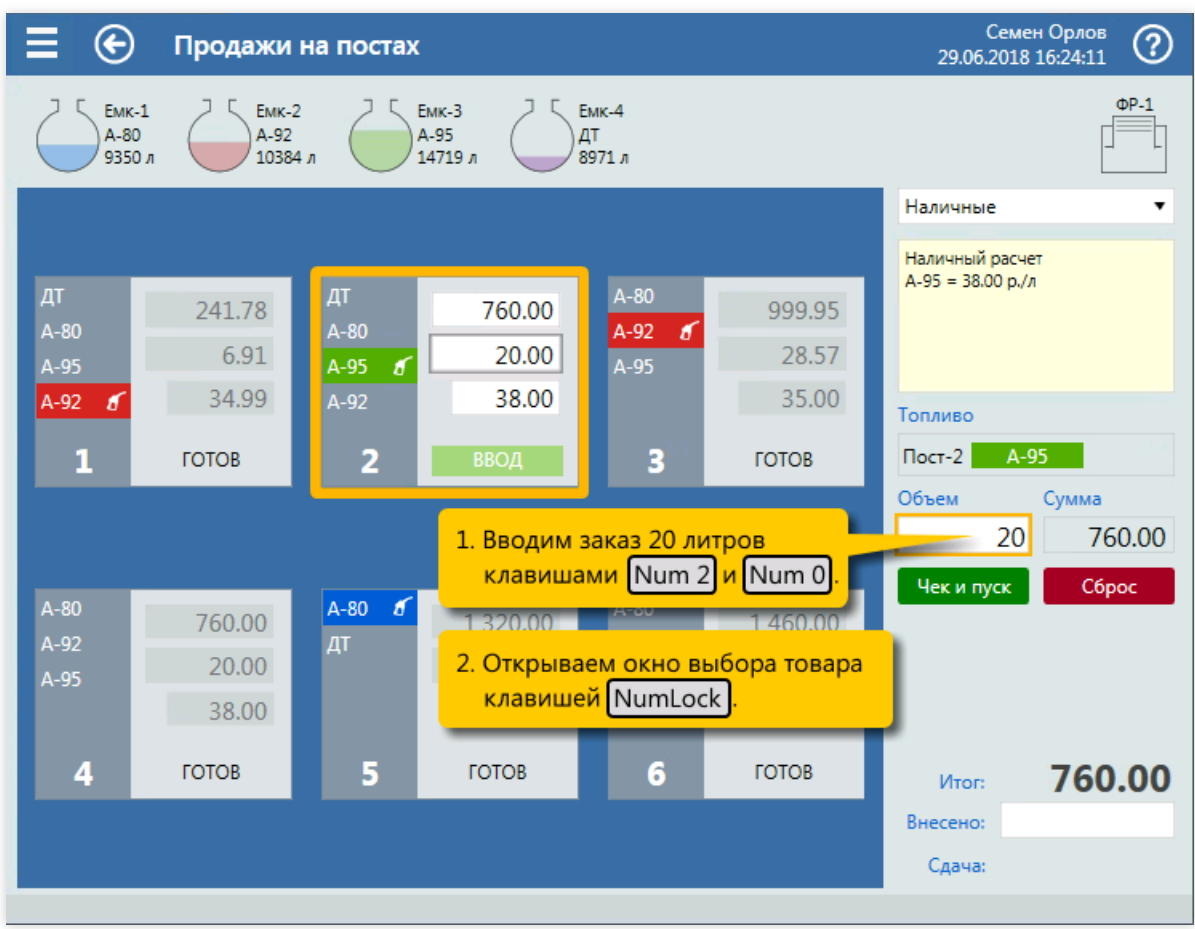

2. Ввод объема заказа 20 литров (клавиши  $\boxed{\text{Num } 2}$ ,  $\boxed{\text{Num } 0}$ ). Открытие окна выбора товара  $(\kappa)$ лавиша  $\boxed{\text{NumLock}}$ .

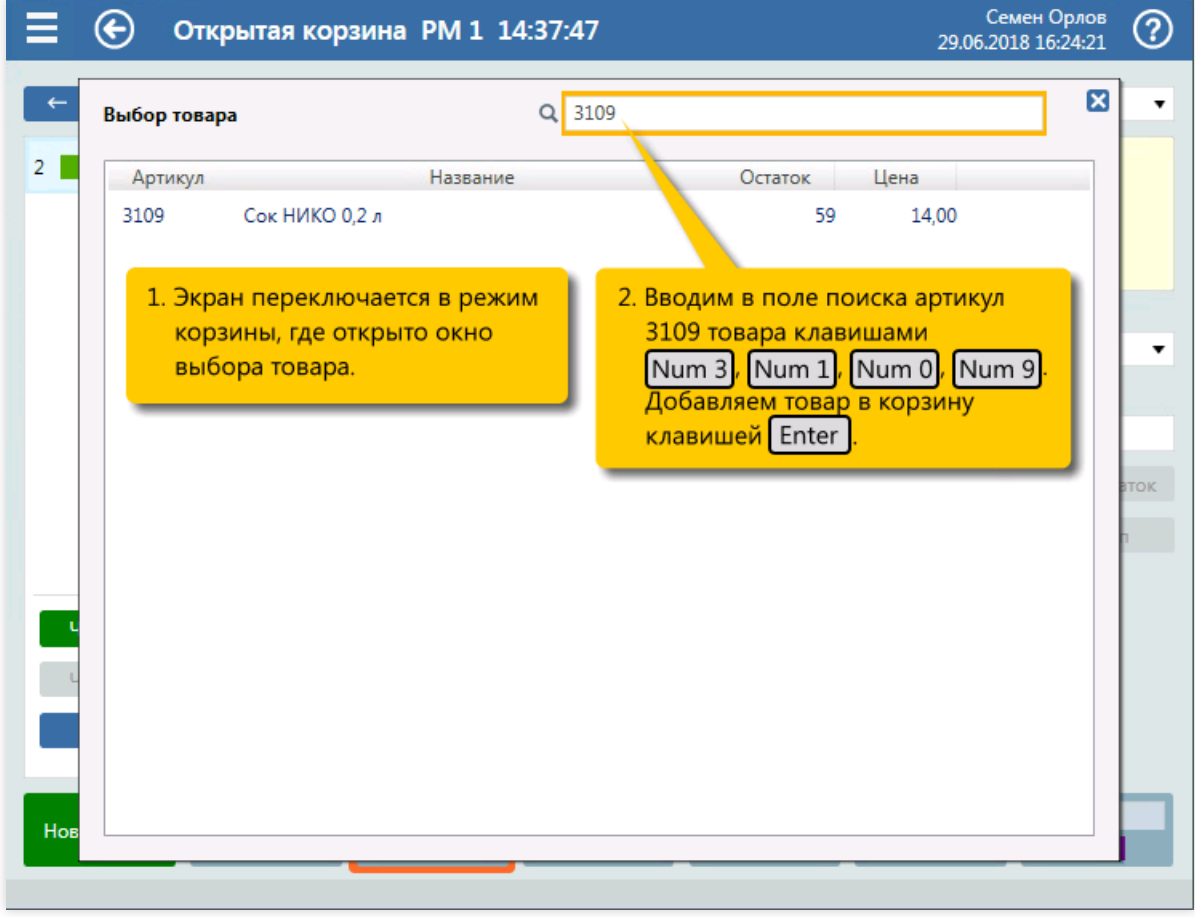

3. Ввод артикула товара «Сок НИКО 0,2л» (клавиши  $\lceil \text{Num } 3 \rceil$  Num  $1 \rceil$  Num  $0 \rceil$  Num  $9$ ) и

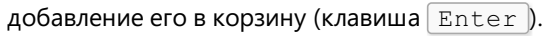

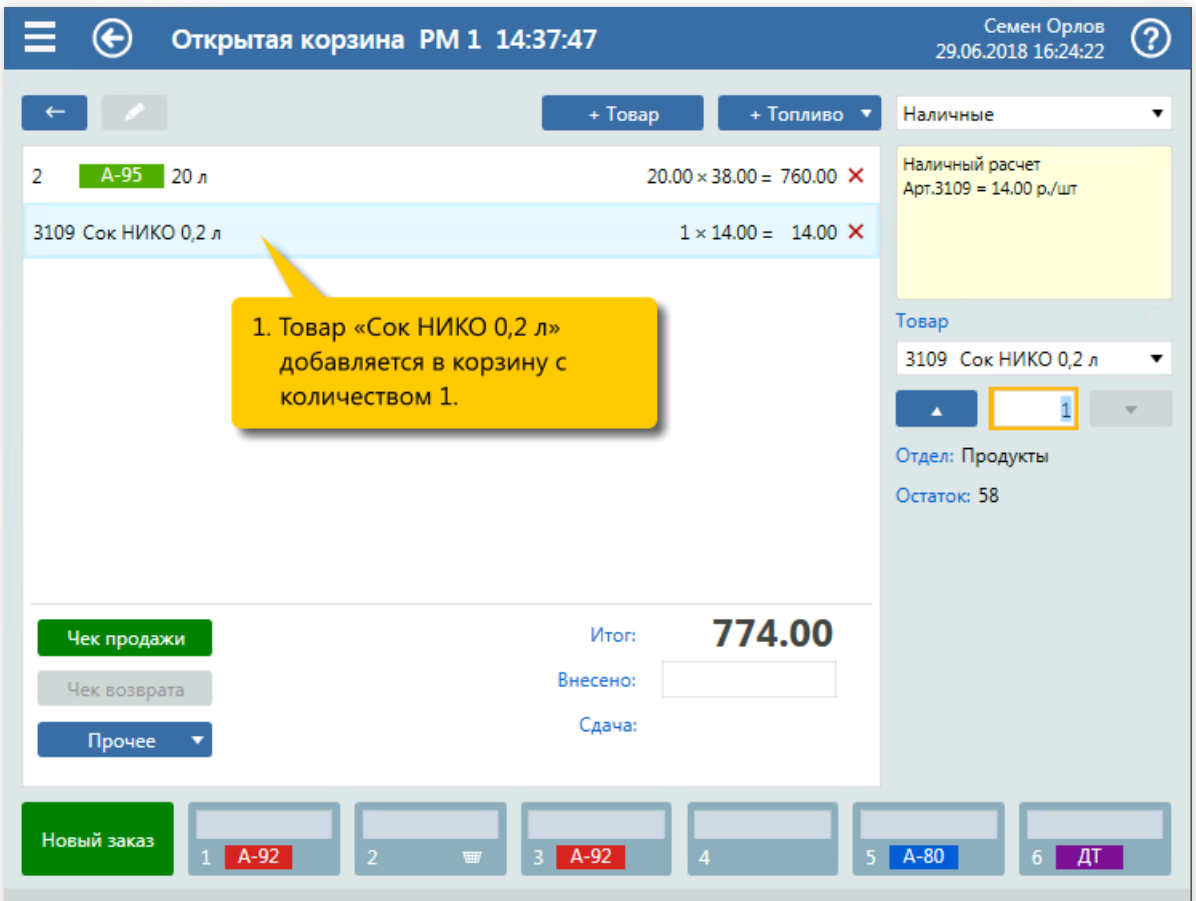

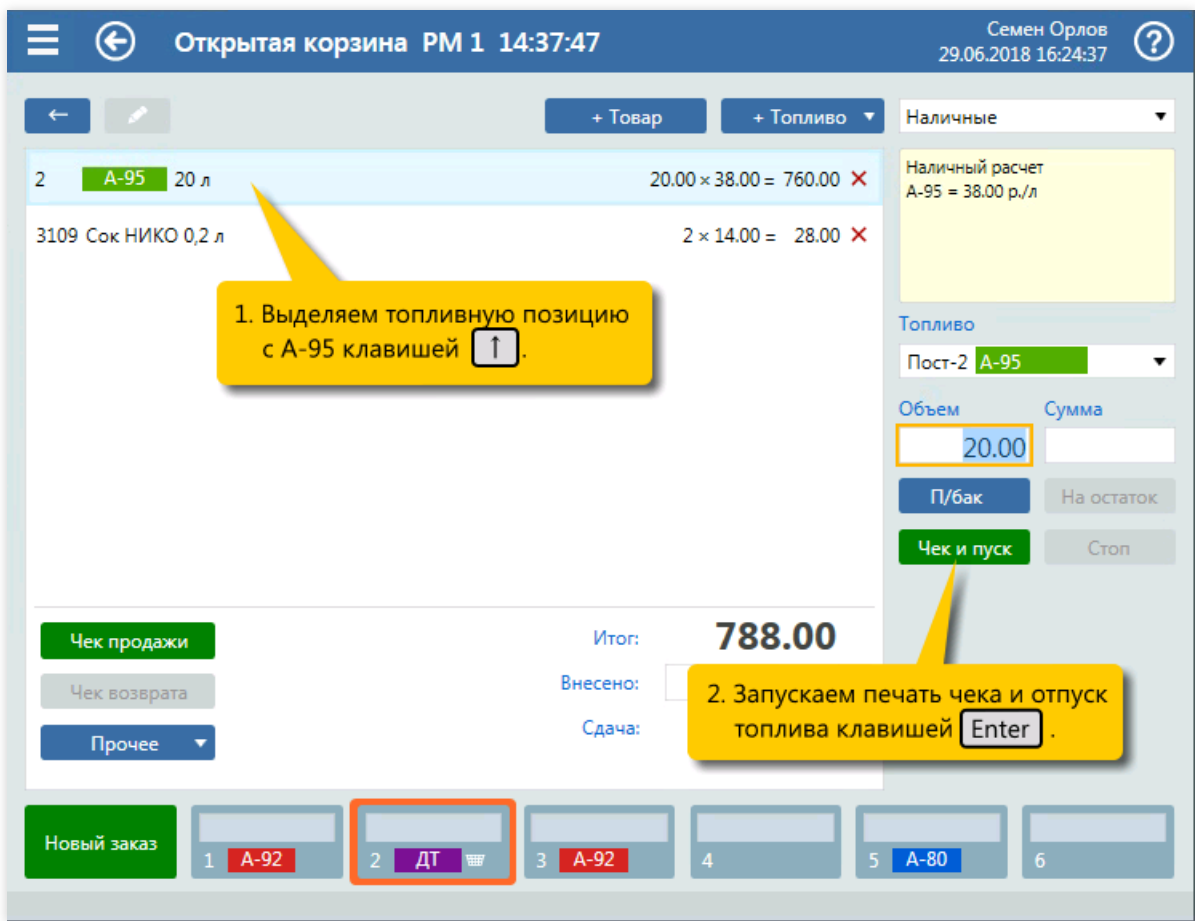

5. Печать чека и пуск ТРК (клавиша  $\boxed{\text{Enter}}$ ).

<sup>4.</sup> Выделение топливной позиции с А-95 (клавиша $\boxed{\uparrow}$ ).

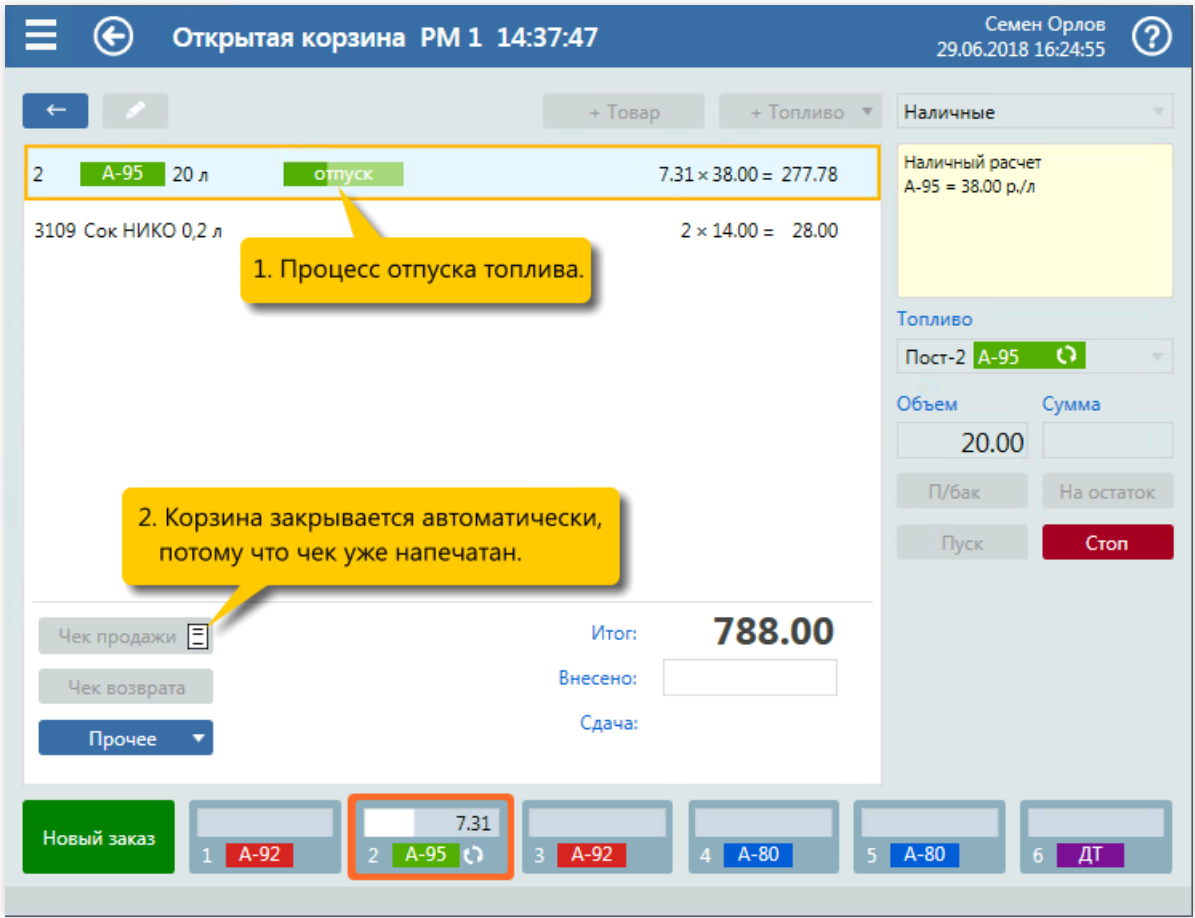

6. Контроль отпуска топлива.

## Добавление товара по штрихкоду

## Задание:

Обслужить покупку товаров:«Тосол 4,8кг\5л» 2 штуки и «Сок НИКО 0,2л» 10 штук. Товары вводятся сканированием штрихкодов.

## Условия:

В конфигурации вид оплаты «Наличные» настроен как вид оплаты по умолчанию.

## Клавиатурные команды:

- $\bullet$   $\boxed{F4}$  создание новой корзины;
- $\bullet$   $\boxed{\text{Num } 1}$ ,  $\boxed{\text{Num } 0}$  ввод количества товара «Сок НИКО 0,2л»;
- $\bullet$   $\boxed{\text{Num } +}$  печать чека.

## Пошаговое описание экранов:

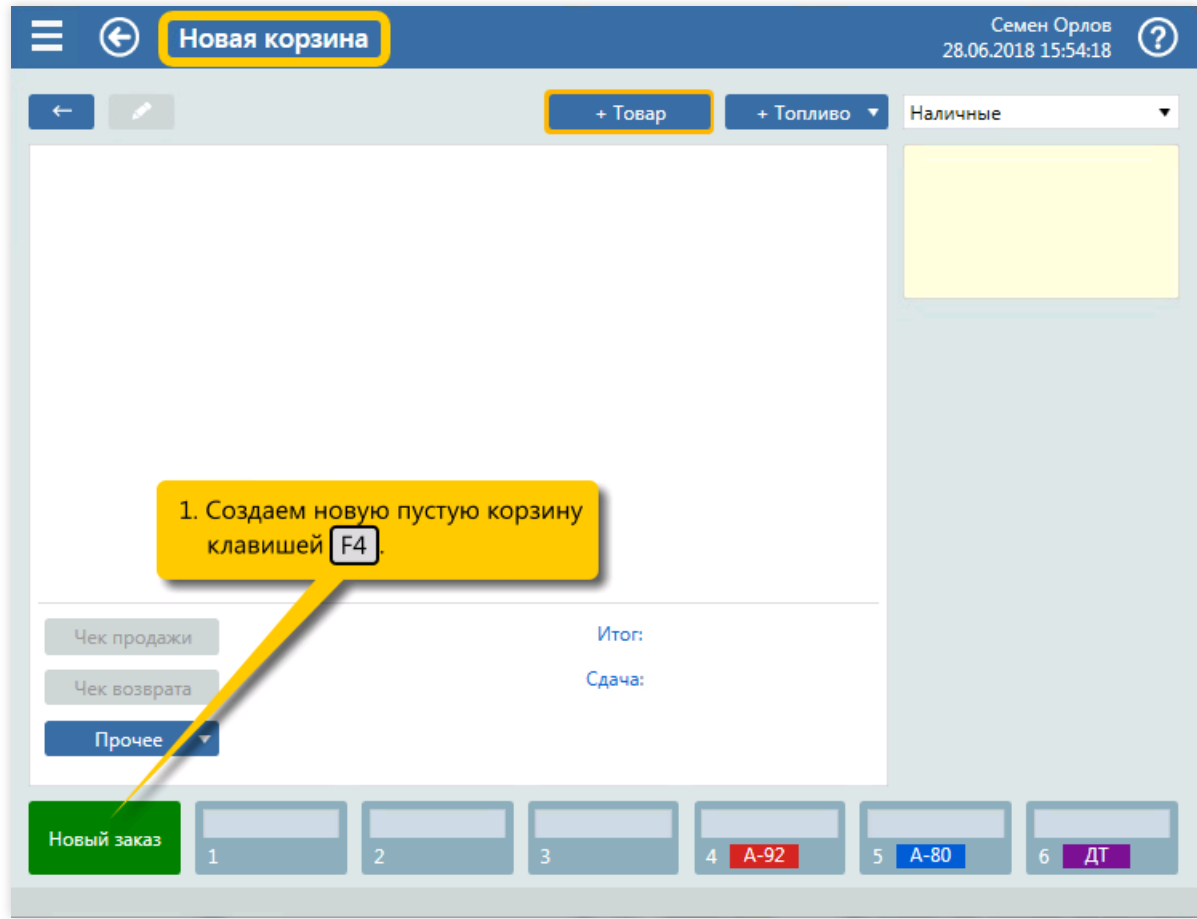

1. Создание новой пустой корзины (клавиша  $\boxed{F4}$ ).

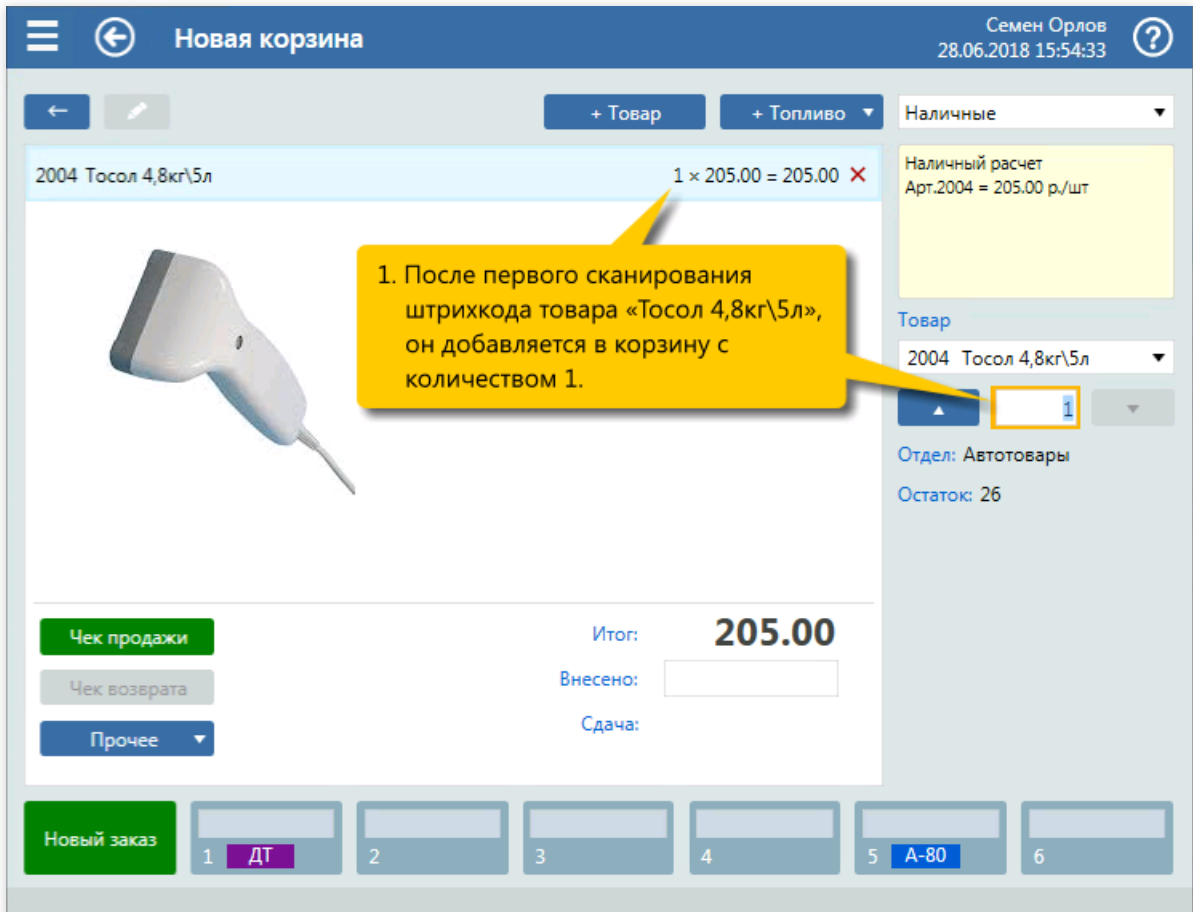

2. Первое сканирование штрихкода товара «Тосол 4,8кг\5л».

| Новая корзина                                                                                                    | Семен Орлов<br>28.06.2018 15:54:50                                                                             | ℗ |
|----------------------------------------------------------------------------------------------------|----------------------------------------------------------------------------------------------------|---|
| + Топливо ▼<br>+ Товар                                                                                                    | Наличные                                                                                                    |   |
| $2 \times 205.00 = 410.00$ $\times$<br>2004 Тосол 4,8кг\5л<br>1. После второго сканирования<br>штрихкода товара «Тосол 4,8кг\5л»<br>его количество увеличивается<br>на 1 и становится равным 2. | Наличный расчет<br>Арт.2004 = 205.00 р./шт<br>Товар<br>2004 Тосол 4,8кг\5л<br>Отдел: Автотовары<br>Остаток: 24 |   |
| 410.00<br>Итог:<br>Чек продажи<br>Внесено:<br>Чек возврата<br>Сдача:<br>Прочее<br>Новый заказ<br>$\overline{\mathbf{3}}$<br>$\overline{\mathbf{5}}$<br>$4$ A-95<br>$\overline{2}$               | 6 <sup>1</sup>                                                                                                 |   |

з. Второе сканирование штрихкода товара «Тосол 4,8кг\5л».

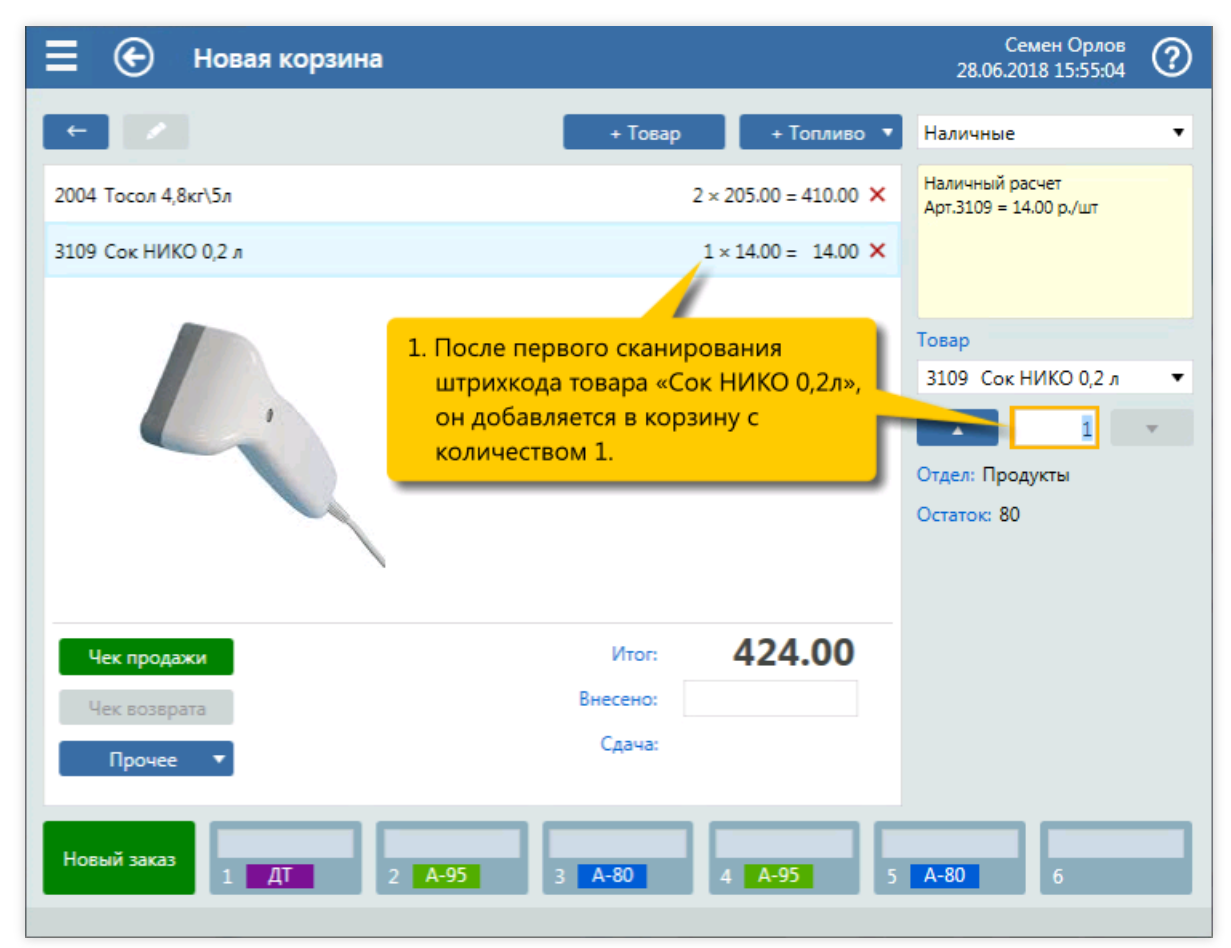

4. Первое сканирование штрихкода товара «Сок НИКО 0,2л».

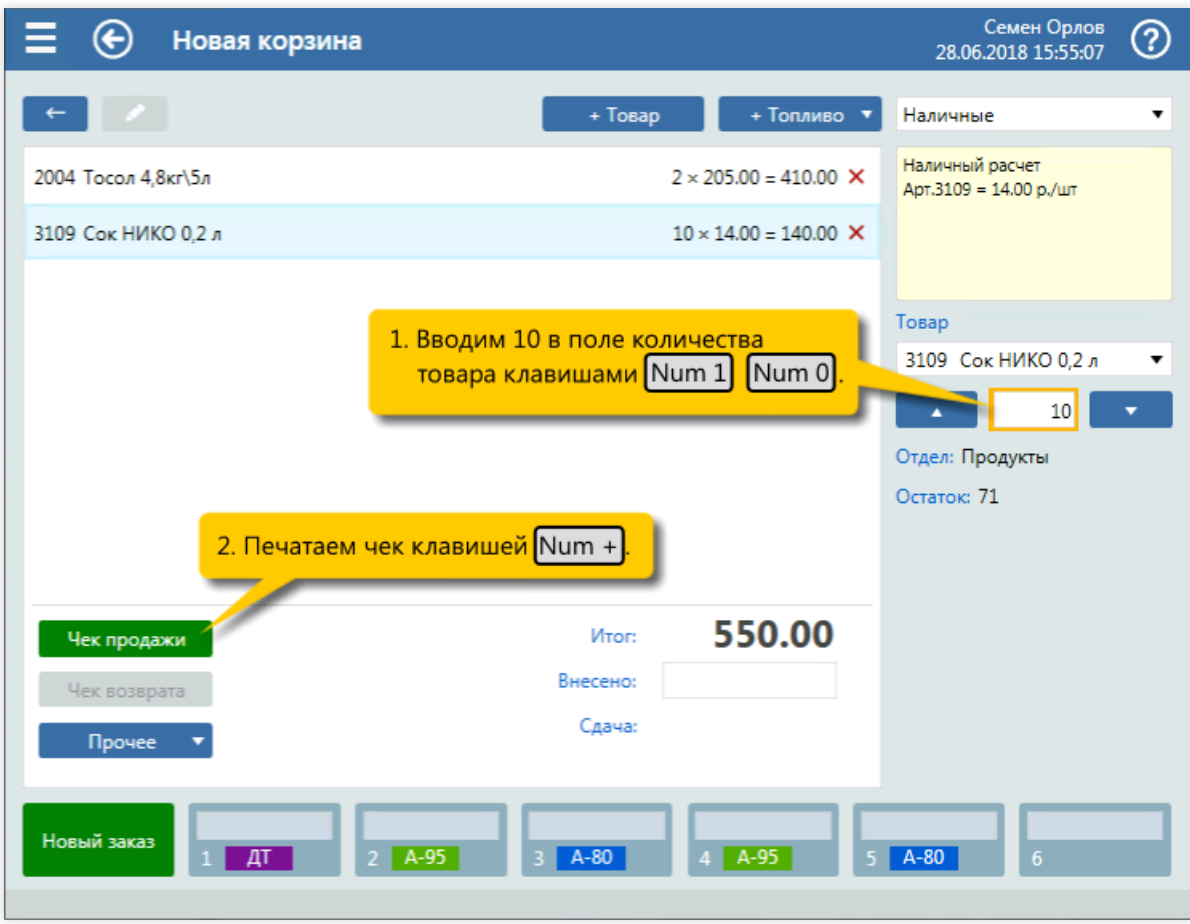

5. Ввод количества товара «Сок НИКО 0,2л» 10 штук (клавиши  $\boxed{\text{Num } 1 \mid \text{Num } 0}$ ) и печать чека (клавиша  $\sqrt{\text{Num } + }$ ).

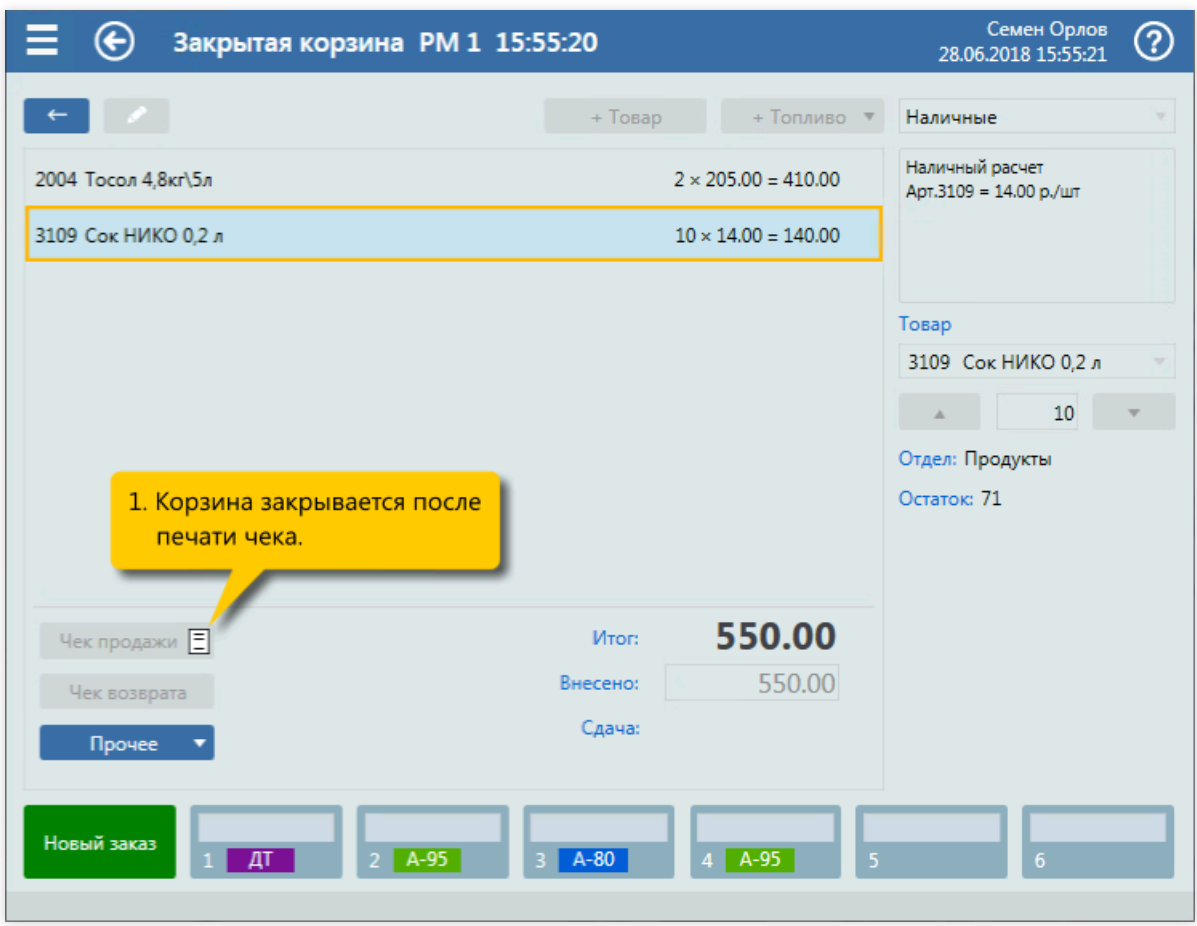

6. Закрытие корзины.

## Добавление товара по артикулу

## Задание:

Обслужить покупку товаров:«Тосол 4,8кг\5л» (арт. 2004) 2 штуки и «Сок НИКО 0,2л» (арт. 3109) 10 штук. Товары вводятся вводом артикулов.

### Условия:

В конфигурации вид оплаты «Наличные» настроен как вид оплаты по умолчанию.

## Клавиатурные команды:

- $\bullet$   $\boxed{F4}$  создание новой корзины;
- $\bullet$   $\boxed{\text{NumLock}}$  открытие окна выбора товара;
- $\boxed{\text{Num } 2}$ , Num 0, Num 0, Num 4 ввод артикула товара «Тосол 4,8кг\5л»;
- **Enter добавление товара «Тосол 4,8кг\5л» в корзину;**
- $\bullet$   $\boxed{\text{Num } 2}$  ввод количества товара «Тосол 4,8кг\5л»;
- $\bullet$   $\lceil$  NumLock  $\rceil$  открытие окна выбора товара;
- $\boxed{\text{Num } 3}$ , Num 1, Num 0, Num 9 ввод артикула товара «Сок НИКО 0,2л»;
- $\bullet$   $\boxed{\text{Enter}}$  добавление товара «Сок НИКО 0,2л» в корзину;
- $\boxed{\text{Num } 1}$ ,  $\boxed{\text{Num } 0}$  ввод количества товара «Сок НИКО 0,2л»;
- $\sqrt{\text{Num } +}$  печать чека.

## Пошаговое описание экранов:

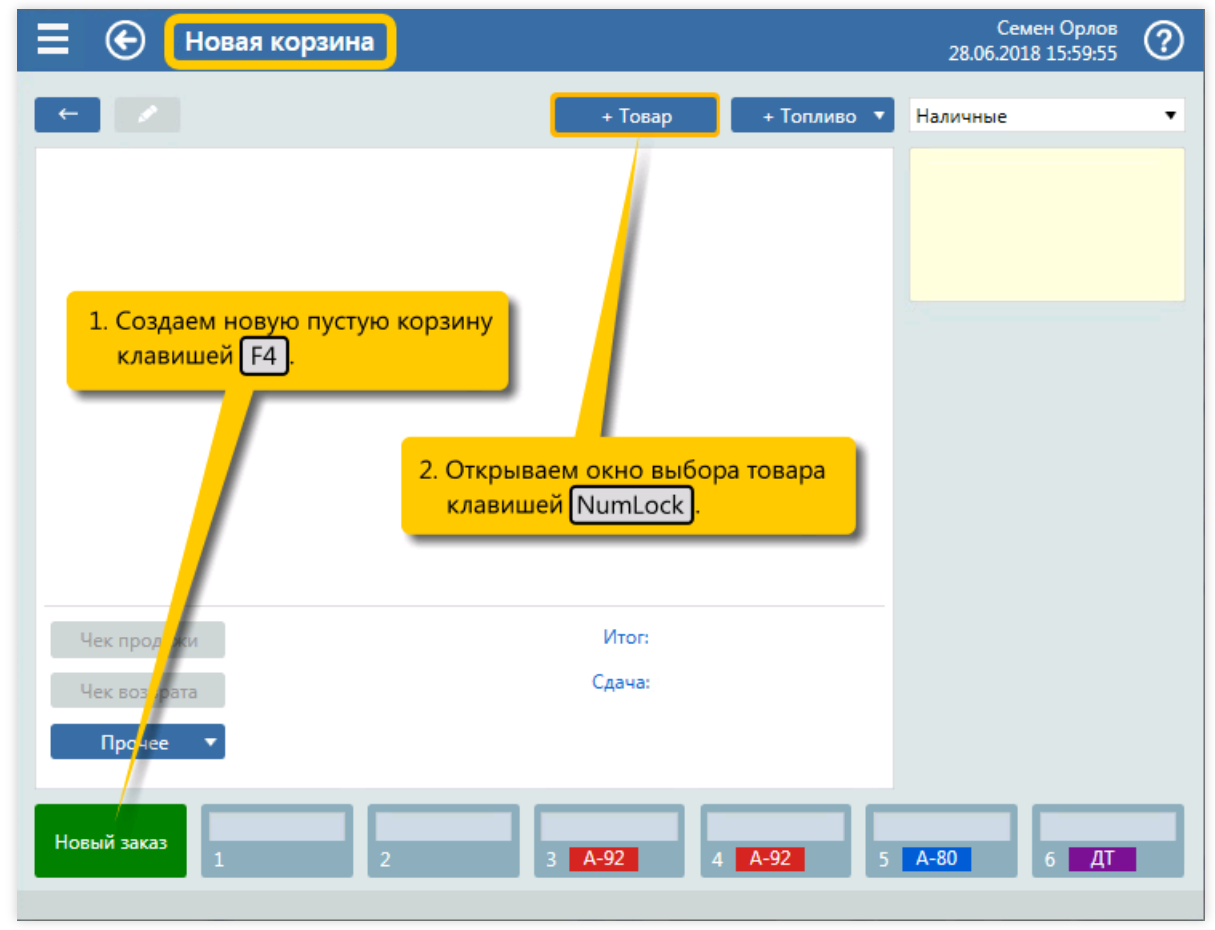

1. Создание новой пустой корзины (клавиша  $\sqrt{F4}$ ) и открытие окна выбора товара (клавиша

NumLock ).

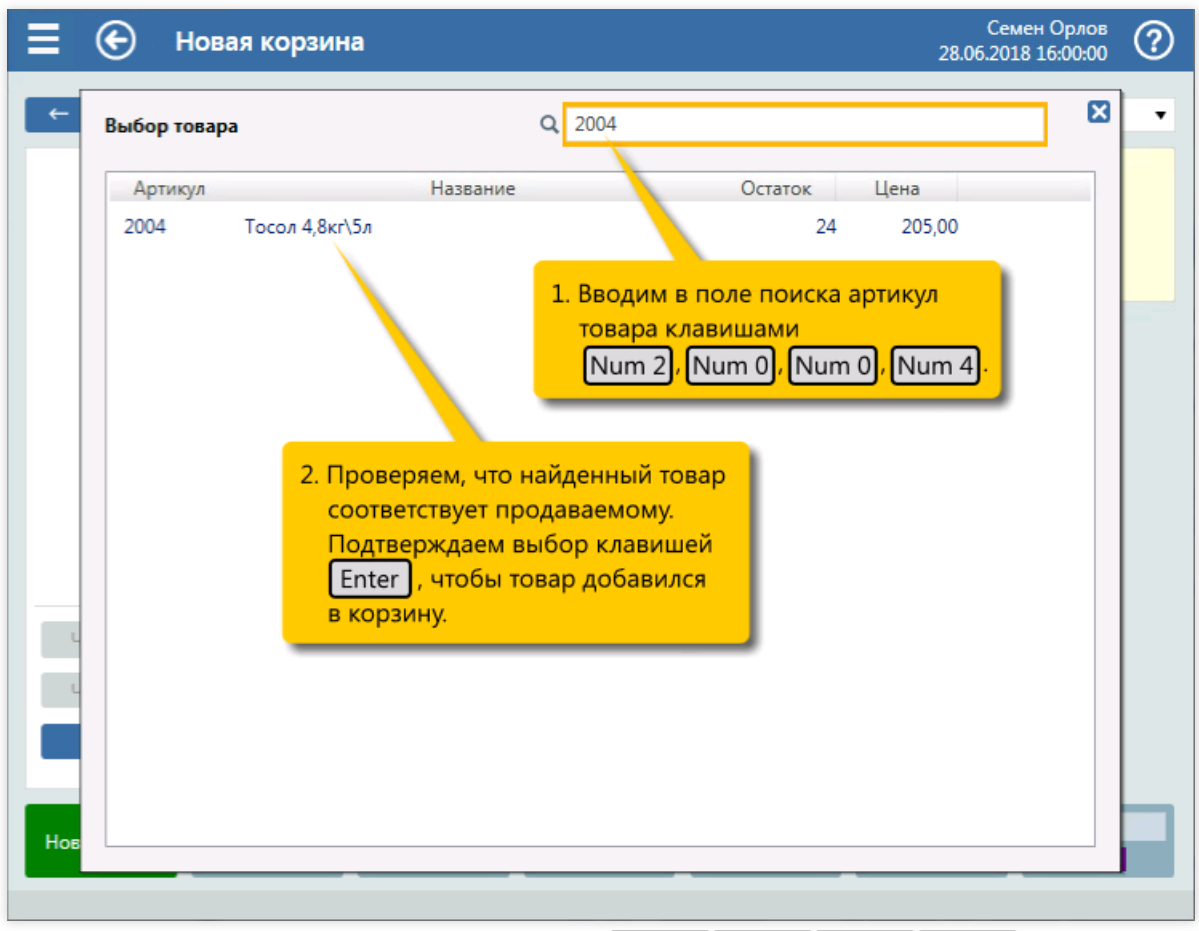

2. Ввод артикула товара «Тосол 4,8кг\5л» (клавиши Num 2 Num 0 Num 0 Num 4 ) и добавление его в корзину (клавиша  $\boxed{\text{Enter}}$ ).

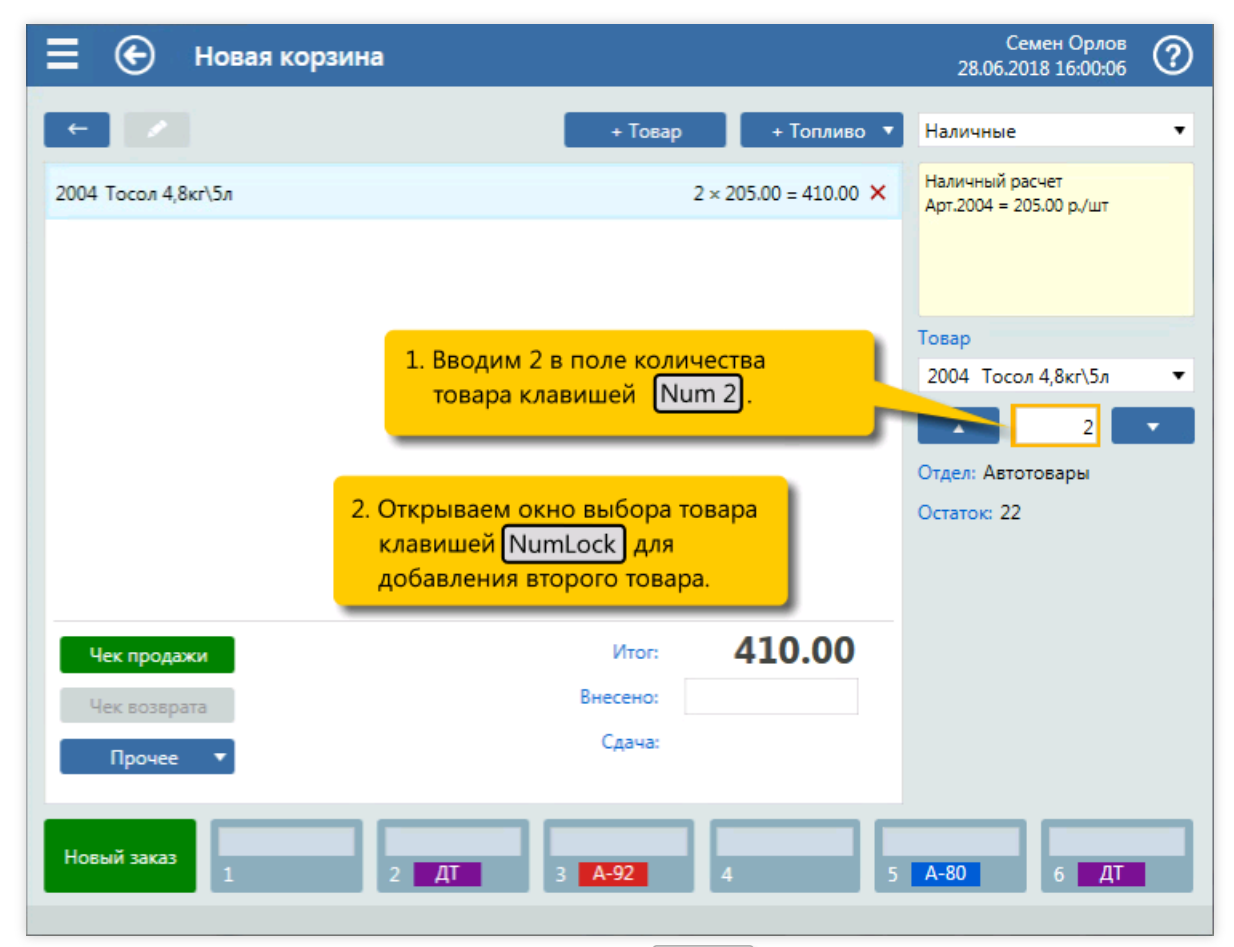

3. Ввод количества товара «Тосол 4,8кг\5л» (клавиша Num 2) и открытие окна выбора товара

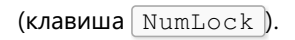

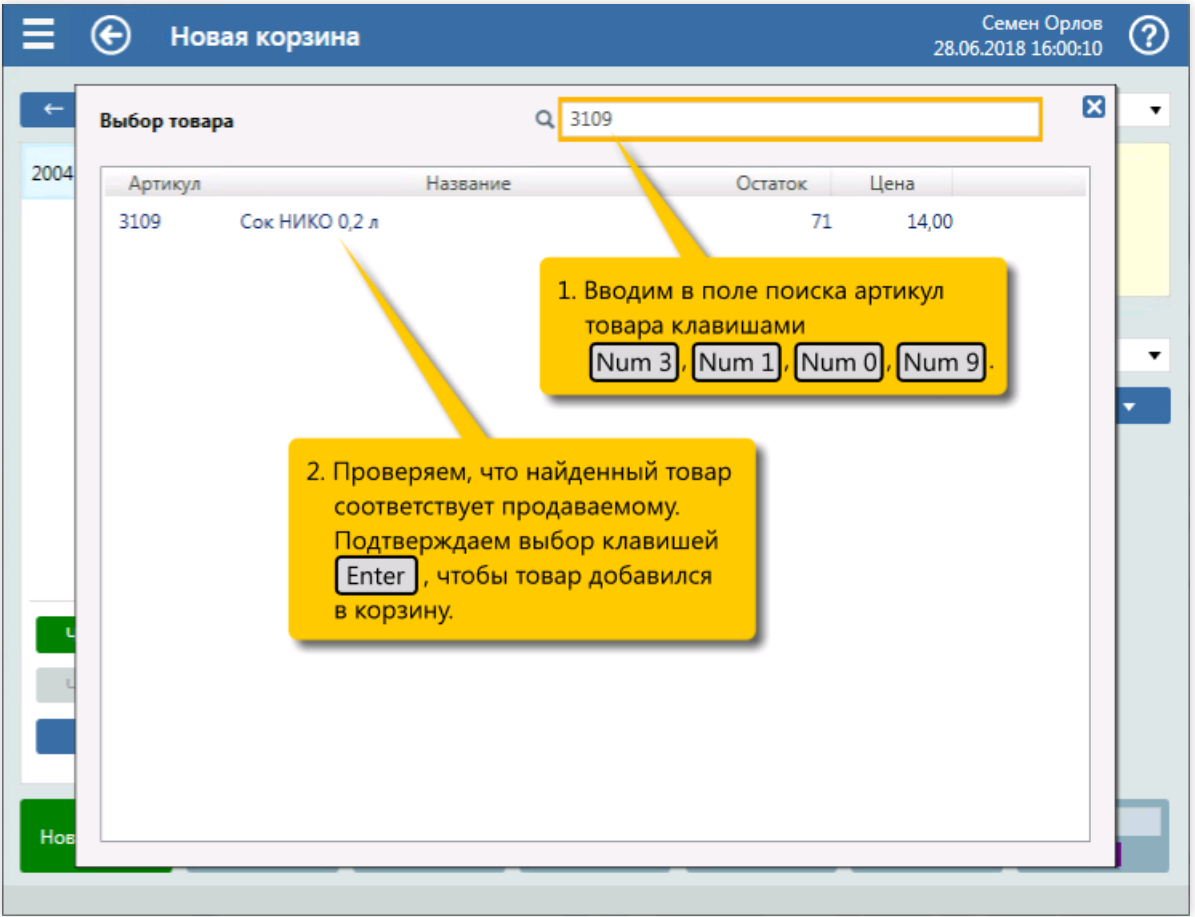

4. Ввод артикула товара «Сок НИКО 0,2л» (клавиши  $\boxed{\text{Num } 3 \boxed{\text{Num } 1 \boxed{\text{Num } 0 \boxed{\text{Num } 9}} }$  и добавление его в корзину (клавиша  $\boxed{\text{Enter}}$ ).

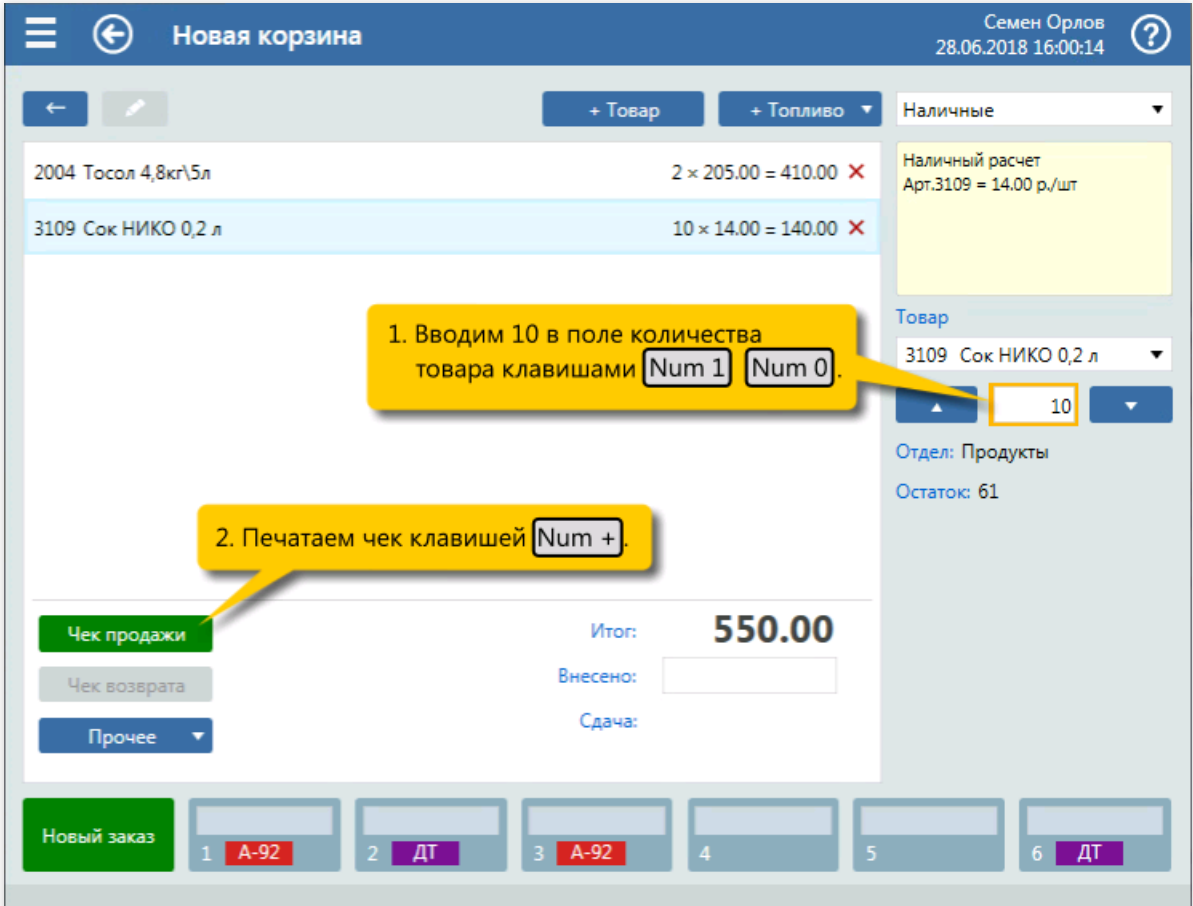

5. Ввод количества товара «Сок НИКО 0,2л» 10 штук (клавиши  $\boxed{\text{Num } 1 \, \boxed{\text{Num } 0}}$ ) и печать чека (клавиша $\boxed{\text{Num } +}$ ).

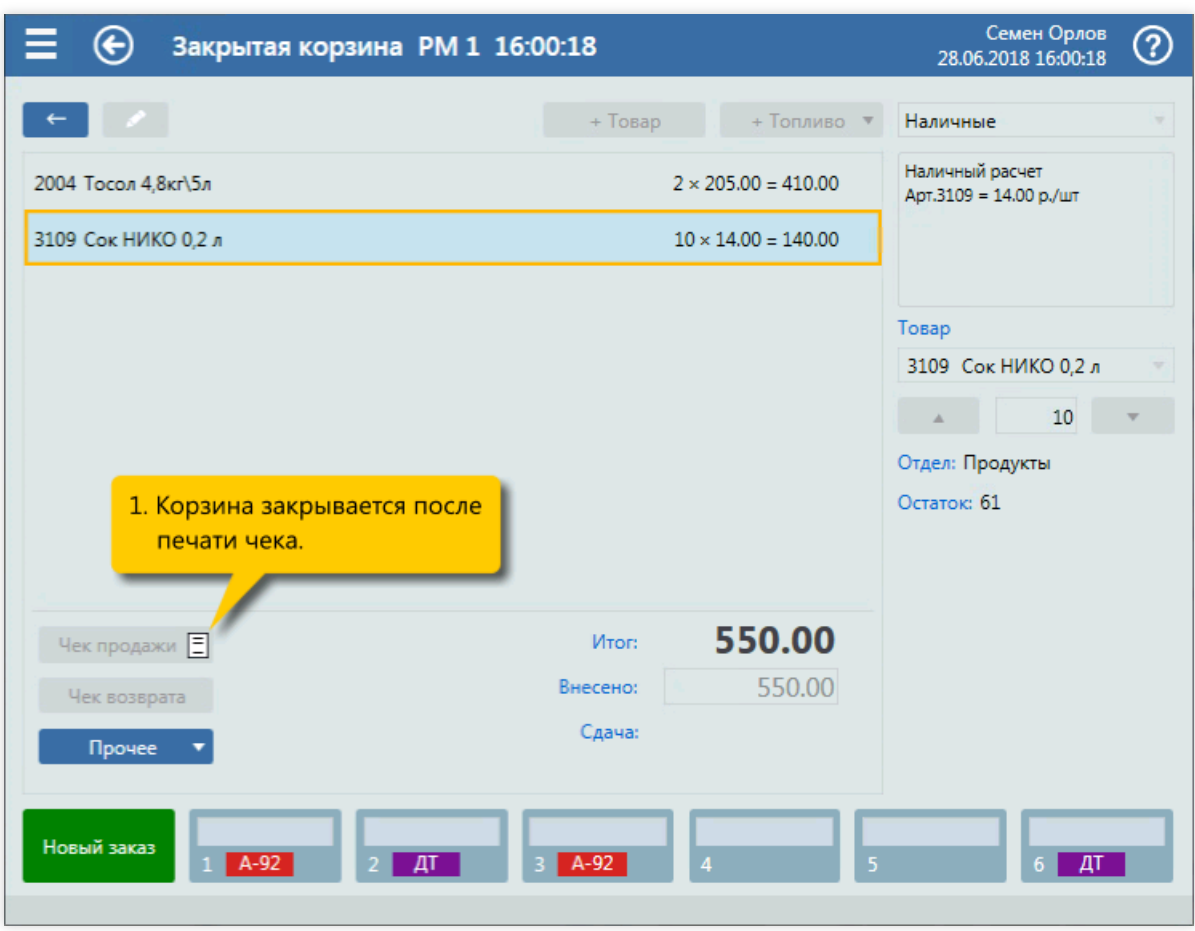

6. Закрытие корзины.

## Добавление товара по названию

## Задание:

Обслужить покупку товаров:«Антифриз Castrol 1л» 2 штуки. Товар находится по названию.

### Условия:

В конфигурации вид оплаты «Наличные» настроен как вид оплаты по умолчанию.

## Клавиатурные команды:

- $\bullet$   $\boxed{F4}$  создание новой корзины;
- $\bullet$   $\boxed{\text{NumLock}}$  открытие окна выбора товара;
- $\boxed{a}$ ,  $\boxed{H}$ ,  $\boxed{T}$  ввод первых букв из названия «ант»;
- $\bullet$   $\Box$ ,  $\Box$ ,  $\Box$  выделение нужной строки в отфильтрованном списке;
- **Enter добавление товара «Антифриз Castrol 1л» в корзину;**
- $\sqrt{\text{Num } 2}$  ввод количества товара «Антифриз Castrol 1л»;
- $\sqrt{\text{Num } +}$  печать чека.

## Пошаговое описание экранов:

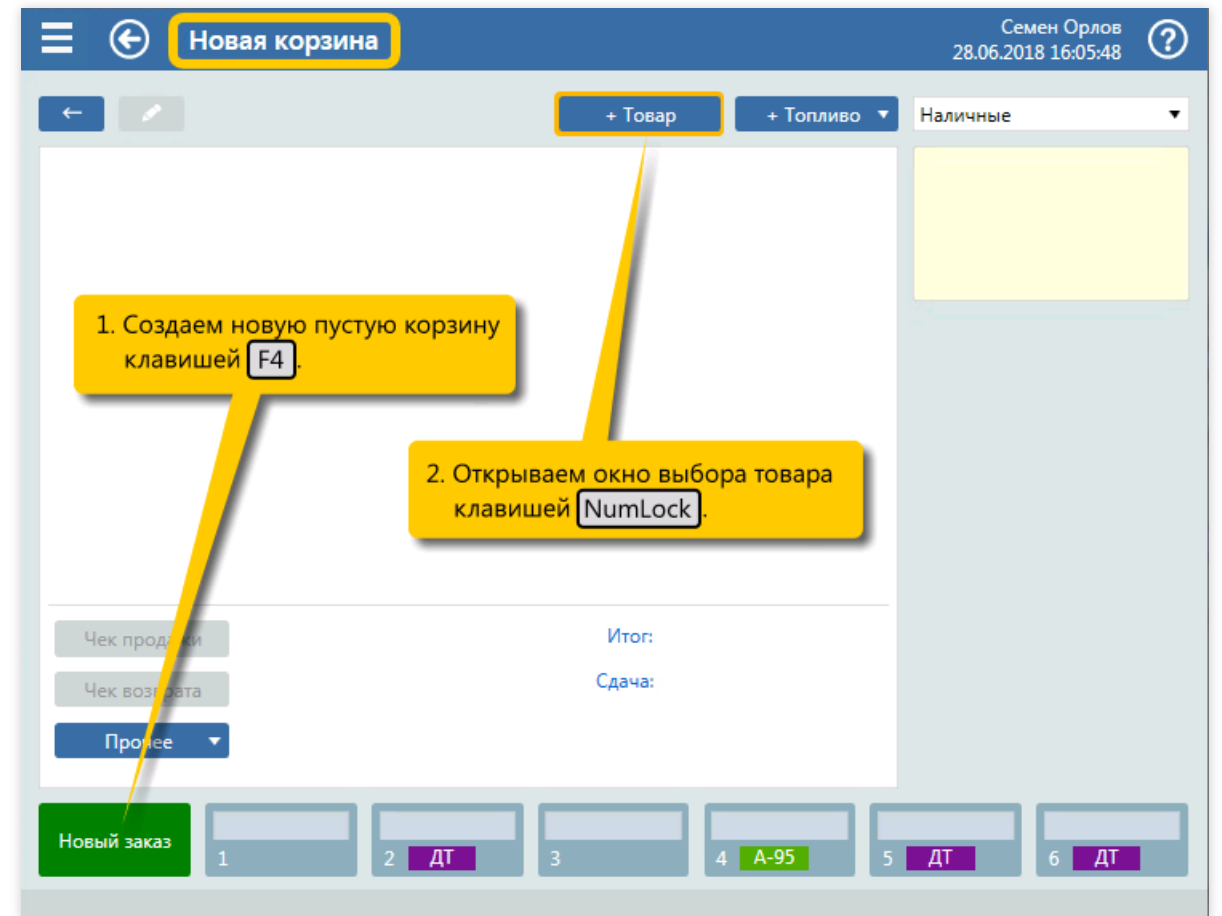

1. Создание новой пустой корзины (клавиша  $\lceil$   $F4$  ) и открытие окна выбора товара (клавиша NumLock ).

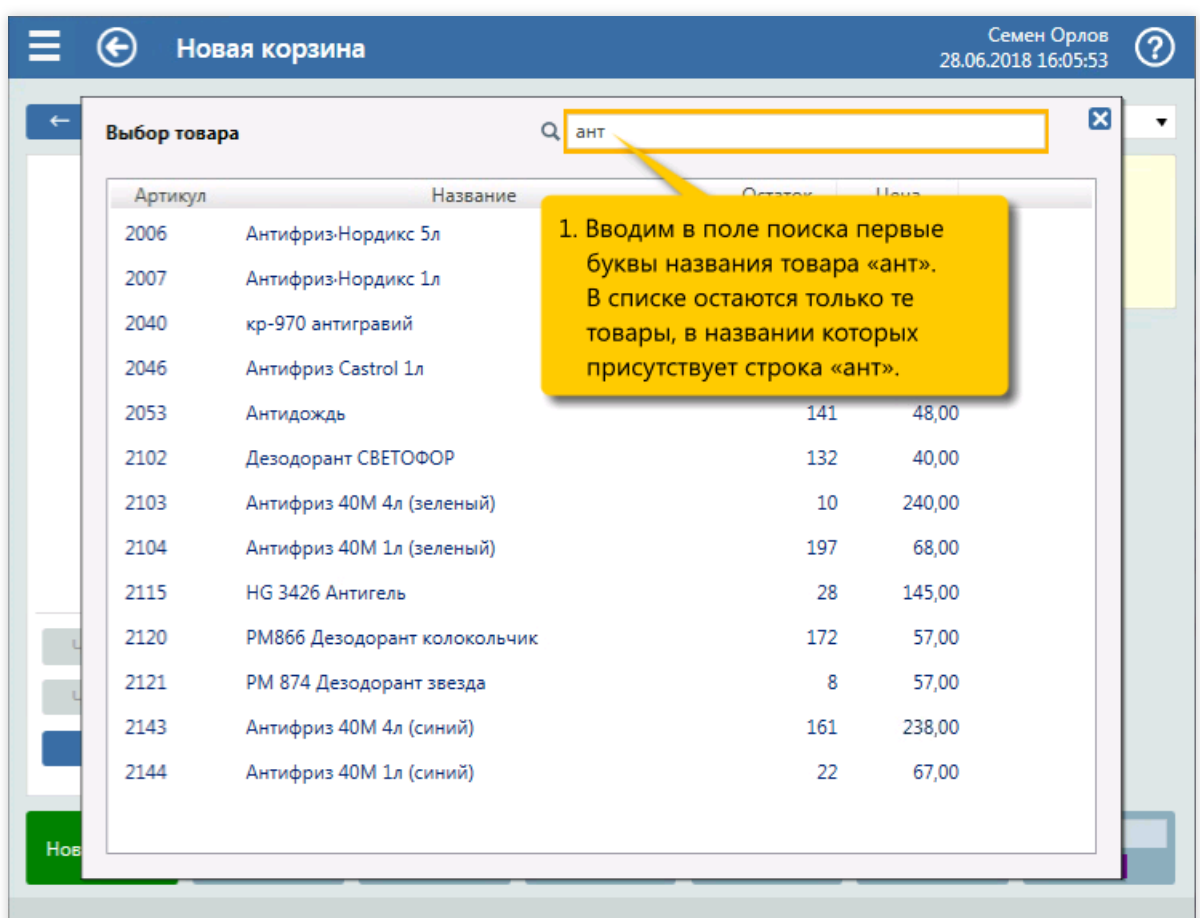

2. Ввод первых букв из названия «Антифриз Castrol 1л» (клавиши  $\boxed{a \boxed{H} \boxed{T}}$ ).

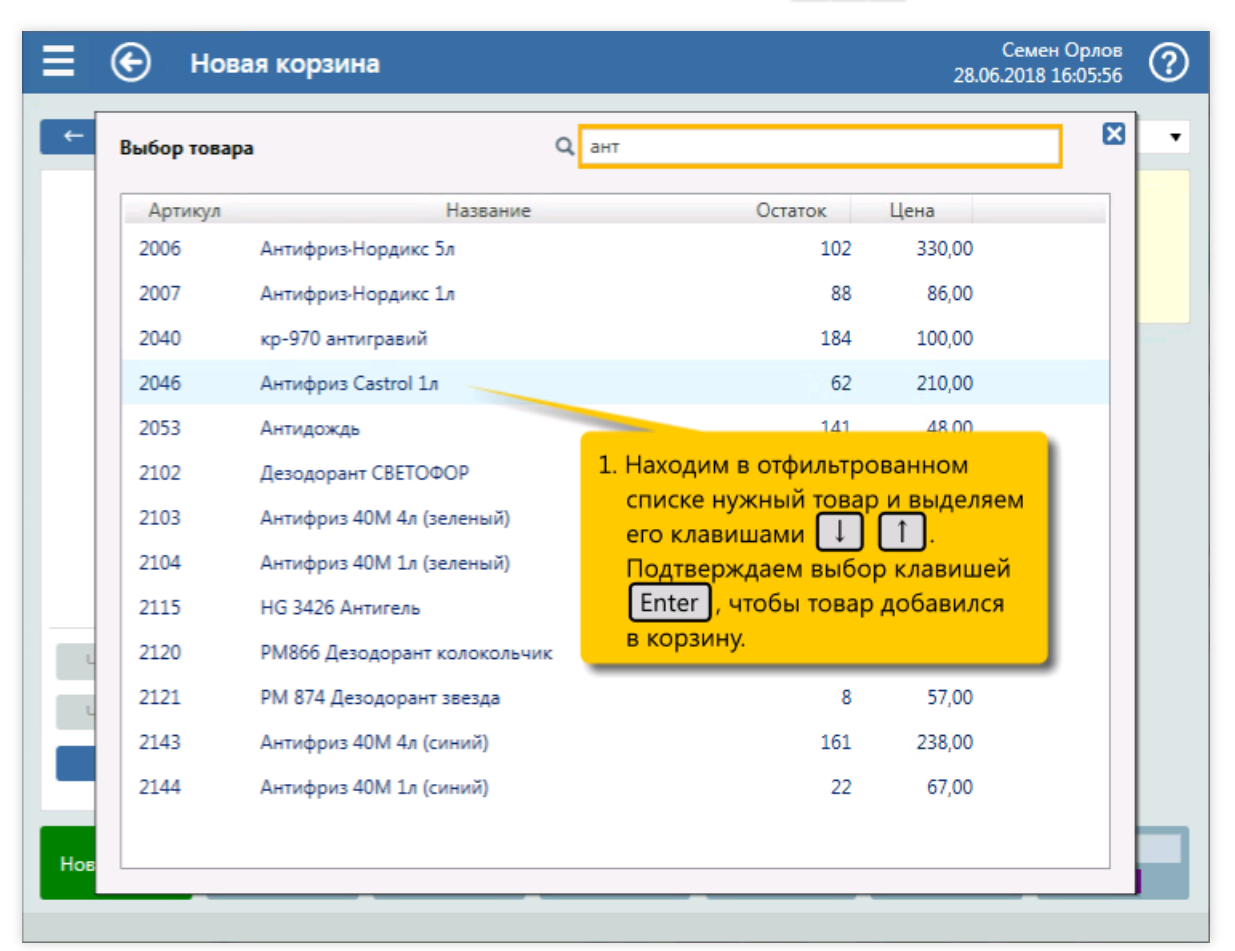

3. Выделение строки товара «Антифриз Castrol 1л» (клавиша  $\Box$ ) и добавление его в корзину (клавиша Enter ).

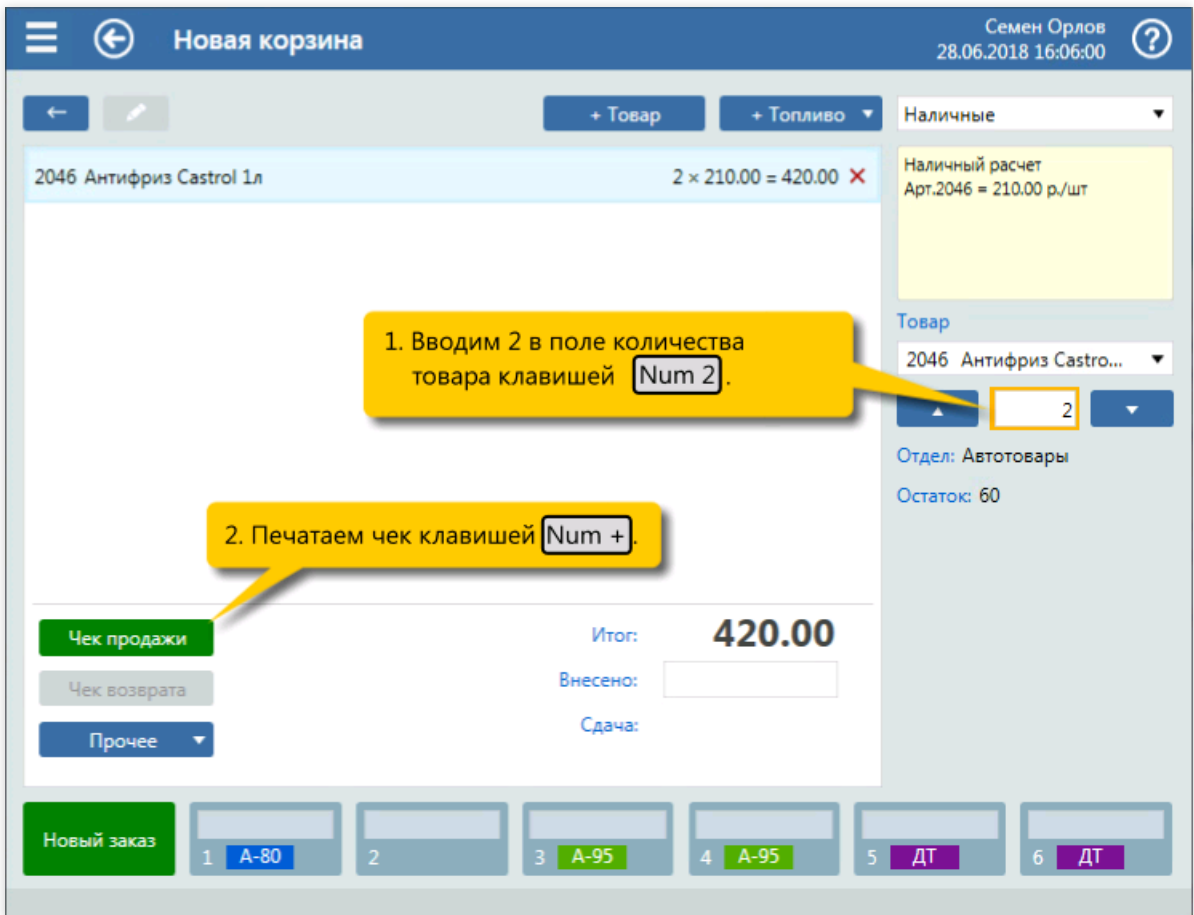

4. Ввод количества товара «Антифриз Castrol 1л» 2 штуки (клавиша  $\boxed{\text{Num 2}}$ ) и печать чека (клавиша $\sqrt{\text{Num } + }$ ).

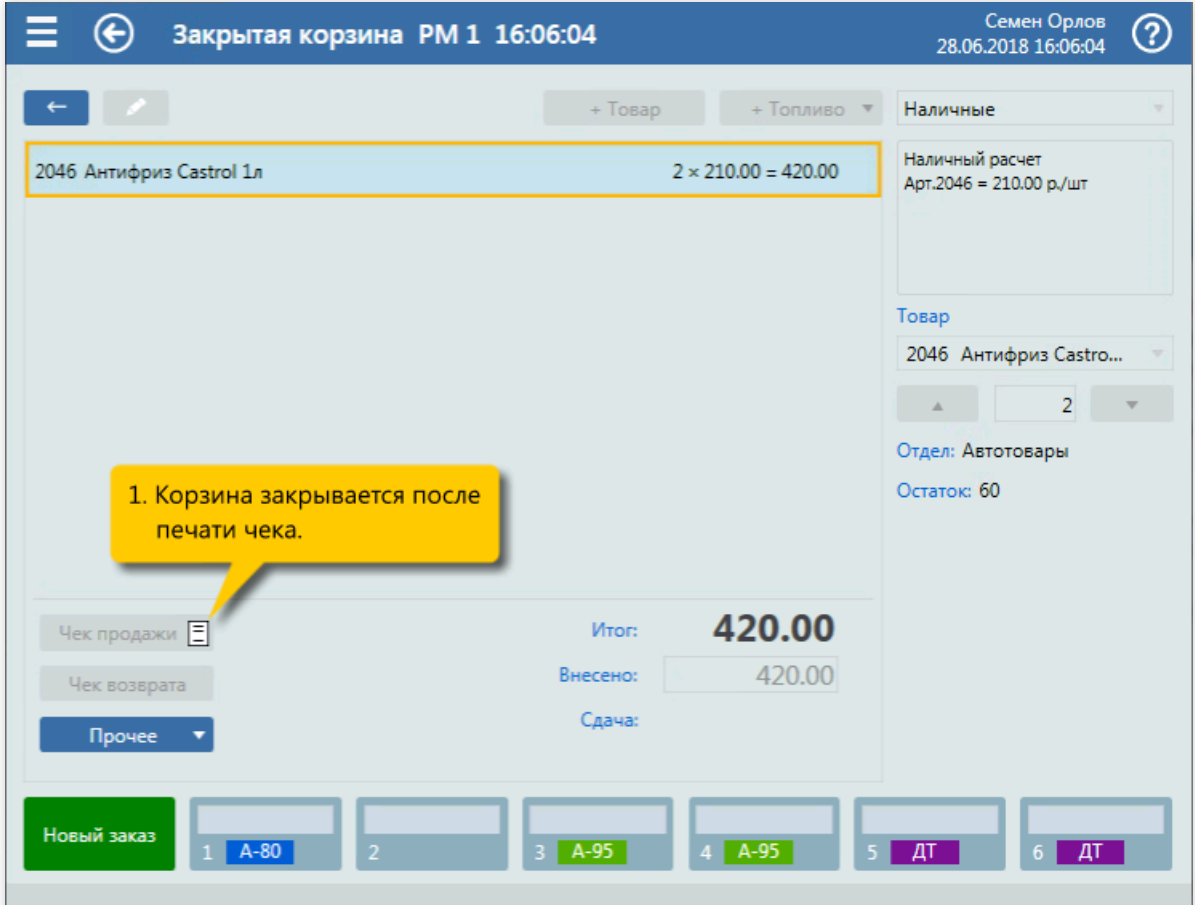

5. Закрытие корзины.

## Удаление товара из заказа

#### Задание:

• Покупатель во время формирования чека на товары решил отказаться от некоторых их них, а именно, оставить только один «Стеклоомыватель Обзор 5л» (было два) и убрать «Жидкий ключ ВД-40 200 гр».

## Условия:

Товары ужевведены вкорзину, но чек еще не напечатан.

## Клавиатурные команды:

- $\bullet$   $\uparrow$  ...  $\downarrow$  выделение товарной позиции «Стеклоомыватель Обзор 5л»;
- $\bullet$   $\boxed{\text{Num } 1}$  ввод количества 1 для товарной позиции «Стеклоомыватель Обзор 5л»;
- $\bullet$   $\uparrow$  ...  $\downarrow$  выделение товарной позиции «Жидкий ключ ВД-40 200 гр»;
- $\overline{\text{Ctrl}}$  +  $\overline{\text{D}}$  удаление товарной позиции «Жидкий ключ ВД-40 200 гр» из чека;
- $\bullet$   $[Enter]$  подтверждение удаления.

#### Пошаговое описание экранов:

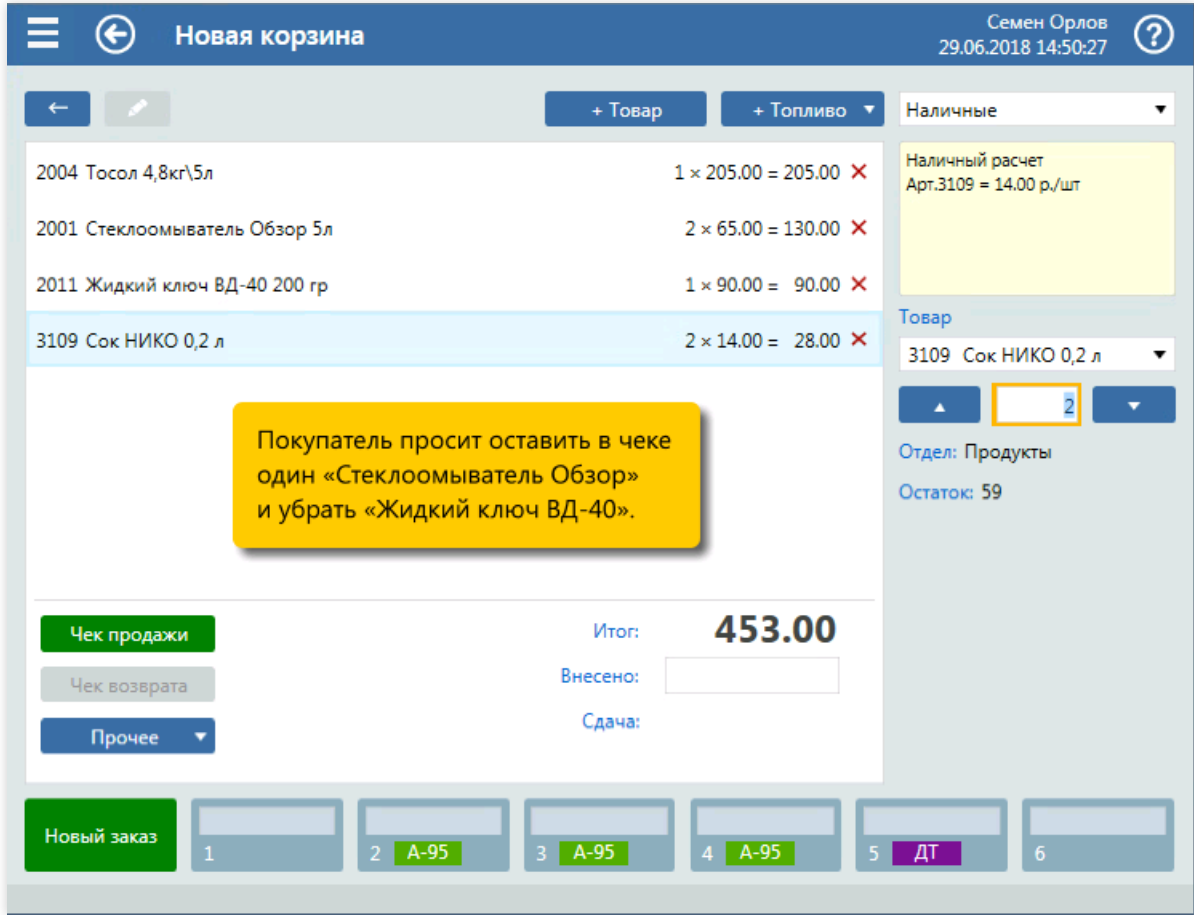

1. Исходное состояние корзины.

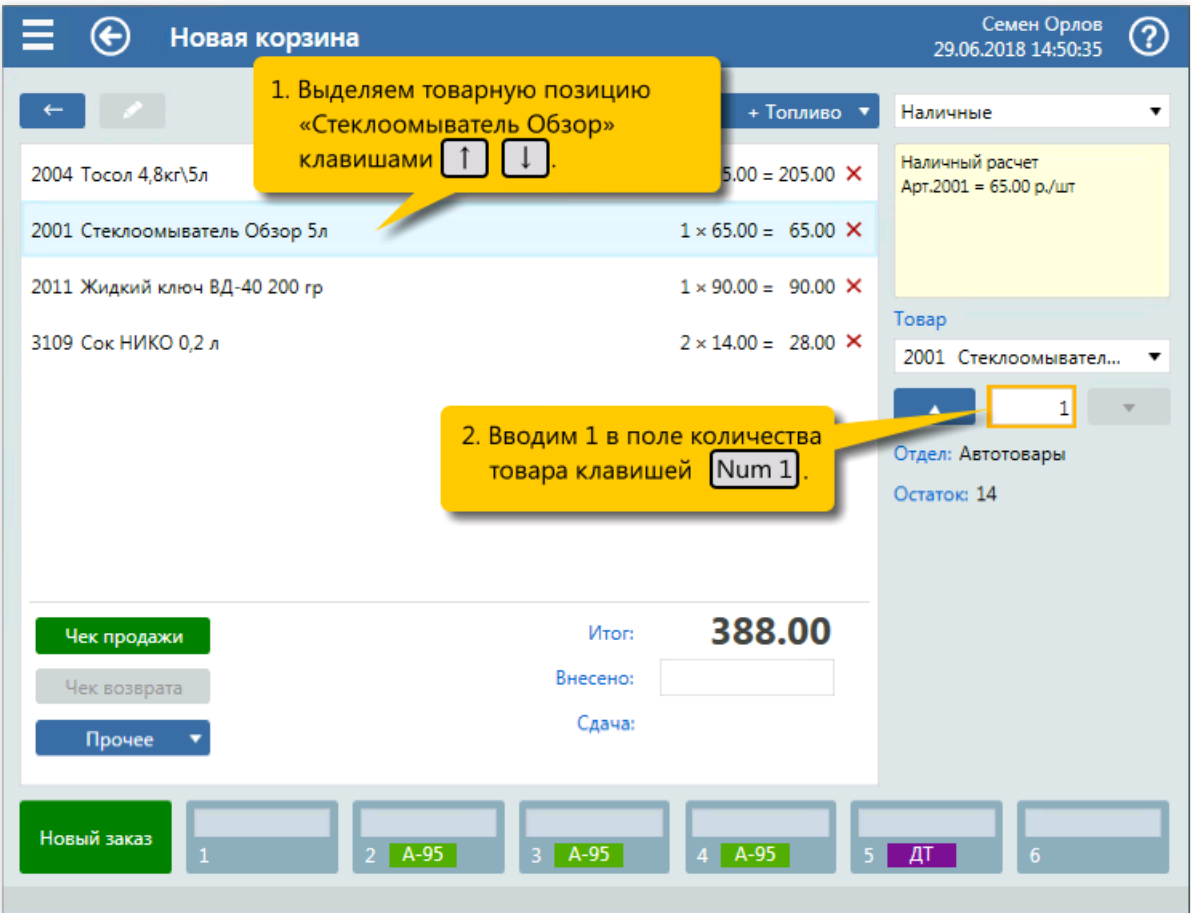

2. Выделение товарной позиции «Стеклоомыватель Обзор 5л» (клавиши  $\lceil \frac{1}{1} \rceil$ и  $\lceil \frac{1}{4} \rceil$ ). Ввод количества 1 для товарной позиции «Стеклоомыватель Обзор 5л» (клавиша  $\boxed{\text{Num } 1}$ ).

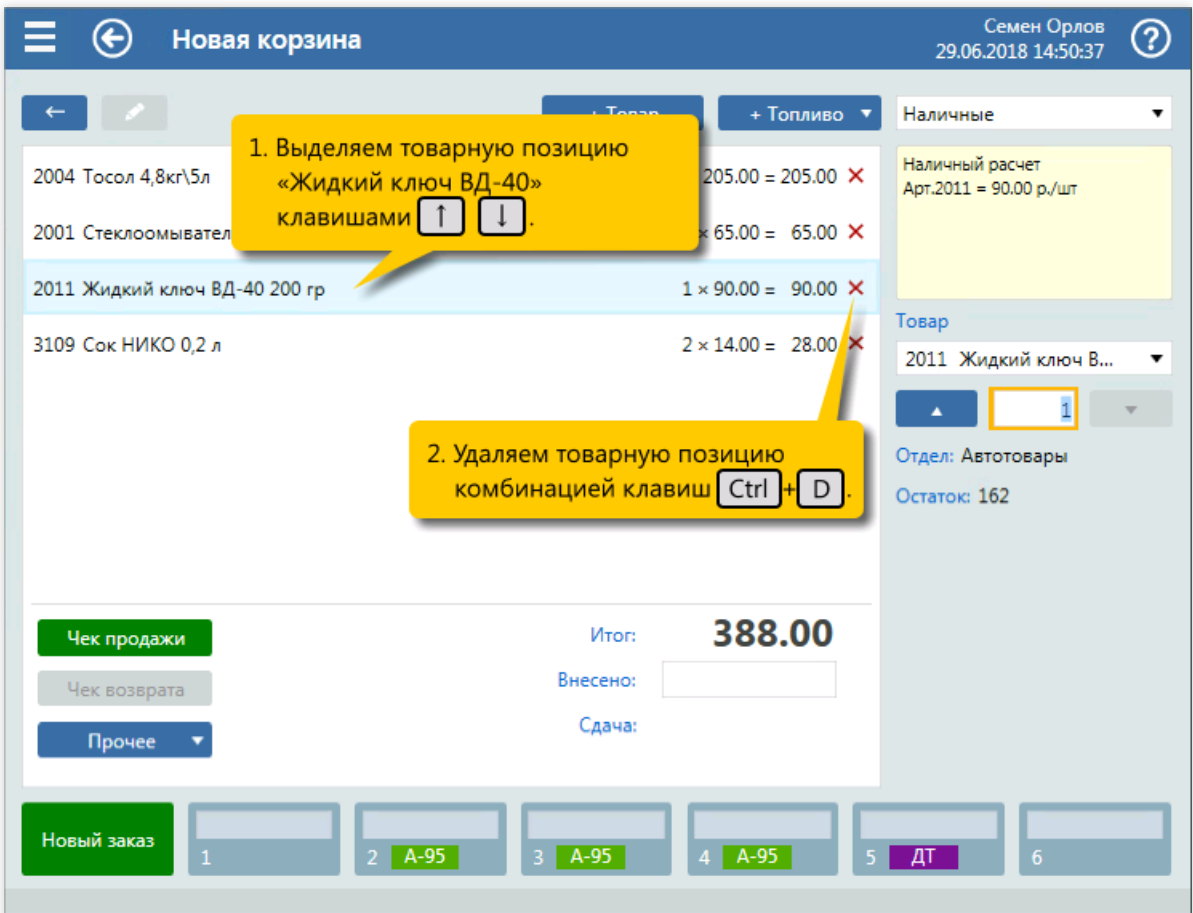

3. Выделение товарной позиции «Жидкий ключ ВД-40 200 гр» (клавиши  $\boxed{\uparrow}$  и  $\boxed{\downarrow}$ ). Вызов удаления

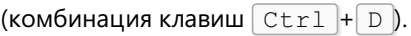

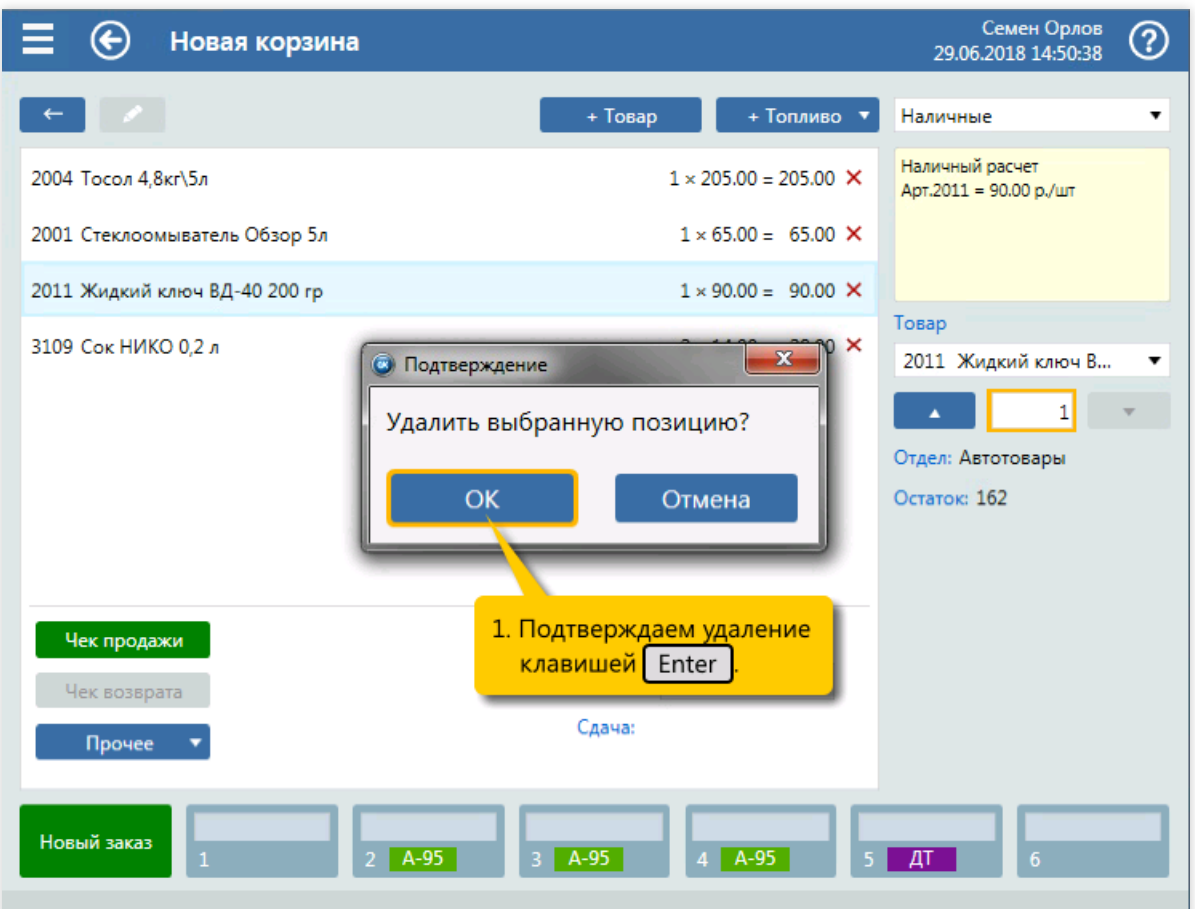

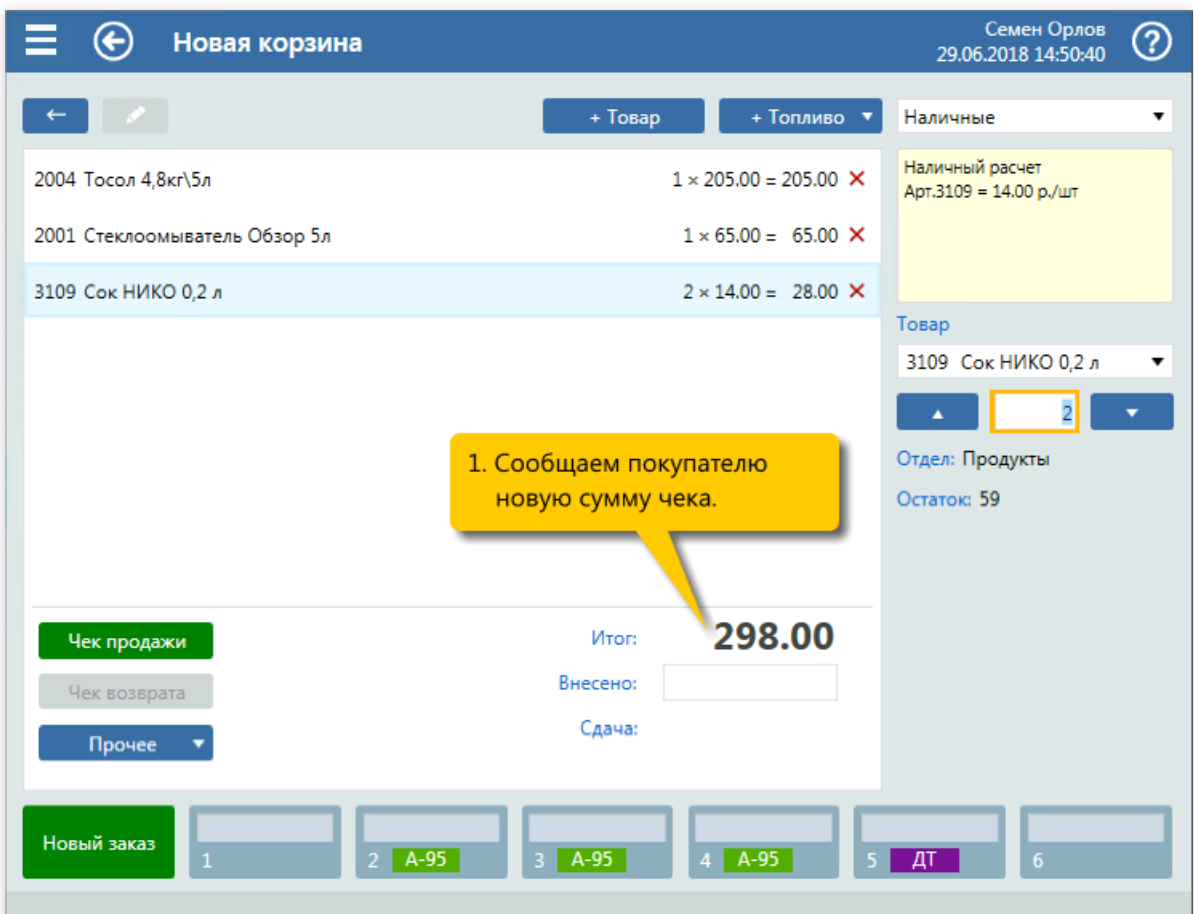

5. Новое состояние корзины.

<sup>4.</sup> Подтверждение удаления (клавиша  $\boxed{\text{Enter}}$ ).

## Топливо до полного бака и несколько товаров

#### Задание:

• Обслужить покупателя, который на посту №3 снял пистолет А-95 и заказал топливо до полного бака. После заправки А-95 покупатель заказал одну банку сока НИКО и два Сникерса.

#### Условия:

- Обслуживание ведется на экране корзины.
- Товары вводятся сканированием штрихкодов.

## Клавиатурные команды:

- $\bullet$  3 выбор поста  $N<sup>o</sup>3$ ;
- $\bullet$   $\lceil$  Num  $\rceil$  включение режима «до полного бака»;
- $\bullet$  Enter пуск ТРК;
- добавление товаров сканированием штрихкодов;
- $\sqrt{\text{Num } +}$  печать чека.  $\bullet$

#### Пошаговое описание экранов:

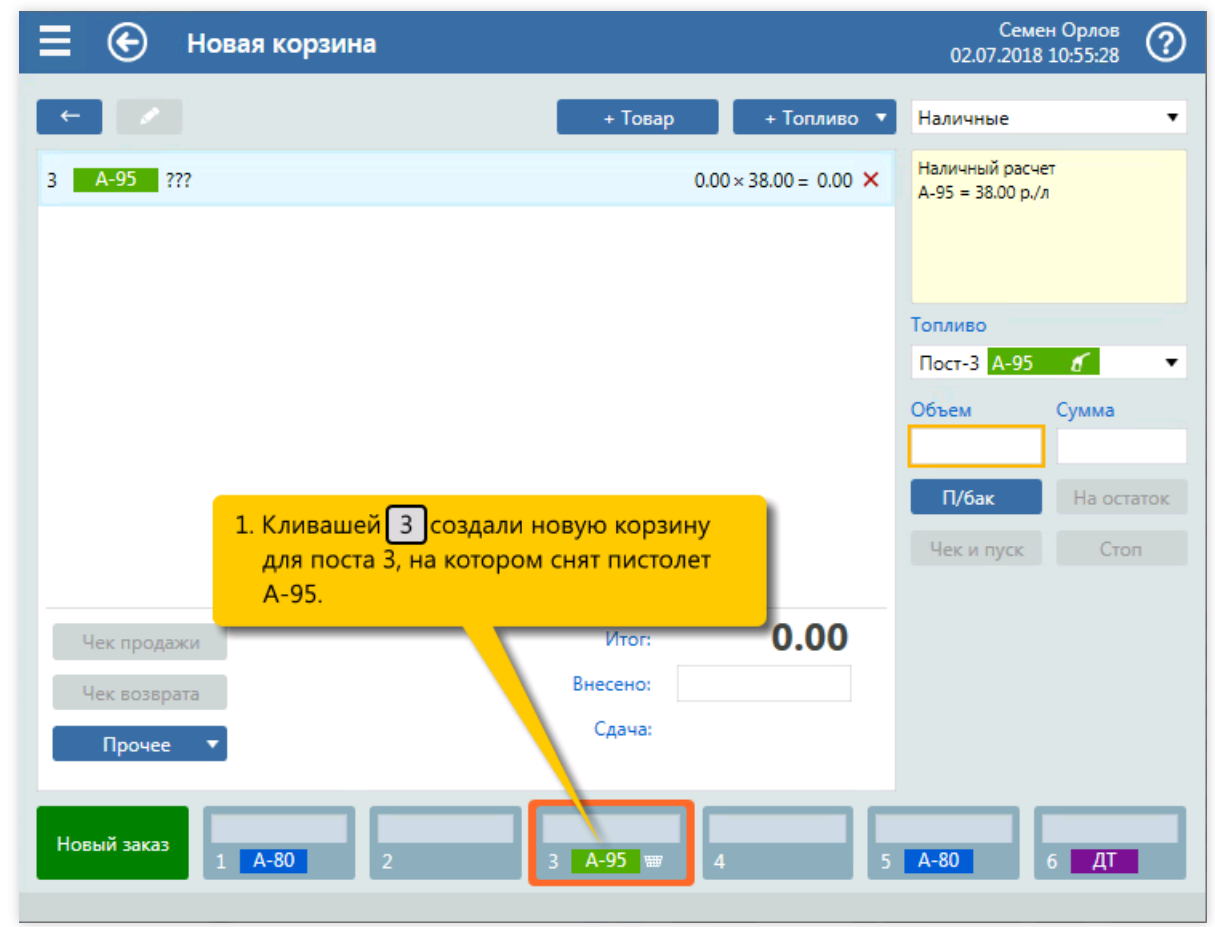

1. Выбор поста  $N<sup>2</sup>3$  (клавиша  $\boxed{3}$ ).

## Продажи топлива и товаров

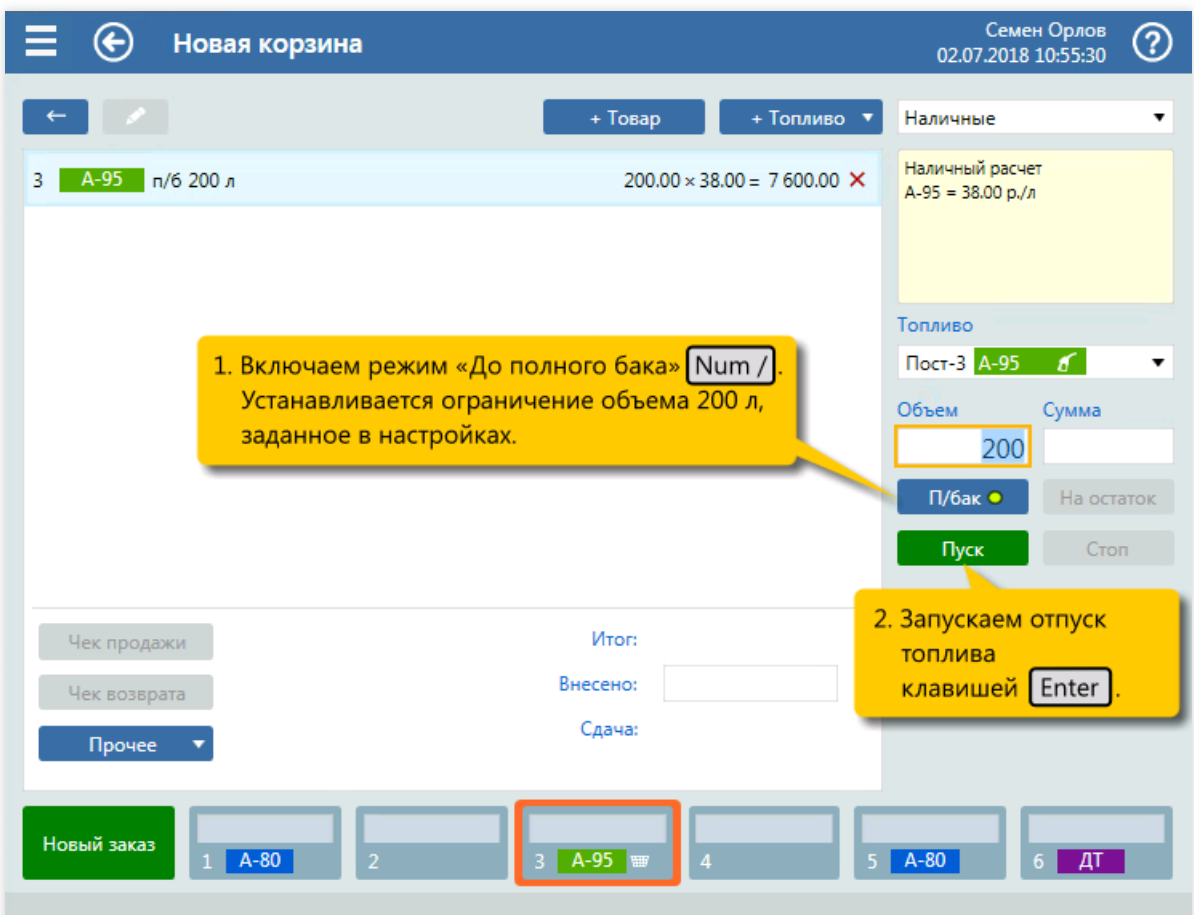

2. Включение режима «до полного бака» (клавиша  $\boxed{\text{Num}\ /}$ ). Пуск ТРК (клавиша  $\boxed{\text{Enter}}$ ).

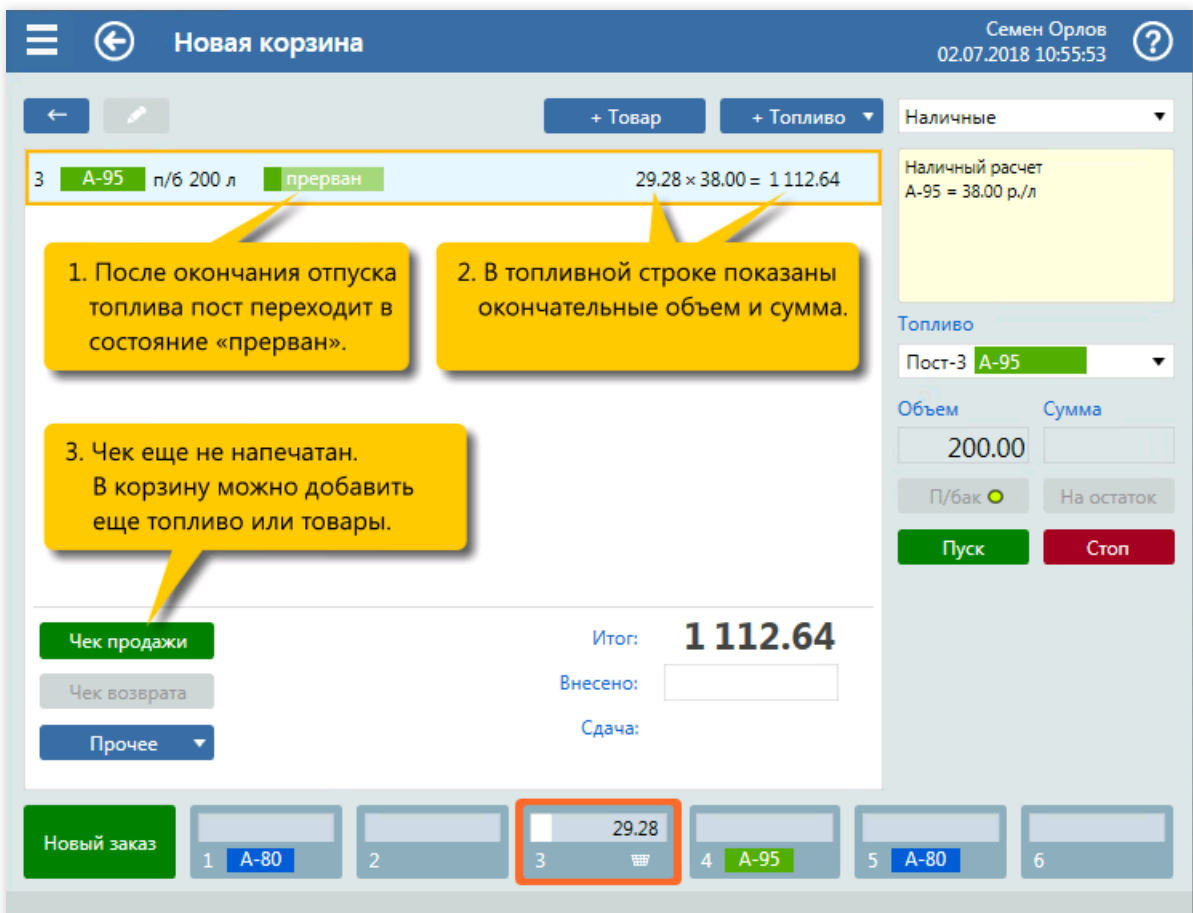

3. Окончание отпуска А-95 до полного бака.

#### Продажи топлива и товаров

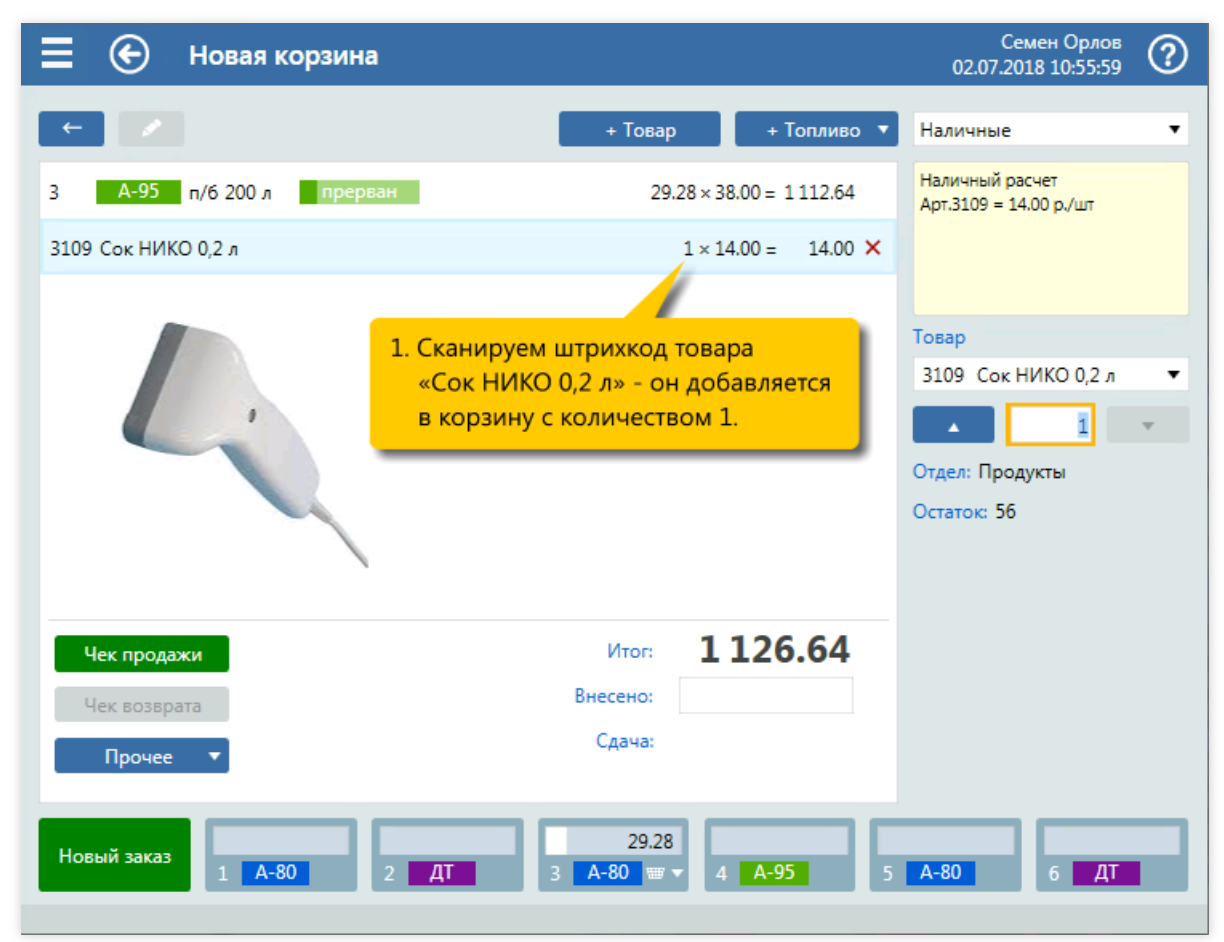

4. Добавление в корзину товара «Сок НИКО 0,2 л» сканированием штрихкода.

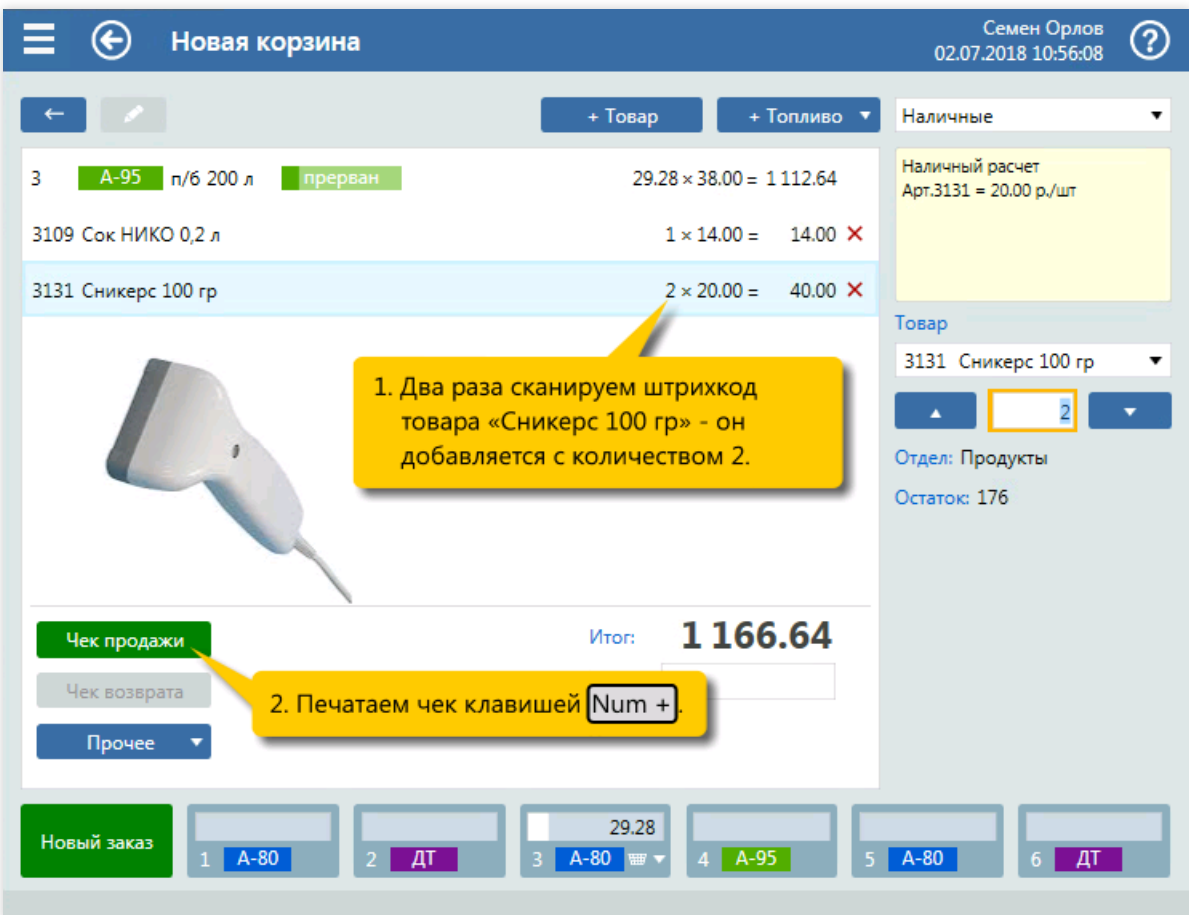

5. Добавление в корзину товара «Сникерс 100 гр» сканированием штрихкода. Печать чека (клавиша  $\sqrt{\text{Num} + }$ .

## Продажи топлива и товаров

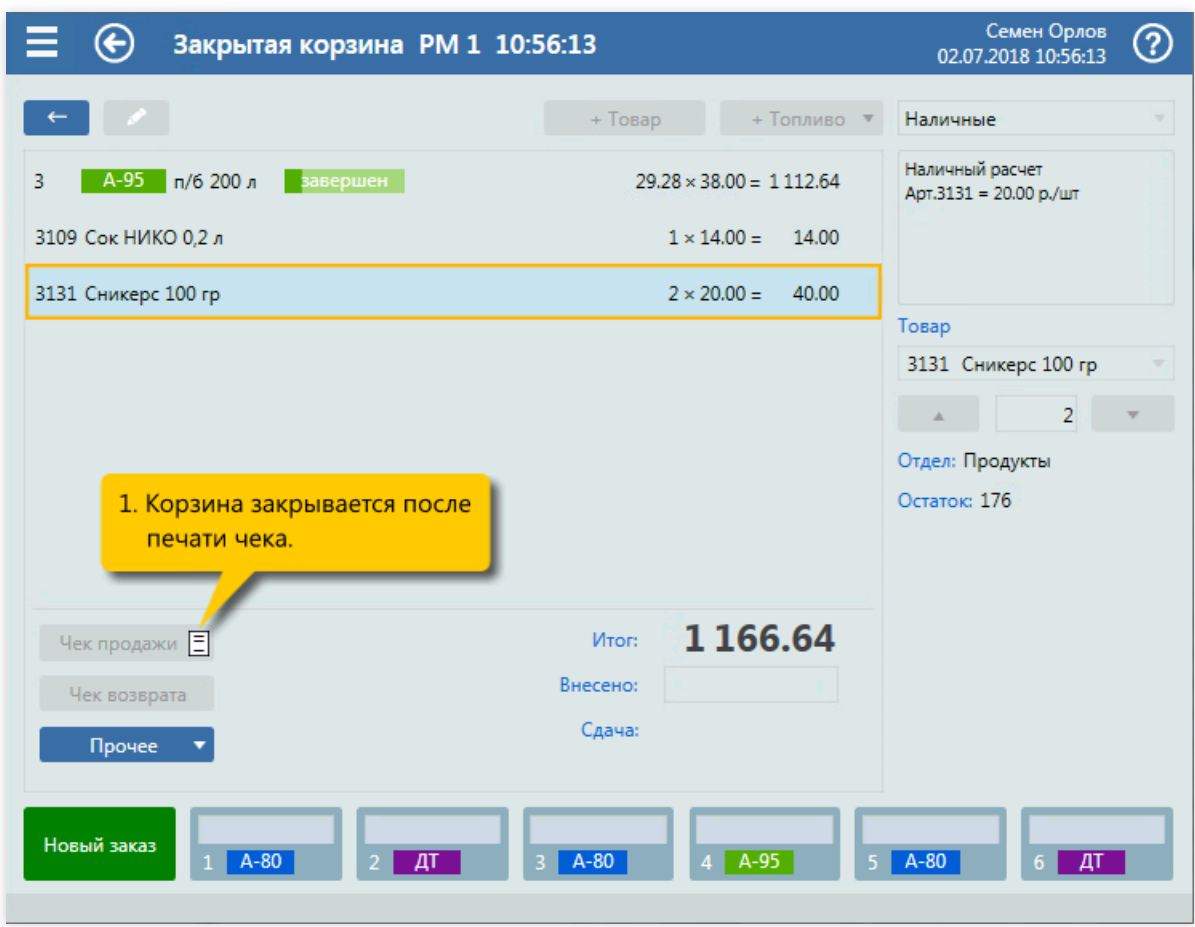

6. Закрытие корзины.

# Оплата банковской картой

#### Задание:

• Обслужить покупателя, который заказал 20 литров ДТ и два Сникерса и хочет оплатить чек банковской картой.

#### Условия:

- Обслуживание ведется на экране корзины.
- Шаги формирования корзины и отпуска топлива пропускаются.
- В конфигурации настроен вид оплаты «Банк. карта» для оплаты по картам через банковский терминал.

## Клавиатурные команды:

- $\bullet$   $\boxed{\text{Shift}}$  открытие списка выбора вида оплаты;
- $\boxed{1}$ ... † , Enter выбор вида оплаты «Банк. карта»;
- $\bullet$   $\boxed{\text{Num } +}$  вызов печати чека;
- Enter подтверждение оплаты картой;
- $\bullet$   $[Enter]$  подтверждение успешного завершения оплаты.

#### Пошаговое описание экранов:

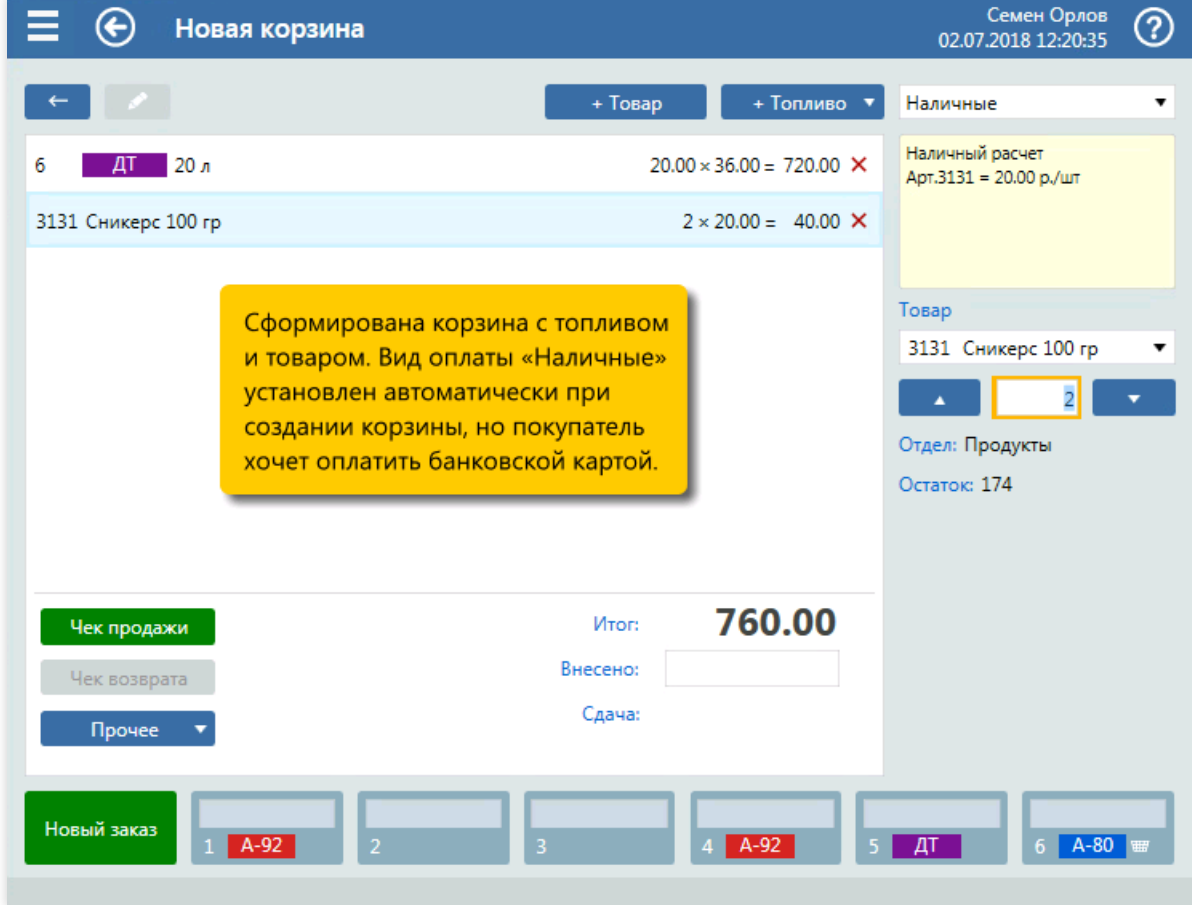

1. Сформированная корзина.

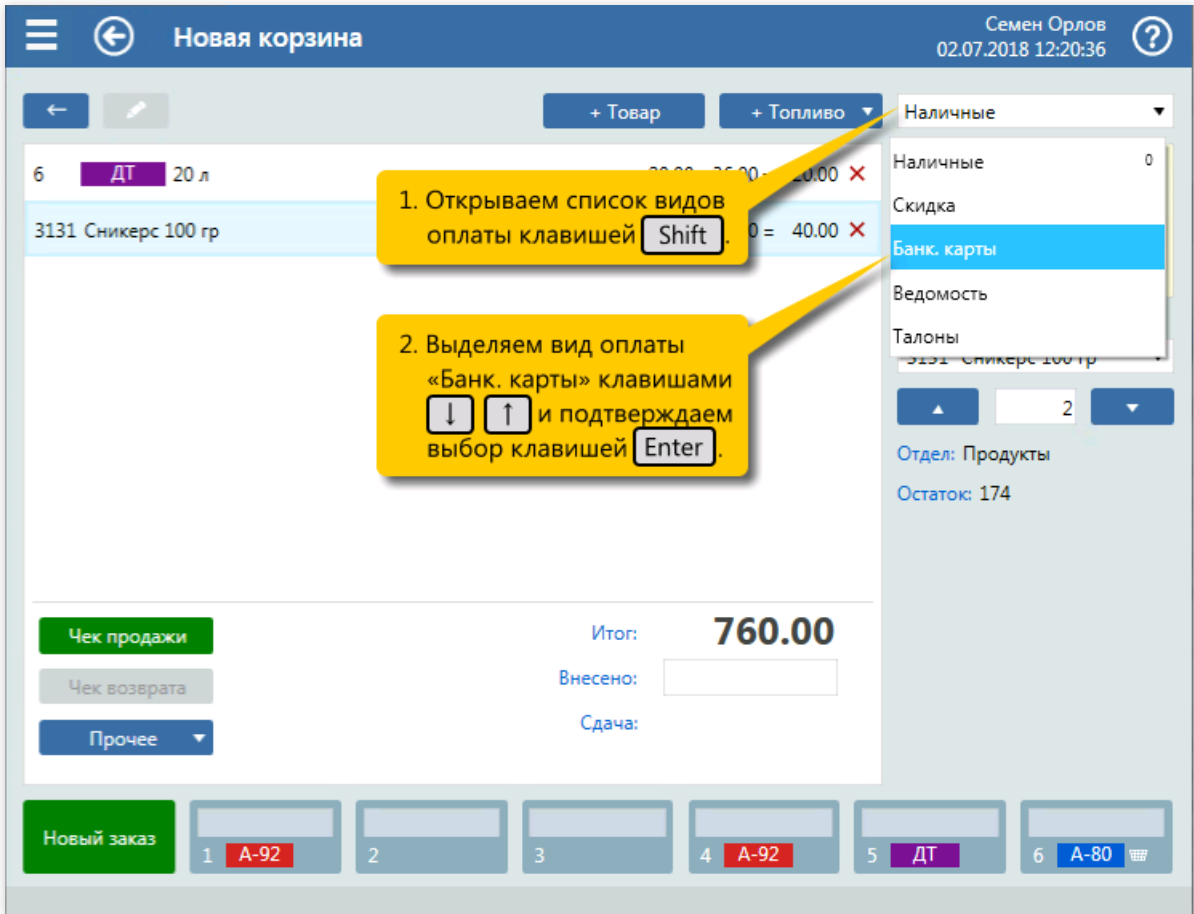

2. Открытие списка выбора вида оплаты (клавиша  $\boxed{\text{Shift}}$ ) и выбор вида оплаты «Банк. карта» (клавиши  $\sqrt{\ln n}$  Enter).

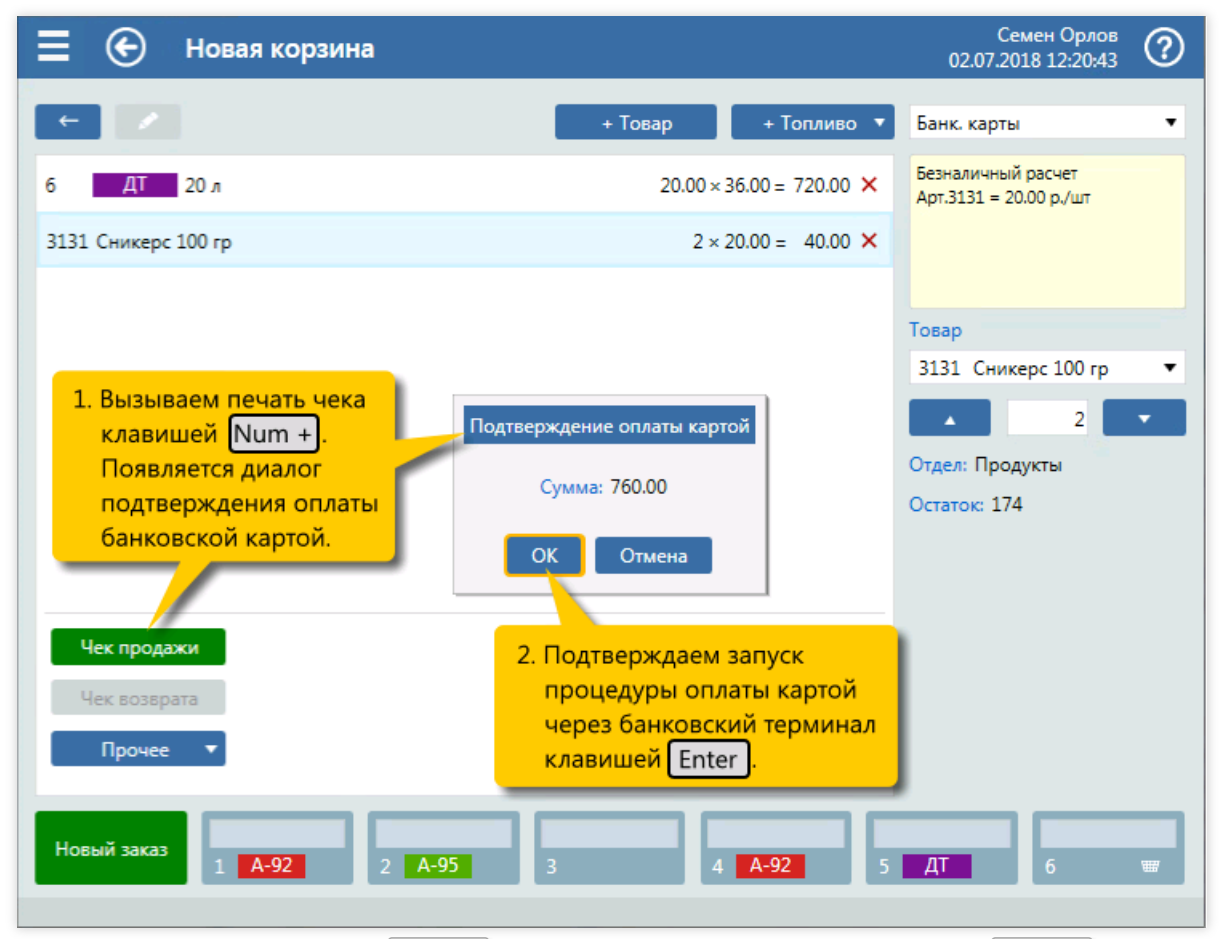

3. Вызов печати чека (клавиша  $\lceil \text{Num } + \rceil$ ). Подтверждение оплаты картой (клавиша  $\lceil \text{Enter } \rceil$ ).

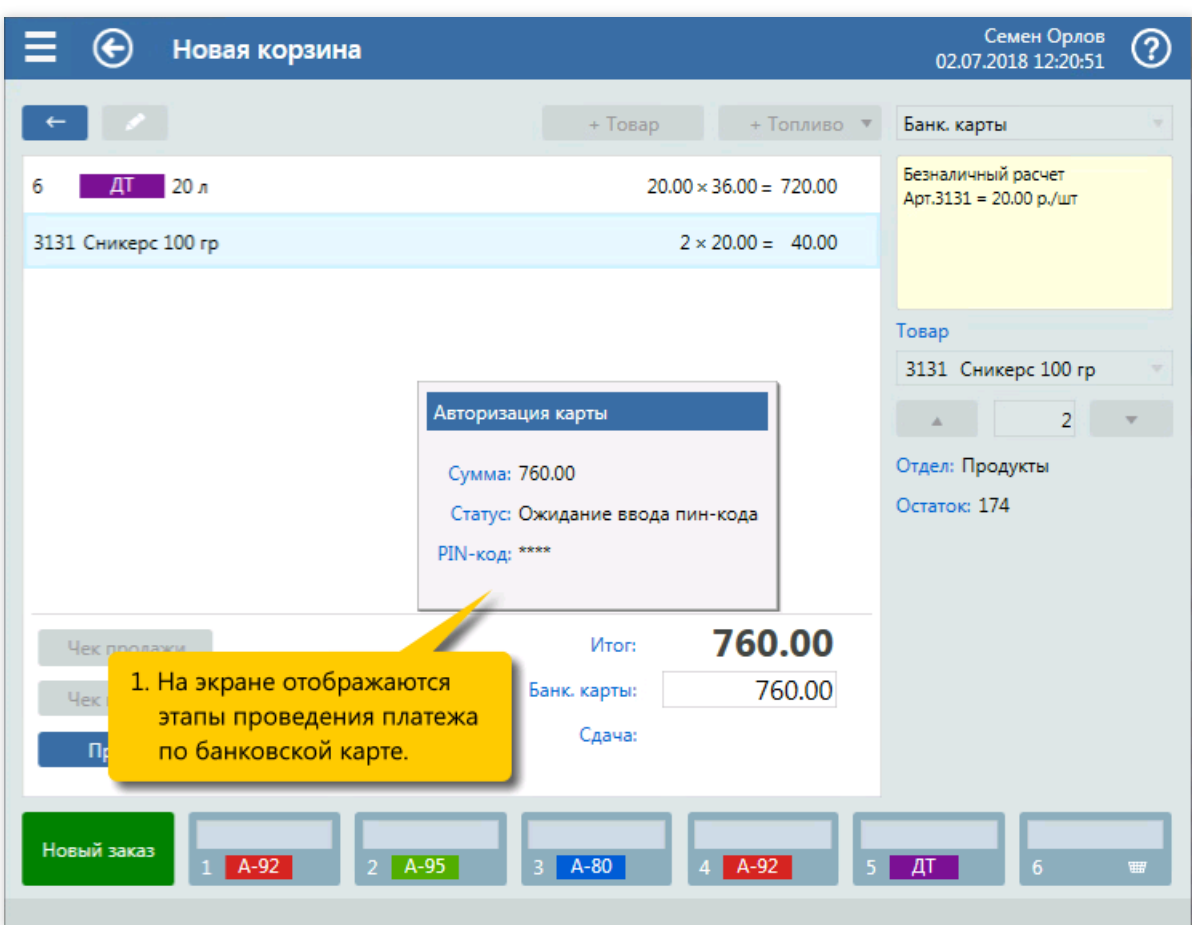

4. Отображениехода оплаты.

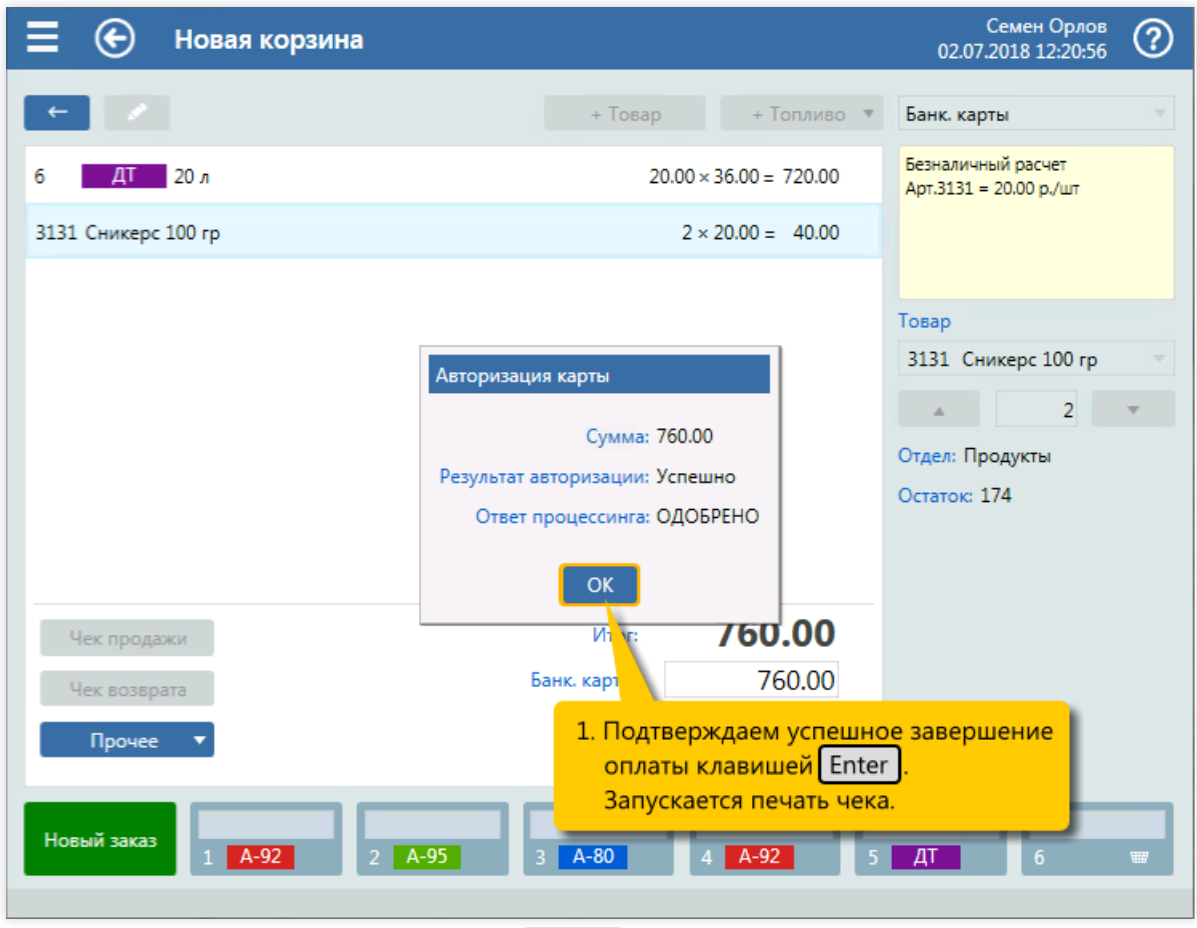

5. Подтверждение оплаты картой (клавиша Enter ).

# Доплата банковской картой

#### Задание:

• Обслужить покупателя, который уже заправил ДТ на сумму 1209.24 рубля. 1000 рублей покупатель дает наличными,а остаток, 209.24 рубля, будет оплачивать по банковской карте

#### Условия:

- Обслуживание ведется на экране корзины.
- Шаги формирования корзины и отпуска топлива пропускаются.
- В конфигурации настроен вид оплаты «Банк.карта» для оплаты по картам через банковский терминал.

#### Клавиатурные команды:

- $\bullet$   $\boxed{\text{Shift}}$  открытие списка выбора вида оплаты;
- $\bullet$   $\lceil$  Num  $\star$   $\rceil$  переключение на поле «Внесено»;
- $\boxed{\text{Num } 1}$ , Num 0, Num 0, Num 0 ввод суммы 1000 рублей наличными;
- $\boxed{M}$  открытие меню «Прочее»;
- $\Box$  ... <sup>1</sup>, Enter выбор пункта оплаты «Банк. карты (доплата)»;
- $\bullet$   $\lceil$  Num  $+$  вызов печати чека;
- Enter подтверждение оплаты картой;
- $\bullet$   $[Enter]$  подтверждение успешного завершения оплаты.

#### Пошаговое описание экранов:

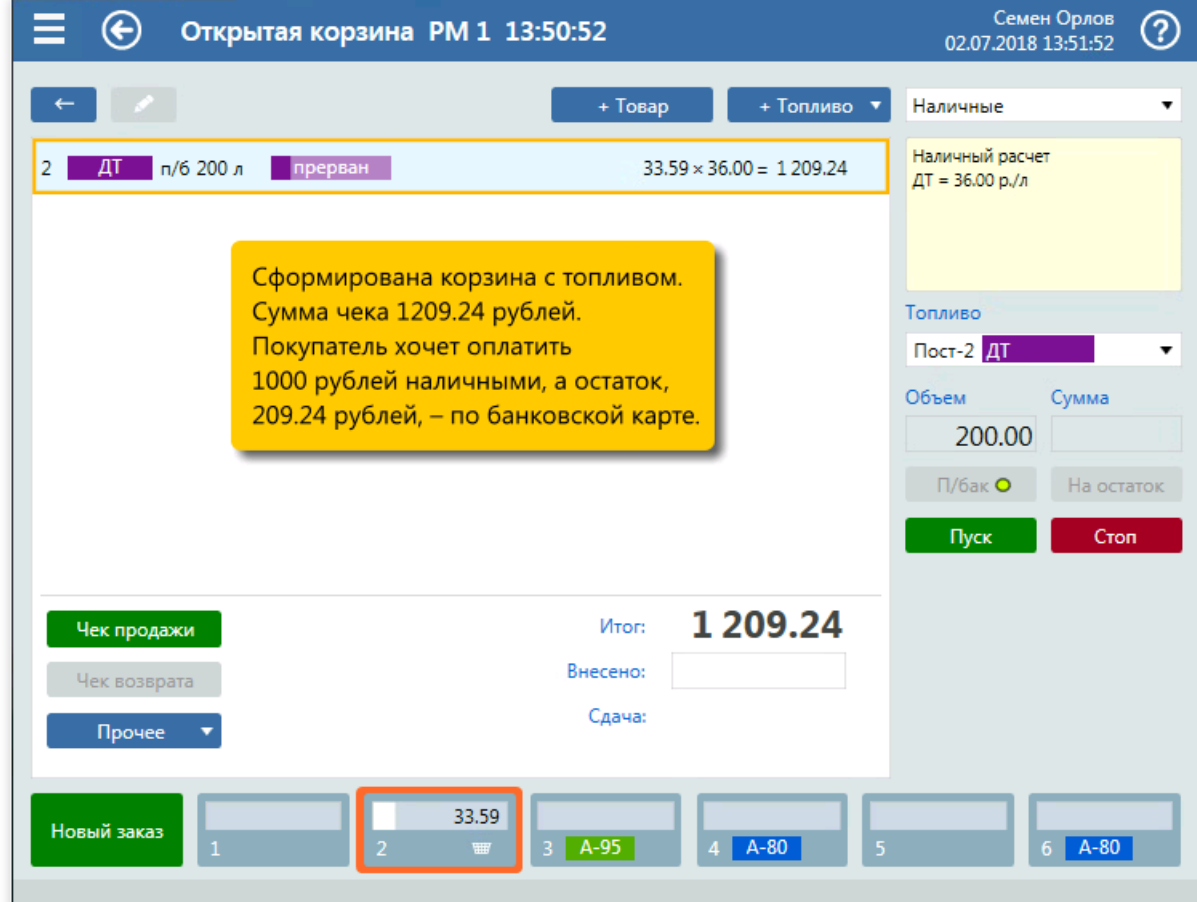

1. Сформированная корзина.

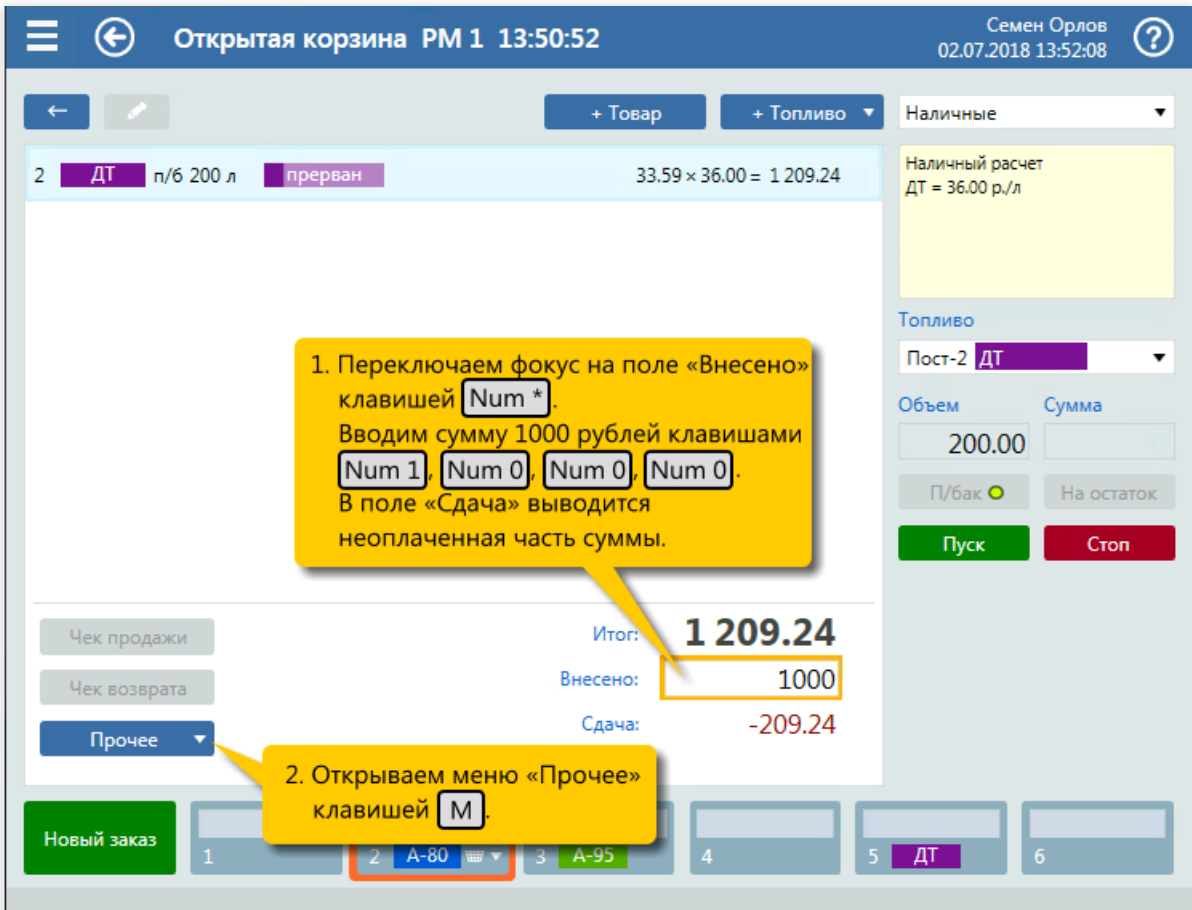

2. Переключение на поле «Внесено» (клавиша  $\boxed{\text{Num } *}$ ). Ввод суммы 1000 рублей наличными (клавиши  $\boxed{\text{Num } 1}$ ,  $\boxed{\text{Num } 0}$ ,  $\boxed{\text{Num } 0}$ ,  $\boxed{\text{Num } 0}$ ). Открытие меню «Прочее» (клавиша  $\boxed{\text{M}}$ ).

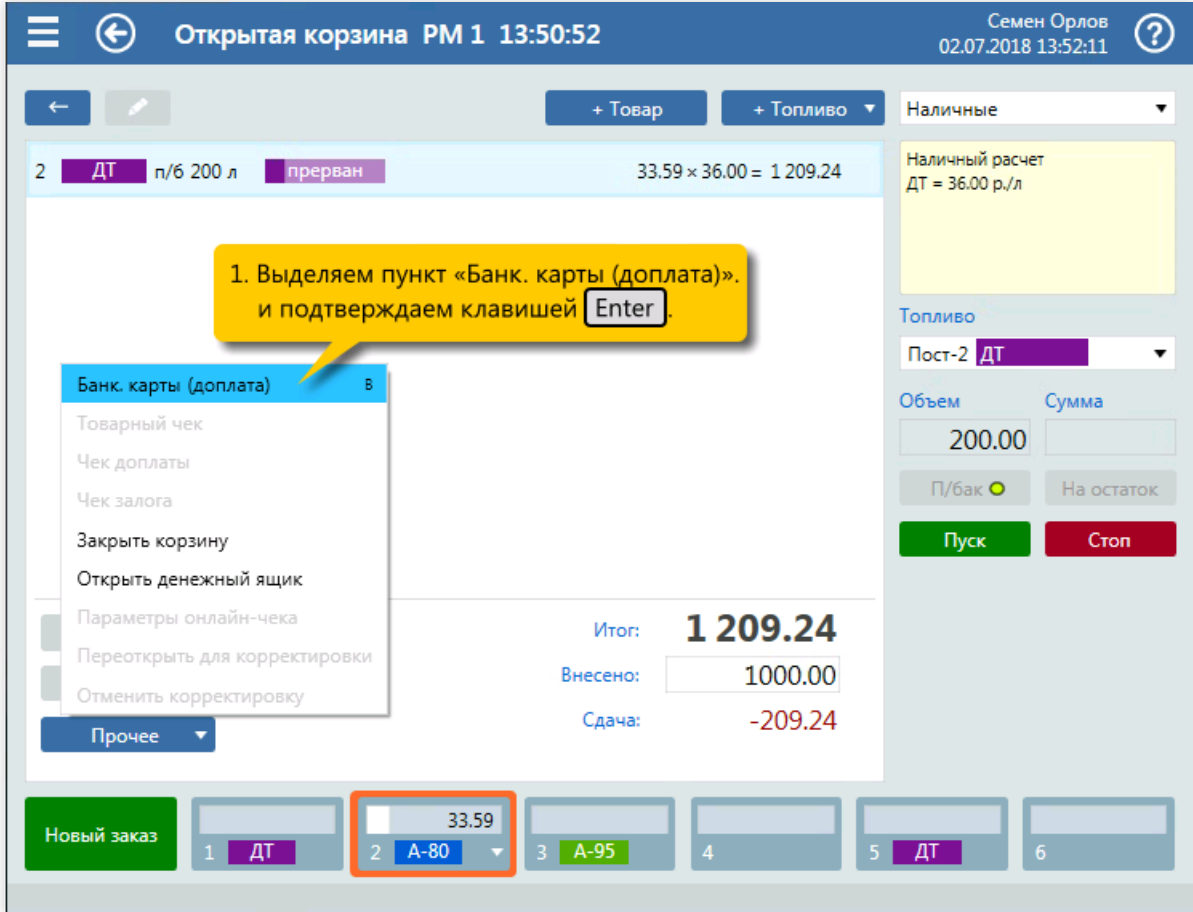

3. Выбора пункта «Банк. карты (доплата)» (клавиши  $\boxed{1}$ ..., Enter ).

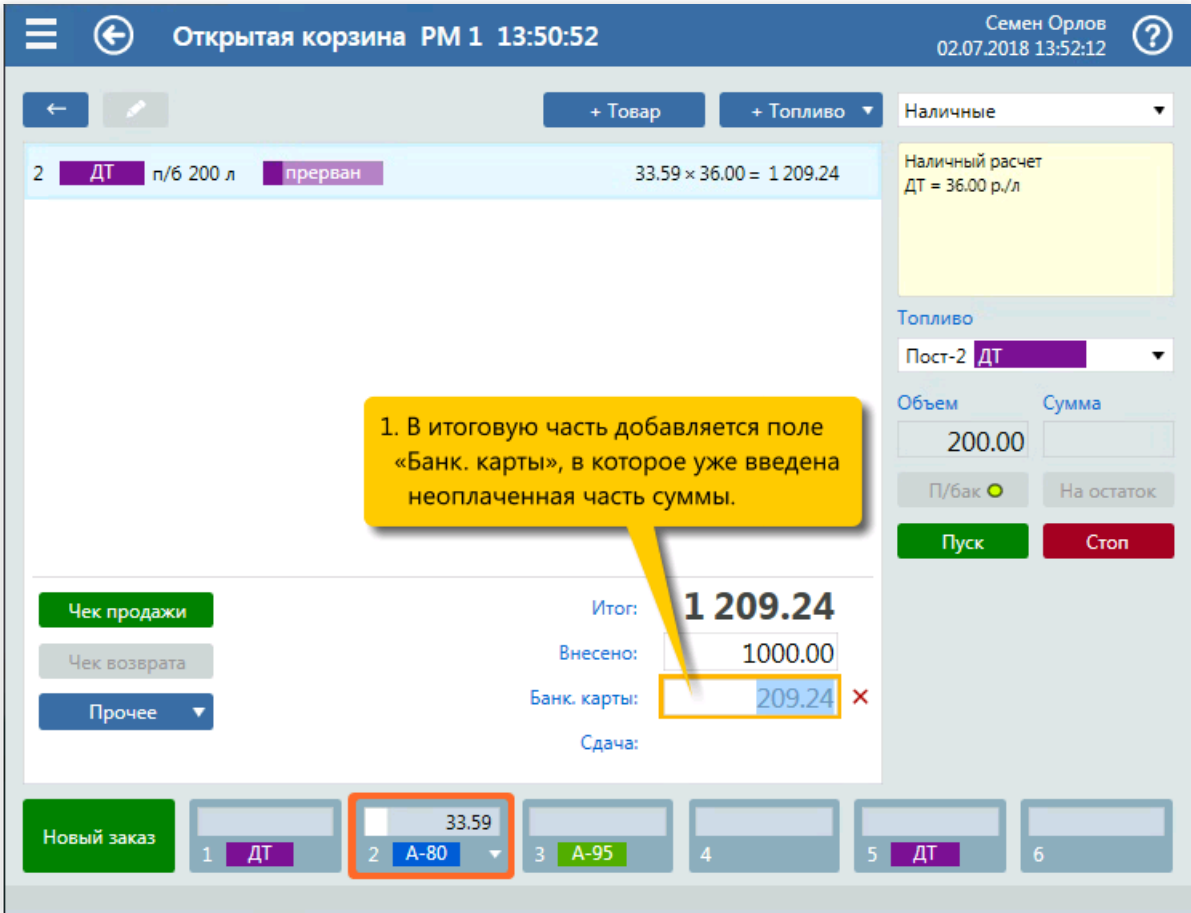

4. Появление поля доплаты «Банк.карты» с неоплаченной частью суммы.

| €<br>Открытая корзина РМ 1 13:50:52                     |                                                                                 | Семен Орлов<br>ඹ<br>02.07.2018 13:52:21 |
|---------------------------------------------------------|---------------------------------------------------------------------------------|-----------------------------------------|
| $\leftarrow$                                            | + Топливо ▼<br>+ Товар                                                          | Наличные                                |
| п/б 200 л<br>прерван<br>2<br>ДΤ                         | $33.59 \times 36.00 = 1209.24$                                                  | Наличный расчет<br>ДТ = 36.00 р./л      |
|                                                         |                                                                                 |                                         |
|                                                         |                                                                                 | Топливо                                 |
| 1. Вызываем печать чека                                 |                                                                                 | <b>Пост-2 ДТ</b>                        |
| клавишей Num +                                          | Подтверждение оплаты картой                                                     | Объем<br>Сумма                          |
| Появляется диалог                                       |                                                                                 | 200.00                                  |
| подтверждения оплаты<br>банковской картой.              | Сумма: 209.24                                                                   | $\Pi$ /бак $O$<br>На остаток            |
|                                                         | OK<br>Отмена                                                                    | Пуск<br>Cron                            |
| Чек продажи                                             | 1 209.24<br>Итог:                                                               |                                         |
| Чек возврата                                            | 1000.00<br>Внесено:                                                             |                                         |
| Прочее                                                  | 209.24 ×<br>Банк. карты:                                                        |                                         |
| 2. Подтверждаем запуск<br>Новый заказ<br>клавишей Enter | процедуры оплаты картой<br>через банковский терминал<br>$\overline{\mathbf{4}}$ | $A-80$<br>ДТ<br>6                       |

5. Вызов печати чека (клавиша  $\boxed{\text{Num } +}$ ). Подтверждение оплаты картой (клавиша  $\boxed{\text{Enter}}$ ).

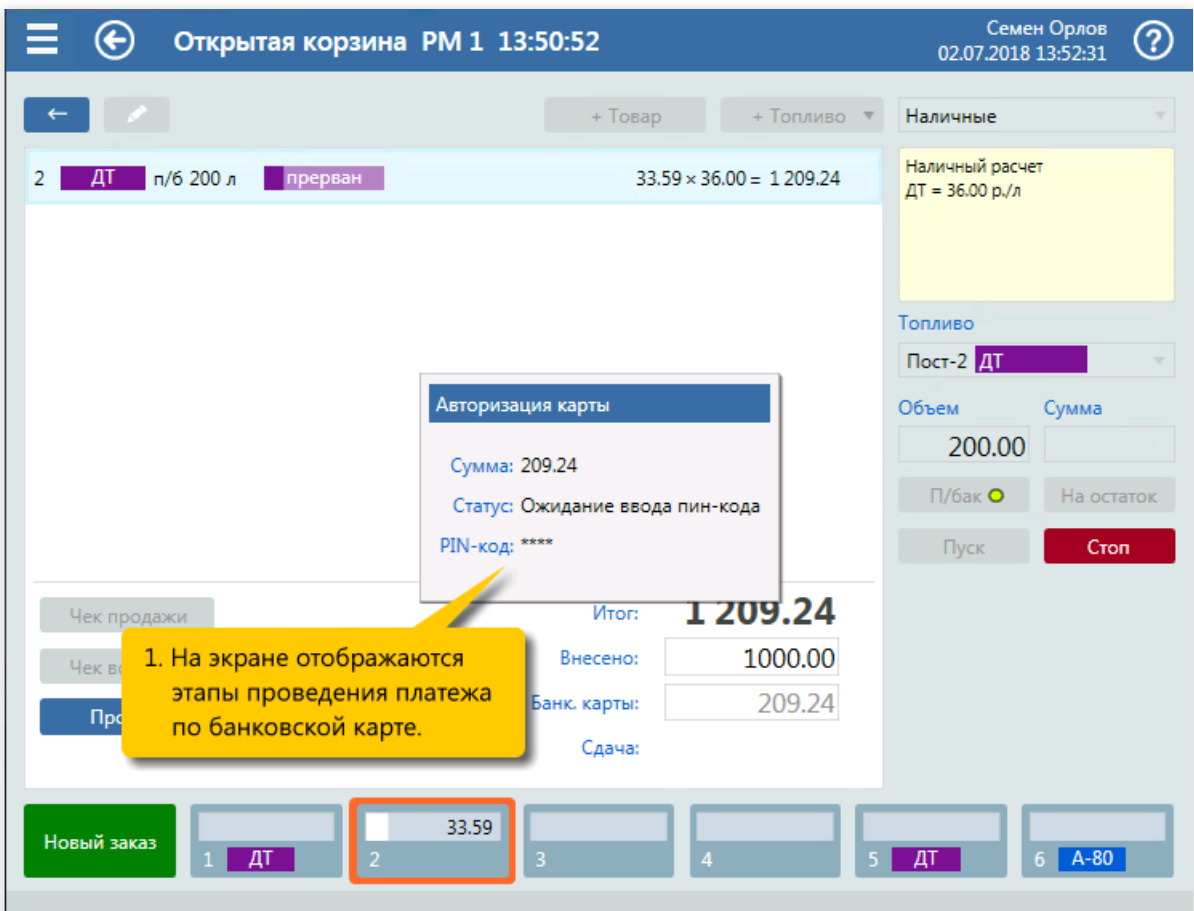

6. Отображениехода оплаты.

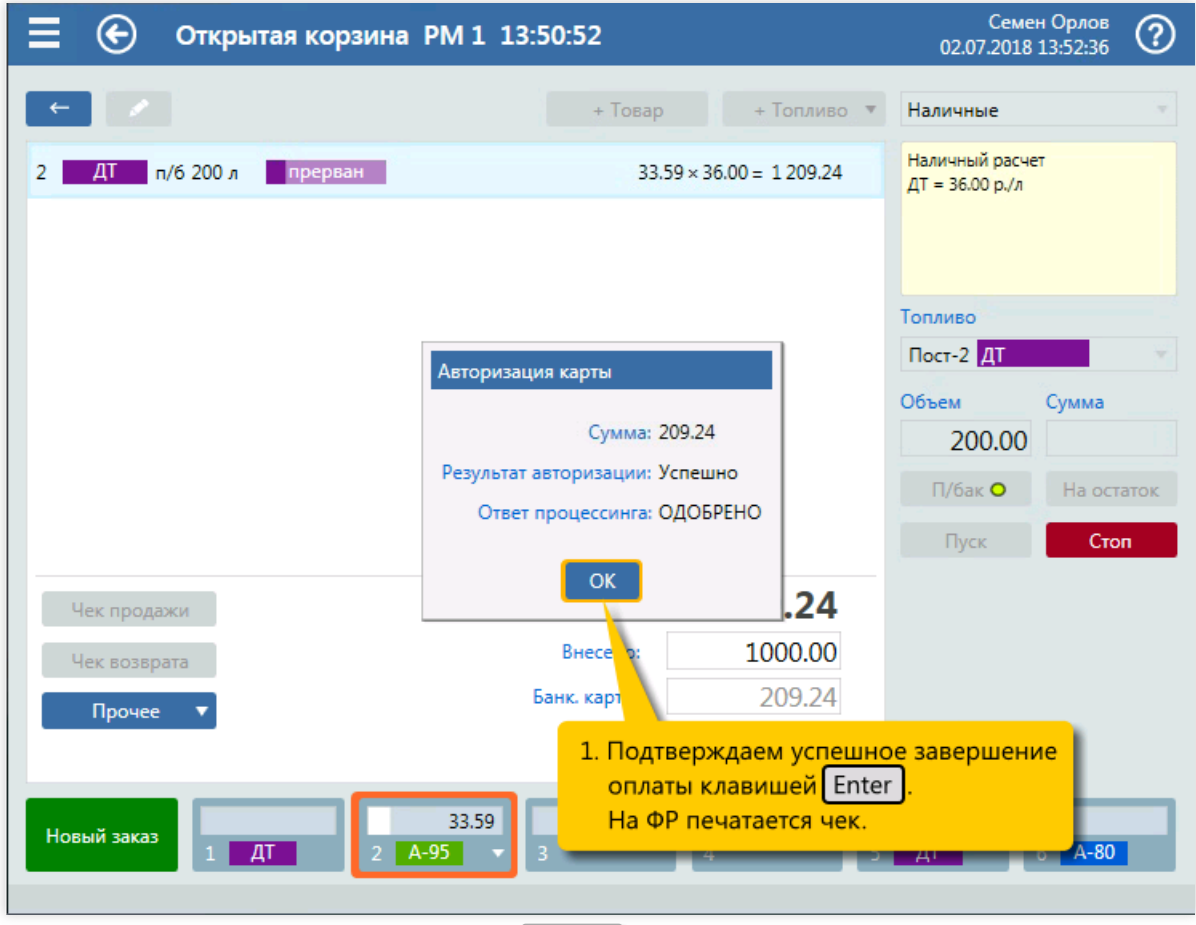

–<br>7. Подтверждение оплаты картой (клавиша Enter ).

# Доплата бонусами

#### Задание:

• Обслужить покупателя, который заказал на 5-ом посту 20 литров ДТ по дисконтной карте GasNet Cards. На карте оказалось 584 накопленных бонусов. По карте дается скидка 5%. Покупатель решил 300 рублей оплатить бонусами.

#### Условия:

- Обслуживание ведется на экране корзины.
- Шаги формирования корзины и отпуска топлива пропускаются.
- В конфигурации настроен вид оплаты «GNC-дисконт» для дисконтных карт GasNet Cards.
- $\bullet$  Стоимость бонуса настраивается в GasNet Cards и может быть любой. В этом примере 1 бонус равен 1 рублю.

### Клавиатурные команды:

- $\bullet$   $\boxed{\text{Num } +}$  вызов расчета заказа по карте;
- $\bullet$   $\boxed{M}$  открытие меню «Прочее»;
- ↓ ..., Enter выбор пункта «GNC-дисконт (бонус)»;
- $\bullet$  Num 3, Num 0, Num 0 ввод 300 бонусов;
- $\sqrt{\text{Enter}}$  подтверждение ввода оплаты бонусами;  $\bullet$
- $[Enter]$  печать чека и пуск ТРК.

#### Пошаговое описание экранов:

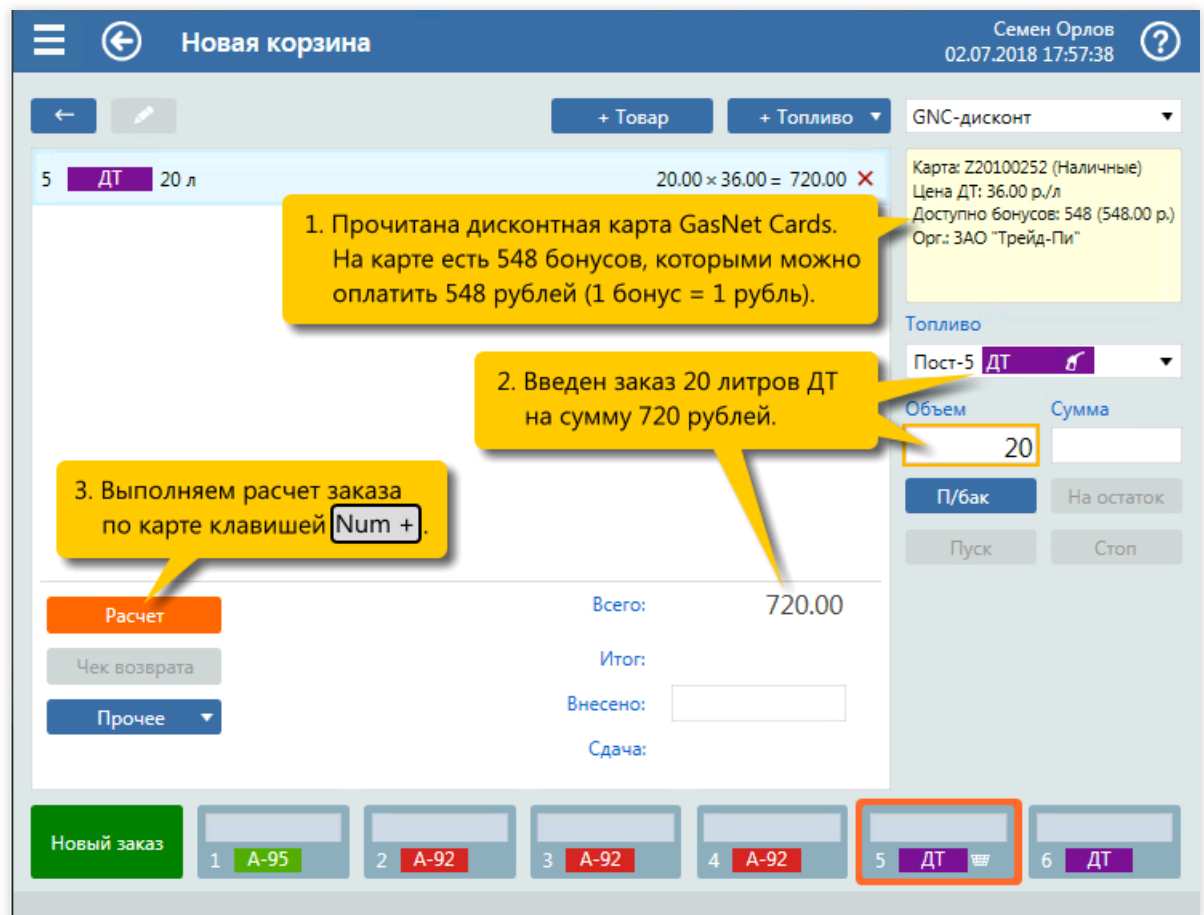

1. Сформированная корзина послесчитывания карты и ввода заказа. Вызов расчета заказа (клавиша  $\sqrt{\text{Num} + }$ .

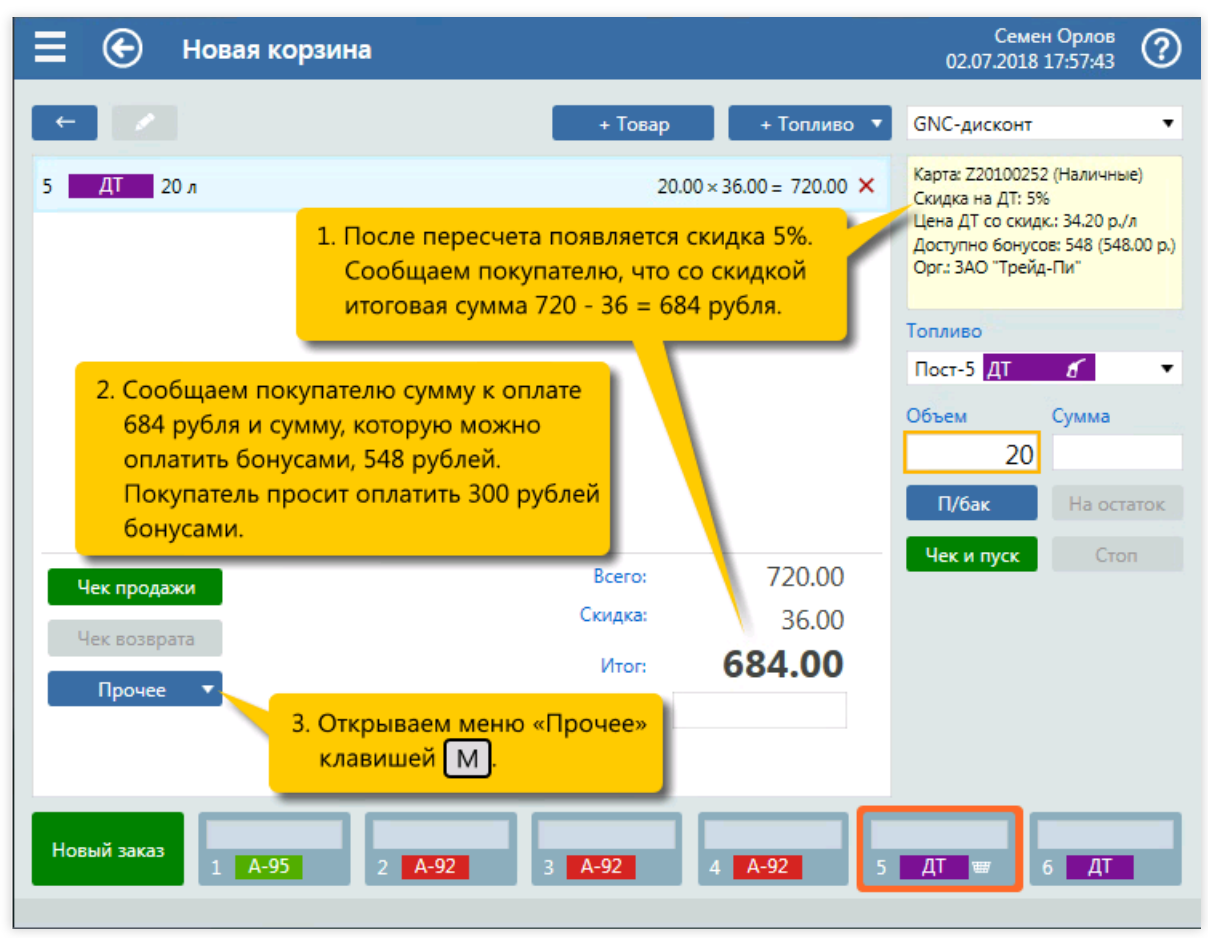

2. После расчета появилась скидка. Покупатель определился с оплатой бонусами. Открытие меню «Прочее» (клавиша  $\boxed{\text{M}}$ ).

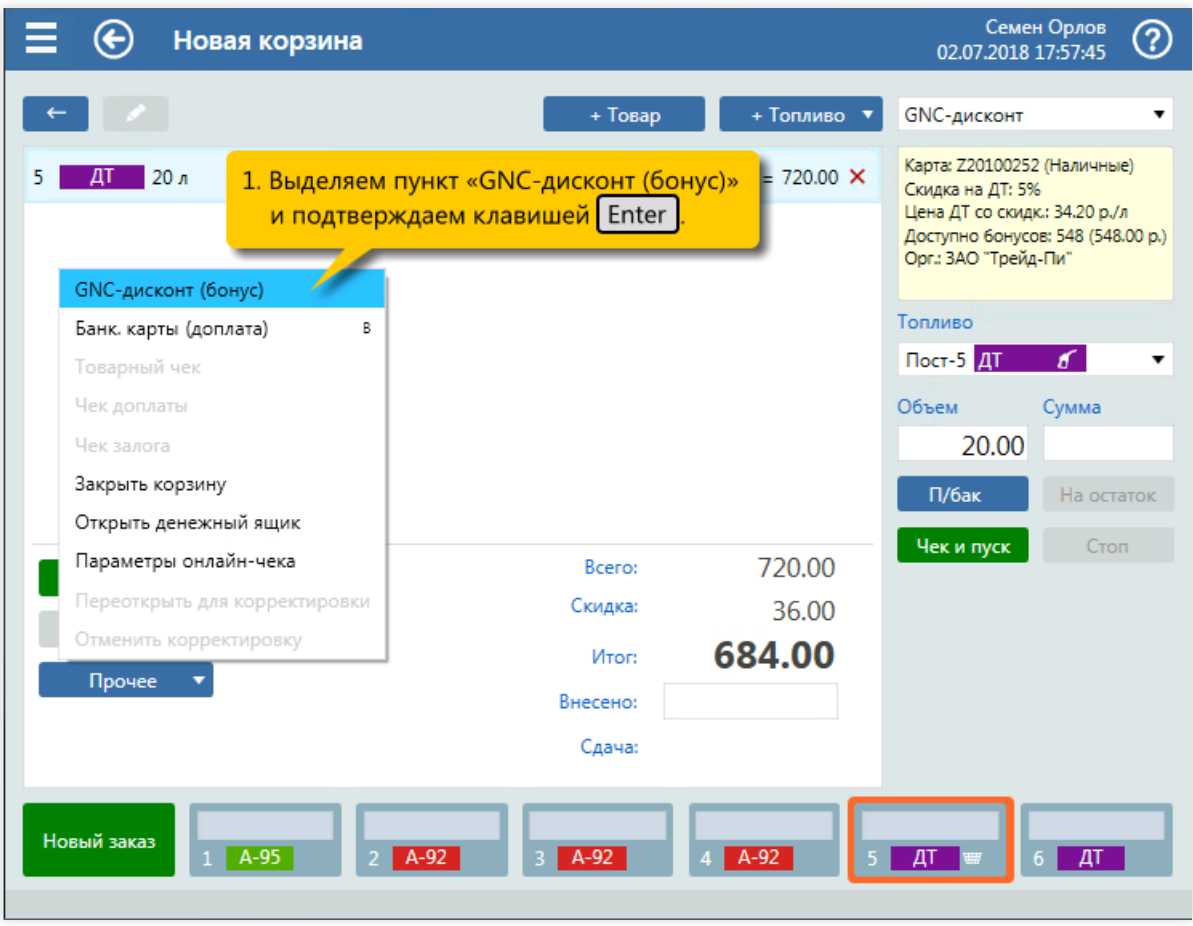

3. Выбор пункта «GNC-дисконт (бонус)» (клавиши  $\Box$ ..., Enter ).

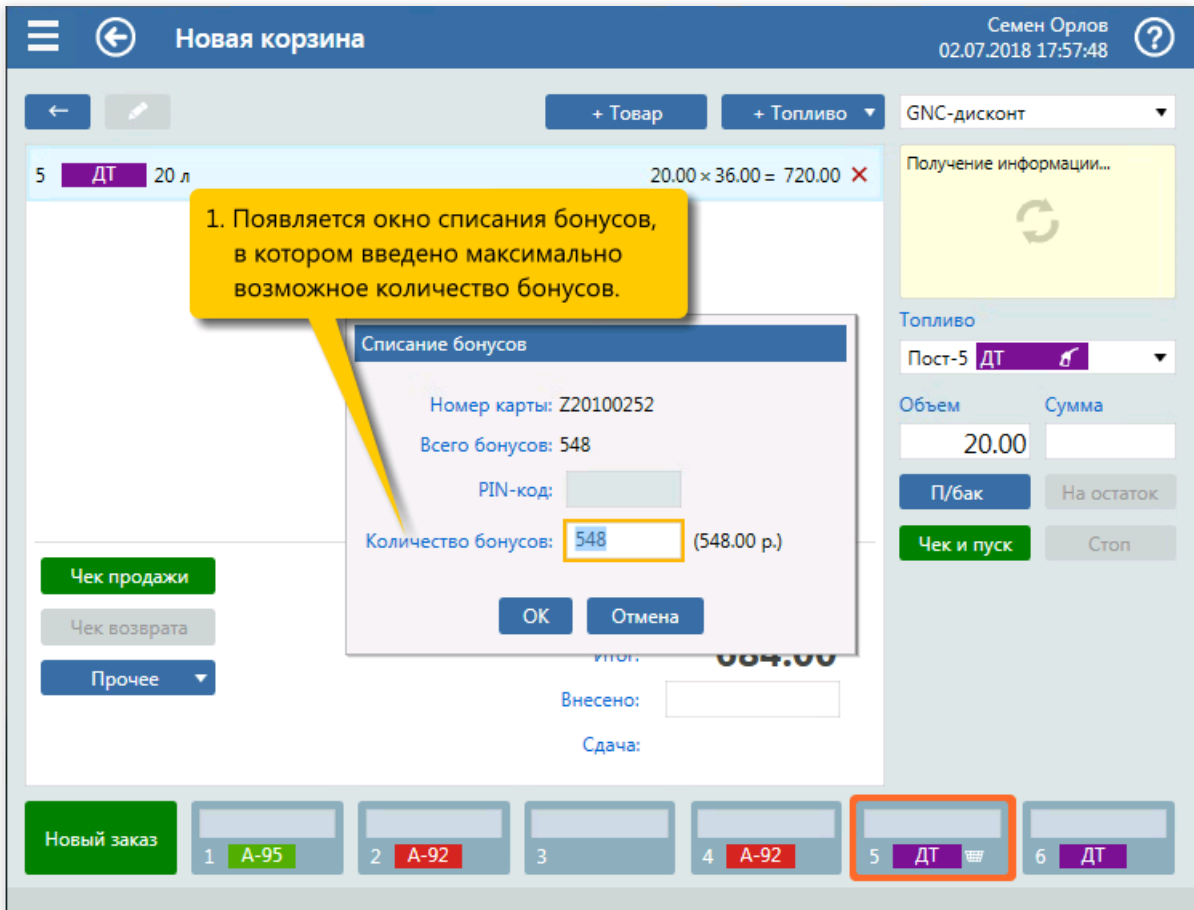

4. Вывод окна списания бонусов.

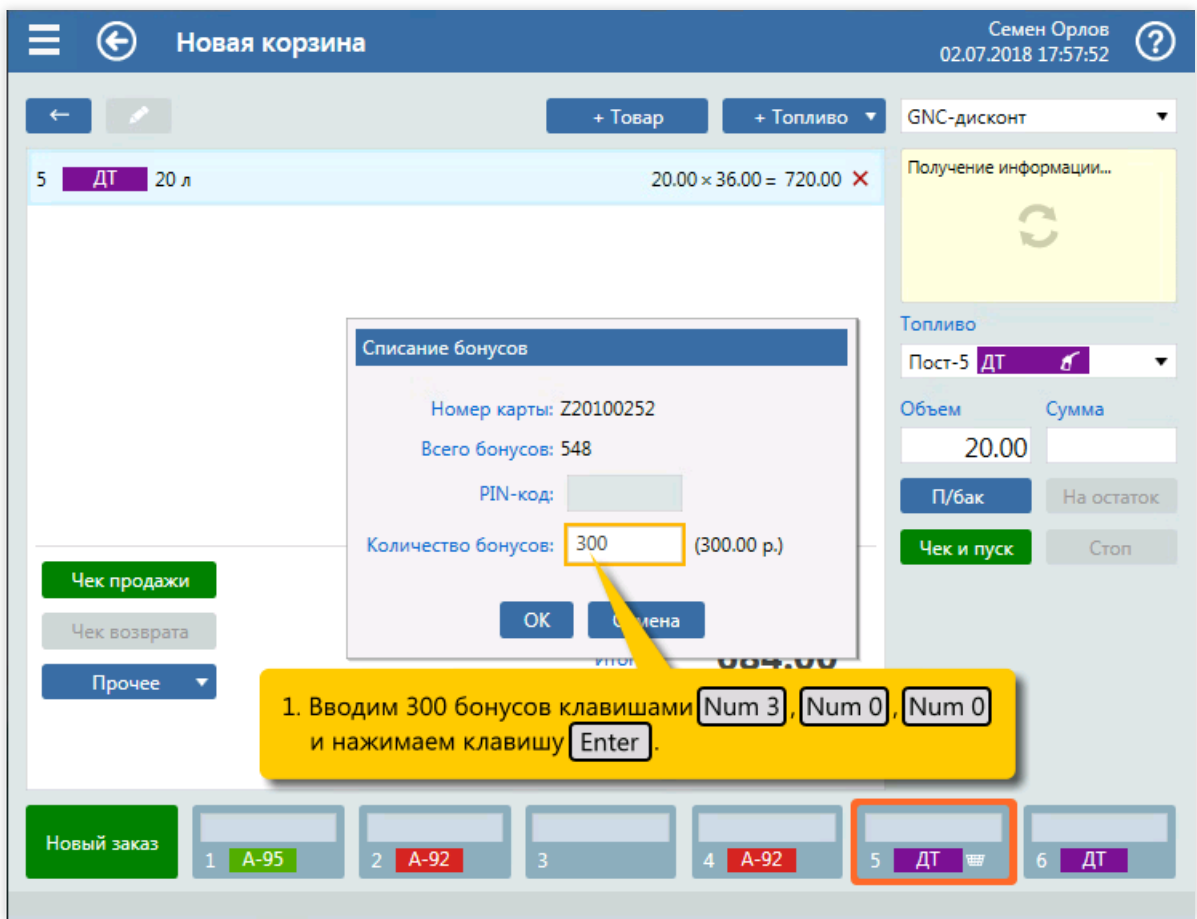

5. Ввод 300 бонусов (клавиши Num 3), Num 0), Num 0). Подтверждение ввода оплаты бонусами (клавиша Enter ).
#### Варианты оплаты

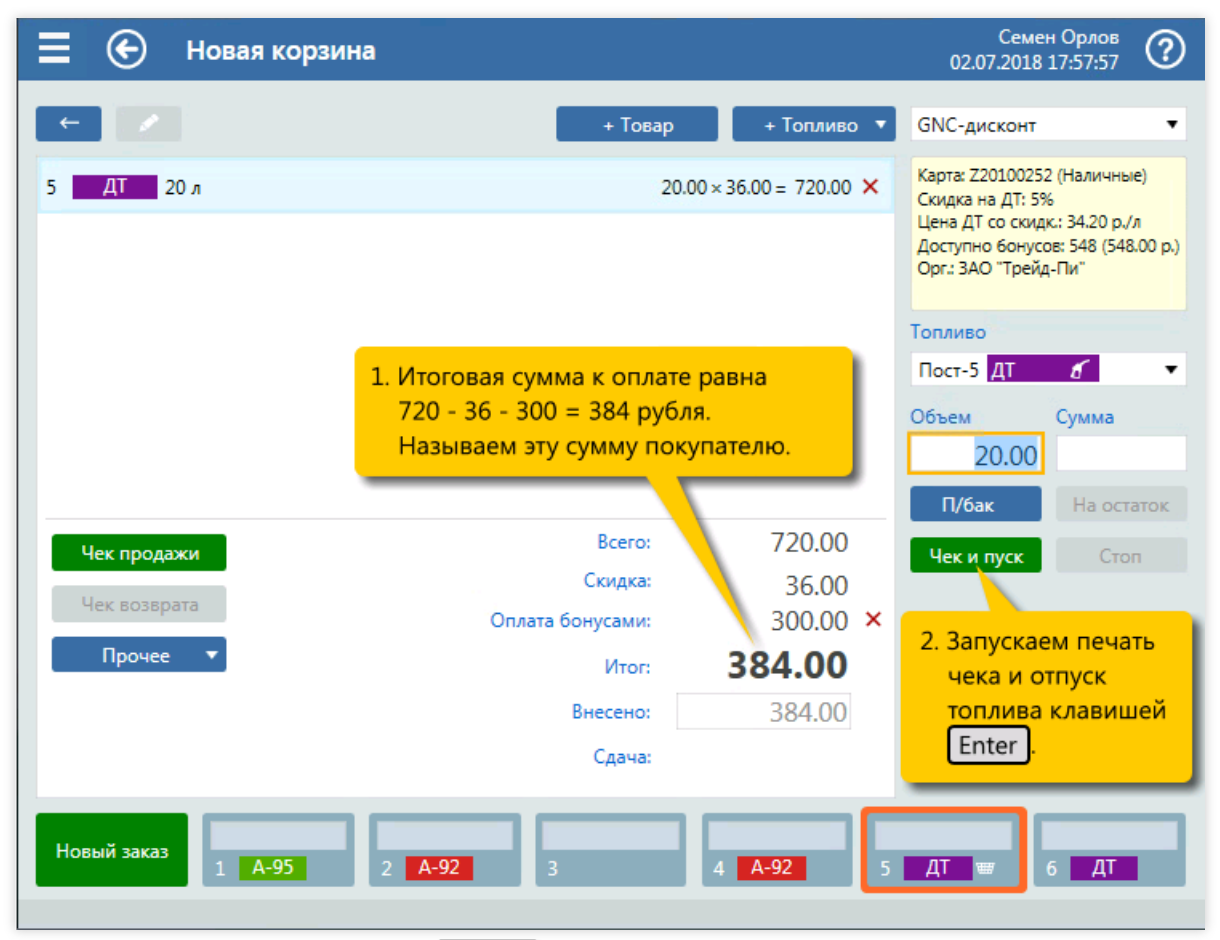

6. Печать чека и пуск ТРК (клавиша  $\boxed{\text{Enter}}$ ).

# Чек за наличные, а надо по банковской карте

#### Задание:

Завершена заправка А-95 до полного бака. Оператор напечатал чек за наличные, но покупатель хочет оплатить банковской картой.

### $\mathbf 0$  Важно!

Корректировке подлежит только вид оплаты. Объем отпущенного топлива или количество товара откорректировать нельзя.

#### Условия:

- Обслуживание ведется на экране корзины.
- Шаги формирования корзины и отпуска топлива пропускаются. Инструкции начинаются с момента, когда корзина уже закрыта.
- В конфигурации настроен вид оплаты «Банк. карта» для оплаты по картам через банковский терминал.

#### Клавиатурные команды:

- $\bullet$   $\boxed{M}$  открытие меню «Прочее»;
- $\bullet$   $\Box$ <sub>...,</sub> Enter выбор пункта «Переоткрыть для корректировки»;
- $\bullet$   $\boxed{\text{Num} -}$  сброс оплаты с печатью чека возврата за наличные;
- $\bullet$   $\boxed{\text{Enter}}$  подтверждение сброса оплаты;
- $\bullet$   $\boxed{\text{Shift}}$  открытие списка выбора вида оплаты;
- $\bullet$   $\Box$ ...,  $\boxed{\text{Enter}}$  выбор пункта «Банк. карта»;
- $\bullet$   $\boxed{\text{Num } +}$  вызов печати чека по банковской карте;
- Enter подтверждение оплаты картой;
- $\bullet$   $\boxed{\text{Enter}}$  подтверждение завершения оплаты картой.

#### Пошаговое описание экранов:

#### Корректировки корзины

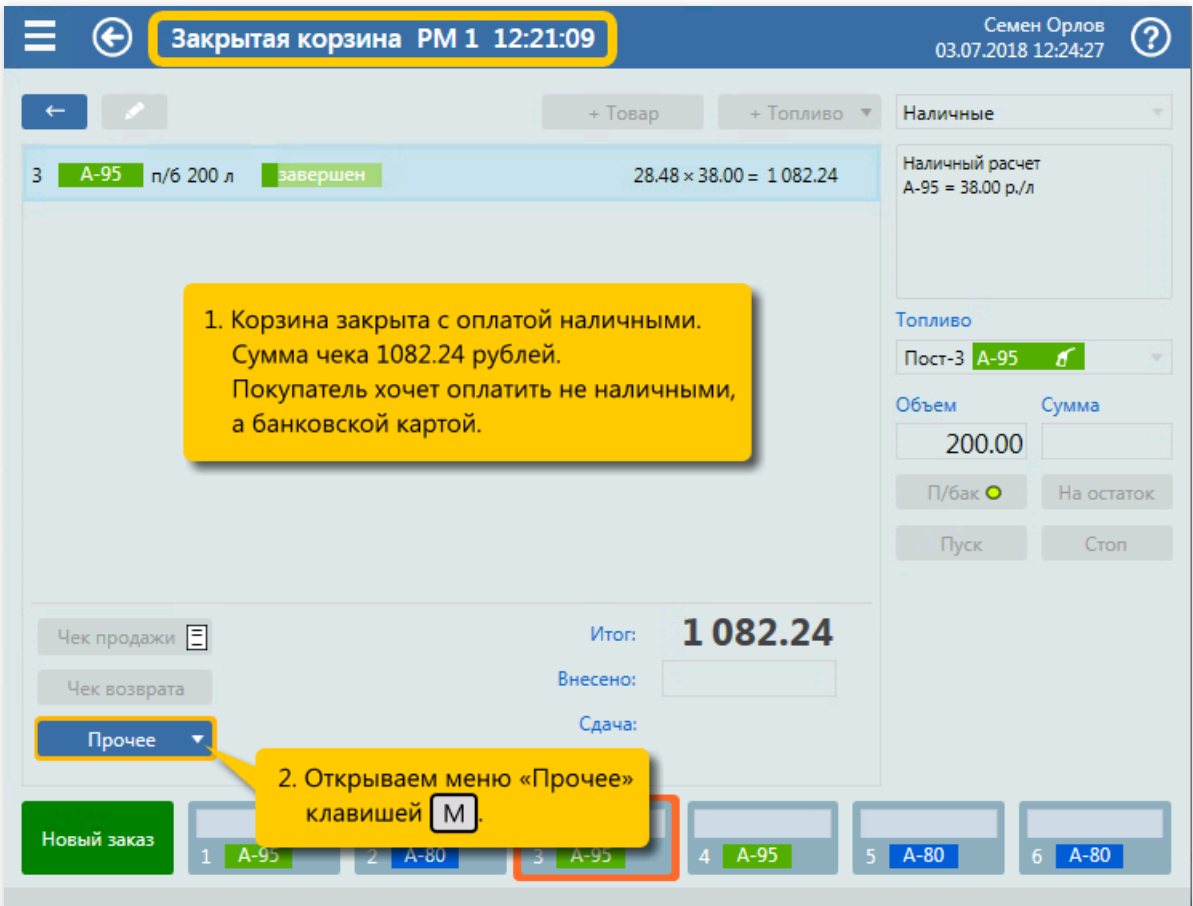

1. Закрытая корзина после после печати чека за наличные. Открытие меню «Прочее» (клавиша  $[M]$ ).

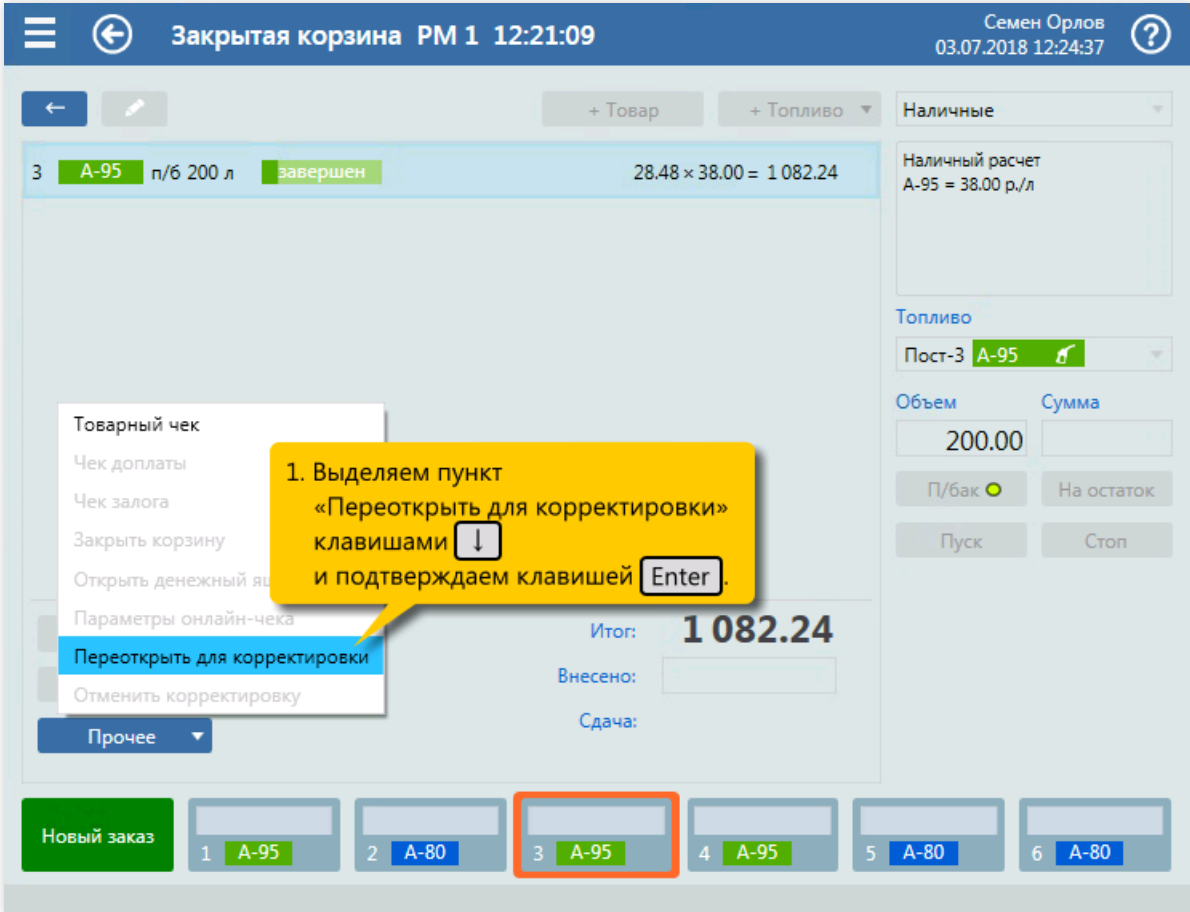

2. Выбор пункта «Переоткрыть для корректировки» (клавиши  $\boxed{1}$ ..., Enter ).

#### Корректировки корзины

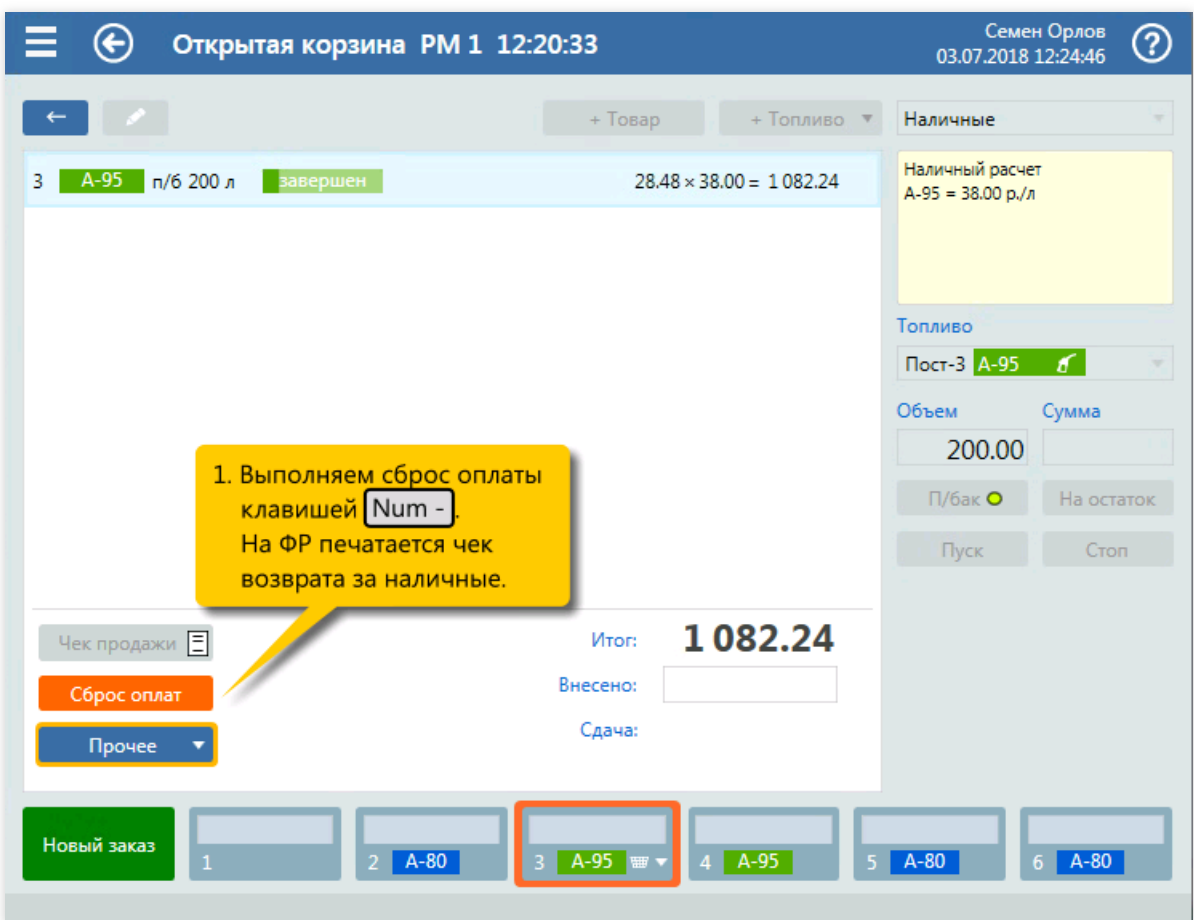

3. Выполнение сброса оплаты с печатью чека возврата за наличные (клавиша  $\boxed{\text{Num } -}$ ).

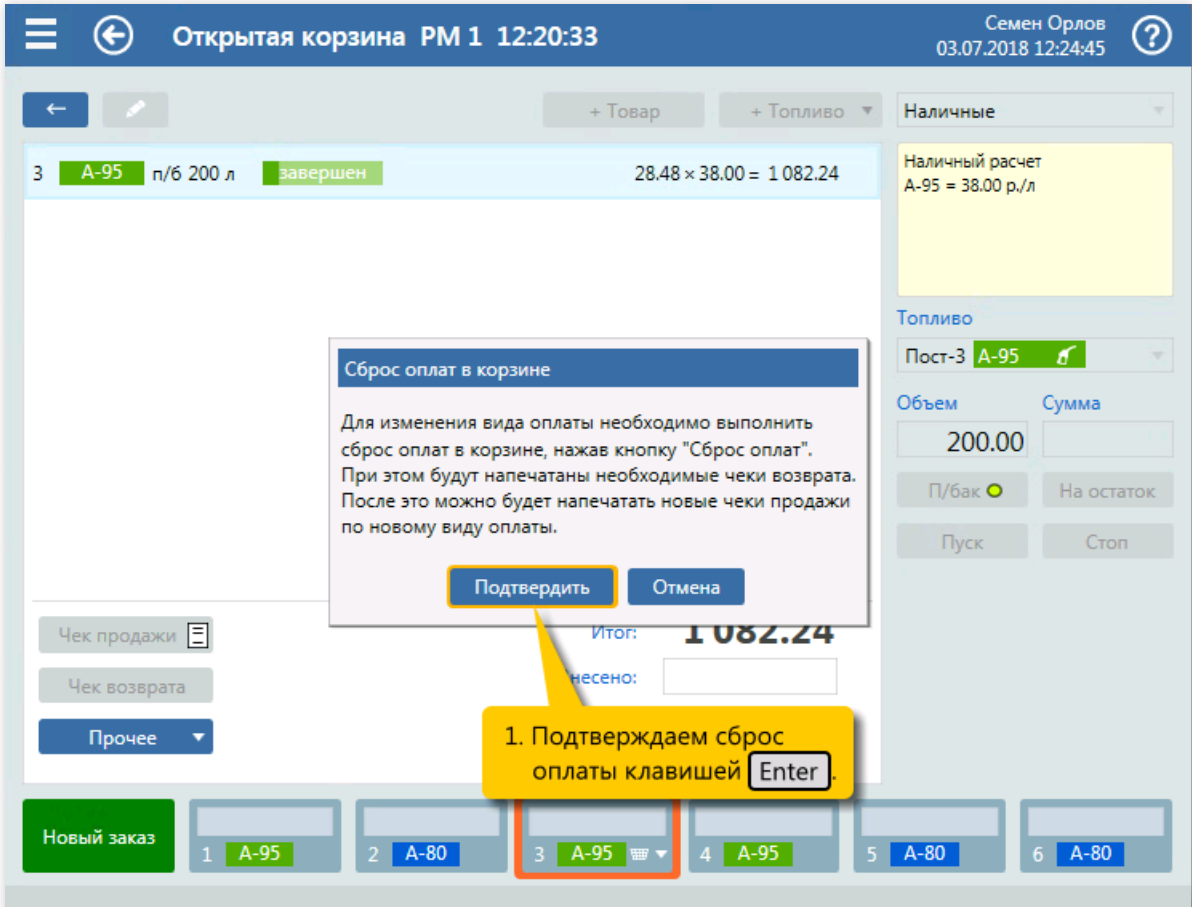

4. Подтверждение сброса оплаты (клавиша  $\boxed{\text{Enter}}$ ).

#### Корректировки корзины

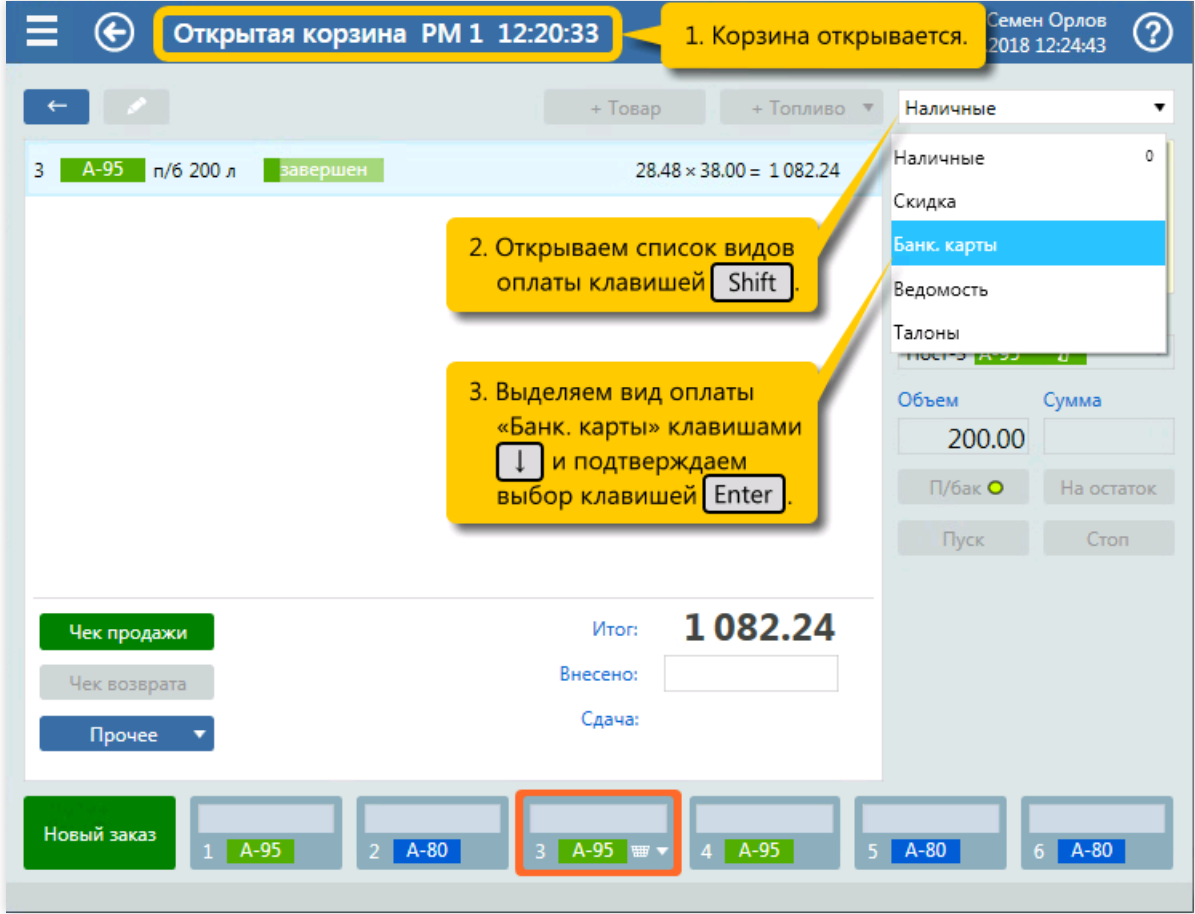

5. Открытие списка выбора вида оплаты (клавиша  $\boxed{\text{Shift}}$ ) и выбор вида оплаты «Банк. карта» (клавиши  $\sqrt{\ln n}$  Enter).

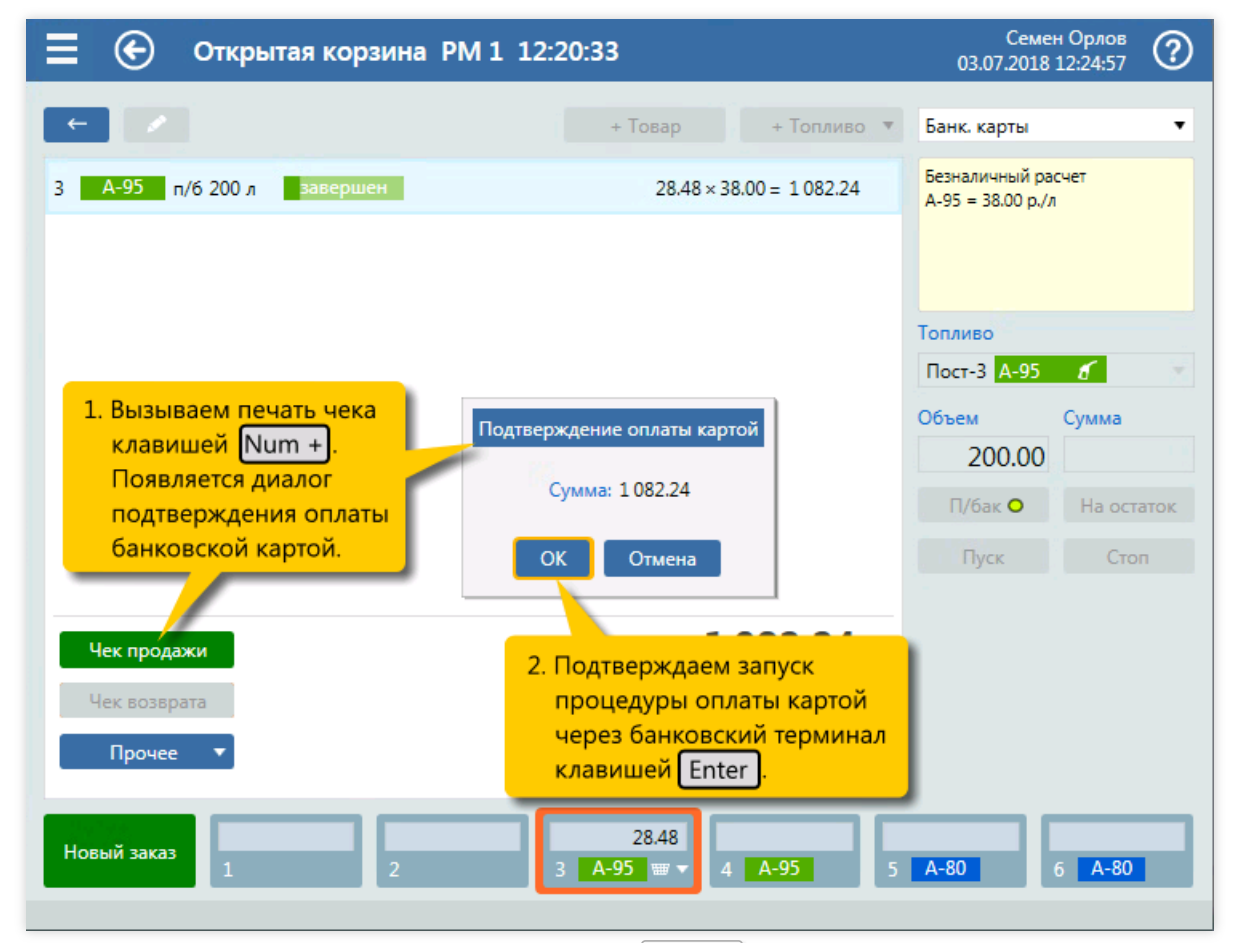

6. Вызов печати чека по банковской карте (клавиша  $\boxed{\text{Num } +}$ ). Подтверждение оплаты картой

(клавиша Enter ).

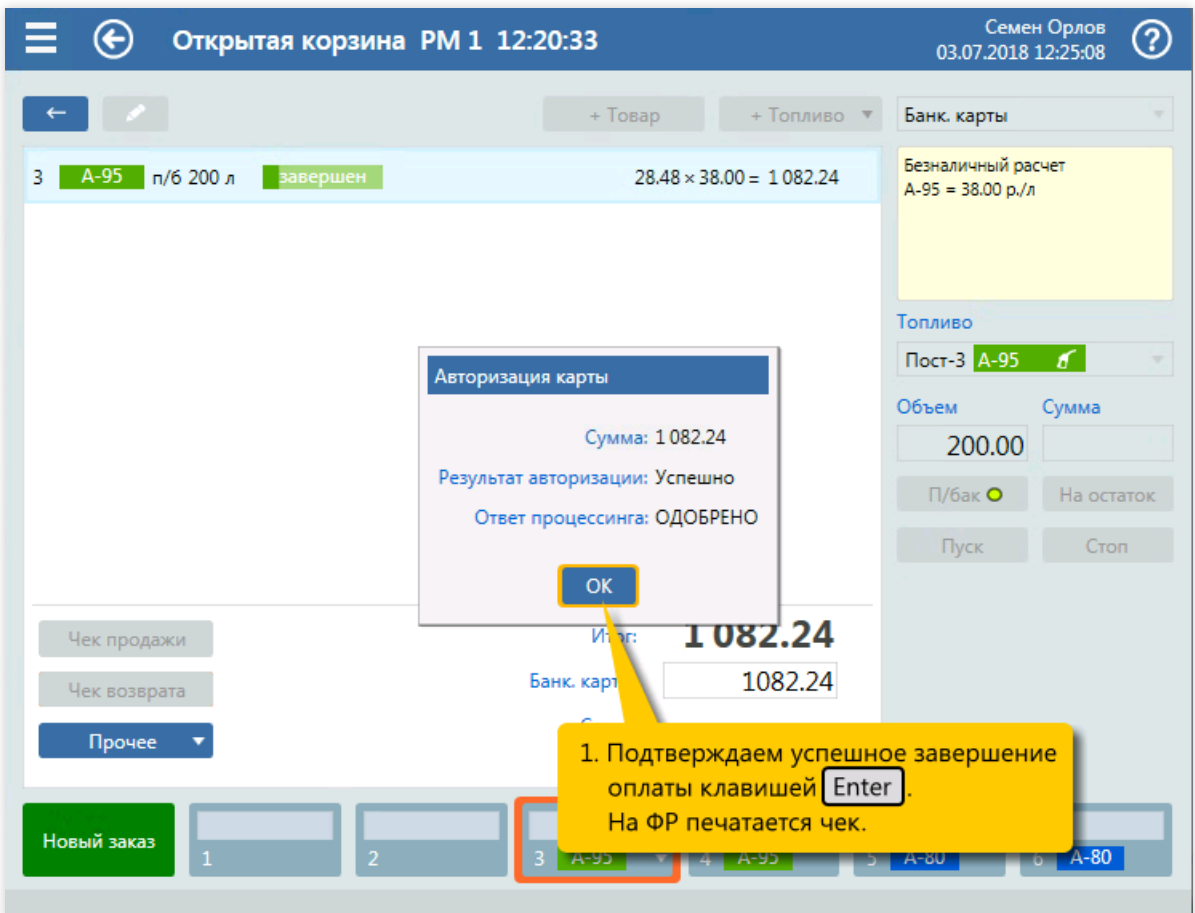

7. Подтверждение завершения оплаты банковской картой (клавиша  $\boxed{\texttt{Enter}}$  ).

# Пересменка

По завершении смены операторам требуется закрыть смену,снять отчеты и открыть новую смену для дальнейшей работы.

Ниже приведен один из вариантов пересменки операторов.

#### 1. Копирование данных с уровнемеров (если применимо)

Действия оператора:

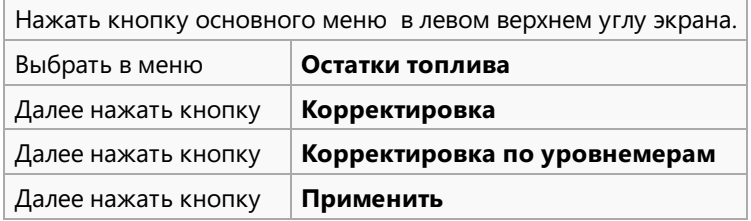

#### 2. Закрытие смены

Действия оператора:

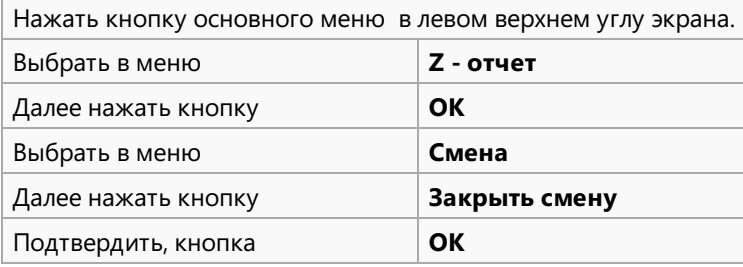

# Важно!

Закрыть смену можно только при отсутствии оповещений красного цвета с восклицательным знаком.

## 3. Смена пользователя

Действия оператора:

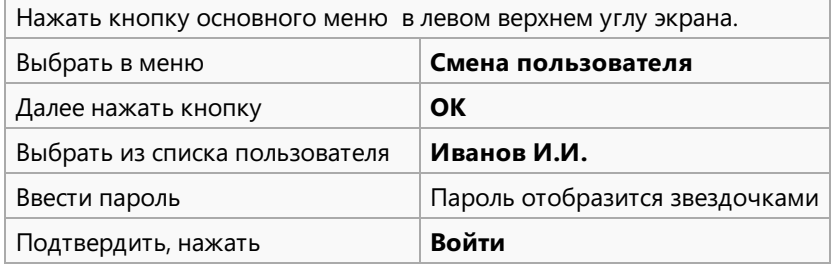

#### 4. Открытие смены

Действия оператора:

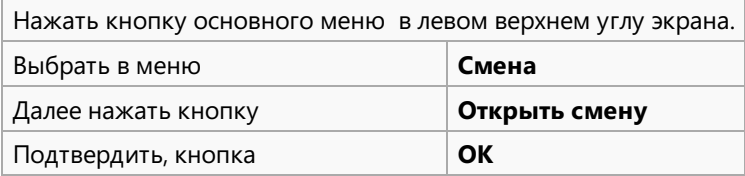

#### 5. Печать топливного отчета за смену

Действия оператора:

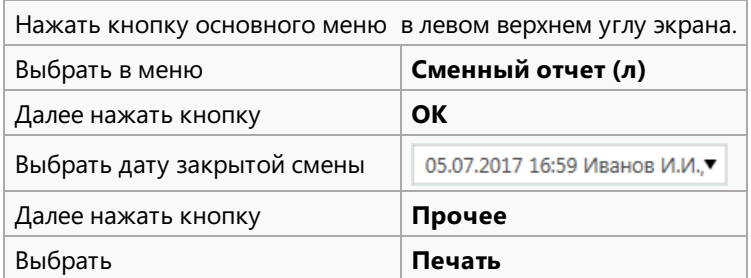

#### Замечания

Если есть предупреждения красного цвета с восклицательным знаком, то закрыть смену можно будет только после устранения данных замечаний.

Рассмотрим пример:

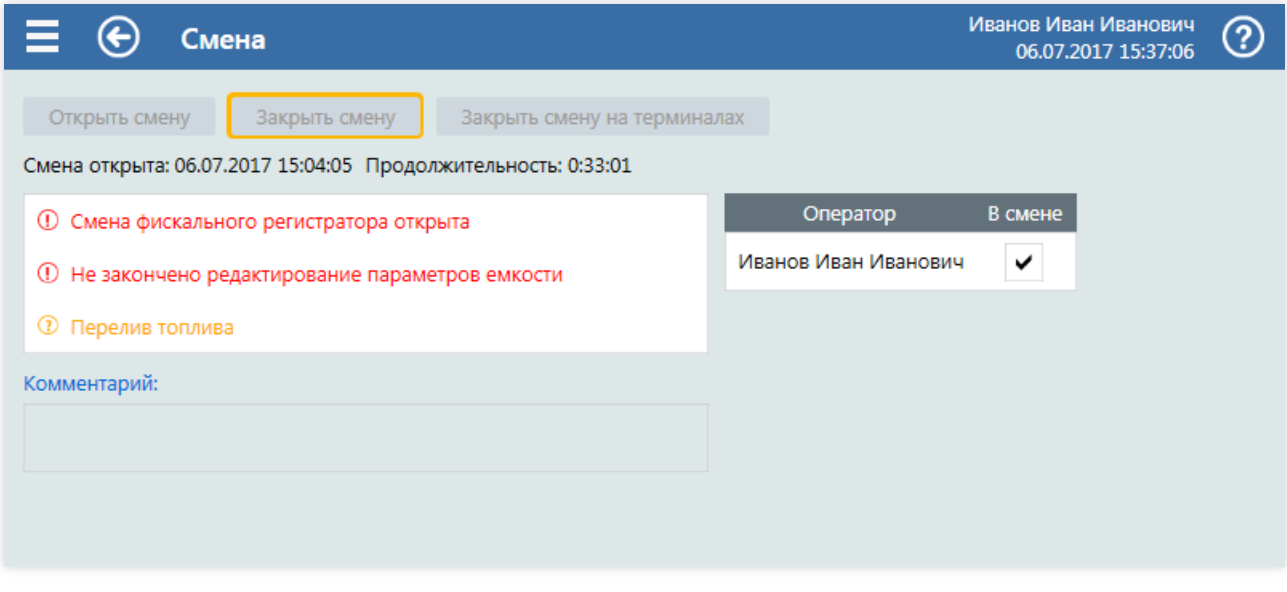

В данном примере кнопка Закрыть смену недоступна, т.к. есть предупреждения с восклицательным знаком.

Для устранения замечаний достаточно подвести курсор на строку и нажать левую клавишу мышки. Откроется экран, на котором присутствуют ошибки или незавершенные действия.

Если из примера нажать на строку с замечанием по емкостям, то откроется окно Корректировка остатков топлива.

#### Пересменка

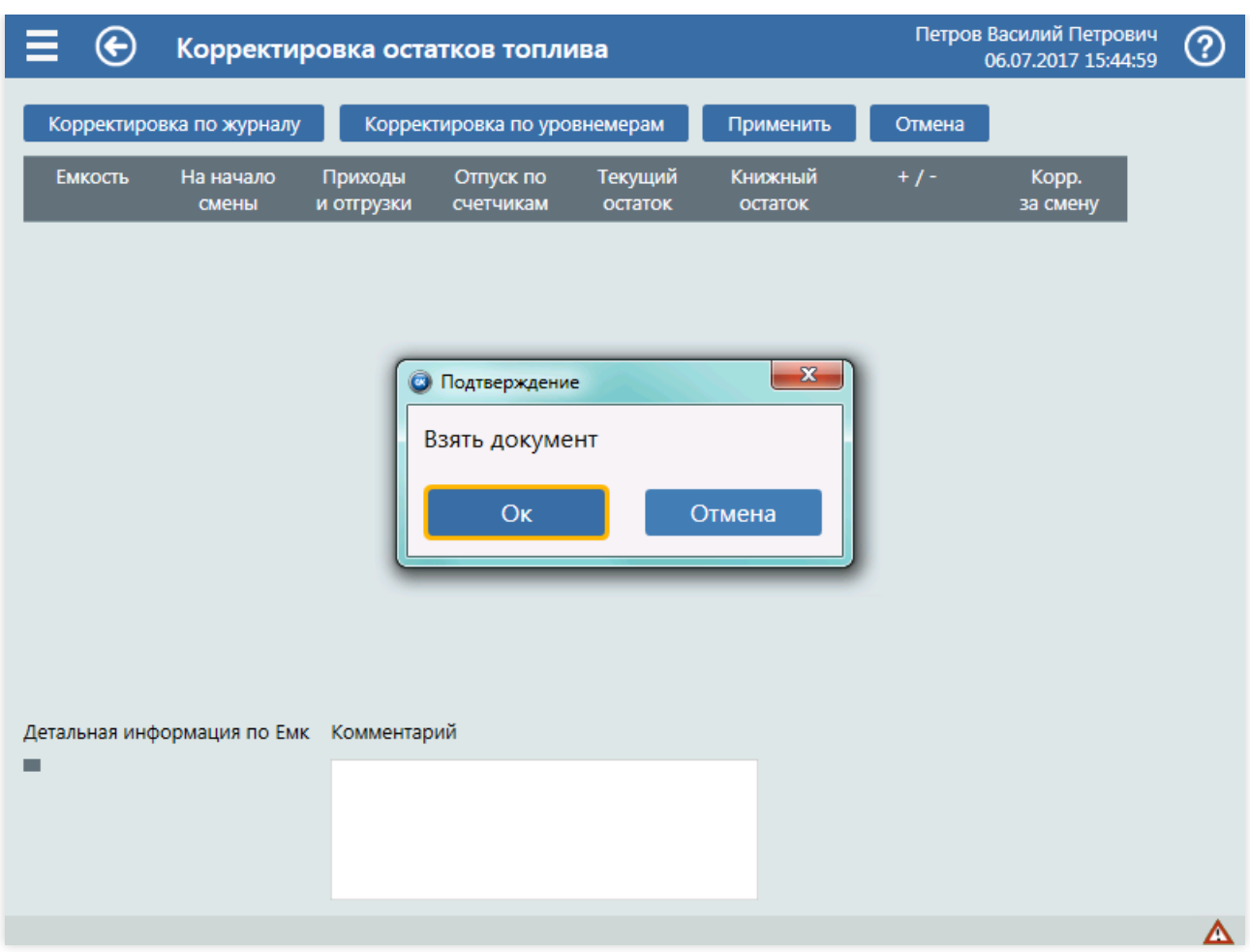

При открытии документа возможно появление окна с предложением взять документ. Надо нажать ОК, для подтверждения.

Если корректировка была открыта случайно, то далее следует нажать кнопку Отмена.

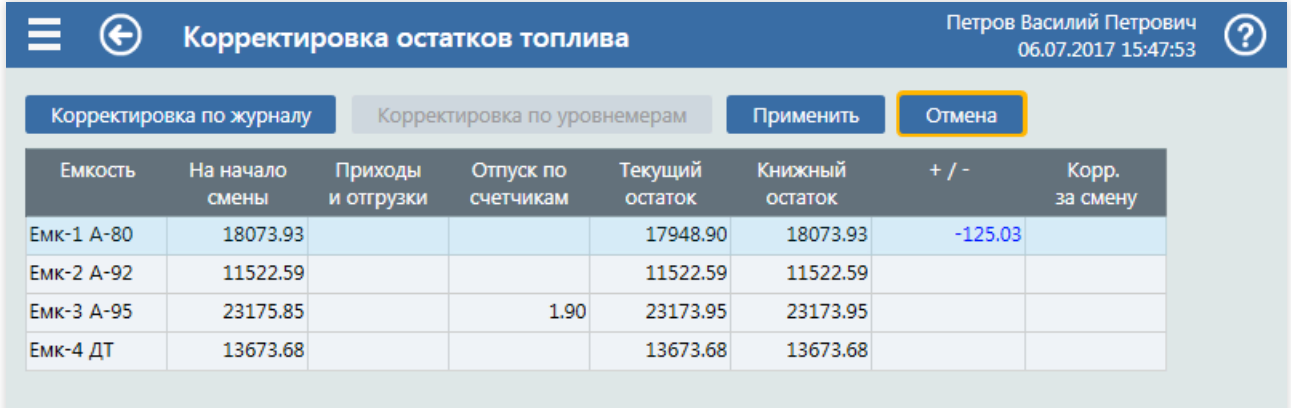

Или сохранить изменения, нажав кнопку Применить.

## Пересменка

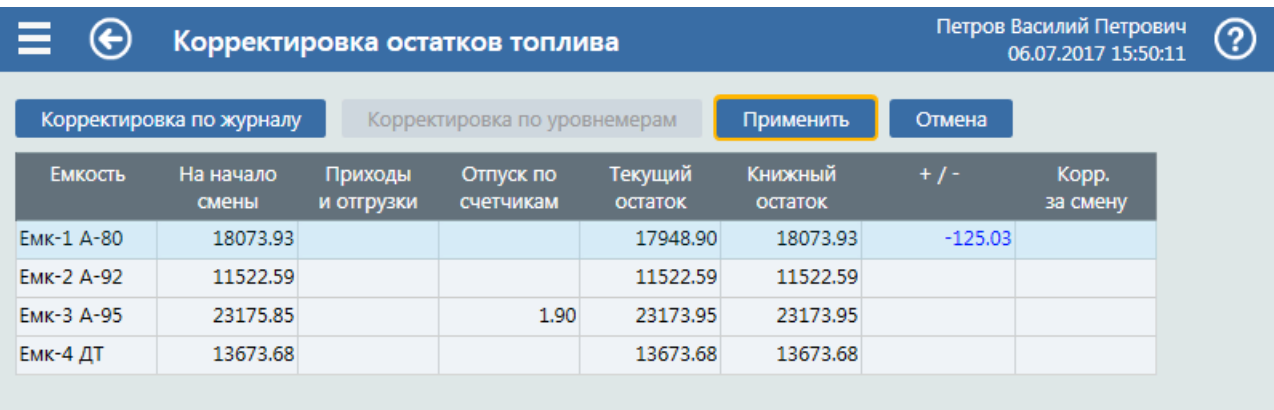

## Важно!

Проведение технологического отпуска на АЗС должно быть разрешено в правах оператора. При использовании "горячих клавиш" выбора их требуется настроить в Конфигураторе. Для горячей клавиши "Прокачка" настоятельно рекомендуем использовать сочетания как минимум двух клавиш (например  $\boxed{A}$ I  $+$   $\boxed{P}$ ) либо мало используемые буквенные клавиши.

# Прокачка на экране "Оператор"

1. На экране "Оператор" в разделе "Оборудование" выберите пункт "Прокачка", нажав горячую клавишу выбора,либо выбрав данный пункт вручную.

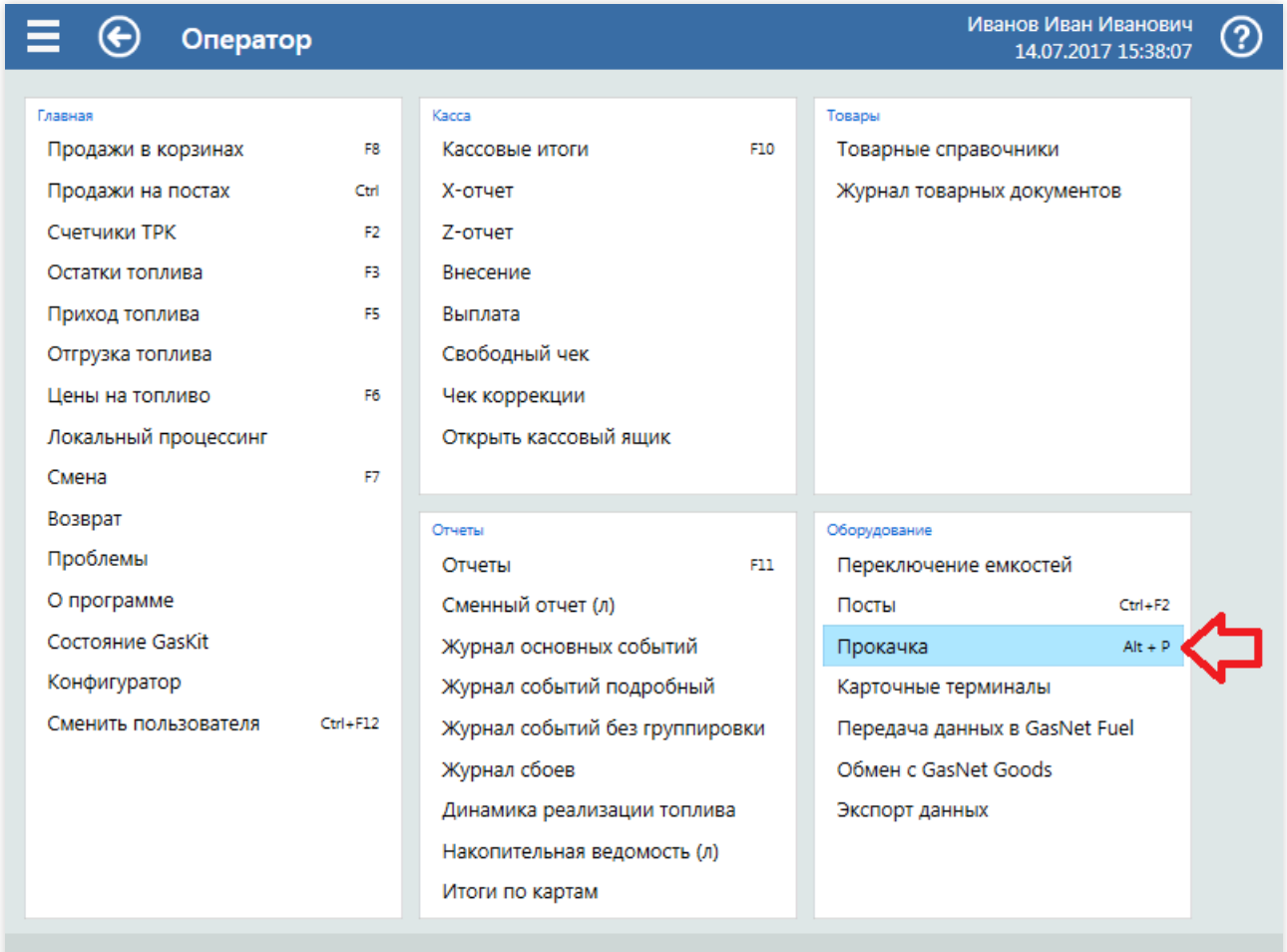

2. На экране "Прокачка" выберите номер поста, номер пистолета и введите объем в литрах для прокачки.

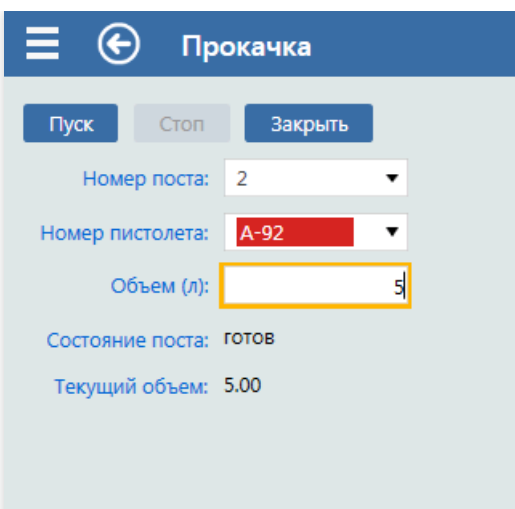

Для запуска ТРК нажмите кнопку ПУСК.

Во время прокачки можно делать отпуски топлива по другим постам!

Переключение между экранами осуществляется горячими клавишами или нажатием кнопок: "главное меню" или "назад".

3. По завершении технологического отпуска можно напечатать чек или жезакрыть экран "Прокачка", нажав кнопку "Закрыть".

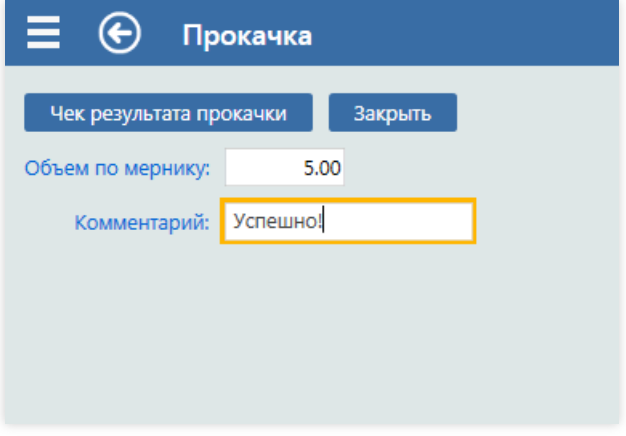

#### В Журнале данное событие будет иметь вид:

14.07.2017 16:25:40 Иванов И.И. РМ 1 Проверка на подачу Пост-2 А-92 5.00л Успешно!

Событие похоже на продажу топлива, так как используются общие с корзиной механизмы.

# Прокачка на экране "Конфигуратор"

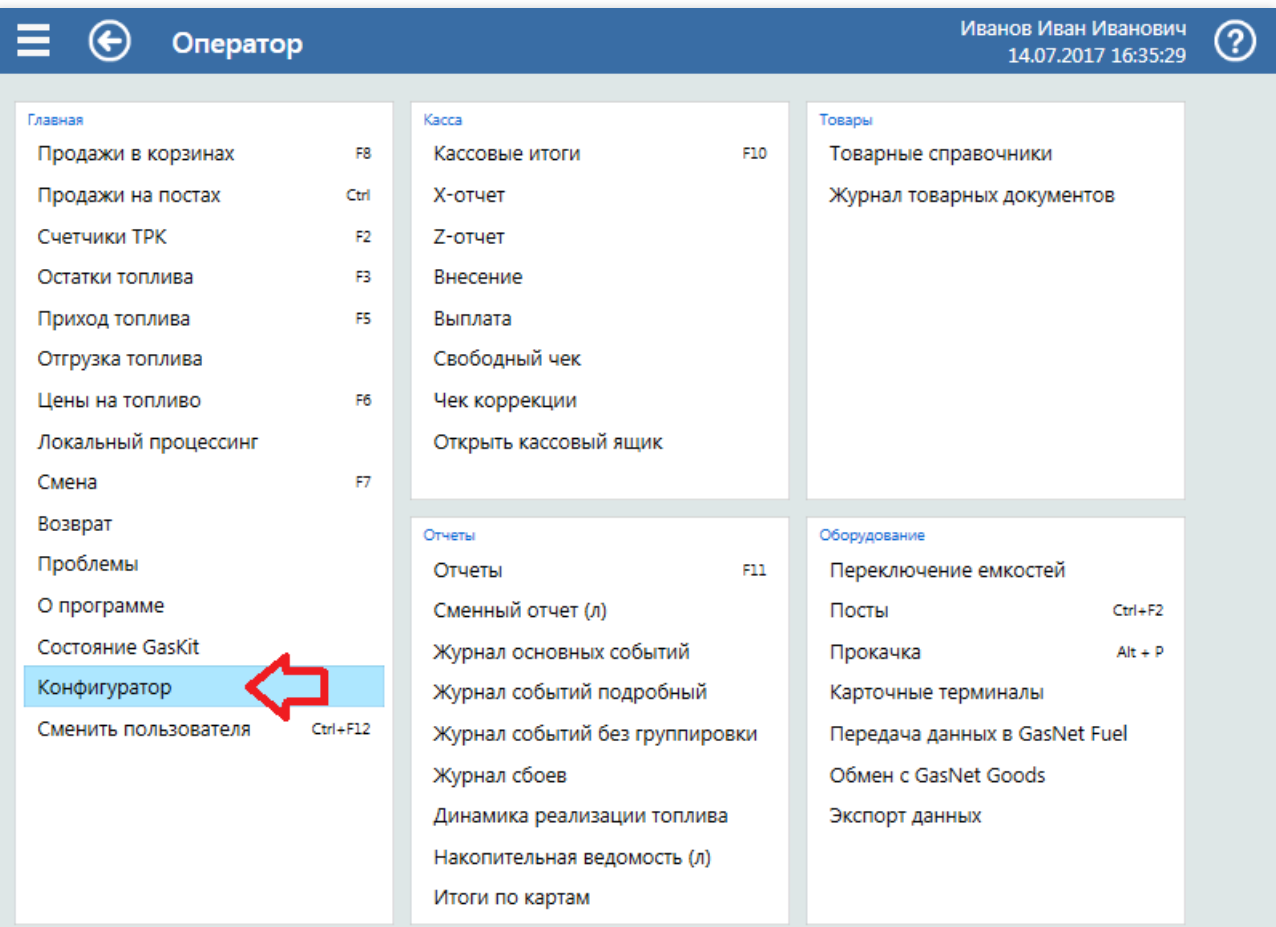

1. Убедитесь, что нет активныхкорзин на посту. Зайдитев Конфигуратор.

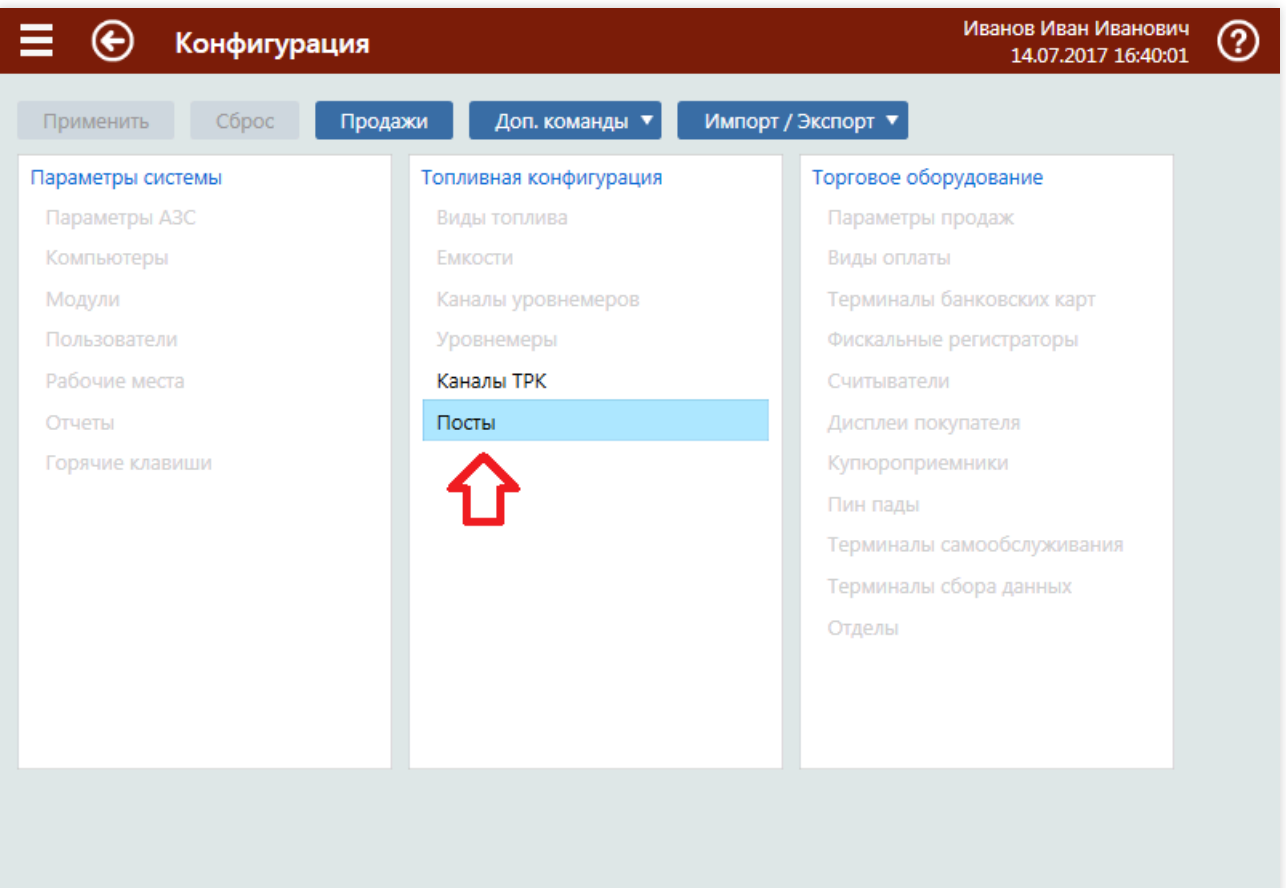

2. Выберите пункт Посты.

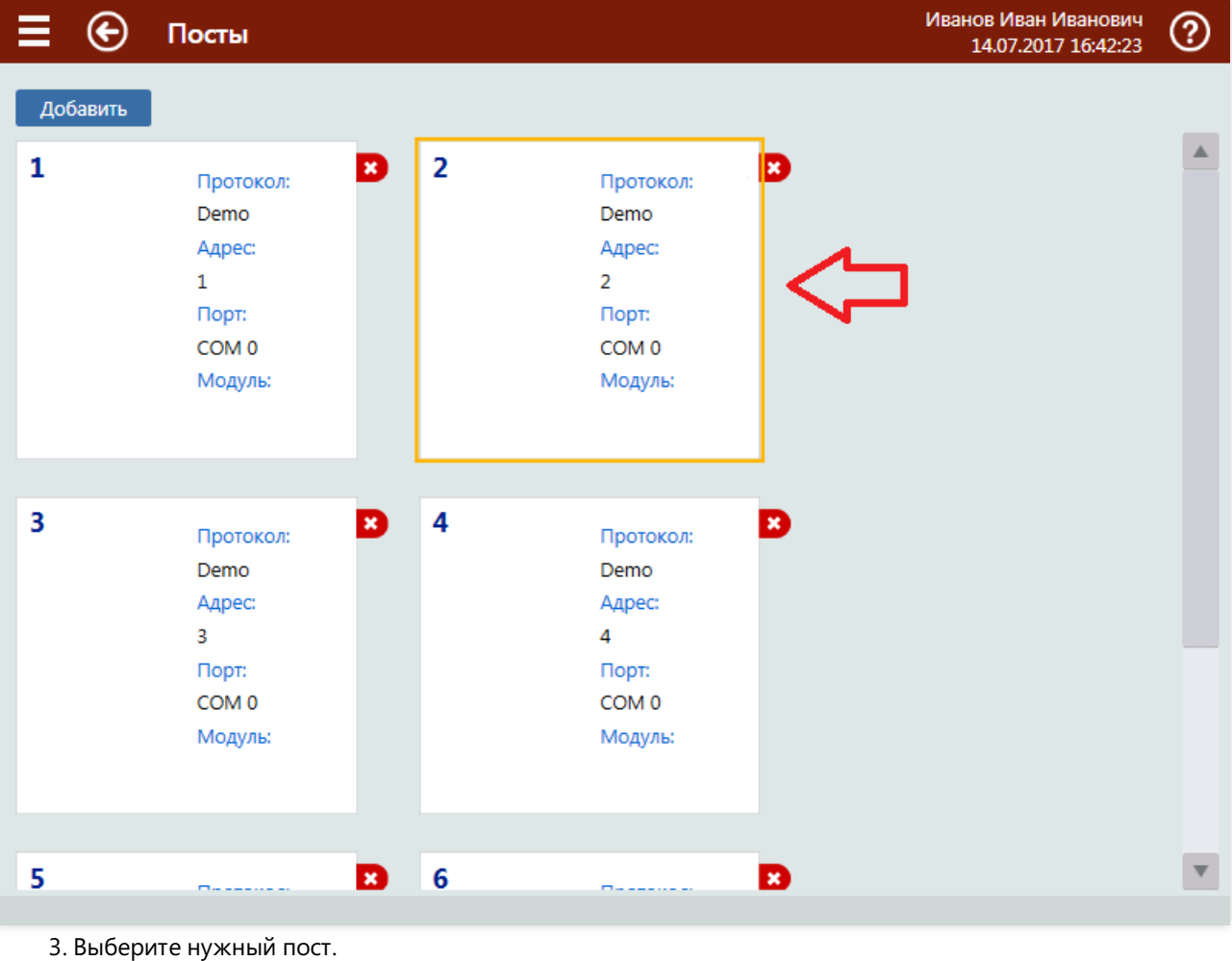

229

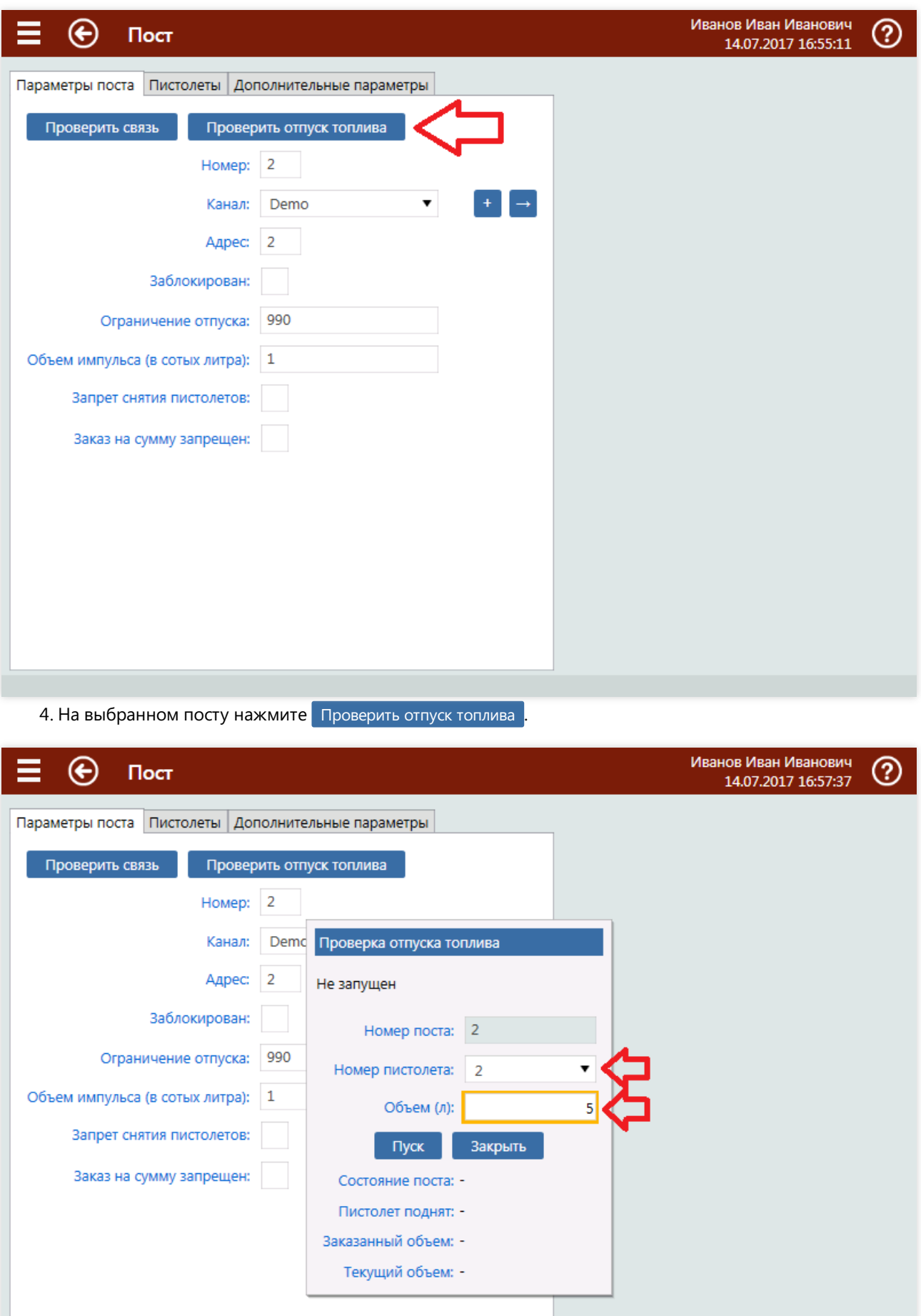

5. Выберите требуемый номер пистолета и задайте объем технологического отпуска. Нажмите  $\boxed{\Box$ yск

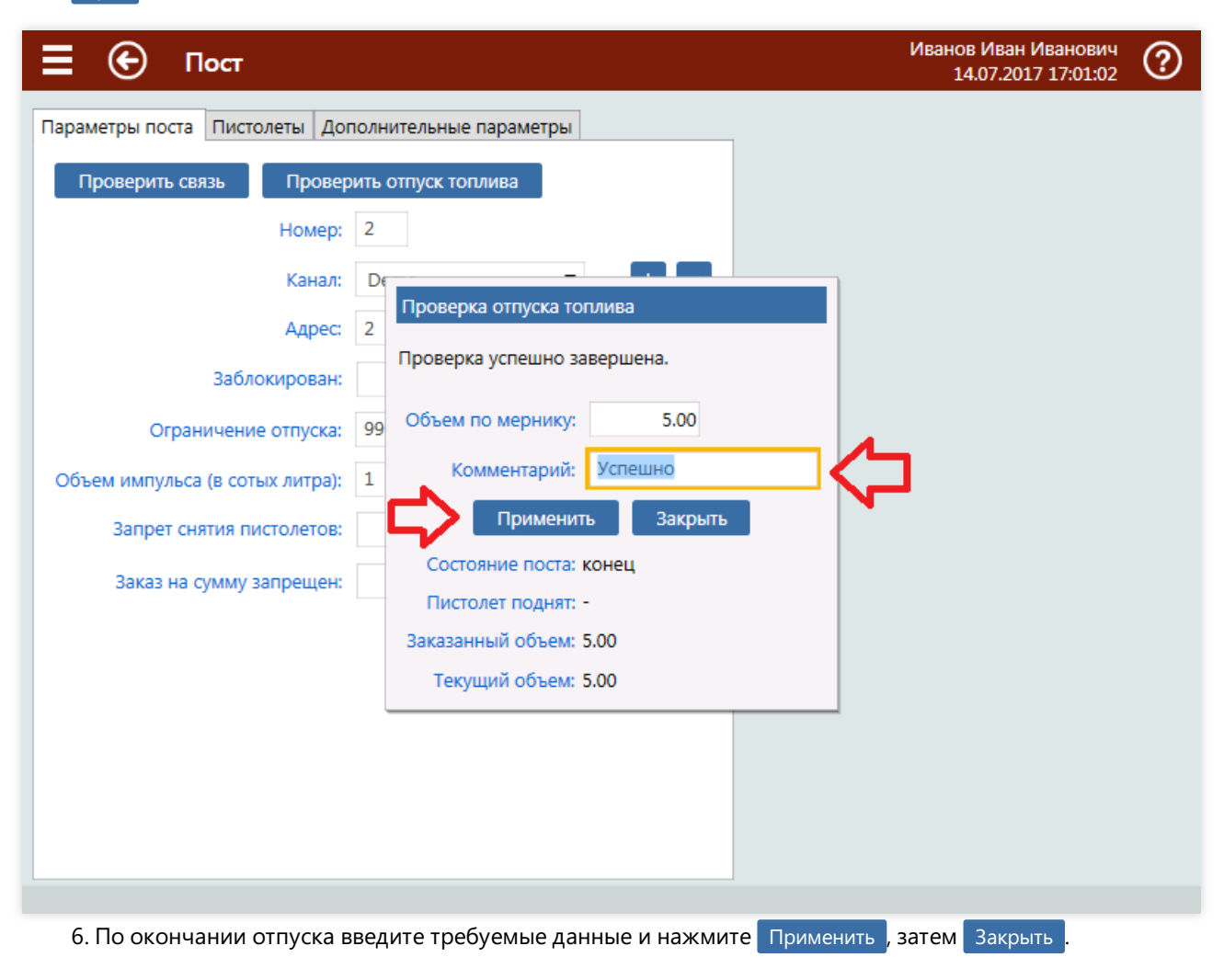